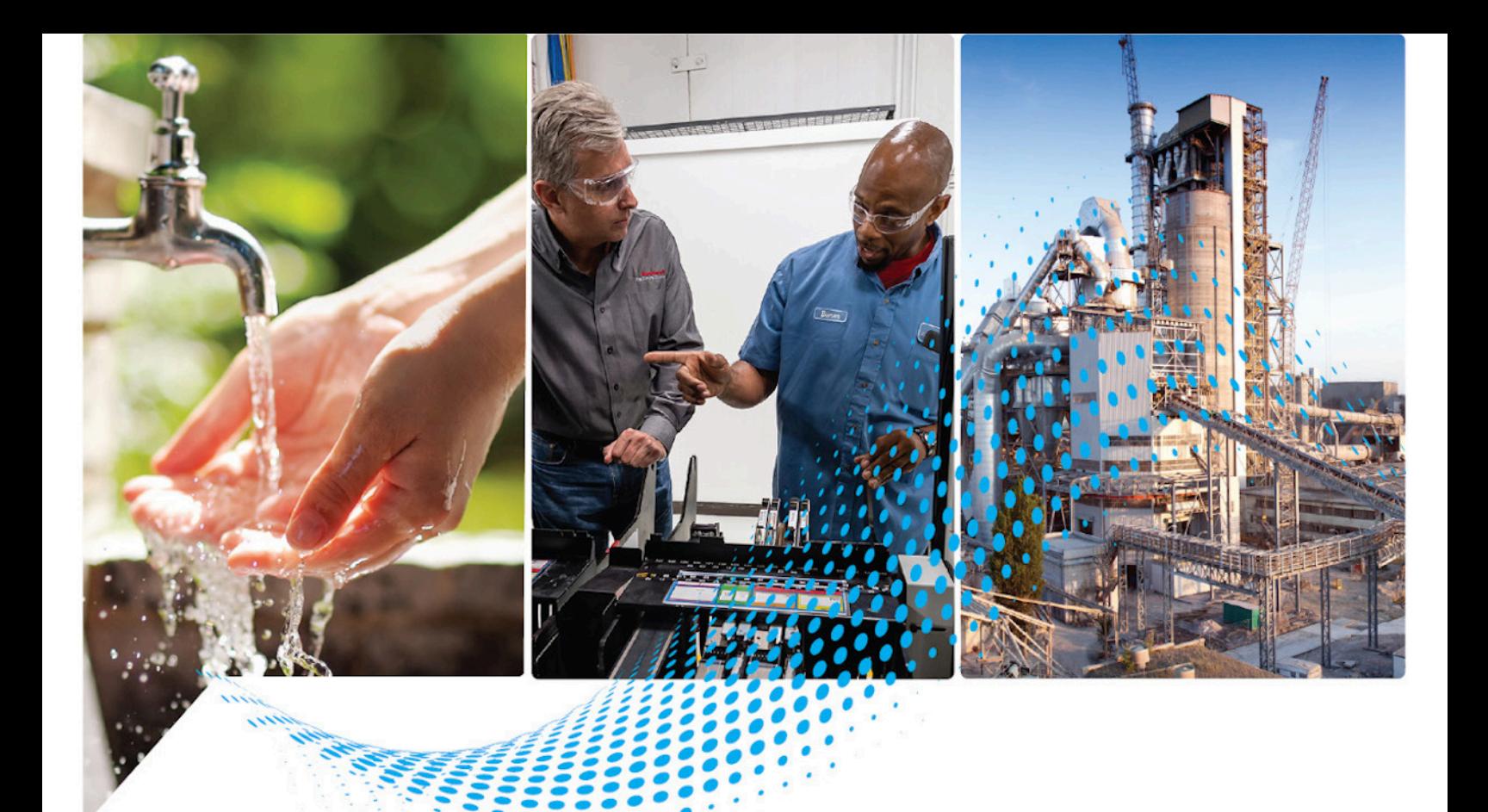

# **Sistema de coordenadas de movimiento**

1756-HYD02, 1756-M02AE, 1756-M02AS, 1756-M03SE, 1756-M08SE, 1756-M16SE, 1768-M04SE

> Publicación de Rockwell Automation MOTION-UM002I-ES-P-marzo de 2022 Reemplaza a la publicación MOTION-UM002F-ES-P-marzo 2018

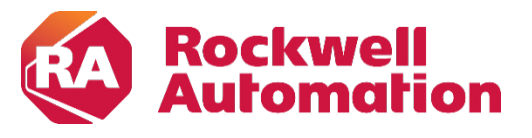

**Manual del usuario Instrucciones originales** 

### **Información de usuario importante**

Lea este documento y los documentos enumerados en la sección de recursos adicionales sobre la instalación, la configuración y el funcionamiento de este equipo antes de instalar, configurar, manejar o realizar tareas de mantenimiento en este equipo. Los usuarios deben estar familiarizados con las instrucciones de instalación y cableado, además de los requisitos de todas las normativas, leyes y estándares aplicables.

Las actividades, incluida la instalación, los ajustes, la puesta en servicio, el uso, el montaje, el desmontaje y el mantenimiento, deben llevarse a cabo por personal que posea una formación adecuada, de conformidad con el código profesional pertinente.

Si este equipo se usa de una forma no especificada por el fabricante, es posible que la protección proporcionada por el equipo quede anulada.

Rockwell Automation, Inc. no se hará en ningún caso responsable de los daños consecuente o indirectos causados por el uso o la aplicación de este equipo.

Los ejemplos y diagramas contenidos en este manual se incluyen únicamente a efectos ilustrativos. Debido a las numerosas variables y requisitos asociados con cualquier instalación en particular, Rockwell Automation, Inc. no puede hacerse responsable del uso actual basado en los ejemplos y diagramas.

Rockwell Automation, Inc. no asume ninguna responsabilidad civil de la patente con respecto al uso de la información, los circuitos, el equipo o el software descrito en este manual.

Queda prohibida la reproducción total o parcial de los contenidos de este manual sin el permiso por escrito de Rockwell Automation, Inc.

A lo largo del presente manual, cuando sea necesario, usaremos notas para llamar su atención sobre consideraciones de seguridad.

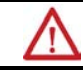

**ADVERTENCIA:** identifica información sobre prácticas o circunstancias que pueden causar una explosión en un entorno peligroso con resultado de lesiones o incluso de muerte, daños a la propiedad o pérdidas económicas.

**ATENCIÓN:** identifica información sobre prácticas o circunstancias que pueden acarrear lesiones o incluso la muerte, daños a la propiedad o pérdidas económicas. Los mensajes de atención le ayudan a identificar peligros, evitarlos y reconocer las consecuencias.

**IMPORTANTE** Identifica información que es crítica para una buena aplicación y comprensión del producto.

Las etiquetas pueden estar también encima del equipo o en su interior para proporcionar indicaciones de precaución específicas.

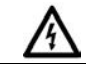

**PELIGRO DE DESCARGA ELÉCTRICA:** puede haber etiquetas encima o en el interior del equipo, por ejemplo, un variador o un motor, para alertar al personal de la posible presencia de una tensión peligrosa.

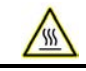

₩

**PELIGRO DE QUEMADURAS:** puede haber etiquetas encima o en el interior del equipo, por ejemplo, un variador o un motor, para alertar al personal de que puede que las superficies alcancen temperaturas peligrosas.

**PELIGRO DE ARCO ELÉCTRICO:** puede haber etiquetas encima o en el interior del equipo, por ejemplo, en un centro de control de motores, para alertar al personal de la posible formación de un arco eléctrico. Un arco eléctrico puede causar lesiones graves e incluso la muerte. Lleve equipos de protección personal (PPE) adecuados. Siga los requisitos normativos ALL de las prácticas laborales seguras y relacionados con los equipos de protección personal (PPE).

Rockwell Automation reconoce que algunos de los términos que se utilizan actualmente en nuestro sector y en esta publicación no corresponden con la tendencia hacia un lenguaje inclusivo en la tecnología. Trabajamos de manera proactiva con otras empresas del sector para encontrar alternativas a dichos términos y realizar cambios en nuestros productos y en el contenido. Pedimos disculpas por el posible uso de dichos términos en nuestro contenido durante el proceso de implementación de estos cambios.

### **Índice de materias**

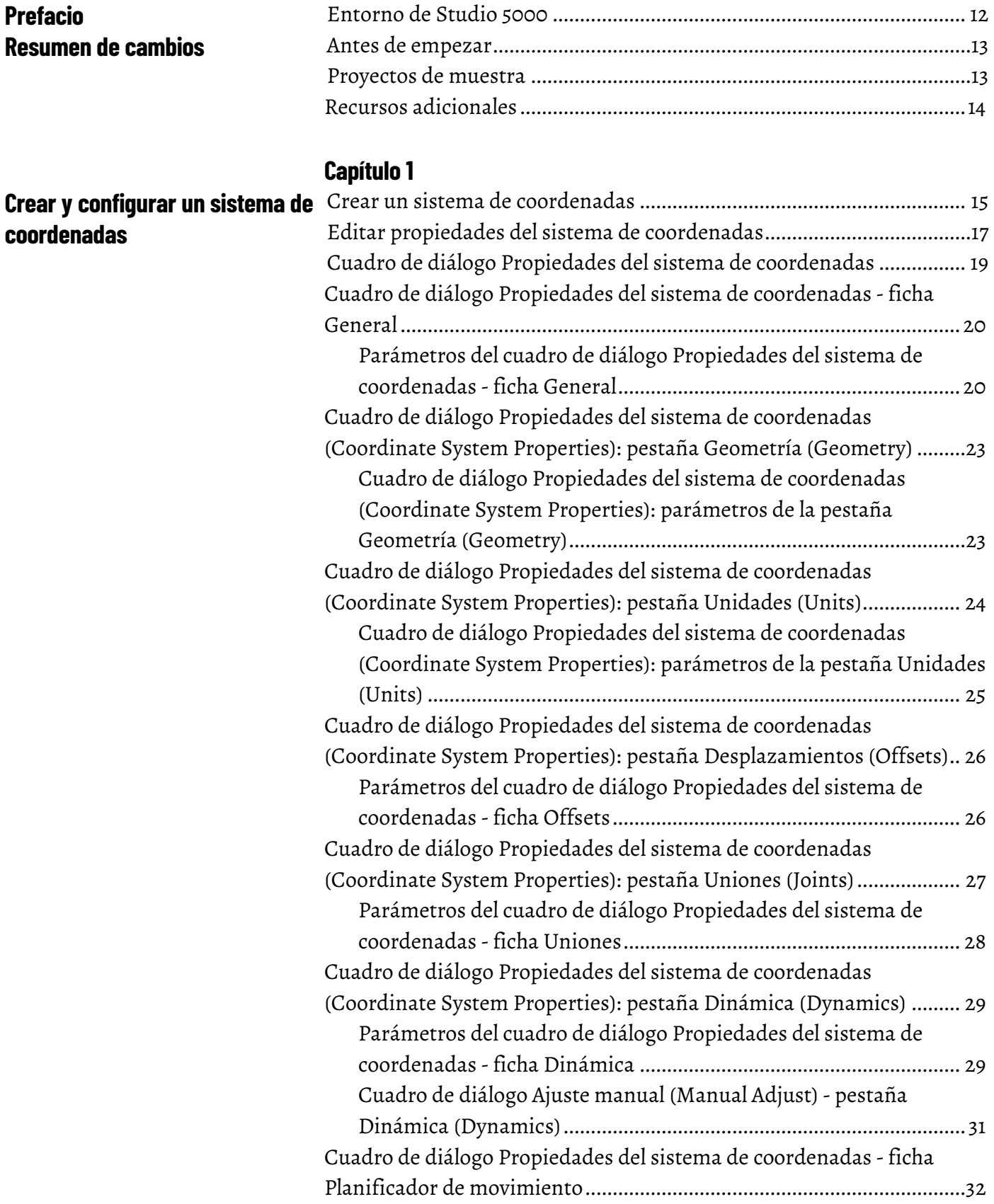

### **[Sistema de coordenadas](#page-40-2)  [cartesianas](#page-40-2)**

### [\(Coordinate System Properties\): parámetros de la pestaña](#page-32-0)  [Planificador de movimiento \(Motion Planner\)](#page-32-0) ................................. 33 [Cuadro de diálogo Propiedades del sistema de coordenadas](#page-33-0)  [\(Coordinate System Properties\): pestaña Etiqueta \(Tag\)](#page-33-0) .......................34 [Cuadro de diálogo Propiedades del sistema de coordenadas](#page-34-0)  [\(Coordinate System Properties\): parámetros de la pestaña Etiqueta](#page-34-0)  (Tag) [......................................................................................................35](#page-34-0) [Determinar el tipo de sistema de coordenadas](#page-34-1) .......................................35

[Cuadro de diálogo Propiedades del sistema de coordenadas](#page-32-0) 

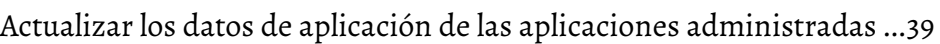

### **[Capítulo 2](#page-40-0)**

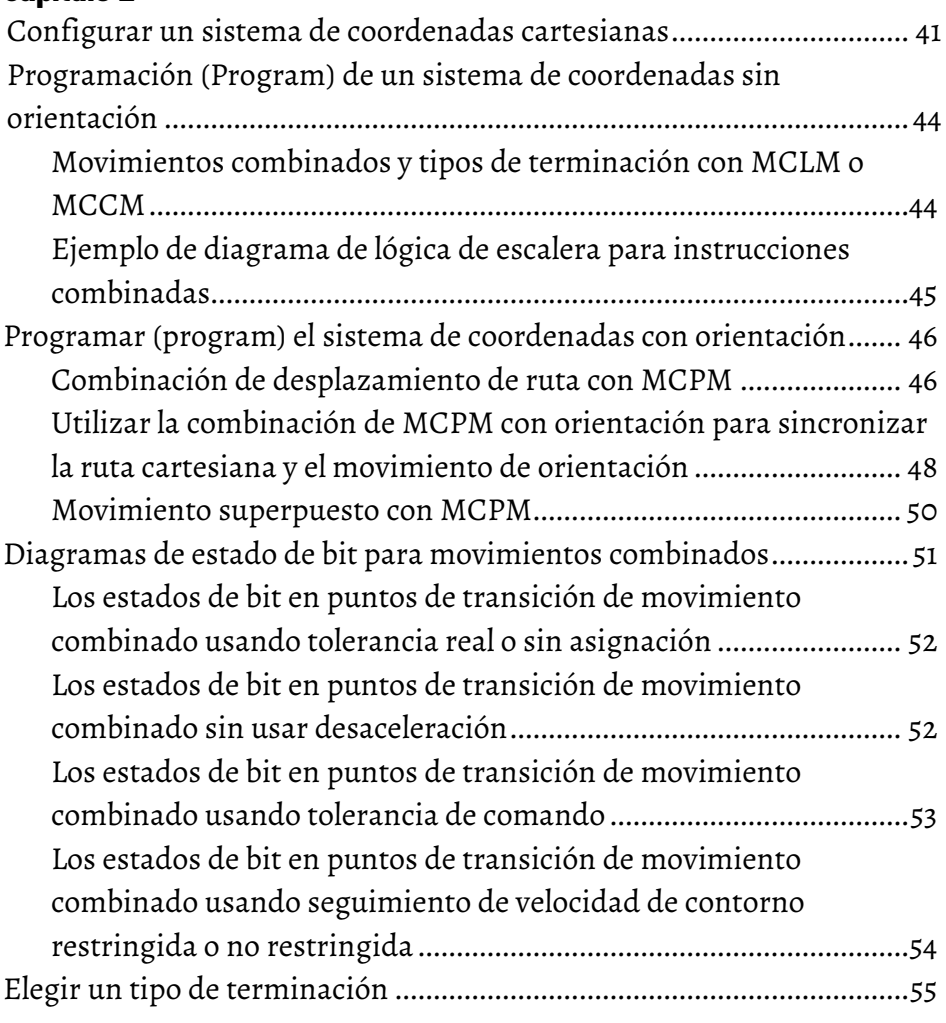

### **[Capítulo 3](#page-66-0)**

### **[Geometrías sin apoyo de](#page-66-2)  [orientación](#page-66-2)**

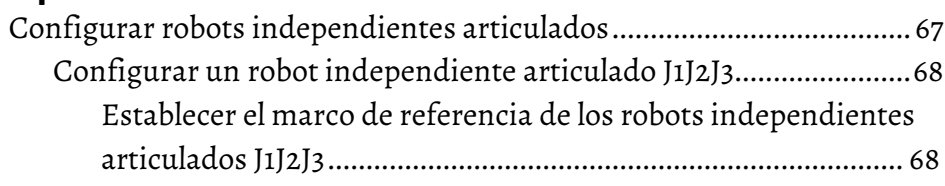

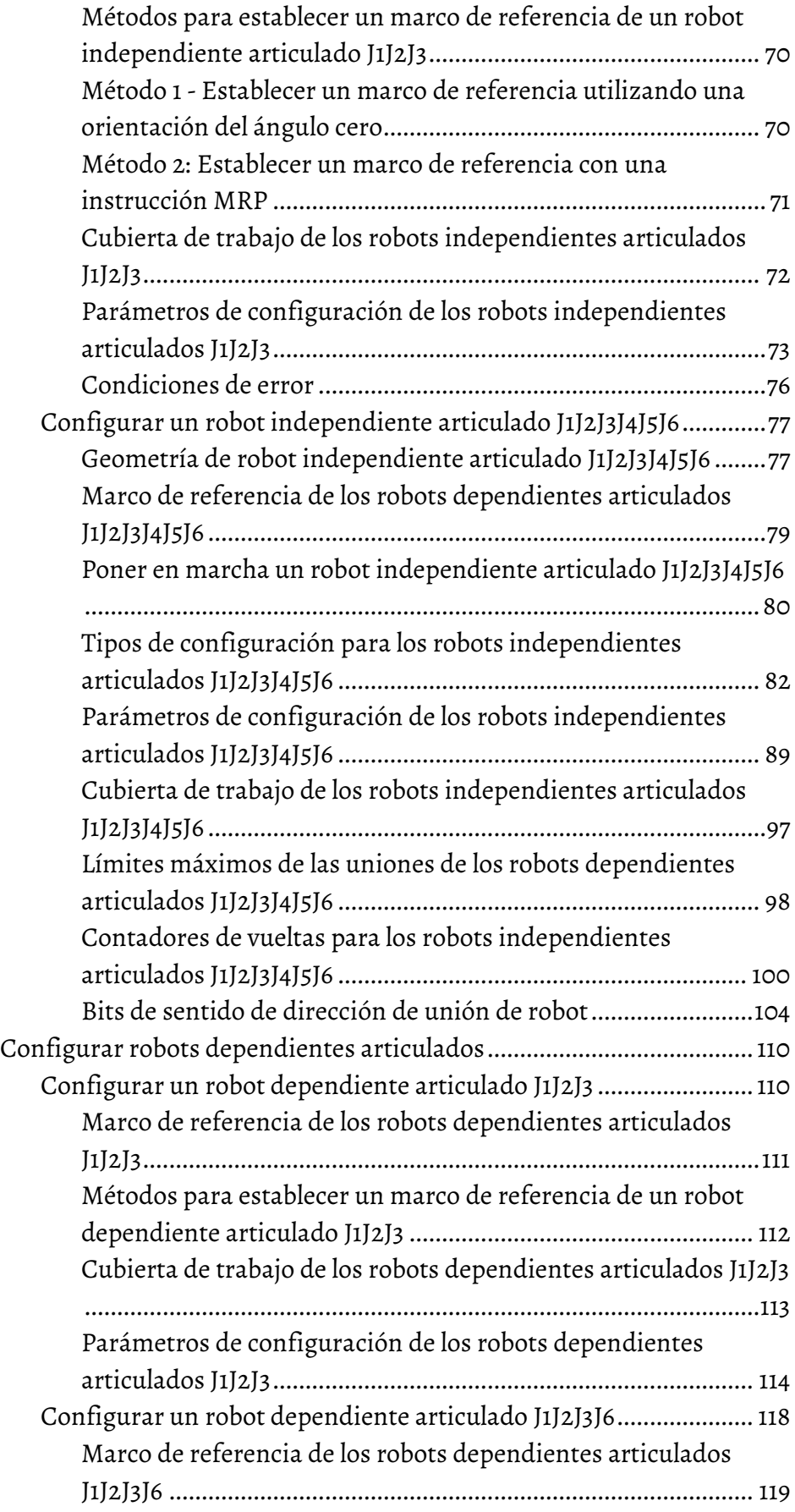

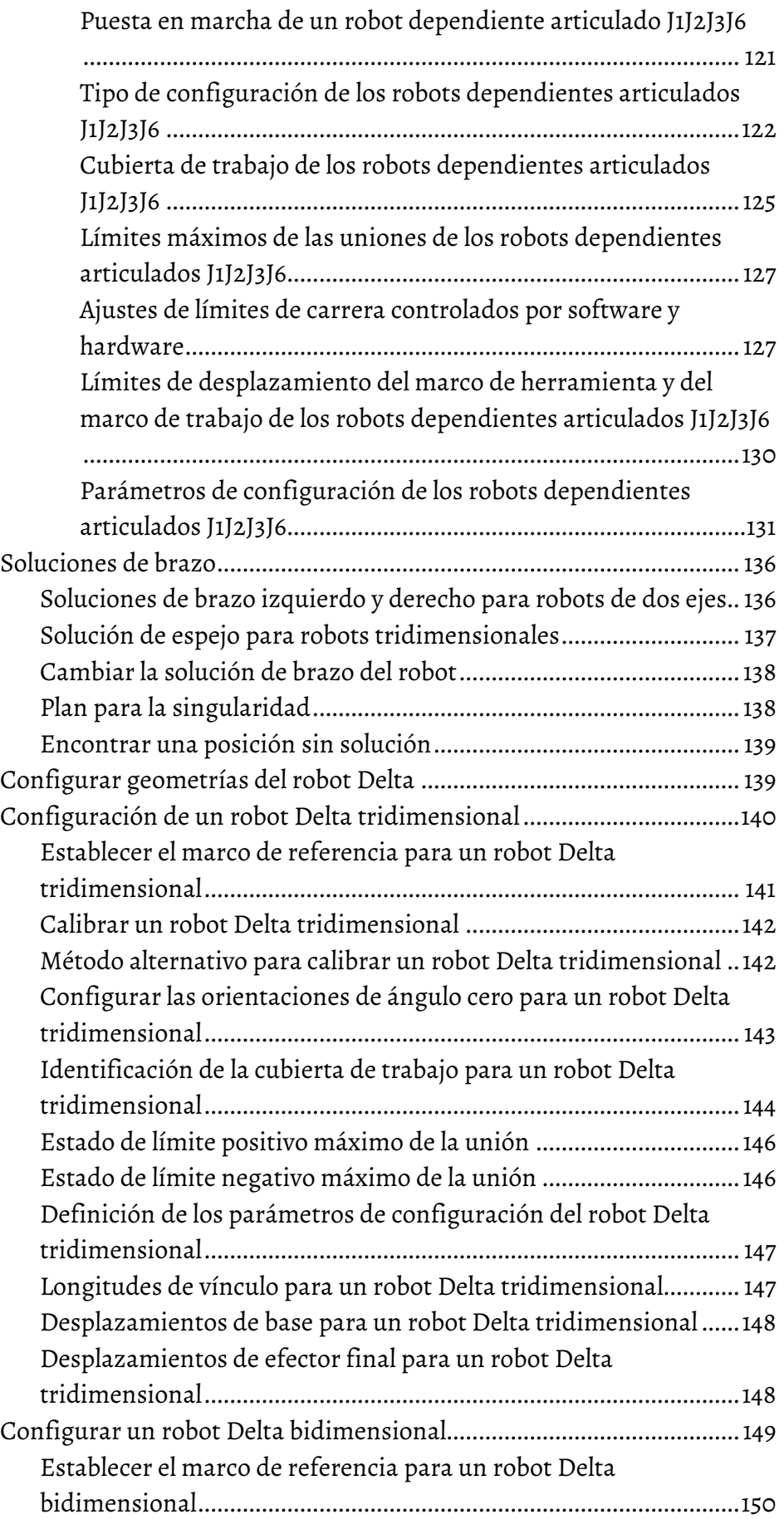

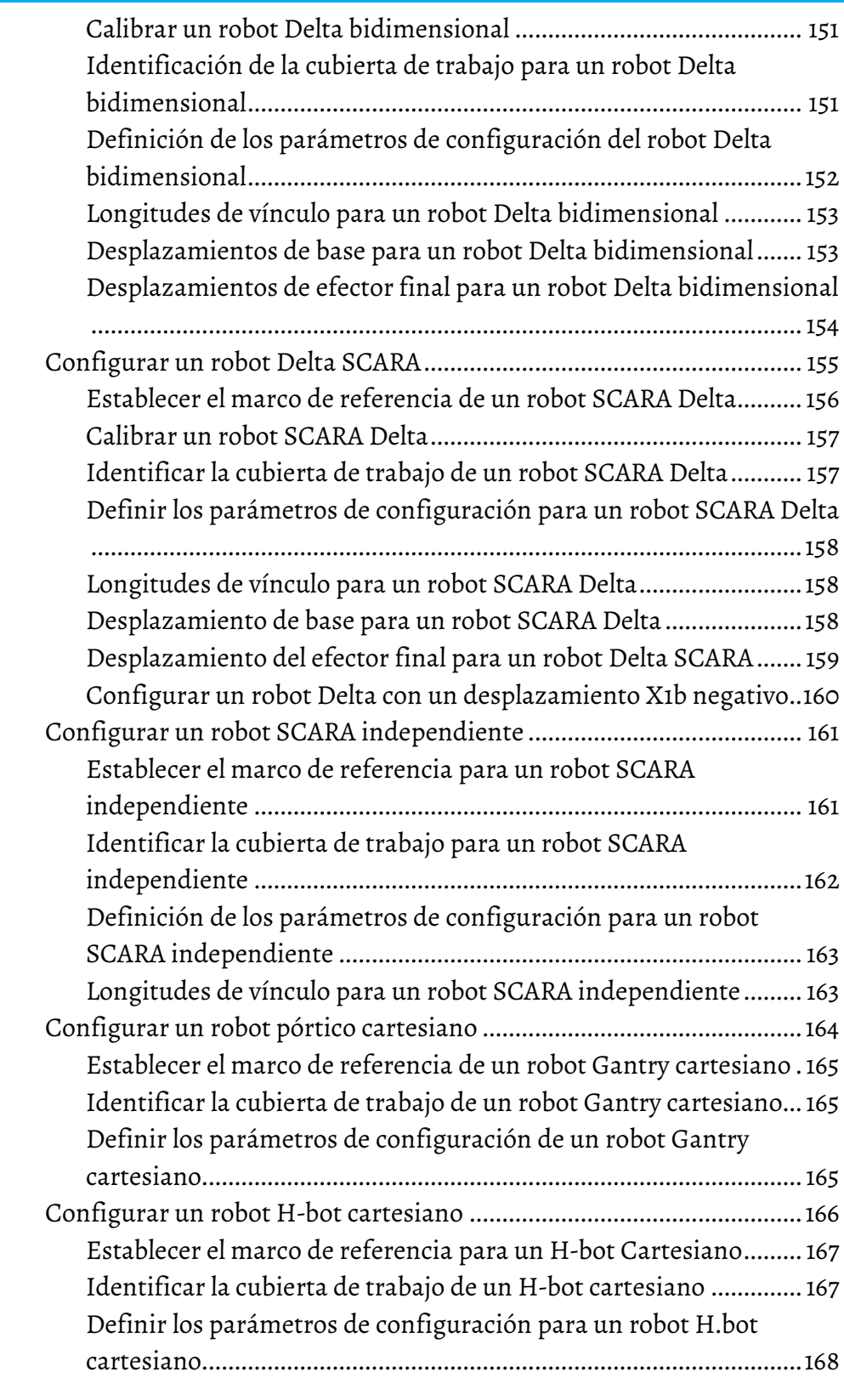

### **[Capítulo 4](#page-168-0)**

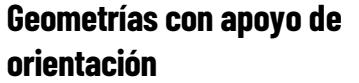

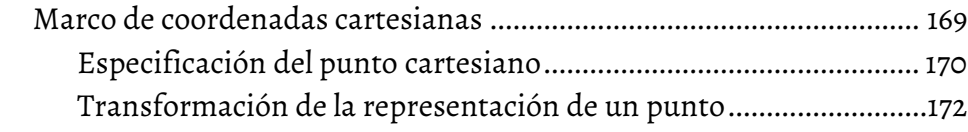

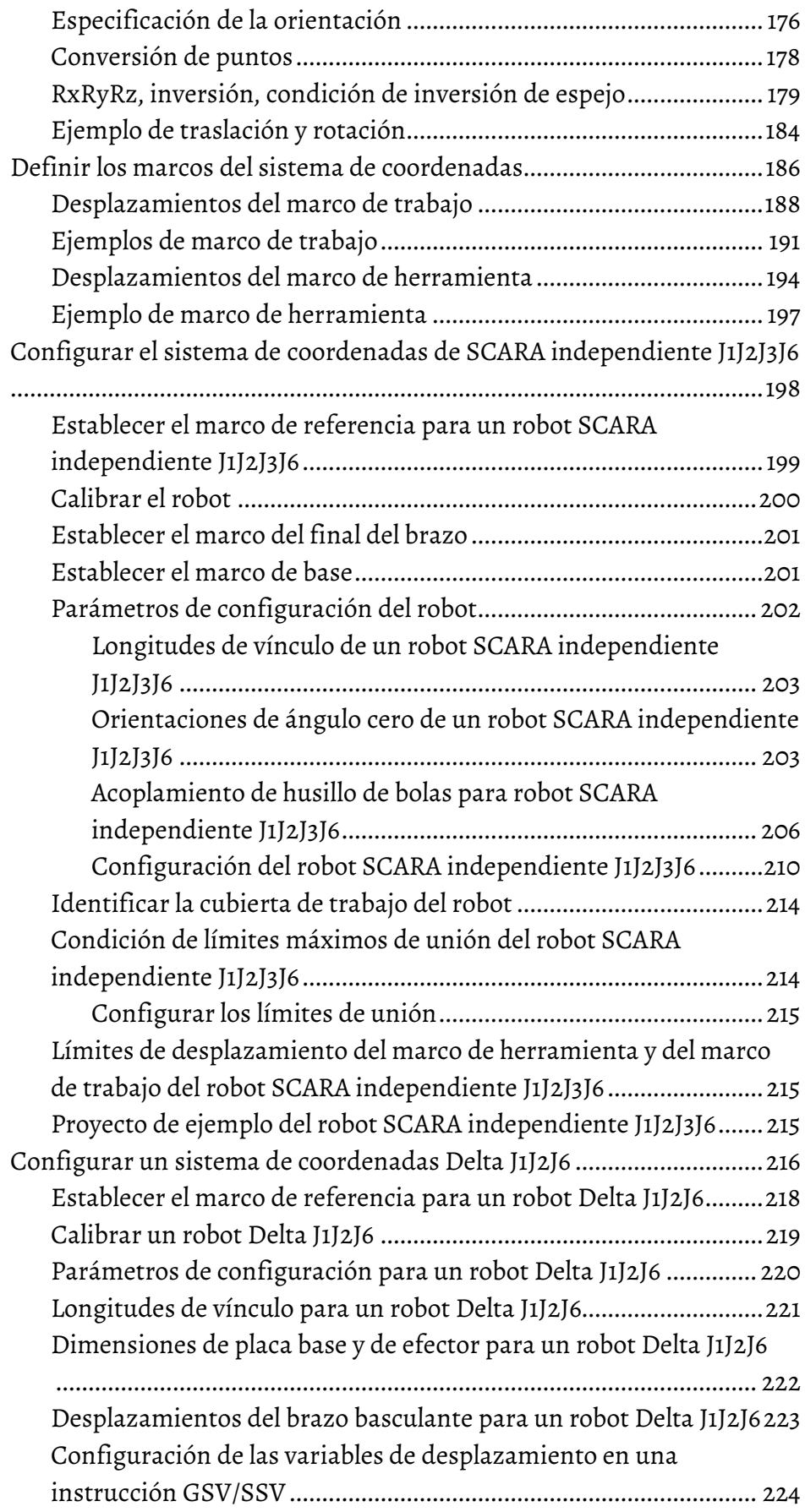

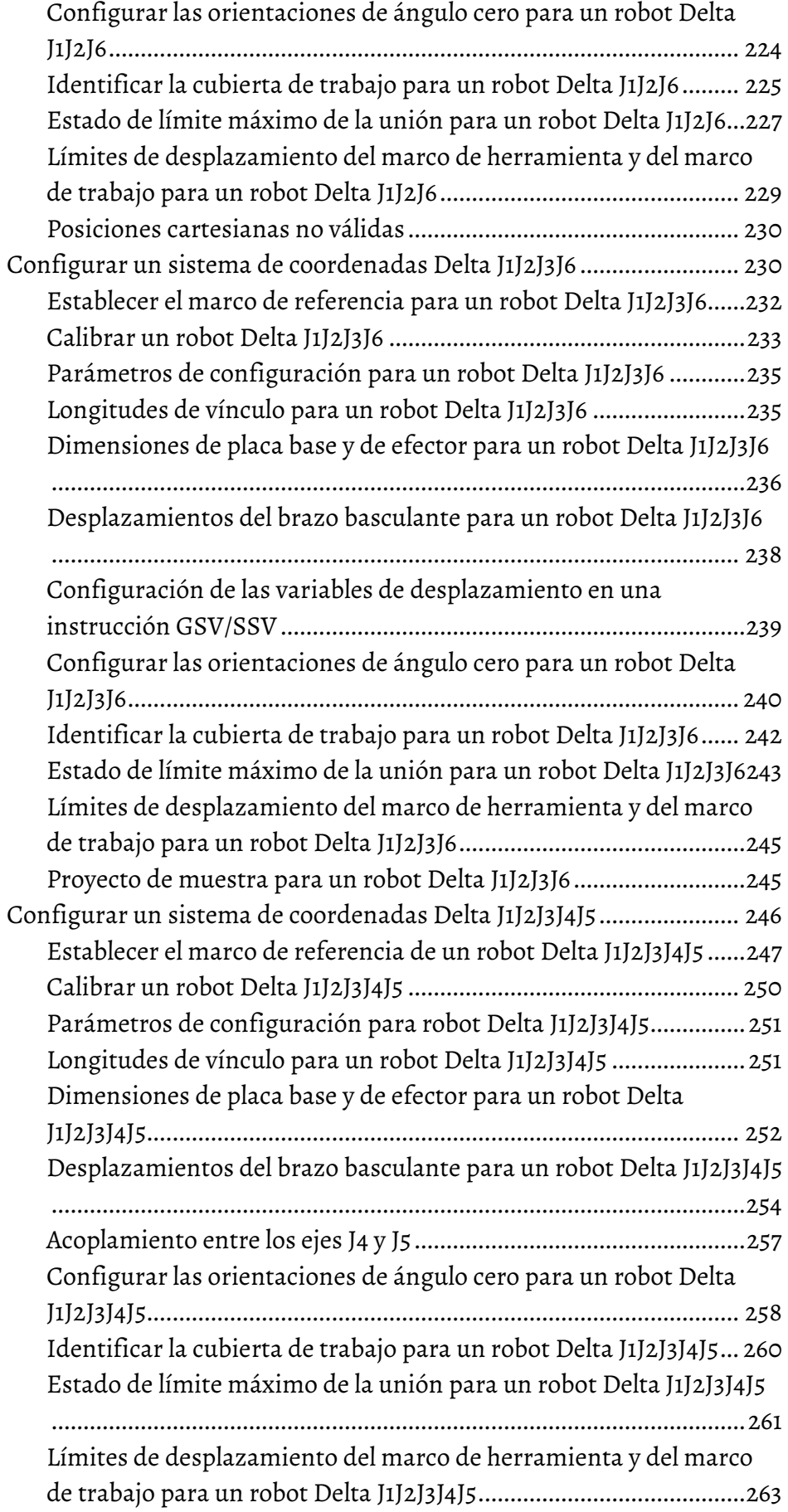

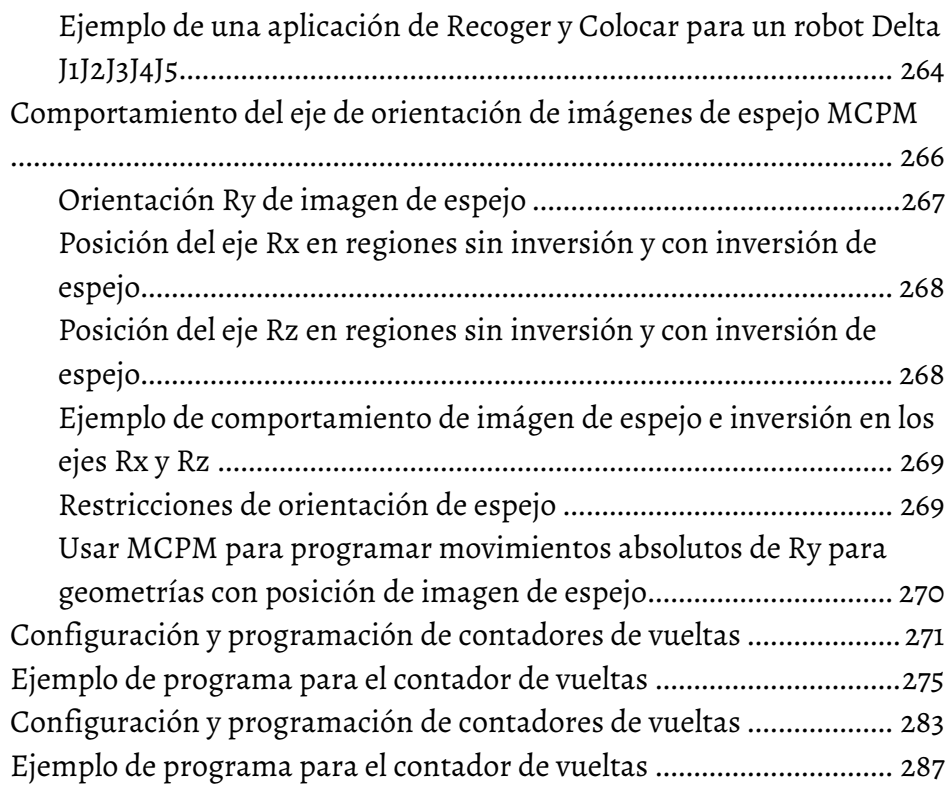

### **[Capítulo 5](#page-296-0)**

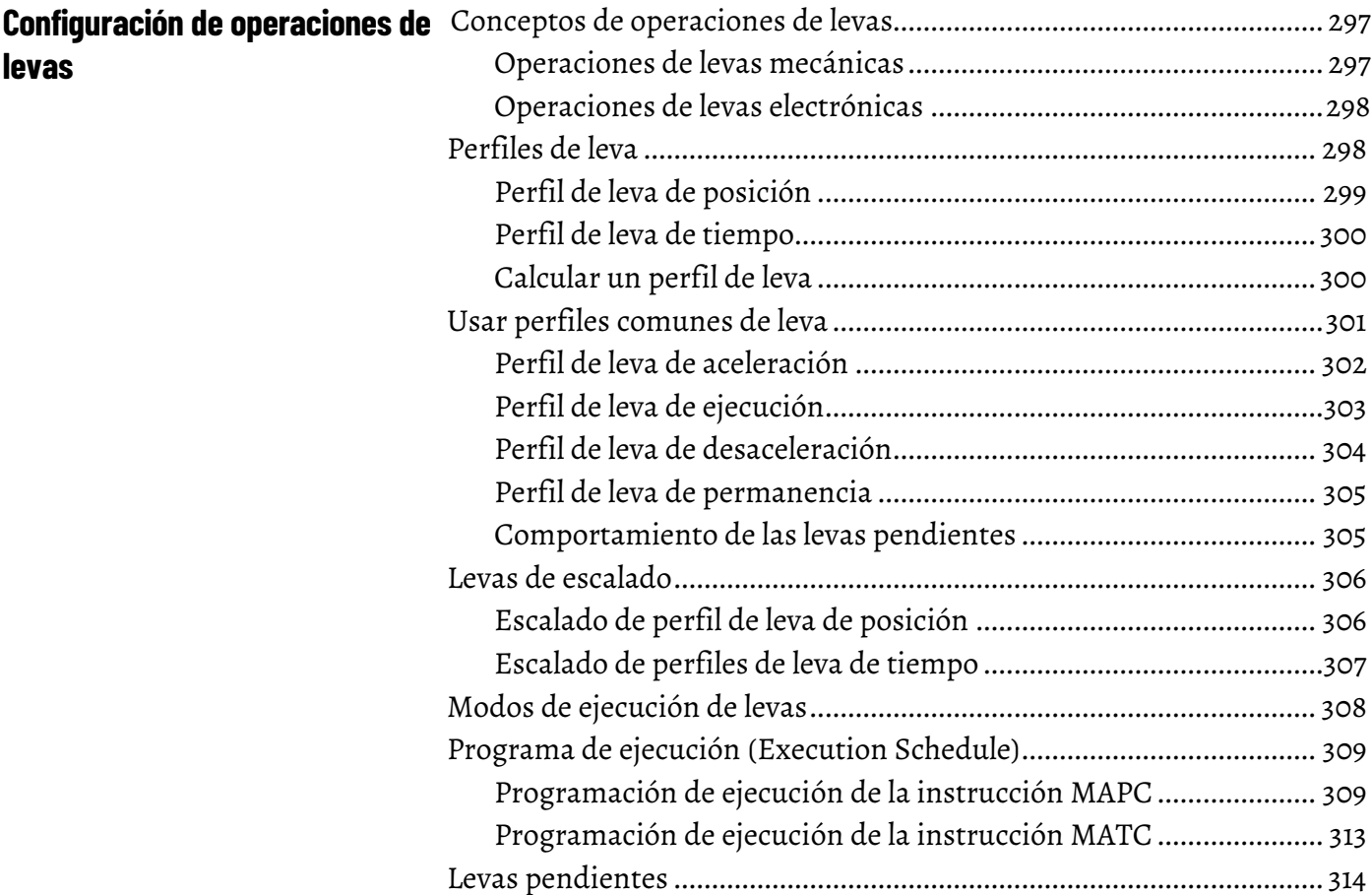

### **[Índice](#page-316-0)**

<span id="page-10-0"></span>Este manual proporciona información sobre la configuración de diferentes aplicaciones de movimiento coordinado. Use esta tabla para elegir una instrucción coordinada de movimiento. Puede encontrar información sobre las instrucciones de coordenadas en el Controllers Motion Instruction Reference Manual Logix5000™ , publicación MOTION-RM002.

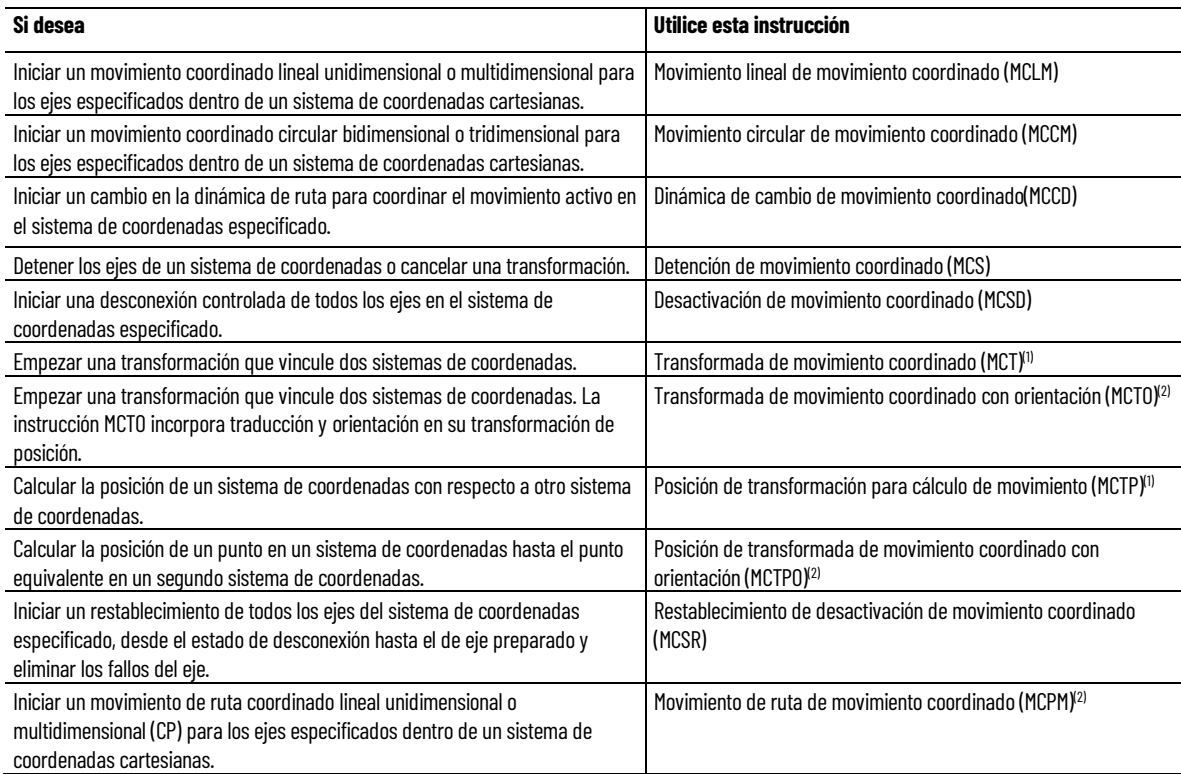

(1) La instrucción no se puede usar con los controladores SoftLogix™.

(2) La instrucción solo está disponible para controllers Compact GuardLogix 5380, CompactLogix 5380, CompactLogix 5480, ControlLogix 5580 y GuardLogix 5580.

### <span id="page-11-0"></span>**Entorno de Studio 5000**

Studio 5000 Automation Engineering & Design Environment® combina elementos de ingeniería y de diseño en un entorno común. El primer elemento es la aplicación Studio 5000 Logix Designer®. La aplicación Logix Designer es el cambio de nombre del software RSLogix 5000® y seguirá siendo el producto para programar controladores LOGIX 5000™ para soluciones discretas, de procesos, de lotes, de movimiento, de seguridad y basadas en variadores.

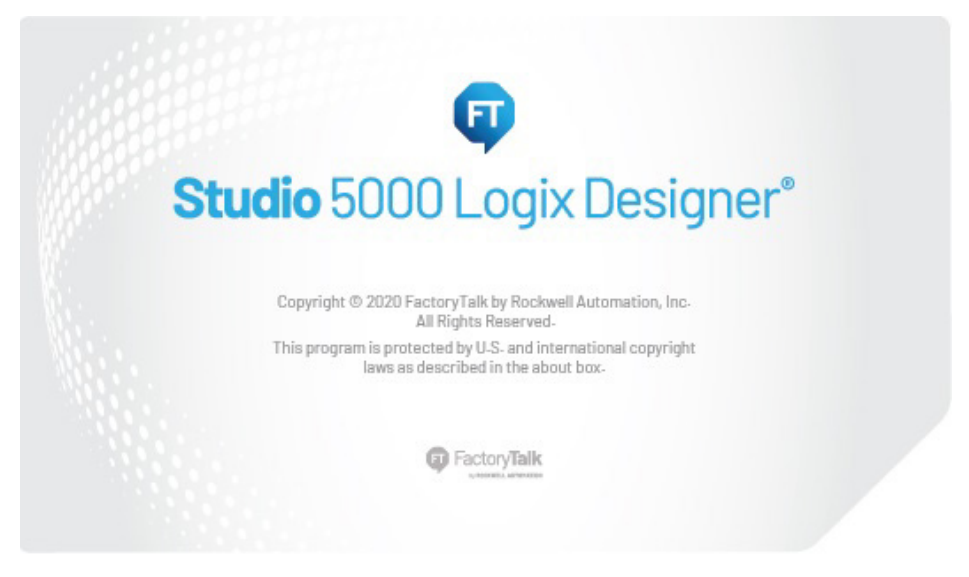

El entorno Studio 5000® es la base del futuro de las herramientas y funcionalidades de diseño de ingeniería de Rockwell Automation®. El entorno de Studio 5000 es el lugar donde los ingenieros de diseño pueden desarrollar todos los elementos de su sistema de control.

<span id="page-12-2"></span>Este manual contiene información nueva y actualizada. Utilice estas tablas de referencia para localizar la información nueva o modificada.

En este resumen no se incluyen los cambios gramáticos y de estilo editorial.

#### **Cambios generales**

Esta tabla identifica los cambios que se aplican a toda la información relativa a una cuestión del manual y el motivo del cambio. Por ejemplo, la adición de nuevo hardware compatible, un cambio en el diseño del software o más material de referencia, daría como resultado cambios en todos los temas relacionados con esa cuestión.

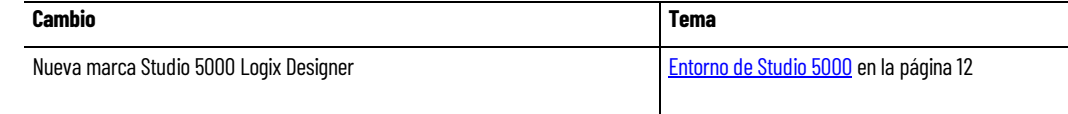

#### **Características nuevas o mejoradas**

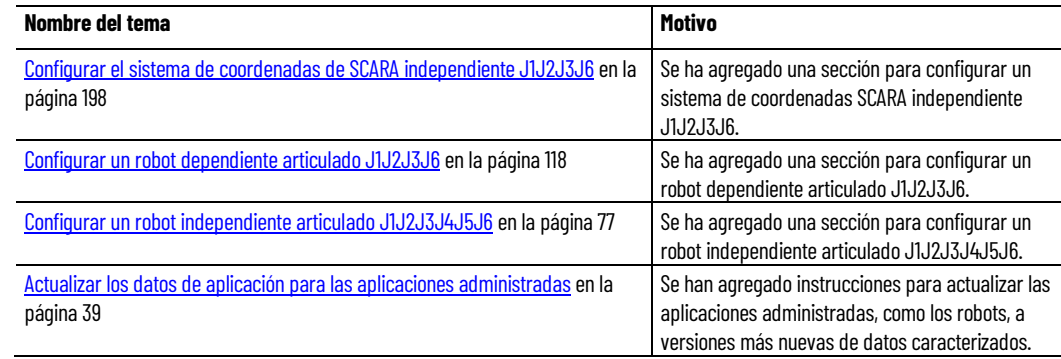

<span id="page-12-1"></span><span id="page-12-0"></span>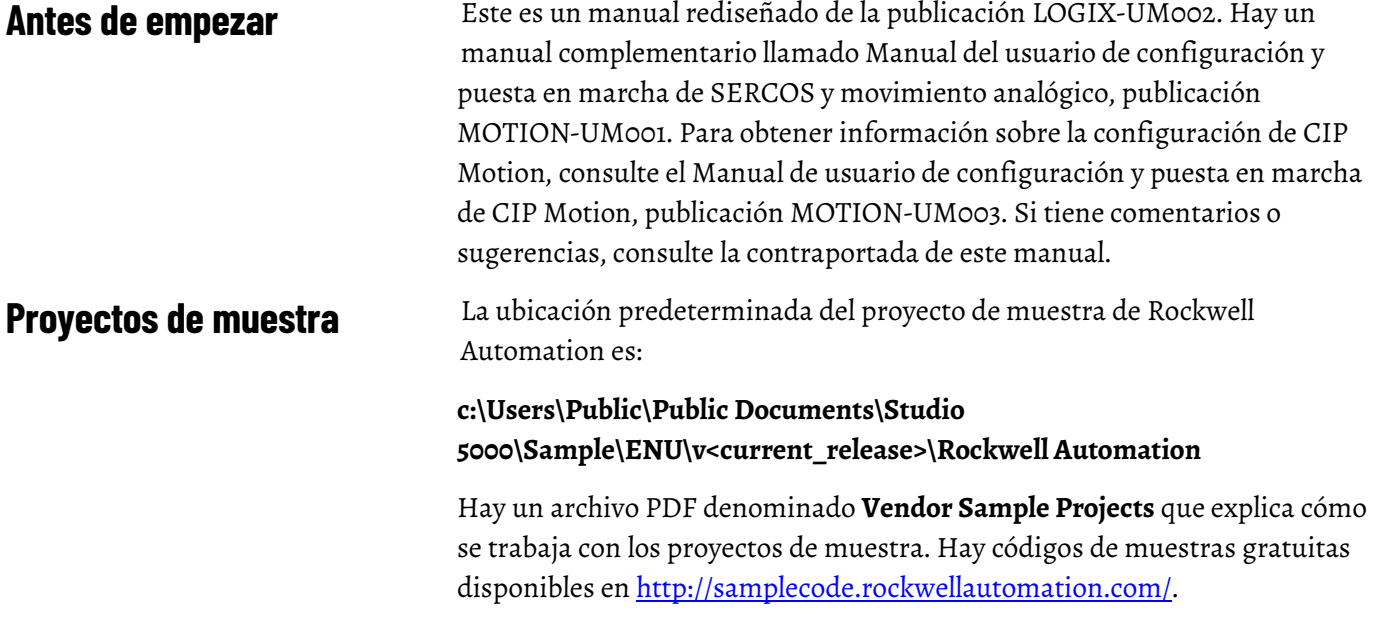

#### La ubicación predeterminada de **Vendor Sample Projects.pdf** es:

#### **c:\Users\Public\Public Documents\Studio 5000\Sample\ENU\v<current\_release>\Third Party Products**

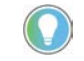

Consejo: Para acceder al archivo **Vendor Sample Projects.pdf** desde la aplicación Logix Designer, haga clic en **Proyectos de muestra del proveedor** (Vendor Sample Projects) en el menú **Ayuda**.

### <span id="page-13-0"></span>**Recursos adicionales**

Estos documentos contienen información adicional sobre los productos relacionados de Rockwell Automation. Puede ver o descargar publicaciones en [http://literature.rockwellautomation.com.](http://literature.rockwellautomation.com/idc/groups/public/documents/webassets/browse_category.hcst)

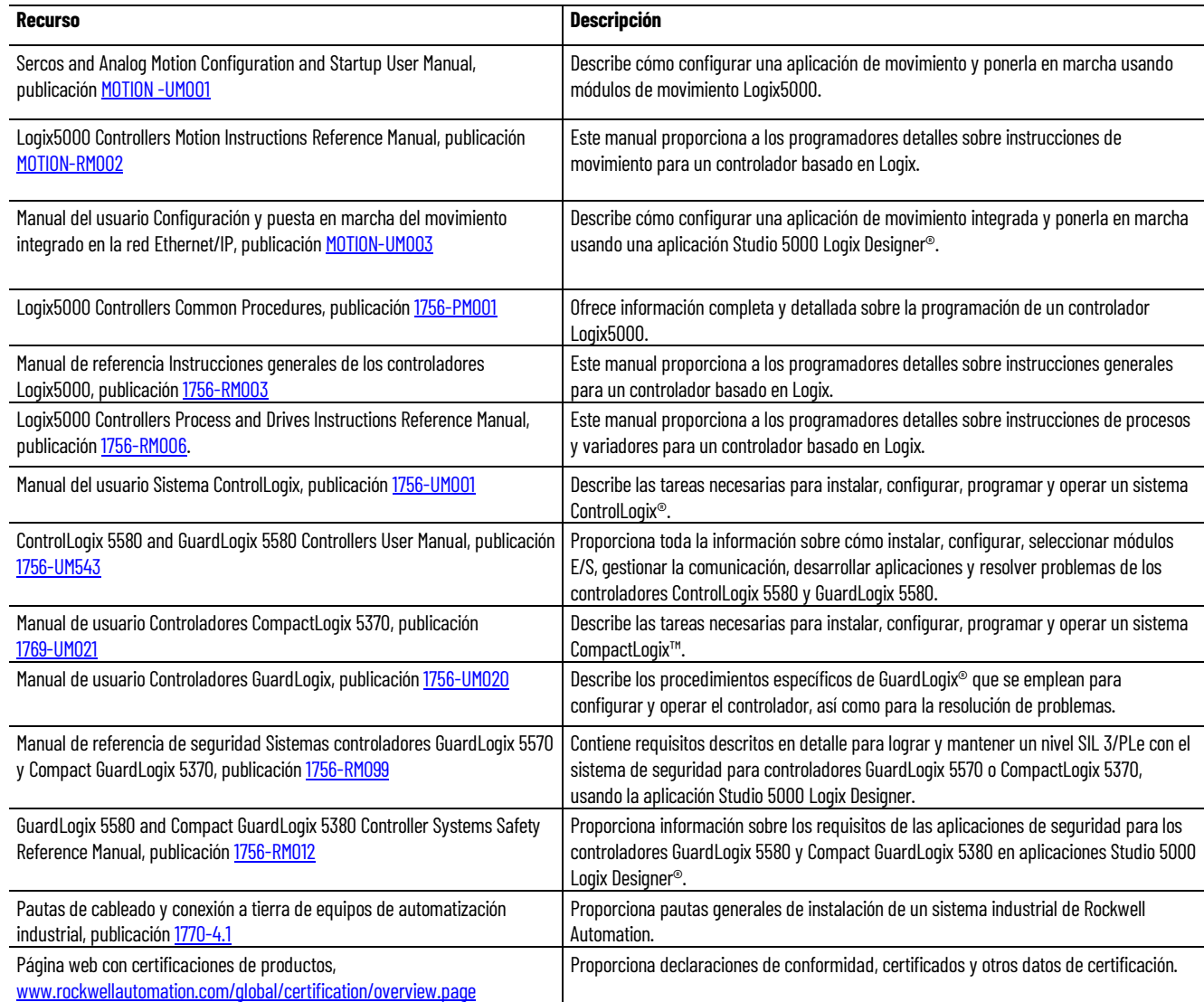

### <span id="page-14-2"></span><span id="page-14-0"></span>**Crear y configurar un sistema de coordenadas**

### <span id="page-14-1"></span>**Crear un sistema de coordenadas**

Use la etiqueta del sistema de coordenadas para establecer los valores del atributo que usan las instrucciones de movimiento coordinado de ejes (Axis) múltiples en sus aplicaciones de movimiento. Cree la etiqueta del Sistema de coordenadas antes de ejecutar cualquiera de las instrucciones de movimiento coordinado de ejes (Axis) múltiples.

La etiqueta del sistema de coordenadas:

- Define el tipo de datos (data type) COORDINATE\_SYSTEM
- Asocia el sistema de coordenadas a un grupo de movimiento
- Asocia los ejes con el sistema de coordenadas
- Establece la dimensión
- Define los valores usados por los operandos de las instrucciones de movimiento de ejes (Axis) múltiples

La configuración de la etiqueta del Sistema de coordenadas define los valores para: Unidades de coordinación, Velocidad máxima, Aceleración máxima, Desaceleración máxima, Tolerancia de posición real y Tolerancia de posición de comando.

#### **Para crear un sistema de coordenadas:**

1. En el Organizador de controlador, haga clic con el botón derecho en el grupo de movimiento y seleccione **Nuevo sistema de coordenadas**.

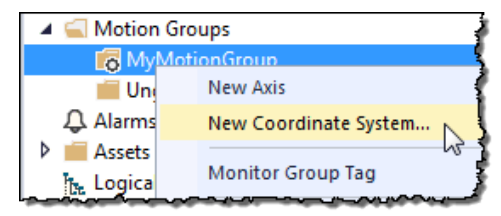

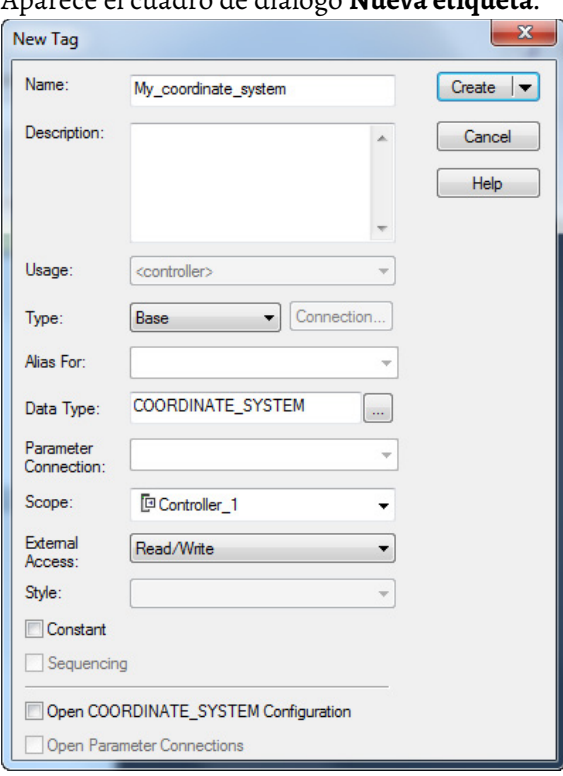

#### Aparece el cuadro de diálogo **Nueva etiqueta**.

- 2. En **Nombre**, introduzca el nombre del sistema de coordenadas.
- 3. [opcional] En **Descripción**, introduzca una descripción para el sistema de coordenadas.
- 4. En **Tipo**, seleccione el tipo de etiqueta que se va a crear. Para un sistema de coordenadas, las únicas opciones válidas son:
	- Base: indica una etiqueta normal (selección predeterminada)
	- Alias: indica una etiqueta que hace referencia a otra etiqueta con la misma definición
- 5. En **Tipo de datos (Data Type)**, seleccione **COORDINATE\_SYSTEM**.
- 6. En **Acceso externo**, seleccione si la etiqueta tiene acceso de Lectura/Escritura, Solo lectura o no tiene acceso (Ninguno) desde aplicaciones externas como HMI.
- 7. Seleccione **Constante** para evitar que la lógica en ejecución escriba valores en la etiqueta. Consulte la ayuda en línea para obtener más información acerca de la casilla de verificación **Constante**.

Consejo: La secuenciación de equipos no está disponible cuando redundancia está activada.

8. Seleccione **Abrir configuración de COORDINATE\_SYSTEM** para abrir el Asistente del sistema de coordenadas después de crear la etiqueta.

Una vez creada la etiqueta, haga doble clic en el sistema de coordenadas para abrir el cuadro de diálogo **Propiedades del sistema de coordenadas** con el fin de editar la etiqueta del sistema de coordenadas.

9. Seleccione **Crear** para crear la etiqueta.

[Cuadro de diálogo Propiedades del sistema de coordenadas](#page-18-0) en la págin[a 19](#page-18-0)

### <span id="page-16-0"></span>**Editar propiedades del sistema de coordenadas**

Utilice el cuadro de diálogo **Propiedades del sistema de coordenadas** para modificar un sistema de coordenadas existente o configurar el sistema de coordenadas.

#### **Para editar las propiedades del sistema de coordenadas:**

- 1. En el **Organizador de controlador**, expanda la carpeta **Grupo de movimiento** y haga doble clic en **Sistema de coordenadas**, o haga clic con el botón derecho del ratón en Sistema de coordenadas y seleccione **Propiedades**.
- 2. Use las fichas del cuadro de diálogo **Propiedades del sistema de coordenadas** para realizar los cambios adecuados. Aparecerá un asterisco en la ficha para indicar que se han realizado cambios pero no se han implementado.
- 3. Seleccione **Aplicar** para guardar los cambios. Para salir sin guardar los cambios, seleccione **Cancelar**.

#### **Consulte también**

[Cuadro de diálogo Propiedades del sistema de coordenadas](#page-18-0) en la págin[a 19](#page-18-0)

En la aplicación Logix Designer, un sistema de coordenadas es un grupo de uno o más axis primarios o auxiliares creados para generar un movimiento coordinado. La aplicación Logix Designer admite estos tipos geométricos.

- Cartesiano
- Dependiente articulado
- Independiente articulado
- Brazo robótico independiente de conjunto compatible selectivo (SCARA, Selective Compliant Assembly Robot Arm)
- Delta
- SCARA Delta

A continuación, se muestran ejemplos de sistemas de coordenadas.

#### **Sistema de coordenadas con axis ortogonales**

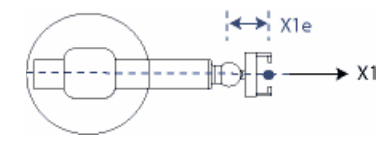

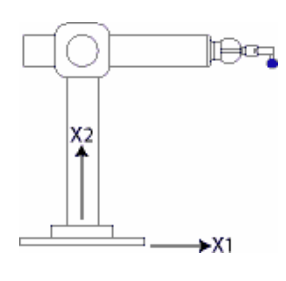

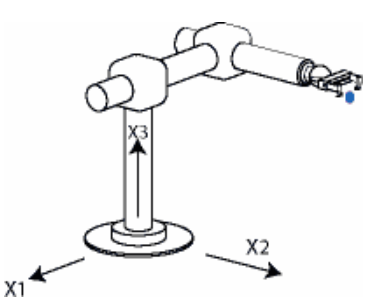

dimensiones

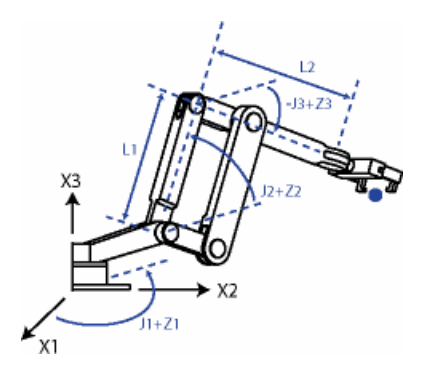

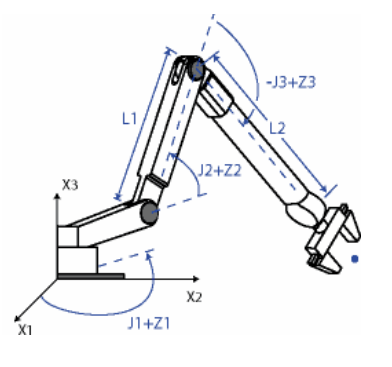

Sistema de coordenadas dependiente articulado Sistema de coordenadas independiente articulado Sistema de coordenadas independiente SCARA

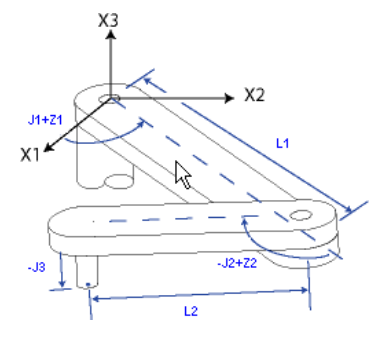

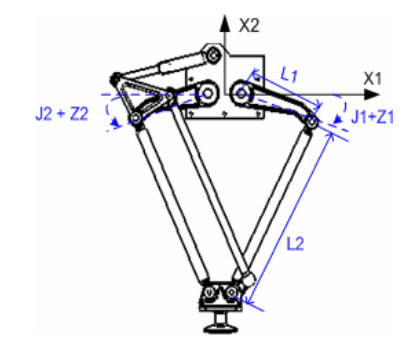

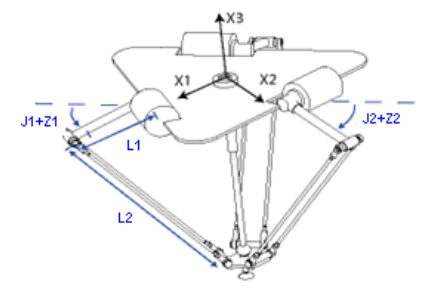

 $J1+Z1$ 

Sistema de coordenadas de dos dimensiones delta Sistema de coordenadas de tres dimensiones delta Sistema de coordenadas delta SCARA

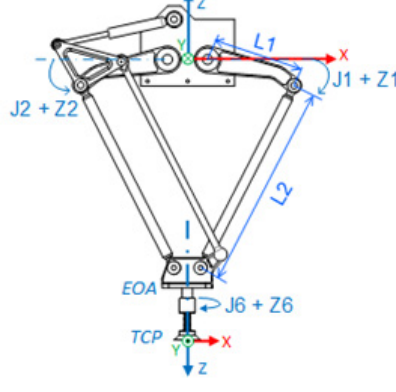

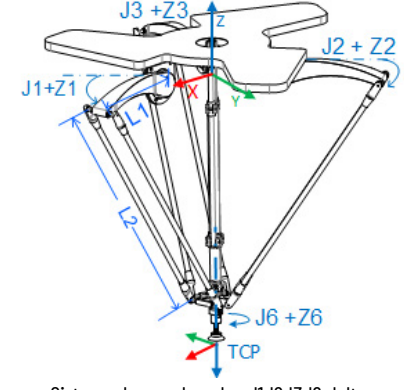

Sistema de coordenadas J1J2J6 delta Sistema de coordenadas J1J2J3J6 delta Sistema de coordenadas J1J2J3J4J5 delta

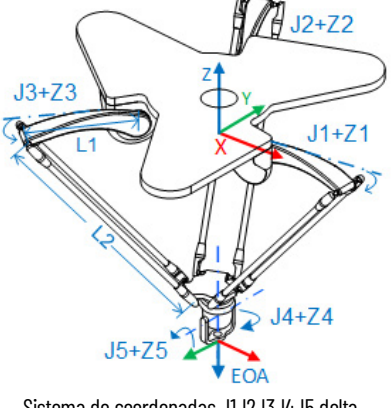

## Sistema de coordenadas cartesianas Sistema de coordenadas cartesianas de dos dimensiones Sistema de coordenadas cartesianas de tres

**Sistemas de coordenadas con axis no ortogonales**

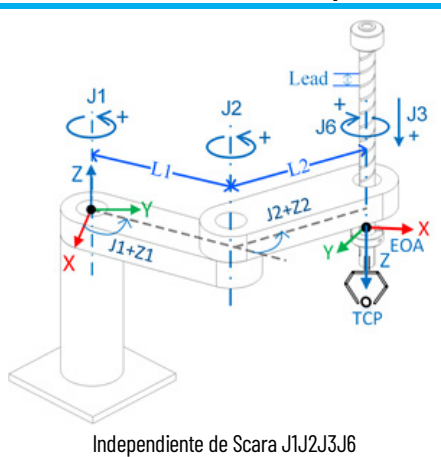

[Crear un sistema de coordinadas](#page-14-1) en la págin[a 15](#page-14-1)

[Determinación del tipo de sistema de coordenadas](#page-34-1) en la págin[a 35](#page-34-1)

### <span id="page-18-0"></span>**Cuadro de diálogo Propiedades del sistema de coordenadas**

Use el **Asistente del sistema de coordenadas** o el cuadro de diálogo **Propiedades del sistema de coordenadas** para configurar la etiqueta del sistema de coordenadas. El cuadro de diálogo contiene fichas para la configuración de los diferentes aspectos del sistema de coordenadas.

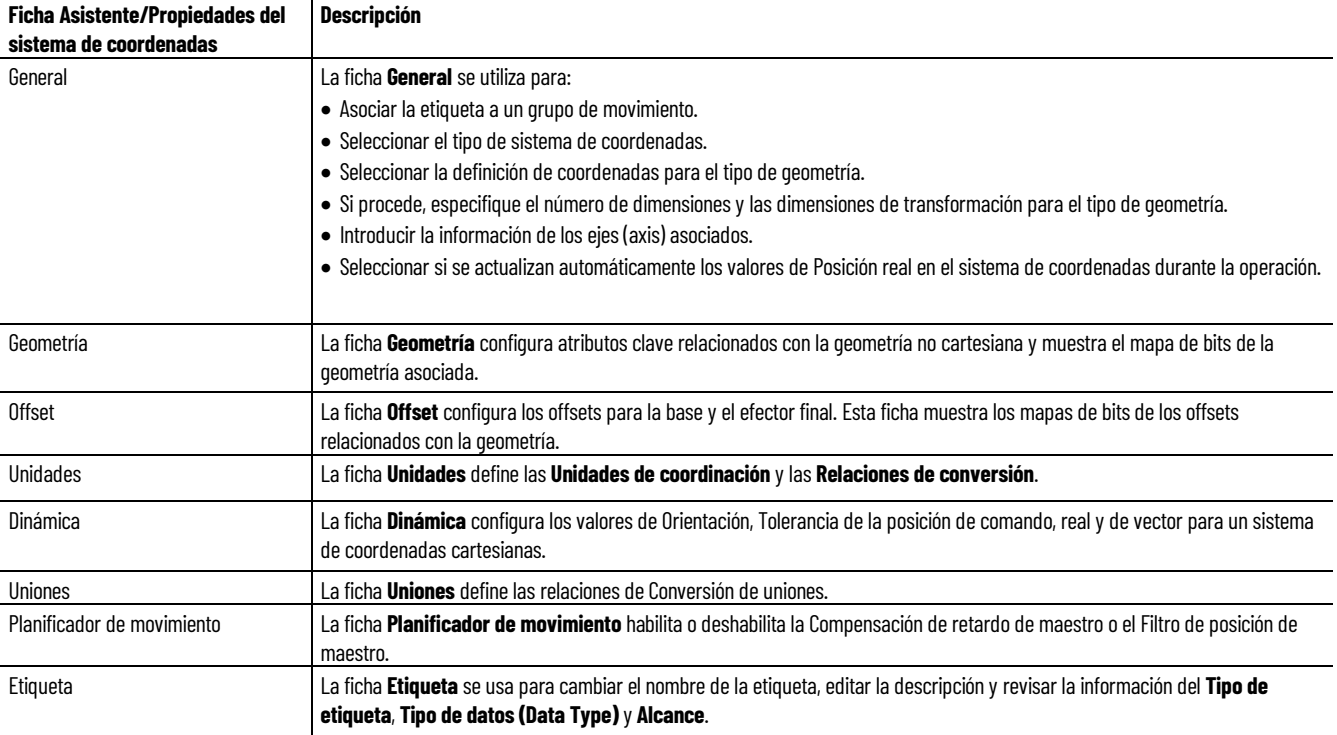

### <span id="page-19-0"></span>**Cuadro de diálogo Propiedades del sistema de coordenadas - ficha General**

#### ¿Cómo abro la ficha General?

- 1. En el **Organizador del controlador**, expanda la carpeta **Grupo de movimiento**, y haga doble clic en el sistema de coordenadas.
- 2. En el cuadro de diálogo **Propiedades del sistema de coordenadas** (Coordinate System Properties), haga clic en la pestaña **General**.

Utilice los ajustes de la ficha **General** en el cuadro de diálogo **Propiedades del sistema de coordenadas** para:

- Asocie el tag del sistema de coordenadas a un grupo de movimiento.
- Seleccione el tipo de sistema de coordenadas que se configurará.
- Seleccione la definición de coordenadas en función de la estructura de geometría robótica.
- Seleccione la dimensión y la transformación de dimensión si la definición de coordenadas es <ninguno>. De lo contrario, los valores de dimensión y transformación de dimensión se establecerán de forma automática según el tipo de geometría.
- Ver el número de catálogo del robot al que pertenece este eje (axis).
- Ver la versión actual de los datos caracterizados de la aplicación.
- Ver el identificador único asignado por Application Code Manager a todos los objetos del sistema que componen una aplicación.
- Especifique la cantidad de axis que se transformará.
- Asigne axis al tag del sistema de coordenadas.
- Habilite o deshabilite la actualización automática del tag.

La aplicación Logix Designer sólo admite un tag de grupo de movimiento por controller.

#### **Consulte también**

[Parámetros del cuadro de diálogo Propiedades del sistema de](#page-19-1)  [coordenadas - ficha General](#page-19-1) en la págin[a 20](#page-19-1)

<span id="page-19-1"></span>**Parámetros del cuadro de diálogo Propiedades del sistema de coordenadas ficha General**

Los ajustes de la ficha **General** del cuadro de diálogo **Propiedades del sistema de coordenadas** definen el sistema de coordenadas. Use los ajustes para asignar el sistema de coordenadas a un grupo de movimiento, seleccione el tipo del sistema de coordenadas e introduzca la información asociada con el axis.

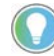

Consejo: La selección del **tipo** determina las fichas disponibles en el cuadro de diálogo **Propiedades del sistema de coordenadas**.

**Parámetro Descripción**

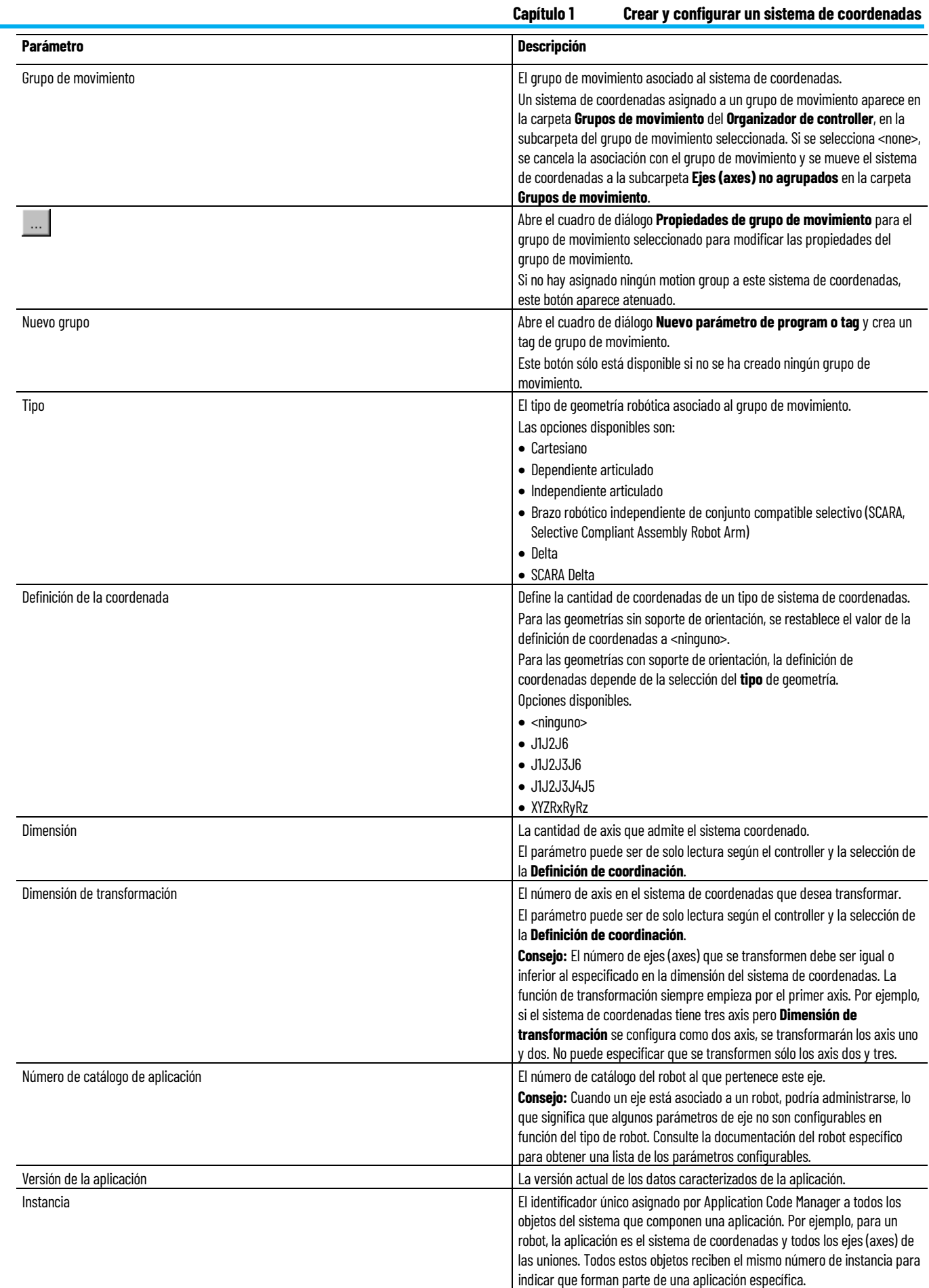

#### **Capítulo 1 Crear y configurar un sistema de coordenadas**

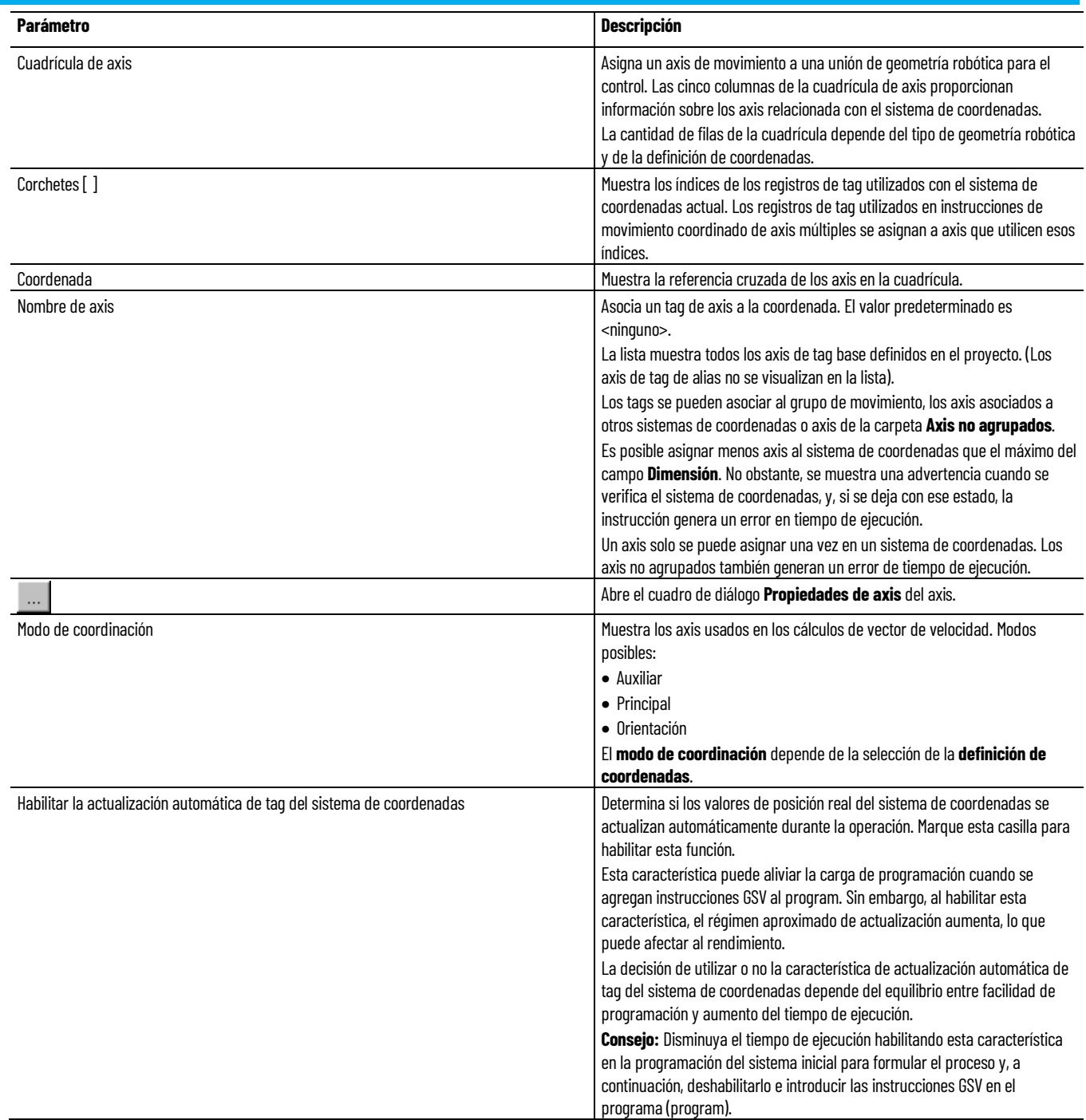

#### **Consulte también**

[Cuadro de diálogo Propiedades del sistema de coordenadas - ficha](#page-19-0)  [General](#page-19-0) en la págin[a 20](#page-19-0)

[Determinar el tipo de sistema de coordenadas](#page-34-1) en la págin[a 35](#page-34-1)

[Actualizar los datos de aplicación de las aplicaciones administradas](#page-38-0) en la págin[a 39](#page-38-0)

<span id="page-22-0"></span>**Cuadro de diálogo Propiedades del sistema de coordenadas (Coordinate System Properties): pestaña Geometría (Geometry)**

¿Cómo se abre la pestaña Geometría (Geometry)?

- 1. En el **Organizador del controlador**, expanda la carpeta **Grupo de movimiento**, y haga doble clic en el sistema de coordenadas.
- 2. En el cuadro de diálogo **Propiedades del sistema de coordenadas** (Coordinate System Properties), haga clic en la pestaña **Geometría** (Geometry).

Utilice los ajustes en la pestaña **Geometría** (Geometry) en el cuadro de diálogo **Propiedades del sistema de coordenadas** (Coordinate System Properties) para:

- Especificar la longitud de vínculos en un brazo robótico articulado.
- Introducir el desplazamiento rotatorio de los ejes unidos individuales.

#### **Consulte también**

[Cuadro de diálogo Propiedades del sistema de coordenadas](#page-22-1)  [\(Coordinate System Properties\): parámetros de la pestaña Geometría](#page-22-1)  [\(Geometry\)](#page-22-1) en la págin[a 23](#page-22-1)

### <span id="page-22-1"></span>**Cuadro de diálogo Propiedades del sistema de coordenadas (Coordinate System Properties): parámetros de la pestaña Geometría (Geometry)**

Los ajustes de la pestaña **Geometría** (Geometry), dentro del cuadro de diálogo **Propiedades del sistema de coordenadas** (Coordinate System Properties), definen las características dimensionales para el tipo de geometría del robot a configurar la clave.

El gráfico que aparece en la pestaña muestra una representación típica del tipo de sistema de coordenadas seleccionado en la pestaña **General**. En la mayoría de los casos, el robot será muy parecido al que aparece en el gráfico, pero puede variar en función de la aplicación.

Estos ajustes no están disponibles para un sistema de coordenadas cartesianas.

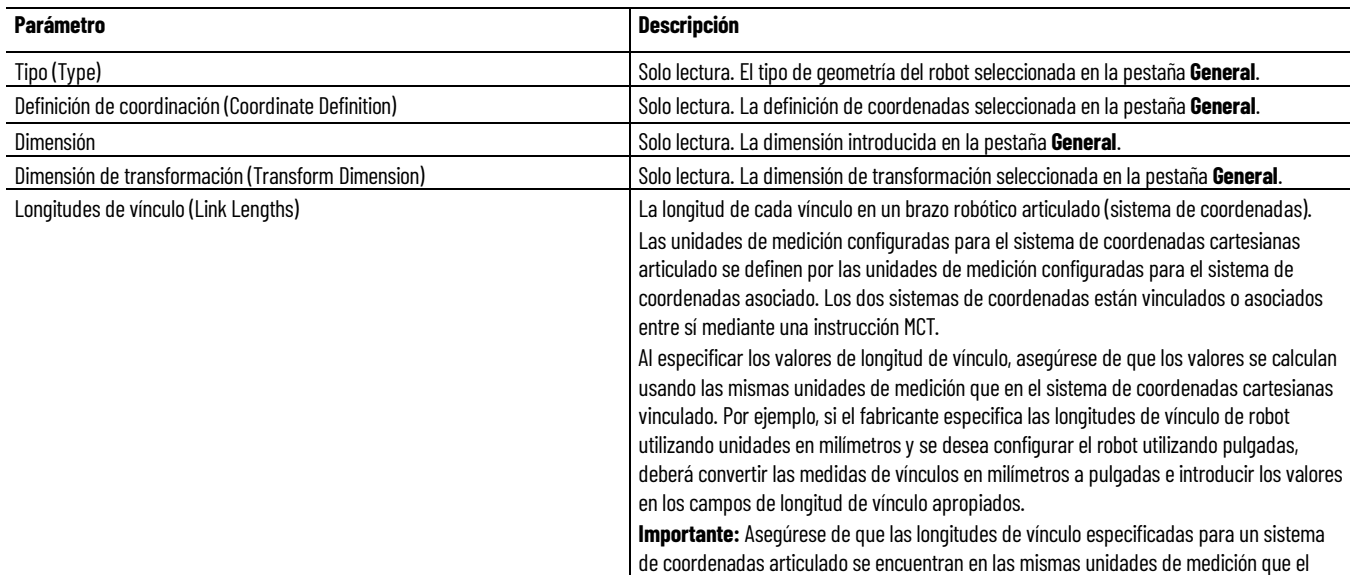

#### **Capítulo 1 Crear y configurar un sistema de coordenadas**

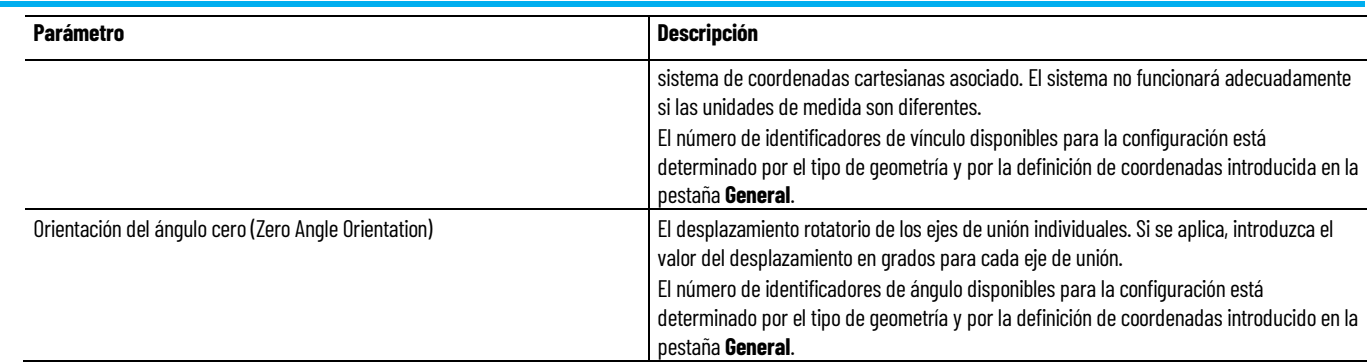

#### **Consulte también**

[Cuadro de diálogo Propiedades del sistema de coordenadas](#page-22-0)  [\(Coordinate System Properties\): pestaña Geometría \(Geometry\)](#page-22-0) en la págin[a 23](#page-22-0)

[Determinación del tipo de sistema de coordenadas](#page-34-1) en la págin[a 35](#page-34-1)

<span id="page-23-0"></span>**Cuadro de diálogo Propiedades del sistema de coordenadas (Coordinate System Properties): pestaña Unidades (Units)**

¿Cómo se abre la pestaña Unidades (Units)?

- 1. En el **Organizador del controlador**, expanda la carpeta **Grupo de movimiento**, y haga doble clic en el sistema de coordenadas.
- 2. En el cuadro de diálogo **Propiedades del sistema de coordenadas** (Coordinate System Properties), haga clic en la pestaña **Unidades** (Units).

Utilice los ajustes en la pestaña **Unidades** (Units) en el cuadro de diálogo **Propiedades del sistema de coordenadas** (Coordinate System Properties) para:

- Definir las unidades empleadas para medir y calcular valores relacionados al movimiento como la posición y la velocidad.
- Definir la relación de las unidades de posición del eje con respecto a las unidades de coordinación para cada eje.

#### **Consulte también**

[Cuadro de diálogo Propiedades del sistema de coordenadas](#page-24-0)  [\(Coordinate System Properties\): parámetros de la pestaña Unidades](#page-24-0)  [\(Units\)](#page-24-0) en la págin[a 25](#page-24-0)

### <span id="page-24-0"></span>**Cuadro de diálogo Propiedades del sistema de coordenadas (Coordinate System Properties): parámetros de la pestaña Unidades (Units)**

Los ajustes en la pestaña Unidades (Units), dentro del cuadro de diálogo Propiedades del sistema de coordenadas (Coordinate System Properties), definen las unidades de medida y conversión a utilizar para cada coordenada.

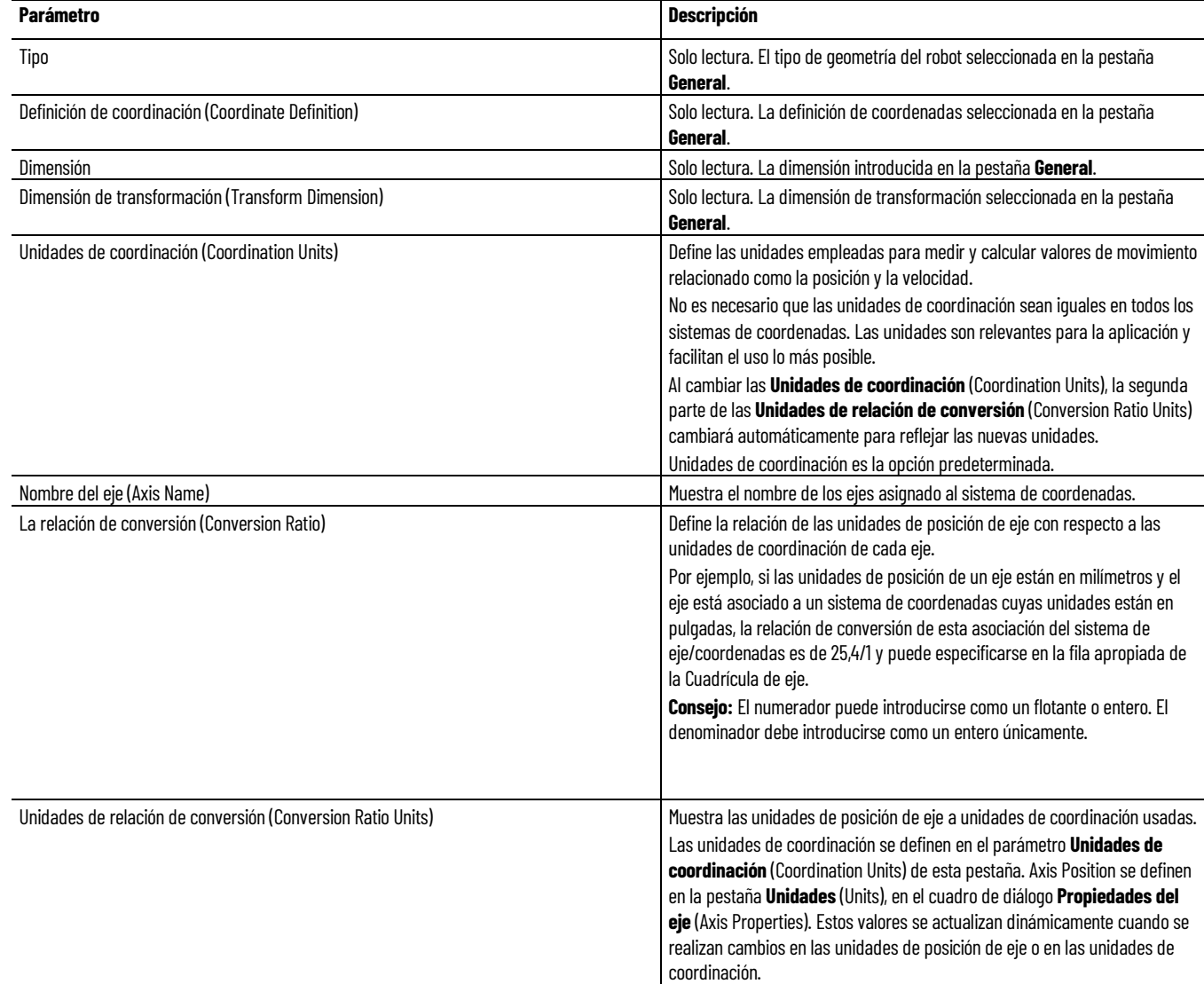

### **Consulte también**

[Cuadro de diálogo Propiedades del sistema de coordenadas](#page-23-0)  [\(Coordinate System Properties\): pestaña Unidades \(Units\)](#page-23-0) en la página [24](#page-23-0)

<span id="page-25-0"></span>**Cuadro de diálogo Propiedades del sistema de coordenadas (Coordinate System Properties): pestaña Desplazamientos (Offsets)**

¿Cómo se abre la pestaña Desplazamientos (Offsets)?

- 1. En el **Organizador del controlador**, expanda la carpeta **Grupo de movimiento**, y haga doble clic en el sistema de coordenadas.
- 2. En el cuadro de diálogo **Propiedades del sistema de coordenadas** (Coordinate System Properties), haga clic en la pestaña **Desplazamientos** (Offsets).

Use los ajustes en la pestaña **Desplazamientos** (Offsets), dentro del cuadro de diálogo **Propiedades del sistema de coordenadas** (Coordinate System Properties) para definir los valores de efector final y de desplazamiento de base para el brazo robótico.

La pestaña **Desplazamientos** (Offsets) muestra la vista de un brazo robótico típico basado en la configuración del tipo de geometría del robot en la pestaña **General**. El tipo de desplazamientos y el número de desplazamientos disponibles lo determina el sistema de coordenadas y el número de ejes asociado a ese sistema de coordenadas.

Al especificar los valores de efector final y de desplazamiento de base, asegúrese de que los valores se calculan usando las mismas unidades de medición como el sistema de coordenadas cartesianas vinculado. Por ejemplo, si el fabricante especifica el desplazamiento del robot utilizando unidades en milímetros y se desea configurar el robot utilizando pulgadas, deberá convertir las medidas de vínculos en milímetros a pulgadas e introducir los valores en los campos de desplazamiento apropiados.

#### **Consulte también**

[Cuadro de diálogo Propiedades del sistema de coordenadas](#page-25-1)  [\(Coordinate System Properties\): parámetros de la pestaña](#page-25-1)  [Desplazamientos \(Offsets\)](#page-25-1) en la págin[a 26](#page-25-1)

### <span id="page-25-1"></span>**Parámetros del cuadro de diálogo Propiedades del sistema de coordenadas ficha Offsets**

Los ajustes de la ficha **Offsets** del cuadro de diálogo **Propiedades del sistema de coordenadas** definen los offsets asociados con el sistema de coordenadas. La ficha también muestra los mapas de bits de los offsets relacionados con la geometría.

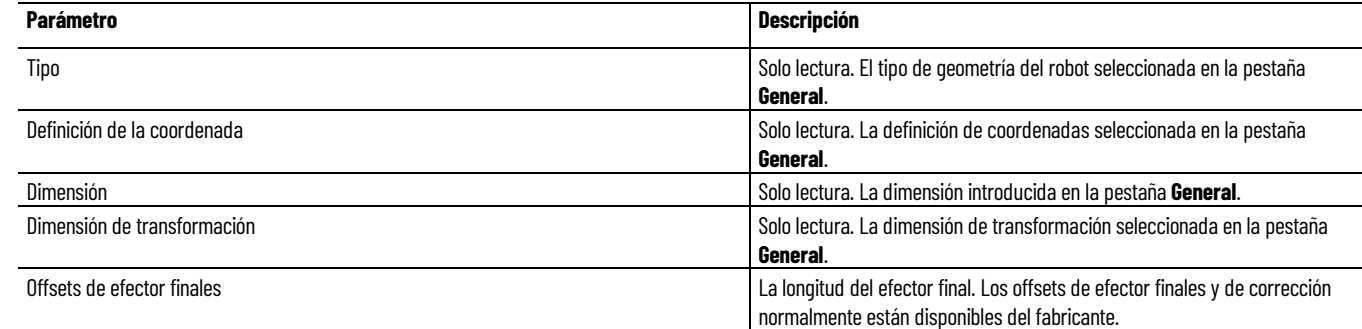

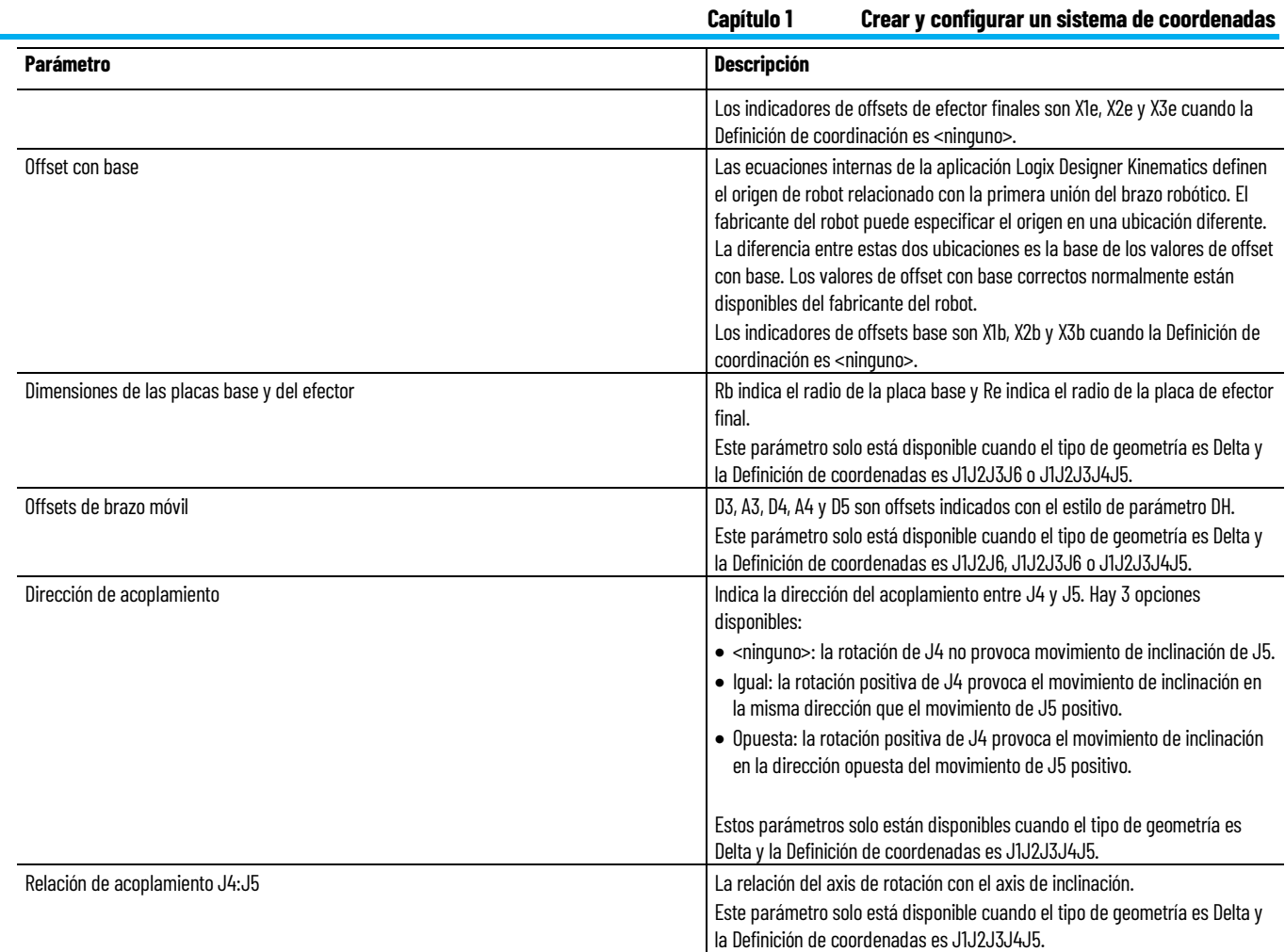

[Cuadro de diálogo Propiedades del sistema de coordenadas - ficha](#page-25-0)  [Offsets](#page-25-0) en la págin[a 26](#page-25-0)

[Determinar el tipo de sistema de coordenadas](#page-34-1) en la págin[a 35](#page-34-1)

<span id="page-26-0"></span>**Cuadro de diálogo Propiedades del sistema de coordenadas (Coordinate System Properties): pestaña Uniones (Joints)**

¿Cómo se abre la pestaña Uniones (Joints)?

- 1. En el **Organizador del controlador**, expanda la carpeta **Grupo de movimiento**, y haga doble clic en el sistema de coordenadas.
- 2. En el cuadro de diálogo **Propiedades del sistema de coordenadas** (Coordinate System Properties), haga clic en la pestaña **Uniones** (Joints).

Utilice los ajustes en la pestaña **Uniones** (Joints) en el cuadro de diálogo **Propiedades del sistema de coordenadas** (Coordinate System Properties) para definir las relaciones de Conversión de uniones. Las unidades de los ejes de unión se especifican en grados.

Sólo se puede acceder a la pestaña **Uniones** (Joints) al configurar un sistema de coordenadas no cartesiano.

[Cuadro de diálogo Propiedades del sistema de coordenadas](#page-27-0)  [\(Coordinate System Properties\): parámetros de la pestaña Uniones](#page-27-0)  [\(Joints\)](#page-27-0) en la págin[a 28](#page-27-0)

### <span id="page-27-0"></span>**Parámetros del cuadro de diálogo Propiedades del sistema de coordenadas ficha Uniones**

Los ajustes de la ficha **Uniones** sirven para configurar las relaciones de conversión de uniones. La ficha incluye los siguientes parámetros. Los ajustes que no pertenecen al controller permanecen ocultas.

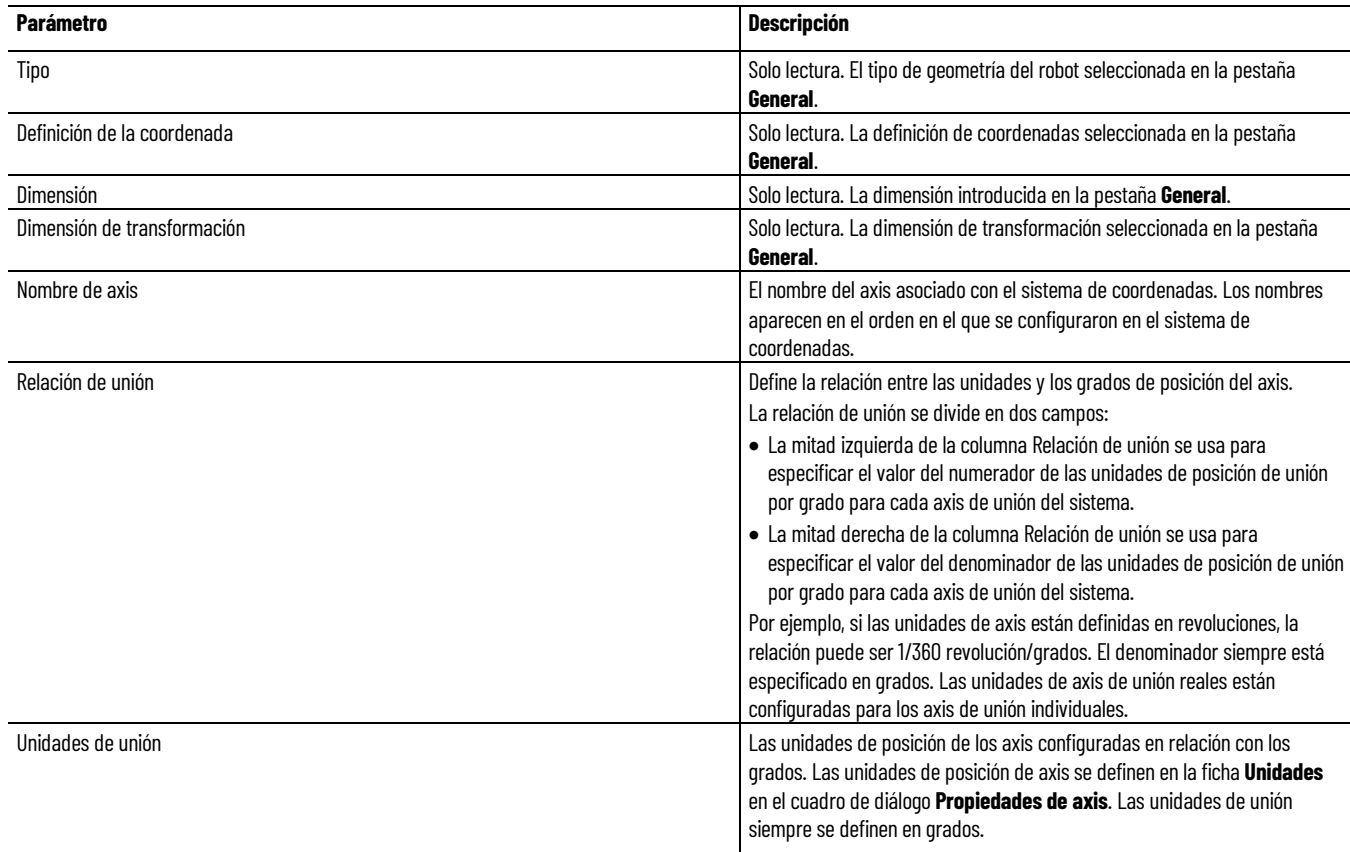

#### **Consulte también**

[Cuadro de diálogo Propiedades del sistema de coordenadas - ficha](#page-26-0)  [Uniones](#page-26-0) en la página [27](#page-26-0)

<span id="page-28-0"></span>**Cuadro de diálogo Propiedades del sistema de coordenadas (Coordinate System Properties): pestaña Dinámica (Dynamics)**

¿Cómo se abre la pestaña Dinámica (Dynamics)?

- 1. En el **Organizador del controlador**, expanda la carpeta **Grupo de movimiento**, y haga doble clic en el sistema de coordenadas.
- 2. En el cuadro de diálogo **Propiedades del sistema de coordenadas** (Coordinate System Properties), en la pestaña **General**, seleccione **Cartesiano** (Cartesian) como **Tipo** (Type).
- 3. Haga clic en la pestaña **Dinámica** (Dynamics).

Use los ajustes en la pestaña **Dinámica** (Dynamics), dentro del cuadro de diálogo **Propiedades del sistema de coordenadas** (Coordinate System Properties) para introducir los valores de Orientación, Tolerancia de posición (Position Tolerance) Real (actual) y de Comando (Command), y Vector para un sistema de coordenadas cartesianas.

Sólo se puede acceder a la pestaña **Dinámica** (Dynamics) al configurar un sistema de coordenadas cartesianas.

#### **Consulte también**

[Cuadro de diálogo Propiedades del sistema de coordenadas](#page-28-1)  [\(Coordinate System Properties\): parámetros de la pestaña Dinámica](#page-28-1)  [\(Dynamics\)](#page-28-1) en la págin[a 29](#page-28-1)

### <span id="page-28-1"></span>**Parámetros del cuadro de diálogo Propiedades del sistema de coordenadas ficha Dinámica**

Los ajustes de la ficha **Dinámica** del cuadro de diálogo **Propiedades del sistema de coordenadas** se usan para introducir valores de vector, posición, tolerancia y orientación para un sistema de coordenadas cartesianas.

Las instrucciones de Movimiento de coordenadas usan los valores de **vector** en los cálculos cuando los operandos se expresan como un porcentaje del máximo. Las **Unidades de coordinación** cambian automáticamente cuando se redefinen en la ficha **Unidades**.

La instrucción de movimiento de ruta de coordenadas de movimiento (MCPM) usa los valores de **Orientación**. Estos valores siempre se expresan en unidades de grados, y solo están disponibles cuando el **tipo de sistema** es cartesiano y la **definición de coordenadas** es <ninguno>.

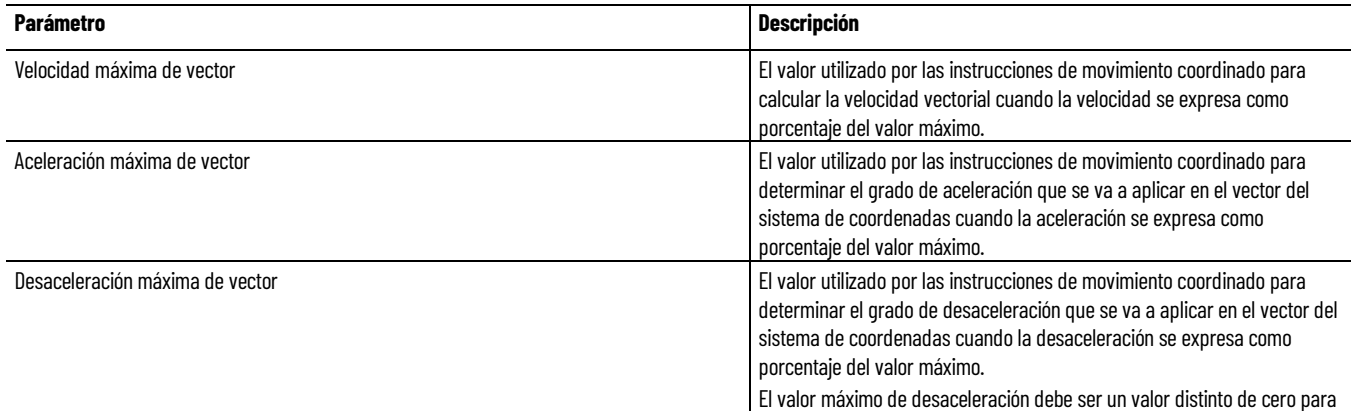

#### **Capítulo 1 Crear y configurar un sistema de coordenadas**

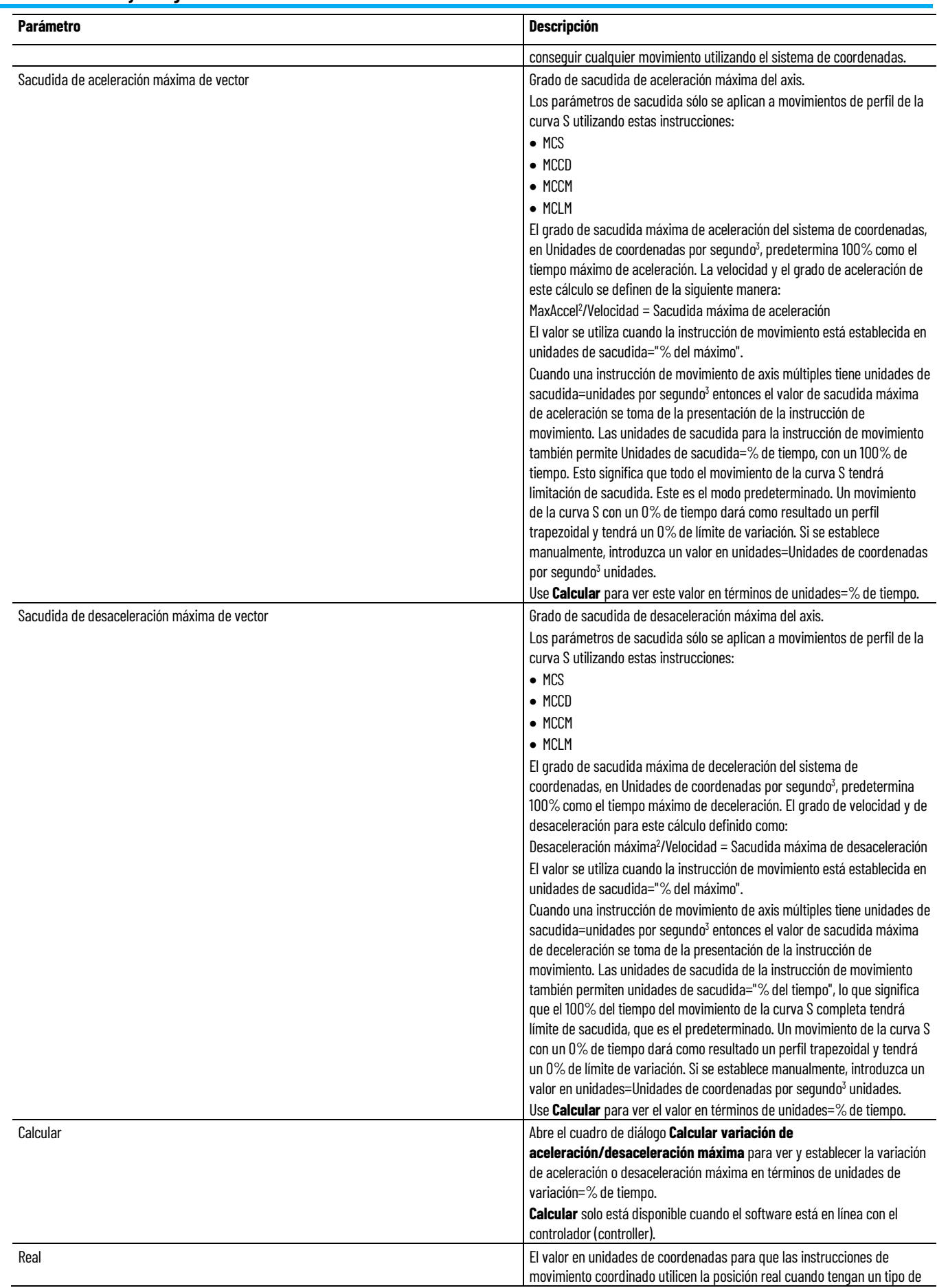

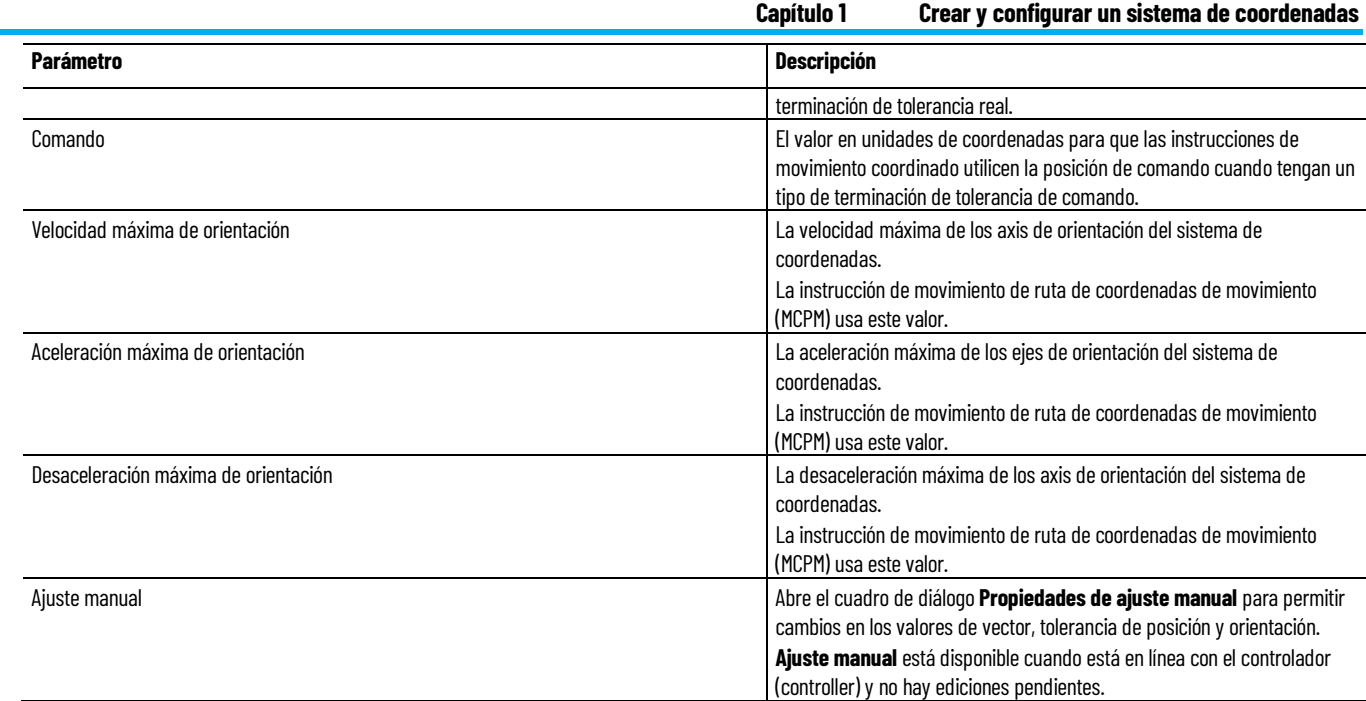

[Cuadro de diálogo Propiedades del sistema de coordenadas - ficha](#page-28-0)  [Dinámica](#page-28-0) en la págin[a 29](#page-28-0)

[Cuadro de diálogo Ajuste manual - ficha Dinámica](#page-30-0) en la página [31](#page-30-0)

### <span id="page-30-0"></span>**Cuadro de diálogo Ajuste manual (Manual Adjust) pestaña Dinámica (Dynamics)**

¿Cómo abro el cuadro de diálogo Ajuste manual (Manual Adjust)?

- 1. En el **Organizador del controlador**, expanda la carpeta **Grupo de movimiento**, y haga doble clic en el sistema de coordenadas.
- 2. En el cuadro de diálogo **Propiedades del sistema de coordenadas** (Coordinate System Properties) haga clic en la pestaña **Dinámica** (Dynamics), y a continuación haga clic en **Ajuste manual** (Manual Adjust).

Utilice los ajustes de la pestaña **Dinámica** (Dynamics), en el cuadro de diálogo **Ajuste manual** (Manual Adjust) para cambiar los valores Vector, Tolerancia de posición y Orientación. Los cambios se pueden realizar en línea o fuera de línea.

Cuando un valor cambia, aparece una flecha azul junto a ese valor. Esto significa que los valores se actualizan de inmediato en el controlador, si está en línea, o en el archivo del proyecto, si está fuera de línea.

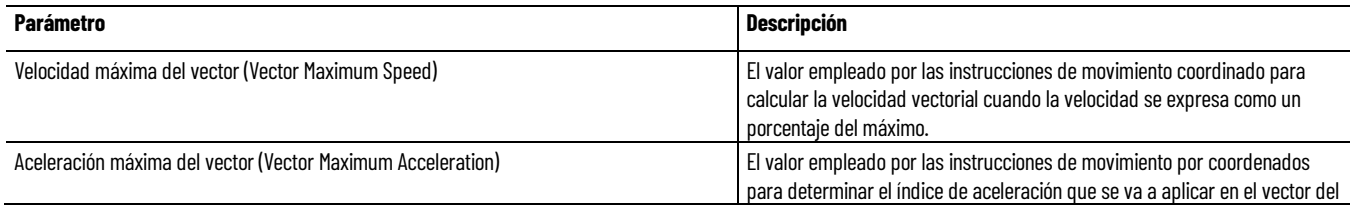

#### **Capítulo 1 Crear y configurar un sistema de coordenadas**

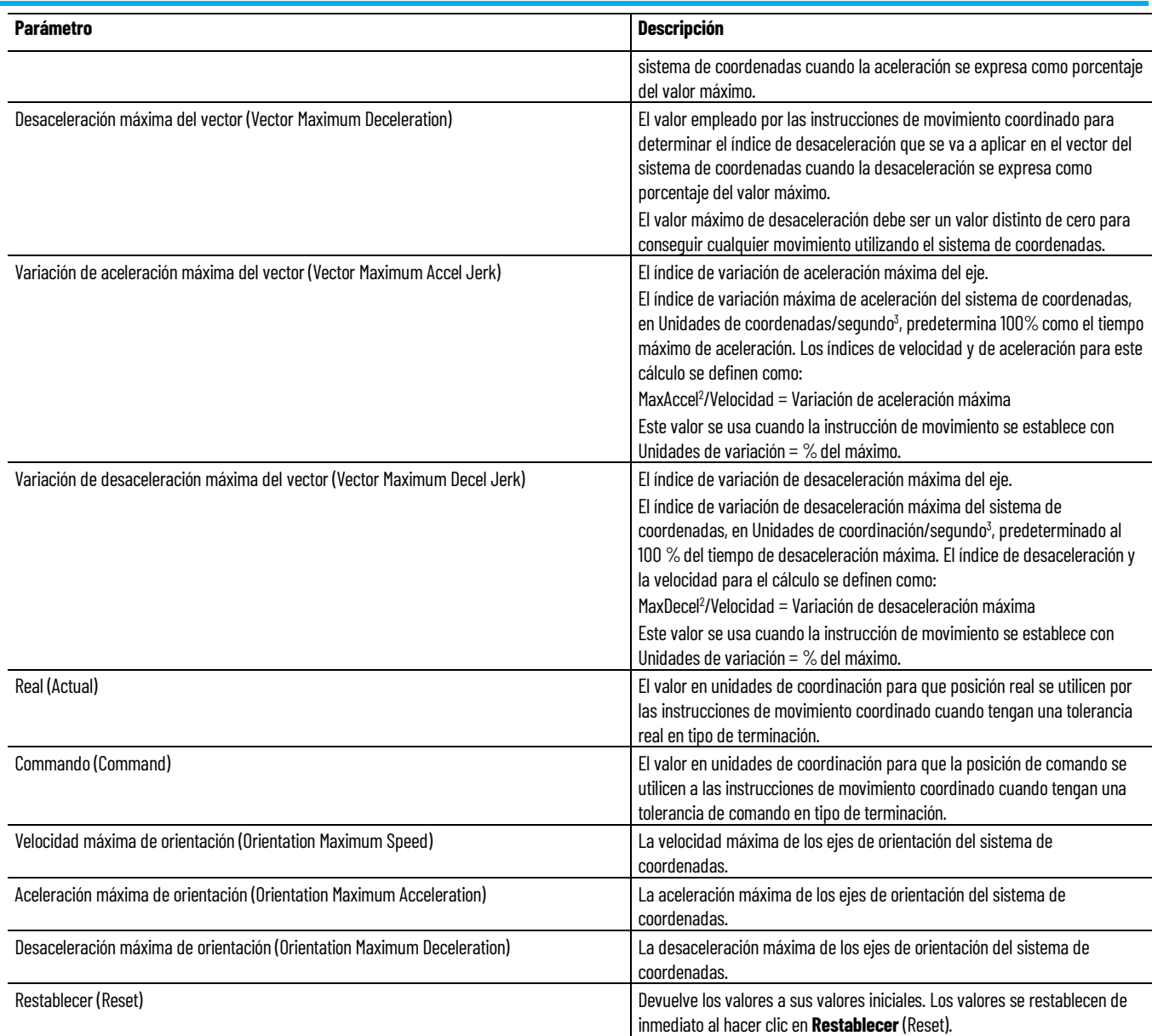

#### **Consulte también**

[Cuadro de diálogo Propiedades del sistema de coordenadas](#page-28-1)  [\(Coordinate System Properties\): parámetros de la pestaña Dinámica](#page-28-1)  [\(Dynamics\)](#page-28-1) en la págin[a 29](#page-28-1)

¿Cómo se abre la ficha Planificador de movimiento?

### <span id="page-31-0"></span>**Cuadro de diálogo Propiedades del sistema de coordenadas - ficha Planificador de movimiento**

- 1. En el **Organizador del controlador**, expanda la carpeta **Grupo de movimiento**, y haga doble clic en el sistema de coordenadas.
- 2. En el cuadro de diálogo **Propiedades del sistema de coordenadas** (Coordinate System Properties), haga clic en la pestaña **Planificador de movimiento** (Motion Planner).

Utilice los ajustes de la ficha **Planificador de movimiento** en el cuadro de diálogo **Propiedades del sistema de coordenadas** para:

- Habilitar o deshabilitar la compensación de retraso de maestro.
- Habilitar el filtro de posición maestra.
- Introduzca el ancho de banda del filtro de posición maestra.

La ficha **Planificador de movimiento** solo está disponible cuando se configura un sistema de coordenadas cartesianas.

#### **Consulte también**

[Parámetros del cuadro de diálogo Propiedades del sistema de](#page-32-0)  [coordenadas - ficha Planificador de movimiento](#page-32-0) en la página [33](#page-32-0)

<span id="page-32-0"></span>**Cuadro de diálogo Propiedades del sistema de coordenadas (Coordinate System Properties): parámetros de la pestaña Planificador de movimiento (Motion Planner)**

Los ajustes en la pestaña **Planificador de movimiento** (Motion Planner) especifican si se debe habilitar o deshabilitar Compensación de retardo del maestro o filtro de posición del maestro.

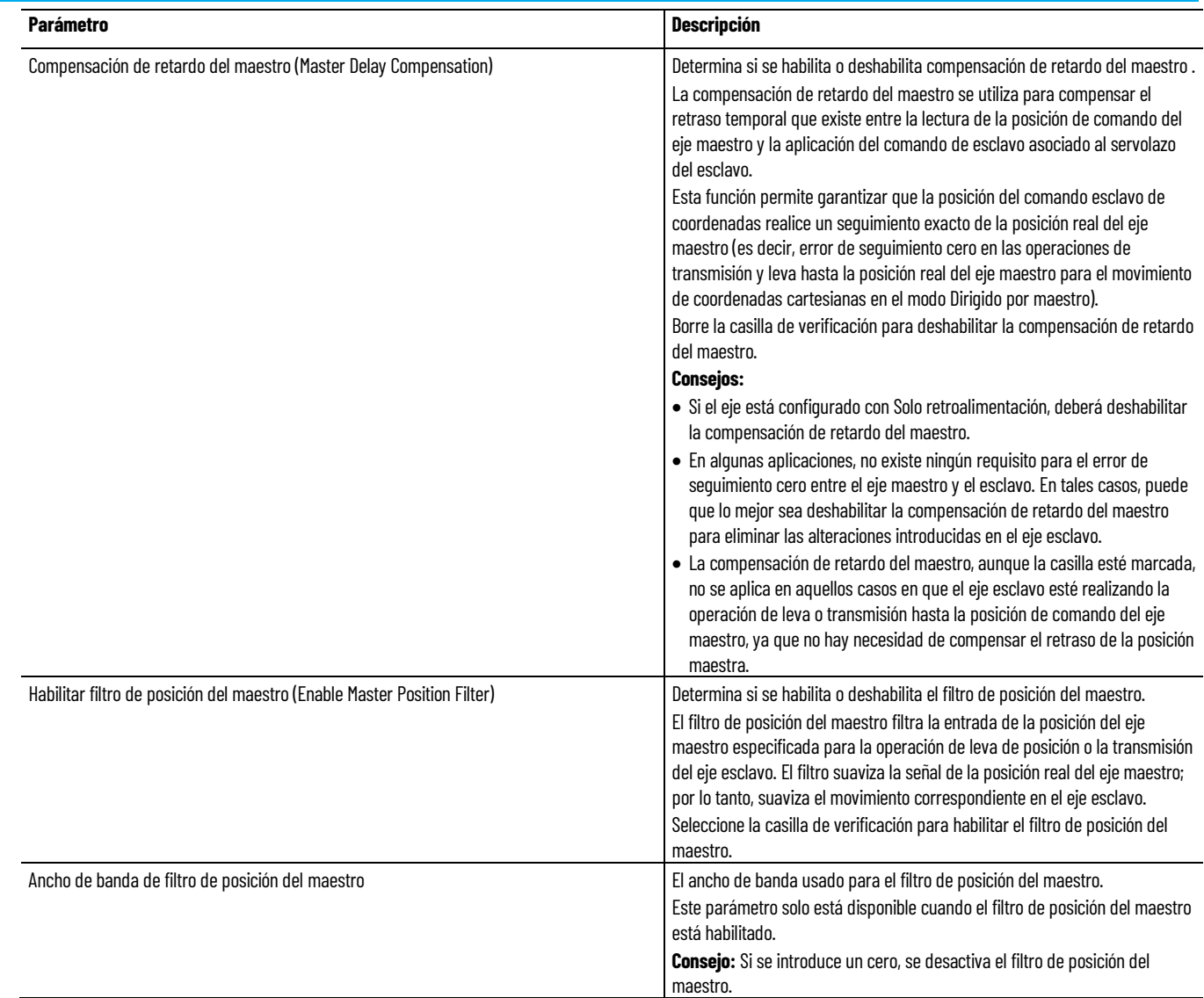

[Cuadro de diálogo Propiedades del sistema de coordenadas](#page-31-0)  [\(Coordinate System Properties\): pestaña Planificador de movimiento](#page-31-0)  [\(Motion Planner\)](#page-31-0) en la págin[a 32](#page-31-0) 

<span id="page-33-0"></span>**Cuadro de diálogo Propiedades del sistema de coordenadas (Coordinate System Properties): pestaña Etiqueta (Tag)**

¿Cómo se abre la pestaña Etiqueta (Tag)?

- 1. En el **Organizador del controlador**, expanda la carpeta **Grupo de movimiento**, y haga doble clic en el sistema de coordenadas.
- 2. En el cuadro de diálogo **Propiedades del sistema de coordenadas** (Coordinate System Properties), haga clic en la pestaña **Etiqueta** (Tag).

Use los ajustes en la pestaña **Etiqueta** (Tag), dentro del cuadro de diálogo **Propiedades del sistema de coordenadas** (Coordinate System Properties) para modificar el nombre y la descripción del sistema de coordenadas. Cuando el controlador está en línea, los parámetros son de solo lectura.

**Consejo:** Guarde los cambios antes de conectarse en línea. De lo contrario, los cambios pendientes volverán al estado guardado anteriormente.

#### **Consulte también**

[Cuadro de diálogo Propiedades del sistema de coordenadas](#page-34-0)  [\(Coordinate System Properties\): parámetros de la pestaña Etiqueta](#page-34-0)  [\(Tag\)](#page-34-0) en la págin[a 35](#page-34-0)

<span id="page-34-0"></span>**Cuadro de diálogo Propiedades del sistema de coordenadas (Coordinate System Properties): parámetros de la pestaña Etiqueta (Tag)**

Los ajustes en la pestaña **Etiqueta** (Tag), en el cuadro de diálogo **Propiedades del sistema de coordenadas** (Coordinate System Properties) proporcionan información sobre la etiqueta del Sistema de coordenadas. El nombre y la descripción de la etiqueta solo se pueden actualizar cuando la aplicación esté fuera de línea.

**Consejo:** Guarde los cambios antes de conectarse en línea. De lo contrario, los cambios pendientes volverán al estado guardado anteriormente.

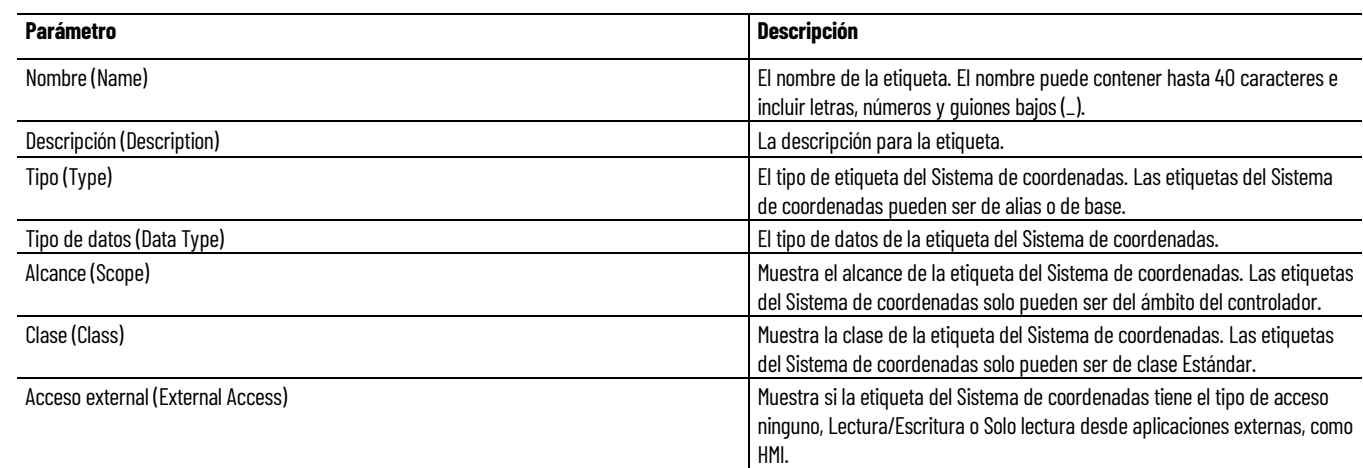

#### **Consulte también**

[Cuadro de diálogo Propiedades del sistema de coordenadas](#page-33-0)  [\(Coordinate System Properties\): pestaña Etiqueta \(Tag\)](#page-33-0) en la págin[a 34](#page-33-0)

### <span id="page-34-1"></span>**Determinar el tipo de sistema de coordenadas**

Esta tabla le ayuda determinar el tipo de sistema de coordenadas de Kinematics que necesita.

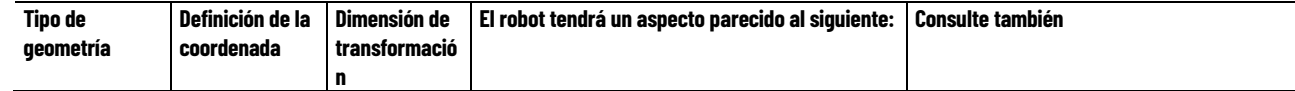

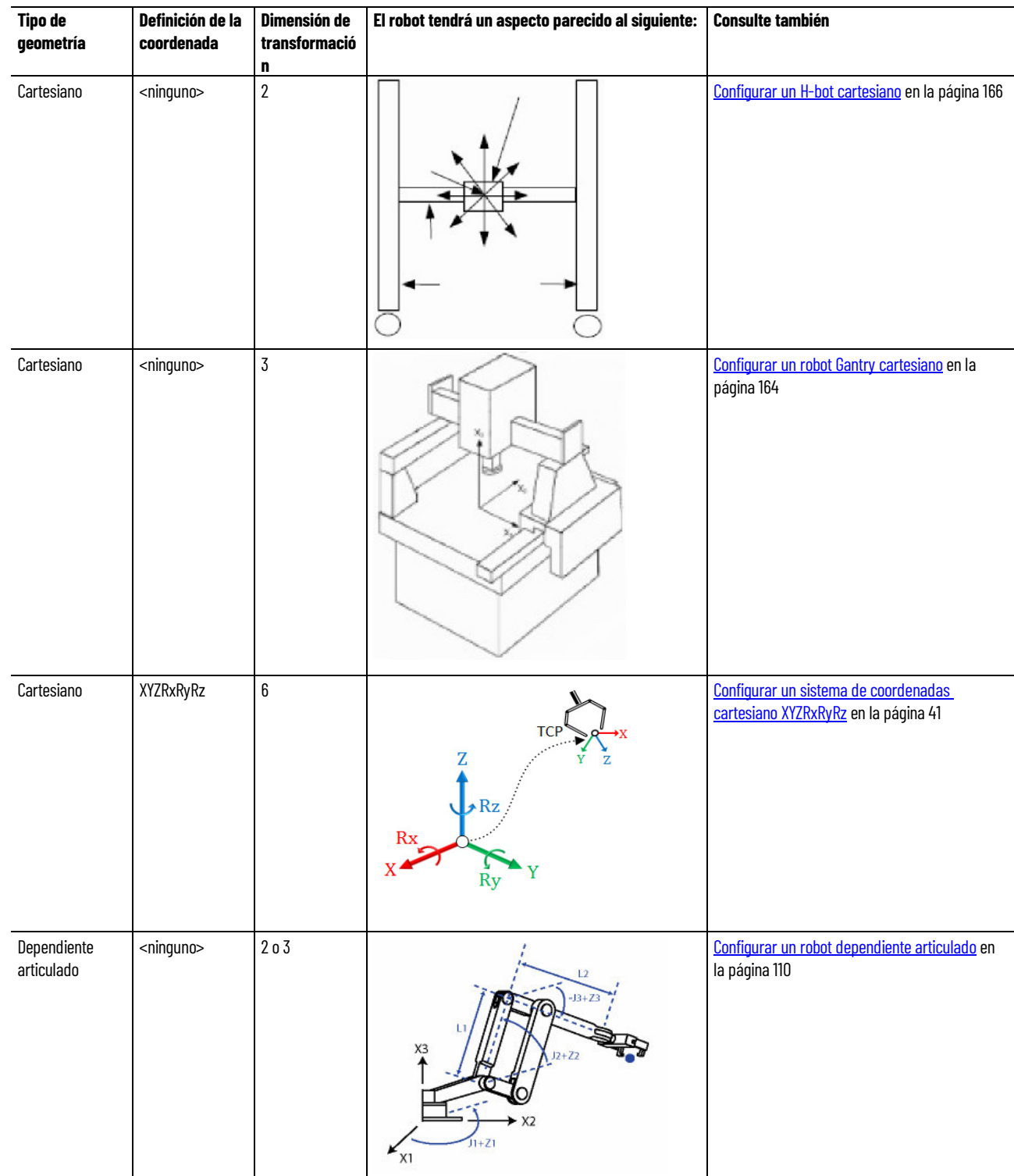
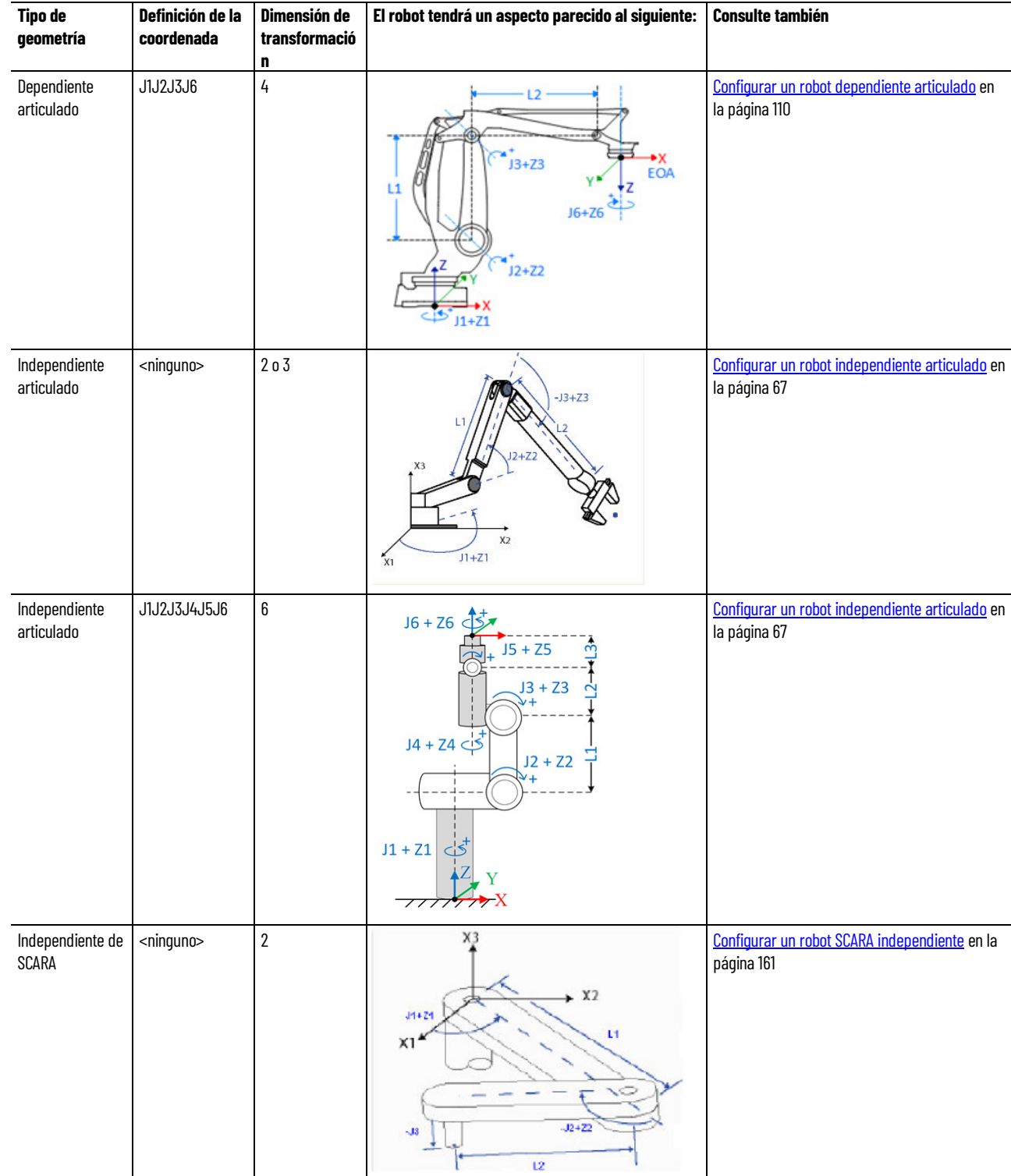

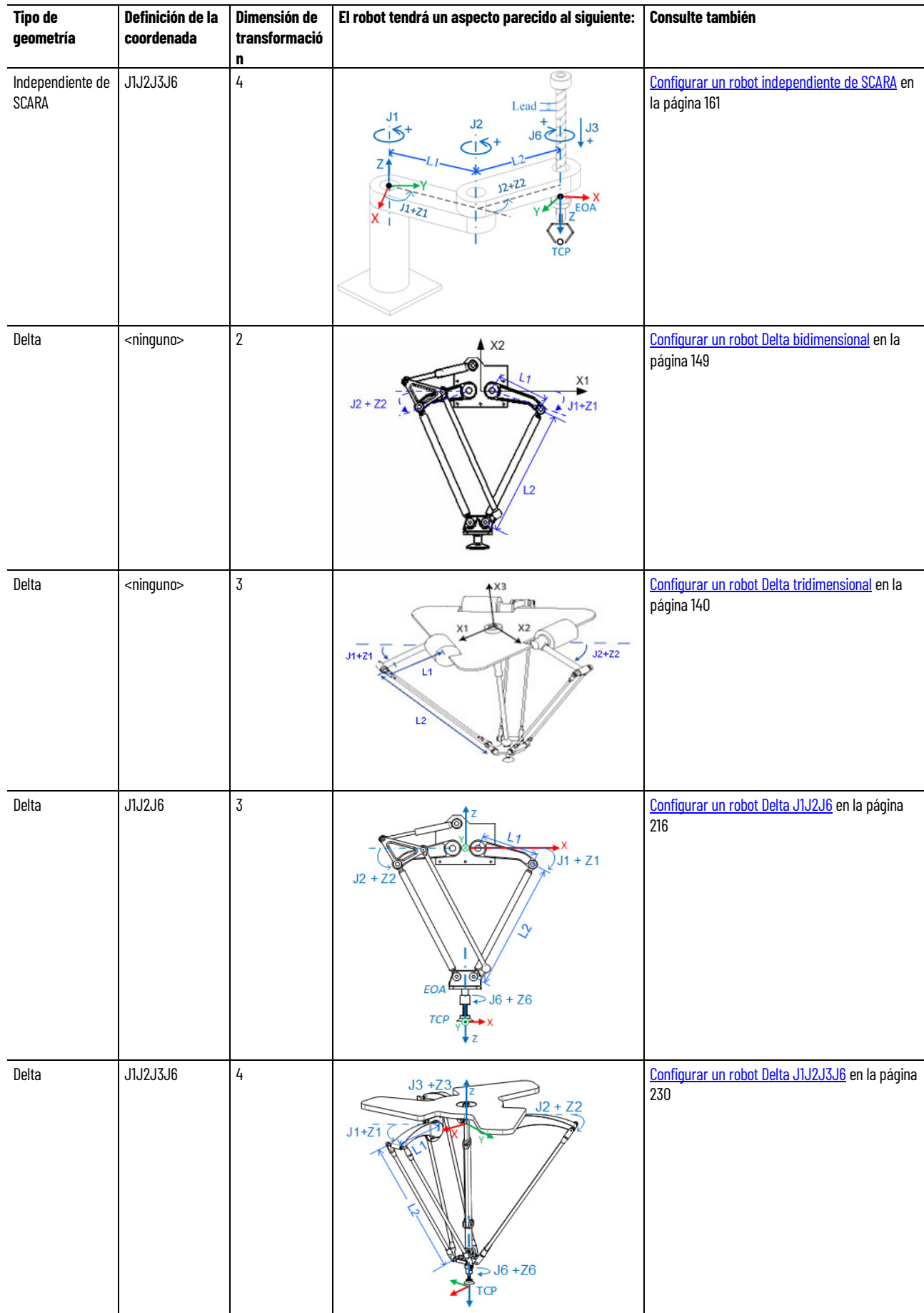

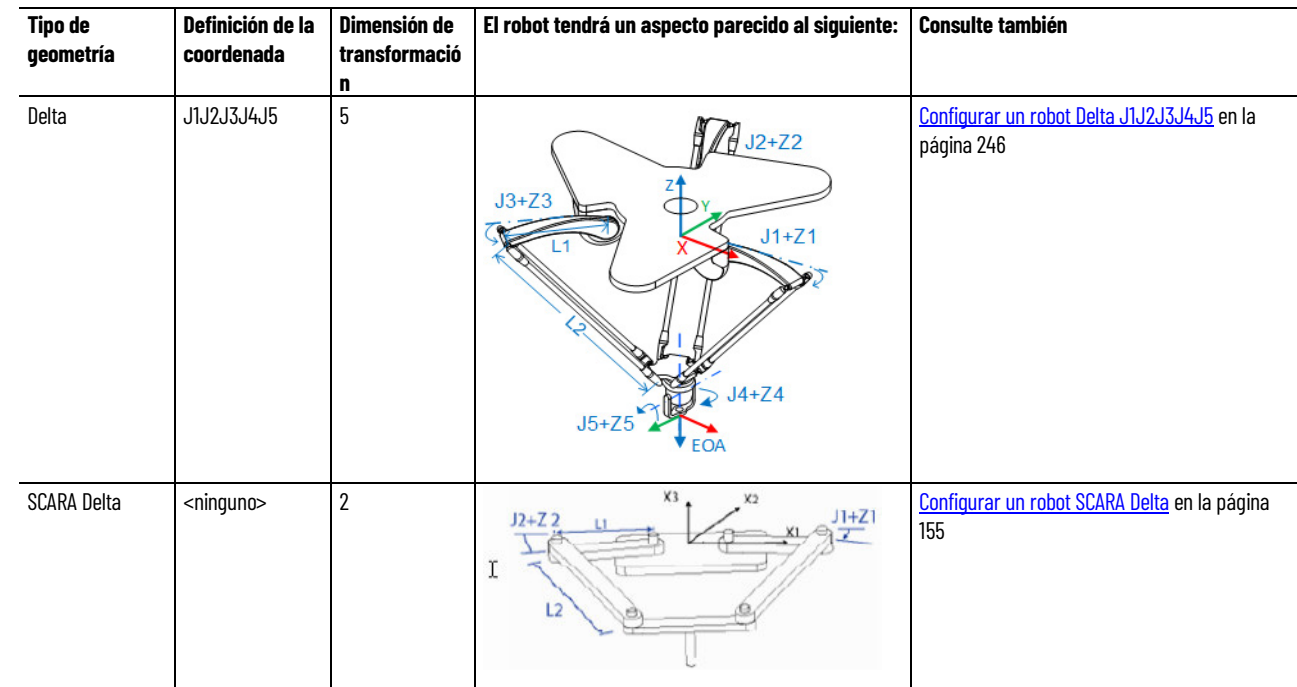

### **Consulte también**

[Cuadros de diálogo Propiedades del sistema de coordenadas](#page-18-0) en la págin[a 19](#page-18-0)

# **Actualizar los datos de aplicación de las aplicaciones administradas**

Utilice el cuadro de diálogo **Actualizar datos de aplicación** para actualizar las aplicaciones administradas, como los robots, a versiones más recientes de datos caracterizados. Los datos caracterizados determinan los ajustes de parámetro de la aplicación.

### **Para actualizar los datos de aplicación de las aplicaciones administradas**

- 1. En el menú principal, seleccione **Herramientas > Movimiento > Actualizar datos de aplicación** para abrir el cuadro de diálogo **Actualizar datos de aplicación**.
- 2. En la tabla de aplicaciones se especifican todas las aplicaciones administradas en el sistema. La tabla especifica esta información para cada aplicación:
	- **Nombre**. El nombre de la etiqueta producida (produced tag). El nombre corresponde al nombre de la etiqueta (tag) del objeto y aparece en el Editor de etiquetas (tag). La aplicación Logix Designer asigna el nombre al crear el objeto.
	- **Número de catálogo**. Número de catálogo de Rockwell Automation de la aplicación.
- **Instancia**. El identificador único asignado por Application Code Manager a todos los objetos del sistema que componen una aplicación. Por ejemplo, para un robot, la aplicación es el sistema de coordenadas y todos los ejes (axes) de las uniones. Todos estos objetos reciben el mismo número de instancia para indicar que forman parte de una aplicación específica.
- **Versión**. La versión actual de los datos caracterizados de la aplicación.
- 3. En la columna **Versión**, seleccione una versión de datos caracterizados para una aplicación.

Cuando la versión de un objeto administrado es más reciente que la del repositorio, aparece una advertencia que indica que el repositorio no contiene esta versión y que se debe actualizar. Esta desigualdad de versiones puede producirse al cargar un proyecto de un controlador (controller) en una instancia de la aplicación Logix Designer que tiene un repositorio obsoleto. Puede actualizar el repositorio o seleccionar una versión antigua de datos caracterizados para la aplicación administrada. Encontrará nuevos repositorios para su descarga en [Product Compatibility and Download Center \(PCDC\).](http://compatibility.rockwellautomation.com/Pages/home.aspx) Cuando se selecciona una versión más reciente de datos caracterizados

de una aplicación, aparece un asterisco delante del nombre del objeto para indicar que hay ediciones no aplicadas. Además, el botón **Actualizar** estará habilitado.

4. Seleccione **Actualizar** para aplicar los cambios a cada aplicación para la que haya actualizado la versión.

Si se produce un error, aparecerá un mensaje que indica que se ha producido un problema y se cancelan las actualizaciones. El cuadro de diálogo permanece abierto para que pueda realizar los ajustes e intentar las actualizaciones de nuevo.

# **Sistema de coordenadas cartesianas**

Utilice esta información para configurar un sistema de coordenadas cartesianas.

### **Consulte también**

[Programación \(Program\) de un sistema de coordenadas sin](#page-43-0)  [orientación](#page-43-0) en la págin[a 44](#page-43-0)

## <span id="page-40-0"></span>**Configurar un sistema de coordenadas cartesianas**

Utilice estas directrices para configurar un sistema de coordenadas cartesiano en el cuadro de diálogo **Propiedades del sistema de coordenadas**.

#### **Ficha General**

En la ficha **General**, seleccione el tipo de sistema de coordenadas **Cartesiano**. Hay disponibles dos **Definiciones de coordenadas** para un sistema de coordenadas cartesiano:

- <ninguno>
- XYZRxRyRz

Seleccione **<none>** para configurar el sistema de coordenadas cartesianas sin soporte de orientación y, a continuación, seleccione la **Dimensión** y la **Dimensión de transformación** del sistema de coordenadas. La **Dimensión** y la **Dimensión de transformación** pueden oscilar entre 0 y 3.

En la columna **Coordenada** se muestra X1, X2 o X3, dependiendo de la dimensión y la dimensión de transformación. El modo **Coordinación** es **Primario** para todos los axis.

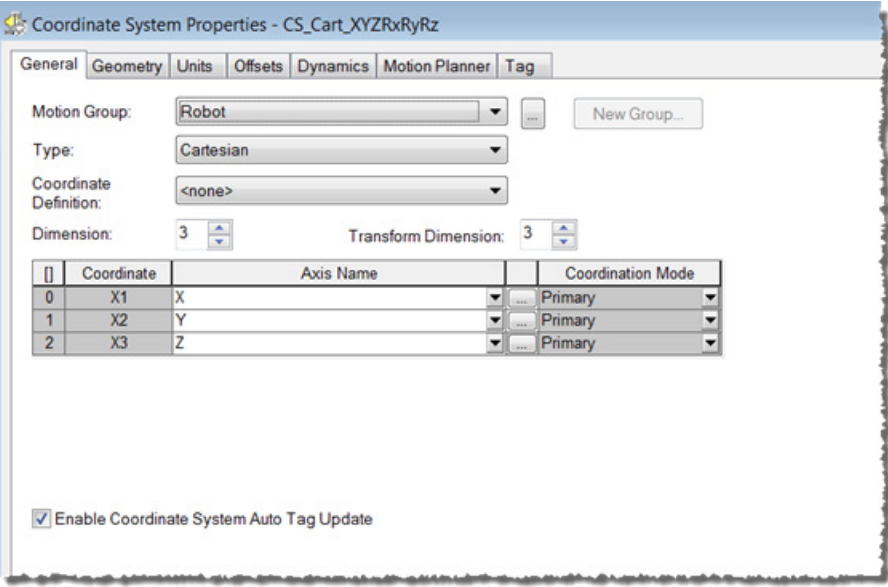

Seleccione **XYZRxRyRz** para configurar un sistema de coordenadas cartesiano con la asistencia de la orientación. Los valores de **Dimensión** y **Dimensión de transformación** se establecen automáticamente en 6 y no se pueden modificar.

En la columna **Coordenada** se muestran los nombres de las coordenadas cartesianas mundiales X, Y y Z para el axis Primario y Rx, Ry y Rz para el axis Orientación. Rx es la rotación alrededor del eje (axis) X, Ry es la rotación alrededor del eje (axis) Y y Rz es la rotación alrededor del eje (axis) Z, con la rotación de ángulo X-Y-Z fija.

En la columna **Nombre de axis**, asocie un tag de axis a cada coordenada.

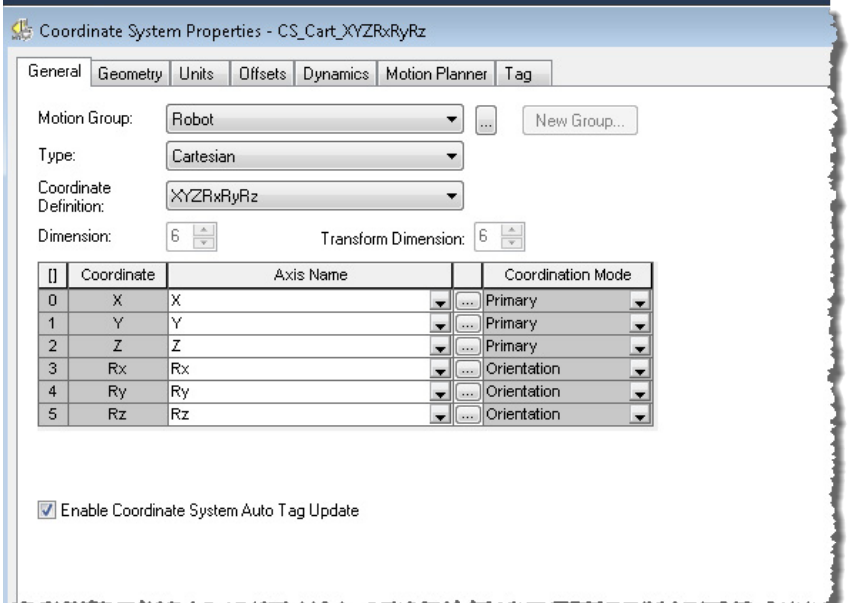

#### **ficha Geometría**

En la ficha **Geometría**, los parámetros **Longitud de vínculo** y **Orientación del ángulo cero** no están disponibles. Estos parámetros no son aplicables para el sistema de coordenadas cartesiano.

### **ficha Offsets**

Establezca la **Definición de coordenadas** como **<none>** y después haga clic en la ficha **Desplazamientos** para configurar los **Desplazamientos de efector final** y los **Desplazamientos básicos**.

Los parámetros disponibles dependen del valor **Dimensiones de transformación**.

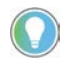

Consejo: Los parámetros de **Offsets básicos** y de **Offsets de efector finales** no están disponibles si la **Definición de coordenadas** es XYZRxRyRz.

### **Ficha Dinámica**

La ficha **Dinámica** solo es válida con un sistema de coordenadas cartesianas. Utilice la ficha para configurar los valores de orientación necesarios para la instrucción de Desplazamiento de ruta coordinada de movimiento (Motion Coordinated Path Move, MCPM):

- Velocidad máxima de orientación
- Aceleración máxima de orientación
- Desaceleración máxima de orientación

Los parámetros de **Orientación** solo están disponibles en la ficha **Dinámica** cuando el **Tipo** es Cartesiano y la **Definición de coordenadas** es XYZRxRyRz. Los valores de orientación se expresan siempre en unidades de grados.

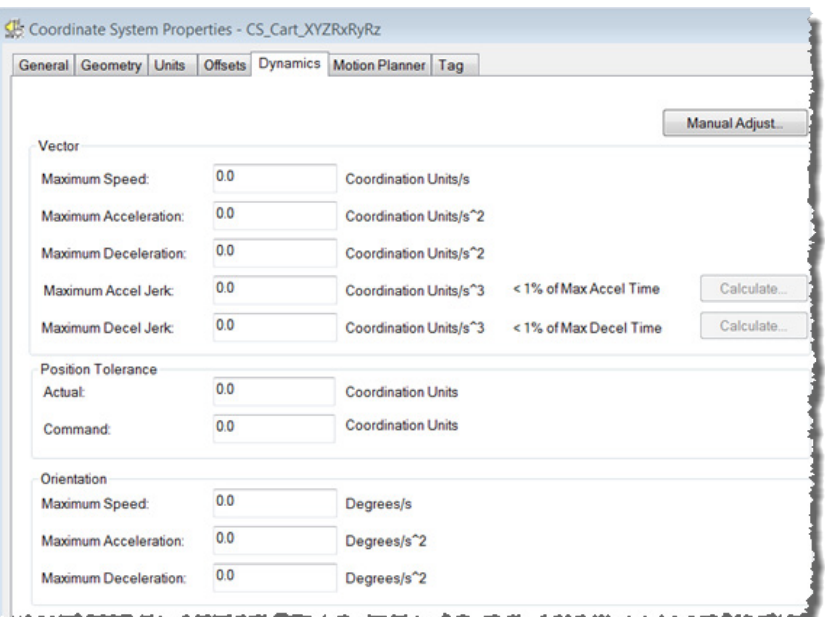

**Consejo:** Los parámetros de la ficha **Dinámica** no están disponibles cuando se está en línea. Para actualizar los parámetros, haga clic en **Ajuste manual**.

#### **Consulte también**

[Cuadro de diálogo Propiedades del sistema de coordenadas](#page-18-0) en la págin[a 19](#page-18-0)

# <span id="page-43-0"></span>**Programación (Program) de un sistema de coordenadas sin orientación**

Utilice estas instrucciones de movimiento coordinado de ejes (axis) múltiples para realizar movimientos lineales y circulares en espacios unidimensionales y multidimensionales. Un sistema de coordenadas cartesianas sin orientación en la aplicación Logix Designer puede incluir uno, dos o tres ejes (axes).

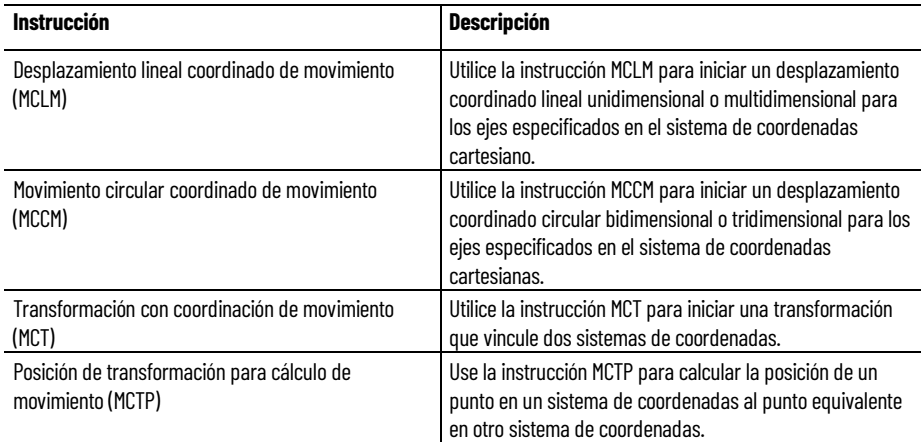

Consulte e[l Manual de referencia de instrucciones de controladores de](http://literature.rockwellautomation.com/idc/groups/literature/documents/rm/motion-rm002_-en-p.pdf)  [movimiento de Logix 5000,](http://literature.rockwellautomation.com/idc/groups/literature/documents/rm/motion-rm002_-en-p.pdf) publicació[n MOTION-RM002,](http://literature.rockwellautomation.com/idc/groups/literature/documents/rm/motion-rm002_-en-p.pdf) para obtener más información sobre las instrucciones MCLM, MCCM, MCT y MCTP.

Para combinar dos instrucciones MCLM o MCCM, comience la primera y la cola de la segunda. La etiqueta (tag) del sistema de coordenadas le da dos bits para instrucciones de cola.

- MovePendingStatus
- MovePendingQueueFullStatus

Por ejemplo, este diagrama de lógica de escalera usa el sistema de coordenadas cs1 para combinar Move1 en Move2.

#### **Consulte también**

[Ejemplo de diagrama de lógica de escalera para instrucciones](#page-44-0)  [combinadas](#page-44-0) en la página [45](#page-44-0)

# <span id="page-43-1"></span>**Movimientos combinados y tipos de terminación con MCLM o MCCM**

# <span id="page-44-0"></span>**Ejemplo de diagrama de lógica de escalera para instrucciones combinadas**

Si paso (step) = 1, entonces:

Move1 empieza y mueve los ejes (axes) hasta la posición 5, 0.

y una vez Move1 está en proceso, y hay espacio en la cola para otro movimiento, entonces:

Paso (step) =  $2$ .

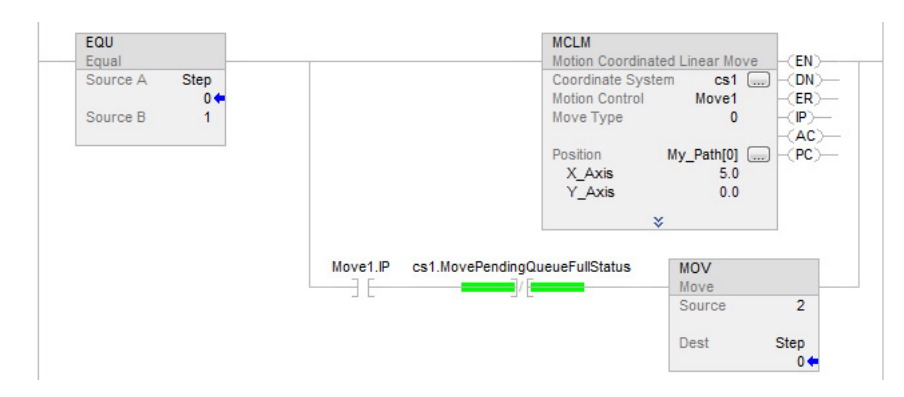

Si paso (step) = 2, entonces:

Move1 ya está ocurriendo.

Move2 entra en la cola y espera a que Move1 finalice.

Cuando Move1 ha finalizado:

Move2 mueve los ejes (axes) hasta la posición 10, 5.

Y una vez Move2 está en proceso y hay espacio en la cola:

#### Paso (step) =  $3$ .

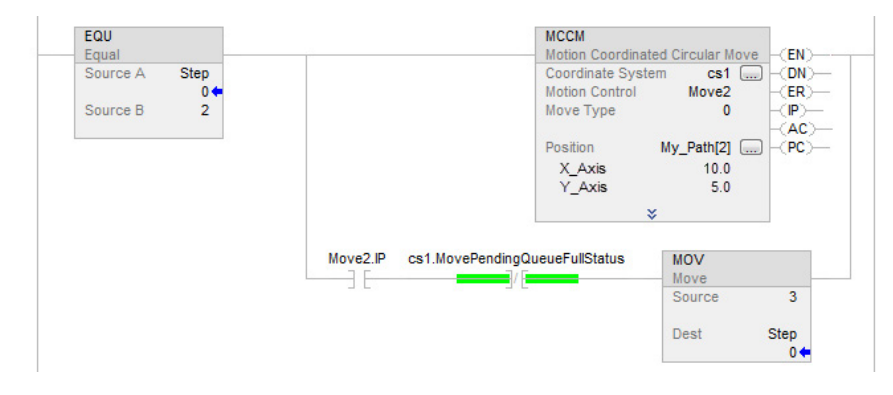

Cuando se completa una instrucción, se elimina de la cola y hay espacio para introducir otra instrucción en la cola. Ambos bits siempre tienen el mismo valor porque solo puede hacer cola una instrucción pendiente al mismo tiempo. Si la aplicación requiere que se ejecuten varias instrucciones en secuencia, entonces los bits se establecen usando estos parámetros.

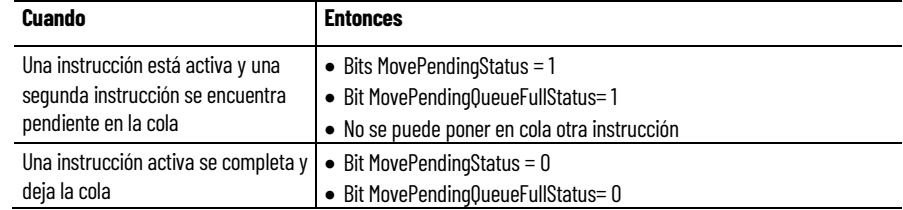

Publicación de Rockwell Automation MOTION-UM002I-ES-P-marzo de 2022 **45**

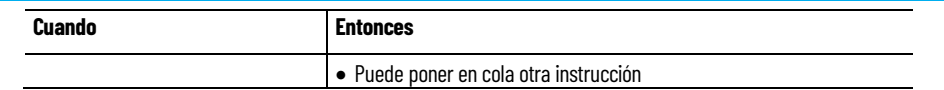

El operando de tipo de terminación para la instrucción MCLM o MCCM especifica cómo el movimiento que se está ejecutando actualmente se termina. Estas ilustraciones muestran los estados de bits de instrucción y bits de sistemas de coordenadas que se ven afectadas en varios puntos de transición (transition) (TP).

Los tipos de terminación son:

- 0 Tolerancia real
- $\bullet$  1 Sin escala
- 2 Tolerancia de comando
- 3 Sin desaceleración
- 4 Seguimiento de velocidad de contorno restringida
- 5 Seguimiento de velocidad de contorno no restringida
- 6 Tolerancia de comando programada

### **Consulte también**

[Tipos de terminación](#page-43-1) en la página [44](#page-43-1)

# **Programar (program) el sistema de coordenadas con**

Utilice estas instrucciones de movimiento coordinado de varios ejes (axis) para programar (program) movimientos cartesianos en robots con control de orientación.

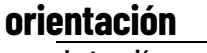

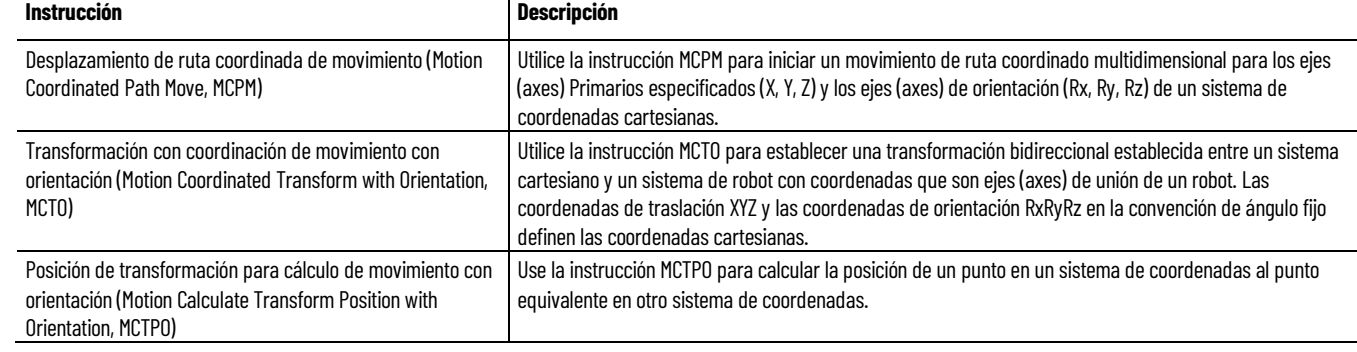

Consulte e[l Manual de referencia de instrucciones de controladores](http://literature.rockwellautomation.com/idc/groups/literature/documents/rm/motion-rm002_-en-p.pdf)  [\(controller\) de movimiento de Logix 5000,](http://literature.rockwellautomation.com/idc/groups/literature/documents/rm/motion-rm002_-en-p.pdf) publicació[n MOTION-RM002,](http://literature.rockwellautomation.com/idc/groups/literature/documents/rm/motion-rm002_-en-p.pdf) para obtener más información sobre las instrucciones MCPM, MCTO y MCTPO.

# <span id="page-45-0"></span>**Combinación de desplazamiento de ruta con MCPM**

La instrucción MCPM admite la combinación de dos o más movimientos juntos.

**Consejo:** Asegúrese de revisar la combinación del tipo de terminación tolerancia de comando para MCLM y MCCM para comprender los principios básicos de la combinación.

• Los componentes de los vectores de orientación y lineal de los movimientos MCPM se combinan simultáneamente.

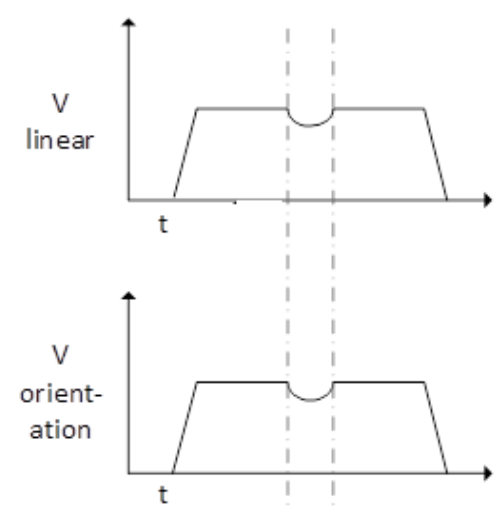

• La instrucción MCPM admite la combinación a través del Tipo 6 de terminación de combinación.

La instrucción MCPM no admite otros tipos de terminación de combinación (tipos de terminación 2 y 3).

• El tipo de terminación para MCPM se especifica a través de la variable miembro PATH\_DATA TerminationType.

miembro de estructura PATH\_DATA CommandToleranceLinear.

La posición cartesiana donde debe comenzar la combinación se especifica en el

path[0]  ${...,}$ p path[0].InterpolationType  $\mathbf{1}$ path[0].Position  ${...,}$ path[0].RobotConfiguration 0 path[0].TurnsCounters  $\{...\}$ path[0].MoveType Ũ path[0].TerminationType б path[0].CommandToleranceLinear 50.0

• Para la combinación de la ruta de orientación, no hay un parámetro equivalente programable equivalente a CommandToleranceLinear para especificar la orientación de inicio.

En su lugar, la combinación de la orientación se plantea para coincidir con

- La dinámica de ruta de la trayectoria lineal mezclada, si existe un componente así, o
- Se utilizan reglas 100%/50% para combinar el movimiento de orientación a lo largo de toda la longitud del movimiento de la ruta cuando no existe un componente lineal.

En el segundo caso en el que solo hay un componente de orientación en la combinación, el planificador reserva el 100% de la longitud de la ruta para el primer y último movimiento en una serie de movimientos combinados. Para los movimientos combinados que no sean el primero ni el último, se reserva el 50% de la longitud de la ruta para la combinación.

En el ejemplo que se muestra a continuación, MCPM1 es un movimiento TT6 de solo orientación con un movimiento MCPM2 TT6 de solo orientación en cola. El movimiento MCPM1 es un movimiento de inicio, pero el movimiento final se desconoce; por lo tanto, se reserva el 50% de la longitud del movimiento para la combinación.

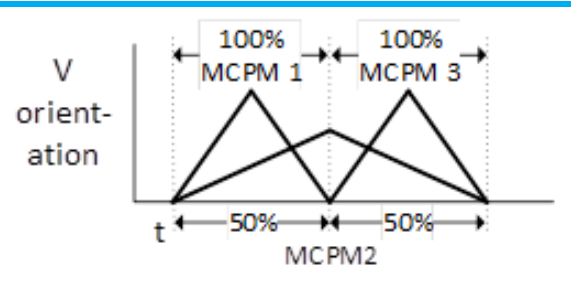

### **Consulte también**

[Utilizar la combinación de MCPM con orientación para sincronizar la](#page-47-0)  [ruta cartesiana y el movimiento de orientación](#page-47-0) en la págin[a 48](#page-47-0)

<span id="page-47-0"></span>**Utilizar la combinación de MCPM con orientación para sincronizar la ruta cartesiana y el movimiento de orientación**

Este es un ejemplo de uso de la combinación de MCPM con orientación para sincronizar la ruta cartesiana (Cartesian path, CP) y el movimiento de orientación.

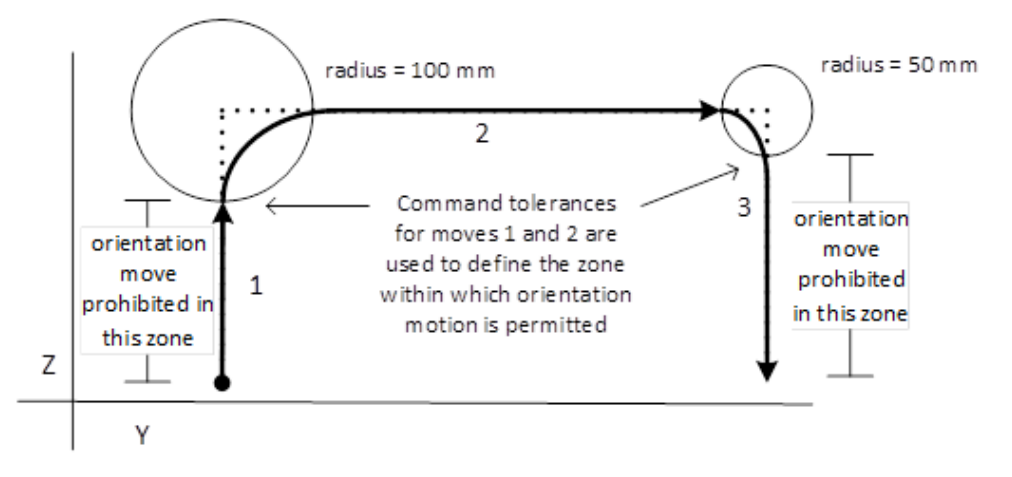

Este ejemplo muestra un sistema de robot que usa tres instrucciones MCPM para ejecutar una trayectoria de recogida en una aplicación de recoger y colocar. La aplicación tiene los siguientes requisitos:

- Primer movimiento: movimiento vertical (Z) a una altura de 300 milímetros.
- Segundo movimiento: movimiento horizontal (Y) a la posición de destino de 600 milímetros.
- Tercer movimiento: movimiento vertical descendente de 300 milímetros a la posición de destino.
- La orientación de (Rz) debe cambiar en +50,0 al final de la trayectoria de movimiento.
- La orientación no puede moverse durante los primeros 200 milímetros del movimiento 1 y tampoco puede moverse durante los últimos 250 milímetros.

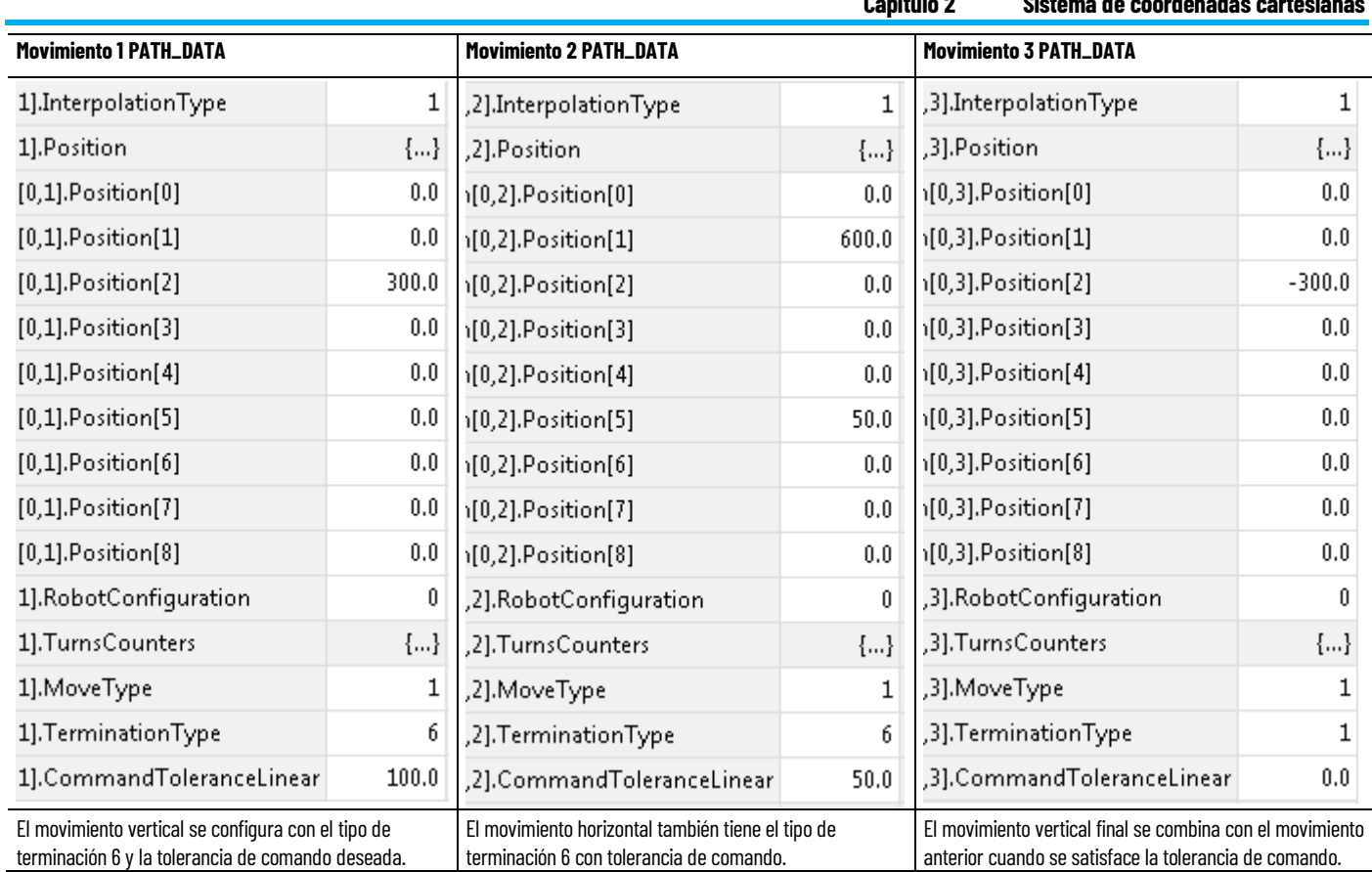

Esta tendencia (trend) muestra el perfil de velocidad de orientación Rz y los perfiles de posición de los ejes (axis) Z e Y con respecto al tiempo, e ilustra cómo se utiliza el parámetro de tolerancia de comando lineal con instrucciones MCPM en cola para sincronizar el movimiento de orientación con respecto al movimiento lineal CP.

**Capítulo 2 Sistema de coordenadas cartesianas**

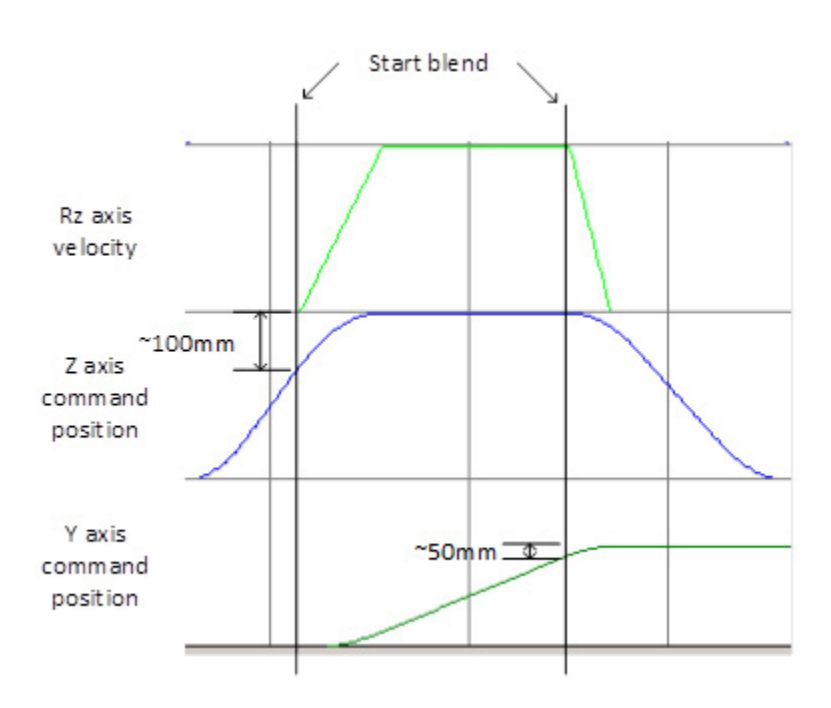

Para obtener más información sobre instrucciones de movimiento, consulte el [manual de referencia de instrucciones de movimiento de controladores](http://literature.rockwellautomation.com/idc/groups/literature/documents/rm/motion-rm002_-en-p.pdf)  [\(controller\) LOGIX 5000,](http://literature.rockwellautomation.com/idc/groups/literature/documents/rm/motion-rm002_-en-p.pdf) publicación [MOTION-RM002.](http://literature.rockwellautomation.com/idc/groups/literature/documents/rm/motion-rm002_-en-p.pdf)

#### **Consulte también**

[Combinación de desplazamiento de ruta con MCPM](#page-45-0) en la págin[a 46](#page-45-0)

### **Movimiento superpuesto con MCPM**

Utilice la función de movimiento superpuesto para superponer varios movimientos o instrucciones en un solo eje (axis). Esta función sincroniza el movimiento de un robot con otras partes de la aplicación (por ejemplo, sistemas de seguimiento y visión del transportador).

Como se muestra en la ilustración, se añaden las entradas de varias instrucciones de movimiento para producir un movimiento superpuesto en un solo eje (axis) de un sistema de coordenadas. La salida se puede ver en el lado de Transformaciones en todos los ejes (axes) de unión o en uno de los ejes (axes) de unión de un sistema de coordenadas.

A medida que el robot se mueve con movimientos incrementales hacia el punto final, el movimiento superpuesto del eje (axis) correspondiente da como resultado una posición de eje (axis) distinta de la programada en el punto de la ruta, que da como resultado valores de unión que alcanzan la posición deseada del usuario (por lo tanto, haciendo el seguimiento del objeto).

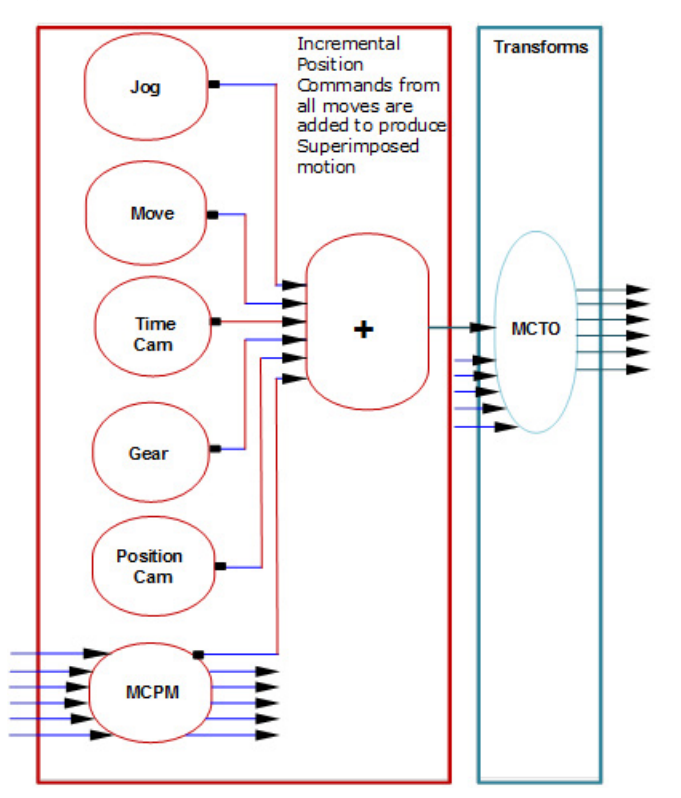

#### **Ejemplo de seguimiento de cinta transportadora**

El proyecto de muestra Kinematics ToolFrame presenta un ejemplo de seguimiento de transportador con un robot Delta de 4 ejes (axis). En este ejemplo, el eje (axis) del transportador es un eje (axis) maestro que especifca comandos al eje (axis) esclavo: X.

El eje (axis) del transportador se mueve mediante una instrucción MAJ. Cuando se ejecuta la instrucción MCPM, la posición X del punto de la ruta se agrega a la salida de posición del eje (axis) X desde MAG, que es una entrada en MCTO. MCTO genera valores de unión para el robot, haciendo el seguimiento del objeto en la cinta transportadora.

El código de la aplicación también superpone movimientos cíclicos de recogida mediante movimientos coordinados absolutos para recoger los objetos de una cinta transportadora. Debido a la adición de la posición, el objeto parece estar en un transportador fijo. El resultado neto de los movimientos superpuestos da como resultado que el objeto se recoja en el transportador que se está moviendo.

**Consejo:** Para utilizar proyectos de la muestra de Kinematic, en el menú **Ayuda**, haga clic en **Proyectos de muestra de proveedor** y después en la categoría **Movimiento**.

La ubicación predeterminada del proyecto de muestra de Rockwell Automation es:

**c:\Users\Public\Public Documents\Studio 5000\Sample\ENU\v<current\_release>\Rockwell Automation**

## **Diagramas de estado de bit para movimientos combinados**

Los diagramas siguientes muestran los estados de bit en los puntos de transición para distintos tipos de movimientos combinados.

#### **Consulte también**

[Estados de bit en los puntos de transición de un movimiento](#page-52-0)  [combinado usando tolerancia real o sin establecimiento](#page-52-0) en la página [53](#page-52-0)

[Estados de bit en los puntos de transición de un movimiento](#page-51-0)  [combinado usando Sin desaceleración](#page-51-0) en la página [52](#page-51-0)

[Estados de bit en los puntos de transición de un movimiento](#page-52-0)  [combinado usando tolerancia de comando](#page-52-0) en la págin[a 53](#page-52-0)

[Bit de estados en los puntos de transición de un movimiento](#page-53-0)  [combinado usando seguir velocidad de contorno restringida o no](#page-53-0)  [restringida](#page-53-0) en la págin[a 54](#page-53-0)

Este tema muestra una lista de los estados de bit en puntos de transición de movimiento combinado usando tolerancia real o sin asignación. **Los estados de bit en puntos** 

**de transición de movimiento combinado usando tolerancia real o sin asignación**

 $lineal \rightarrow$  movimiento lineal

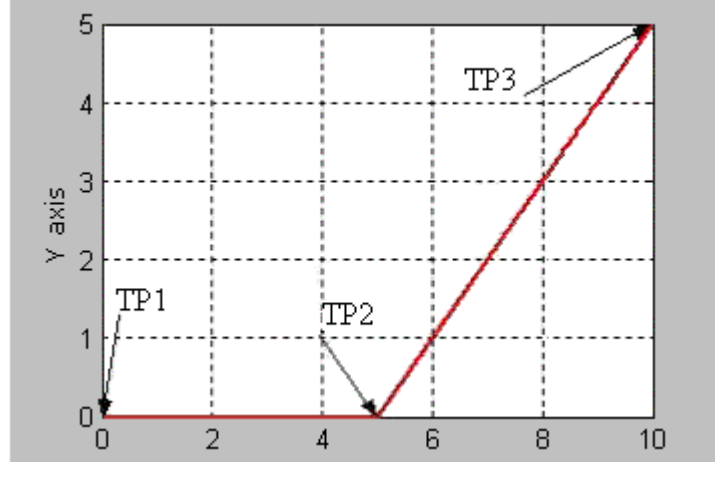

Esta tabla muestra el estado de bit en varios puntos de transición que se muestran en el gráfico precedente con tipo de terminación de tolerancia real o sin asignación.

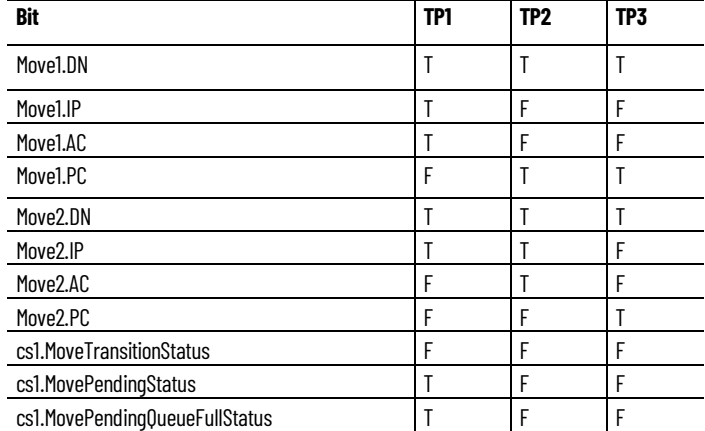

<span id="page-51-0"></span>**Los estados de bit en puntos de transición de movimiento combinado sin usar desaceleración**

Se muestra una lista con los estados de bit en los puntos de transición de un movimiento combinado sin desaceleración.

 $lineal \rightarrow$  movimiento lineal

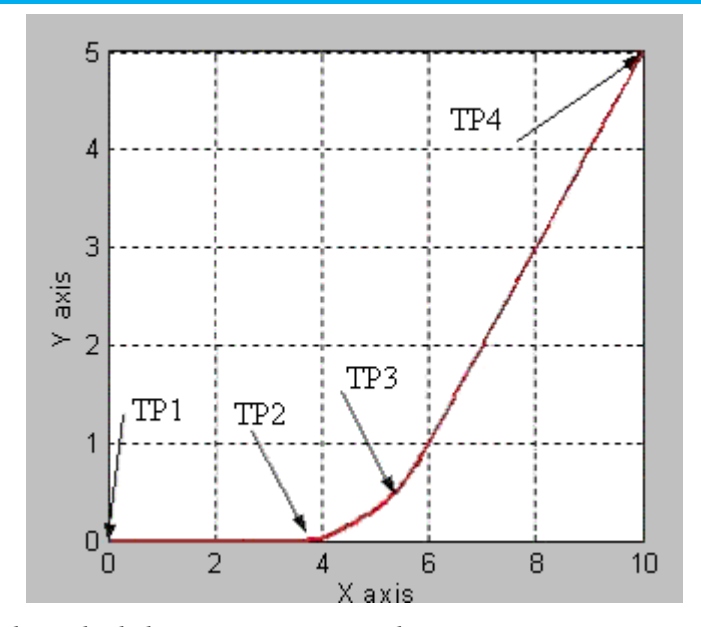

Esta tabla muestra el estado de bit en varios puntos de transición que se muestran en el gráfico precedente con tipo de terminación sin desaceleración. Para el tipo de terminación sin desaceleración, la distancia entre el punto de transición TP2 es igual a la distancia de desaceleración para la instrucción del Move1. Si el movimiento 1 y el movimiento 2 son colineales, entonces Move1.PC será verdadero en TP3, que es el extremo programado del primer movimiento.

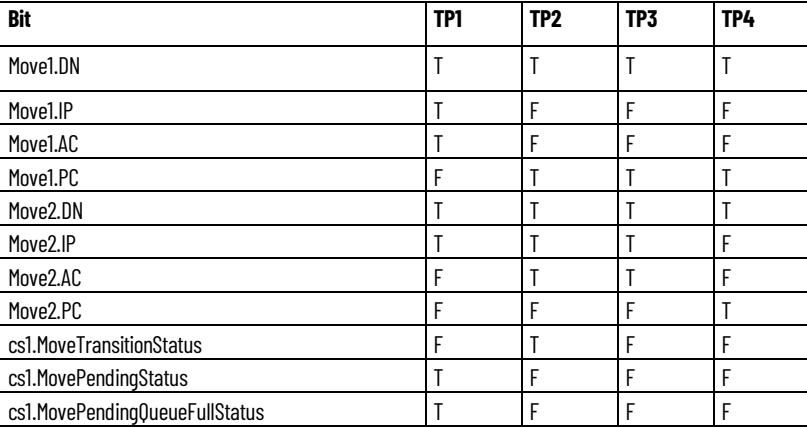

**de transición de movimiento combinado usando tolerancia de comando**

<span id="page-52-0"></span>Se muestra una lista con los estados de bit en los puntos de transición de un **Los estados de bit en puntos** <sup>Se muestra una lista con los estados de bit en los puntos **Los** estados de comando.</sup>

lineal  $\rightarrow$  movimiento lineal

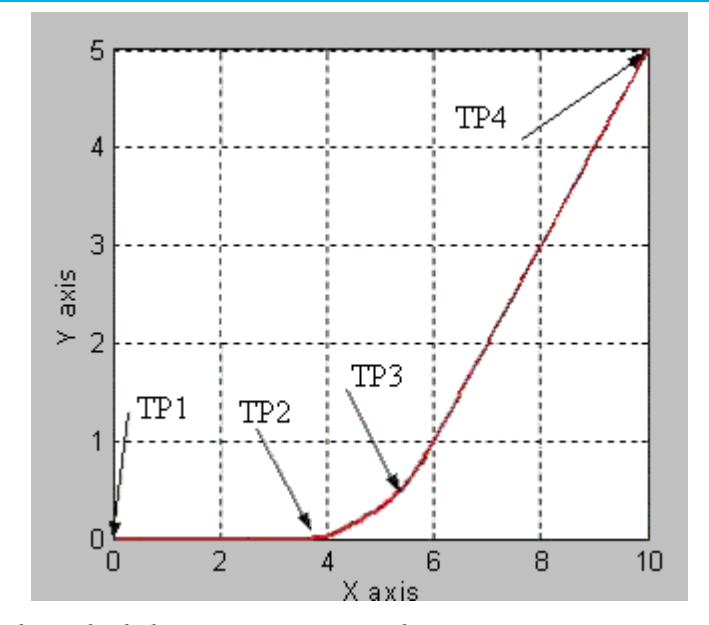

Esta tabla muestra el estado de bit en varios puntos de transición que se muestran en el gráfico precedente con tipo de terminación de tolerancia de comando. Para el tipo de terminación de tolerancia de comando, la distancia entre el punto de transición TP2 es igual a la tolerancia de comando para el sistema de coordenadas cs1.

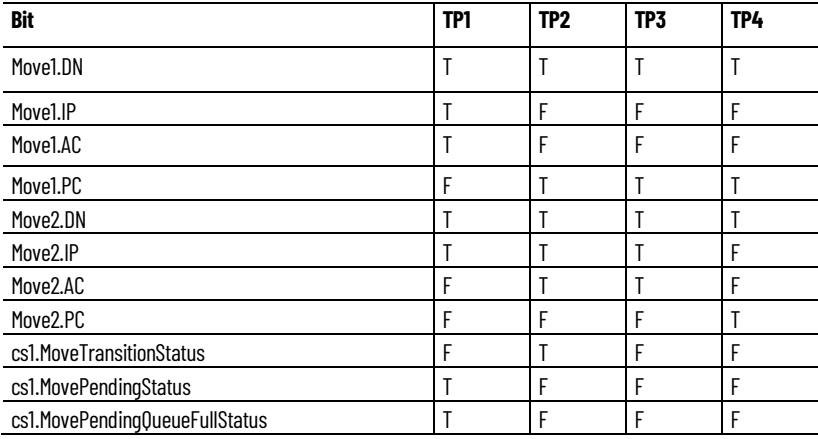

<span id="page-53-0"></span>**Los estados de bit en puntos de transición de movimiento combinado usando seguimiento de velocidad de contorno restringida o no restringida**

Se muestra una lista de los estados de bit en los puntos de transición de un movimiento combinado usando seguimiento de velocidad de contorno restringida o no restringida.

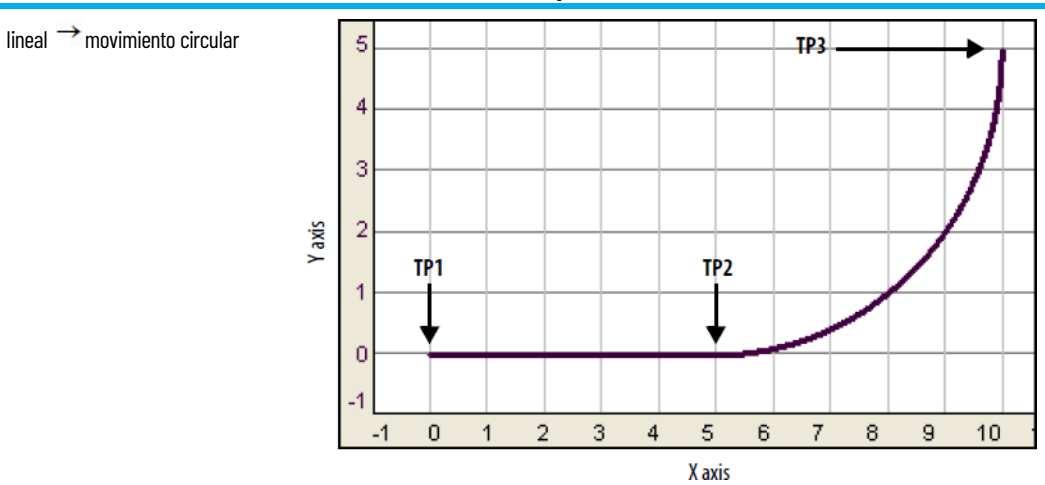

Esta tabla muestra el estado de bits en los puntos de transición.

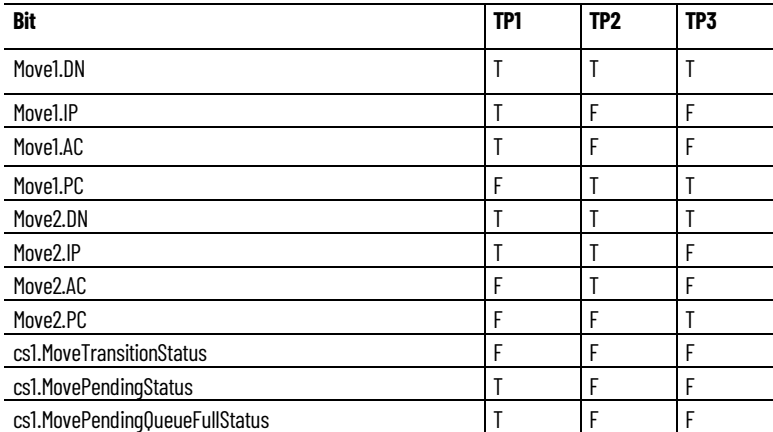

**Elegir un tipo de terminación** El tipo de terminación determina el momento en que la instrucción se completa. También determina cómo la instrucción combina su ruta de acceso con la instrucción MCLM o MCCM en cola, en el caso de que exista.

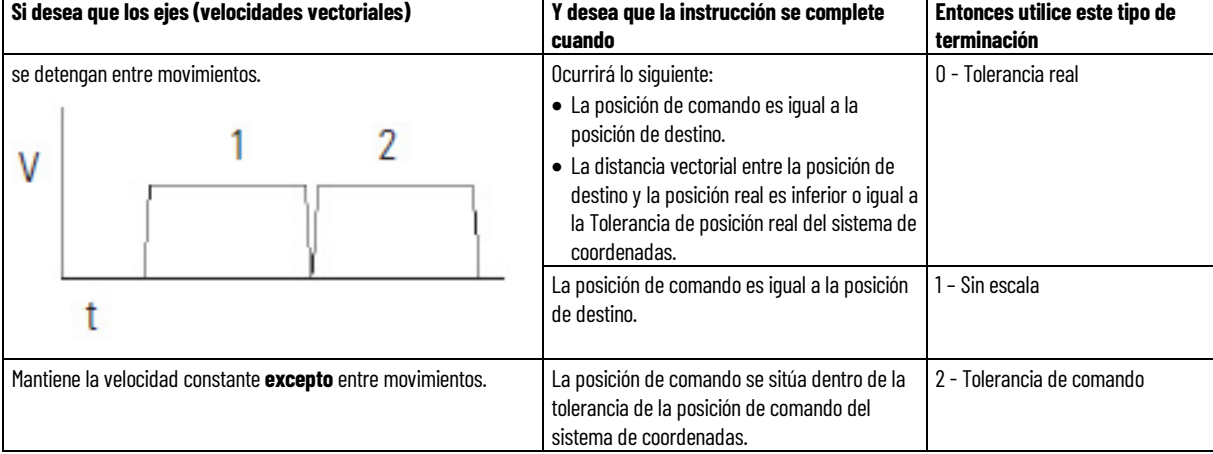

### **Para elegir un tipo de terminación:**

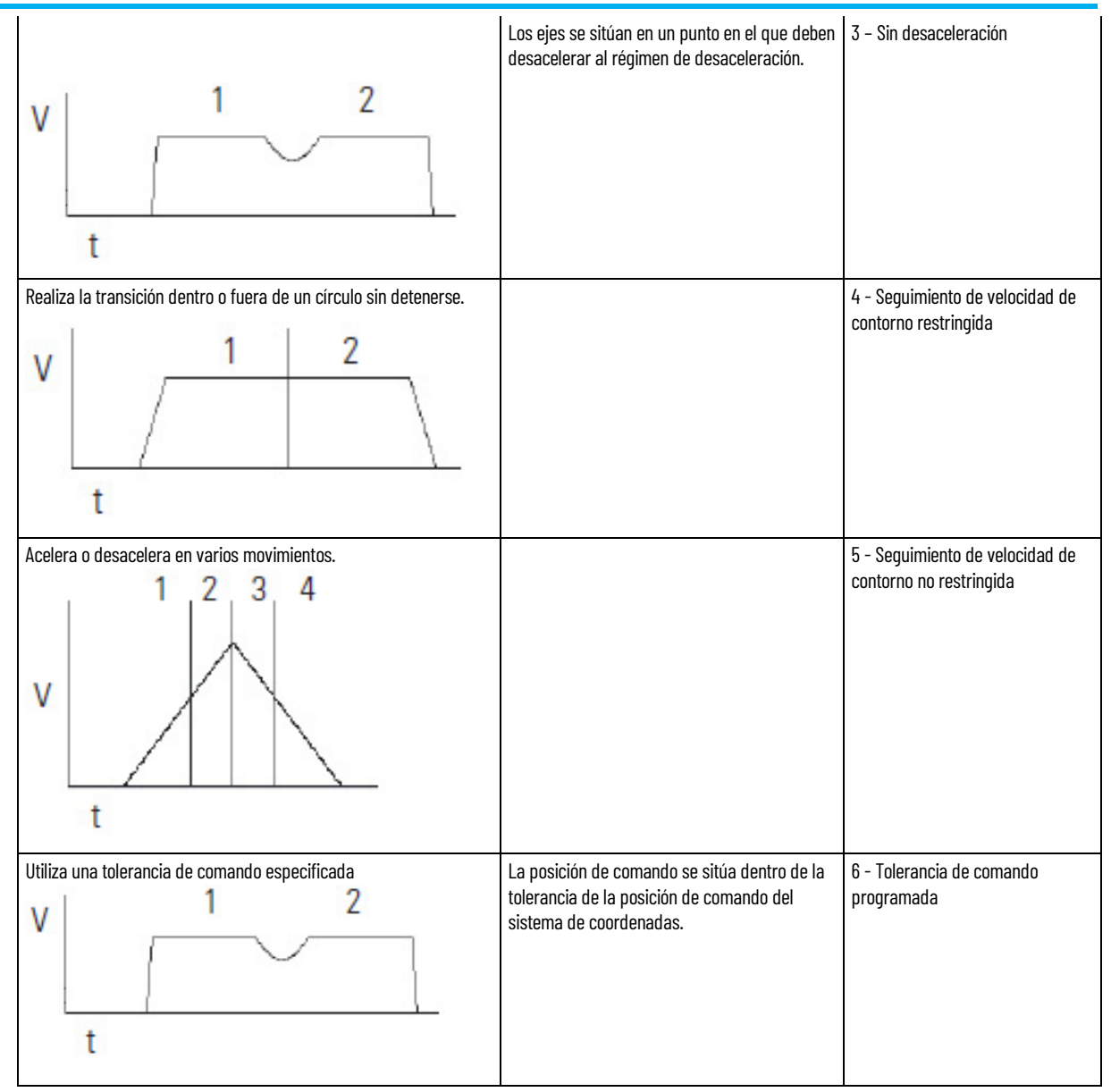

### **Para asegurarse de que esta es la elección correcta para usted:**

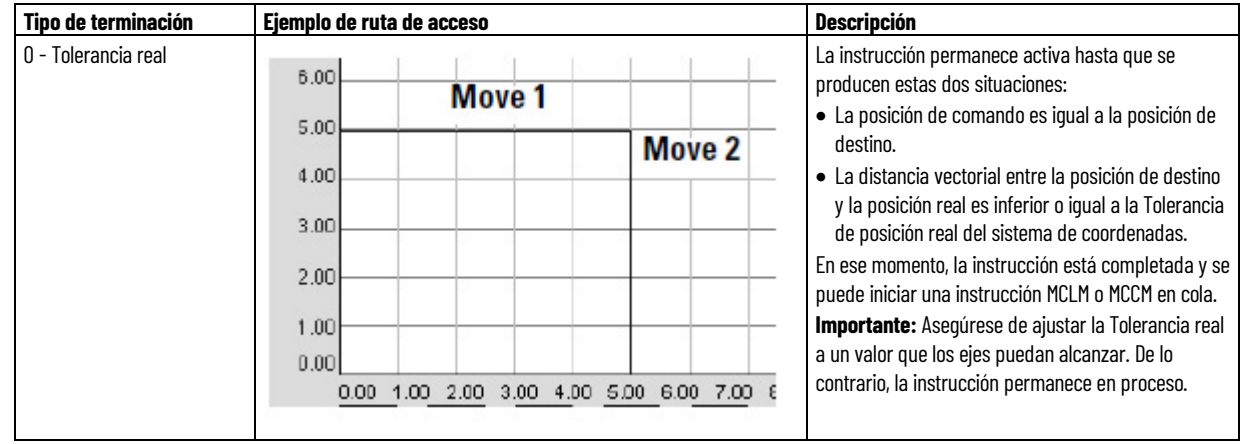

• Revise estas tablas.

**Capítulo 2 Sistema de coordenadas cartesianas**

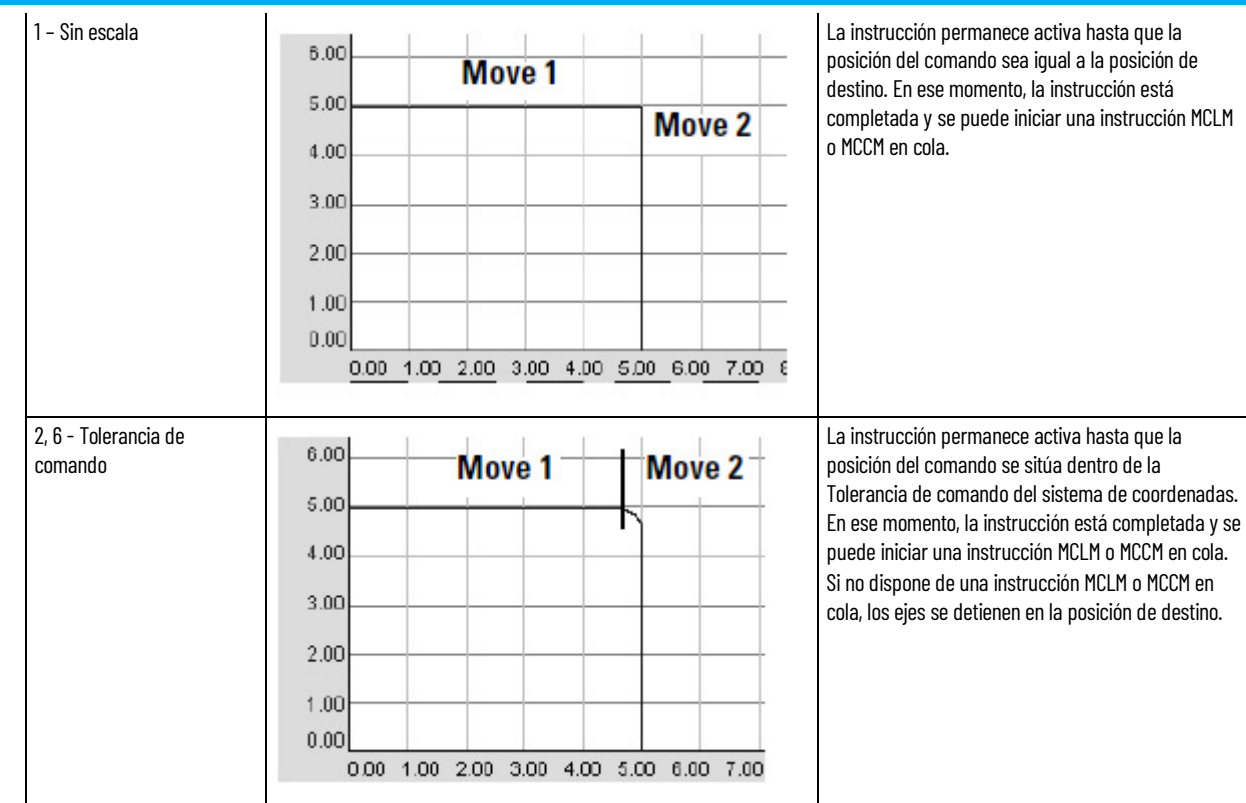

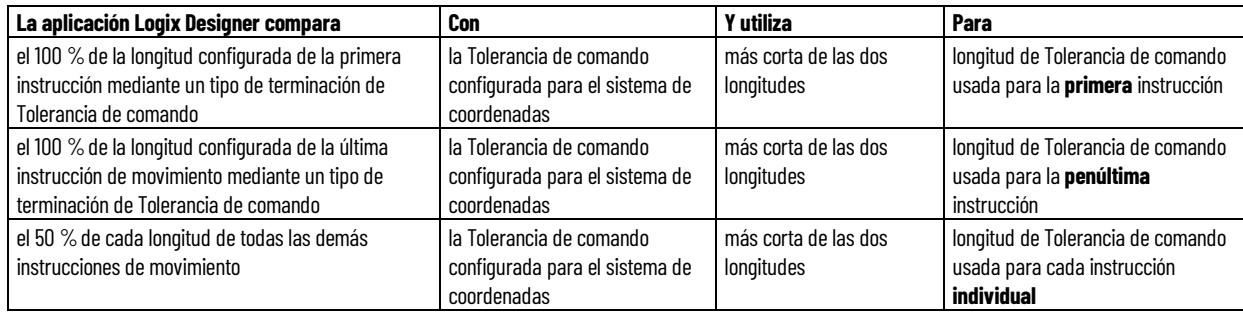

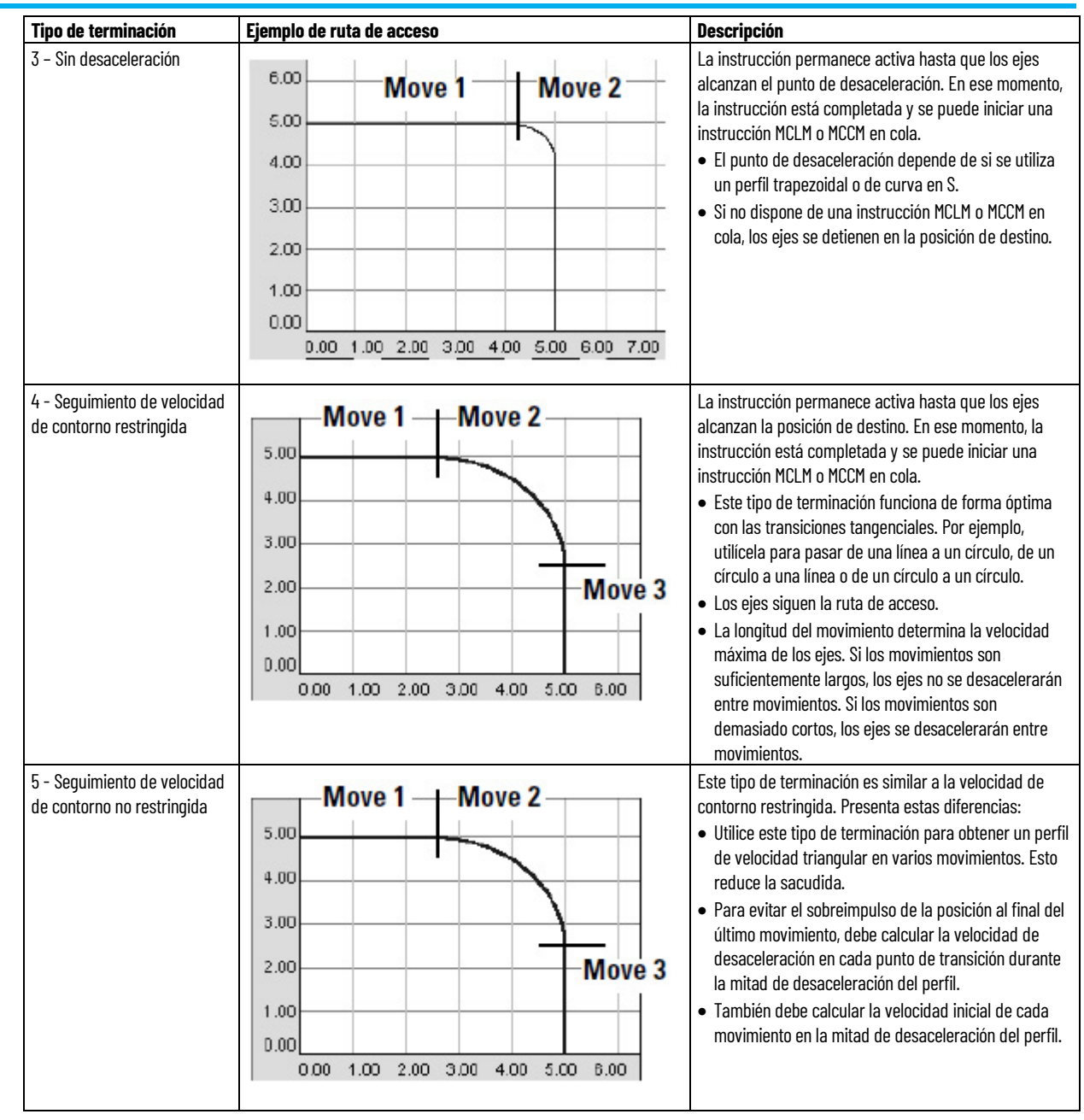

#### **Consideraciones importantes**

Si detiene un movimiento (es decir, usando un MCS o cambiando la velocidad a cero con un MCCD) durante una combinación y, a continuación, reanuda el movimiento (es decir, reprogramando el movimiento o usando otro MCCD), se desviará de la ruta que habría visto si el movimiento no se hubiera detenido y reanudado. El mismo fenómeno puede ocurrir si el movimiento está dentro del punto de desaceleración del inicio de la combinación. En cualquier caso, lo más probable es que la desviación sea leve.

#### **Perfiles de velocidad para movimientos colineales**

Los movimientos colineales son aquellos que se encuentran en la misma línea en el espacio. Su dirección puede ser la misma u opuesta. Los perfiles de velocidad para movimientos colineales pueden ser complejos. En esta sección se muestran ejemplos e ilustraciones para ayudarle a entender los perfiles de velocidad para movimientos colineales programados con instrucciones MCLM.

### **Perfiles de velocidad para movimientos colineales con tipo de terminación 2 o 6**

Esta ilustración muestra el perfil de velocidad de dos movimientos colineales que utilizan un tipo de terminación de Tolerancia de comando (2). La segunda instrucción MCLM tiene una velocidad **inferior** a la primera instrucción MCLM. Cuando la primera instrucción MCLM alcanza su punto de Tolerancia de comando, el movimiento finaliza y se establece el bit .PC.

# **Perfil de velocidad de dos movimientos colineales cuando el segundo movimiento tiene una velocidad inferior a la del primer movimiento y se utiliza el tipo de terminación 2 o 6**

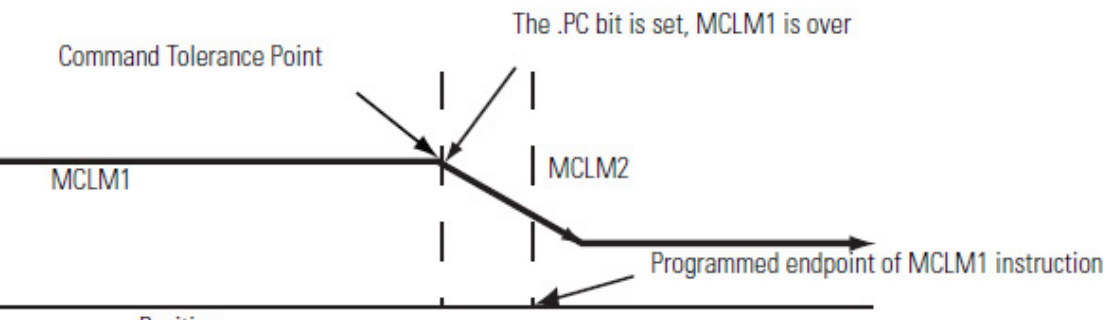

Position

Esta ilustración muestra el perfil de velocidad de dos movimientos colineales que utilizan un tipo de terminación de Tolerancia de comando (2). La segunda instrucción MCLM tiene una velocidad **superior** a la primera instrucción MCLM. Cuando la primera instrucción MCLM alcanza su punto de Tolerancia de comando, el movimiento finaliza y se establece el bit .PC.

**Perfil de velocidad de dos movimientos colineales cuando el segundo movimiento tiene una velocidad superior a la del primer movimiento y se utiliza el tipo de terminación 2 o 6**

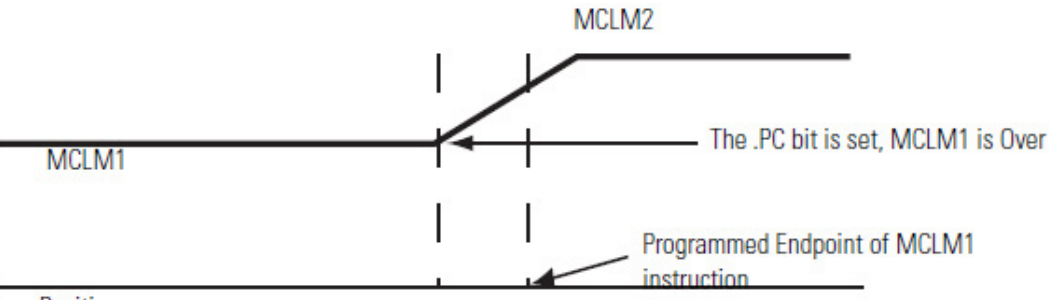

Position

### **Perfiles de velocidad para movimientos colineales con tipo de terminación 3, 4 o 5**

Esta ilustración muestra un perfil de velocidad de dos movimientos colineales. La segunda instrucción MCLM tiene una velocidad **inferior** a la primera instrucción MCLM y se utiliza uno de tipos de terminación siguientes:

- Sin desaceleración (3)
- Seguimiento de velocidad de contorno restringida (4)
- Seguimiento de velocidad de contorno no restringida (5)

Cuando la primera instrucción MCLM alcanza el punto de desaceleración, se desacelera a la velocidad programada del segundo movimiento. El primer movimiento finaliza y se establece el bit .PC.

**Perfil de velocidad de dos movimientos colineales cuando el segundo movimiento tiene una velocidad inferior a la del primer movimiento y se utiliza el tipo de terminación 3, 4 o 5**

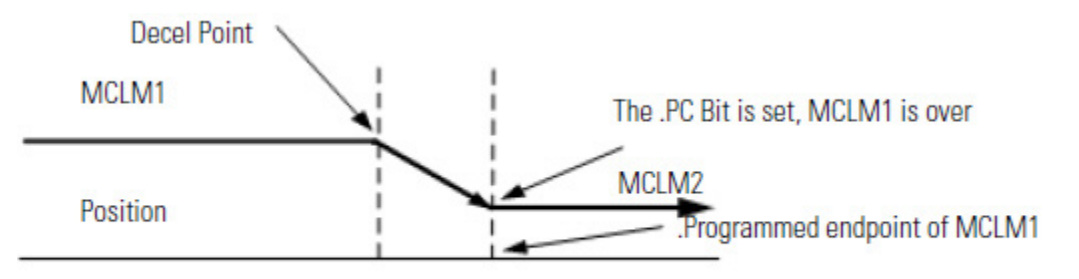

#### **Decel Point**

Esta ilustración muestra un perfil de velocidad de dos movimientos colineales. La segunda instrucción MCLM tiene una velocidad **superior** a la primera instrucción MCLM y se utiliza uno de tipos de terminación siguientes:

• Sin desaceleración (3)

- Seguimiento de velocidad de contorno restringida (4)
- Seguimiento de velocidad de contorno no restringida (5)

El bit .PC se establece cuando el primer movimiento alcanza su extremo programado.

**Perfil de velocidad de dos movimientos colineales cuando el segundo movimiento tiene una velocidad superior a la del primer movimiento y se utiliza el tipo de terminación 3, 4 o 5**

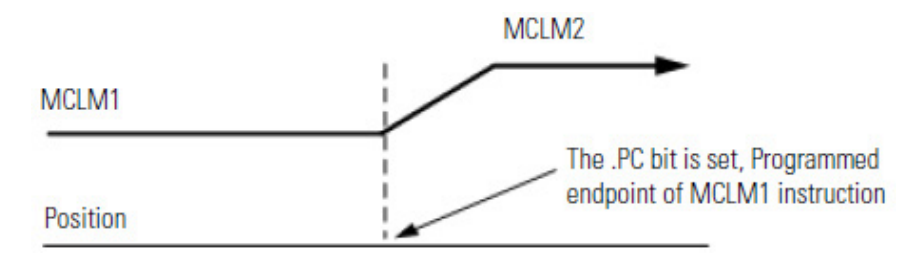

#### **Perfiles simétricos**

Las rutas de acceso del perfil son simétricas para todos los perfiles de movimiento.

La programación de los valores de velocidad, aceleración y desaceleración simétricamente en las direcciones de avance y retroceso genera la misma ruta de acceso del punto A al punto C en la dirección de avance, que del punto C al punto A en la dirección de retroceso.

Si bien este concepto se muestra más fácilmente en una secuencia de dos instrucciones, se aplica a las secuencias de instrucción de cualquier longitud siempre que estén programadas simétricamente.

Para más detalles, consulte este ejemplo de un perfil simétrico.

- MCLM 1 (point A to point B) is followed by MCLM 2 (point B to point C).
- MCLM 3 (point C to point B) is followed by MCLM 4 (point B to point A).
- The acceleration of MCLM 1 must be equal to the deceleration of MCLM 4.
- The deceleration of MCLM 1 must be equal to the acceleration a MCLM 4.
- The acceleration of MCLM 2 must be equal to the deceleration of MCLM 3.
- The deceleration of MCLM 2 must be equal to the acceleration of MCLM 3.

MCLM 1 (Pos = [2,0], Accel = 1, Decel = 2) MCLM 2 (Pos =  $[2,1]$ , Accel = 3, Decel = 4) MCLM 3 (Pos =  $[2,0]$ , Accel = 4, Decel = 3) MCLM 4 (Pos =  $[0,0]$ , Accel = 2, Decel = 1)

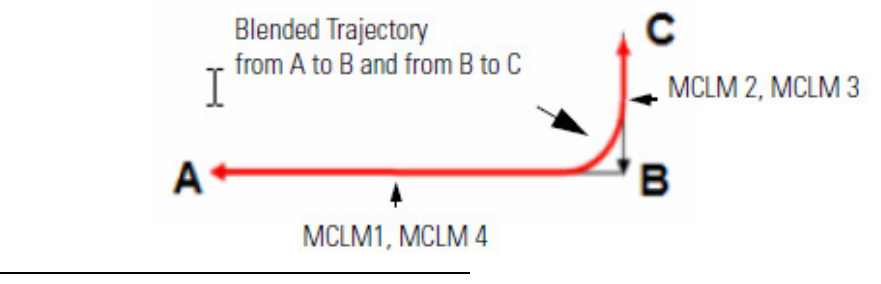

**IMPORTANTE**  Le recomendamos que termine cualquier secuencia de movimientos mediante el Tipo de **(IMPORTANT)** terminación 0 o 1, es decir, TT0 o TT1.

Para garantizar que su trayectoria es simétrica, debe terminar cualquier secuencia de movimientos mediante los Tipos de Terminación 0 o 1. También debe utilizar un tipo de terminación de 0 o 1 en el punto de inversión de un perfil que se repliega sobre sí mismo.

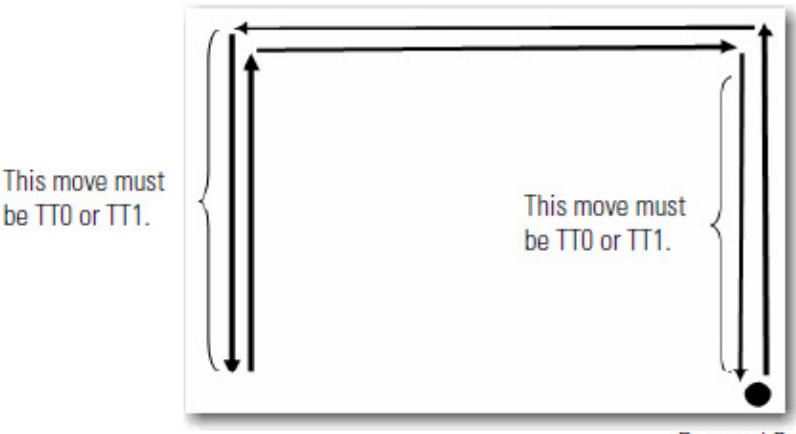

**Reversal Point** 

La utilización de TT2, TT3, TT4, TT5 o TT6 como último movimiento de un perfil (o el punto de inversión) es segura. Sin embargo, la trayectoria resultante de A a B puede no ser siempre la misma que de B a A. La terminación explícita de la secuencia de movimientos ayuda al controlador a optimizar el perfil de velocidad, reducir la carga de la CPU y garantizar un perfil simétrico.

### **Cómo se obtiene un perfil de velocidad triangular**

Si desea programar (program) una acción «seleccionar y colocar» en cuatro movimientos, minimice el régimen de sacudida y utilice un perfil de velocidad triangular.

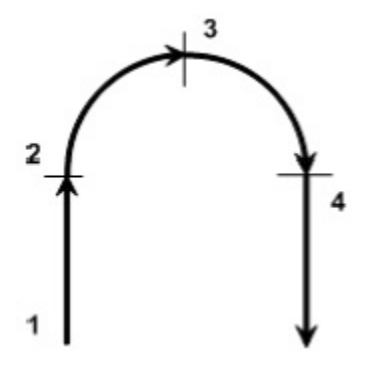

A continuación, utilice el tipo de terminación 5. Es posible que otros tipos de terminación no le permitan alcanzar la velocidad deseada.

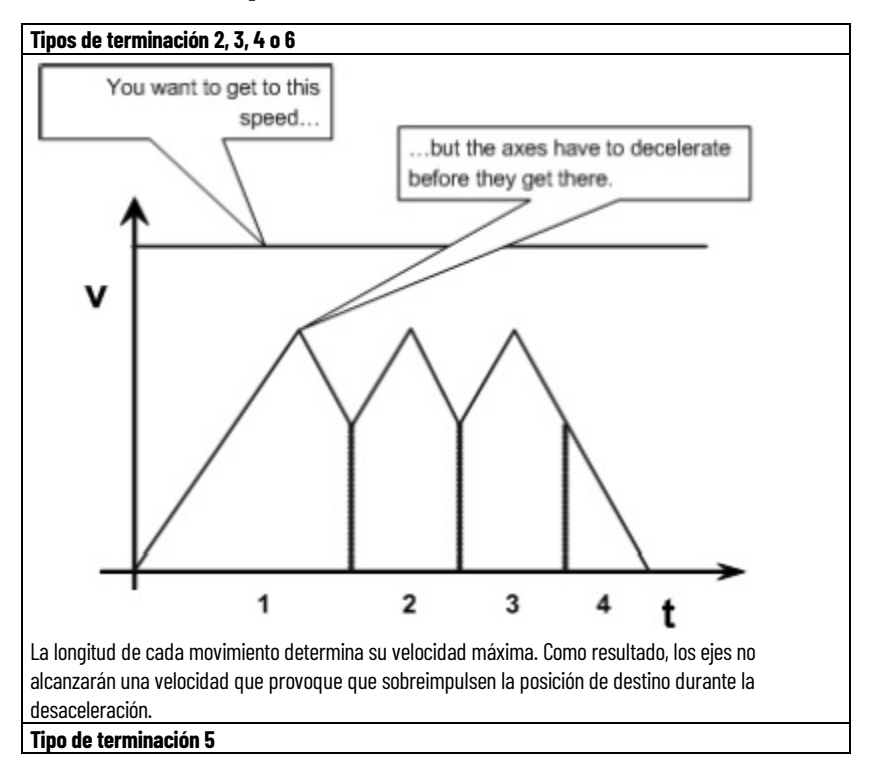

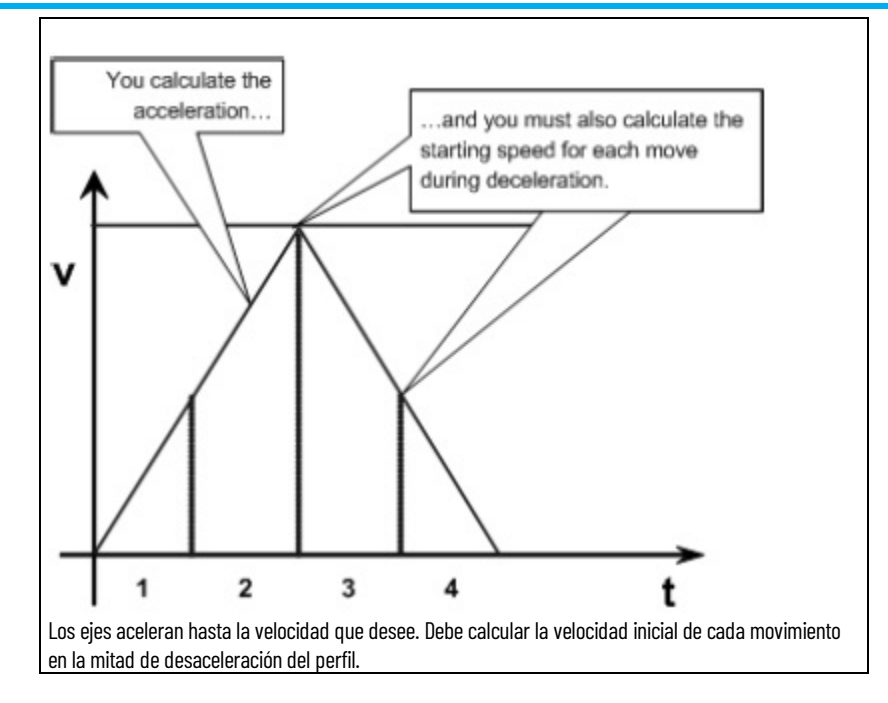

### **Combinación de movimientos a distintas velocidades**

Puede combinar instrucciones MCLM y MCCM donde la velocidad vectorial de la segunda instrucción es diferente de la velocidad vectorial de la primera instrucción.

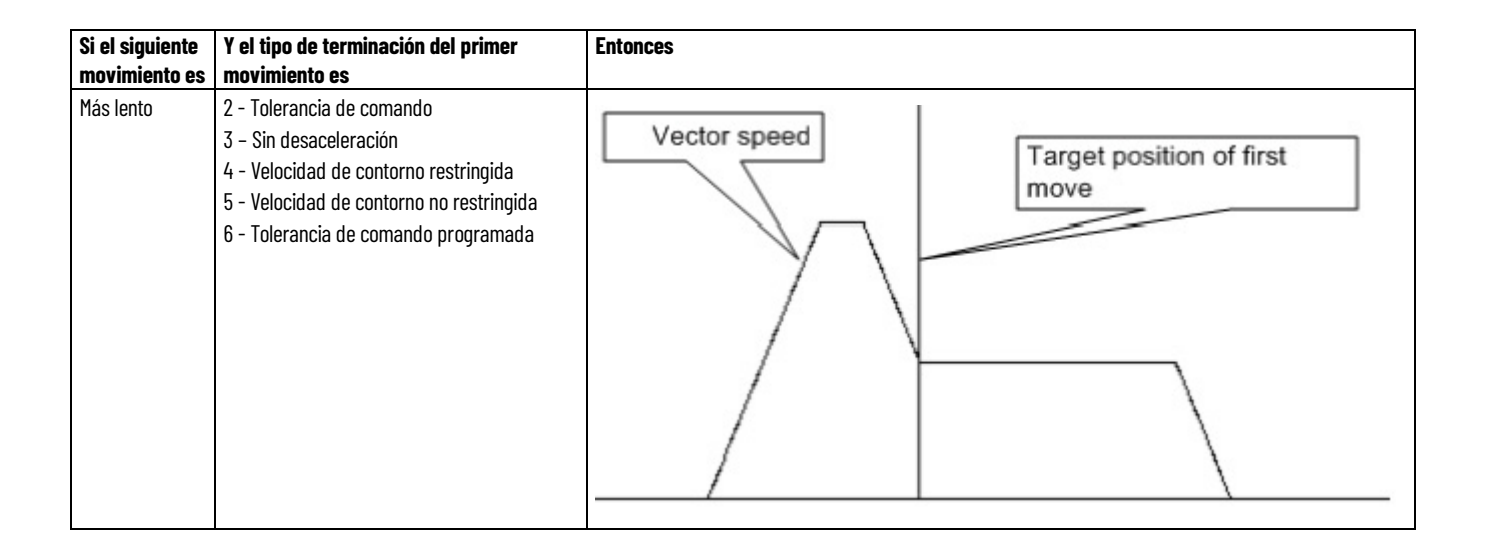

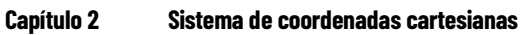

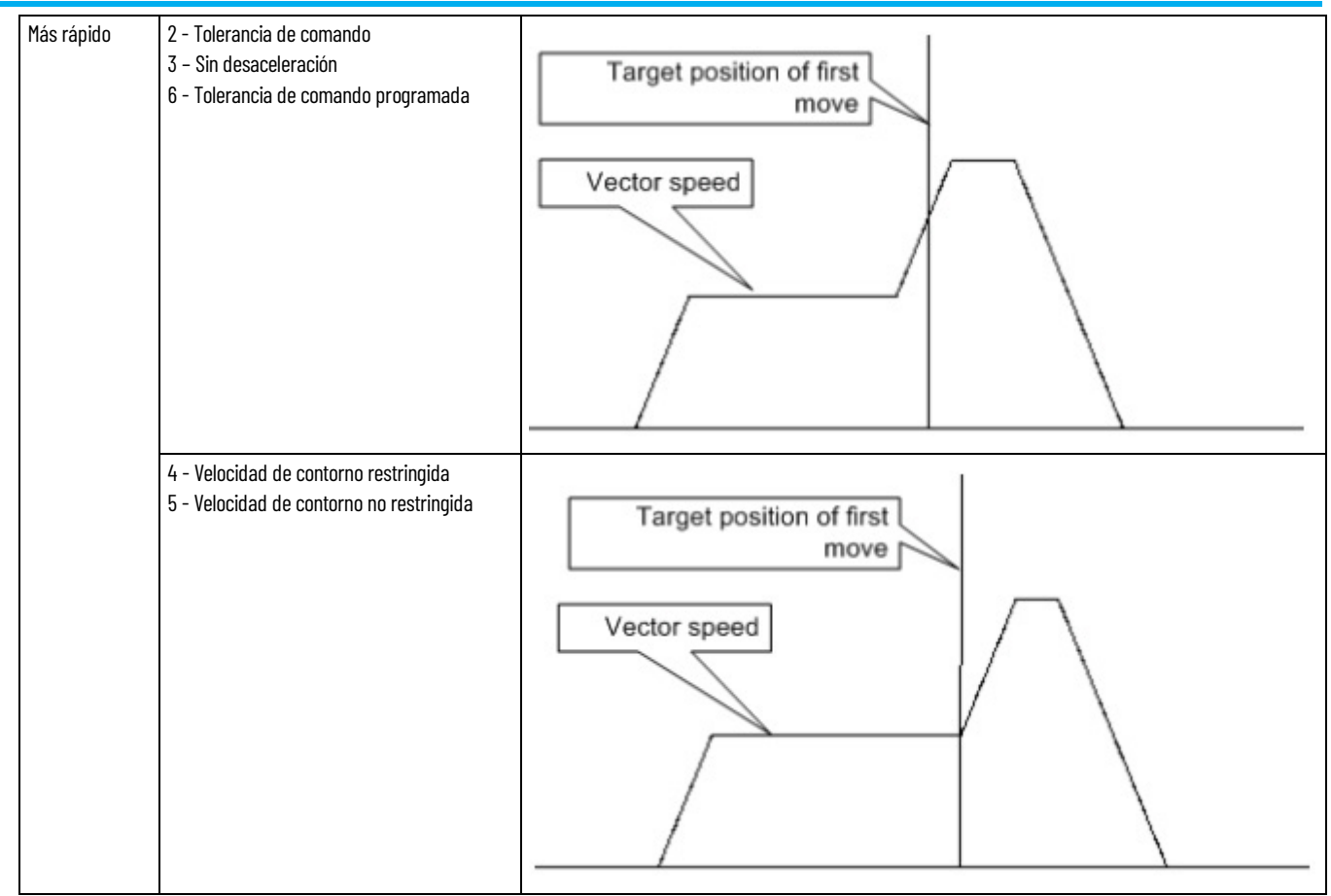

# **Geometrías sin apoyo de orientación**

Utilice estas pautas para configurar las geometrías de robot de 3 ejes sin apoyo de orientación en la aplicación Logix Designer. Esas geometrías de robot incluyen:

- Robot independiente articulado
- Robot dependiente articulado
- Robot Delta tridimensional
- Robot Delta bidimensional
- Robot SCARA Delta
- Robot SCARA independiente
- Robot pórtico cartesiano
- Robot H-bot cartesiano

El parámetro **Definición de coordenadas** (Coordinate Definition) del cuadro de diálogo **Propiedades del sistema de coordenadas** (Coordinate System Properties) determina si hay o no apoyo de orientación en el sistema de coordenadas.

### **Consulte también**

[Configuración de un sistema de coordenadas cartesianas](#page-40-0) en la página [41](#page-40-0)

## <span id="page-66-0"></span>**Configurar robots independientes articulados**

Siga estas pautas al configurar robots independientes articulados:

- Robots independientes articulados J1J2J3
- Robots independientes articulados J1J2J3J4J5J6

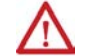

**ADVERTENCIA:** Antes de activar la transformación o establecer la trama de referencia, asegúrese

- de hacer lo siguiente para las uniones del sistema de coordenadas de destino.
- Establezca y habilite los límites de recorrido controlados por software.
- Habilite los límites de recorrido controlados por hardware.
- Si no se hace así, es posible que el robot pueda moverse fuera de la cubierta de trabajo, causando daños en la máquina o daños personales graves.

### **Consulte también**

[Configurar un robot independiente articulado J1J2J3](#page-67-0) en la págin[a 68](#page-67-0)

[Configurar un robot independiente articulado J1J2J3J4J5J6](#page-76-0) en la página [77](#page-76-0)

### <span id="page-67-0"></span>**Configurar un robot independiente articulado J1J2J3**

En esta sección se describen los parámetros de marco de referencia, cubierta de trabajo y configuración de los robots independientes articulados J1J2J3.

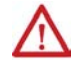

- **ADVERTENCIA:** Antes de activar la transformación o establecer la trama de referencia, asegúrese de hacer lo siguiente para las uniones del sistema de coordenadas de destino.
- Establezca y habilite los límites de recorrido controlados por software.
- Habilite los límites de recorrido controlados por hardware.
- Si no se hace así, es posible que el robot pueda moverse fuera de la cubierta de trabajo, causando daños en la máquina o daños personales graves.

# **Establecer el marco de referencia de los robots independientes articulados J1J2J3**

La trama de referencia es la trama de coordenadas cartesianas que define el origen y los tres ejes primarios (X1, X2 y X3). Estos ejes miden las posiciones cartesianas reales.

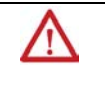

**ADVERTENCIA:** Si no establece correctamente la trama de referencia del robot, puede provocar que el brazo robótico se mueva inesperadamente causando daños en la máquina o daños personales graves.

El marco de referencia de un robot independiente articulado J1J2J3 está situado en la base del robot como se muestra en esta figura.

**Ilustración 1**

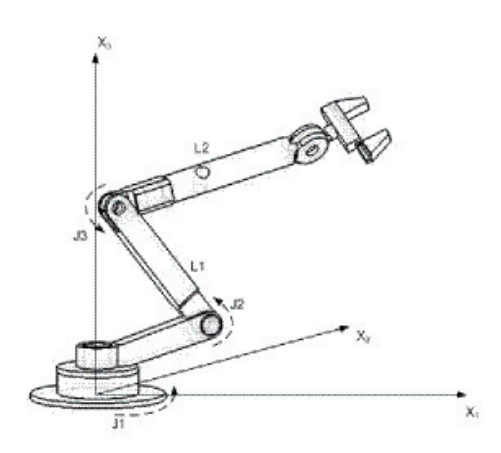

Antes de establecer la relación de la trama de referencia de la unión cartesiana, es importante conocer algunos datos sobre las ecuaciones matemáticas de Kinematic que se utilizan en los controladores Logix. Las ecuaciones se escriben como si las uniones del robot estuvieran colocadas como se muestran en la siguiente ilustración.

#### **Ilustración 2: vista lateral**

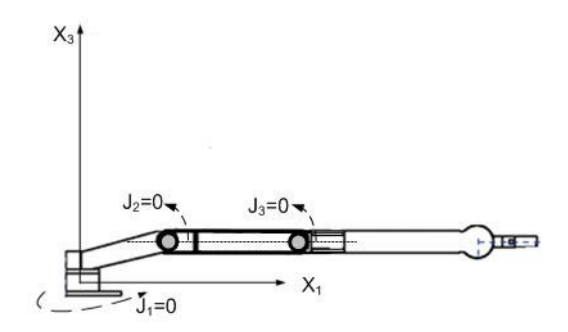

- +J1 se calcula en sentido contrario a las agujas del reloj alrededor del eje +X3 a partir de un ángulo de J1=0 cuando L1 y L2 están ambos en el plano X1-X2.
- +J2 se calcula en sentido contrario a las agujas del reloj a partir de J2=0 cuando L1 está paralelo al plano X1-X2.
- +J3 se calcula en sentido contrario a las agujas del reloj con J3=0 cuando L2 está alineado con el vínculo L1.

Cuando el robot está físicamente en esta posición, las etiquetas (tag) de la posición real de la aplicación Logix Designer de los ejes (axes) debe ser:

- $\bullet$   $J1 = 0$ .
- $J2 = 0$ .
- $J3 = 0$ .

**Ilustración 3: vista lateral**

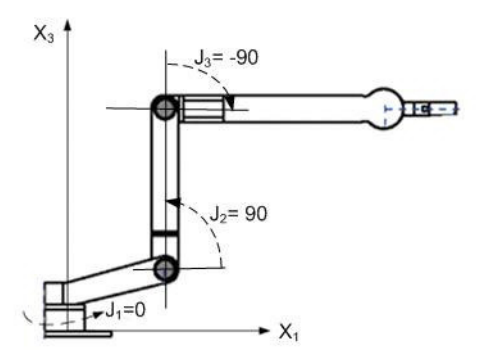

Cuando el robot se encuentra físicamente en la posición superior, las etiquetas (tag) de la posición real de la aplicación Logix Designer de los ejes (axes) debe ser:

- $\bullet$  J<sub>1</sub> =  $\circ$ .
- $J2 = 90$ .
- $J3 = -90$ .

Si los valores de la posición física y del ángulo de unión del robot no pueden coincidir con los valores indicados en las ilustraciones anteriores, utilice uno de los métodos alternativos para establecer la relación de la trama de referencia de la unión cartesiana.

#### **Consulte también**

[Métodos para establecer un marco de referencia de un robot](#page-69-0)  [independiente articulado J1J2J4](#page-69-0) en la página [70](#page-69-0)

# <span id="page-69-0"></span>**Métodos para establecer un marco de referencia de un robot independiente articulado J1J2J3**

Utilice estos métodos para establecer una trama de referencia para el robot.

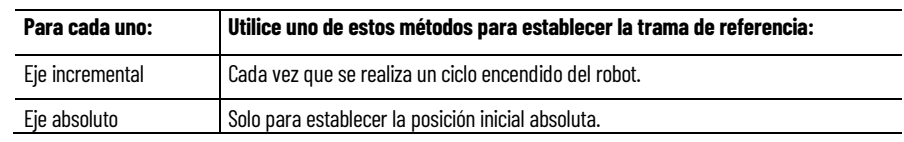

- Método 1: establece una orientación del ángulo cero y permite que los límites de carrera configurados y la posición inicial en los ejes de unión permanezcan operativos. Si opera con los ejes entre los límites de carrera determinados, utilice este método antes de programar una instrucción de posición de redefinición de movimiento (MRP) y desea que estos límites de carrera permanezcan operativos.
- Método 2: utiliza una instrucción MRP para redefinir la posición de los ejes (axes) para alinearlos con el marco de referencia de las uniones. Este método puede que necesite que los límites de carrera controlados por software se ajusten a la nueva trama de referencia.

#### **Consulte también**

[Método 1: Establecer el marco de referencia](#page-69-1) en la págin[a 70](#page-69-1) [Método 2 para un eje absoluto](#page-70-0) en la págin[a 71](#page-70-0)

# <span id="page-69-1"></span>**Método 1 - Establecer un marco de referencia utilizando una orientación del ángulo cero**

Cada eje para el robot tiene un final de carrera en cada una de las direcciones positivas y negativas. Mueva o presione manualmente cada eje del robot contra su final de carrera asociado y vuelva a definirlo a la posición real suministrada por el fabricante del robot. J1 es el eje en la base del robot que gira alrededor de X3.

Cuando el robot se mueva para que Link1 sea paralelo al eje X3 y Link2 sea paralelo al eje X1, los valores de las etiquetas de la Posición real para los ejes de la aplicación Logix Designer deberían ser:

- $\bullet$   $I_1 = \circ$
- $J_2 = 90^\circ$
- $I3 = 0^\circ$

Si las etiquetas de la Posición real no muestran estos valores, configure los parámetros **Orientación del ángulo cero** (Zero Angle Orientation) en el cuadro de diálogo **Propiedades del sistema de coordenadas** (Coordinate System Properties) para la unión o las uniones que no correspondan.

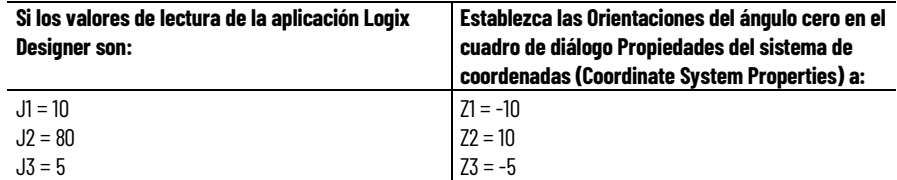

La relación del marco de referencia de la unión cartesiana se establece automáticamente por el controlador Logix, después de que los parámetros del sistema de coordenadas de Unión (longitudes de vínculo, desplazamientos de base y desplazamientos de efector final) estén configurados y la instrucción MCT esté habilitada.

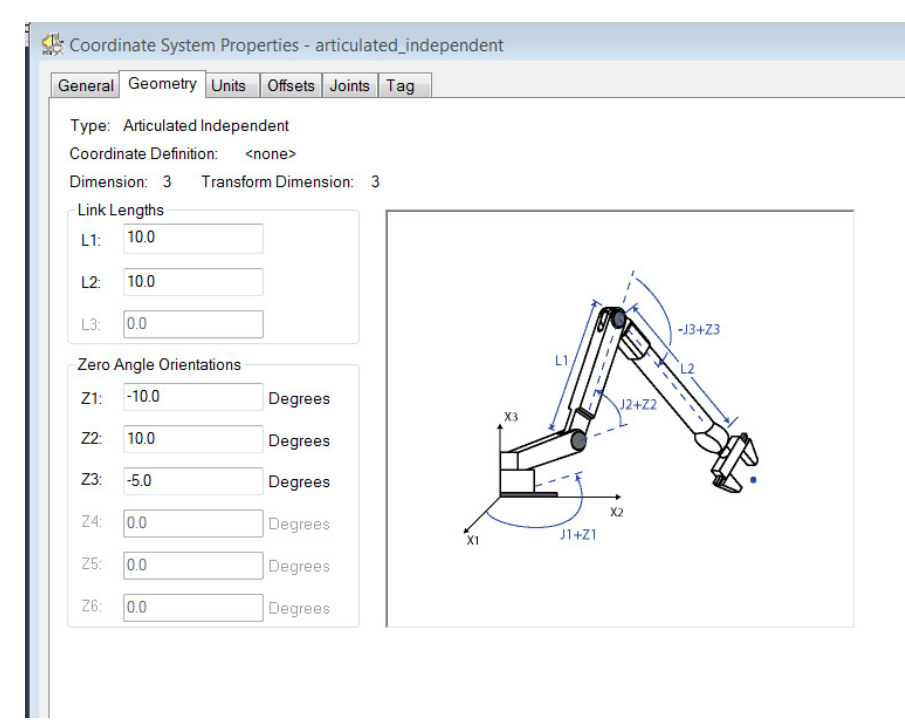

#### **Consulte también**

[Métodos para establecer un marco de referencia](#page-69-0) en la págin[a 70](#page-69-0)

## <span id="page-70-0"></span>**Método 2: Establecer un marco de referencia con una instrucción MRP**

Coloque el robot de la siguiente manera:

- L1 es paralelo al axis X3.
- L2 es paralelo al axis X1.

Programe (program) una instrucción de posición de redefinición de movimiento (Motion Redefine Position, MRP) para los tres ejes (axes) con los siguientes valores:

- $\bullet$  J<sub>1</sub> =  $\circ$
- $J2 = 90^\circ$

•  $I3 = -90^{\circ}$ 

La relación de la estructura de referencia de la unión cartesiana se establece automáticamente por el controlador (controller) Logix, después de que los parámetros del sistema de coordenadas de unión, que son longitudes de vínculo, offset con base y desplazamientos de efector finales, estén configurados y la instrucción MCT esté habilitada.

#### **Consulte también**

[Método 1: Establecer un marco de referencia con una orientación del](#page-69-0)  [ángulo cero](#page-69-0) en la págin[a 70](#page-69-0)

# **Cubierta de trabajo de los robots independientes articulados J1J2J3**

La cubierta de trabajo es la región tridimensional de espacio que define los límites del alcance del brazo robótico. La cubierta de trabajo de un robot articulado debería ser una esfera completa con un radio interno igual a L1- L2 y un radio externo igual a L1+L2. La cubierta de trabajo puede que no sea una esfera completa debido al rango de limitaciones de movimiento en las uniones individuales.

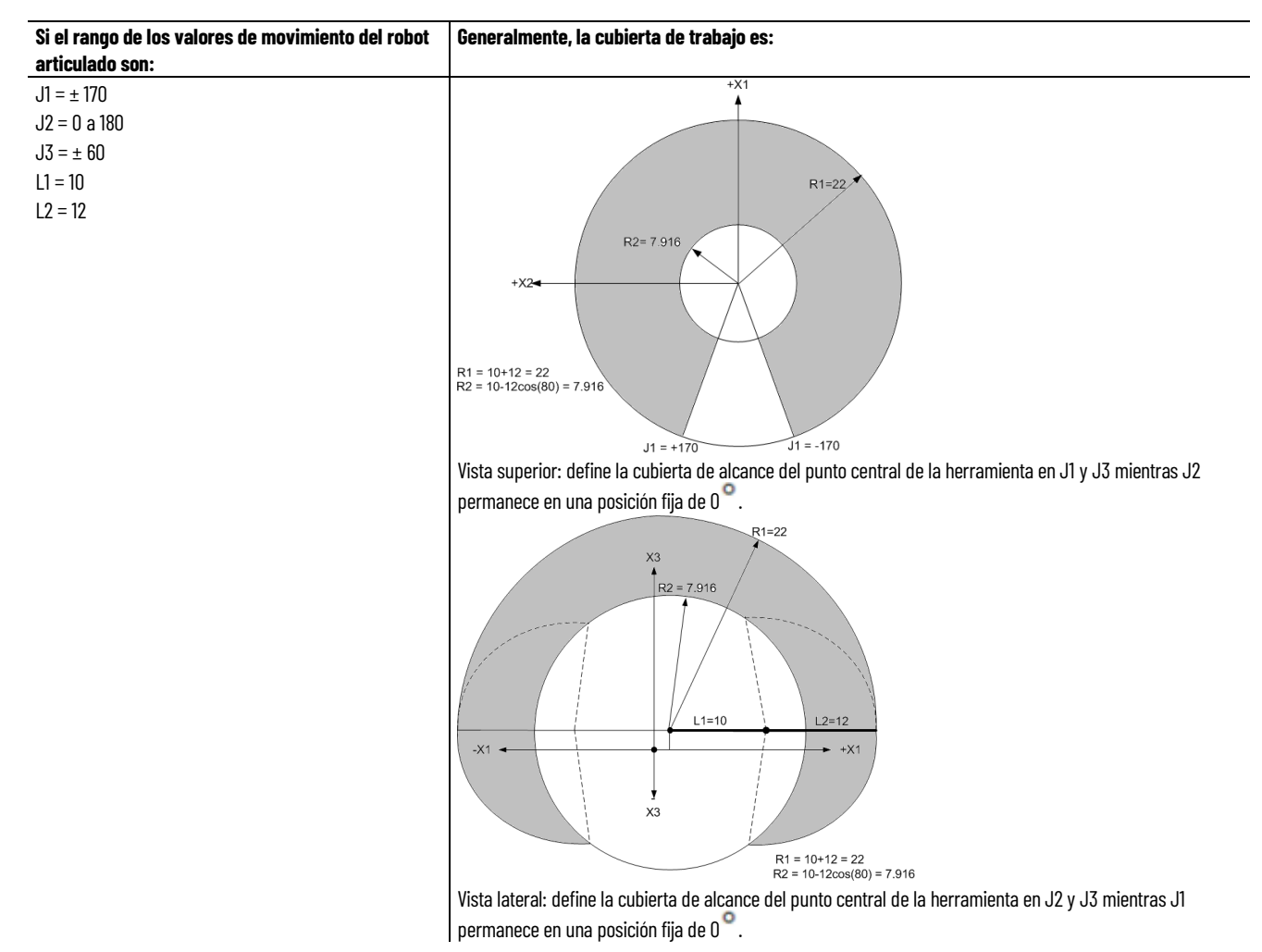
#### **Consulte también**

[Parámetros de configuración de robot independiente articulado](#page-72-0) en la págin[a 73](#page-72-0)

[Configurar un robot independiente articulado](#page-66-0) en la págin[a 67](#page-66-0)

# <span id="page-72-0"></span>**Parámetros de configuración de los robots independientes articulados J1J2J3**

Configure la aplicación Logix Designer para el control de los robots con diferentes capacidades de alcance y carga. Los valores de los parámetros de configuración para el robot incluyen:

- Longitudes de vínculo
- Offset base
- Offsets de efector finales

La información del parámetro de configuración está disponible en el fabricante del robot.

**IMPORTANTE**  Compruebe que los valores para longitudes de vínculo, offset con base y offsets de **(IMPORTANT)** efectores finales se introducen en el cuadro de diálogo Propiedades del sistema de coordenadas usando las misma unidades de medida.

Este ejemplo ilustra los parámetros de configuración típicos para un robot independiente articulado J1J2J3.

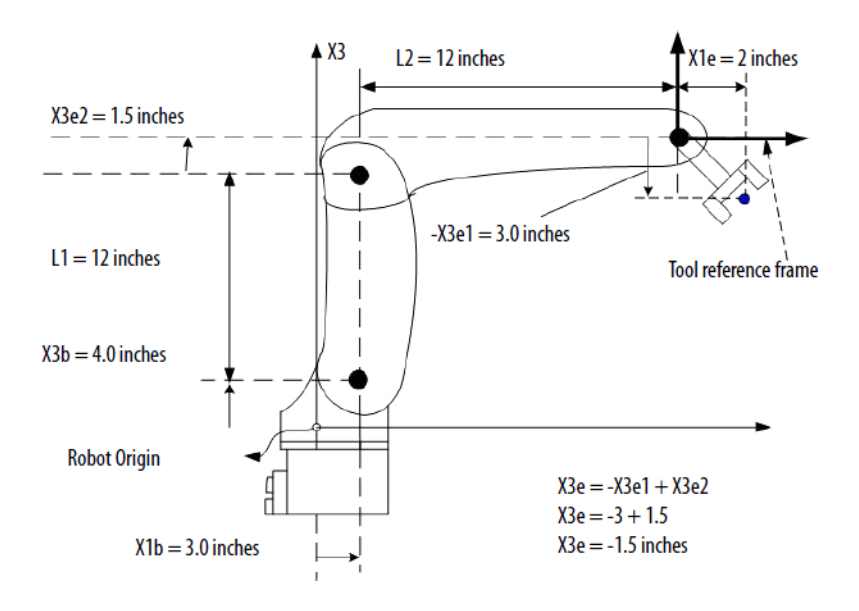

Si el robot es bidimensional, X3b y X3e son X2b y X2e.

#### **Consulte también**

[Longitudes de vínculo de robot independiente articulado](#page-73-0) en la página [74](#page-73-0)

[Desplazamientos de base de robot independiente articulado](#page-74-0) en la págin[a 75](#page-74-0)

[Desplazamientos de efector final de robot independiente articulado](#page-74-1) en la págin[a 75](#page-74-1)

# <span id="page-73-0"></span>**Longitudes de vínculo de los robots independientes**

Las longitudes de vínculo son los cuerpos mecánicos rígidos conectados a las uniones.

**articulados J1J2J3**

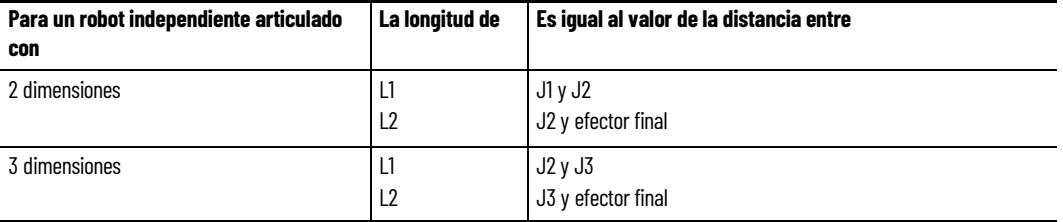

Utilice las longitudes de vínculo de la ficha **Geometría** en el cuadro de diálogo **Propiedades del sistema de coordenadas**.

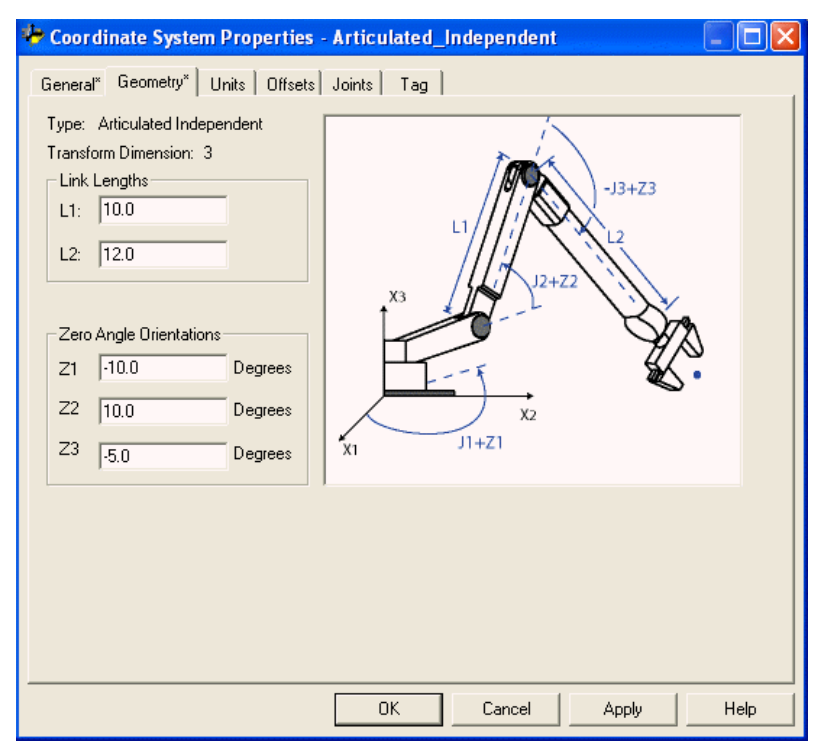

### **Consulte también**

[Desplazamiento de base de robot independiente articulado](#page-74-0) en la págin[a 75](#page-74-0)

[Desplazamientos de efector final de robot independiente articulado](#page-74-1) en la págin[a 75](#page-74-1)

[Parámetros de configuración de robot independiente articulado](#page-72-0) en la págin[a 73](#page-72-0)

# <span id="page-74-0"></span>**Desplazamientos de base de los robots independientes articulados J1J2J3**

El desplazamiento de base es un conjunto de valores de coordenadas que redefine el origen del robot. Los valores de offset con base correctos normalmente están disponibles del fabricante del robot. Introduzca los valores de los desplazamientos de base en los campos **X1b** y **X3b** del cuadro de diálogo **Propiedades del sistema de coordenadas**.

En este ejemplo se muestra la ficha Desplazamientos de un robot independiente articulado J1J2J3.

Escriba los valores del desplazamiento de base.

Para el robot que se muestra en nuestro ejemplo, los valores de desplazamiento de base son:

- **X1b**= 3,0
- **X3b**= 4,0

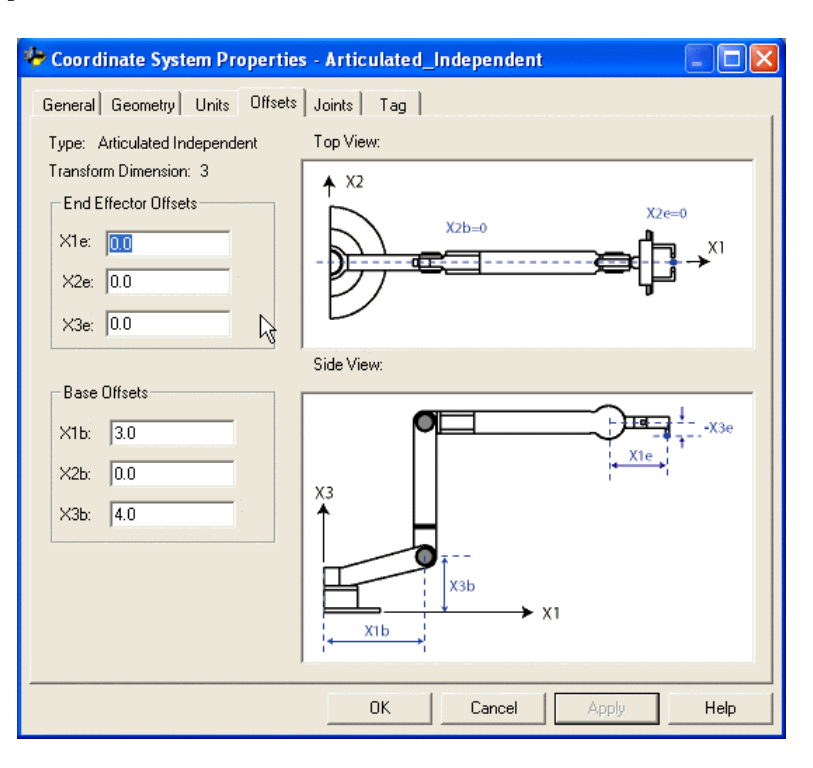

# <span id="page-74-1"></span>**Desplazamientos de efector final de robots independientes articulados J1J2J3**

El robot puede tener un efector final conectado al final del vínculo L2 del robot. Si hay un efector final conectado, configure el valor de **Desplazamiento de efector final** en la ficha **Desplazamientos** (Offsets) en el cuadro de diálogo **Propiedades del sistema de coordenadas**. Los **desplazamientos de efector final** se definen respecto al marco de referencia de la herramienta en la información sobre herramientas.

Algunos robots también tienen definido un desplazamiento para la unión J3. Puede tener en cuenta este valor cuando compute el valor de desplazamiento de efector final **X3e**. Si el valor de desplazamiento **X3e** se introduce como la suma de **X3e1+X3e2 (-3+1.5 = -1.5)**, el valor configurado de **X3e** es de **-1.5**.

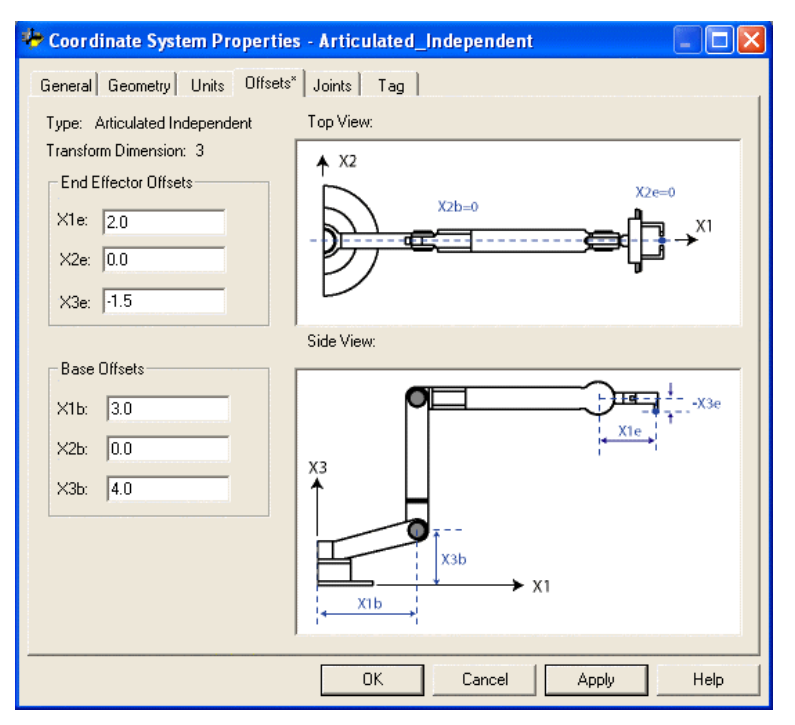

#### **Consulte también**

[Parámetros de configuración de robot independiente articulado](#page-72-0) en la págin[a 73](#page-72-0)

[Longitudes de vínculo de robot independiente articulado](#page-73-0) en la página [74](#page-73-0)

[Desplazamientos de base de robot independiente articulado](#page-74-0) en la págin[a 75](#page-74-0)

### **Condiciones de error**

Se han detectado condiciones de error de cinemática:

- Tras la activación de una transformación ejecutando una instrucción MCT.
- En algunas condiciones de movimiento.

Se pueden producir errores en determinadas condiciones de movimiento con el sistema de coordenadas de origen o de destino después de que se haya establecido una transformación. Estos tipos de errores se registran en los códigos de error de la instrucción MCT. También se informa sobre la singularidad y otras condiciones de error de movimiento en los códigos de error de MCT.

• El cálculo de una posición no válida mediante una instrucción MCTP.

Para obtener una lista y la descripción de los códigos de error, consulte el manual de referencia de instrucciones de movimiento de controladores Logix5000, publicació[n MOTION-RM002.](http://literature.rockwellautomation.com/idc/groups/literature/documents/rm/motion-rm002_-en-p.pdf)

# **Configurar un robot independiente articulado J1J2J3J4J5J6**

Los robots independientes articulados J1J2J3J4J5J6 tienen seis uniones de revolución que permiten seis grados de libertad para la posición final o el movimiento del final del brazo.

> **ADVERTENCIA:** Antes de activar la transformación o establecer la trama de referencia, asegúrese de hacer lo siguiente para las uniones del sistema de coordenadas de destino.

• Establezca y habilite los límites de recorrido controlados por software.

• Habilite los límites de recorrido controlados por hardware.

Si no se hace así, es posible que el robot pueda moverse fuera de la cubierta de trabajo, causando daños en la máquina o daños personales graves.

# <span id="page-76-0"></span>**Geometría de robot independiente articulado J1J2J3J4J5J6**

La geometría del robot independiente articulado J1J2J3J4J5J6 tiene seis uniones de revolución que permiten seis grados de libertad para la posición final o el movimiento del final del brazo.

Configure la geometría del robot mediante las longitudes de vínculo 1 (L1), vínculo 2 (L2) y vínculo 3 (L3), el desplazamiento de base de los ejes (axes) X (Xb) y Z (Zb), y el desplazamiento de efector final del eje (axis) X (Xe). Todas las direcciones de desplazamiento y los signos coinciden con la dirección del marco base del robot.

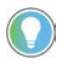

Consejo: Consulte Sentido de dirección de unión del robot para obtener información sobre los ajustes de los sentidos de dirección de unión distintos a los valores predeterminados.

Esta ilustración muestra una geometría de robot independiente articulado J1J2J3J4J5J6.

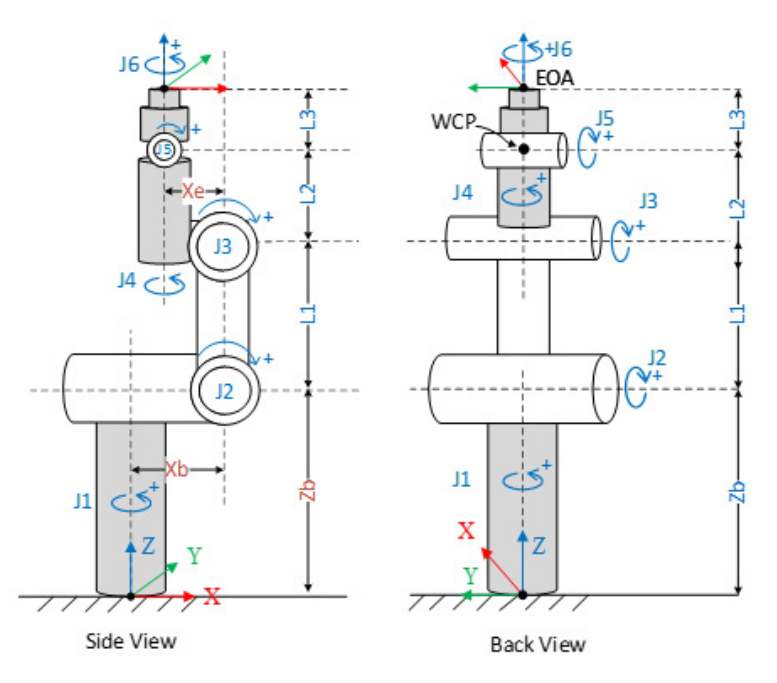

Tenga en cuenta estas pautas al configurar los robots independientes articulados J1J2J3J4J5J6:

- En la aplicación Logix Designer, se configuran los seis grados de libertad como ejes (axes) de uniones (J1, J2, J3, J4, J5, J6) en el sistema de coordenadas de los robots independientes articulados J1J2J3J4J5J6. Los tres ejes (axes) de uniones:
	- Se programan directamente en el espacio de uniones y se controlan mediante instrucciones de Desplazamiento de eje de movimiento (Motion Axis Move, MAM).
	- Se controlan automáticamente mediante las instrucciones Kinematics de la aplicación Logix Designer, programadas en un sistema de coordenadas cartesianas.
- En esta geometría:
	- La unión J1 produce un movimiento de giro alrededor del eje (axis) Z del marco base.
	- La unión J2 produce un movimiento para mover el brazo inferior del robot (vínculo L1) en dirección de avance o retroceso. La unión J2 se conoce como hombro del robot.
	- La unión J3 produce un movimiento para elevar o bajar el brazo superior (vínculo L2) del robot. La unión J3 se conoce como codo del robot.
	- La unión J4 produce un movimiento para girar el brazo superior (vínculo L2) del robot.
	- La unión J5 produce un movimiento para elevar o bajar el vínculo L3. La unión J5 se conoce como la muñeca del robot.
	- La unión J6 produce un movimiento de rotación al final del brazo (End of Arm, EOA).
	- El eje (axis) de rotaciones de las tres últimas uniones J4, J5 y J6 se cruzan en un solo punto de referencia. Este punto de referencia se denomina Punto central de muñeca (Wrist Center Point, WCP).
	- La posición final de brazo (EOA) está representada por el sistema de coordenadas cartesianas.

### **Consulte también**

[Tipos de configuración para los robots independientes articulados](#page-81-0)  [J1J2J3J4J5J6](#page-81-0) en la página [82](#page-81-0)

[Parámetros de configuración de los robots independientes articulados](#page-88-0)  [J1J2J3J4J5J6](#page-88-0) en la página [89](#page-88-0)

# <span id="page-78-0"></span>**Marco de referencia de los robots dependientes articulados J1J2J3J4J5J6**

El marco base, también llamado marco XYZ de referencia del robot, para la geometría independiente articulada está en la base del robot. Los puntos de destino de la geometría del robot hacen referencia a este marco base. Al traducir del marco base cartesiano al sistema de robot al final del brazo (End of Arm, EOA) y viceversa, se crean transformaciones para esta geometría. Para que las transformaciones funcionen correctamente, establezca los orígenes de los ejes (axes) en el espacio de unión con respecto al marco cartesiano de base del robot.

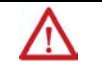

**ADVERTENCIA:** Si no establece correctamente el marco de referencia del robot, puede provocar que el brazo robótico se mueva inesperadamente causando daños en la máquina o daños personales graves.

### **Marco base**

El marco XYZ de referencia, o marco base, de una geometría independiente articulada está situada en el centro de la placa base que se conecta a la unión J1. Al configurar un sistema de coordenadas Independiente articulado en la aplicación Logix Designer:

- La unión J3 está en la posición original a 90 grados.
- Todas las uniones están en la posición original de 0.
- En el plano XZ del marco base de robot, el brazo del robot está alineado al eje (axis) X positivo.

### **Marco de final de brazo**

El final de brazo (End of Arm, EOA) se establece en el extremo del efector final del robot. El marco EOA está alineado independientemente del marco base. Los ejes (axes) de orientación J4, J5 y J6 controlan el marco EOA. En su orientación natural, el EOA está alineado con el marco base. Las instrucciones XYZ del EOA y el marco XYZ base tienen el mismo sentido de dirección. En la posición de calibración original, el eje (axis) Z positivo del efector final y el eje (axis) X positivo del marco base están alineados.

Esta vista lateral del robot muestra la alineación de la posición inicial y del brazo para el marco base y el marco EOA.

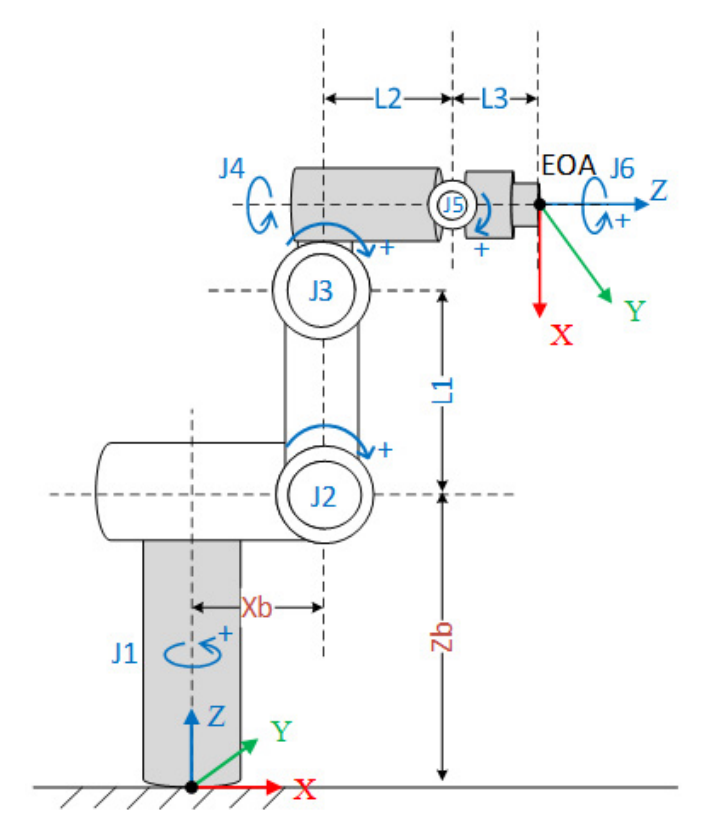

### **Consulte también**

[Cubierta de trabajo de los robots independientes articulados](#page-96-0)  [J1J2J3J4J5J6](#page-96-0) en la página [97](#page-96-0)

Límites máximos de las uniones [de los robots dependientes articulados](#page-97-0)  [J1J2J3J4J5J6](#page-97-0) en la página [98](#page-97-0)

# **Poner en marcha un robot independiente articulado J1J2J3J4J5J6**

Siga estos pasos (step) para poner en marcha un robot independiente articulado J1J2J3J4J5J6.

### **Para poner en marcha un robot dependiente articulado J1J2J3J4J5J6**

- 1. Obtenga los valores angulares del fabricante del robot para las articulaciones J1, J2, J3, J4, J5 y J6 en la posición de calibración. Utilice estos valores para establecer la posición cero o de referencia. Consulte el [marco de Referencia para los robots J1J2J3J4J5J6 independientes](#page-78-0) [articulados](#page-78-0) en la página [79](#page-78-0) para obtener una descripción de la posición de referencia.
- 2. Consulte la hoja de datos del fabricante para determinar si el motor del tamaño asociado contiene una caja de cambios interna o externa desde

el motor hasta la activación en los vínculos o uniones para mover el robot.

- 3. Abra las **Propiedades de eje (axis)** y, a continuación, seleccione la ficha **Escala**.
	- a. En el **Organizador de controlador** (controller), expanda la carpeta **Grupos de movimiento** y haga clic con el botón derecho en el eje (axis). Después, seleccione **Propiedades**.
	- b. En **Propiedades de eje (axis)**, en **Categorías**, seleccione **Escala**.
- 4. En **E/S (I/O) de relación de transmisión**, establezca la relación de transmisión de cada eje (axis).
- 5. En **Escala**, introduzca la escala que debe aplicarse a todos los ejes (axes) para que una revolución equivalga a 360°.
- 6. Desplace todas las uniones a la posición cero realizando impulsos del robot mediante un control programado o moviendo manualmente el robot cuando los ejes (axes) de las uniones están en un estado de bucle abierto.
- 7. Realice uno de estos pasos (step) para establecer las posiciones cero para los ejes (axes):
	- Utilice una instrucción Posición de redefinición de movimiento (MRP) para establecer las posiciones de los axis de uniones en los valores de calibración obtenidos en el paso 1.
	- Establecer el valor de configuración para la posición inicial de los axis de uniones en los valores de calibración obtenidos en el paso 1 y ejecutar la instrucción Posición inicial de motion axis (MAH) para cada axis de unión.
- 8. Mueva cada unión a una posición absoluta de 0.0. Compruebe que cada posición de unión muestre 0°.

Si los valores de posición de las articulaciones no muestran 0°, configure los valores de los desplazamientos del ángulo cero para que sean iguales a los valores de las articulaciones cuando estén en posición horizontal. Consulte el tema [insertar vínculo a desplazamientos de ángulo cero] para obtener instrucciones para establecer los desplazamientos.

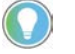

Consejo: Los ejes (axes) del robot son absolutos, por lo que probablemente establecerá las posiciones cero solo una vez. Restablezca las posiciones cero si cambia el controlador (controller) o las pierde.

### **Consulte también**

[Tipos de configuración para los robots independientes articulados](#page-81-0)  [J1J2J3J4J5J6](#page-81-0) en la página [82](#page-81-0)

[Límites máximos de las uniones de los robots dependientes articulados](#page-97-0)  [J1J2J3J4J5J6](#page-97-0) en la página [98](#page-97-0)

## <span id="page-81-0"></span>**Tipos de configuración para los robots independientes articulados J1J2J3J4J5J6**

Los robots J1J2J3J4J5J6 independientes articulados admiten tres tipos de configuración:

- Brazo u hombro
- Codo
- Muñeca

Cada configuración tiene dos valores posibles y una condición de Posición de singularidad.

**IMPORTANTE**  Evite pasar por la singularidad al realizar movimientos en el sistema de coordenadas **(IMPORTANT)** cartesianas. Los movimientos que pasan por la singularidad pueden provocar la pérdida de control de la cinemática.

### **Consulte también**

[Configuración del brazo para los robots independientes articulados](#page-81-1)  [J1J2J3J4J5J6](#page-81-1) en la página [82](#page-81-1)

[Configuración del codo para los robots independientes articulados](#page-82-0)  [J1J2J3J4J5J6](#page-82-0) en la página [83](#page-82-0)

[Configuración de la muñeca para los robots independientes](#page-83-0)  [articulados J1J2J3J4J5J6](#page-83-0) en la págin[a 84](#page-83-0)

[Ejemplos de configuración](#page-85-0) en la págin[a 86](#page-85-0)

[Condiciones de error de singularidad](#page-88-1) en la págin[a 89](#page-88-1)

<span id="page-81-1"></span>**Configuración del brazo para los robots independientes articulados J1J2J3J4J5J6**

La configuración del brazo, u hombro, está determinada por la posición del Punto central de la muñeca (Wrist Center Point, WCP) del robot con referencia al plano que pasa a través del eje (axis) de la unión J1 y paralelo al eje (axis) de la unión J2.

Esta ilustración muestra la configuración del brazo. El plano de esta ilustración es perpendicular a la línea de visión y se representa como una línea de puntos. Un final de brazo (End of Arm, EOA) está en la misma posición Cartesiana P1 y se alcanza con configuraciones de brazo a la izquierda, a la derecha y a la singularidad.

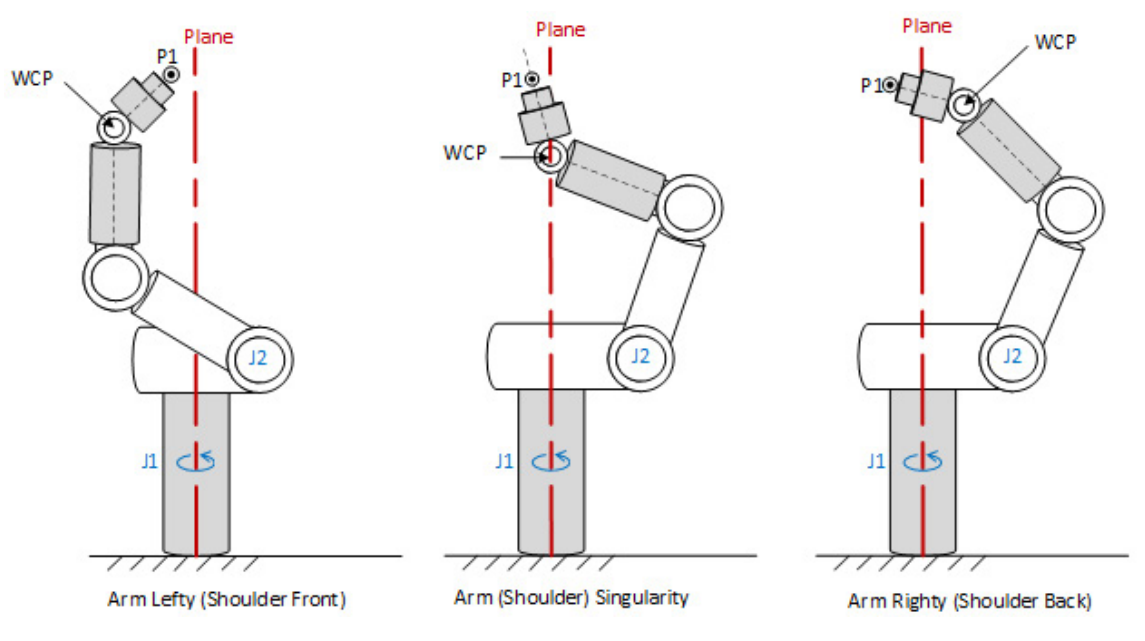

- Un WCP delante del plano es una configuración de Brazo izquierdo (frontal).
- Un WCP detrás del plano es una configuración de Brazo derecho (trasero).
- Un WCP situado en el plano es una condición de singularidad de brazo.
- Si la aplicación calcula la transformación de avance de Logix Designer en las uniones cuando un brazo esté en condiciones de singularidad, entonces la transformación establece la configuración de armado predeterminada como Izquierda.

### **Consulte también**

[Ejemplos de configuración](#page-85-0) en la págin[a 86](#page-85-0)

<span id="page-82-0"></span>**Configuración del codo para los robots independientes articulados J1J2J3J4J5J6**

La configuración del codo viene determinada por la posición del Punto central de la muñeca (Wrist Center Point , WCP) del robot con referencia al plano que pasa a través de la línea central del Vínculo L1 entre las uniones J2 y J3.

Esta ilustración muestra la configuración del codo. El plano de esta ilustración es perpendicular a la línea de visión y se representa como una línea de puntos. Un final de brazo (End of Arm, EOA) se encuentra en la misma posición cartesiana P1 y se alcanza con configuraciones de codo por encima, por debajo y de singularidad.

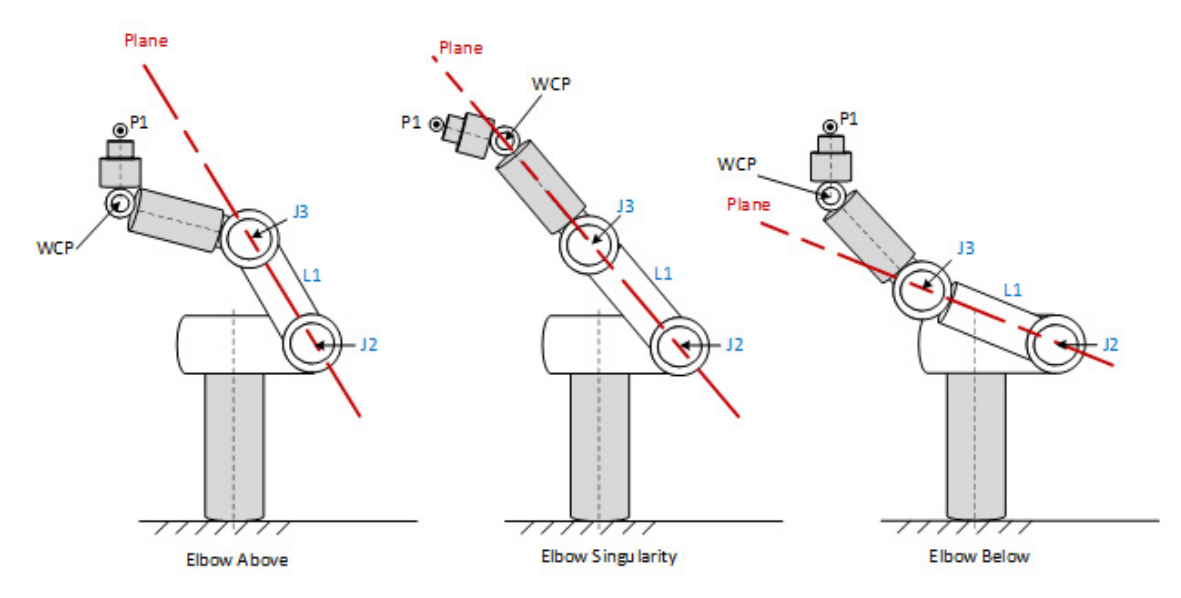

- Un WCP en la parte frontal del plano es una configuración por encima del codo.
- Un WCP en la parte posterior del plano es una configuración por debajo del codo.
- Un WCP tumbado en el plano es una condición de singularidad de codo.
- Si la aplicación calcula la transformación de avance de Logix Designer en las uniones cuando un codo está en condiciones de singularidad, la transformación establece la configuración de codo predeterminada como Arriba.

### **Consulte también**

[Ejemplos de configuración](#page-85-0) en la págin[a 86](#page-85-0)

<span id="page-83-0"></span>**Configuración de la muñeca para los robots independientes articulados J1J2J3J4J5J6**

La configuración de la muñeca viene determinada por la posición del final del brazo (End Of Arm, EOA) del robot con referencia a la línea central que pasa a través del vínculo L2 (los ejes (axes) J4). La unión J5 se asume que es la unión de la muñeca, por lo que el signo positivo o negativo de la unión J5 determina la configuración de la muñeca.

Esta ilustración muestra la configuración de la muñeca. Un EOA se encuentra en la misma posición cartesiana y se alcanza con configuraciones de muñeca de inversión, sin inversión y singularidad.

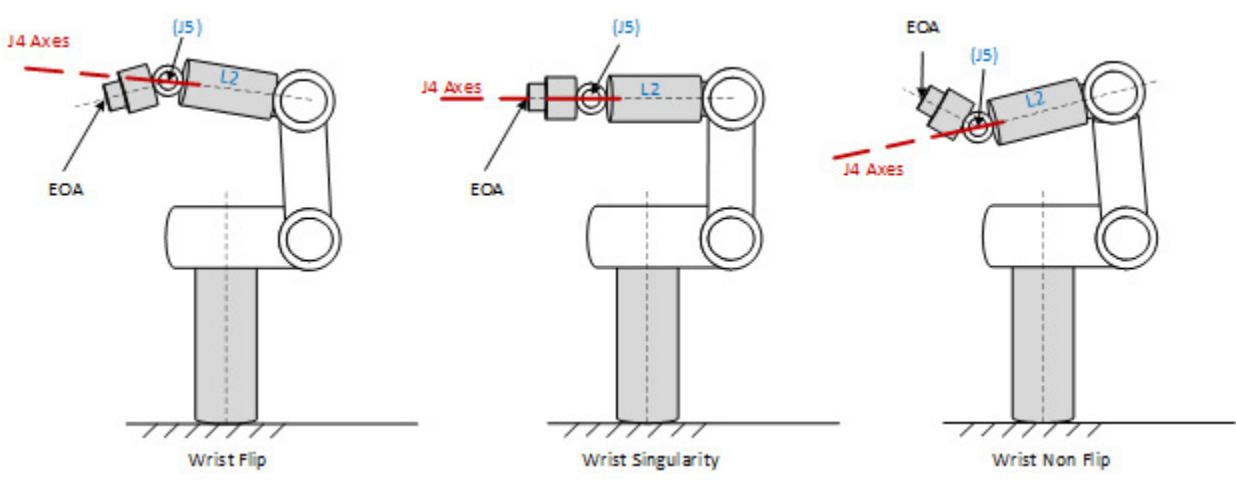

- Un EOA por encima de la línea central del vínculo L2 se considera una configuración de Inversión. En este caso, J5 es negativo.
- Un EOA debajo de la línea central del vínculo L2 se considera una configuración sin inversión. En este caso, J5 es positivo.
- La Singularidad de la muñeca ocurre cuando los ejes (axes) de las uniones J4 y J6 se convierten en coincidencia. En esta posición, la unión J5 es 0°.
- Si la transformación de avance se calcula en las uniones cuando una muñeca está en condiciones de singularidad, entonces la transformación establece la configuración predeterminada de la muñeca como Sin inversión.

### **Consulte también**

[Ejemplos de configuración](#page-85-0) en la págin[a 86](#page-85-0)

# **Configuración de robot en una instrucción MCTPO**

En la instrucción Posición de transformación para cálculo de movimiento con orientación (Motion Calculate Transform Position with Orientation, MCTPO), la configuración del robot es un parámetro de entrada o de salida dependiendo de la dirección de transformación.

- Consejo: El bit 0 de la configuración del robot se ignora para la instrucción MCTPO. Los bits del 4 al 31 son siempre 0.
	- Si la dirección de transformación de MCTPO se establece en Adelante, la instrucción calcula la configuración del robot y actualiza los datos de la etiqueta (tag).
	- Si la dirección de Transformación MCTPO se establece como Inversa, la instrucción requiere que el usuario proporcione la configuración del robot como una etiqueta (tag) de entrada.

La configuración del robot se almacena en una etiqueta (tag) con un tipo de datos (data type) DINT. En esta tabla se enumera la definición de la etiqueta (tag).

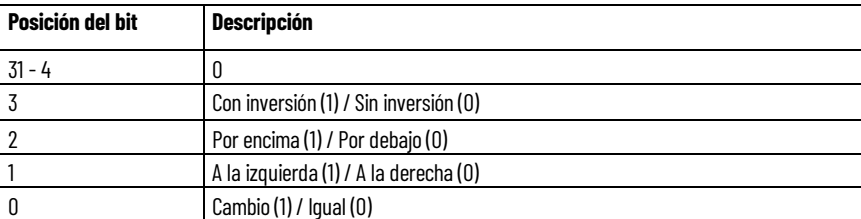

### <span id="page-85-0"></span>**Ejemplos de configuración**

Estos ejemplos muestran cómo se utiliza el parámetro de configuración del robot tanto en el cálculo de la Transformación de avance como en el de la Transformación inversa.

Esta tabla muestra ocho soluciones de unión para una posición cartesiana específica.

Posición cartesiana:

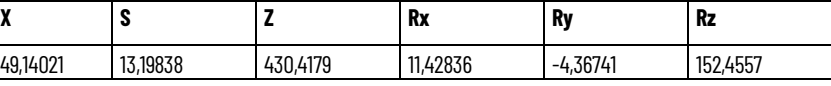

Configuración de uniones y robot:

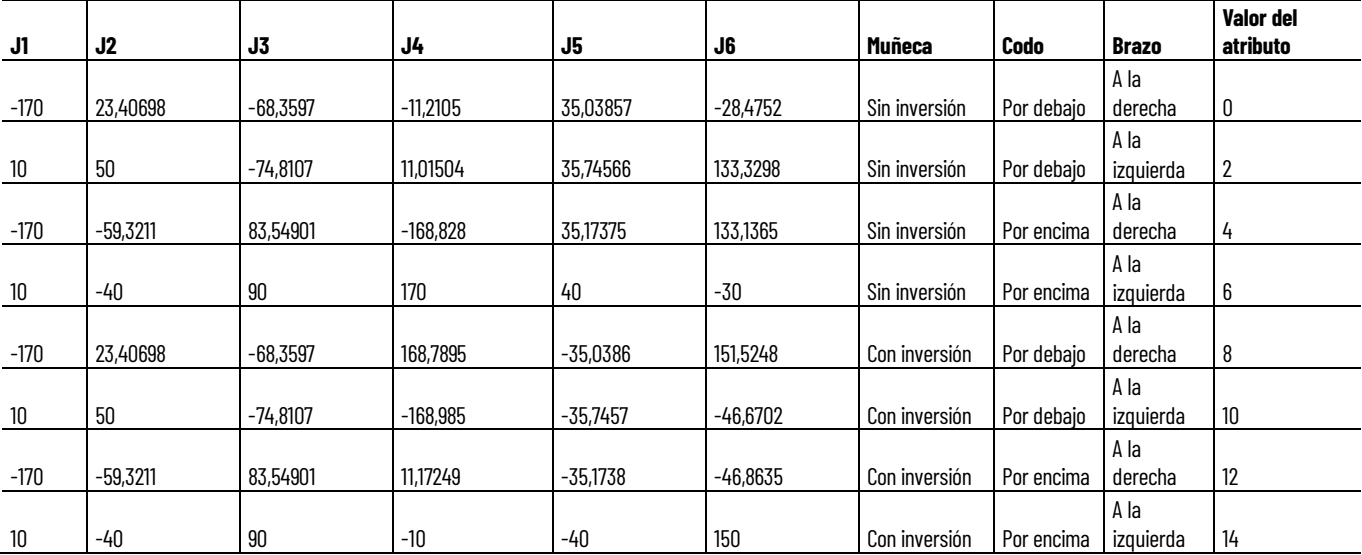

### **Ejemplo de transformación de avance**

En este ejemplo se muestra una instrucción de Cálculo de posición de transformación con orientación (Motion Calculate Transform Position with Orientation, MCTPO) con la dirección de transformación de avance. Las posiciones de destino configuradas se guían en el operando de la posición de referencia como entrada. La instrucción MCTPO calcula las posiciones cartesianas correspondientes y la configuración de robot como salida.

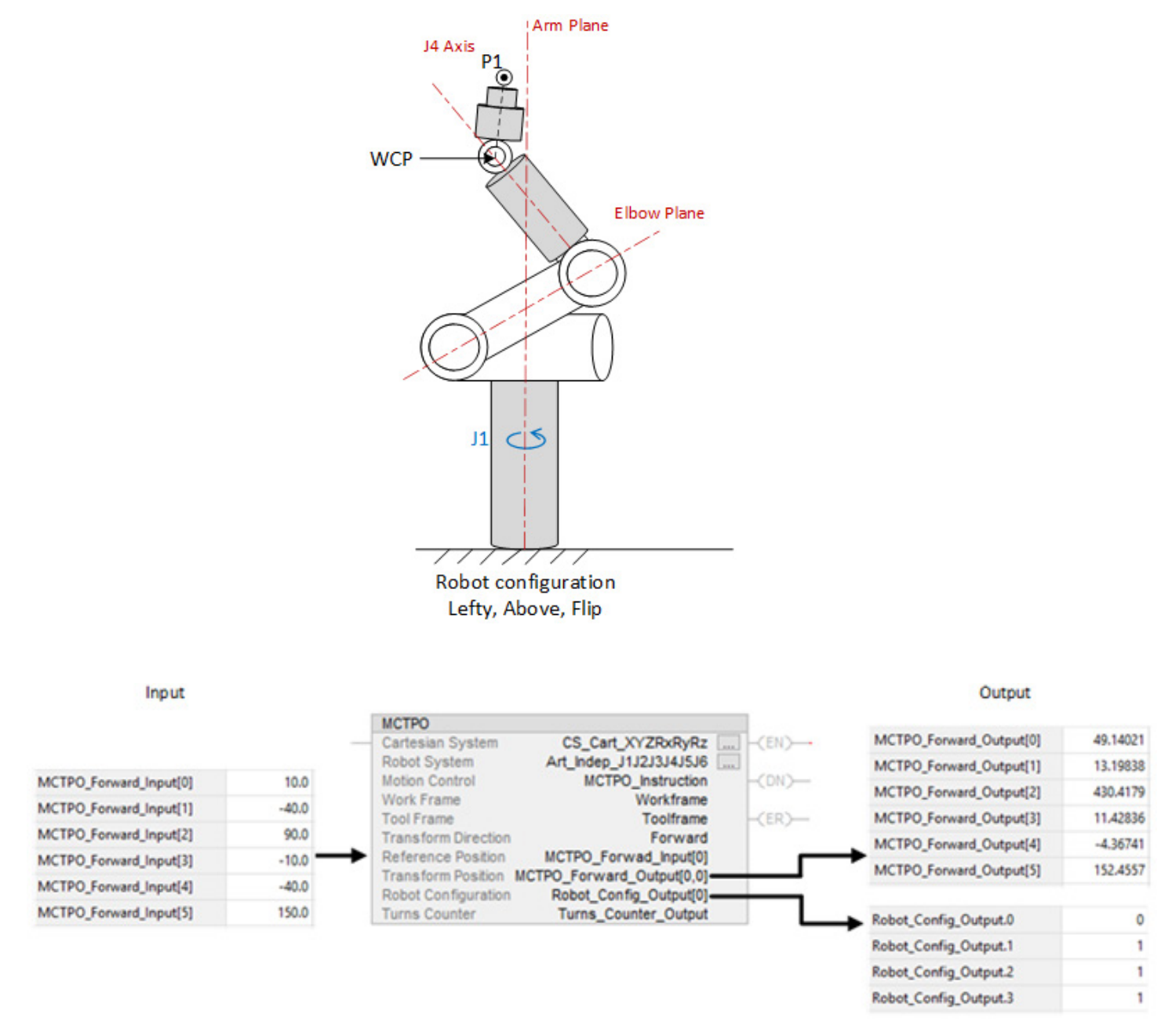

En este ejemplo, las posiciones de destino se evalúan como configuraciones as A la izquierda (1), Por encima (1) y Con inversión (1).

### **Ejemplo de transformación inversa**

En este ejemplo se muestra una instrucción MCTPO con la dirección de transformación inversa, en la que el usuario proporciona la posición cartesiana y la configuración del robot para las configuraciones A la derecha (0), Por debajo (0) y Con inversión (1) como entrada. La instrucción calcula las posiciones correspondientes de ángulo de unión de destino para la configuración del robot y las escribe en el parámetro de posición de transformación como salida.

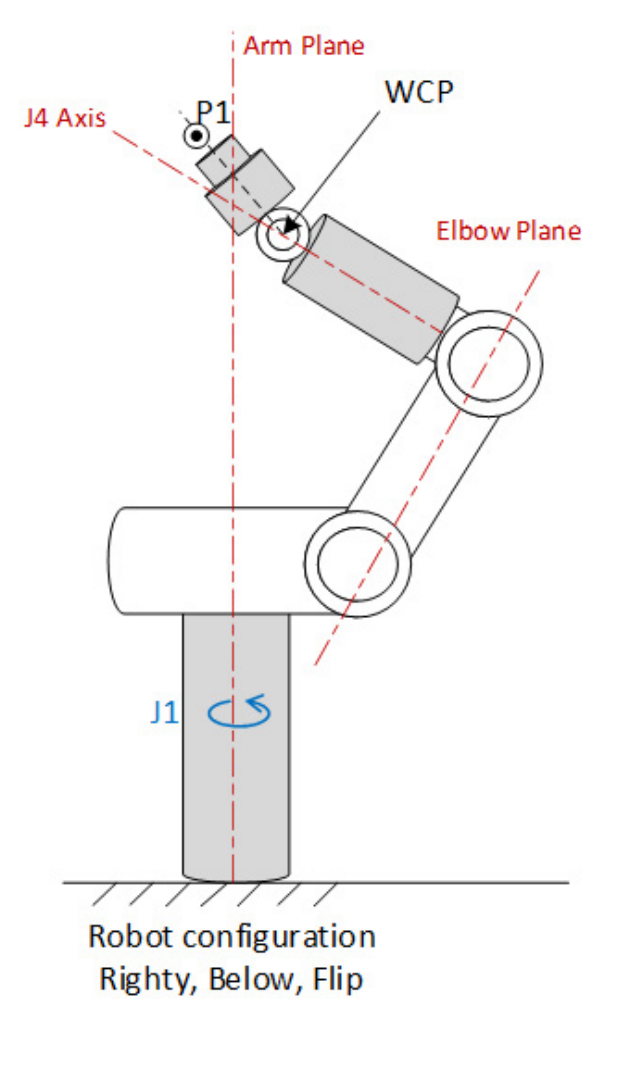

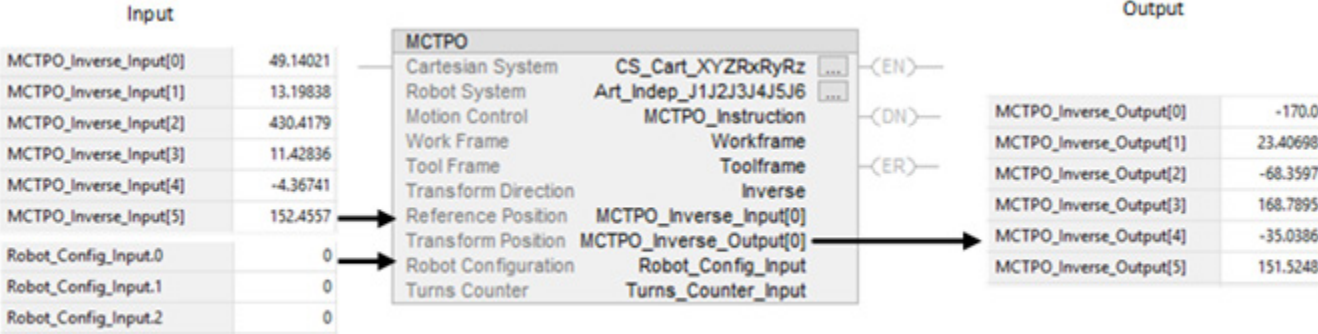

Robot\_Config\_Input.3

1

<span id="page-88-1"></span>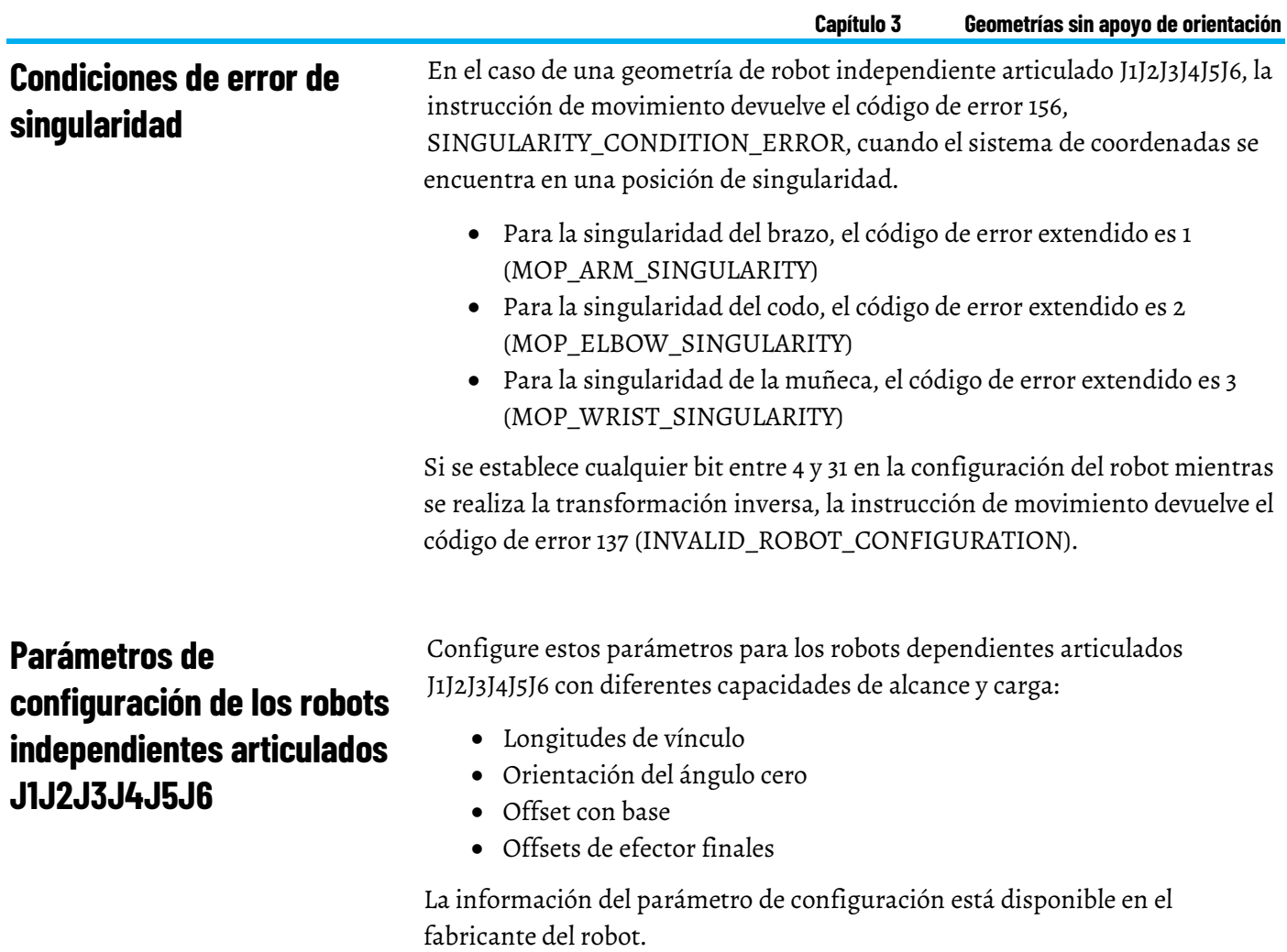

<span id="page-88-0"></span>**IMPORTANTE**  Asegúrese de utilizar las mismas unidades de medición cuando introduzca valores para **(IMPORTANT)** longitudes de vínculo, desplazamientos de base y desplazamientos de efector final.

Esta ilustración muestra los parámetros de configuración en una configuración típica para un robot J1J2J3J4J5J6 independiente articulado.

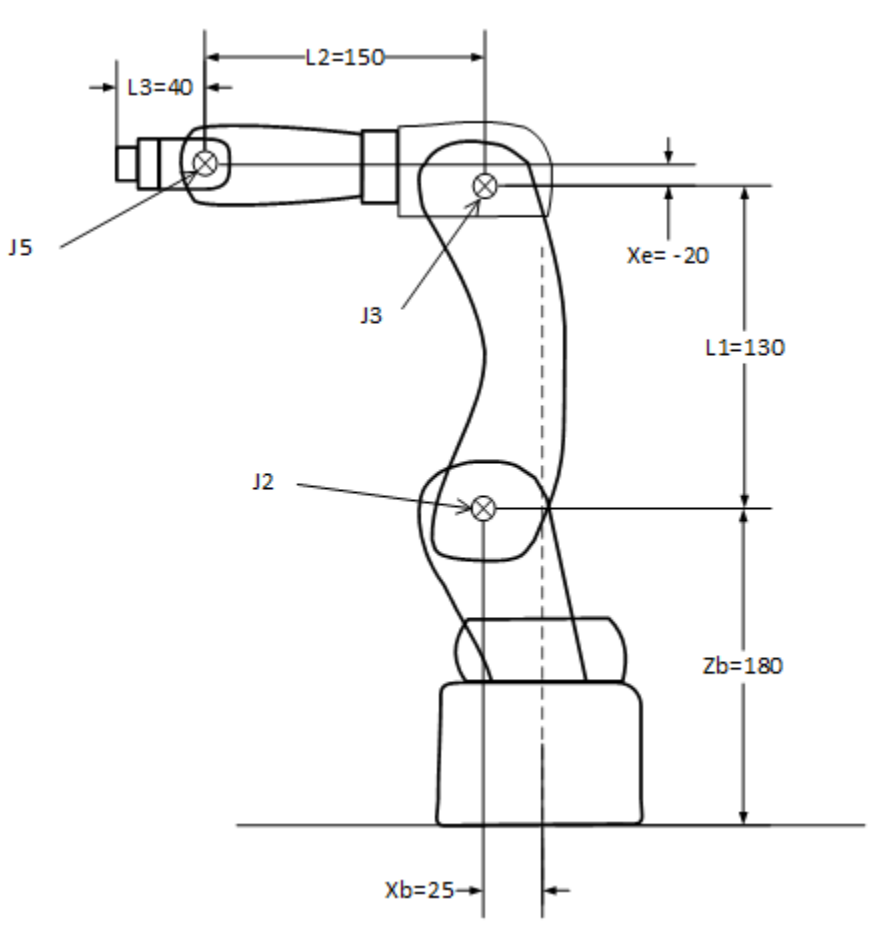

#### **Consulte también**

[Longitudes de vínculo de los robots independientes articulados](#page-89-0)  [J1J2J3J4J5J6](#page-89-0) en la página [90](#page-89-0)

[Orientaciones de ángulo cero para robots independientes articulados](#page-90-0)  [J1J2J3J4J5J6](#page-90-0) en la página [91](#page-90-0)

[Desplazamientos de la base para los robots independientes articulados](#page-92-0)  [J1J2J3J4J5J6](#page-92-0) en la página [93](#page-92-0)

[Desplazamientos de efector final de robots independientes articulados](#page-93-0)  [J1J2J3J4J5J6](#page-93-0) en la página [94](#page-93-0)

[Condiciones de error de desplazamiento](#page-95-0) en la págin[a 96](#page-95-0)

# <span id="page-89-0"></span>**Longitudes de vínculo de los robots independientes articulados J1J2J3J4J5J6**

Los vínculos L1, L2 y L3 son los miembros rígidos de las uniones del robot.

Utilice la ficha **Geometría** del cuadro de diálogo **Propiedades del sistema de coordenadas** para configurar las longitudes de los vínculos L1, L2 y L3.

Para abrir el cuadro de diálogo **Propiedades del sistema de coordenadas**, en el

**Organizador de controlador** (controller), expanda la carpeta **Grupos de movimiento**, haga clic con el botón derecho del ratón en el eje (axis) y seleccione **Propiedades**.

Las longitudes de los vínculos son la distancia entre los ejes (axis) de rotación de dos uniones:

- L1 es la longitud de vínculo entre los ejes (axes) de rotación J2 y J3.
- L2 es la longitud de vínculo entre los ejes (axes) de rotación J3 y J5.
- L3 es la longitud de vínculo entre los ejes (axes) de rotación J5 y el final del brazo (End of Arm, EOA).

Este ejemplo muestra los valores de longitud de vínculo como:

- $LI = 130,0$
- $L2 = 150,0$
- $L3 = 40,0$

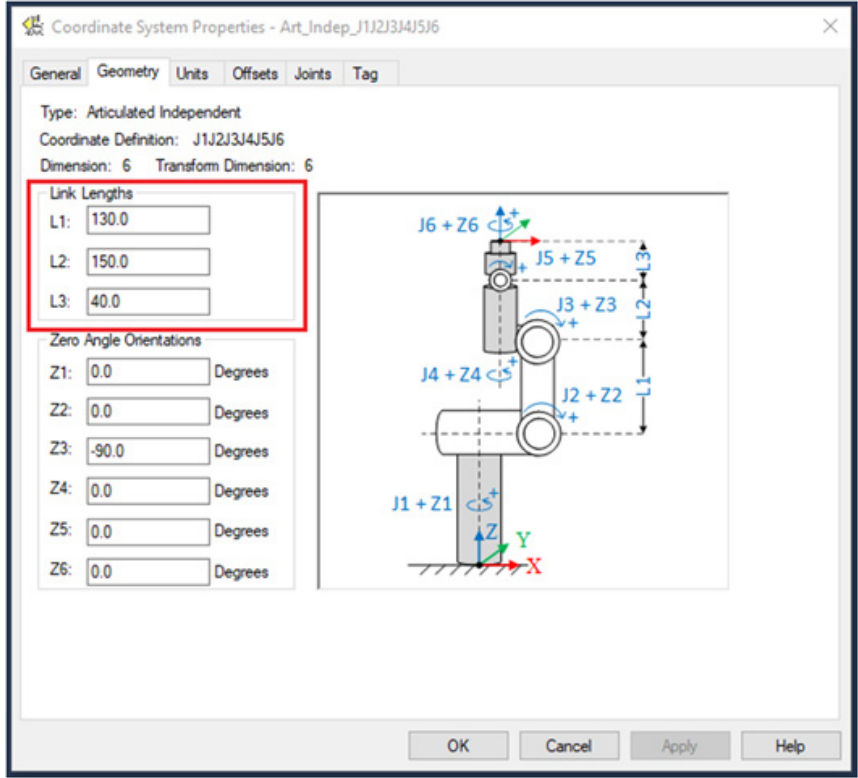

# <span id="page-90-0"></span>**Orientaciones de ángulo cero para robots independientes articulados J1J2J3J4J5J6**

La orientación del ángulo cero es el desplazamiento de giro de los ejes (axes) unidos individuales.

Para la geometría de robot J1J2J3J4J5J6 dependiente articulado, las ecuaciones de transformación internas de la Logix Designer aplicación asumen que las posiciones iniciales de las uniones J1, J2, J3, J4, J5 y J6 se configuran con una vuelta a posición inicial de 0°.

Los desplazamientos de ángulo cero establecen marcos de referencia distintos de la posición inicial predeterminada. Para establecer las posiciones angulares de las uniones de J1 a J6 con un valor distinto de 0, configure los valores de

orientación del ángulo cero en la ficha **Geometría** en el cuadro de diálogo **Propiedades del sistema de coordenadas** para alinear las posiciones del ángulo de uniones con las ecuaciones internas.

Para abrir el cuadro de diálogo **Propiedades del sistema de coordenadas**, en el **Organizador de controlador** (controller), expanda la carpeta **Grupos de movimiento**, haga clic con el botón derecho del ratón en el eje (axis) y seleccione **Propiedades**.

Por ejemplo, para fijar la posición del eje (axis) de la unión J3 en una posición inicial de 0° a 90°, introduzca -90° para el parámetro **Z3**. Esta ilustración muestra la posición del eje (axis) J3 establecida en 0°.

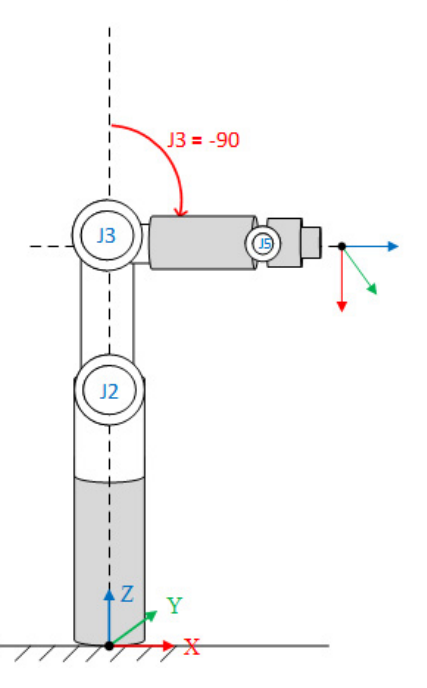

Esta captura de pantalla muestra los ajustes de la ficha **Geometría** en el cuadro de diálogo **Propiedades del sistema de coordenadas**.

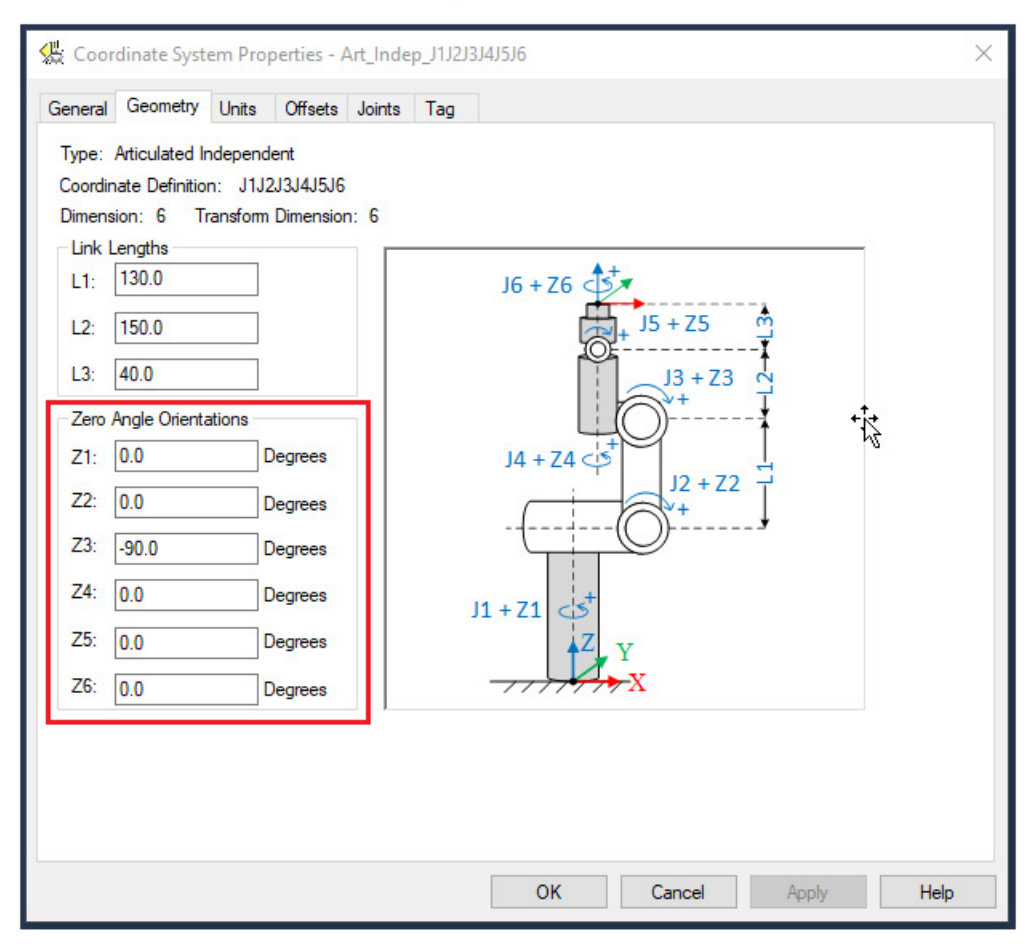

# <span id="page-92-0"></span>**Desplazamientos de la base para los robots independientes articulados J1J2J3J4J5J6**

Los offsets de la base son un conjunto de valores de coordenadas que definen el desplazamiento entre la base del robot y el origen de la unión J2. Los valores de desplazamiento de base correctos deberían tenerlos disponibles el fabricante del robot.

Para un robot independiente articulado J1J2J3J4J5J6:

- **Xb** es el desplazamiento de base entre el marco de base del robot y el origen de la unión J2 en la dirección del eje (axis) X.
- **Zb** es el desplazamiento de base entre el marco de base del robot y el origen del origen de la unión J2 en la dirección del eje (axis) Z.

Configure los valores de desplazamiento de base en los cuadros **Xb**, **Zb** de la ficha **Desplazamientos** del cuadro de diálogo **Propiedades del sistema de coordenadas**.

Para abrir el cuadro de diálogo **Propiedades del sistema de coordenadas**, en el **Organizador de controlador** (controller), expanda la carpeta **Grupos de movimiento**, haga clic con el botón derecho del ratón en el eje (axis) y seleccione **Propiedades**.

Esta ilustración muestra los desplazamientos de base en la ficha **Desplazamientos**. En este ejemplo, Xb = 25,0 y Zb = 180,0. La aplicación de Logix Designer no admite el desplazamiento Yb para una geometría independiente articulada de 6 ejes (axes).

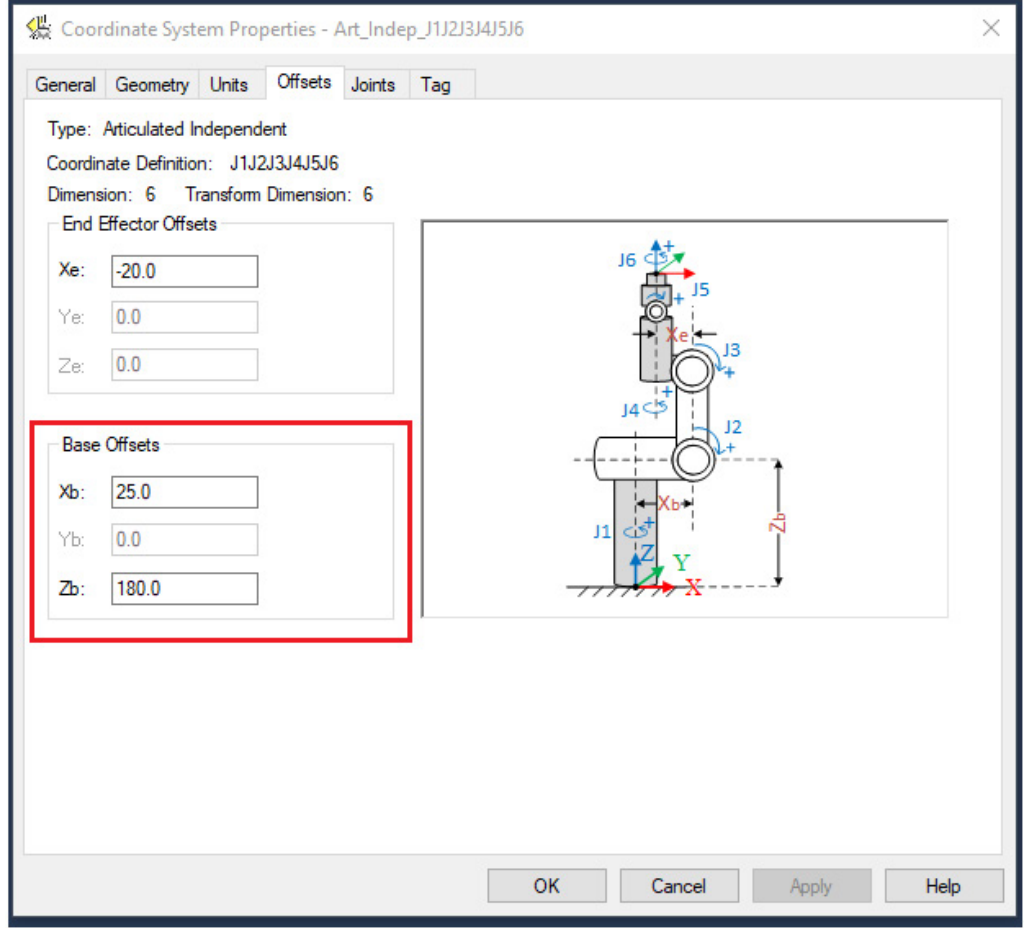

<span id="page-93-0"></span>**Desplazamientos de efector final de robots independientes articulados J1J2J3J4J5J6**

Para los robots J1J2J3J4J5J6 independientes articulados, el desplazamiento de efector final es **Xe**. Xe es un valor de coordenadas que define el desplazamiento entre el final del vínculo L1 y el vínculo L2 en la dirección del eje (axis) X.

El signo del valor de desplazamiento de efector final de Xe se basa en la dirección más (+) o menos (-) del eje (axis) X del marco de base. Por ejemplo, el desplazamiento de efector final Xe es positivo cuando el desplazamiento entre el vínculo L1 y el vínculo L2 está en el lado derecho de la unión J3 (en la misma dirección que el eje (axis) +X). Esta ilustración muestra el desplazamiento positivo de Xe.

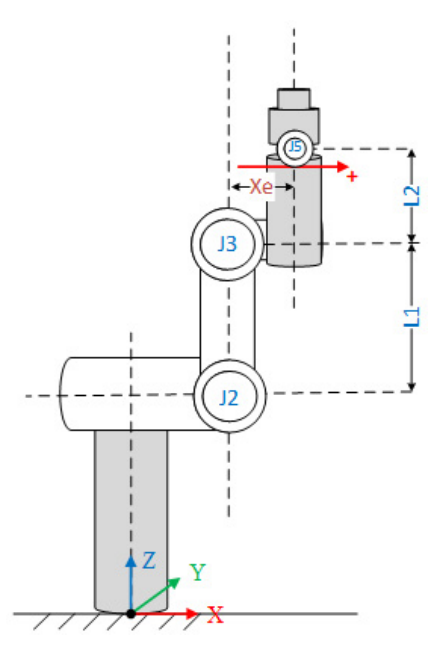

El desplazamiento del efector final Xe es negativo cuando el desplazamiento entre el vínculo L1 y el vínculo L2 está en el lado izquierdo de la unión J3 (en la dirección opuesta del eje (axis) +X). Esta ilustración muestra el desplazamiento negativo de Xe.

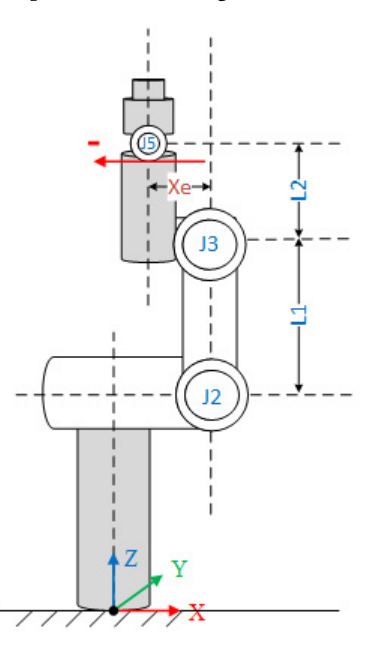

Configure los valores de los desplazamientos de efector final en el cuadro **Xe**, de la ficha **desplazamientos** del cuadro de diálogo **Propiedades del sistema de coordenadas**.

Para abrir el cuadro de diálogo **Propiedades del sistema de coordenadas**, en el **Organizador de controlador** (controller), expanda la carpeta **Grupos de movimiento**, haga clic con el botón derecho del ratón en el eje (axis) y seleccione **Propiedades**.

Esta ilustración muestra los desplazamientos de efector finales en la ficha **Desplazamientos**. En este ejemplo, el desplazamiento de Xe es -20,0. La aplicación de Logix Designer no admite los desplazamientos de Ye y Ze para una geometría independiente articulada de 6 ejes (axes).

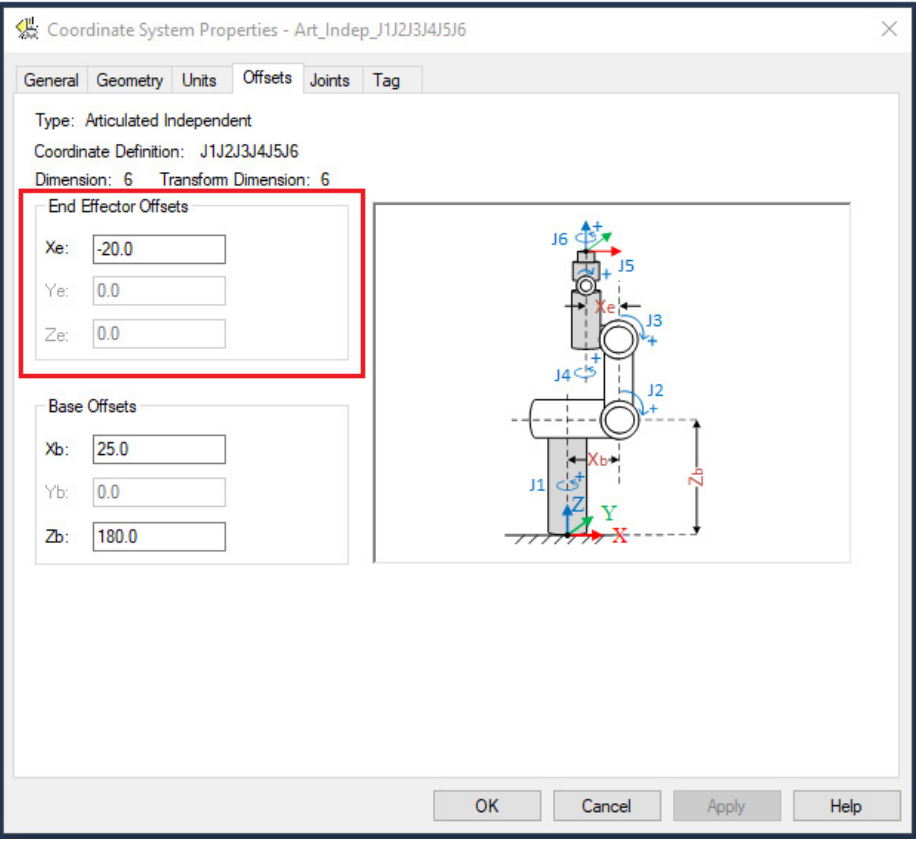

## <span id="page-95-0"></span>**Condiciones de error para los robots independientes articulados J1J2J3J4J5J6**

Para una geometría independiente articulada de 6 ejes (axes), se deben cumplir estas condiciones:

- El desplazamiento de base Yb debe ser igual a 0,0.
- El desplazamiento de efector final Ye debe ser igual a 0,0.
- El desplazamiento de efector final Ze debe ser igual a 0,0.

Si no se cumplen estas condiciones, la aplicación genera el código de error 61 (CONNECTION\_CONFLICT) y el error extendido 18 (TRANSFORM\_INVALID\_ARTICULATED\_CONFIGURATION) de Logix Designer.

### **Consulte también**

[Parámetros de configuración de los robots independientes articulados](#page-88-0)  [J1J2J3J4J5J6](#page-88-0) en la página [89](#page-88-0)

## <span id="page-96-0"></span>**Cubierta de trabajo de los robots independientes articulados J1J2J3J4J5J6**

La cubierta de trabajo es la región tridimensional del espacio que define los límites de alcance para la geometría del robot independiente articulado J1J2J3J4J5J6. La cubierta de trabajo para el robot es una esfera con:

- Un radio externo  $(R1) = L1 + L2 + L3$
- Un radio interno  $(R2) = L1 (L2 + L3)$

Si el valor de L2 + L3 es superior al valor de L1, la cubierta de trabajo será una esfera sólida excepto la limitación mecánica de J2. Si el valor de L1 es superior al valor de L2 + L3, la cubierta de trabajo es una esfera hueco.

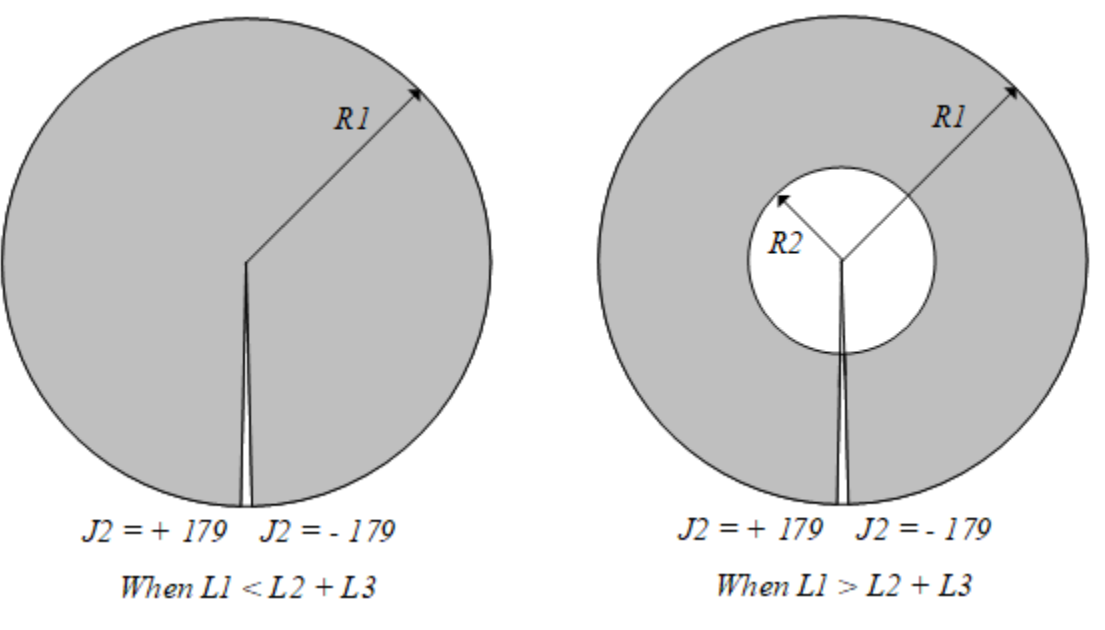

Tenga en cuenta estas consideraciones a la hora de determinar la cubierta de trabajo:

- Debido a la limitada amplitud de movimiento en las articulaciones individuales J2 y J3, la cubierta de trabajo podría no ser una esfera completa.
- La cubierta de trabajo del robot independiente articulado J1J2J3J4J5J6 varía si hay una herramienta conectada al robot. La forma y las dimensiones de la herramienta pueden modificar la cubierta de trabajo.

Este dibujo muestra la cubierta de trabajo típica para robots J1J2J3J4J5J6 independientes articulados, donde R1 (Radio externo - L1+L2+L3) es casi una esfera completa pero la sección hueca interna realizada por R2 no es una esfera exacta.

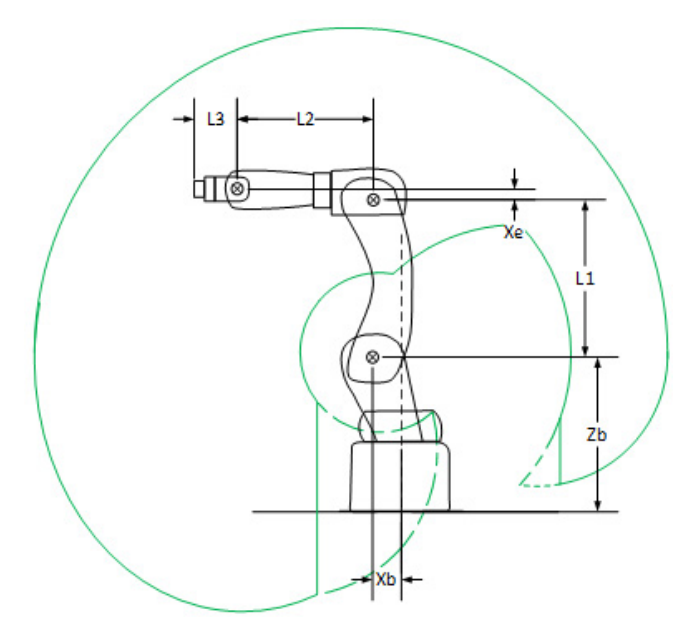

### **Consulte también**

[Parámetros de configuración de los robots independientes articulados](#page-88-0)  [J1J2J3J4J5J6](#page-88-0) en la página [89](#page-88-0)

[Límites máximos de las uniones de los robots dependientes articulados](#page-97-0)  [J1J2J3J4J5J6](#page-97-0) en la página [98](#page-97-0)

# <span id="page-97-0"></span>**Límites máximos de las uniones de los robots dependientes articulados J1J2J3J4J5J6**

Algunas uniones de robot tienen un rango de movimiento con múltiples giros, pero algunas no. Los rangos de las uniones del robot están limitados entre -180,00° y 179,99°. Para evitar cualquier error numérico de cálculo a +/-180°, los cálculos de las uniones deben estar restringidos dentro del rango de +/-179,99°. La funcionalidad del contador de giros admite uniones que se mueven más allá del rango +/-180°.

- Los límites máximo y mínimo de las uniones para las uniones J2, J3 y J5 están establecidos entre -180° y 179,99°. Si la unión supera el límite, la instrucción Transformada de movimiento coordinado genera el código de error 151 (JOINT\_ANGLE\_BEYOND\_LIMIT) con el código de error extendido, especificando qué unión supera el límite.
- Las uniones J1, J4 y J6 admiten múltiples vueltas, por lo que sus límites están más allá de los límites estándar de las uniones. Los límites máximo y mínimo de las uniones para las uniones J1, J4 y J6 están establecidos entre -45899,99 y 45900.

### **Consulte también**

[Configurar los límites de las juntas](#page-98-0) en la págin[a 99](#page-98-0)

## <span id="page-98-0"></span>**Configurar los límites de las juntas**

Utilice los límites de recorrido suaves para configurar los límites de unión de los ejes (axes) de unión en los robots independientes articulados J1J2J3J4J5J6.

### **Para ajustar los límites de carrera controlados por software**

- 1. En **Propiedades de eje (axis)**, seleccione la ficha **Escala**.
- a. En el **Organizador de controlador** (controller), expanda la carpeta **Grupos de movimiento** y haga doble clic en el eje (axis).

b. Seleccione la ficha **Escala**.

- 2. Seleccione **Límites de carrera controlados por software**.
- 3. Introduzca los valores de límite positivo máximo y negativo máximo en función de los límites mecánicos del eje (axis) de unión. Si el eje (axis) se desplaza más allá de los límites de carrera, se produce el fallo de fin de carrera positivo/negativo controlado por software.

Esta ilustración muestra los ajustes de límites de carrera controlados por software.

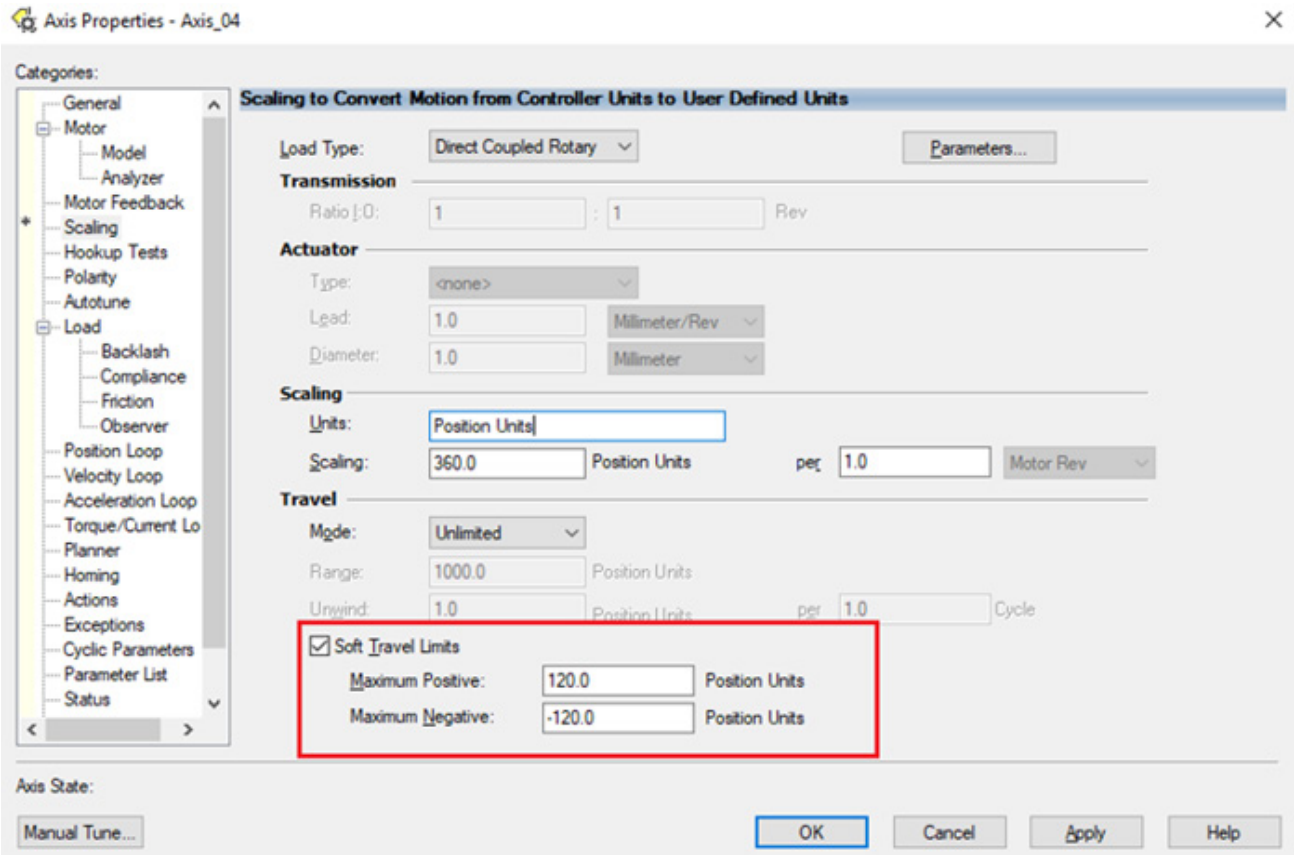

 $\checkmark$ 

#### **Consulte también**

[Tipos de configuración para los robots independientes](#page-81-0) articulados [J1J2J3J4J5J6](#page-81-0) en la página [82](#page-81-0)

[Cubierta de trabajo de los robots independientes articulados](#page-96-0)  [J1J2J3J4J5J6](#page-96-0) en la página [97](#page-96-0)

# **Límites de desplazamiento del marco de herramienta y del marco de trabajo**

La cubierta de trabajo de los robots independientes articulados J1J2J3J4J5J6 se basa en los valores de desplazamiento de la base de coordenadas de trabajo y de la herramienta definidos en las instrucciones de Transformación con coordinación de movimiento con orientación (Motion Coordinated Transform with Orientation, MCTO) y Cálculo de posición de transformación con orientación (Motion Calculate Transform Position with Orientation, MCTPO). Los desplazamientos del marco de trabajo son desplazamientos que localizan el marco de trabajo del usuario del robot en relación con el origen del marco base del robot. Estos desplazamientos constan de los valores XYZ y RxRyRz.

Los desplazamientos del marco de herramienta localizan el centro de la herramienta en relación con el centro del final del brazo (End of Arm, EOA). Estos desplazamientos constan de los valores XYZ y RxRyRz.

Los valores de desplazamiento en los ejes (axes) X, Y, Z, Rx, Ry y Rz están permitidos para los desplazamientos del marco de trabajo y de herramienta.

# **Contadores de vueltas para los robots independientes articulados J1J2J3J4J5J6**

La geometría de J1J2J3J4J5J6 independiente articulado admite contadores de vueltas en varias uniones de revolución. Se admiten tres contadores de vueltas para la geometría: J1, J4 y J6. El rango máximo para los ejes (axes) de unión oscila entre -180 grados y 179,9999 grados. En el caso de los ejes (axes) del contador de vueltas, cuando se supera el límite de posición de unión, el contador de vueltas de unión relevante disminuye o aumenta en uno, y la posición de unión cambia de signo, de 179,9999 grados a -180 grados.

Los contadores de vueltas monitorizan cuántas revoluciones acumulan las uniones del robot. Puede utilizar este número para monitorizar cómo de cerca está un robot de los límites físicos de las uniones y ayudar a mantener los valores de las uniones dentro del rango de -180 grados a 179,9999 grados.

Este ejemplo ilustra la relación entre los conteos de giros y el ángulo de unión.

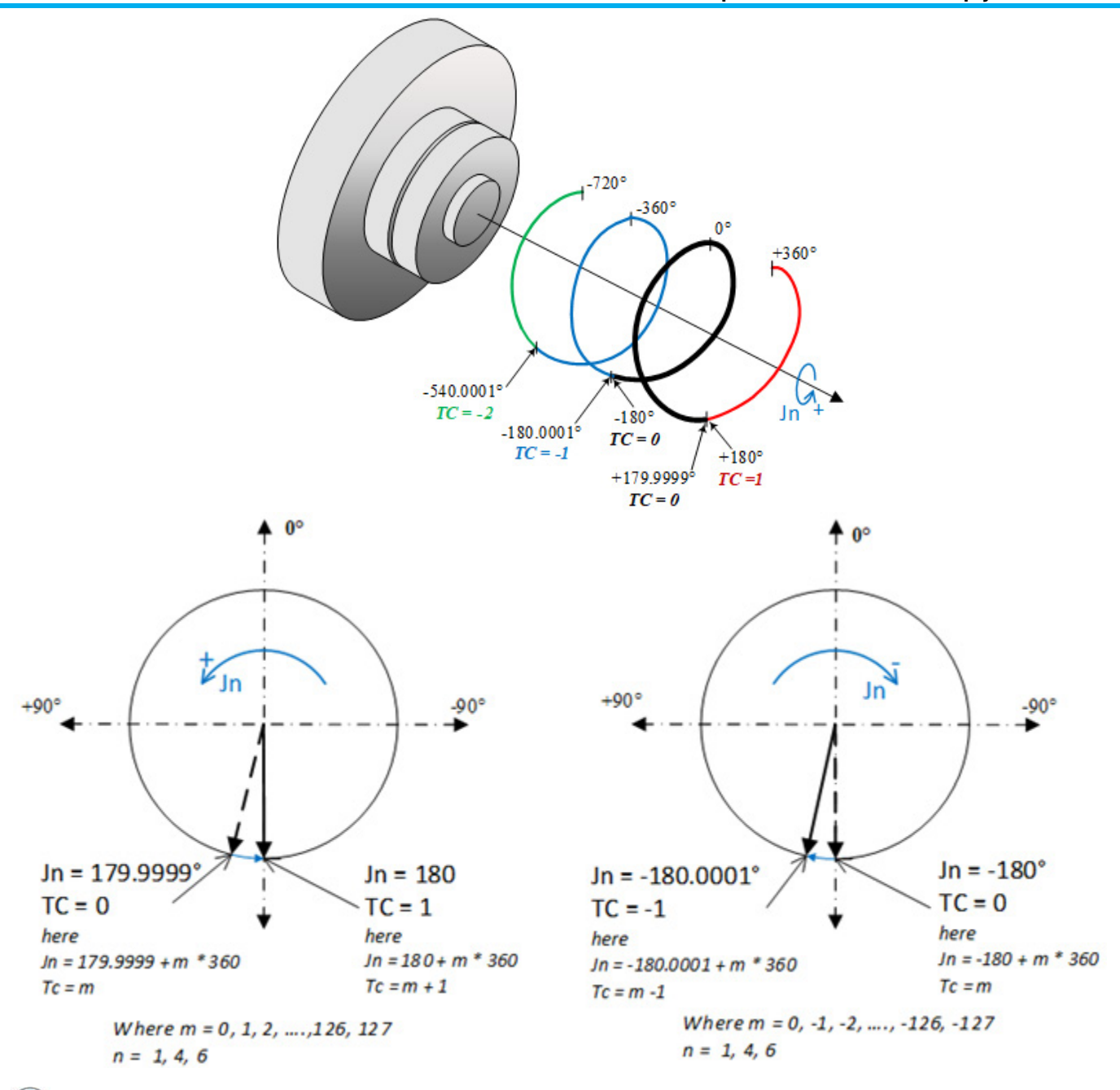

Consejo: Si una unión alcanza el punto -180 grados pero no lo cruza, la unión no cambia y permanece en -180 grados. Si la unión alcanza el punto 180 grados, el valor cambia a -180 grados y se actualiza el valor del contador de vueltas. El comportamiento del contador de giros y del ángulo de unión es relativo a un movimiento de posición de unión absoluta para el robot.

> Esta tabla enumera los ángulos de unión absolutos con valores relativos del contador de giros y representaciones de ángulos de unión dentro del rango de 179,9999 a -180,0000.

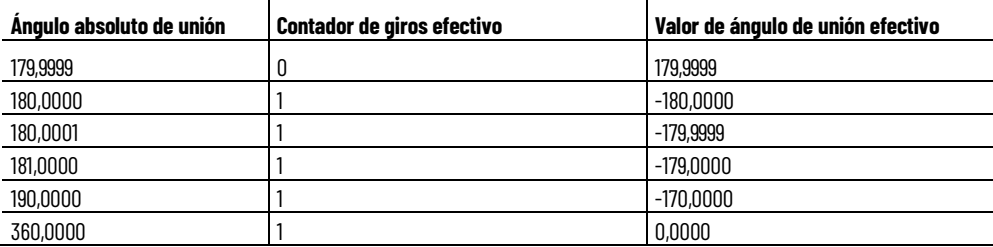

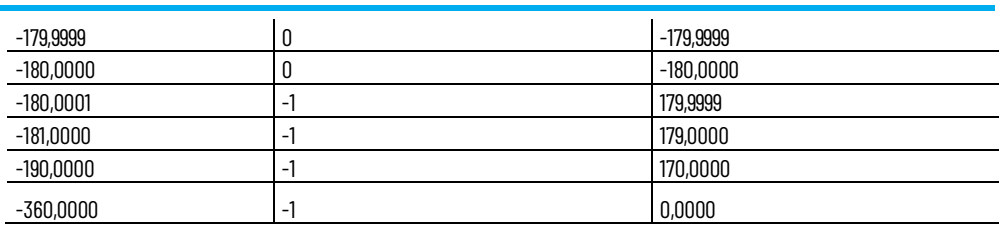

### **Consulte también**

[Límites del contador de giros](#page-101-0) en la págin[a 102](#page-101-0)  [Ejemplo de contador de giros](#page-101-1) en la págin[a 102](#page-101-1) 

# <span id="page-101-0"></span>**Límites del contador de giros**

Cada contador de vueltas de la geometría independiente articulada tiene un límite máximo de ±127. Si se supera este límite para cualquier eje (axis) de unión, se generará un error JOINT\_ANGLE\_BEYOND\_LIMIT con un código de error extendido para la unión correspondiente. Por ejemplo, estos errores podrían aparecer para las uniones J1, J4 y J6:

- JOINT\_J1\_BEYOND\_LIMIT
- JOINT\_J4\_BEYOND\_LIMIT
- JOINT\_J6\_BEYOND\_LIMIT

Si se genera cualquier error JOINT\_ANGLE\_BEYOND\_LIMIT, se detendrá todo el movimiento del robot independiente articulado. El robot no puede moverse hasta que se elimine el error.

#### <span id="page-101-1"></span>Use contadores de vueltas para monitorizar cuántas revoluciones acumulan las uniones del robot. Puede utilizar el número de revoluciones acumuladas en la lógica del programa (program) para monitorizar si un robot se acerca a los límites físicos de las uniones y mantener los valores de las uniones dentro del rango de -180 grados a 179,9999 grados. **Ejemplo de contador de giros**

Esta ilustración muestra los recorridos más cortos y más largos de las uniones en el espacio cartesiano. La ilustración muestra el efecto del cálculo del contador de vueltas. Puede configurar la misma posición cartesiana con una combinación diferente del contador de vueltas como entrada.

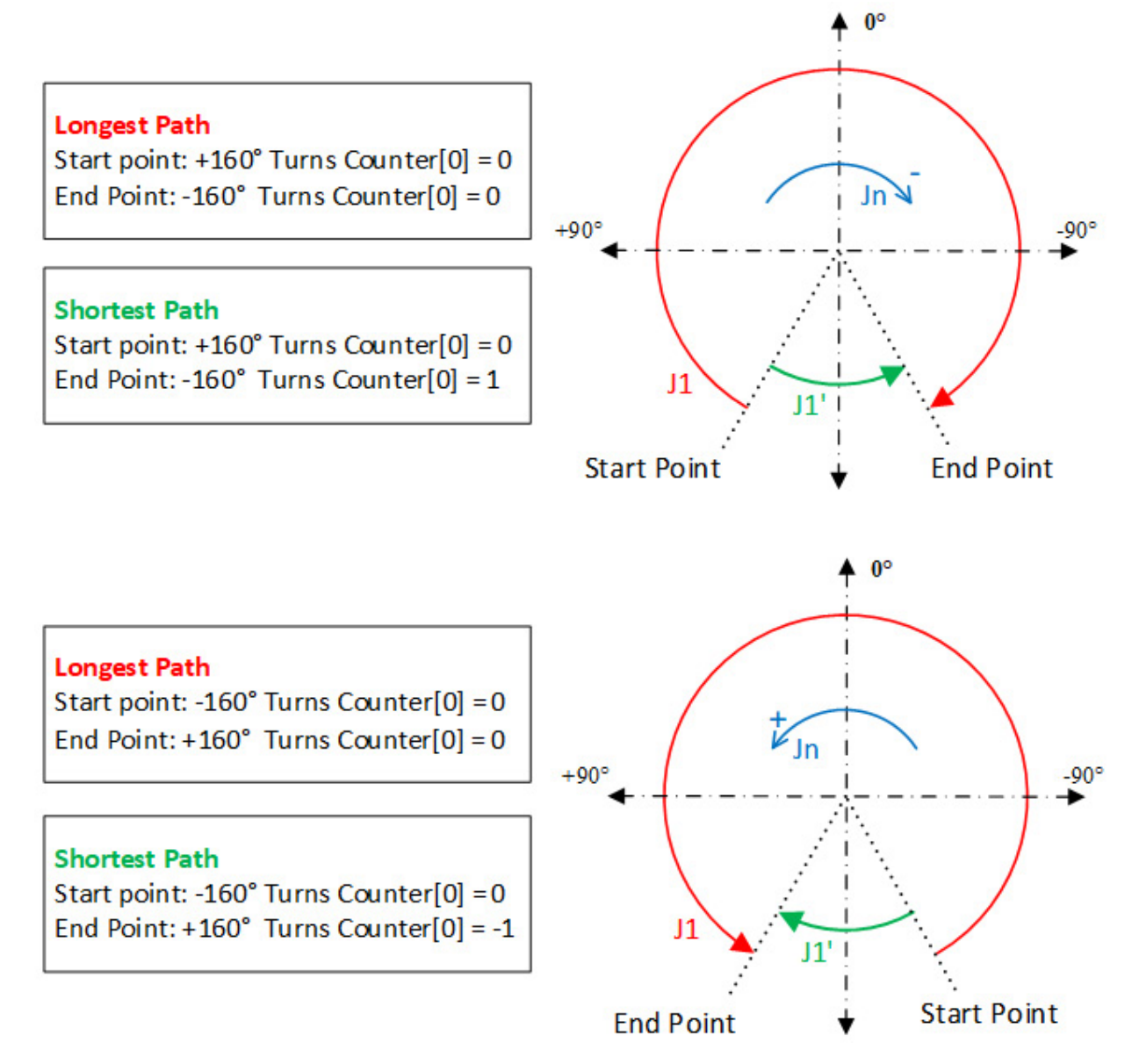

En esta tabla se muestran las posiciones cartesianas, los valores del contador de vueltas y las posiciones de las uniones para este ejemplo. El contador de vueltas es una entrada del cálculo de la transformación inversa y una salida del cálculo de la transformación de avance.

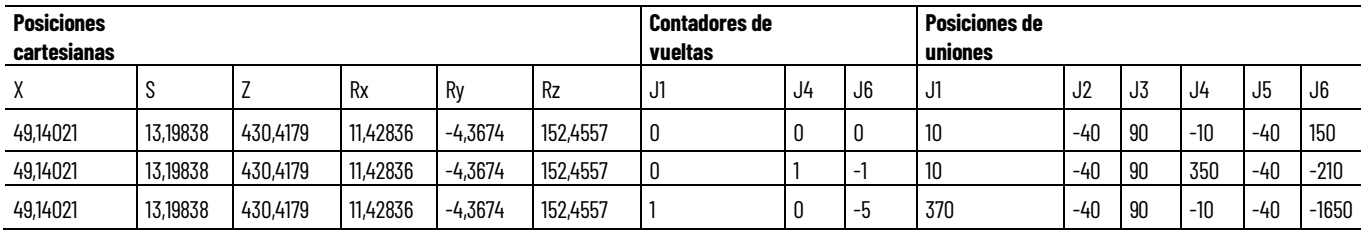

Una instrucción de Cálculo de posición de transformación con orientación (Motion Calculate Transform Position with Orientation, MCTPO) que utiliza una transformación de avance en una posición determinada, con uniones que tienen valores superiores a ±180 grados, produce estos resultados:

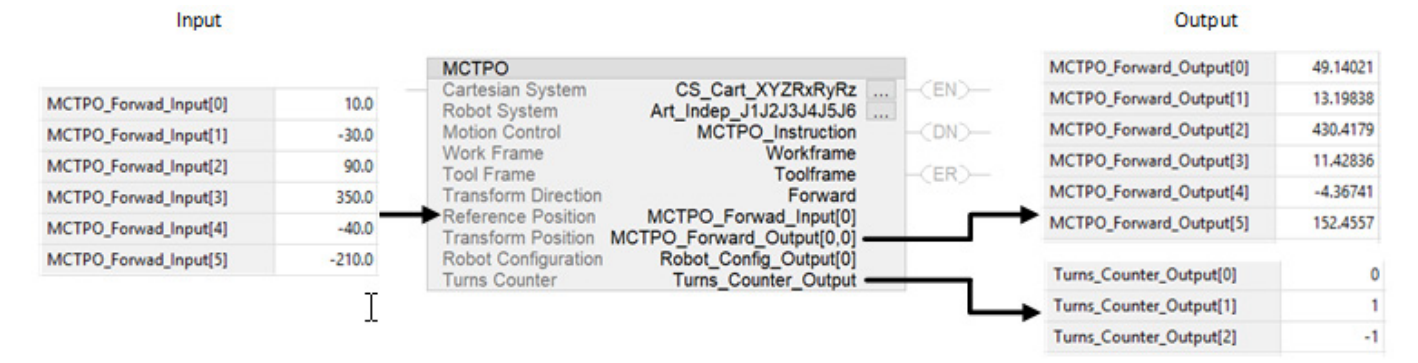

Una aplicación similar que utiliza transformaciones inversas con la geometría del robot acepta posiciones cartesianas y el contador de vueltas como entrada.

Output

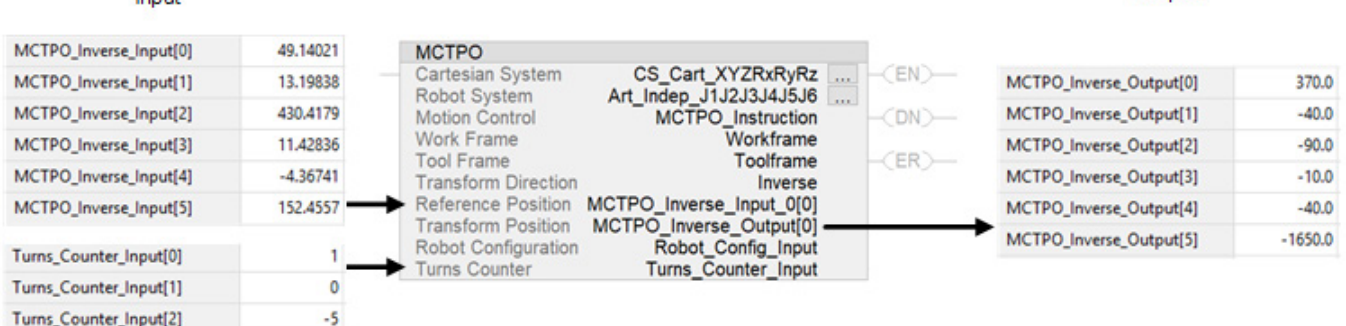

Para esta aplicación, la instrucción MCTPO calcula las posiciones de uniones adecuadas para la entrada cartesiana, pero añade vueltas a los ejes (axes) de las uniones según el contador de vueltas especificado por el usuario en la instrucción.

### **Bits de sentido de dirección de unión de robot**

Innut

Utilice la funcionalidad de sentido de dirección de unión para cambiar la convención de la dirección predeterminada de los ejes (axes) de uniones con el fin de que coincida con la configuración del robot.

Algunos robots utilizan direcciones de unión difieren de las direcciones predeterminadas de la aplicación para la geometría de Logix Designer de [robot J1J2J3J4J5J6 independiente articulado.](#page-76-0) En el caso de uniones con convenciones invertidas que difieren de Rockwell Automation las convenciones, programe (program) el sistema de coordenadas utilizando el atributo Sentido de dirección de unión de robot.

**IMPORTANTE**  El cambio de los sentidos de dirección de unión del robot en la aplicación de Logix **(IMPORTANT)** Designer no afecta a la configuración del robot de la geometría. En el caso de la convención del usuario, la configuración del robot sigue siendo la misma que la convención de Rockwell Automation.

Esta ilustración muestra la convención predeterminada de Rockwell Automation comparada con un ejemplo de geometría con sentidos de dirección invertidos para las uniones J1, J3, J4 y J6.

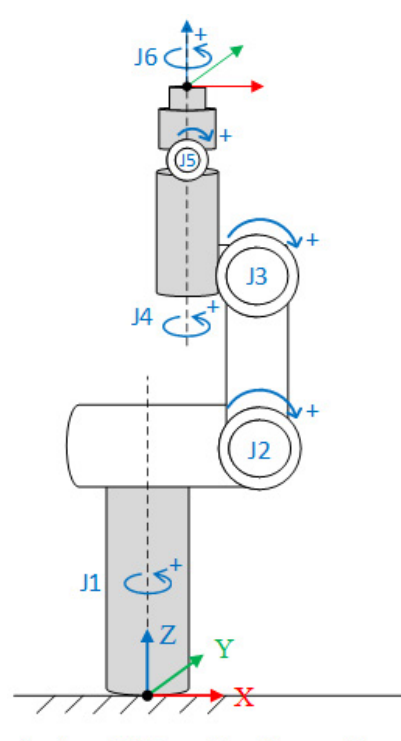

**Rockwell Automation Convention** 

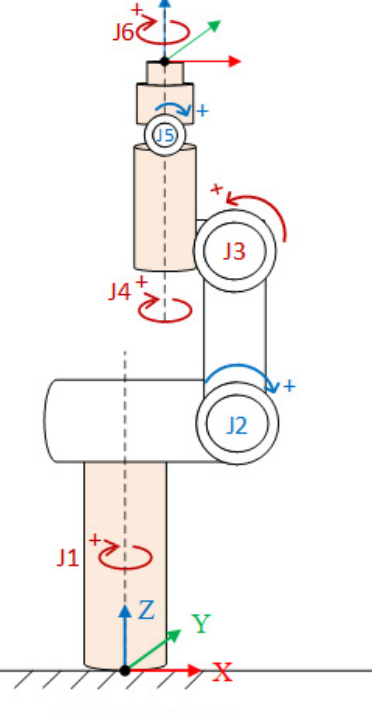

**User Convention** 

#### **Consulte también**

[Programar \(program\) los sentidos de dirección de las articulaciones](#page-104-0)  [del robot](#page-104-0) en la págin[a 105](#page-104-0)

[Transformaciones, desplazamiento de ángulo cero y cálculos del](#page-105-0)  [contador de vueltas al usar sentido de dirección de unión](#page-105-0) en la págin[a 106](#page-105-0) 

[Condiciones de error de bit de sentido de dirección de unión](#page-109-0) en la págin[a 110](#page-109-0)

# <span id="page-104-0"></span>**Programar (program) los sentidos de dirección de las articulaciones del robot**

Utilice la instrucción Establecer valor del sistema (Set System Value, SSV) para el sistema de coordenadas para programar (program) el sentido de dirección de unión del robot. De forma predeterminada, todos los bits de sentido de dirección de unión son cero.

En este ejemplo se muestra un mapa de bits para el atributo de sentido de dirección de unión y la correspondiente instrucción SSV.

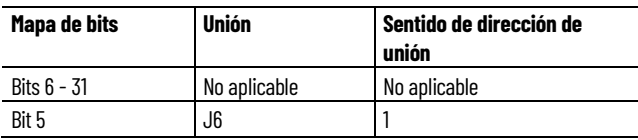

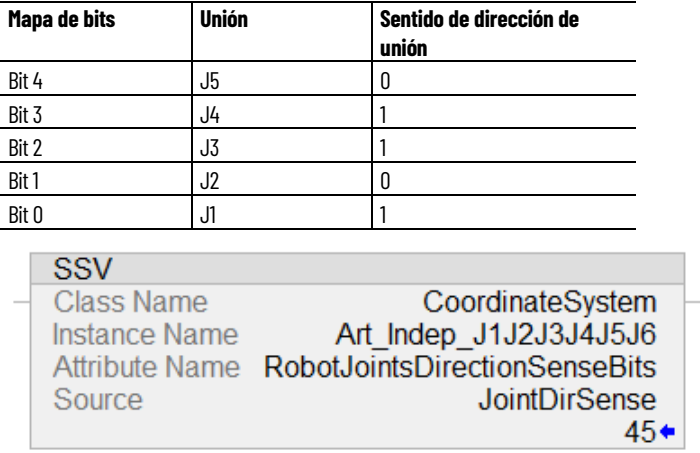

### **Comportamiento de MCTO**

Los cambios de dirección de la unión surtirán efecto cuando se reinicie la instrucción Transformada de movimiento coordinado con orientación (Motion Coordinated Transform with Orientation, MCTO).

Si los nuevos bits de sentido de dirección de unión cambian mientras MCTO está activa, la transformación ignora los nuevos cambios.

### **Comportamiento de MCTPO**

Cuando un usuario actualiza el atributo de sentido de dirección de unión de robot, la instrucción posición de transformación para cálculo de movimiento con orientación (Motion Calculate Transform Position with Orientation, MCTPO) consecutiva calcula la posición de transformación utilizando los nuevos sentidos de dirección de las uniones del robot.

### **Consulte también**

[Condiciones de error de bit de sentido de dirección de unión](#page-109-0) en la págin[a 110](#page-109-0)

<span id="page-105-0"></span>**Transformaciones, desplazamiento de ángulo cero y cálculos del contador de vueltas al usar sentido de dirección de unión**

Estos ejemplos muestran el efecto del atributo de sentido de dirección de unión en los cálculos de transformación.

#### **Transformación inversa**

Esta ilustración compara la transformación inversa de la convención con una convención definida por el Rockwell Automation usuario. En este ejemplo, se establece el atributo de sentido de dirección de unión para las uniones J1, J3, J4 y J6 en la convención definida por el usuario. Para la posición cartesiana, la

configuración de robot y el contador de vueltas, la transformación inversa calcula diferentes posiciones de unión. Observe el cambio de signo en las uniones J1, J3, J4 y J6.

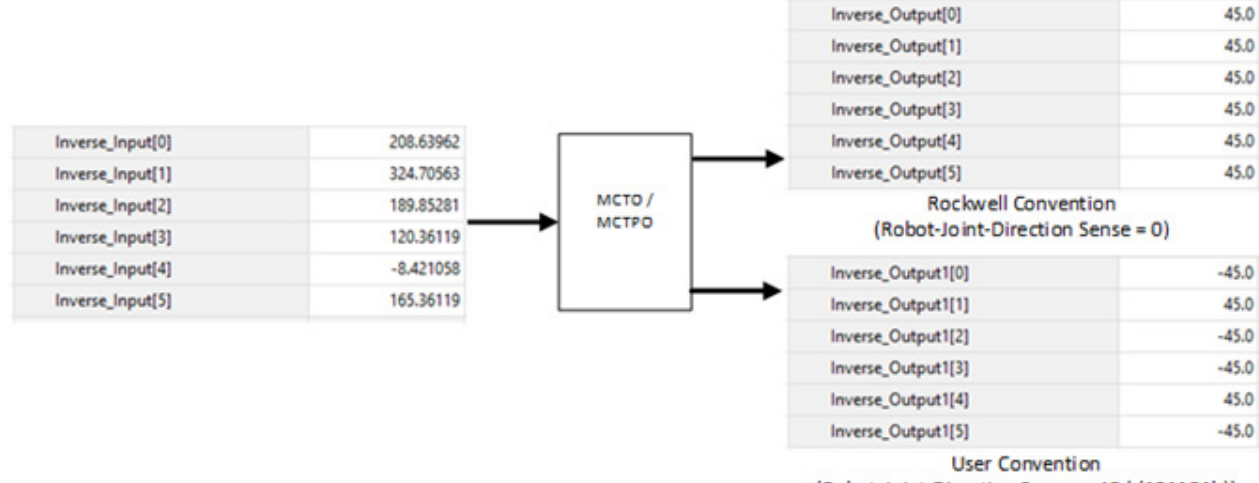

(Robot-Joint-Direction Sense = 45d (101101b))

#### **Transformación de avance**

Esta ilustración compara el cálculo de transformación hacia adelante para la convención con una convención definida por el Rockwell Automation usuario. En este ejemplo, se establece el atributo de sentido de dirección de unión para las uniones J1, J3, J4 y J6 en la convención definida por el usuario. La transformación calcula las mismas posiciones de salida cartesianas para las posiciones de unión para ambas instancias.

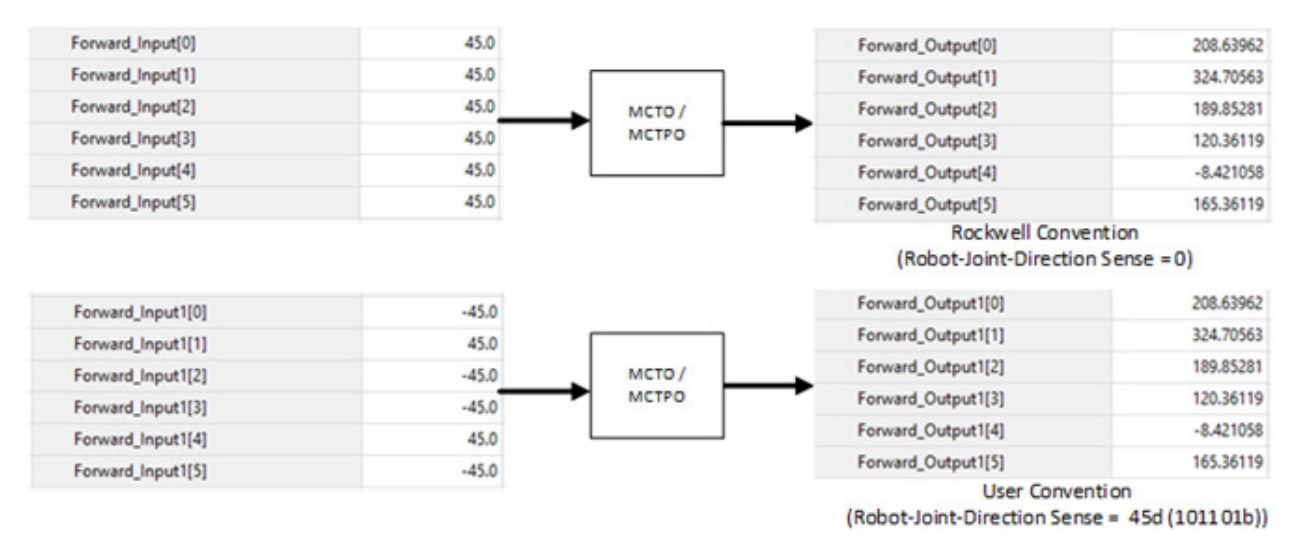

### **Cálculo del desplazamiento del ángulo cero**

Un desplazamiento de ángulo cero define el nuevo ángulo cero para la unión del robot. El desplazamiento del ángulo cero es aplicable a las seis uniones.

Esta ilustración compara el cálculo del desplazamiento del ángulo cero en la convención de Rockwell Automation y la convención del usuario. En este ejemplo, se establece el atributo de sentido de dirección de unión para las uniones J1, J3, J4 y J6. Se añade un desplazamiento de 90° a la unión J3. El desplazamiento de ángulo cero calculado se tiene en cuenta como Z3.

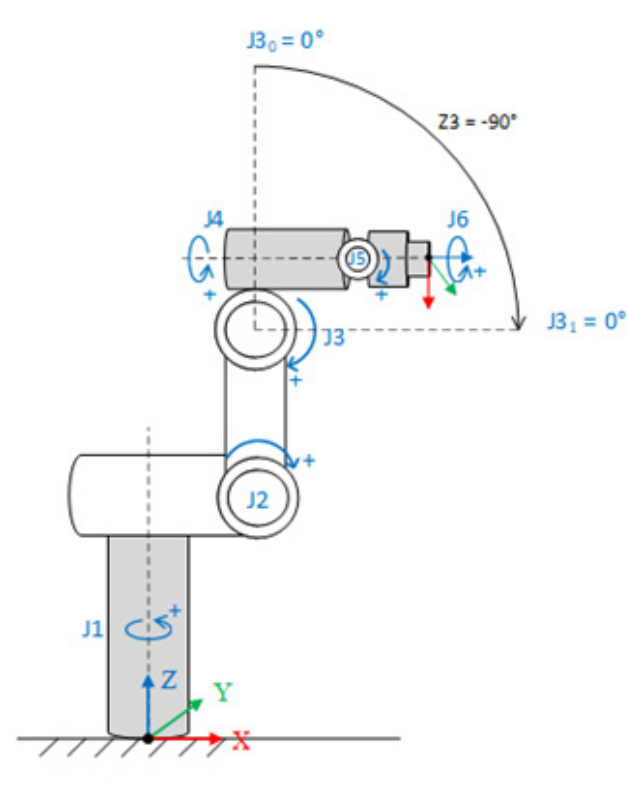

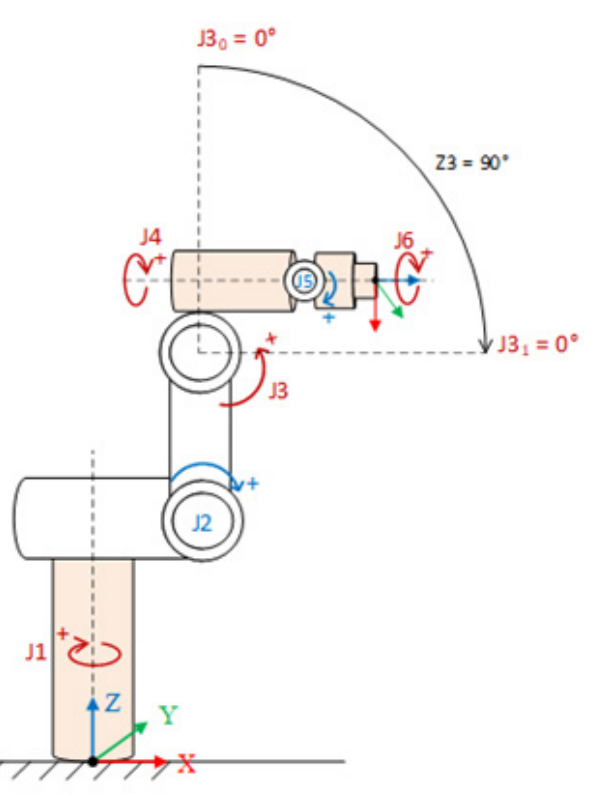

Rockwell Automation Convention

**User Convention** 

La posición J $3<sub>o</sub>$  es la posición cero predeterminada para una unión J $3$ , y la posición J31 es la nueva posición cero después de añadir el desplazamiento del ángulo cero. Esta tabla enumera los desplazamientos programados:

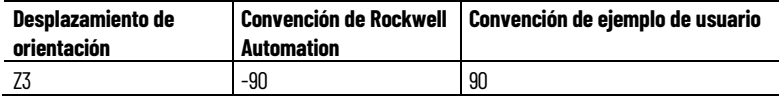

#### **Cálculos del contador de vueltas**

El valor del contador de vueltas se calcula en función de la convención del usuario. Si la convención definida por el usuario establece el bit de sentido de dirección de unión, el signo de conteo de vueltas es el opuesto de la Rockwell Automation convención. El ángulo de umbral al cual aumenta el contador de vueltas cambia cuando el usuario establece el sentido de dirección de unión.

Esta ilustración compara un cálculo del contador de vueltas para la unión J1 de la convención con una convención de usuario de Rockwell Automation ejemplo. En la convención de usuario, se establece el sentido de dirección de unión para la unión J1. La dirección rotacional física del eje (axis) de unión se invierte cuando se invierte el sentido de dirección de unión. El valor de cálculo
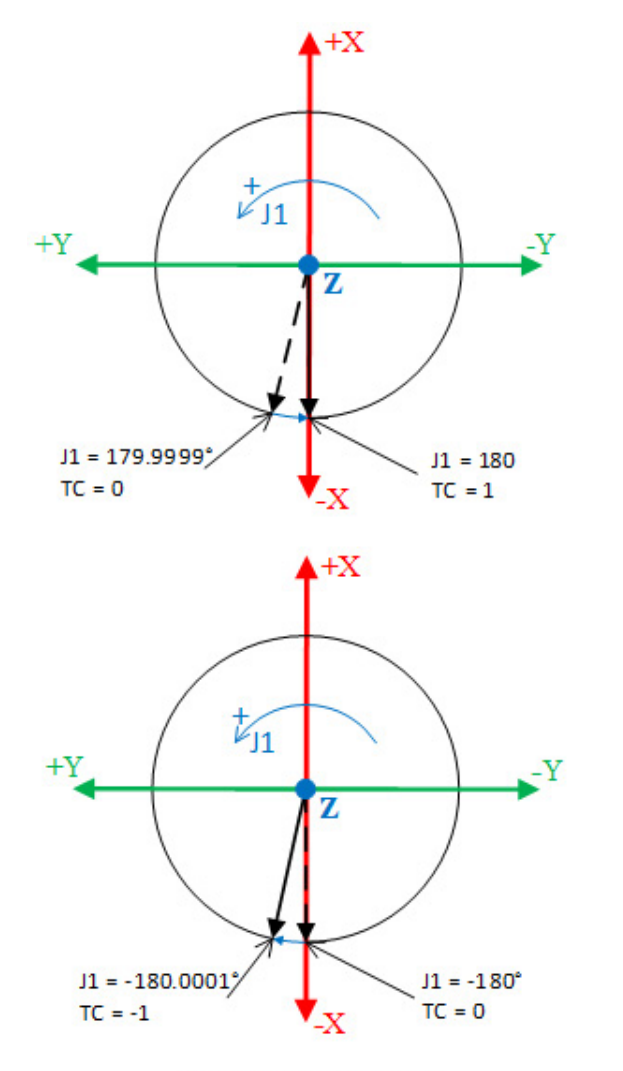

del contador de vueltas depende de los valores de unión. Este cálculo del contador de vueltas es aplicable para las uniones J1, J4 y J6.

**Rockwell Automation Convention - Top View** 

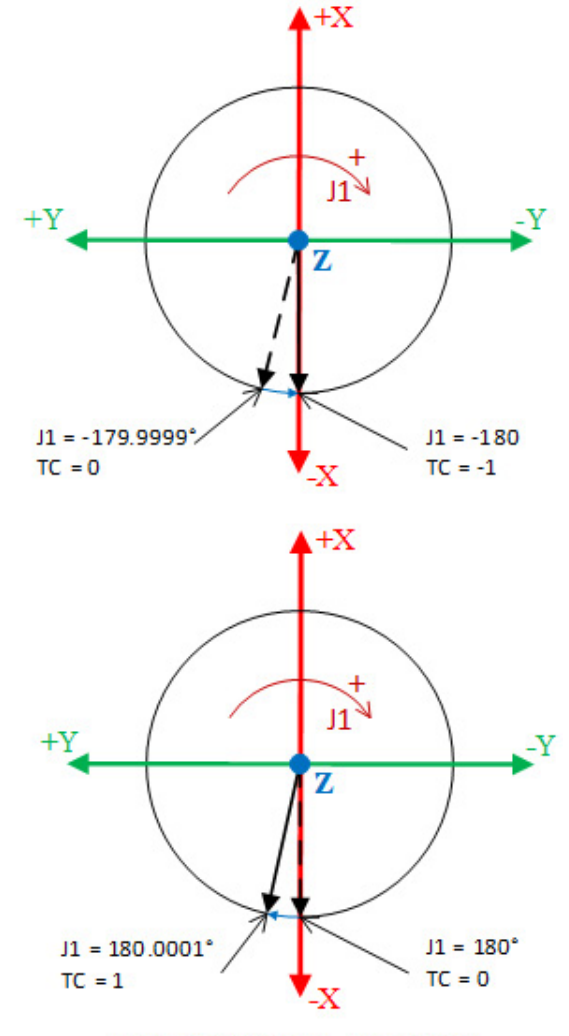

User Convention - Top View (J1 with inverted joint-direction sense)

**Unión J1 (grados) Contador de vueltas J1 (Convención de Rockwell Automation) Contador de vueltas J1 (Detección de uniones invertida)** 0 a 179,9999 0 0 179,9999 0 0 180 | 1 180,0001 1 1  $0a - 179,9999$  0 -179,9999 0 0 -180 0 -1 -180,0001 -1 -1

Esta tabla enumera los resultados del cálculo.

## **Consulte también**

[Condiciones de error de bit de sentido de dirección de unión](#page-109-0) en la págin[a 110](#page-109-0)

# <span id="page-109-0"></span>**Condiciones de error de bit de sentido de dirección de unión**

La geometría configurada con los sentidos de dirección de unión no admite los movimientos coordinados que utilizan la instrucción de Desplazamiento de ruta coordinada de movimiento (Motion Coordinated Path Move, MCPM). La instrucción MCPM devuelve el código de error 157 (MCPM\_JOINT\_DIRECTION\_SENSE\_NOT\_SUPPORTED) cuando se programan los sentidos de dirección de unión.

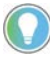

Consejo: Para mover un eje (axis) individual en un sistema de coordenadas, utilice una instrucción de movimiento de eje (axis) como Impulso de eje de movimiento (Motion Axis Jog, MAJ), Desplazamiento lineal coordinado de movimiento (Motion Coordinated Linear Move, MCLM) o Desplazamiento de eje de movimiento (Motion Axis Move, MAM).

# <span id="page-109-2"></span>**Configurar robots dependientes articulados**

Siga estas pautas al configurar robots dependientes articulados:

- Robots dependientes articulados J1J2J3
- Robots dependientes articulados J1J2J3J6

**ADVERTENCIA:** Antes de activar la transformación o establecer la trama de referencia, realice lo siguiente para las uniones del sistema de coordenadas de destino:

- Establezca y habilite los límites de recorrido controlados por software.
- Habilite los límites de recorrido controlados por hardware.

Si estos pasos no se llevan a cabo correctamente, es posible que el brazo del robot se mueva de manera inesperada, causando daños en la máquina, lesiones e incluso la muerte.

## **Consulte también**

[Configurar un robot dependiente articulado J1J2J3](#page-109-1) en la página [110](#page-109-1)

[Configurar un robot dependiente articulado J1J2J3J6](#page-117-0) en la págin[a 118](#page-117-0)

# <span id="page-109-1"></span>**Configurar un robot dependiente articulado J1J2J3**

Los robots dependientes articulados J1J2J3 incorpora motores para el codo y hombro situados en la base del robot. El vínculo dependiente controla J3 en el codo.

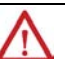

**ADVERTENCIA:** Antes de activar la transformación o establecer la trama de referencia, realice lo siguiente para las uniones del sistema de coordenadas de destino:

• Establezca y habilite los límites de recorrido controlados por software.

• Habilite los límites de recorrido controlados por hardware.

Si estos pasos no se llevan a cabo correctamente, es posible que el brazo del robot se mueva de manera inesperada, causando daños en la máquina, lesiones e incluso la muerte.

## **Consulte también**

[Marco de referencia de los robots dependientes articulados J1J2J3](#page-110-0) en la págin[a 111](#page-110-0)

[Cubierta de trabajo de los robots dependientes articulados J1J2J3](#page-112-0) en la págin[a 113](#page-112-0)

[Parámetros de configuración de los robots dependientes articulados](#page-113-0)  [J1J2J3](#page-113-0) en la págin[a 114](#page-113-0)

[Desplazamientos de base de los robots dependientes articulados J1J2J3](#page-116-0) en la página [117](#page-116-0)

## <span id="page-110-0"></span>**Marco de referencia de los robots dependientes articulados J1J2J3**

La trama de referencia es la trama de coordenadas cartesianas (generalmente el origen) que define el origen y los tres ejes primarios (X1, X2 y X3). Estos ejes se utilizan para medir las posiciones cartesianas reales.

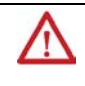

**ADVERTENCIA:** Si no establece correctamente la trama de referencia del robot, puede provocar que el brazo robótico se mueva inesperadamente causando daños en la máquina o daños personales graves.

## **Ejemplo 1: Robot dependiente articulado 1**

Este diagrama ilustra la trama de referencia para un robot dependiente articulado en la base del robot.

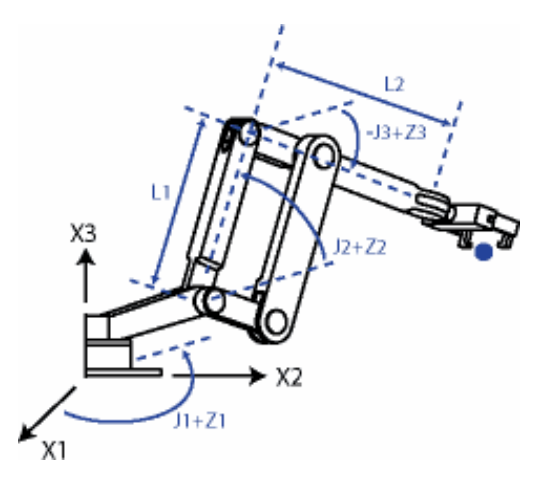

Estas ecuaciones representan el posicionamiento de la unión del robot dependiente articulado que se muestra en el diagrama Robot dependiente articulado 1.

- +J1 se calcula en sentido contrario a las agujas del reloj alrededor del eje +X3 a partir de un ángulo de J1=0 cuando L1 y L2 están ambos en el plano X1-X2.
- +J2 se calcula en sentido contrario a las agujas del reloj a partir de J2=0 cuando L1 está paralelo al plano X1-X2.
- +J3 se calcula en sentido contrario a las agujas del reloj con J3=0 cuando L2 es paralelo al plano X1-X2.

Cuando el robot está en esta posición, las etiquetas (tag) de la posición real de la aplicación Logix Designer de los ejes (axes) debe ser:

- $\bullet$  J<sub>1</sub> =  $\circ$ .
- $I2 = 0.$
- $J3 = 0.$

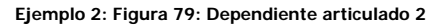

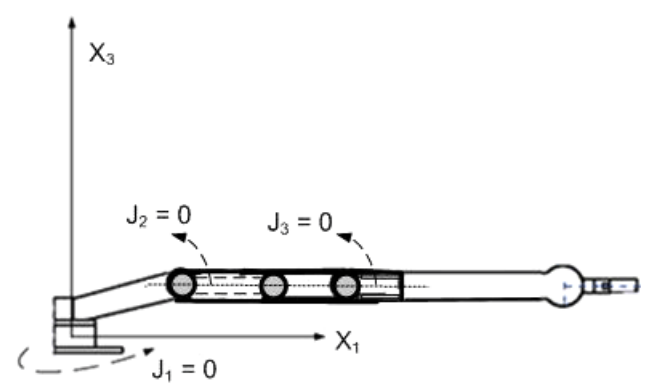

Cuando el robot está en esta posición, las etiquetas (tag) de la posición real de la aplicación Logix Designer de los ejes (axes) debe ser:

- $\bullet$   $I1 = \circ$ .
- $J2 = 90$ .
- $J3 = -90$ .

**Ejemplo 3: Dependiente articulado 3**

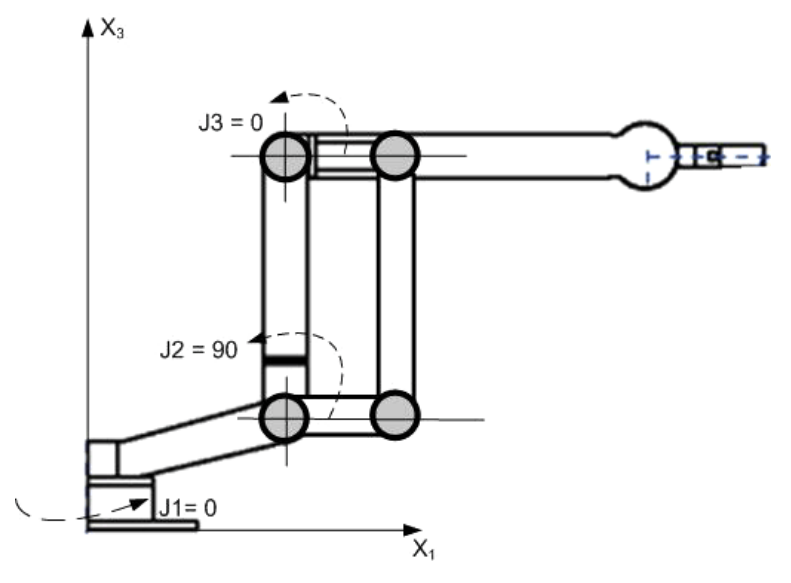

Si los valores de la posición y del ángulo de unión del robot no pueden coincidir con los ejemplos Dependiente articulado 2 o Dependiente articulado 3, utilice un método descrito en el tema Método para establecer un marco de referencia de un robot dependiente articulado para establecer la relación del marco de referencia de unión cartesiana.

# **Métodos para establecer un marco de referencia de un robot dependiente articulado J1J2J3**

Utilice estos métodos para establecer una trama de referencia para el robot.

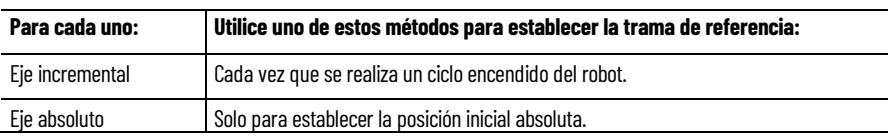

• Método 1: establece una orientación del ángulo cero y permite que los límites de carrera configurados y la posición inicial en los ejes de unión

permanezcan operativos. Si opera con los ejes entre los límites de carrera determinados, utilice este método antes de programar una instrucción de posición de redefinición de movimiento (MRP) y desea que estos límites de carrera permanezcan operativos.

• Método 2: utiliza una instrucción MRP para redefinir la posición de los ejes (axes) para alinearlos con el marco de referencia de las uniones. Este método puede que necesite que los límites de carrera controlados por software se ajusten a la nueva trama de referencia.

## **Consulte también**

[Method 1 - Establish a reference frame using zero angle orientation](#page-69-0) en la págin[a 70](#page-69-0)

[Método 2: Establecer un marco de referencia con una instrucción MRP](#page-70-0) en la página [71](#page-70-0)

# <span id="page-112-0"></span>**Cubierta de trabajo de los robots dependientes articulados J1J2J3**

La cubierta de trabajo es la región tridimensional de espacio que define los límites del alcance del brazo robótico. La cubierta de trabajo de un robot articulado debería ser una esfera completa con un radio interno igual a L1- L2 y un radio externo igual a L1+L2. La cubierta de trabajo puede que no sea una esfera completa debido al rango de limitaciones de movimiento en las uniones individuales.

#### **Capítulo 3 Geometrías sin apoyo de orientación**

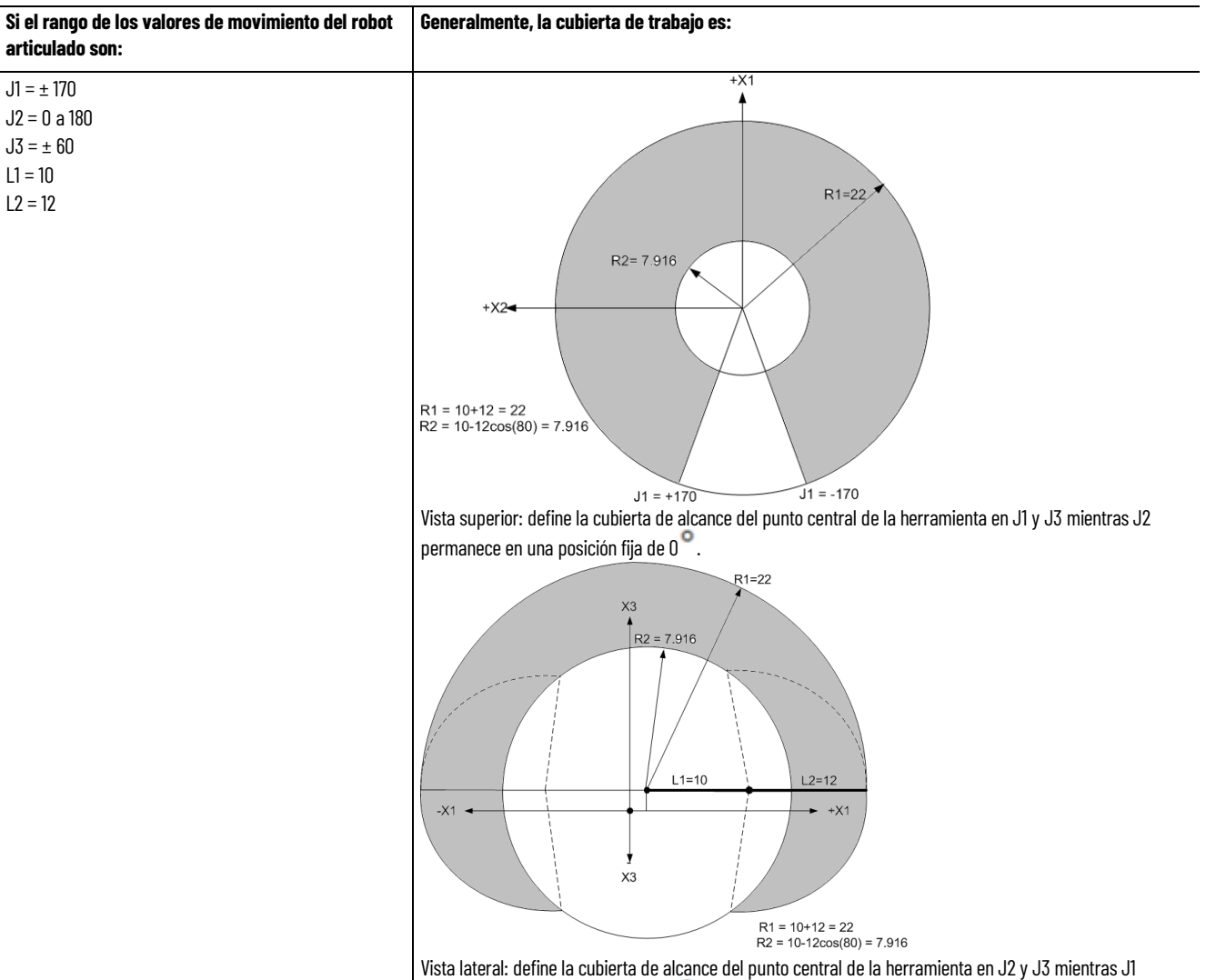

permanece en una posición fija de 0<sup>°</sup>.

## **Consulte también**

[Parámetros de configuración para un robot dependiente articulado](#page-113-0) en la págin[a 114](#page-113-0)

[Robot dependiente articulado](#page-109-2) en la págin[a 110](#page-109-2)

# <span id="page-113-0"></span>**Parámetros de configuración de los robots dependientes articulados J1J2J3**

Configure la aplicación Logix Designer para controlar robots con diferentes capacidades de alcance y carga. Asegúrese de tener estos valores de parámetros de configuración para el robot:

- Longitudes de vínculo
- Offset con base
- Offsets de efector finales

La información del parámetro de configuración está disponible en el fabricante del robot.

**IMPORTANTE**  Compruebe que los valores para longitudes de vínculo, offset con base y offsets de **(IMPORTANT)** efector finales se introducen en el cuadro de diálogo **Parámetros de configuración** usando las misma unidades de medición.

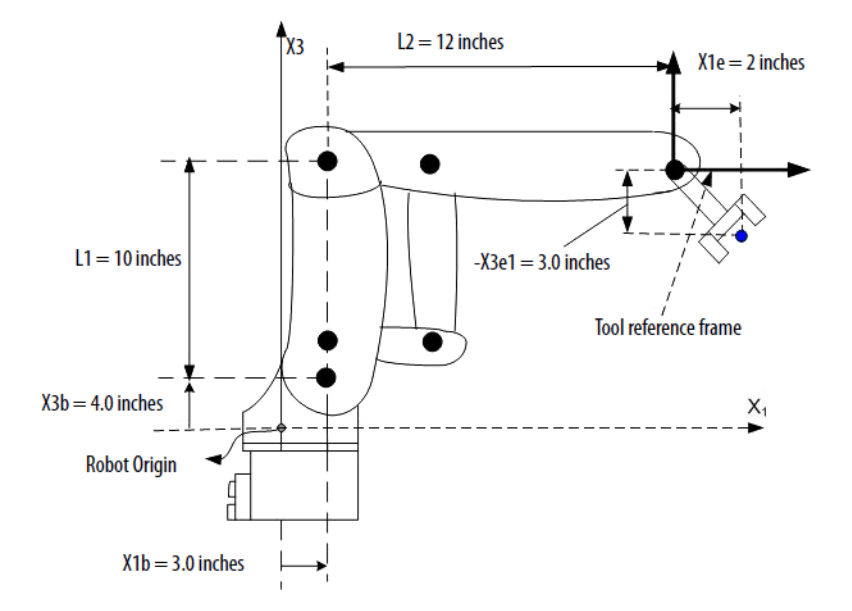

Este ejemplo ilustra los típicos parámetros de configuración para un robot independiente articulado.

Si el robot es bidimensional, X3b y X3e son X2b y X2e.

## **Consulte también**

[Longitudes de vínculo para un robot dependiente articulado](#page-114-0) en la págin[a 115](#page-114-0)

# <span id="page-114-0"></span>**Longitudes de vínculo de los robots dependientes articulados J1J2J3**

Las longitudes de vínculo son los cuerpos mecánicos rígidos conectados a las uniones.

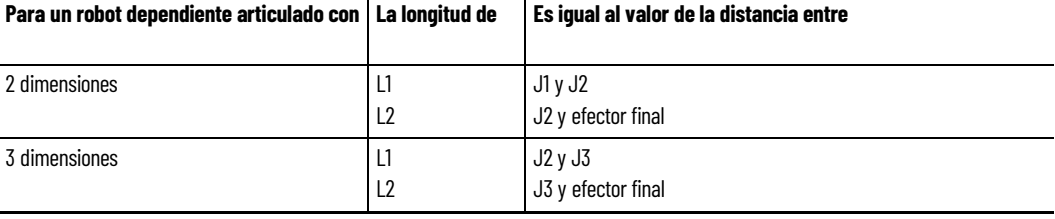

Utilice las longitudes de vínculo de la ficha **Geometría** en el cuadro de diálogo **Propiedades del sistema de coordenadas**.

Introduzca los valores de **Longitud de vínculo**. Los valores de **Longitud de vínculo** de este ejemplo son:

•  $L1 = 10,0$ 

•  $L2 = 12,0$ 

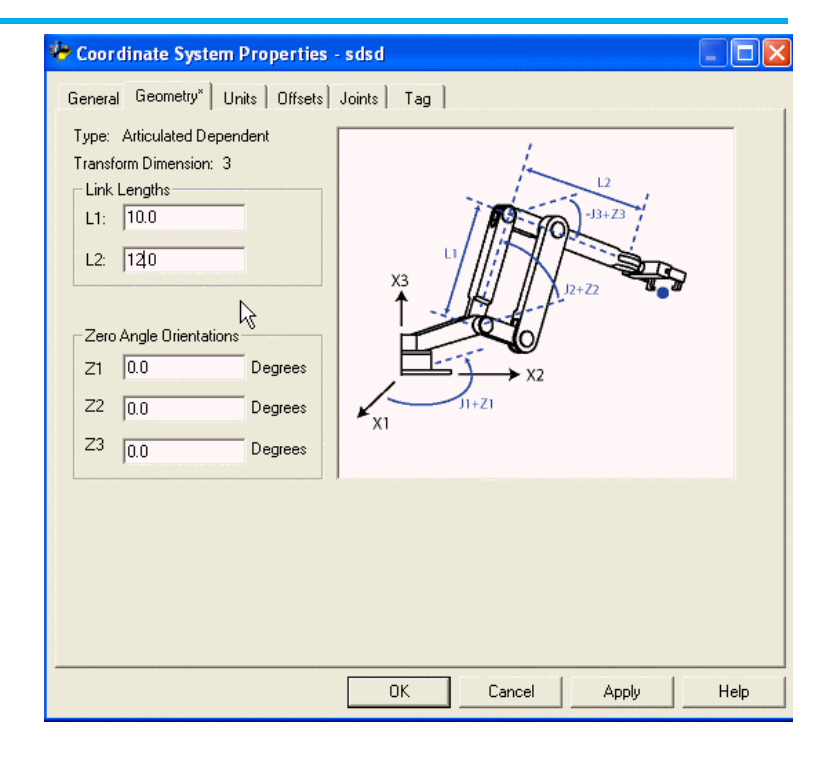

## **Consulte también**

[Parámetros de configuración para un robot dependiente articulado](#page-113-0) en la págin[a 114](#page-113-0)

# <span id="page-116-0"></span>**Desplazamientos de base de los robots dependientes articulados J1J2J3**

Los desplazamientos de base son un conjunto de valores de coordenadas que redefinen el origen del robot. Los valores de desplazamiento de base correctos normalmente están disponibles del fabricante del robot. Introduzca los valores de los desplazamientos de base en los campos **X1b** y **X3b** de la ficha **Geometría** del cuadro de diálogo **Propiedades del sistema de coordenadas**.

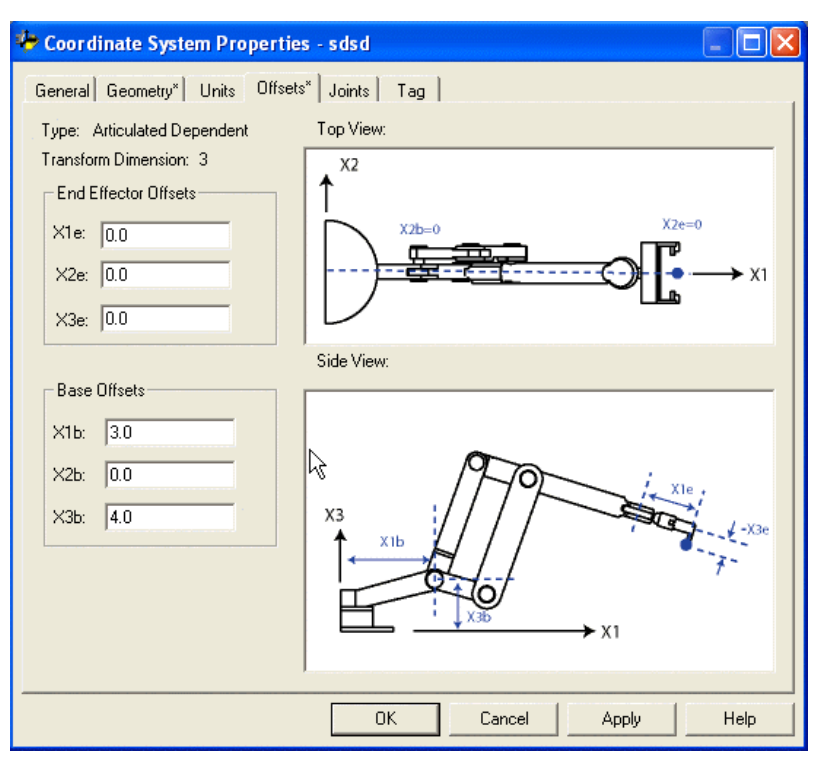

## **Consulte también**

[Parámetros de configuración para un robot dependiente articulado](#page-113-0) en la págin[a 114](#page-113-0)

[Longitudes de vínculo para un robot dependiente articulado](#page-114-0) en la págin[a 115](#page-114-0)

[Desplazamientos de efector final de robot dependiente articulado](#page-116-1) en la págin[a 117](#page-116-1)

# <span id="page-116-1"></span>**Desplazamientos de efector final de robots dependientes articulados J1J2J3**

El robot puede tener un efector final conectado al final del vínculo L2 del robot. Si hay un efector final conectado, configure el valor de **Desplazamiento de efector final** en la ficha **Desplazamientos** (Offsets) en el cuadro de diálogo **Propiedades del sistema de coordenadas**. Los **desplazamientos de efector final** se definen respecto al marco de referencia de la herramienta en la información sobre herramientas.

Algunos robots también tienen definido un desplazamiento para la unión J3. Puede tener en cuenta este valor cuando compute el valor de desplazamiento de efector final **X3e**. Si el valor de desplazamiento **X3e** se introduce como la suma de **X3e1+X3e2 (-3+1.5 = -1.5)**, el valor configurado de **X3e** es de **-1.5**.

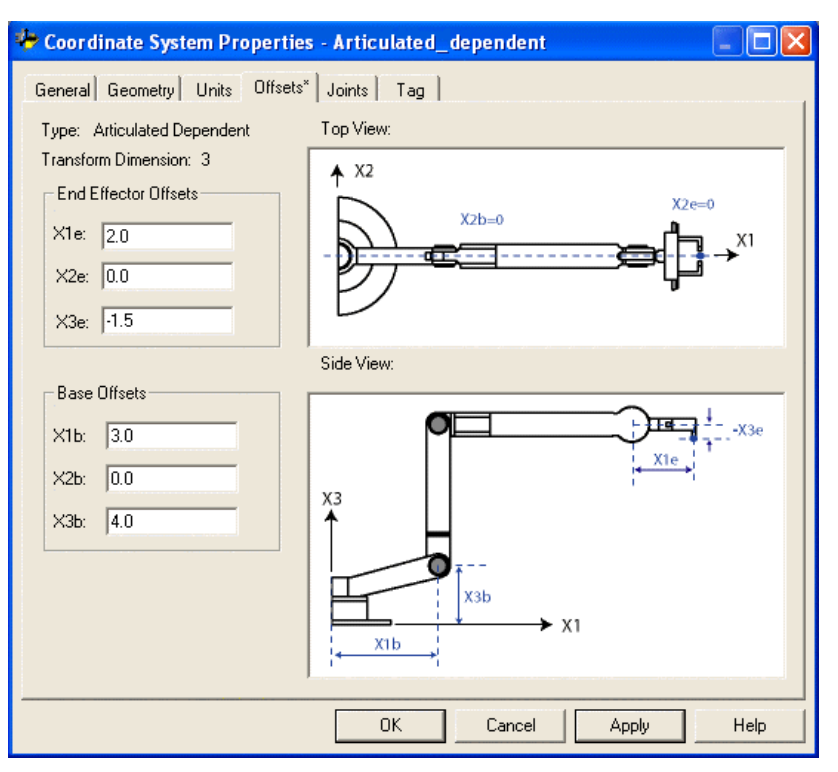

## **Consulte también**

[Parámetros de configuración para un robot dependiente articulado](#page-113-0) en la págin[a 114](#page-113-0)

[Longitudes de vínculo para un robot dependiente articulado](#page-114-0) en la págin[a 115](#page-114-0)

[Desplazamientos de base de robot dependiente](#page-116-0) articulado en la página [117](#page-116-0)

El típico robot dependiente articulado J1J2J3J6 tiene cuatro uniones de revolución: J1, J2, J3 y J6.

> **ADVERTENCIA:** Antes de activar la transformación o establecer el marco de referencia, o ambas acciones (action), realice lo siguiente para las uniones del sistema de coordenadas de destino: • Establezca y habilite los límites de recorrido controlados por software.

- 
- Habilite los límites de recorrido controlados por hardware.

Si estos pasos (step) no se llevan a cabo correctamente, es posible que el brazo del robot se mueva de manera inesperada, causando daños en la máquina, lesiones e incluso la muerte.

# <span id="page-117-0"></span>**Configurar un robot dependiente articulado J1J2J3J6**

[Ajustes de límites de carrera controlados por software y hardware](#page-126-0) en la págin[a 127](#page-126-0)

[Marco de referencia de los robots dependientes articulados J1J2J3J6](#page-118-0) en la págin[a 119](#page-118-0)

[Puesta en marcha de un robot dependiente articulado J1J2J3J6](#page-120-0) en la págin[a 121](#page-120-0)

[Cubierta de trabajo de los robots dependientes articulados J1J2J3J6](#page-124-0) en la págin[a 125](#page-124-0)

# <span id="page-118-0"></span>**Marco de referencia de los robots dependientes articulados J1J2J3J6**

El marco de referencia del robot se encuentra en la base del robot. El marco de referencia es el marco de coordenadas cartesiano o de origen que define el origen y los ejes (axes) primarios X, Y y Z. Los ejes (axes) primarios constituyen las medidas para la posición cartesiana de un destino con referencia al marco base del robot.

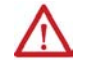

**ADVERTENCIA:** Si no establece correctamente el marco de referencia del robot, puede provocar que el brazo robótico se mueva inesperadamente causando daños en la máquina o daños personales graves.

Esta vista lateral del robot muestra:

- L1 y L2 son los miembros rígidos del robot, que conectan todas las uniones.
- J1 está conectado a la base.
- J2 es perpendicular a la unión J1 y se conecta al hombro.
- J3 está en el lado del hombro.
- J6 está en la muñeca, que está al final del vínculo L2. La posición de J6 en el robot es el final de brazo (End of Arm, EOA).

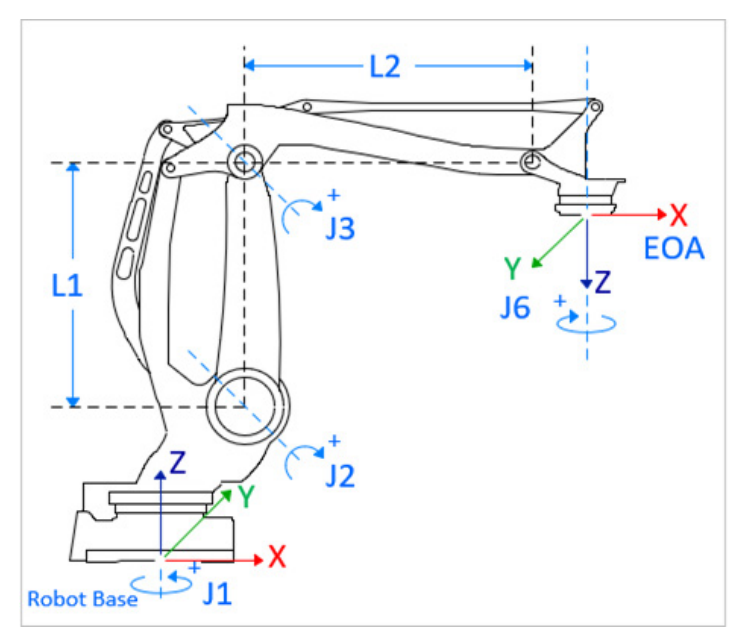

Medidas del ángulo de unión:

- +J1 se calcula en el sentido contrario a las agujas del reloj alrededor del eje (axis) +Z del marco base.
- +J2 se calcula en el sentido de las agujas del reloj alrededor del eje (axis) +Z del marco base. Cuando J2 = 0, el vínculo L1 es perpendicular al plano XY.
- +J3 se calcula en el sentido de las agujas del reloj alrededor del eje (axis) +Z del marco base. Cuando J2 = 0 y J3 = 0, el vínculo L2 es paralelo al plano XY.
- +J6 se calcula en el sentido de las agujas del reloj alrededor del eje (axis) +Z en el marco EOA.

### **Marco base**

El marco XYZ de referencia, o marco base, de una geometría articulada se encuentra cerca del centro de la placa base, que se conecta a la unión J1. Al configurar un sistema de coordenadas dependiente articulado J1J2J3J6 en la aplicación Logix Designer con las uniones puestas en su posición original a 0° en el plano XY del marco base del robot, el vínculo L2 se alinea con el eje (axis) positivo X.

Esta ilustración muestra la vista superior del robot y los ejes (axes) X e Y de los marcos base y EOA.

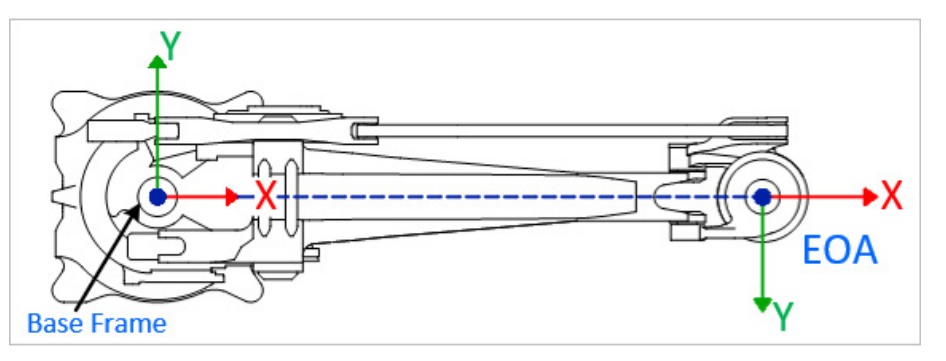

#### **Marco de final de brazo**

El marco EOA en el marco de referencia XYZ se establece al final del vínculo L2. Este marco tiene una rotación de Rx = 180° con referencia al marco base. Como consecuencia, el eje (axis) X está en la misma dirección que el eje (axis) X del marco base, pero la dirección del eje (axis) Z apunta hacia abajo, en la dirección del vector de enfoque de la herramienta. El eje (axis) de rotación J6 está alineado con el eje (axis) Z del marco EOA.

Para establecer la posición original del eje (axis) J6, desplace el eje (axis) J6 de modo que el eje (axis) X de EOA esté alineado con el vínculo L1 o con el eje (axis) X del marco base.

[Cubierta de trabajo de los robots dependientes articulados J1J2J3J6](#page-124-0) en la págin[a 125](#page-124-0)

[Límites máximos de las uniones de los robots dependientes articulados](#page-126-1)  [J1J2J3J6](#page-126-1) en la págin[a 127](#page-126-1)

[Ajustes de límites de carrera controlados por software y hardware](#page-126-0) en la págin[a 127](#page-126-0)

# <span id="page-120-0"></span>**Puesta en marcha de un robot dependiente articulado J1J2J3J6**

Siga estos pasos (step) para poner en marcha un robot dependiente articulado J1J2J3J6.

#### **Para poner en marcha un robot dependiente articulado J1J2J3J6**

- 1. Obtenga del fabricante del robot los valores del ángulo de las uniones J1, J2, J3 y J6 en la posición de calibración. Utilice estos valores para establecer la posición cero.
- 2. Consulte la hoja de datos del fabricante para determinar si el motor del tamaño asociado contiene una caja de cambios interna o externa desde el motor hasta la activación en los vínculos o uniones para mover el robot.
- 3. Abra las **Propiedades de eje (axis)** y, a continuación, seleccione la ficha **Escala**.
	- a. En el **Organizador de controlador** (controller), expanda la carpeta **Grupos de movimiento** y haga clic con el botón derecho en el eje (axis). Después, seleccione **Propiedades**.
	- b. En **Propiedades de eje (axis)**, en **Categorías**, seleccione **Escala**.
- 4. En **E/S (I/O) de relación de transmisión**, establezca la relación de transmisión de cada eje (axis).
- 5. En **Escala**, introduzca la escala que se aplicará a los ejes (axes) J1, J2 y J3 de modo que una revolución sea igual a 360°.

Consejo: El eje (axis) J6 es un eje (axis) rotatorio y las unidades se definen en revoluciones de motor. Si fuera necesario, utilice la hoja de datos del fabricante para convertir las unidades en revoluciones del motor.

- 6. Desplace todas las uniones a la posición cero realizando impulsos del robot mediante un control programado o moviendo manualmente el robot cuando los ejes (axes) de las uniones están en un estado de bucle abierto.
- 7. Realice uno de estos pasos (step) para establecer las posiciones cero para los ejes (axes):
	- Utilice una instrucción Posición de redefinición de movimiento (MRP) para establecer las posiciones de los axis de uniones en los valores de calibración obtenidos en el paso 1.
- Establecer el valor de configuración para la posición inicial de los axis de uniones en los valores de calibración obtenidos en el paso 1 y ejecutar la instrucción Posición inicial de motion axis (MAH) para cada axis de unión.
- 8. Mueva cada unión (J1, J2, J3 y J6) a una posición absoluta de 0,0. Compruebe que cada posición de unión muestre 0 y que los miembros L1 y L2 correspondientes estén alineados. Este paso (step) establece el eje (axis) X del marco base del robot para transformaciones.

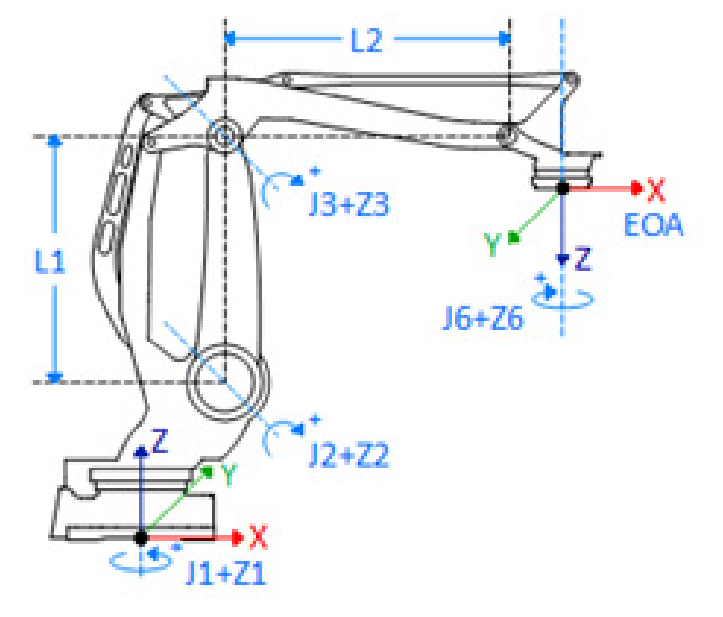

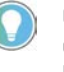

Consejo: Si prefiere una posición de referencia para los ejes (axes) que sea diferente de la posición cero de la transformación, puede utilizar los desplazamientos del ángulo cero para ajustar las posiciones de los ejes (axes) J1, J2, J3 y J6.

9. Mueva J6 a una posición absoluta de 0.0. Verifique que la posición de la unión indique 0 y que la posición J6 se encuentre en la dirección del eje (axis) Z del marco del final de brazo (End of Arm, EOA).

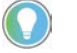

Consejo: Los ejes (axes) del robot son absolutos, por lo que probablemente establecerá las posiciones cero solo una vez. Restablezca las posiciones cero si cambia el controlador (controller) o las pierde.

## **Consulte también**

[Tipo de configuración de los robots dependientes articulados J1J2J3J6](#page-121-0) en la página [122](#page-121-0)

[Parámetros de configuración de los robots dependientes articulados](#page-130-0)  [J1J2J3J6](#page-130-0) en la págin[a 131](#page-130-0)

# <span id="page-121-0"></span>**Tipo de configuración de los robots dependientes articulados J1J2J3J6**

Los robots dependientes articulados J1J2J3J6 solo admiten la configuración de robot Por encima, A la izquierda Sin inversión.

Para obtener más información sobre los tipos de configuración de robot, consult[e Determinación del tipo de sistema de coordenadas](#page-34-0) en la págin[a 35.](#page-34-0) En los robots dependientes articulados J1J2J3J6:

- El punto de la muñeca del robot (Pw) no cruza el primer eje (axis) de rotación, por lo que el robot siempre tiene una configuración a la izquierda.
- El punto Pw siempre está por debajo de la línea central del brazo L1, por lo que el robot siempre tiene una configuración superior.
- El Final del brazo (End of Arm, EOA) siempre apunta hacia abajo debido a la vinculación (hacia el eje (axis) Z negativo de la base del robot). El punto Pw no cruza la línea central del brazo L2, por lo que el robot siempre tiene una configuración sin inversión.

Esta ilustración muestra el punto de muñeca y las líneas centrales de los brazos L1 y L2.

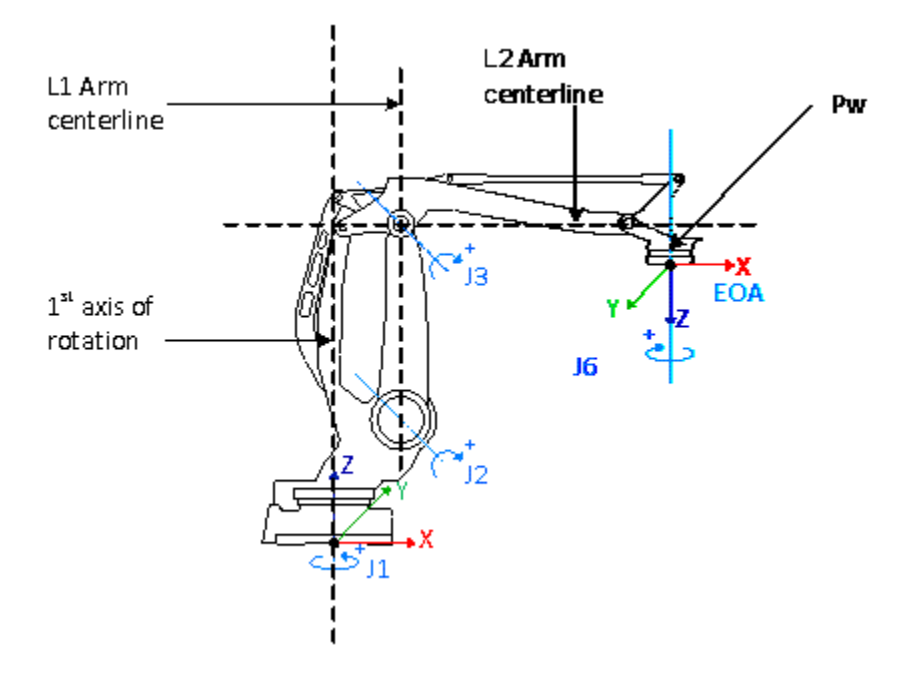

### **Tipo de configuración en instrucciones MCPM**

La instrucción Desplazamiento de ruta coordinada de movimiento (Motion Coordinated Path Move, MCPM) solo acepta el tipo de configuración Por encima, A la izquierda Sin inversión. Otros tipos de configuración provocarán el error 136 (MCPM\_ROBOT\_CONFIGURATION\_CONFLICT).

#### **Tipo de configuración en instrucciones MCTPO**

En la instrucción Posición de transformación para cálculo de movimiento con orientación (Motion Calculate Transform Position with Orientation, MCTPO), la configuración del robot es un parámetro de entrada o de salida dependiendo de la dirección de transformación.

- Si la Dirección de transformación está establecida en Avance, la instrucción devuelve la configuración del robot en los datos de etiqueta (tag).
- Si la Dirección de transformación está establecida en Inversión, la instrucción requiere que el usuario proporcione la configuración del robot como datos de etiqueta (tag) de entrada.

Esta tabla muestra las posiciones de bit y las configuraciones de robot correspondientes en la instrucción MCTPO.

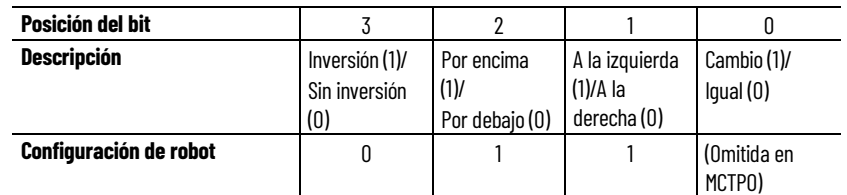

Estos ejemplos de lógica de escalera muestran el funcionamiento de la instrucción MCTPO cuando la Dirección de transformación está establecida en Avance e Inversión.

• Este ejemplo ilustra la instrucción MCTPO con la Dirección de transformación establecida en Avance. Las posiciones de destino configuradas se proporcionan al operando Posición de referencia como la entrada. La instrucción calcula las posiciones cartesianas correspondientes y la configuración de robot como salida. En este ejemplo, las posiciones de destino se evalúan como una configuración A la izquierda, Por encima, Sin inversión.

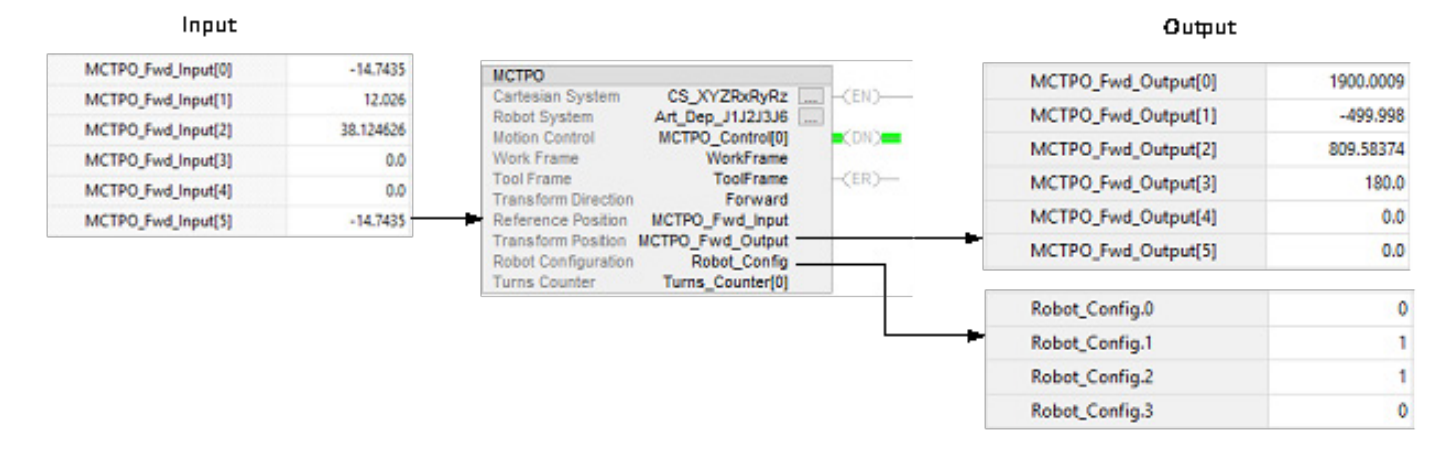

 $\Delta + \Delta +$ 

• Este ejemplo ilustra la instrucción MCTPO con la Dirección de transformación establecida en Inversión, donde el usuario proporciona la Posición cartesiana y la Configuración de robot para A la izquierda, Por encima, Sin inversión como entrada. La instrucción calcula las posiciones correspondientes de ángulo de unión de destino y se escribe en el parámetro Posición de transformación como salida.

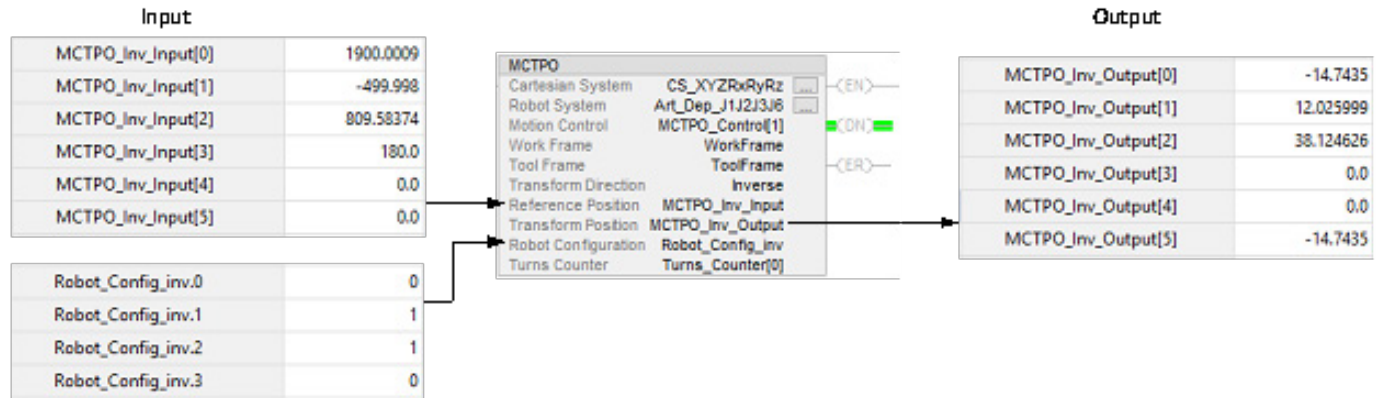

## **Consulte también**

[Determinar el tipo de sistema de coordenadas](#page-34-0) en la págin[a 35](#page-34-0)

[Marco de referencia de los robots dependientes articulados J1J2J3J6](#page-118-0) en la págin[a 119](#page-118-0)

[Parámetros de configuración de los robots dependientes articulados](#page-130-0)  [J1J2J3J6](#page-130-0) en la págin[a 131](#page-130-0)

## <span id="page-124-0"></span>**Cubierta de trabajo de los robots dependientes articulados J1J2J3J6**

La cubierta de trabajo es la región tridimensional de espacio que define los límites del alcance del brazo robótico.

La cubierta de trabajo de un robot dependiente articulado J1J2J3J6 se parece a una esfera, con un límite de carrera de los ejes (axes) J2 y J3 a lo largo del eje (axis) Z. Podría ocurrir que la cubierta de trabajo no es una esfera completa debido al rango de limitaciones de movimiento en las uniones individuales.

**IMPORTANTE**  La cubierta de trabajo del robot dependiente articulado J1J2J3J6 varía cuando hay una **(IMPORTANT)** herramienta conectada al robot. La forma y las dimensiones de la herramienta pueden modificar la cubierta de trabajo.

Esta ilustración muestra una vista superior de la cubierta de trabajo típica de un robot dependiente articulado J1J2J3J6 con puntos de destino limitados.

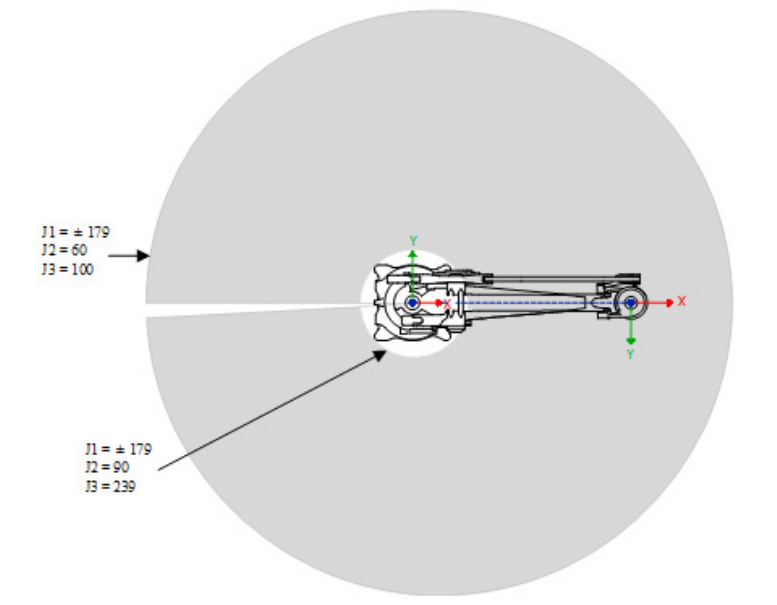

Esta ilustración muestra una vista lateral de la cubierta de trabajo típica de un robot dependiente articulado J1J2J3J6 con puntos de destino limitados.

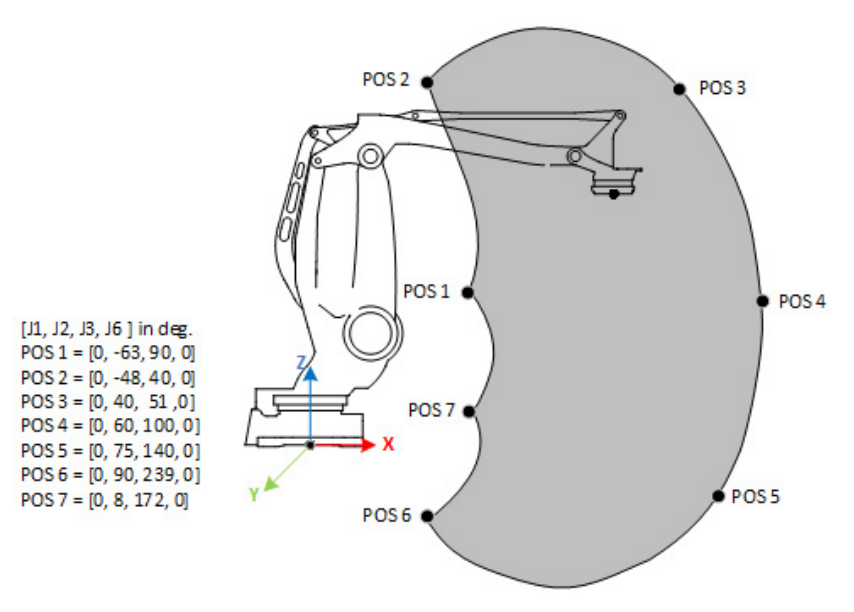

#### **Consulte también**

[Límites máximos de las uniones de los robots dependientes articulados](#page-126-1)  [J1J2J3J6](#page-126-1) en la págin[a 127](#page-126-1)

[Ajustes de límites de carrera controlados por software y hardware](#page-126-0) en la págin[a 127](#page-126-0)

[Marco de referencia de los robots dependientes articulados J1J2J3J6](#page-118-0) en la págin[a 119](#page-118-0)

# <span id="page-126-1"></span>**Límites máximos de las uniones de los robots dependientes articulados J1J2J3J6**

Esta tabla enumera los límites máximo y mínimo de las uniones de los robots dependientes articulados J1J2J3J6 y los errores que se notifican cuando se superan los límites.

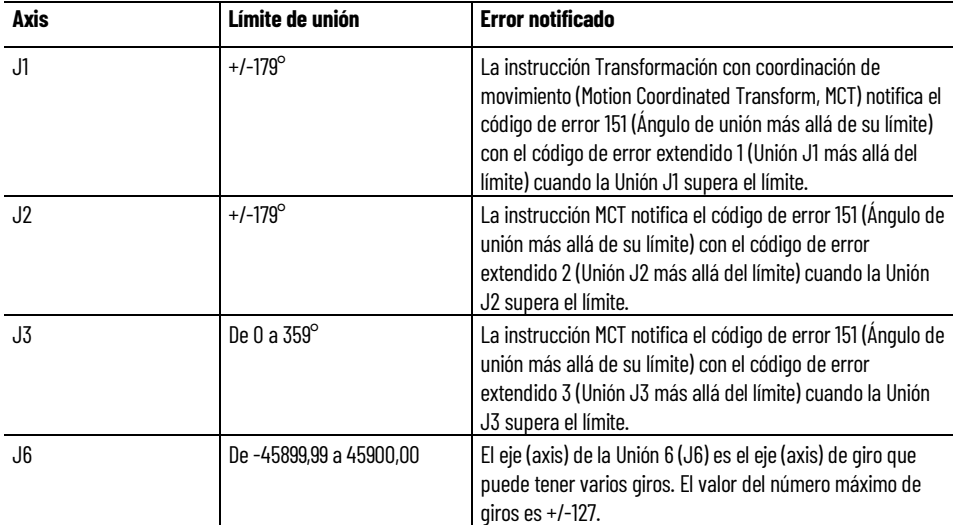

La instrucción MCT monitoriza las posiciones de destino que impiden que el robot se despliegue por completo o se repliegue sobre sí mismo en el origen del sistema de coordenadas o cerca de este.

Para las posiciones cerca del origen, la instrucción MCT notifica el error 67 (Posición de transformación no válida) y el error 69 (Se ha superado la velocidad máxima del límite de unión) para las posiciones de singularidad.

La configuración válida de un robot dependiente articulado J1J2J3J6 siempre es A la izquierda, Por encima y Sin inversión. Cualquier otra configuración genera el código de error 137: *El parámetro de configuración del robot de la instrucción de transformación coordinada de movimiento no es válido para la geometría de este robot*.

## **Consulte también**

[Ajustes de límites de carrera controlados por software y hardware](#page-126-0) en la págin[a 127](#page-126-0)

[Cubierta de trabajo de los robots dependientes articulados J1J2J3J6](#page-124-0) en la págin[a 125](#page-124-0)

[Marco de referencia de los robots dependientes articulados J1J2J3J6](#page-118-0) en la págin[a 119](#page-118-0)

[Tipo de configuración de los robots dependientes articulados J1J2J3J6](#page-121-0) en la página [122](#page-121-0)

<span id="page-126-0"></span>**Ajustes de límites de carrera controlados por software y hardware**

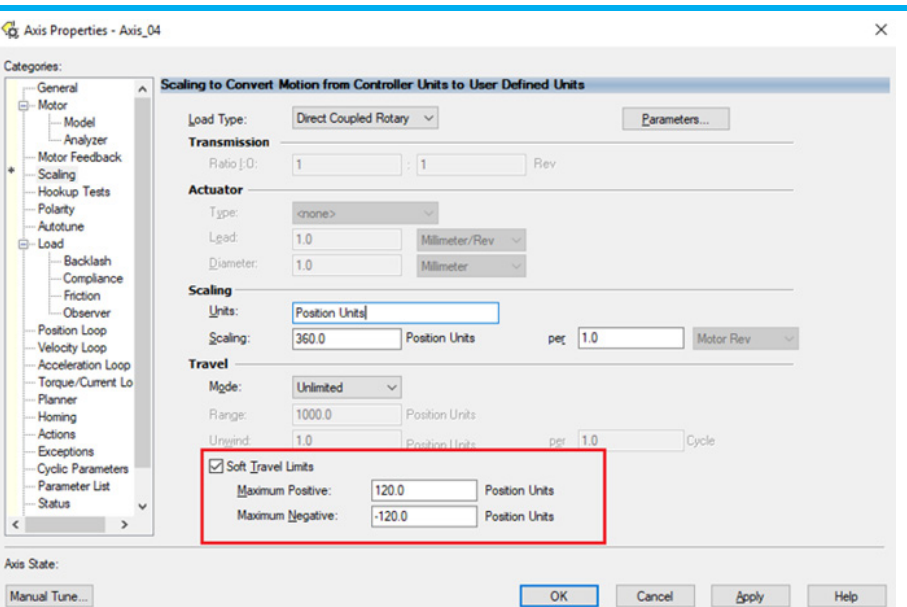

Utilice los límites de carrera controlados por software o los límites de carrera controlados por hardware para configurar los límites de unión de los ejes (axes) de unión en los robots dependientes articulados J1J2J3J6.

#### **Para ajustar los límites de carrera controlados por software**

- 1. En **Propiedades de eje (axis)**, seleccione la ficha **Escala**.
- a. En el **Organizador de controlador** (controller), expanda la carpeta **Grupos de movimiento** y haga doble clic en el eje (axis).

b. Seleccione la ficha **Escala**.

- 2. Seleccione **Límites de carrera controlados por software**.
- 3. Introduzca los valores de límite positivo máximo y negativo máximo en función de los límites mecánicos del eje (axis) de unión. Si el eje (axis) se desplaza más allá de los límites de carrera, se produce el fallo de fin de carrera positivo/negativo controlado por software.

Esta ilustración muestra los ajustes de límites de carrera controlados por software.

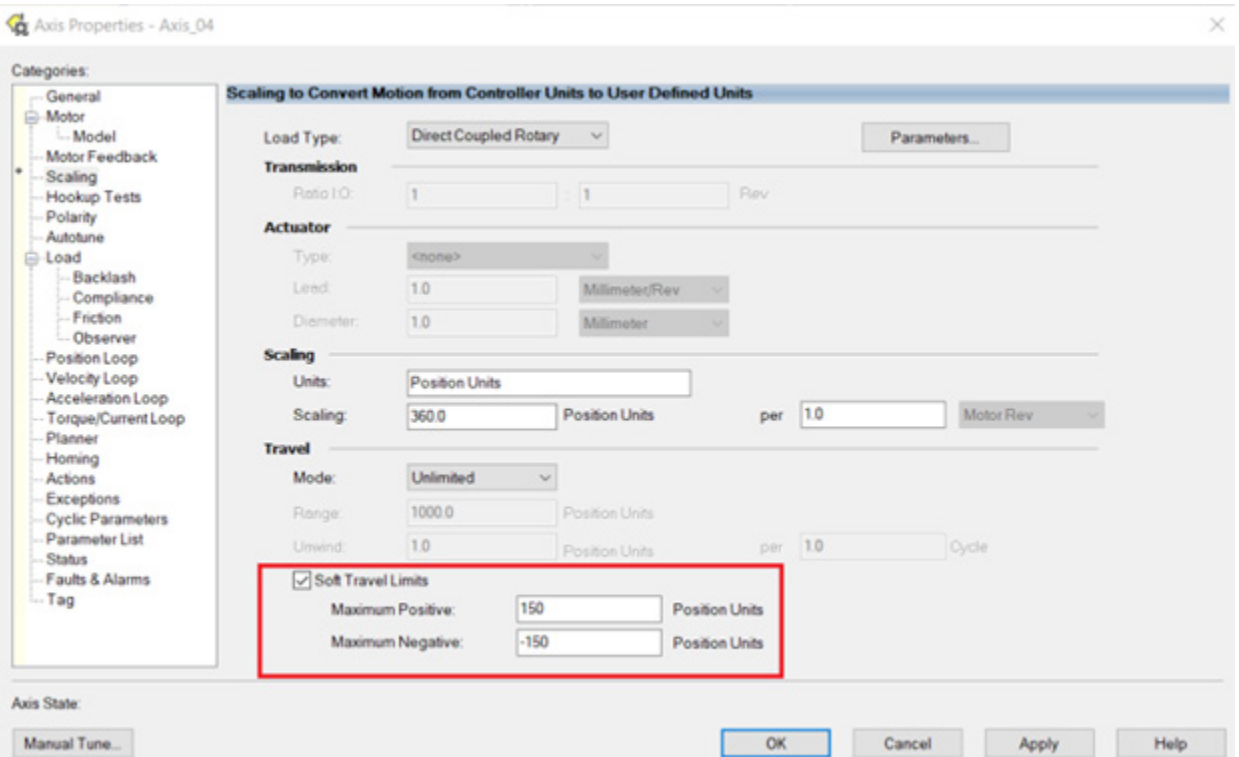

## **Uso de los límites de carrera por hardware**

El límite de carrera por hardware usa sensores de interruptor de límite para evitar que el eje (axis) se mueva más allá de los límites de posición actuales. Los interruptores de límite de fin de carrera controlado por hardware y montados en el equipo establecen los límites.

Si el eje (axis) se desplaza más allá del interruptor de límite de fin de carrera controlado por hardware, se produce el fallo

PosHardOvertravelFault/NegHardOvertravelFault. El fallo solo puede ocurrir cuando el variador se encuentra en estado habilitado y el bit de Comprobación de fin de carrera controlado por hardware se ha definido en el atributo Bits de configuración de fallos.

Para habilitar los límites de fin de carrera positivo y fin de carrera negativo, utilice la ficha **Entrada digital** del cuadro de diálogo **Propiedades del variador**.

Esta ilustración muestra los ajustes de fin de carrera.

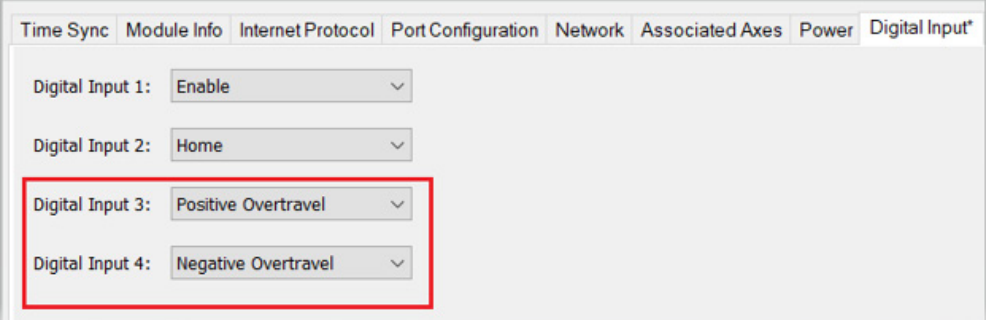

#### **Consulte también**

[Límites máximos de las uniones de los robots dependientes articulados](#page-126-1)  [J1J2J3J6](#page-126-1) en la págin[a 127](#page-126-1)

[Cubierta de trabajo de los robots dependientes articulados J1J2J3J6](#page-124-0) en la págin[a 125](#page-124-0)

[Marco de referencia de los robots dependientes articulados J1J2J3J6](#page-118-0) en la págin[a 119](#page-118-0)

<span id="page-129-0"></span>**Límites de desplazamiento del marco de herramienta y del marco de trabajo de los robots dependientes articulados J1J2J3J6**

Los desplazamientos del marco de trabajo localizan el marco de trabajo del usuario del robot en relación con el origen del marco base del robot. Estos desplazamientos constan de los valores XYZ y RxRyRz.

Los desplazamientos del marco de herramienta localizan el centro de la herramienta en relación con el centro del final del brazo (End of Arm, EOA). Estos desplazamientos constan de los valores XYZ y RxRyRz.

El rango de la posición final de destino cambia en función de los desplazamientos de los marcos de herramienta y de trabajo.

Los siguientes valores de desplazamiento están permitidos para los marcos de herramienta y de trabajo. La instrucción Transformación con coordinación de movimiento (Motion Coordinated Transform, MCT) genera un error 148 en los valores de desplazamiento no válidos.

- Los valores de desplazamiento en los ejes (axes) X, Y, Z y Rz están permitidos para los desplazamientos del marco de trabajo. Los desplazamientos de Rx y Ry están restringidos y deben establecerse en  $\Omega$ .
- Los valores de desplazamiento en los ejes (axes) X, Y, Z y Rz están permitidos para los desplazamientos del marco de herramienta. Los desplazamientos de Rx y Ry están restringidos y deben establecerse en 0.

[Cubierta de trabajo de los robots dependientes articulados J1J2J3J6](#page-124-0) en la págin[a 125](#page-124-0)

Límites máximos de [las uniones de los robots dependientes articulados](#page-126-1)  [J1J2J3J6](#page-126-1) en la págin[a 127](#page-126-1)

[Ajustes de límites de carrera controlados por software y hardware](#page-126-0) en la págin[a 127](#page-126-0)

Configure estos parámetros para los robots dependientes articulados J1J2J3J6 con diferentes capacidades de alcance y carga:

- Longitudes de vínculo
- Orientación del ángulo cero
- Offset con base
- Offsets de efector finales

La información del parámetro de configuración está disponible en el fabricante del robot.

Consejo: Para los robots dependientes articulados J1J2J3J6, los valores **Dimensión** y **Dimensión de transformación** del cuadro de diálogo **Propiedades del sistema de coordenadas** - ficha **General** se establecen automáticamente en 4 cuando se selecciona **J1J2J3J6** como **Definición de coordenadas**. No se pueden cambiar los ajustes de Dimensión.

#### **Consulte también**

[Longitudes de vínculo de los robots dependientes articulados J1J2J3J6](#page-130-1) en la página [131](#page-130-1)

[Orientaciones del ángulo cero de los robots dependientes articulados](#page-131-0)  [J1J2J3J6](#page-131-0) en la págin[a 132](#page-131-0)

[Desplazamientos de base de los robots dependientes articulados](#page-133-0)  [J1J2J3J6](#page-133-0) en la págin[a 134](#page-133-0)

[Desplazamientos de efector final de robots dependientes articulados](#page-134-0)  [J1J2J3J6](#page-134-0) en la págin[a 135](#page-134-0)

[Límites de desplazamiento del marco de herramienta y del marco de](#page-129-0)  [trabajo de los robots dependientes articulados J1J2J3J6](#page-129-0) en la página [130](#page-129-0)

<span id="page-130-1"></span>**Longitudes de vínculo de los robots dependientes articulados J1J2J3J6**

Los vínculos L1 y L2 son los miembros rígidos de las uniones del robot.

Utilice la ficha **Geometría** del cuadro de diálogo **Propiedades del sistema de coordenadas** para configurar las longitudes de los vínculos L1 y L2.

Para abrir el cuadro de diálogo **Propiedades del sistema de coordenadas**, en el **Organizador de controlador** (controller), expanda la carpeta **Grupos de** 

## <span id="page-130-0"></span>**Parámetros de configuración de los robots dependientes articulados J1J2J3J6**

**movimiento**, haga clic con el botón derecho del ratón en el eje (axis) y seleccione **Propiedades**.

Este ejemplo muestra los valores de longitud de vínculo como:

- $L1 = 15,0$
- $L2 = 10,0$

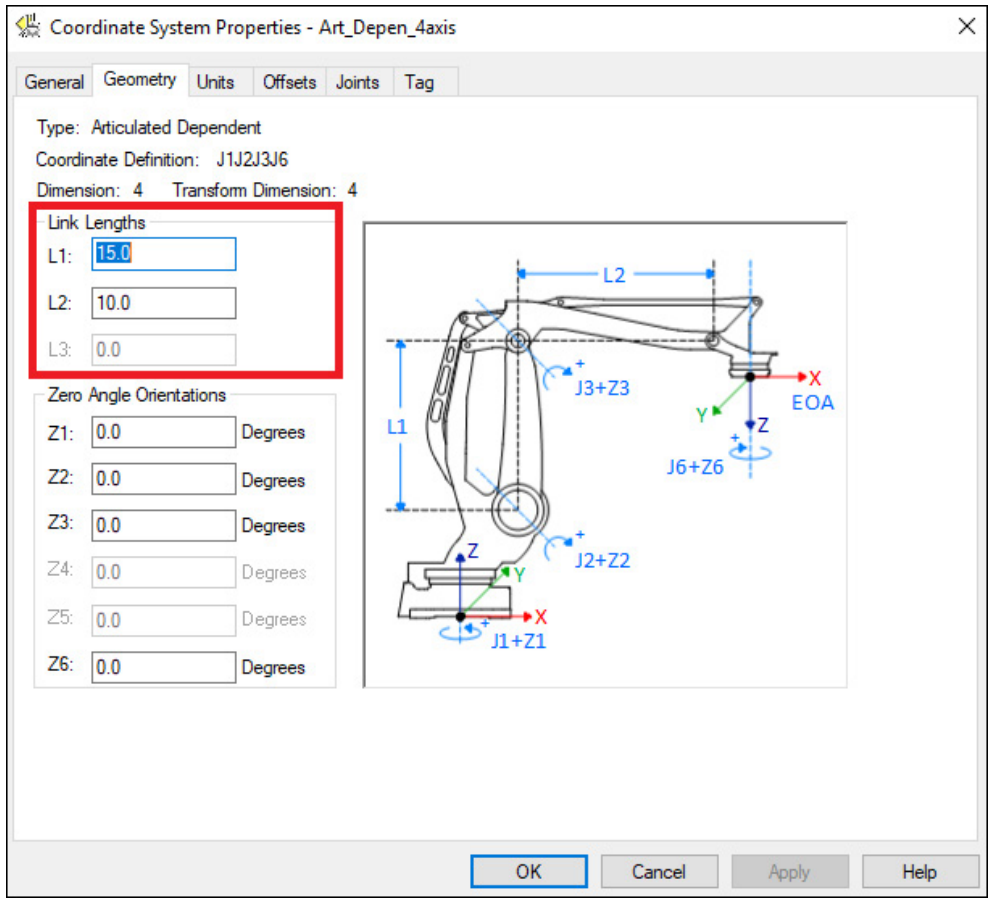

#### **Consulte también**

[Orientaciones del ángulo cero de los robots dependientes articulados](#page-131-0)  [J1J2J3J6](#page-131-0) en la págin[a 132](#page-131-0)

[Desplazamientos de base de los robots dependientes articulados](#page-133-0)  [J1J2J3J6](#page-133-0) en la págin[a 134](#page-133-0)

[Desplazamientos de efector final de robots dependientes articulados](#page-134-0)  [J1J2J3J6](#page-134-0) en la págin[a 135](#page-134-0)

# <span id="page-131-0"></span>**Orientaciones de ángulo cero para robots dependientes articulados J1J2J3J6**

La orientación del ángulo cero es el desplazamiento de rotación de los ejes de unión individuales.

Para las geometrías del robot dependiente articulado J1J2J3J6, las ecuaciones de transformación internas de la aplicación Logix Designer dan por sentado

que:

- Las uniones J1, J2, J3 y J6 tienen una vuelta a la posición inicial de 0°.
- El eje J6 de rotación está alineado con el eje Z del marco de Final de brazo (End of Arm, EOA) (eje Z del marco EOA que apunta hacia abajo con respecto al marco de base).

Para establecer las posiciones angulares de las uniones J1, J2, J3 y J6 con cualquier valor distinto de 0, configure los valores de orientación del ángulo cero en la pestaña **Geometría** del cuadro de diálogo **Propiedades del sistema de coordenadas** para alinear las posiciones del ángulo de unión con las ecuaciones internas.

Para abrir el cuadro de diálogo **Propiedades del sistema de coordenadas**, en el **Organizador de controlador**, expanda la carpeta **Grupos de movimiento**, haga clic con el botón derecho del ratón en el eje y, a continuación, seleccione **Propiedades**.

Por ejemplo, para establecer la posición del eje J3 de la unión en 0° en lugar de 90°, introduzca -90° para el parámetro **Z3**. Esta ilustración muestra la posición del eje J3 establecida en 0°.

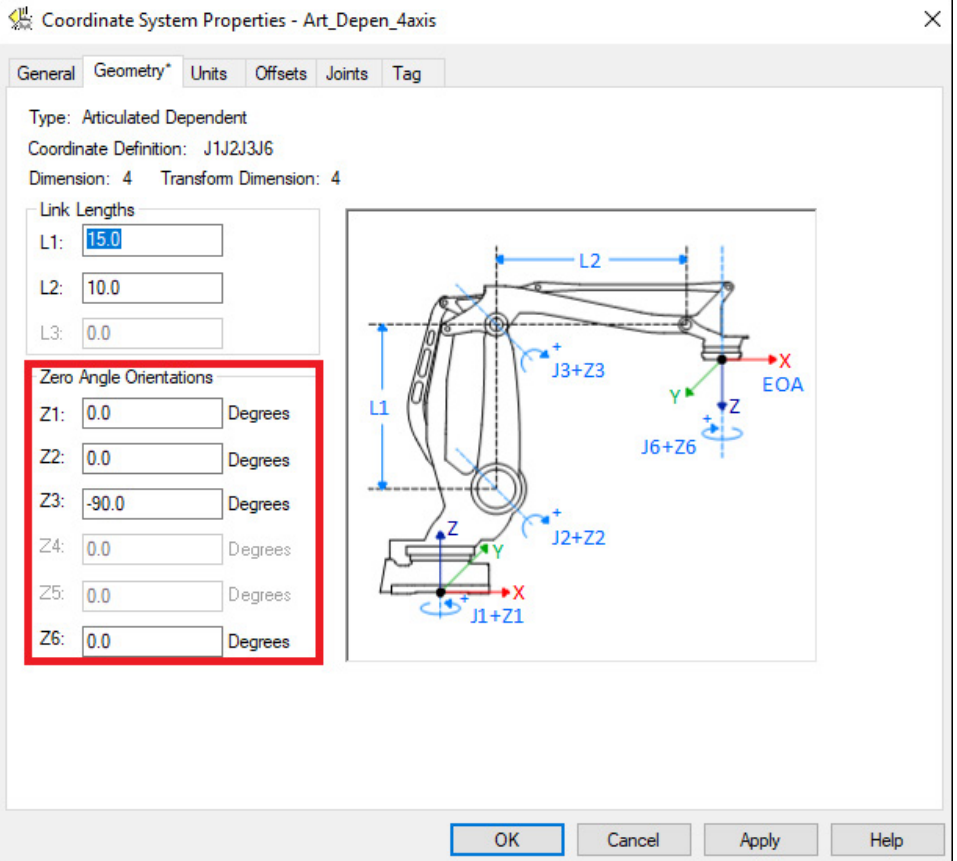

#### **Consulte también**

[Longitudes de vínculo de los robots dependientes articulados J1J2J3J6](#page-130-1) en la página [131](#page-130-1)

[Desplazamientos de base de los robots dependientes articulados](#page-133-0)  [J1J2J3J6](#page-133-0) en la págin[a 134](#page-133-0)

[Desplazamientos de efector final de los robots dependientes](#page-134-0)  [articulados J1J2J3J6](#page-134-0) en la págin[a 135](#page-134-0)

# <span id="page-133-0"></span>**Desplazamientos de base de los robots dependientes articulados J1J2J3J6**

Los desplazamientos de base son un conjunto de valores de coordenadas que definen el desplazamiento entre la base del robot y la unión J2. Los valores de desplazamiento de base correctos deberían tenerlos disponibles el fabricante del robot.

Configure los valores de desplazamiento de base en los cuadros **Xb**, **Yb** y **Zb**de la ficha **Desplazamientos** del cuadro de diálogo **Propiedades del sistema de coordenadas**.

Para abrir el cuadro de diálogo **Propiedades del sistema de coordenadas**, en el **Organizador de controlador** (controller), expanda la carpeta **Grupos de movimiento**, haga clic con el botón derecho del ratón en el eje (axis) y seleccione **Propiedades**.

Esta ilustración muestra los desplazamientos de base en la ficha **Desplazamientos**.

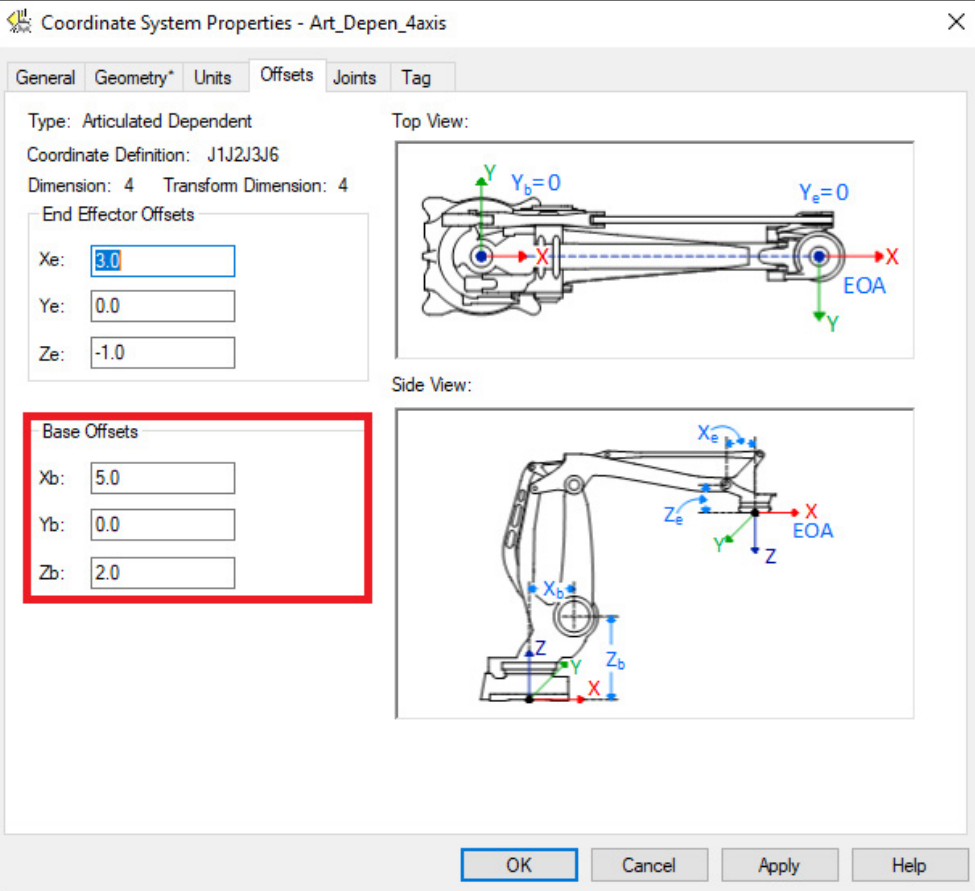

[Longitudes de vínculo de los robots dependientes articulados J1J2J3J6](#page-130-1) en la página [131](#page-130-1)

[Orientaciones del ángulo cero de los robots dependientes articulados](#page-131-0)  [J1J2J3J6](#page-131-0) en la págin[a 132](#page-131-0)

Desplazamientos de efector [final de robots dependientes articulados](#page-134-0)  [J1J2J3J6](#page-134-0) en la págin[a 135](#page-134-0)

# <span id="page-134-0"></span>**Desplazamientos de efector final de robots dependientes articulados J1J2J3J6**

Los desplazamientos de efector final establecen valores de coordenadas que definen el desplazamiento entre el final del vínculo L2 y el final del brazo (End of Arm, EOA). Xe, Ye y Ze son desplazamientos radiales que no cambian debido a una herramienta conectada.

Configure los valores de los desplazamientos de efector final en los cuadros **Xe**, **Ye** y **Ze** de la ficha **Desplazamientos** del cuadro de diálogo **Propiedades del sistema de coordenadas**.

Para abrir el cuadro de diálogo **Propiedades del sistema de coordenadas**, en el **Organizador de controlador** (controller), expanda la carpeta **Grupos de movimiento**, haga clic con el botón derecho del ratón en el eje (axis) y seleccione **Propiedades**.

Esta ilustración muestra los desplazamientos de efector finales en la ficha **Desplazamientos**.

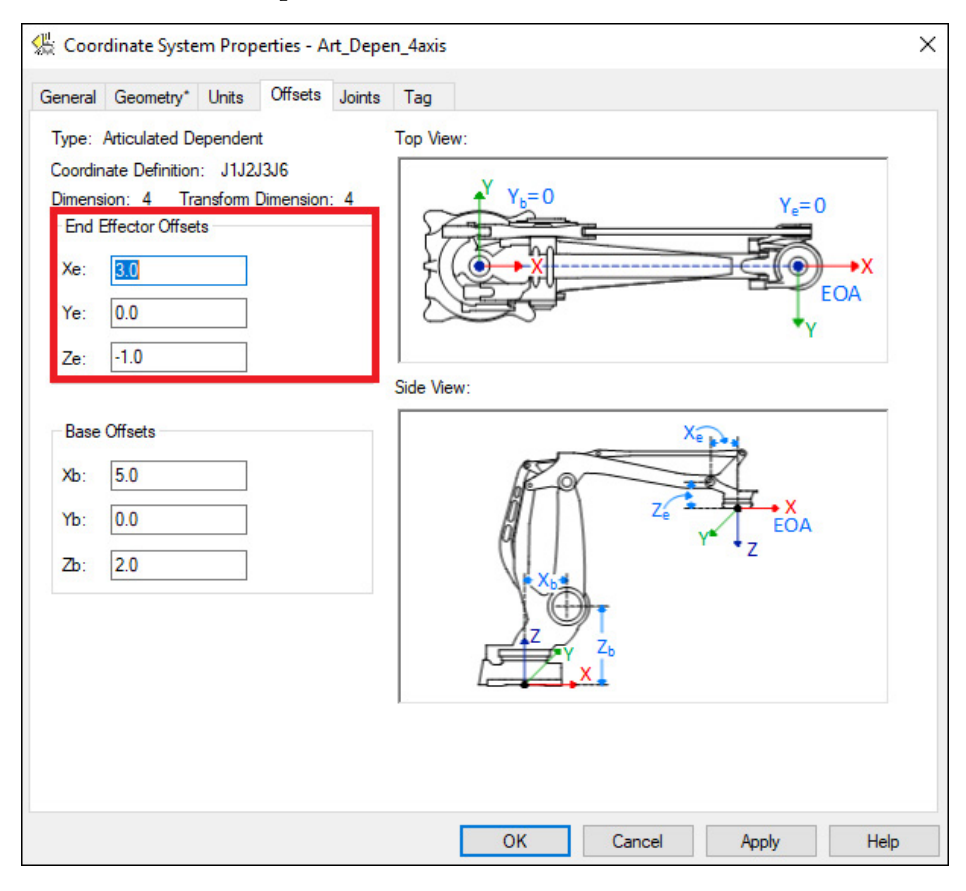

Publicación de Rockwell Automation MOTION-UM002I-ES-P-marzo de 2022 **135**

[Longitudes de vínculo de los robots dependientes articulados J1J2J3J6](#page-130-1) en la página [131](#page-130-1)

[Orientaciones del ángulo cero de los robots dependientes articulados](#page-131-0)  [J1J2J3J6](#page-131-0) en la págin[a 132](#page-131-0)

[Desplazamientos de base de los robots dependientes articulados](#page-133-0)  [J1J2J3J6](#page-133-0) en la págin[a 134](#page-133-0)

<span id="page-135-1"></span>Una solución de brazo Kinematic es la posición de todas las uniones de un robot que correspondan a una posición cartesiana. Existirá al menos una solución, cuando la posición cartesiana está en el interior del área de trabajo del robot. Muchas de las geometrías tienen varias soluciones de unión para una única posición cartesiana. **Soluciones de brazo**

- Robots de dos ejes: generalmente existen dos soluciones de unión para una posición cartesiana.
- Robots de tres ejes: generalmente existen cuatro soluciones de unión para una posición cartesiana.

## **Consulte también**

[Soluciones de brazo izquierdo y derecho para robots de dos ejes](#page-135-0) en la págin[a 136](#page-135-0) [Solución de espejo para robots tridimensionales](#page-136-0) en la págin[a 137](#page-136-0) [Cambio de la solución de brazo del robot](#page-137-0) en la página [138](#page-137-0) [Plan para la singularidad](#page-137-1) en la págin[a 138](#page-137-1)

[Encontrar una posición sin solución](#page-138-0) en la págin[a 139](#page-138-0)

# <span id="page-135-0"></span>**Soluciones de brazo izquierdo y derecho para robots de dos ejes**

Un robot que cuenta con una configuración de brazo tiene dos soluciones kinematics al intentar alcanzar una posición dada. En la ilustración siguiente se muestra el punto A. Una solución cumple las ecuaciones de un robot de brazo derecho, la otra solución cumple las ecuaciones para un robot de brazo izquierdo.

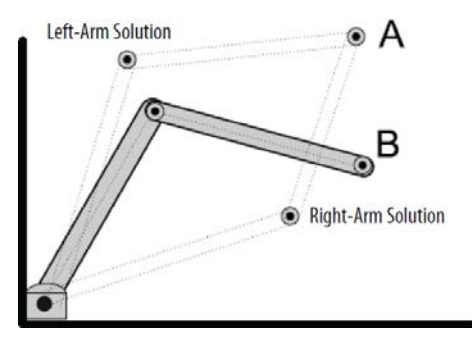

[Soluciones de brazo](#page-135-1) en la págin[a 136](#page-135-1)

## <span id="page-136-0"></span>**Solución de espejo para robots tridimensionales**

Un robot Independiente articulado tridimensional tiene cuatro posibles soluciones para el mismo punto:

- Brazo izquierdo
- Brazo derecho
- Espejo de brazo izquierdo
- Espejo de brazo derecho

Por ejemplo, teniendo en cuenta el punto cartesiano XYZ (10,0,15). La posición de unión correspondiente a este punto tiene cuatro soluciones de unión. Dos de las soluciones son las mismas que las soluciones para el caso de dos dimensiones. Las otras soluciones son soluciones de imagen de espejo donde J1 gira a 180 $^{\circ}$ .

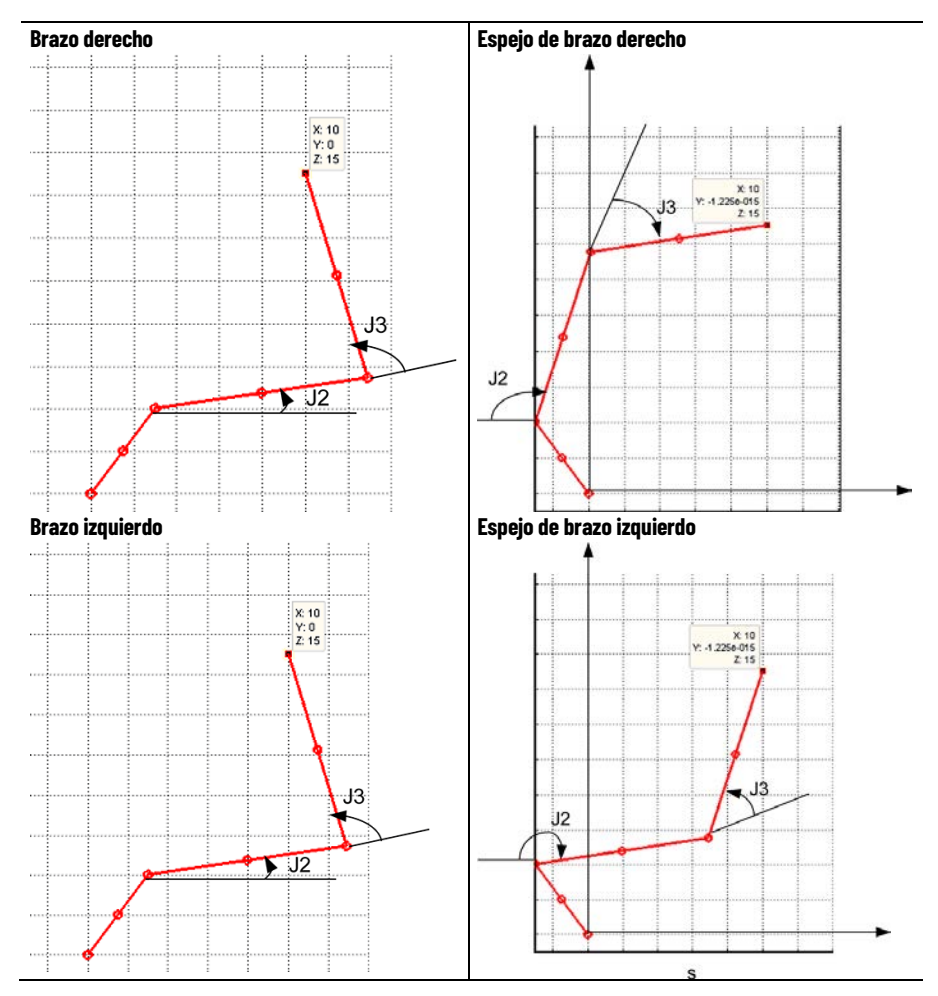

### **Consulte también**

[Soluciones de brazo](#page-135-1) en la págin[a 136](#page-135-1)

## <span id="page-137-0"></span>**Cambiar la solución de brazo del robot**

Puede cambiar el robot desde una solución de brazo izquierdo a una solución de brazo derecho o viceversa. Esto se hace automáticamente cuando se programa un movimiento de unión que haga que se produzca un cambio izquierda/derecha. Después de que el cambio se realice, el robot permanece en la nueva solución de brazo cuando se realizan los movimiento cartesianos. Si es necesario, la solución de brazo del robot vuelve a cambiar cuando se realiza otro movimiento de unión.

**Ejemplo**: Suponga que desea mover el robot de la posición A (x1,y1) a la posición B (X2,Y2), tal como se muestra en la siguiente figura. En la posición A, el sistema está en una solución de brazo izquierdo. Al programar un movimiento cartesiano de A (X1,Y1) a B (X2,Y2), el sistema se mueve a lo largo de una línea recta manteniendo una solución de brazo izquierdo. Si desea estar en una posición B en una solución de brazo derecho, debe realizar un movimiento de unión en J1 de θ1 a θ2 y un movimiento de unión en J2 de α1 a α2.

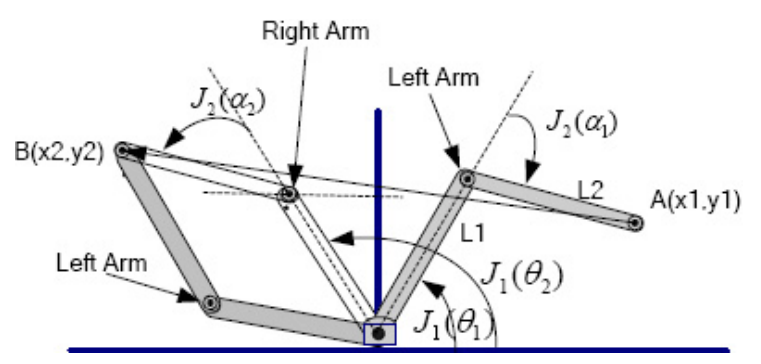

## **Consulte también**

[Soluciones de brazo](#page-135-1) en la págin[a 136](#page-135-1)

## <span id="page-137-1"></span>**Plan para la singularidad**

Una singularidad ocurre cuando un número infinito de posiciones de unión (soluciones matemáticas) existen para una posición cartesiana dada. La posición cartesiana de una singularidad depende del tipo del la geometría del robot y del tamaño de las longitudes de vínculo para un robot. No todas las geometrías del robot tienen posiciones de singularidad.

Por ejemplo, las singularidades para un robot independiente articulado ocurren cuando:

- El manipulador del robot pliega su brazo hacia atrás sobre sí mismo y la posición cartesiana está en el origen.
- El robot está totalmente expandido o muy cerca del límite de su área de trabajo.

Se genera una condición de error cuando se alcanza una posición de singularidad.

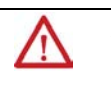

**ADVERTENCIA:** Evite programar el robot hacia una posición de singularidad al programarlo en modo cartesiano. La velocidad del robot aumenta rápidamente cuando se acerca a una posición de singularidad y puede provocar daños personales graves.

## **Consulte también**

[Soluciones de brazo](#page-135-1) en la págin[a 136](#page-135-1)

# <span id="page-138-0"></span>**Encontrar una posición sin solución**

Cuando un robot esté programado para moverse fuera de su cubierta de trabajo, no existe posición de unión matemática para la posición cartesiana programada. El sistema fuerza una condición de error.

Por ejemplo, si un robot independiente articulado tiene dos brazos de 10 pulgadas, el alcance máximo es de 20 pulgadas. La programación a una posición cartesiana en un valor superior a 20 pulgadas produce una condición donde no existe una posición de unión matemática.

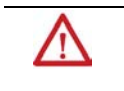

**ADVERTENCIA:** Evite programar el robot hacia una posición sin solución al programar en modo cartesiano. La velocidad del robot aumenta rápidamente cuando se acerca a esta posición y puede provocar daños personales graves.

## **Consulte también**

[Soluciones de brazo](#page-135-1) en la págin[a 136](#page-135-1)

# **Configurar geometrías del robot Delta**

La aplicación Logix Designer es compatible con tres tipos de geometrías, conocidos con frecuencia como manipuladores paralelos.

- Delta tridimensional
- Delta bidimensional
- SCARA Delta

En estas geometrías, hay una mayor número de uniones que grados de libertad y no todas las uniones son accionadas (impulsadas a motor). Estas uniones no accionadas son normalmente uniones esféricas.

## **Configuración de un robot Delta tridimensional**

Esta ilustración muestra un robot Delta de cuatro ejes que se mueve en el espacio cartesiano tridimensional (X1, X2, X3). A este tipo de robot se le conoce con frecuencia como robot de paraguas.

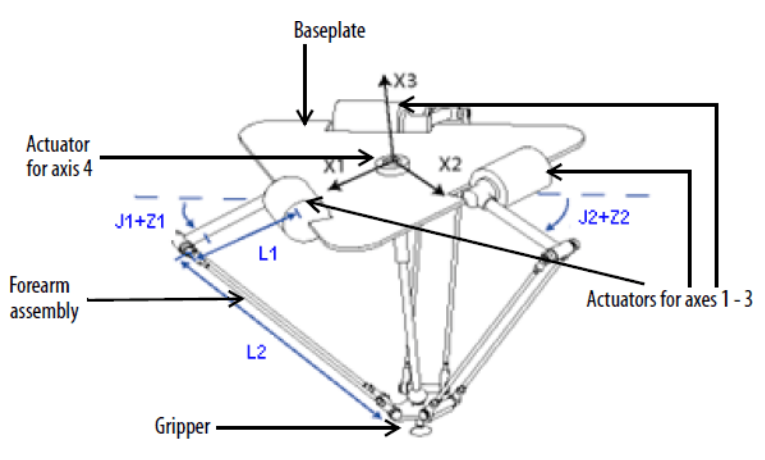

El robot Delta de esta ilustración anterior es un robot con tres-grados de libertad y con un cuarto grado de libertad opcional que se utiliza para girar una pieza en la punta de la herramienta. En la aplicación Logix Designer, se configuran los primeros tres-grados de libertad como tres ejes de uniones (J1, J2, J3) en el sistema de coordenadas de los robots. Los tres ejes de uniones son:

- Programar directamente en el espacio de uniones.
- Controlar automáticamente a través del software Kinematics integrado con la aplicación Logix Designer mediante las instrucciones programadas en un sistema de coordenadas cartesianas y virtual.

El robot contiene una placa superior fija y una placa inferior móvil. La placa superior fija se sujeta a la placa inferior móvil a través de tres conjuntos de brazos de vínculo. Los tres conjuntos de vínculo de brazo tienen un único brazo de vínculo superior (L1) y un conjunto de brazo de vínculo con dos barras de paralelogramo (L2).

A media que cada eje (J1, J2, J3) se gire, el TCP de las pinzas se mueve en la dirección (X1, X2, X3) correspondiente. Las pinzas se mantienen en posición vertical a lo largo del eje X3 mientras se traduce su posición al espacio (X1, X2, X3) mediante la acción mecánica de los paralelogramos en cada uno de los conjuntos de antebrazo. Las conexiones mecánicas de los paralelogramos realizadas con uniones esféricas asegura que las placas superiores e inferiores sean paralelas entre sí en todo momento.

Programe el TCP para una coordenada (X1, X2, X3), a continuación, la aplicación Logix Designer calcula los comandos necesarios para que cada una de las uniones (J1, J2, J3) mueva la pinza linealmente desde la posición actual (X1, X2, X3) a la posición programada (X1, X2, X3) con las dinámicas vectoriales programadas.

Cuando cada vínculo superior (L1) se mueve hacia abajo, se asume que el eje de la unión correspondiente (J1, J2 o J3) está girando en la dirección positiva. Los tres ejes de las uniones del robot se configuran como ejes lineales.

Para rotar la pinza, configure un cuarto eje como un lineal o rotatorio, eje independiente.

#### **Consulte también**

[Establecer el marco de referencia para un robot Delta tridimensional](#page-140-0) en la página [141](#page-140-0)

[Calibrar un robot Delta tridimensional](#page-141-0) en la página [142](#page-141-0)

[Configurar las orientaciones de ángulo cero para un robot Delta](#page-142-0)  [tridimensional](#page-142-0) en la págin[a 143](#page-142-0)

[Identificar la cubierta de trabajo para un robot Delta tridimensional](#page-143-0) en la págin[a 144](#page-143-0)

[Definir los parámetros de configuración para un robot Delta](#page-146-0)  [tridimensional](#page-146-0) en la págin[a 147](#page-146-0)

# <span id="page-140-0"></span>**Establecer el marco de referencia para un robot Delta tridimensional**

El marco de referencia para las geometrías de Delta está en el centro de la placa superior fija. Unión 1, unión 2 y unión 3 son uniones accionadas. Si el sistema de coordenadas Delta en la aplicación Logix Designer está configurado con la vuelta de posición inicial de las uniones a 0<sup>0</sup> en la posición horizontal, entonces el L1 de uno de los pares de vínculos se alineará con el eje positivo X1, tal y como se muestra. Al mover la dirección contraria a las agujas del reloj desde la unión 1 a la unión 2, el eje X2 será ortogonal al eje X1. Según la regla de la mano derecha, el positivo X3 será el eje que apunta hacia arriba (fuera del papel).

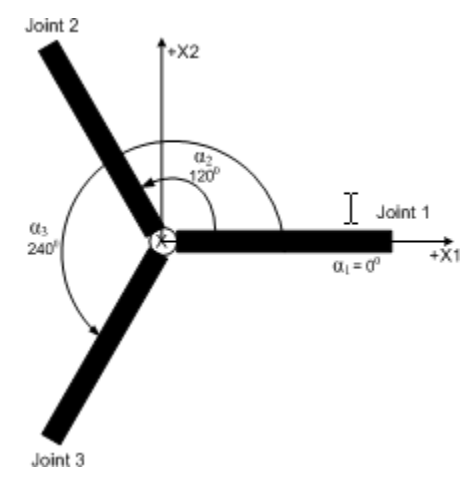

#### **Consulte también**

[Calibrar un robot Delta tridimensional](#page-141-0) en la página [142](#page-141-0)

## <span id="page-141-0"></span>**Calibrar un robot Delta tridimensional**

Utilice estos pasos para calibrar el robot.

### **Para calibrar un robot Delta tridimensional:**

- 1. Obtenga los valores del ángulo del fabricante del robot para J1, J2 y J3 en la posición de calibración. Utilice estos valores para establecer la posición de referencia.
- 2. Mueva todas las uniones a la posición de calibración impulsando el robot mediante un control programado o moviendo manualmente el robot cuando los ejes de las uniones están en un estado de lazo abierto.
- 3. Realice una de las siguientes acciones:
- a. Use una instrucción de Posición de redefinición de movimiento (MRP) para establecer las posiciones de los ejes de uniones en los valores de calibración obtenidos en el paso 1.
	- b. Establezca el valor de configuración de la posición inicial de los ejes de uniones a los valores de calibración obtenidos en el paso 1 y ejecute una instrucción Posición inicial de eje de movimiento (MAH) para cada eje de las uniones.
- 4. Mueva cada unión a una posición absoluta de 0.0. Compruebe que cada posición de unión marca 0 grados y que el L1 correspondiente está en posición horizontal.

Si L1 no está en posición horizontal, consulte el método alternativo para calibrar un robot Delta tridimensional.

## **Consulte también**

[Método alternativo para calibrar un robot Delta tridimensional](#page-141-1) en la págin[a 142](#page-141-1)

# <span id="page-141-1"></span>**Método alternativo para calibrar un robot Delta tridimensional**

Gire cada unión hasta una posición para que el vínculo correspondiente se sitúe en posición horizontal. Realice una de las siguientes acciones:

- Use una instrucción MRP para ajustar todos los ángulos de uniones a 0 <sup>o</sup> en esta posición.
- Configure los valores de Offsets de ángulo cero en la ficha **Geometría** del cuadro de diálogo **Propiedades del sistema de coordenadas** para que sean iguales a los valores de las uniones en una posición horizontal.

# <span id="page-142-0"></span>**Configurar las orientaciones de ángulo cero para un robot Delta tridimensional**

Para las geometrías del robot Delta, las ecuaciones de transformación internas de la aplicación Logix Designer se escriben asumiendo que:

- Las uniones están en 0<sup>°</sup> cuando el vínculo L1 está en posición horizontal.
- Cuando cada vínculo superior (L1) se mueve hacia abajo, se supone que el eje de la unión correspondiente (J1, J2 o J3) está girando en la dirección positiva.

Si desea que la posición del ángulo de uniones tenga un valor distinto de  $\circ^{\bullet}$ , cuando L1 está en posición horizontal, entonces configure los valores de orientación del ángulo cero en la pestaña **Geometría** (Geometry) en el cuadro de diálogo **Propiedades del sistema de coordenadas** (Coordinate System Properties) para alinear las posiciones del ángulo de uniones con las ecuaciones internas.

Por ejemplo, si el robot Delta está montado de forma que las uniones conectadas a la placa superior tienen una posición inicial en 30<sup>°</sup> en la dirección positiva por debajo de la horizontal y desea que los valores de lectura de la aplicación Logix Designer se encuentren en cero en esa posición, deberá configurar los valores de Orientación del ángulo cero a -30<sup>°</sup> en la pestaña **Geometría** (Geometry) en el cuadro de diálogo **Propiedades del sistema de coordenadas** (Coordinate System Properties).

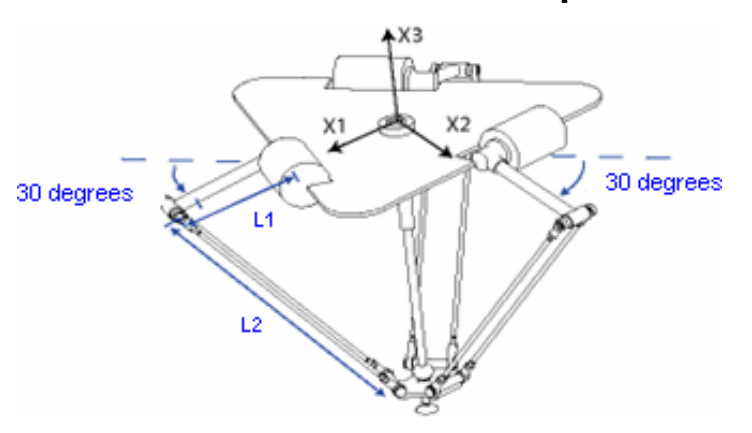

## **Robot Delta con uniones con la vuelta de posición inicial a 30**

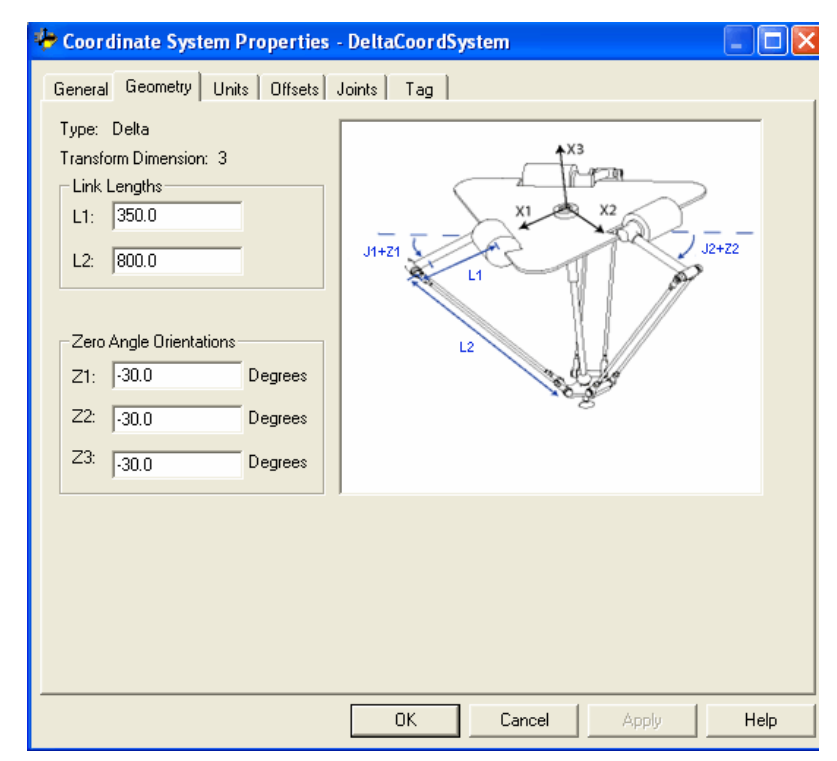

#### **Configurar la orientación del ángulo cero del robot Delta**

## <span id="page-143-0"></span>**Identificación de la cubierta de trabajo para un robot Delta tridimensional**

La cubierta de trabajo es la región tridimensional de espacio que define los límites del alcance del brazo robótico. La cubierta de trabajo típica de un robot Delta se asemeja a un plano en la región superior, con los lados parecidos a un prisma hexagonal y la parte inferior parecida a una esfera. Para obtener información sobre la cubierta de trabajo de los robots Delta tridimensionales, consulte la documentación proporcionada por el fabricante del robot.

Programe (Program) el robot dentro de un prisma rectangular dentro de la zona de trabajo del robot. El prisma rectangular se define por las dimensiones positivas y negativas de los axes de origen virtuales X1, X2, y X3. Asegúrese de que la posición del robot no se sale fuera del prisma rectangular. Compruebe la posición en la tarea del evento.

Pare evitar problemas con posiciones de singularidad, la instrucción MCT calcula internamente los límites de las uniones para las geometrías del robot Delta. Cuando se llama a una instrucción MCT por primera vez, los límites positivos y negativos máximos de las uniones se calculan internamente tomando como base las longitudes del vínculo y los valores de offset introducidos en las fichas **Geometría** y **Offsets** del cuadro de diálogo **Propiedades del sistema de coordenadas**.
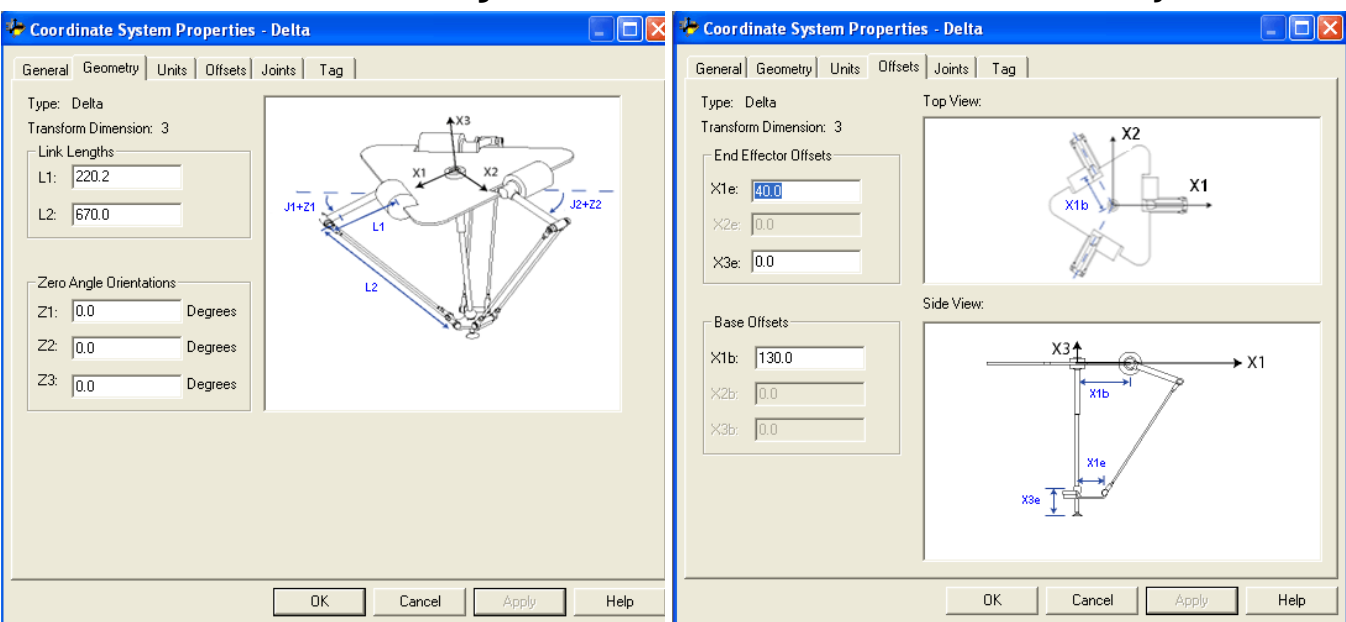

**Cuadro de diálogo de las Propiedades de los sistemas de configuración de Delta tridimensional; fichas Geometría y Offsets**

En cada escán, las posiciones de las uniones en las rutinas cinemáticas de avance e inversión se comprueban para asegurarse de que están dentro de los límites máximo y mínimo de la unión.

Al colocar la posición inicial o moviendo el eje de una unión a una posición que sobrepasa el límite calculado y que llama a una instrucción MCT, se producirá un error 67 (posición de transformación no válida). Para obtener más información sobre los códigos de error, consulte el [Manual de referencia](http://literature.rockwellautomation.com/idc/groups/literature/documents/rm/motion-rm002_-en-p.pdf)  [de instrucciones de movimiento de controladores \(controller\) LOGIX 5000,](http://literature.rockwellautomation.com/idc/groups/literature/documents/rm/motion-rm002_-en-p.pdf) publicació[n MOTION-RM002.](http://literature.rockwellautomation.com/idc/groups/literature/documents/rm/motion-rm002_-en-p.pdf)

### <span id="page-145-0"></span>**Estado de límite positivo máximo de la unión**

Las derivaciones del límite positivo máximo de la unión son aplicables cuando L1 y L2 son colineales.

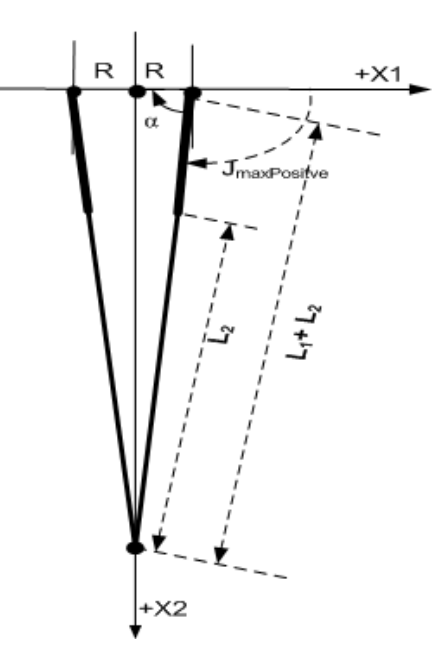

Posición de límite positivo máximo de la unión

R = valor absoluto de (X1b - X1e)

$$
\alpha = \cos^{-1} \left( \frac{R}{11 + 12} \right)
$$

Jmax Positive =  $180^{\circ} - \alpha$ 

## <span id="page-145-1"></span>**Estado de límite negativo máximo de la unión**

Las derivaciones del límite negativo máximo de la unión se aplican cuando L1 y L2 están dobladas hacia atrás uno encima del otro.

R se calcula usando los valores de desplazamiento de base y de efector final (X1b y X1e).

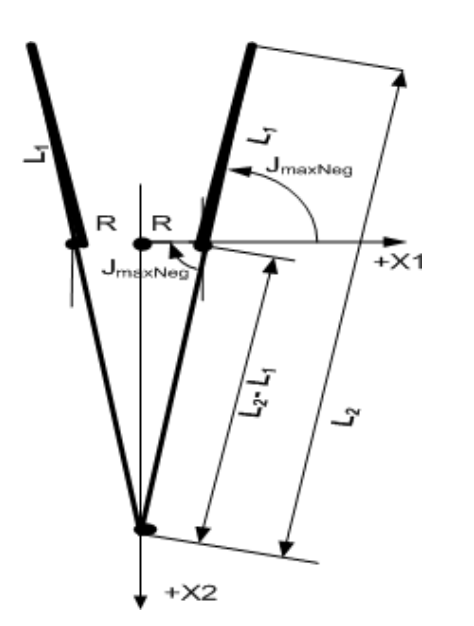

Estado de límite negativo máximo de la unión R = valor absoluto de (X1b - X1e)

 $JMaxNeg = -cos-1$ 

$$
(\frac{R}{L^2-L^2})
$$

# <span id="page-146-0"></span>**Definición de los parámetros de configuración del robot Delta tridimensional**

Configure la aplicación Logix Designer para controlar robots con diferentes capacidades de alcance y carga. Los valores de los parámetros de configuración para el robot incluyen:

- Longitudes de vínculo
- Offset con base
- Offsets de efector finales

La información del parámetro de configuración está disponible en el fabricante del robot.

**IMPORTANTE**  Compruebe que los valores para longitudes de vínculo, offset con base y offsets de **(IMPORTANT)** efectores finales se introducen en el cuadro de diálogo Propiedades del sistema de coordenadas usando las misma unidades de medida.

### <span id="page-146-1"></span>**Longitudes de vínculo para un robot Delta tridimensional**

Las longitudes de vínculo son los cuerpos mecánicos rígidos conectados a las uniones rotatorias. La geometría del robot Delta tridimensional tiene tres pares de vínculos, cada uno compuesto de L1 y L2. Cada uno de los pares de vínculos tiene las mismas dimensiones.

- **L1** es el vínculo conectado a cada unión accionada (J1, J2 y J3).
- **L2** es el conjunto de barras paralelas conectado a L1.

Introduzca las longitudes de vínculo (link lengths) en la pestaña **Geometría** (Geometry) en el cuadro de diálogo **Propiedades del sistema de coordenadas** (Coordinate System Properties).

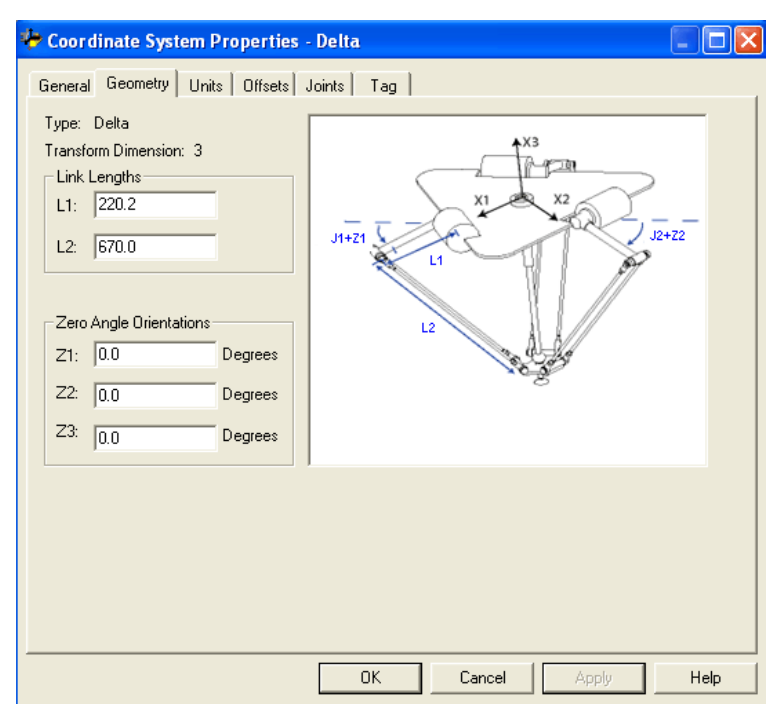

#### **Consulte también**

[Definir los parámetros de configuración para un robot Delta](#page-146-0)  [tridimensional](#page-146-0) en la págin[a 147](#page-146-0)

[Desplazamiento de base para un robot Delta tridimensional](#page-147-0) en la págin[a 148](#page-147-0)

[Desplazamiento de efector final para un robot Delta tridimensional](#page-147-1) en la págin[a 148](#page-147-1)

## <span id="page-147-0"></span>**Desplazamientos de base para un robot Delta tridimensional**

El valor de desplazamiento de base **X1b** está disponible para la geometría del robot Delta tridimensional. Introduzca un valor igual de la distancia desde el origen del sistemas de coordenadas del robot a una de las uniones de accionador.

Introduzca el valor del desplazamiento de base para el robot Delta tridimensional en la pestaña **Desplazamiento** (Offset) en el cuadro de diálogo **Propiedades del sistema de coordenadas** (Coordinate System Properties).

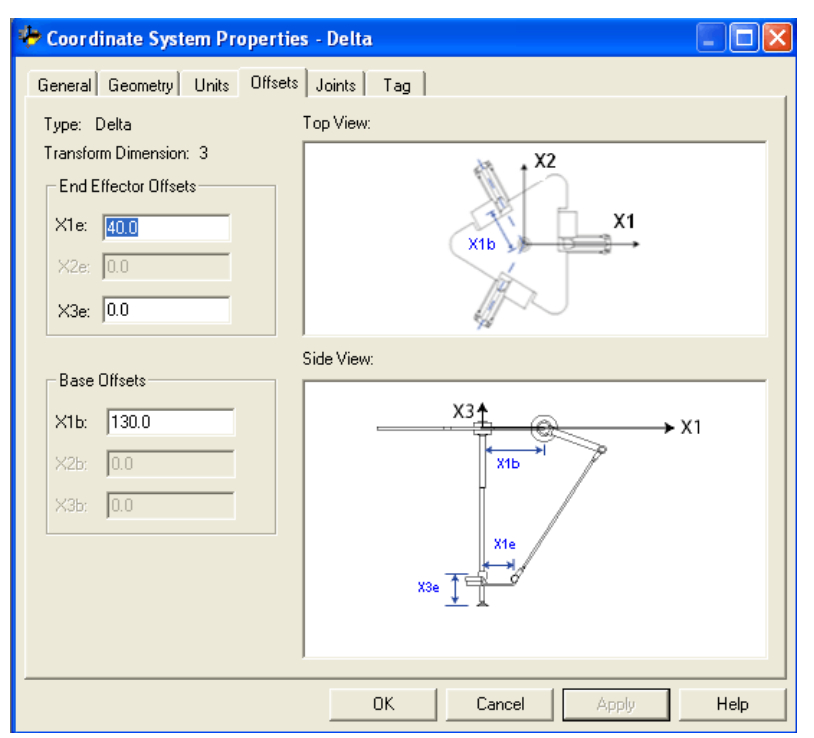

### **Consulte también**

[Definir los parámetros de configuración para un robot Delta](#page-146-0)  [tridimensional](#page-146-0) en la págin[a 147](#page-146-0)

### <span id="page-147-1"></span>**Desplazamientos de efector final para un robot Delta tridimensional**

Los dos desplazamientos de efector final disponibles para el robot Delta tridimensional son:

- **X1e** es la distancia desde el centro de la placa móvil a las uniones esféricas inferiores de los brazos paralelos.
- **X3e** es la distancia entre la placa base y el TCP de la pinza.

Los valores de desplazamiento son siempre números positivos. Introduzca los valores de desplazamiento de efector final en la pestaña **Desplazamientos** (Offsets) en el cuadro de diálogo **Propiedades del sistema de coordenadas** (Coordinate System Properties).

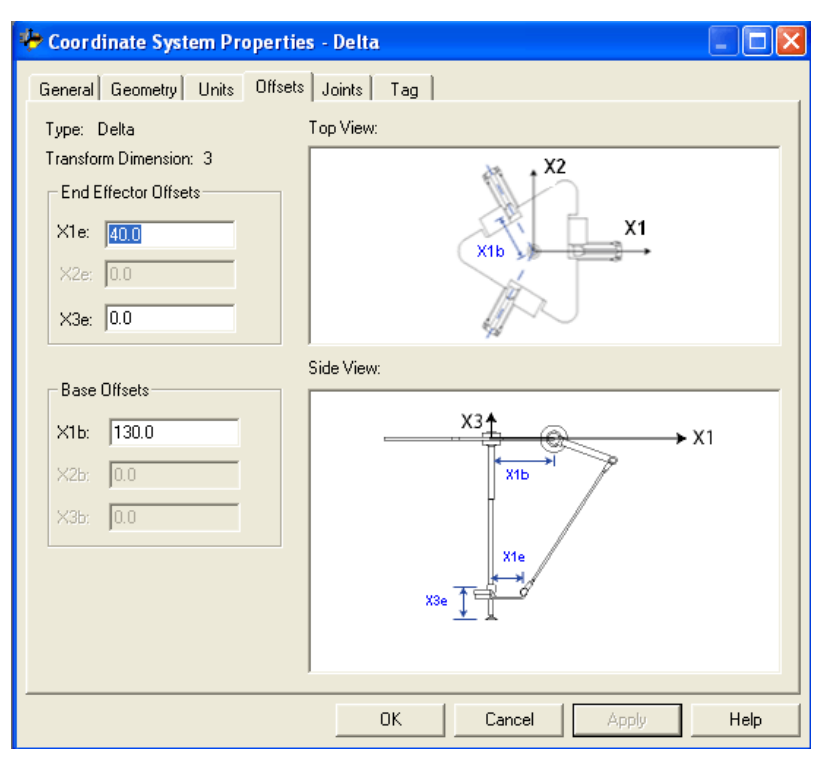

#### **Consulte también**

[Definir los parámetros de configuración para un robot Delta](#page-146-0)  [tridimensional](#page-146-0) en la págin[a 147](#page-146-0)

[Desplazamientos de base para un robot Delta tridimensional](#page-147-0) en la págin[a 148](#page-147-0)

### **Configurar un robot Delta bidimensional**

Esta ilustración muestra un robot Delta bidimensional que se mueve en el espacio cartesiano bidimensional.

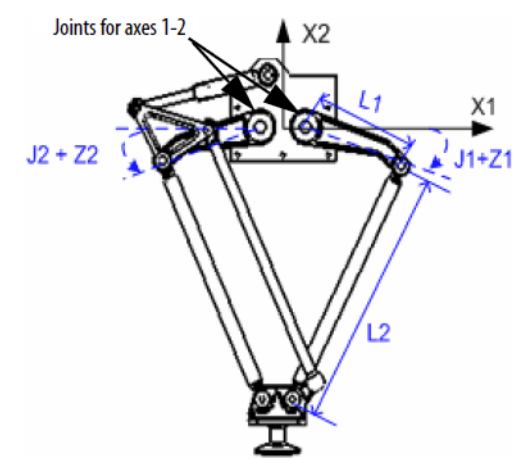

Este robot tiene dos uniones rotatorias que mueven las pinzas en el plano (X1, X2). Dos conjuntos de antebrazos conectan una placa superior fija a la placa inferior móvil. Una pinza está conectada a la placa inferior móvil. La placa inferior es ortogonal en todo momento al eje X2 y su posición se traduce al espacio cartesiano (X1, X2) por paralelogramos mecánicos en cada conjunto de antebrazos. Las dos uniones, J1 y J2, son uniones accionadas. Las uniones entre los vínculos L1 y L2 y entre L2 y la placa base son uniones no accionadas.

Cada unión se hace rotar independientemente para mover las pinzas a una posición programada (X1, X2). Cuando se gira cada eje de unión (J1 o J2 o J1 y J2), el TCP de la pinza se mueve en la dirección X1 o X2 correspondiente o en la dirección X1 y X2. Programe el TCP para una coordenada (X1, X2). A continuación, la aplicación Logix Designer utiliza los cálculos internos de dinámica vectorial para calcular los comandos apropiados necesarios en cada unión para mover la pinza linealmente desde la posición actual (X1, X2) a la posición programada (X1, X2).

Los dos ejes de las uniones (J1 y J2) del robot están configurados como ejes lineales.

Para rotar la pinza, configure un tercer eje como un lineal o rotatorio, eje independiente.

#### **Consulte también**

[Establecer el marco de referencia para un robot Delta bidimensional](#page-149-0) en la página [150](#page-149-0)

[Calibrar un robot Delta bidimensional](#page-150-0) en la págin[a 151](#page-150-0)

[Identificar la cubierta de trabajo para un robot Delta bidimensional](#page-150-1) en la págin[a 151](#page-150-1)

[Definir los parámetros de configuración para un robot Delta](#page-151-0)  [bidimensional](#page-151-0) en la página [152](#page-151-0)

## <span id="page-149-0"></span>**Establecer el marco de referencia para un robot Delta bidimensional**

El marco de referencia para la geometría de Delta bidimensional está en el centro de la placa superior fija. Cuando los ángulos de las uniones J1 y J2 son iguales a 0<sup>°</sup>, los dos vínculos L1 corren a lo largo del eje X1. Uno vínculo L1 apunta en la dirección X1 positiva y el otro apunta en la negativa X1.

Cuando el vínculo L1 derecho se mueve hacia abajo, se asume que la unión J1 rotará en la dirección positiva y cuando L1 se mueve hacia arriba, se asume que J1 se mueve en la dirección negativa. Cuando el vínculo L1 izquierdo se mueve hacia abajo, se asume que la unión J2 rotará en la dirección positiva y cuando el L1 izquierdo se mueve hacia arriba, se asume que J2 se mueve en la dirección negativa.

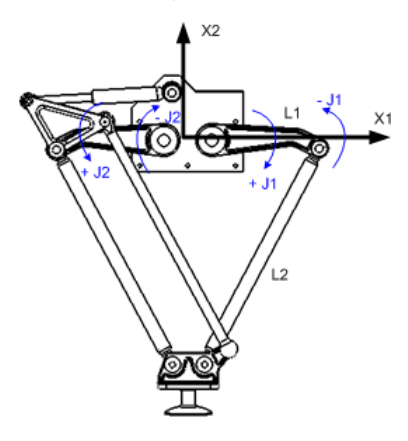

#### **Consulte también**

[Calibrar un robot Delta bidimensional](#page-150-0) en la págin[a 151](#page-150-0)

### <span id="page-150-0"></span>**Calibrar un robot Delta bidimensional**

Calibre un robot Delta bidimensional utilizando el mismo método para calibrar un robot Delta tridimensional. Obtenga los valores del ángulo del fabricante del robot para J1 y J2 en la posición de calibración. Utilice estos valores para establecer la posición de referencia.

#### **Consulte también**

[Calibrar un robot Delta tridimensional](#page-141-0) en la página [142](#page-141-0)

### <span id="page-150-1"></span>**Identificación de la cubierta de trabajo para un robot Delta bidimensional**

La cubierta de trabajo es una región bidimensional del espacio que define los límites de alcance del brazo robótico. La cubierta típica de trabajo de un robot Delta bidimensional es una región compuesta por arcos circulares.

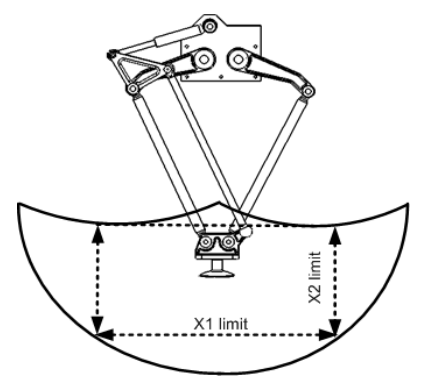

Programe (Program) los parámetros para el robot Delta bidimensional dentro de un rectángulo, líneas de puntos en la ilustración, dentro de la zona de trabajo de los robots. Defina el rectángulo por las dimensiones positivas y negativas de los ejes de origen virtuales X1, X2. Asegúrese de que la posición del robot no se sale fuera del rectángulo. Compruebe la posición en la tarea del evento.

Pare evitar problemas con posiciones de singularidad, la aplicación Logix Designer calcula internamente los límites de las uniones para las geometrías del robot Delta. Cuando se llama a una instrucción MCT por primera vez, los límites positivos y negativos máximos de las uniones se calculan internamente tomando como base las longitudes del vínculo y los valores de offset introducidos en las fichas **Geometría** y **Offsets** del cuadro de diálogo **Propiedades del sistema de coordenadas**.

Para obtener más información sobre los límites positivo y negativo máximos de las uniones, consulte Estado de límite positivo máximo de la unión y Estado de límite negativo máximo de la unión.

Al colocar la posición inicial o moviendo el eje de una unión a una posición que sobrepasa el límite calculado y que, posteriormente, llama a una instrucción MCT, se producirá un error 67 (posición de transformación no válida). Para obtener más información sobre los códigos de error, consulte el [manual de referencia de instrucciones de movimiento de controladores Logix](http://literature.rockwellautomation.com/idc/groups/literature/documents/rm/motion-rm002_-en-p.pdf)  [5000,](http://literature.rockwellautomation.com/idc/groups/literature/documents/rm/motion-rm002_-en-p.pdf) publicació[n MOTION-RM002.](http://literature.rockwellautomation.com/idc/groups/literature/documents/rm/motion-rm002_-en-p.pdf)

### <span id="page-151-0"></span>**Definición de los parámetros de configuración del robot Delta bidimensional**

Configure la aplicación Logix Designer para el control de los robots con diferentes capacidades de alcance y carga. Los valores de los parámetros de configuración para el robot incluyen:

- Longitudes de vínculo
- Offset con base
- Offsets de efector finales

La información del parámetro de configuración está disponible en el fabricante del robot.

**IMPORTANTE**  Compruebe que los valores para longitudes de vínculo, offset con base y offsets de **(IMPORTANT)** efectores finales se introducen en el cuadro de diálogo Propiedades del sistema de coordenadas usando las misma unidades de medida.

### **Longitudes de vínculo para un robot Delta bidimensional**

Los vínculos son los cuerpos mecánicos rígidos conectados a las uniones. La geometría del robot Delta bidimensional tiene dos pares de vínculos, ambos con las mismas longitudes. El vínculo que se conecta a cada una de las uniones accionadas (J1 y J2) es **L1**. El conjunto de barras paralelas conectado al vínculo **L1** es el vínculo **L2**.

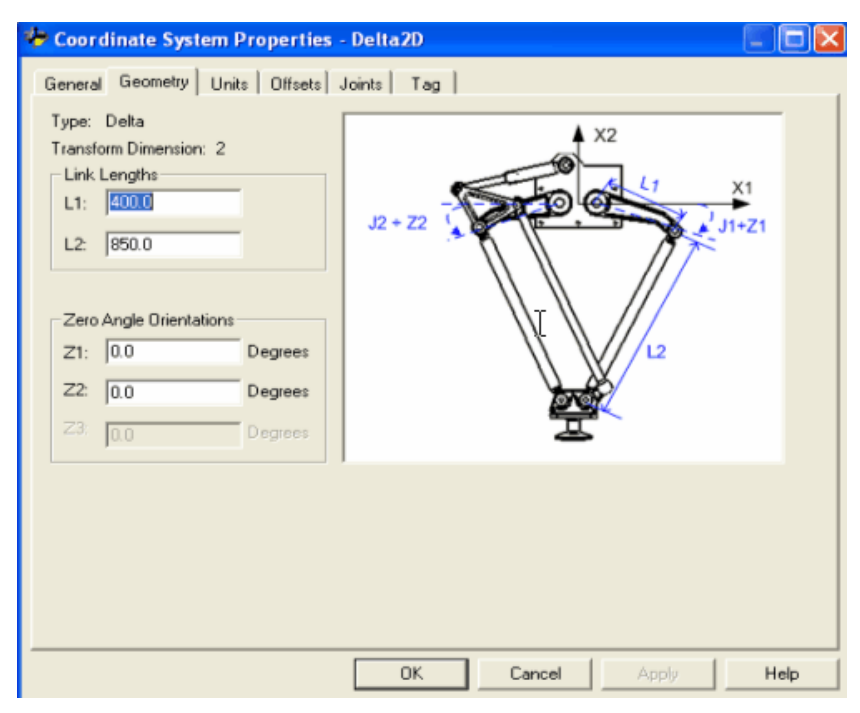

#### **Consulte también**

[Parámetros de configuración para un robot Delta bidimensional](#page-151-0) en la págin[a 152](#page-151-0)

### <span id="page-152-0"></span>**Desplazamientos de base para un robot Delta bidimensional**

El valor del desplazamiento de base **X1b** está disponible para la geometría del robot Delta bidimensional. Introduzca un valor igual de la distancia desde el origen del sistemas de coordenadas del robot a una de las uniones de accionador.

Introduzca el valor del desplazamiento de base para el robot Delta bidimensional en la pestaña **Desplazamiento** (Offset) en el cuadro de diálogo **Propiedades del sistema de coordenadas** (Coordinate System Properties).

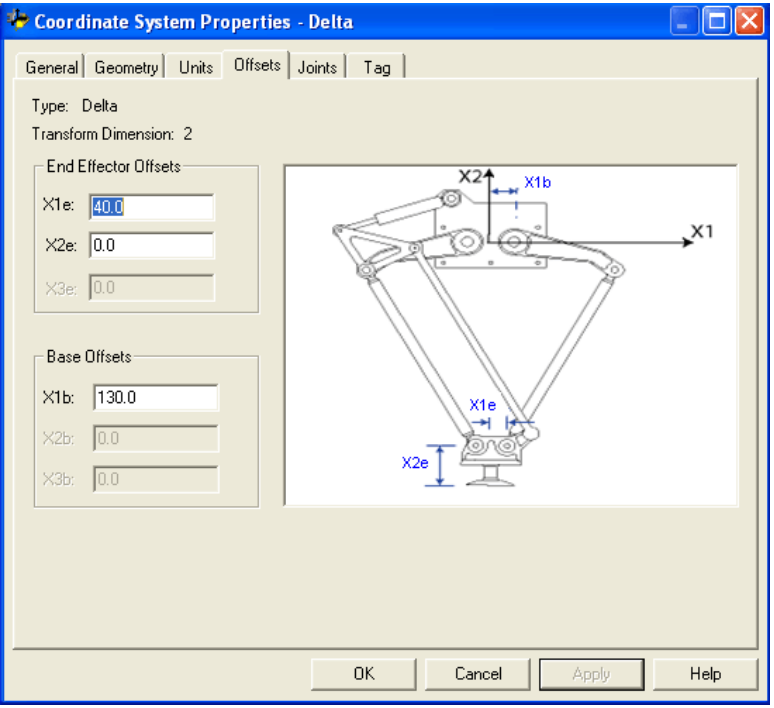

#### **Consulte también**

[Definir los parámetros de configuración para un robot Delta](#page-151-0)  [bidimensional](#page-151-0) en la página [152](#page-151-0)

[Longitudes de vínculo para un robot bidimensional](#page-146-1) en la págin[a 147](#page-146-1)

[Desplazamientos de efector final para un robot bidimensional](#page-147-1) en la págin[a 148](#page-147-1)

### **Desplazamientos de efector final para un robot Delta bidimensional**

Hay dos desplazamientos de efector final disponibles para cada geometría del robot Delta bidimensional.

- **X1e** es la distancia de desplazamiento desde el centro de la placa inferior a las uniones esféricas inferiores de los brazos paralelos.
- **X2e** es la distancia entre la placa inferior y el TCP de la pinza.

Introduzca los valores de desplazamiento de efector final en la pestaña **Desplazamientos** (Offsets) en el cuadro de diálogo **Propiedades del sistema de coordenadas** (Coordinate System Properties).

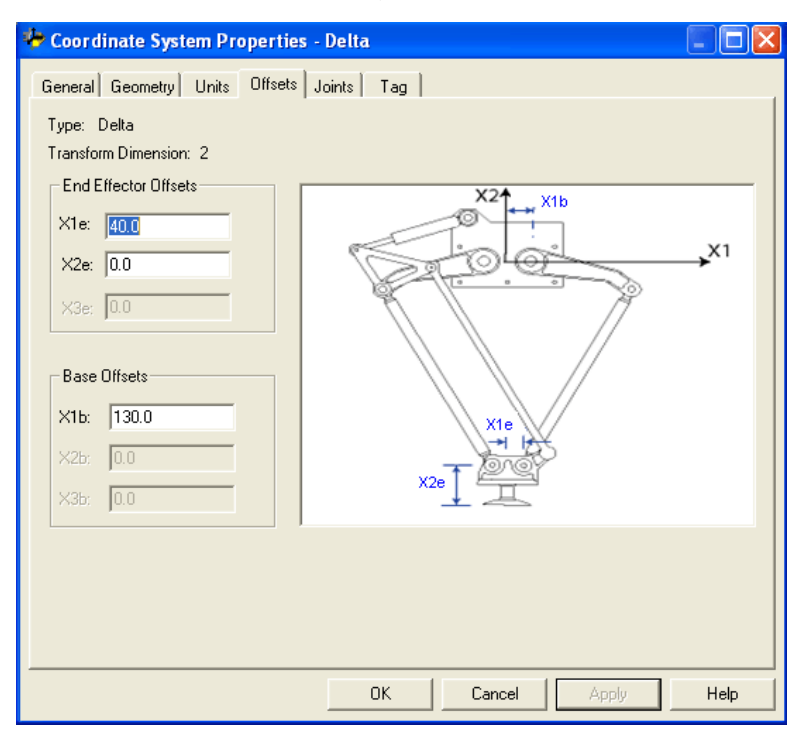

#### **Consulte también**

[Definir los parámetros de configuración para un robot Delta](#page-151-0)  [bidimensional](#page-151-0) en la página [152](#page-151-0)

[Longitudes de vínculo para un robot bidimensional](#page-146-1) en la págin[a 147](#page-146-1)

[Desplazamientos de base para un robot bidimensional](#page-152-0) en la página [153](#page-152-0)

### **Configurar un robot Delta SCARA**

La geometría del robot SCARA Delta es similar a la geometría del robot Delta bidimensional excepto que el plano X1-X2 está inclinado horizontalmente con el tercer eje lineal en la dirección vertical (X3).

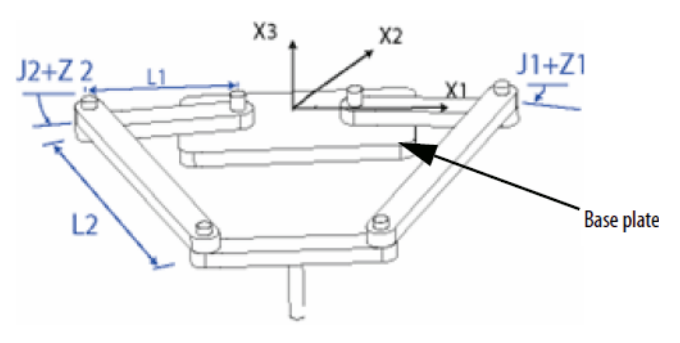

#### **Consulte también**

[Establecer el marco de referencia para un robot SCARA Delta](#page-155-0) en la págin[a 156](#page-155-0)

[Calibrar un robot SCARA Delta](#page-156-0) en la página [157](#page-156-0)

[Identificar la cubierta de trabajo para un robot SCARA Delta](#page-156-1) en la págin[a 157](#page-156-1)

[Definir los parámetros de configuración para un robot SCARA Delta](#page-157-0) en la págin[a 158](#page-157-0)

[Configurar un robot Delta con un desplazamiento X1b negativo](#page-159-0) en la págin[a 160](#page-159-0)

<span id="page-155-0"></span>**Establecer el marco de referencia de un robot SCARA Delta**

El marco de referencia para el robot SCARA Delta está en el centro de la placa base.

Cuando los ángulos de las uniones J1 y J2 son iguales a  $\circ$ <sup>o</sup>, los dos vínculos L1 corren a lo largo del eje (axis) X1. Uno de los vínculos L1 apunta en la dirección X1 positiva y el otro apunta en la negativa X1.

Cuando el vínculo derecho L1 se mueve en la dirección de las agujas del reloj (mirando hacia abajo al robot), se asume que la unión J1 rotará en la dirección positiva. Cuando el vínculo derecho L1 se mueve en contra de las agujas del reloj, se asume que la unión J1 se moverá hacia la dirección negativa.

Cuando el vínculo izquierdo L1 se mueve en la dirección de las agujas del reloj, se asume que la unión J2 se moverá en la dirección negativa. Cuando el vínculo izquierdo L1 se mueve en la dirección en contra de las agujas del reloj, se asume que la unión J2 rotará en la dirección positiva.

Según la regla de la derecha, el X3 positivo será ortogonal al plano X1-X2 que apunta hacia arriba. El eje (axis) lineal se mueve siempre en la dirección X3 .

Al configurar un robot SCARA Delta en la aplicación Logix Designer, tenga en cuenta estas pautas:

- Configure el sistema de coordenadas de origen y el sistema de coordenadas de destino con una dimensión de transformación de dos.
- El axis lineal que se configure como tercer axis tendrá que ser el mismo para los dos sistemas de coordenadas.

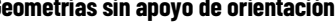

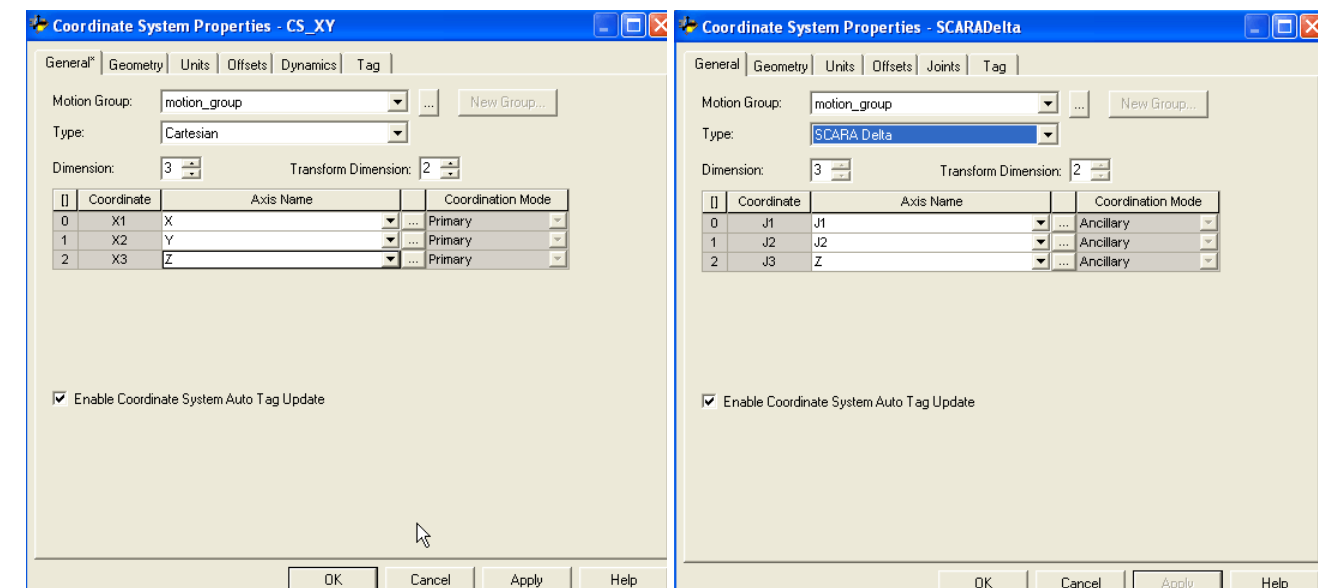

## <span id="page-156-0"></span>**Calibrar un robot SCARA Delta**

Calibrar un robot SCARA Delta utilizando el mismo método para calibrar un robot Delta tridimensional. Para obtener más información sobre la calibración, consulte Calibrar un robot Delta tridimensional.

#### **Consulte también**

[Calibrar un robot Delta tridimensional](#page-141-0) en la página [142](#page-141-0)

### <span id="page-156-1"></span>**Identificar la cubierta de trabajo de un robot SCARA Delta**

La cubierta de trabajo para el robot SCARA Delta es similar a la del robot Delta bidimensional en el plano X1-X2. El tercer axis lineal extiende la región de trabajo haciéndola tridimensional. Los límites positivos y negativos máximos del eje (axis) lineal definen la altura de la región tridimensional.

Se recomienda programar (program) el robot SCARA Delta en un sólido rectangular definido dentro de la zona de trabajo del robot. Defina el sólido rectangular con las dimensiones positivas y negativas de los ejes (axes) de origen virtuales X1, X2, X3. Asegúrese de que la posición del robot no se sale fuera del prisma rectangular. Compruebe la posición en la tarea del evento.

Pare evitar problemas con posiciones de singularidad, la aplicación Logix Designer calcula internamente los límites de las uniones para las geometrías del robot Delta. Para obtener más información sobre los límites positivo y negativo máximos de las uniones, consulte Estado de límite positivo máximo de la unión y Estado de límite negativo máximo de la unión.

Al mover el eje (axis) de unión a la posición inicial o a una posición que sobrepasa el límite calculado y que llama a una instrucción MCT, se producirá un **error 67, posición de transformación no válida**. Para obtener más información sobre los códigos de error, consulte el **Manual de referencia de** 

[instrucciones de movimiento de controladores \(controller\) Logix 5000,](http://literature.rockwellautomation.com/idc/groups/literature/documents/rm/motion-rm002_-en-p.pdf) publicació[n MOTION-RM002.](http://literature.rockwellautomation.com/idc/groups/literature/documents/rm/motion-rm002_-en-p.pdf)

#### **Consulte también**

[Estado de límite positivo máximo de la unión](#page-145-0) en la página [146](#page-145-0)

[Estado de límite negativo máximo de la unión](#page-145-1) en la página [146](#page-145-1)

#### La aplicación Logix Designer se puede configurar para el control de los robots con diferentes capacidades de alcance y carga. Los valores de los parámetros de configuración para el robot incluyen:

- Longitudes de vínculo
- Desplazamiento de base
- Desplazamiento de efector final

La información del parámetro de configuración está disponible en el fabricante del robot.

**IMPORTANTE**  Compruebe que los valores para longitudes de vínculo, offset con base y offsets de **(IMPORTANT)** efectores finales se introducen en el cuadro de diálogo Propiedades del sistema de coordenadas usando las misma unidades de medida.

#### **Consulte también**

[Longitud de vínculo para un robot SCARA Delta](#page-157-1) en la página [158](#page-157-1) [Desplazamiento de base para un robot SCARA Delta](#page-157-2) en la página [158](#page-157-2) [Desplazamiento del efector final para un robot Delta SCARA](#page-158-0) en la págin[a 159](#page-158-0)

### <span id="page-157-1"></span>**Longitudes de vínculo para un robot SCARA Delta**

Los vínculos son los cuerpos mecánicos rígidos conectados a las uniones. El robot SCARA Delta tiene dos pares de vínculos con las mismas longitudes. El vínculo que se conecta a cada una de las uniones accionadas (J1 y J2) es **L1**. El conjunto de barras paralelas conectado al vínculo **L1** es el vínculo **L2**.

#### **Consulte también**

[Definir los parámetros de configuración para un robot SCARA Delta](#page-157-0) en la págin[a 158](#page-157-0)

### <span id="page-157-2"></span>**Desplazamiento de base para un robot SCARA Delta**

El Desplazamiento de base **X1b** está disponible para la geometría del robot Delta SCARA. Introduzca el valor igual a la distancia entre el origen del sistema de coordenadas del robot y una unión del accionador. El valor del

# <span id="page-157-0"></span>**Definir los parámetros de configuración para un robot SCARA Delta**

Desplazamiento de base es siempre un número positivo.

#### **Consulte también**

[Definir los parámetros de configuración para un robot SCARA Delta](#page-157-0) en la págin[a 158](#page-157-0)

# <span id="page-158-0"></span>**Desplazamiento del efector final para un robot Delta SCARA**

El **desplazamiento del efector final X1e** está disponible para la geometría del robot Delta SCARA en la pestaña **Desplazamientos** (Offsets) en el cuadro de diálogo **Propiedades del sistema de coordenadas** (Coordinate System Properties). Introduzca el valor de la distancia desde el centro de la placa móvil a una de las uniones esféricas de los brazos paralelos. El valor **Desplazamientos de efector final** siempre es un número positivo.

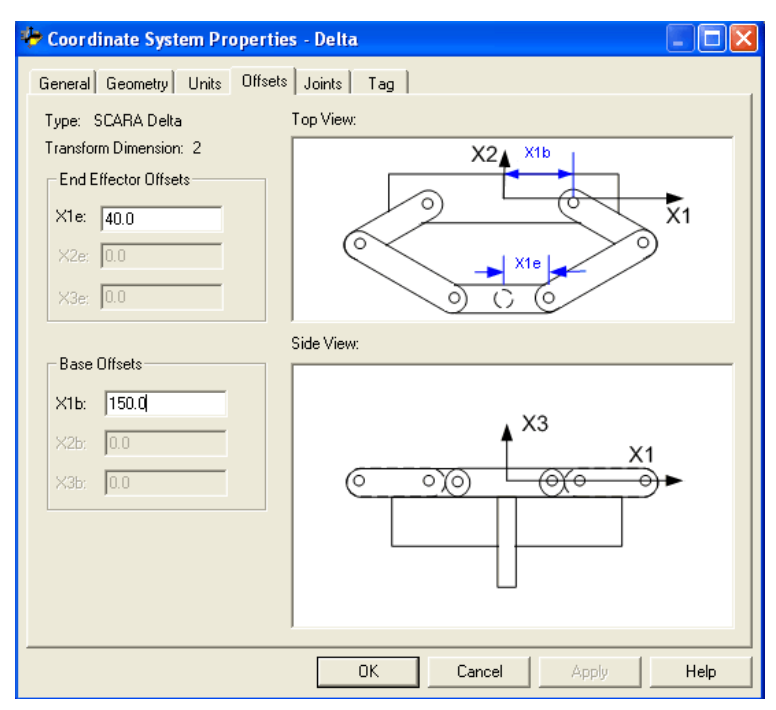

#### **Consulte también**

[Definir los parámetros de configuración para un robot SCARA Delta](#page-157-0) en la págin[a 158](#page-157-0)

### <span id="page-159-0"></span>**Configurar un robot Delta con un desplazamiento X1b negativo**

Empezando con la versión 17 de la aplicación, se pueden utilizar los desplazamientos negativos para el desplazamiento de base X1b tanto en geometrías de Delta 2D como 3D. Por ejemplo, un robot Delta 2D mecánico que utiliza un desplazamiento X1b negativo tiene una configuración mecánica como se muestra en el diagrama.

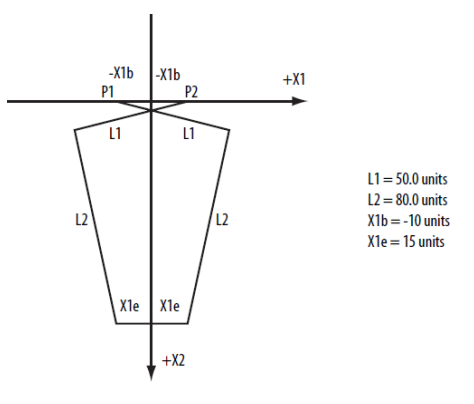

El desplazamiento de base X1b es el valor de la distancia entre el origen del sistemas de coordenadas del robot y una de las uniones de accionador. En la figura anterior, una de las uniones de accionador (P1) está en el lado negativo de X1. El desplazamiento de base X1b es -10 unidades desde el origen del sistema de coordenadas (intersección X1 - X2) hasta P1.

Se muestra en el siguiente ejemplo la configuración del sistema de coordenadas de la aplicación Logix Designer para la pestaña desplazamiento (offset) que se utiliza en el ejemplo anterior.

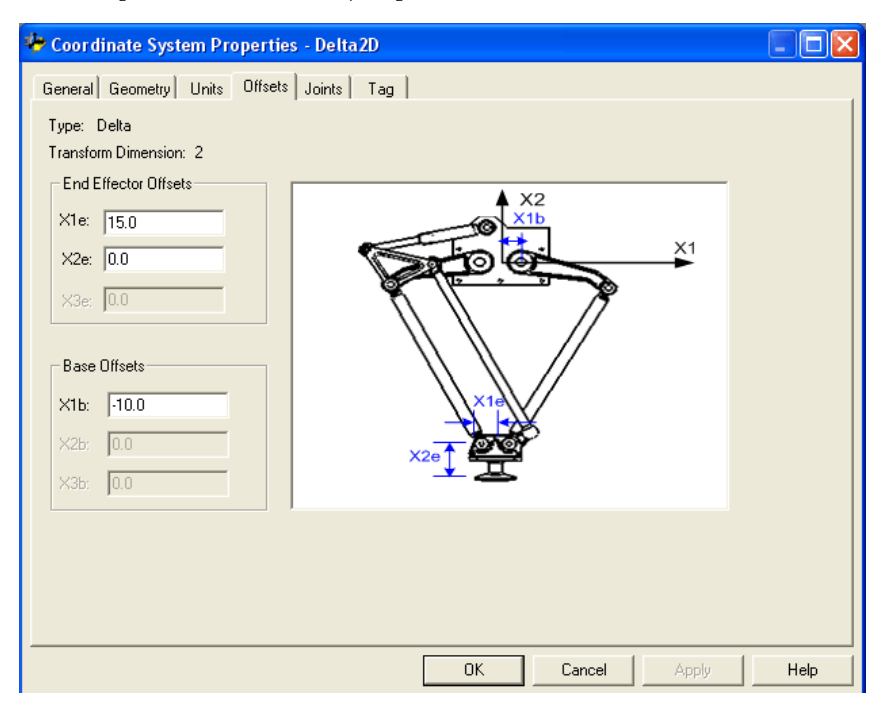

La descripción del desplazamiento negativo también es válida para las configuraciones Delta 3D y SCARA-Delta.

### **Configurar un robot SCARA independiente**

El robot SCARA independiente típico tiene dos uniones de revolución y una única unión prismática. Este robot es idéntico al robot bidimensional independiente articulado excepto que el plano X1-X2 está inclinado horizontalmente con un tercer eje lineal en la vertical. Utilice estas pautas al configurar un robot SCARA independiente.

### **Establecer el marco de referencia para un robot SCARA independiente**

El marco de referencia para la geometría SCARA Independente está en la base del vínculo L1.

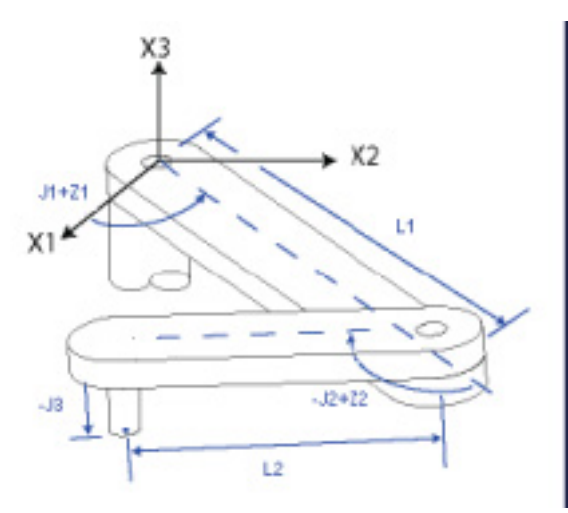

Las ecuaciones internas cinemáticas se escriben asumiendo que la posición inicial de las uniones del robot SCARA Independente es la que se muestra en la ilustración.

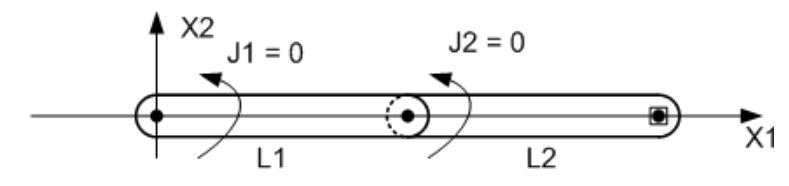

- +J1 se calcula en sentido contrario a las agujas del reloj alrededor del eje +X3 a partir de un ángulo de J1 = 0,0 cuando L1 está alineado con el eje X1.
- $\bullet$  +J2 se calcula en sentido contrario a las agujas del reloj a partir de J2 = 0 cuando el vínculo L2 está alineado con el vínculo L1.
- +J3 es un eje prismático que se mueve paralelamente al eje +X3.

Para obtener información sobre métodos alternativos con los que establecer un marco de referencia, consulte Robot Independiente articulado.

Cuando configure los parámetros para el sistema de coordenadas de origen y el sistema de coordenadas de destino para un robot SCARA Independiente, tenga en cuenta las siguientes pautas:

- El valor de dimensión de transformación debe establecerse para los dos sistemas de coordenadas, el de origen y el de destino, porque sólo J1 y J2 participan en las transformaciones.
- El eje Z se configura como un miembro de ambos sistemas de coordenadas de origen y destino.

Para obtener información adicional sobre cómo establecer un marco de referencia, consulte robot Independiente articulado.

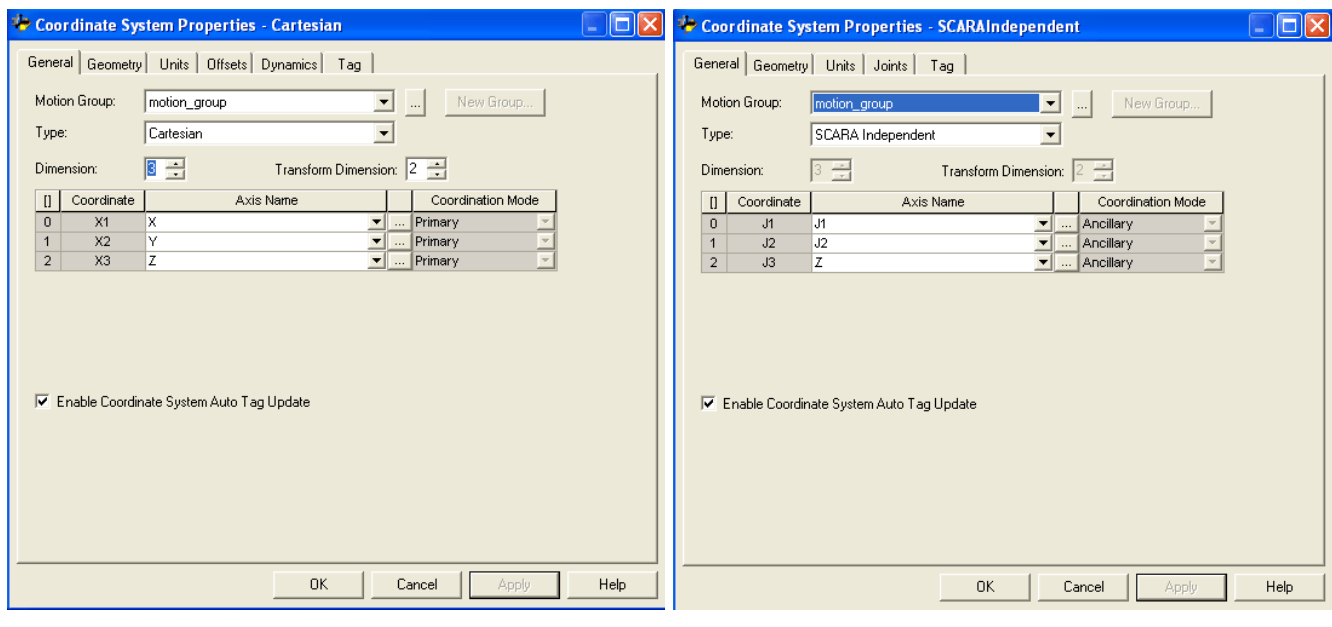

**Configuración del sistema de coordenadas de origen Configuración del sistema de coordenadas de destino**

#### **Consulte también**

[Robot independiente articulado](#page-66-0) en la página [67](#page-66-0)

## **Identificar la cubierta de trabajo para un robot SCARA independiente**

La cubierta de trabajo es la región de espacio tridimensional que define los límites de extensión del brazo robótico. La cubierta de trabajo para un robot SCARA independiente es un cilindro hueco con:

- Una altura igual a los límites de recorrido del eje J3.
- Un radio interno (R1) igual a |L1-L2|.
- Un radio externo (R2) igual a |L1+L2|.

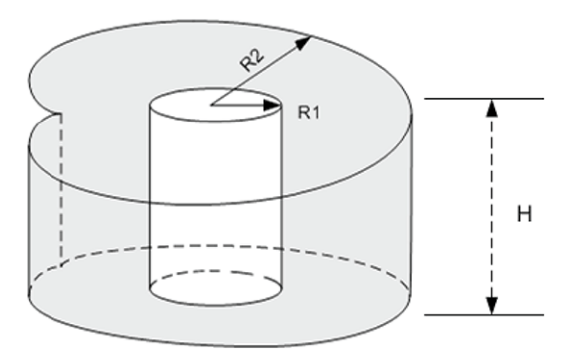

## **Definición de los parámetros de configuración para un robot SCARA independiente**

Configure la aplicación Logix Designer para controlar robots con diferentes capacidades de alcance y carga. Los valores de los parámetros de configuración para el robot incluyen:

• Longitudes de vínculo

La información del parámetro de configuración está disponible en el fabricante del robot.

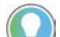

Consejo: Los offsets de base y de efector finales no se aplican a un robot SCARA independiente.

Este ejemplo ilustra los parámetros de configuración típicos para un robot SCARA independiente.

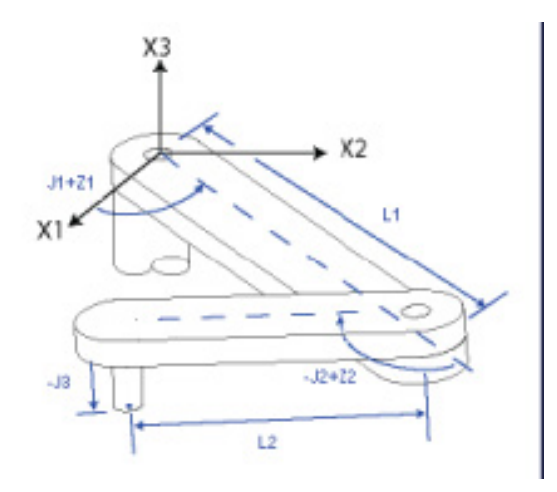

#### **Consulte también**

[Longitudes de vínculo para un robot SCARA independiente](#page-162-0) en la págin[a 163](#page-162-0)

<span id="page-162-0"></span>**Longitudes de vínculo para un robot SCARA independiente**

Las longitudes de vínculo son los cuerpos mecánicos rígidos conectados a las uniones.

#### **Capítulo 3 Geometrías sin apoyo de orientación**

Introduzca los valores **Longitudes de vínculo**. Los valores de la **Longitud de vínculo** para el robot mostrado en SCARA Independiente son:  $- L1 = 20$ 

•  $L2 = 40$ 

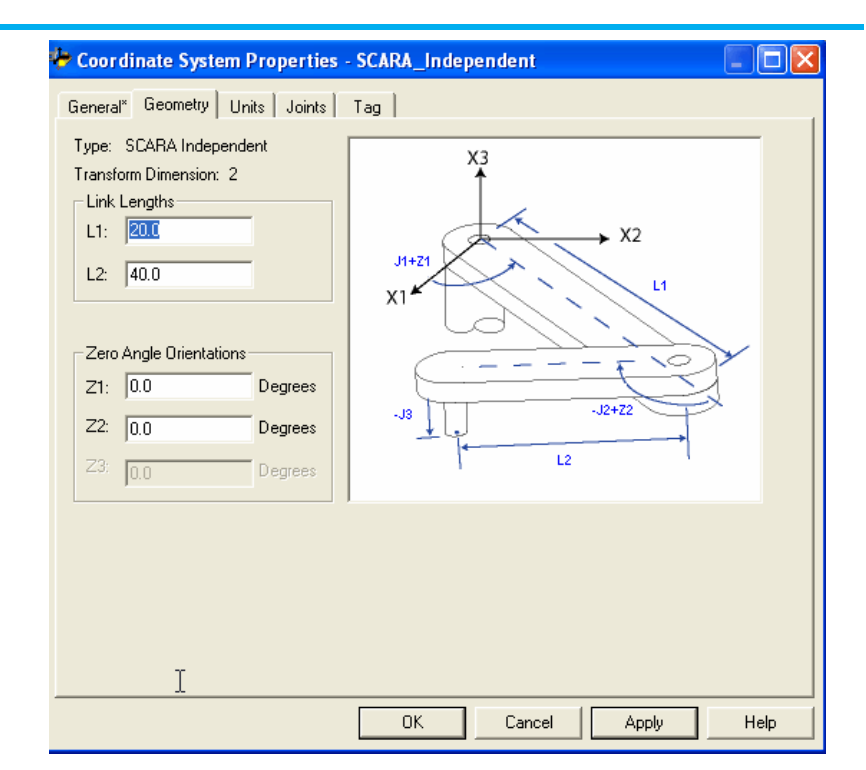

Los desplazamientos de base y los desplazamientos de efector final no se aplican a una configuración del robot SCARA Independiente.

### **Configurar un robot pórtico cartesiano**

Utilice estas pautas al configurar un robot pórtico cartesiano.

#### **Consulte también**

[Establecer el marco de referencia para un robot pórtico cartesiano](#page-164-0) en la págin[a 165](#page-164-0)

[Identificar la cubierta de trabajo para un robot Pórtico cartesiano](#page-164-1) en la págin[a 165](#page-164-1)

[Definir los parámetros de configuración para un robot Pórtico](#page-164-2)  [cartesiano](#page-164-2) en la página [165](#page-164-2)

## <span id="page-164-0"></span>**Establecer el marco de referencia de un robot Gantry cartesiano**

En el caso de los robots Gantry cartesianos, el marco de referencia es un conjunto ortogonal de los ejes (axes) X1, X2 y X3 posicionados en cualquier lugar del robot cartesiano. Todas las medidas de coordenadas globales (puntos) son relativas a este marco de referencia. Generalmente, el marco de referencia está alineado con los axis X1, X2 y X3 de la máquina.

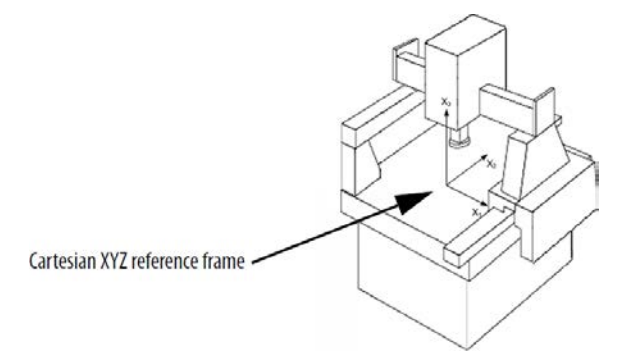

Para establecer un sistema de coordenadas local con diferentes posiciones de los ejes (axes) desde el marco de referencia, utilice la instrucción de posición de redefinición de movimiento (Motion Redefine Position, MRP) para restablecer el registro de posición. Utilice también el desplazamiento vectorial en la instrucción de transformación de MCT para establecer un desplazamiento entre el sistema de coordenadas local y el marco de referencia.

Para obtener más información sobre instrucciones de movimiento, consulte el [manual de referencia de instrucciones de movimiento de controladores](http://literature.rockwellautomation.com/idc/groups/literature/documents/rm/motion-rm002_-en-p.pdf)  [\(controller\) LOGIX 5000,](http://literature.rockwellautomation.com/idc/groups/literature/documents/rm/motion-rm002_-en-p.pdf) publicación [MOTION-RM002.](http://literature.rockwellautomation.com/idc/groups/literature/documents/rm/motion-rm002_-en-p.pdf)

### <span id="page-164-1"></span>La cubierta de trabajo para un robot Gantry cartesiano normalmente es un rectángulo sólido de longitud, anchura y altura igual a los límites de carrera del axis. **Identificar la cubierta de trabajo de un robot Gantry cartesiano**

### <span id="page-164-2"></span>**Definir los parámetros de configuración de un robot Gantry cartesiano**

No es necesario definir los parámetros de configuración de las longitudes de vínculo, el desplazamiento de base o el desplazamiento de efector final de un robot Gantry cartesiano.

### **Configurar un robot H-bot cartesiano**

El H-bot es un tipo especial de robot pórtico cartesiano de 2 ejes. Este tipo de máquina tiene tres líneas colocadas en forma de letra H. Hay dos motores colocados al final de cada rama del robot. A diferencia de un robot pórtico estándar, ningún motor está montado encima de los rieles móviles. Utilice estas pautas al configurar un H-bot cartesiano.

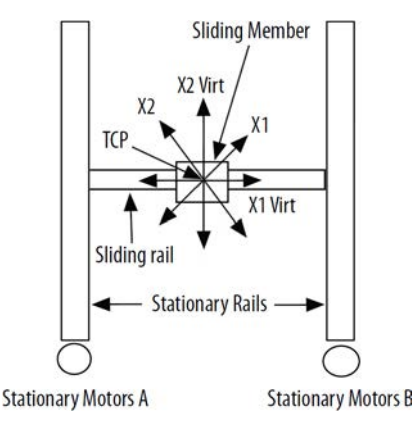

En la ilustración arriba del H-bot cartesiano, los ejes X1 y X2 son ejes reales del robot. X1 Virt y X2 Virt se configuran como ejes virtuales.

La configuración de las vinculaciones mecánicas del H-bot permite su desplazamiento en un ángulo de 45<sup>0</sup> a los ejes cuando se gira el motor A o B.

Por ejemplo, cuando:

- El motor A (eje X1) se gira, el robot se mueve a lo largo de una línea recta en un ángulo de +45<sup>°</sup>.
- El motor B (eje X2) se gira, la máquina se mueve en un ángulo de -45 grados<sup>o</sup>.
- Motores A y B se giran en sentido de las agujas del reloj a la misma velocidad, entonces la máquina se mueve a lo largo de una línea horizontal.
- Motores A y B se giran en sentido contrario a las agujas del reloj a la misma velocidad, entonces la máquina se mueve a lo largo de una línea vertical.

Cualquier posición X,Y se puede alcanzar por la correcta programación de los dos motores.

Por ejemplo, un movimiento de (X1 = 10, X2 = 0) provoca que los ejes X1X2 se muevan a una posición de  $(X_1 = 7,0711, X_2 = 7,0711)$ . Un movimiento a  $(X_1 = 10,$  $X2 = 10$ ) provoca que el robot se mueva a una posición de  $(X1 = 0, X2 = 14,142)$ .

Utilizando la función al utilizar la función Kinematics de la aplicación Logix Designer configurada con dos sistema de coordenadas cartesianas y una rotación de -45<sup>°</sup>.

#### **Para configurar dos sistemas de coordenadas cartesianas:**

Tanto el sistema de coordenadas 1 (CS1) como el sistema de coordenadas 2 (CS2) tienen cada uno dos ejes lineales.

- 1. Configure CS1 para contener los ejes virtuales X1 y X2.
- 2. Configure CS2 para contener los ejes reales X1 y X2.
- 3. Configure el vector de Orientación de la instrucción MCT como (0,0, -45), una rotación de grado negativo alrededor del eje X3.
- 4. Configure el vector de Traducción como (0, 0, 0).
- 5. Vincule CS1 y CS2 usando una instrucción MCT.
- 6. Vuelva a la posición inicial el H-bot y a continuación programe todos los movimientos en CS1.

La máquina mueve el punto central de la herramienta (TCP) a las coordenadas programadas en CS2. La rotación de -45<sup>0</sup> introducida por la función Kinematics, cancela la rotación de 45<sup>°</sup> introducida por la mecánica de la máquina y los movimientos de H-bot en las coordenadas programadas CS1. Como resultado, un movimiento programado de X1virt = 10, X2virt = 5 se mueve a una posición mecánica real de  $X_1$  = 10,  $X_2$  = 5.

#### **Consulte también**

[Establecer el marco de referencia para un robot H-bot cartesiano](#page-166-0) en la págin[a 167](#page-166-0)

[Identificar la cubierta de trabajo para un robot H-bot cartesiano](#page-166-1) en la págin[a 167](#page-166-1)

[Definir los parámetros de configuración para un robot H.bot](#page-167-0)  [cartesiano](#page-167-0) en la página [168](#page-167-0)

### <span id="page-166-0"></span>**Establecer el marco de referencia para un H-bot Cartesiano**

Para un H-bot cartesiano, el sistema de coordenadas base es un conjunto octogonal de axis X1, X2 posicionado en cualquier ubicación del H-bot cartesiano. Es posible que no se gire la rotación angular del marco de referencia para este robot, ya que el vector de rotación angular se utiliza para lograr la rotación de 45<sup>°</sup> necesaria para la operación mecánica.

### <span id="page-166-1"></span>**Identificar la cubierta de trabajo de un H-bot cartesiano**

La cubierta de trabajo para un H-bot cartesiano es un rectángulo de longitud y anchura igual a los limites de carrera del software del axis.

# <span id="page-167-0"></span>**Definir los parámetros de configuración para un robot H.bot cartesiano**

No es necesario definir los parámetros de configuración de las longitudes de vínculo, el desplazamiento de base o el desplazamiento de efector final para un robot H-bot Cartesiano.

# **Geometrías con apoyo de orientación**

Utilice estas pautas y esta información para configurar las geometrías de robot con apoyo de orientación en la aplicación Logix Designer. Esas geometrías de robot incluyen:

- Robot Delta J1J2J6
- Robot Delta J1J2J3J6
- Robot Delta J1J2J3J4J5

También se incluye información sobre:

- Marco del sistema de coordenadas cartesianas
- Definición de marcos para programar distintas aplicaciones de robots
- Configuración y programación de contadores de vueltas
- Uso de MCPM para programar la posición del eje Ry para que exhiba el comportamiento de la orientación de imágenes de espejo

El parámetro **Definición de coordenadas** (Coordinate Definition) del cuadro de diálogo **Propiedades del sistema de coordenadas** (Coordinate System Properties) determina si hay o no apoyo de orientación en el sistema de coordenadas.

#### **Consulte también**

[Configuración de un sistema de coordenadas cartesianas](#page-40-0) en la página [41](#page-40-0)

### **Marco de coordenadas cartesianas**

Esta información proporciona datos sobre el marco de coordenadas cartesianas. Un marco de coordenadas cartesianas es un conjunto de líneas ortogonales que se cruzan en el origen, por ejemplo, dos líneas en un plano o tres en el espacio. Un marco de coordenadas cartesianas en un plano tiene dos líneas perpendiculares (el eje x y el eje y); en un espacio tridimensional tiene tres (el eje x, el eje y y el eje z).

#### **Consulte también**

[Especificación del punto cartesiano](#page-169-0) en la págin[a 170](#page-169-0) [Transformación de la representación de un punto](#page-171-0) en la página [172](#page-171-0) [Especificación de la orientación](#page-175-0) en la página [176](#page-175-0)

[Conversión de puntos](#page-177-0) en la págin[a 178](#page-177-0)

[RxRyRz, inversión, condición de inversión de espejo](#page-178-0) en la página [179](#page-178-0) [Ejemplo de traslación y rotación](#page-183-0) en la págin[a 184](#page-183-0)

### <span id="page-169-0"></span>**Especificación del punto cartesiano**

El Punto cartesiano está compuesto por los dos componentes siguientes:

- Traslación: describe el vector que conecta dos puntos cartesianos.
- Orientación: tres rotaciones ordenadas en torno a los ejes cartesianos X, Y y Z.

#### **Especificación de la traslación**

Por lo general, se especifica un punto en el espacio mediante las tres coordenadas del punto con respecto al sistema de coordenadas de base, tal como se muestra en la figura siguiente. Las tres coordenadas del punto son X, Y, Z. Esta especificación se denomina también vector de posición 3 x 1, con respecto al sistema de coordenadas de base.

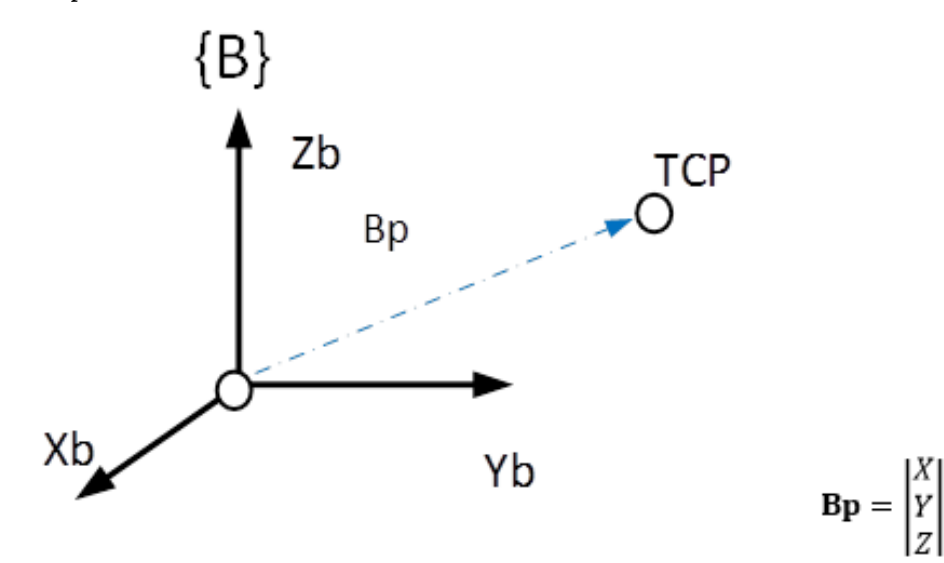

#### **Especificación de la orientación**

Con frecuencia hay que representar un punto en el espacio y describir la orientación de un cuerpo en el espacio. Consulte la orientación del avión en el diagrama siguiente. La orientación especifica el cabeceo, el alabeo y la guiñada (orientación) de un avión en vuelo. El cabeceo, el alabeo y la guiñada son términos estándar de navegación para aviones y barcos, y representan las rotaciones alrededor de los ejes X, Y y Z del sistema de coordenadas de base.

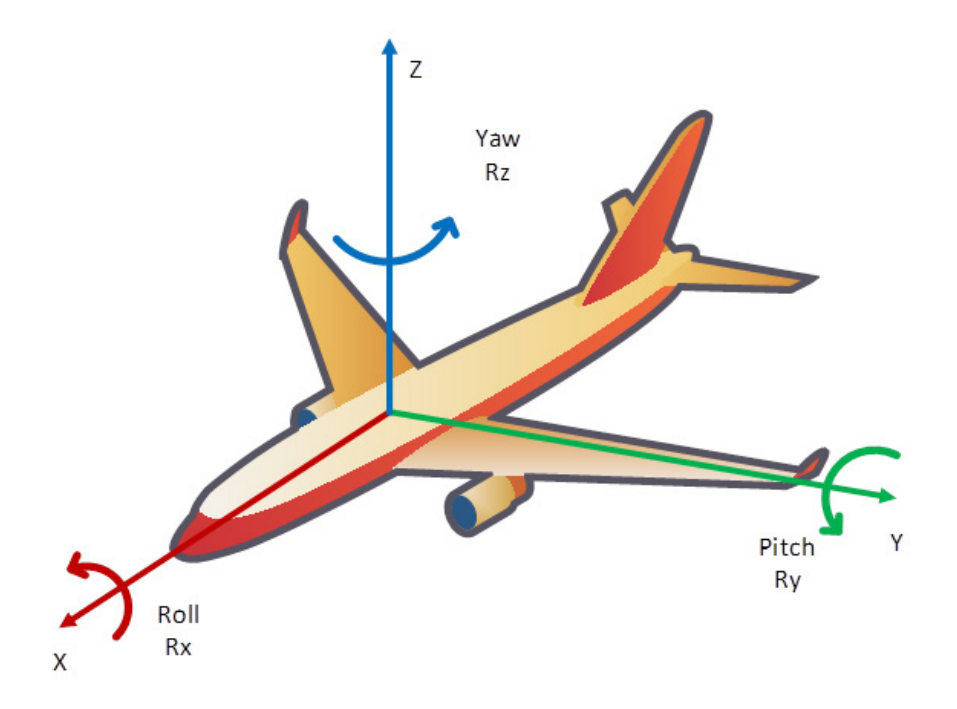

Otro ejemplo es el punto que se encuentra directamente entre las puntas de los dedos de un manipulador, como se muestra en el diagrama siguiente. La orientación o posición especifica cómo se orienta el manipulador. Por ejemplo, uno de los parámetros de orientación es la forma en que el manipulador se acerca al objeto entre los dedos.

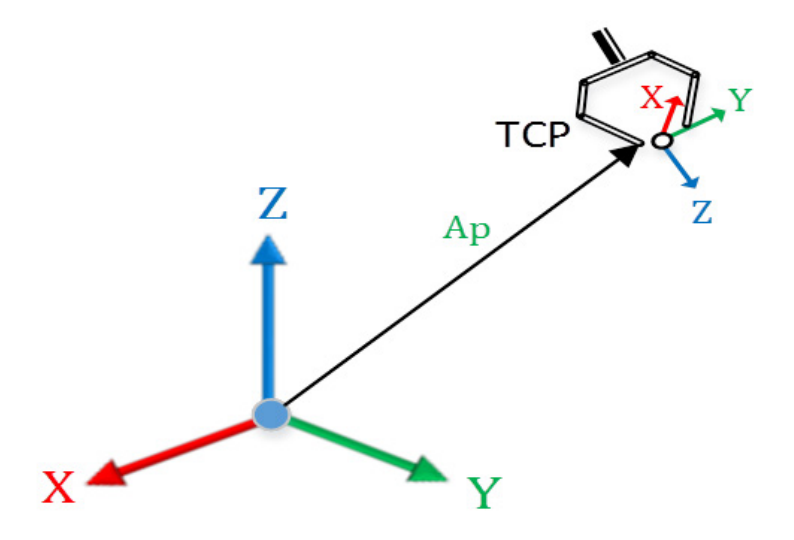

La posición y la orientación que se han explicado anteriormente describen el punto en el espacio con respecto al marco de base, tal como se mostraba en el diagrama anterior.

#### **Consulte también**

- [Transformación de la representación de un punto](#page-171-0) en la página [172](#page-171-0)
- [Especificación de la orientación](#page-175-0) en la página [176](#page-175-0)
- [Conversión de puntos](#page-177-0) en la págin[a 178](#page-177-0)
- [RxRyRz, inversión, condición de inversión de espejo](#page-178-0) en la página [179](#page-178-0)
- [Ejemplo de traslación y rotación](#page-183-0) en la página [184](#page-183-0)

# <span id="page-171-0"></span>**Transformación de la representación de un punto**

Las formas matemáticas descritas anteriormente para especificar los puntos también se pueden usar para trasladar los puntos y rotar los vectores, o ambas cosas. La figura superior se puede modificar para mostrar el vector de posición y el marco de orientación, tal como se muestra a continuación.

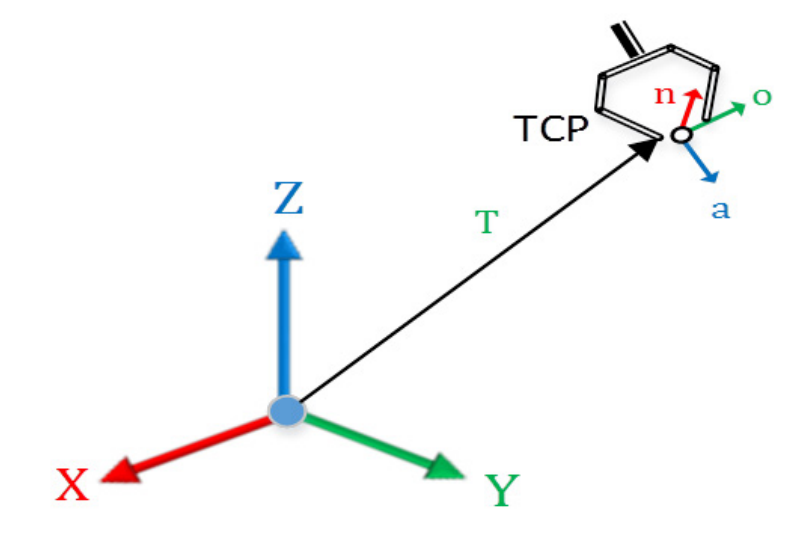

### **Especificación de la traslación de un punto**

La traslación especifica el vector de posición del punto, tal como se ha analizado anteriormente, con tres componentes: X,Y,Z.

$$
\mathbf{T} = \begin{bmatrix} Tx \\ Ty \\ Tz \end{bmatrix}
$$

#### **Especificación de rotación del punto:** n,o,a

La orientación especifica la orientación del punto especificado por tres vectores, tal como se muestra en la figura superior. El vector de aproximación *a* especifica cómo se aproxima al objeto el efector final del robot, tal como se muestra en la figura superior. El vector de orientación *o* especifica la orientación de la punta del dedo del efector final hacia la punta del dedo cuando se aproxima al objeto, tal como se muestra en la figura superior. El vector final, conocido como vector normal *n*, es un vector normal en el plano, formado por vectores de aproximación y orientación. El vector *n* es X en el sistema de coordenadas de la muñeca del robot; el vector *o* es Y y el vector *a* es Z.

Los vectores 3 por 1, *n o a*, constituyen una matriz de rotación 3 por 3 que define el marco girado con respecto al marco de base del robot. Los vectores *n o a* son vectores de unidad con respecto al sistema de coordenadas de base. Las columnas de la matriz de rotación *n o a* representan los cosenos de dirección del marco de orientación girado, con respecto al sistema de coordenadas de base.

$$
\mathbf{R} = \begin{vmatrix} N_x & O_x & A_x \\ N_y & O_y & A_y \\ N_z & O_z & A_z \end{vmatrix}
$$

#### **Especificación de la traslación del punto:** n,o,a,t

Las especificaciones de traslación y rotación se combinan para formar una matriz de transformación 4 por 4, con elementos de la especificación de traslación y orientación, tal como se muestra a continuación, que especifican por completo la posición y la orientación de un punto.

$$
{}_{B}^{A}P = \begin{bmatrix} [R_{3x3}] & [p_{3x1}] \\ 0 & 0 & 1 \end{bmatrix} \text{ or}
$$

$$
{}_{B}^{A}P = \begin{bmatrix} r_{11} & r_{12} & r_{13} & p_x \\ r_{21} & r_{22} & r_{23} & p_y \\ r_{31} & r_{32} & r_{33} & p_z \\ 0 & 0 & 0 & 1 \end{bmatrix} \text{or}
$$

$$
{}_{B}^{A}P = \begin{bmatrix} n_{x} & o_{x} & a_{x} & p_{x} \\ n_{y} & o_{y} & a_{y} & p_{y} \\ n_{z} & o_{z} & a_{z} & p_{z} \\ 0 & 0 & 0 & 1 \end{bmatrix}
$$

#### **Transformación**

Resulta que la especificación de transformación de un punto también puede representar la transformación, que se puede usar para transformar cualquier punto del sistema de coordenadas de referencia al sistema de coordenadas de destino. Por lo tanto, la transformación T para transformar puntos del marco de referencia {A} al marco de destino {B} se define mediante la siguiente ecuación de matrices.

$$
{}_{B}^{A}T = \begin{bmatrix} [R_{3x3}] & [p_{3x1}] \\ 0 & 0 & 1 \end{bmatrix} \text{ or}
$$

$$
{}^A_B T = \begin{bmatrix} r_{11} & r_{12} & r_{13} & p_x \\ r_{21} & r_{22} & r_{23} & p_y \\ r_{31} & r_{32} & r_{33} & p_z \\ 0 & 0 & 0 & 1 \end{bmatrix} \underline{or}
$$

$$
{}_{B}^{A}T = \begin{bmatrix} n_{x} & o_{x} & a_{x} & p_{x} \\ n_{y} & o_{y} & a_{y} & p_{y} \\ n_{z} & o_{z} & a_{z} & p_{z} \\ 0 & 0 & 0 & 1 \end{bmatrix}
$$

La transformación se puede usar para convertir un punto con respecto al marco de referencia {A} en el marco de referencia {B} mediante la siguiente ecuación de matrices.

$$
_AP = \frac{A}{B}T \cdot B
$$

#### **Transformación de la traslación**

La transformación de la traslación es más sencilla y se muestra en la figura siguiente como ejemplo de transformación de coordenadas bidimensionales en el plano XZ. Con un espacio 3D, el ejemplo sería algo más complejo, pero se puede trabajar con él usando matemáticas de multiplicación de matrices.

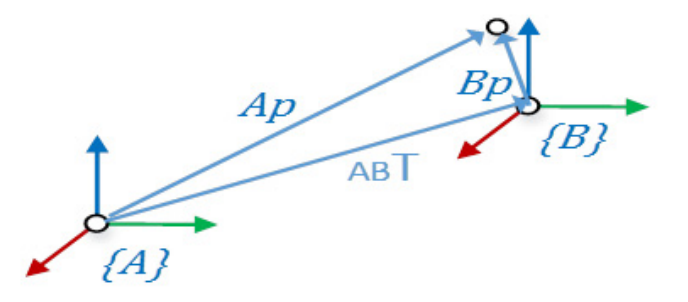

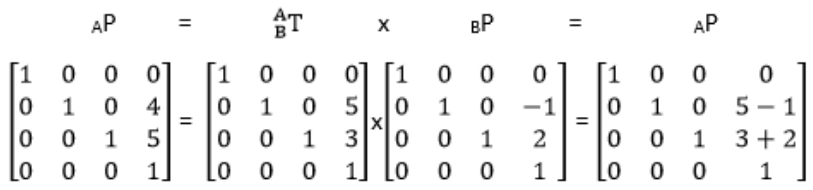

#### **Transformación de la rotación**

La matriz R, conocida como matriz de rotación, transforma un marco de coordenadas en el marco de coordenadas girado, tal como se muestra mediante la rotación alrededor del eje Y en la figura siguiente.

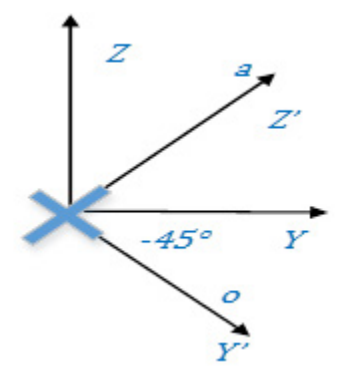

Las tres matrices de rotación que hacen rotar el marco de base en los tres sistemas de coordenadas de base son importantes y hacen rotar el marco de base por el ángulo de Rx alrededor de X, el ángulo de Ry alrededor de Y, o el ángulo de Rz alrededor de Z, del eje de base, tal como se muestra a continuación. Fíjese en que las columnas representan los vectores unitarios del marco girado con respecto al marco de base. Las transformaciones alinean el marco de base XYZ con respecto a *n o a* con una de tres rotaciones sucesivas. Las transformaciones siguientes solo representan una rotación.

$$
Rot_{x}(Rx) = \begin{bmatrix} 1 & 0 & 0 & 0 \\ 0 & cos(Rx) & -sin(Rx) & 0 \\ 0 & sin(Rx) & cos(Rx) & 0 \\ 0 & 0 & 0 & 1 \end{bmatrix}
$$

$$
Rot_{y}(Ry) = \begin{bmatrix} cos(Ry) & 0 & sin(Ry) & 0 \\ 0 & 1 & 0 & 0 \\ -sin(Ry) & 0 & cos(Ry) & 0 \\ 0 & 0 & 0 & 1 \end{bmatrix}
$$

$$
Rot_{z}(Rz) = \begin{bmatrix} cos(Rz) & -sin(Rz) & 0 & 0 \\ sin(Rz) & cos(Rz) & 0 & 0 \\ 0 & 0 & 1 & 0 \\ 0 & 0 & 0 & 1 \end{bmatrix}
$$

<span id="page-175-0"></span>**Especificación de la** 

**orientación**

Al usar esta matriz de rotación, se puede hacer rotar  $\theta$  a cualquier valor del rango de +/-180<sup>°</sup> para obtener la matriz de rotación alrededor del eje de base deseado.

#### **Transformación de la traslación y la rotación**

La transformación de la traslación y la rotación resulta más compleja. Con un espacio 3D, el ejemplo sería más complejo, pero se puede trabajar con él usando matemáticas de multiplicación y trigonometría de matrices.

La forma de matriz 4 x 4 de la especificación del punto resulta difícil de usar en ocasiones con puntos definidos por el usuario, pero tal como se muestra en los cálculos anteriores, resulta fácil asignar puntos de un marco de coordenadas a otro. Ejemplo: marco de final de brazo a marco TCP.

Cuando hay que enseñar los puntos, resulta difícil enseñar el vector de aproximación y orientación para especificar la orientación. Es preferible una representación que solo requiera tres números para especificar completamente la orientación. Asimismo, facilita el impulso del robot alrededor de un eje de coordenadas de base de un robot. Ejemplo: eje Z.

Hay varias representaciones que requieren tres números para especificar las rotaciones. Como se trata de rotaciones alrededor de ejes, se indican en grados. Las dos rotaciones comunes son la convención del ángulo fijo XYZ y las convenciones del ángulo de Euler ZY'X" que se describen a continuación.

### **Ángulo fijo: X-Y-Z**

Un método para describir la orientación de un marco {B} es el siguiente:

- Empiece con el marco que coincide con un marco de referencia conocido {A}.
- Haga rotar  ${B}$  primero, en  $X_A$  por un ángulo Rx;
- a continuación, en  $Y_A$  por un ángulo Ry;
- y, finalmente, en  $Z_A$  por un ángulo Rz.

Cada una de las tres rotaciones tiene lugar en un eje del marco de referencia fijo {A}. Utilizamos esta convención para especificar el ángulo fijo X-Y-Z de orientación. La palabra "fijo" se refiere al hecho de que las rotaciones se especifican en el marco de referencia fijo {A}, tal como se muestra a continuación.

**Importante:** El firmware Logix utiliza esta convención para especificar los puntos. Cualquier punto del espacio cartesiano se especifica mediante 6 números, XYZRxRyRz, donde Rx, Ry y Rz se especifican con la convención del ángulo fijo.

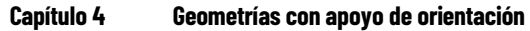

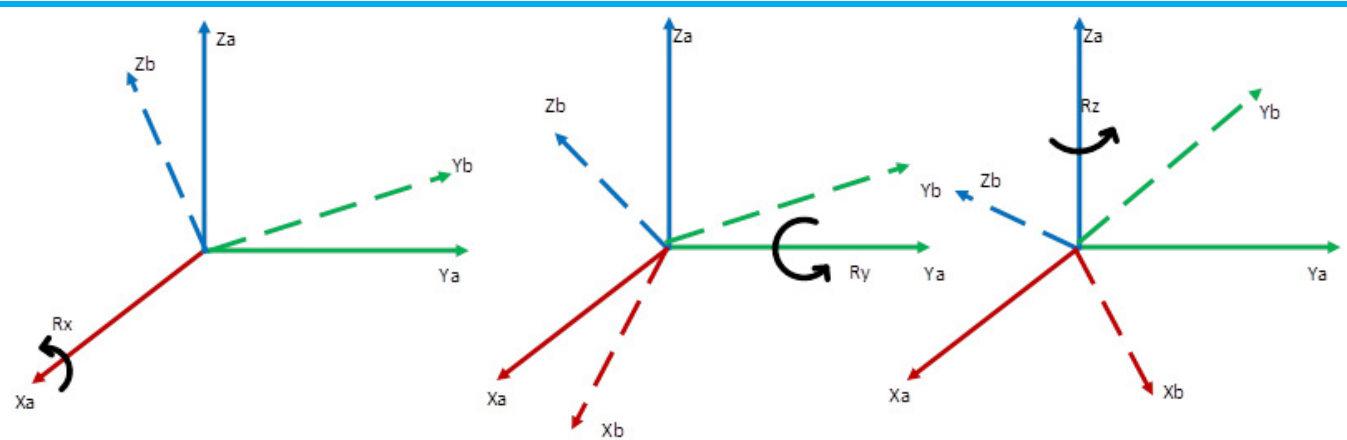

Empiece con el marco que coincide con el marco de referencia {A}. En primer lugar, haga rotar {B} en Xa, por un ángulo  $\gamma$ ; luego, haga rotar en Ya por un ángulo β y, a continuación haga rotar en Za por un ángulo α. También es importante tener en cuenta el orden de rotación, que en este caso es X-Y-Z. Si este orden se cambia, se modificará la orientación. Este hecho se muestra en la ecuación que aparece a continuación.

 $A_B R(\gamma, \beta, \alpha) = R_Z(\alpha) R_Y(\beta) R_X(\gamma)$ 

### **Ángulo de Euler: Z - Y' - X"**

Otra posible convención de un marco {B} es la siguiente

- Empiece con el marco que coincide con un marco de referencia conocido {A}.
- Haga rotar {B} primero, en  $Z_B$  por un ángulo Rz;
- a continuación, en  $Y_B$ ' por un ángulo Ry;
- y, finalmente, en  $X_B$ " por un ángulo Rx.

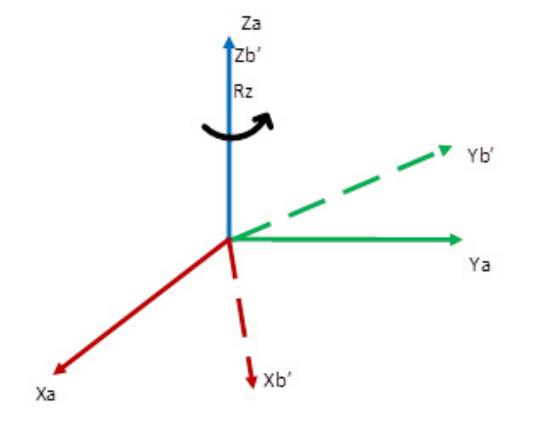

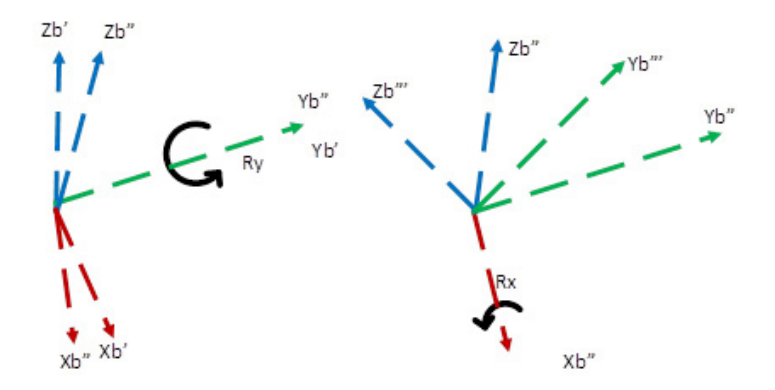

En esta convención, cada rotación se realiza en un marco de eje en movimiento {B}, en lugar de un marco de referencia fijo {A}. Estos conjuntos de tres rotaciones se conocen como ángulos de Euler. Como las tres rotaciones tienen lugar en  $Z_B$ ,  $Y_B$ ' y  $X_B$ ", denominaremos esta representación ángulos de Euler Z-Y-X. Los ángulos de Euler ZYX también se conocen en la bibliografía como marco en movimiento ZYX o ZY'X".

**Consejo** XYZ en una convención de marco fijo es equivalente a la convención de marco **:**  en movimiento ZY'X".

Las dos convenciones descritas anteriormente son convenciones utilizadas con frecuencia. Hay otras convenciones, como Z-Y-Z, que tal vez resulten más familiares para el usuario. En total, hay 12 convenciones de ángulo fijo y 12 convenciones de marco en movimiento. Se puede desarrollar un código de aplicación para convertir cualquiera de estas convenciones en una convención de ángulo fijo, que el software utilizará mediante código de aplicación.

#### **Consulte también**

[Configuración de un sistema de coordenadas cartesianas](#page-40-0) en la página [41](#page-40-0)

### <span id="page-177-0"></span>**Conversión de puntos**

#### **Conversión de XYZRxRyRz en un punto de transformación**

En ocasiones, una aplicación de robot necesita representar distintos marcos para programar y mover un manipulador de robots con distintos marcos, tal como se muestra en la figura siguiente.

Como resultado, hay que convertir el punto de destino especificado en el formato de usuario XYZRxRyRz en su punto de transformación equivalente, representado por la matriz de transformación 4 x 4. El punto de transformación junto con otras transformaciones que se asignan para la punta de herramientas de instancia con respecto al final del brazo, se utiliza para definir el movimiento del manipulador del robot mediante su cubierta de trabajo, en un espacio cartesiano o de unión, para lograr el movimiento especificado.

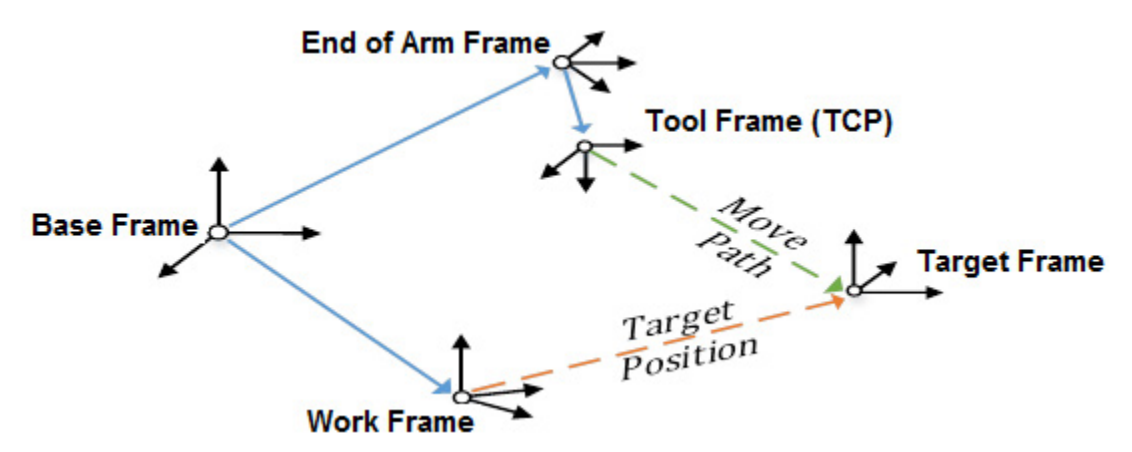

#### **Conversión del punto de transformación en XYZRxRyRz**

En ese caso, también hay que transformar los puntos del formato de matriz 4 x 4 al formato XYXRxRyRz como referencia para el usuario y para poder enseñar y visualizar.

La transformación entre marcos es compleja y, a veces, presenta limitaciones en las soluciones informáticas disponibles. En el caso del formato fijo XYZ que se utiliza con el firmware Logix, hay puntos con una rotación Ry de 90 $^{\circ}$  que tienen varias soluciones. Esta condición se describe como una condición de bloqueo de cardán que se produce en Ry igual a  $+/-90^\circ$ . El sistema debe abordar esta condición eligiendo una solución de las varias posibles.

Además, las soluciones no están disponibles cuando Ry rota más de 90°.

### <span id="page-178-0"></span>**RxRyRz, inversión, condición de inversión de espejo**

Se pude usar una matriz de rotación para hacer rotar Rx, Ry o Rz a cualquier valor del rango de +/-180<sup>°</sup> y para obtener la matriz de rotación alrededor del eje de base. Las ecuaciones trigonométricas pueden rotar más de 180° en cualquier dirección. Se invierten al lado positivo o negativo en la condición de limitación de 180<sup>°</sup>. En el firmware se hace un seguimiento de este comportamiento con respecto a las rotaciones Rx y Rz. La rotación Ry debe comportarse de otra manera.

La transformación entre los marcos, a veces, presenta limitaciones en las soluciones informáticas disponibles. En el caso del formato fijo XYZ usado por el firmware Logix, algunas orientaciones, como la rotación Ry de 90 $^{\circ}$  0 -90 $^{\circ}$ , pueden dar lugar a varias soluciones que se conocen como singularidad. Además, las soluciones no están disponibles cuando Ry rota más de 90<sup>°</sup>. Como resultado, Ry está restringido a  $+/-90^\circ$  y tiene cuatro regiones, tal como se muestra en el diagrama siguiente para poder trabajar con la rotación completa de 360<sup>°</sup> alrededor del eje Y. En el punto 90<sup>°</sup> de Ry, Rx y Rz tienen que realizar la inversión de espejo, como se muestra en las tendencias.

A continuación se presenta un diagrama en 3D de una serie de puntos con Ry, que tiene cuatro regiones, tal como se muestra en el diagrama. Esto abarca un rango de rotación de 360 alrededor del eje Y, mientras que Ry se restringe a +/-90 con la implementación de la inversión de espejo. La rotación de Rz en el plan XY se invierte de 45 a -135.

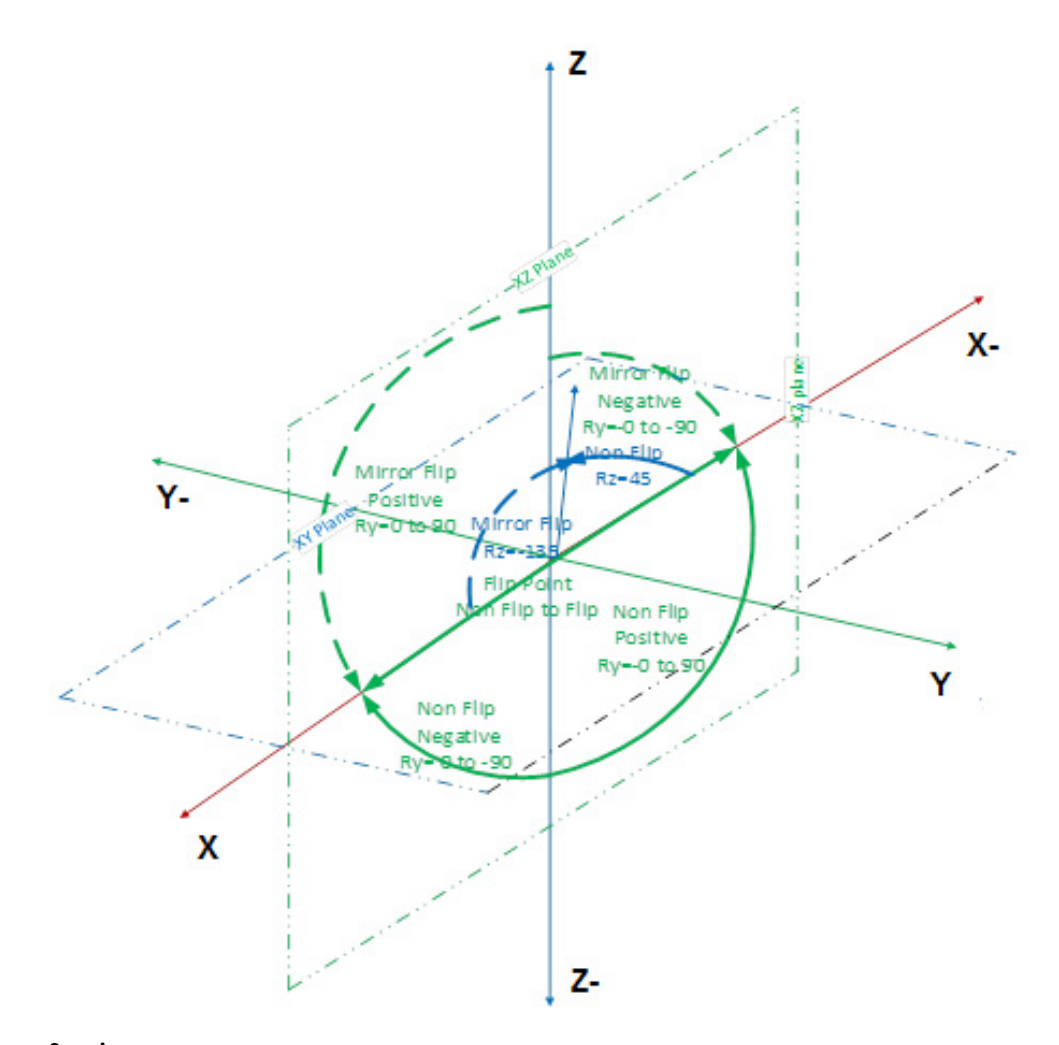

**Consejo** Si no hay inversión, el ángulo Ry se mide con el eje Z-; si hay inversión, el **:**  ángulo Ry se mide con el eje Z.
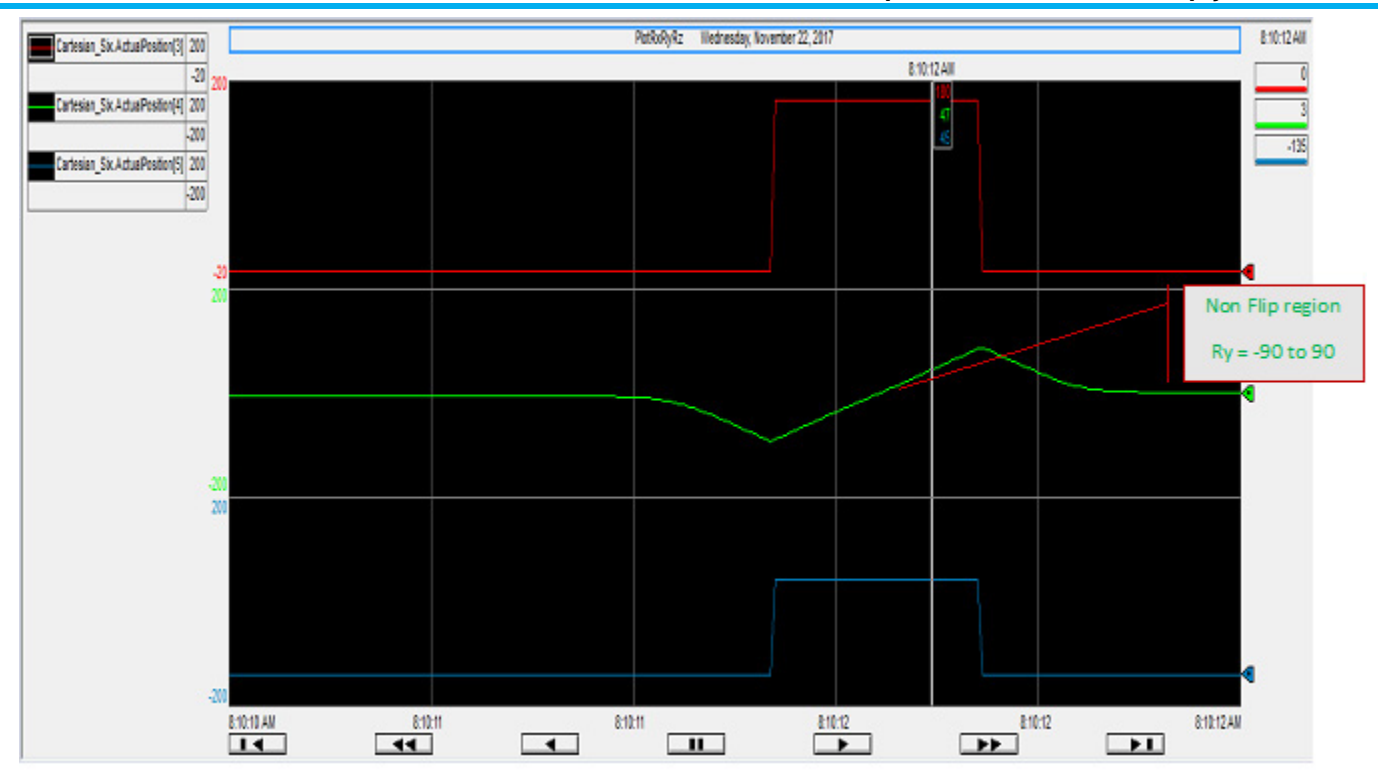

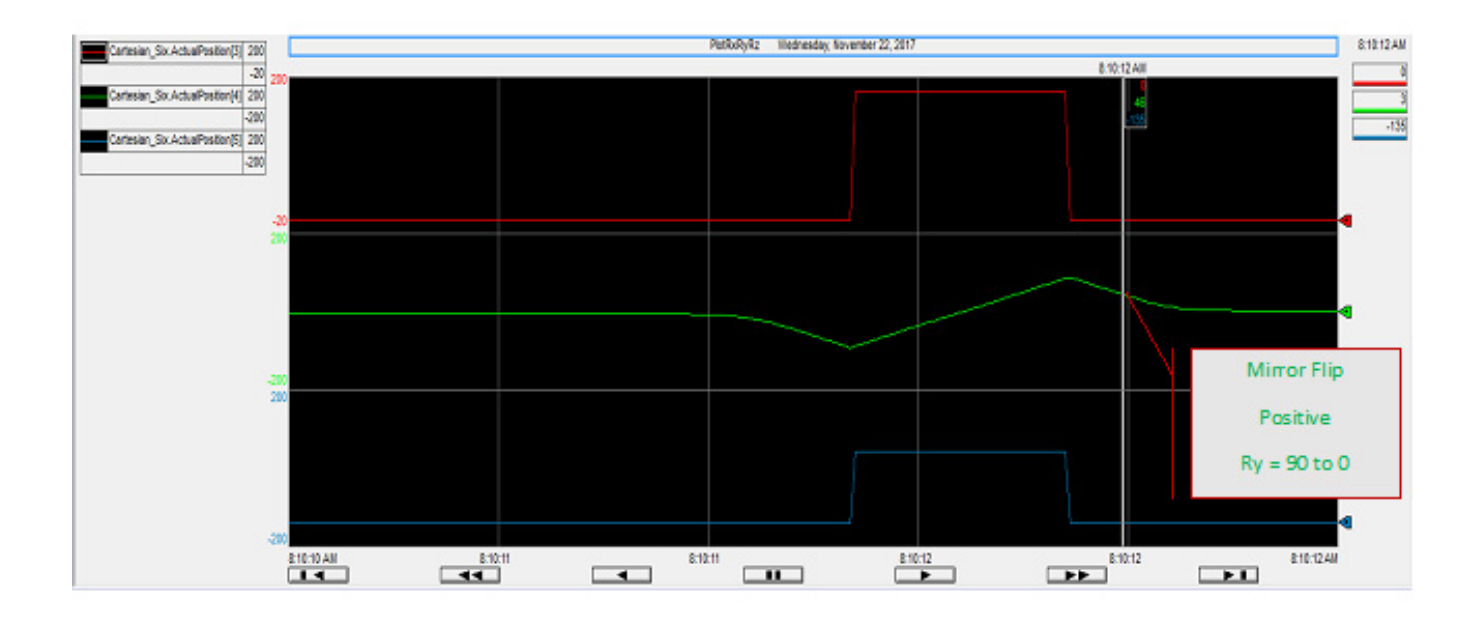

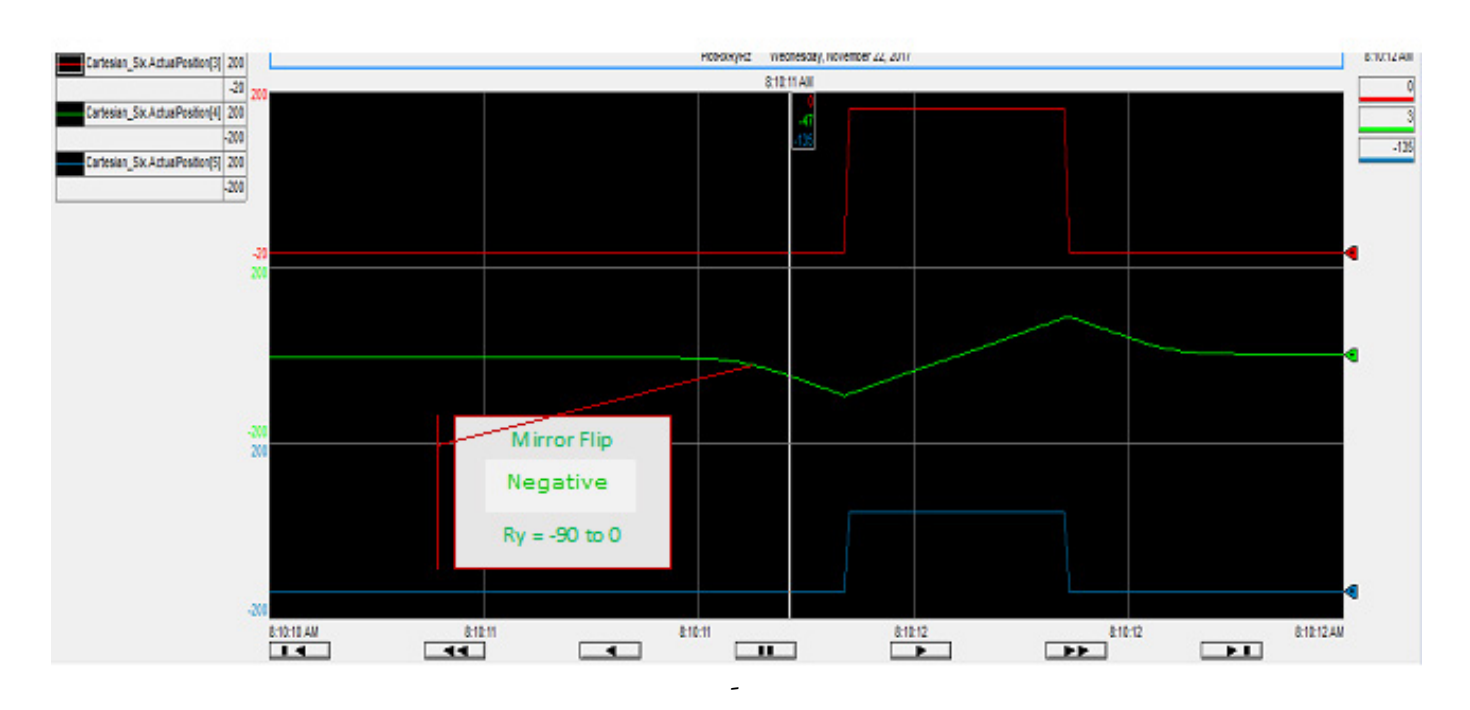

Las tendencias anteriores muestran el mismo rango de Ry en la región sin inversión y con inversión, y Rx (de 180 a 0) y Rz (de 45 a -135) hacen la transición en los puntos de inversión. En este ejemplo, el rango de Ry pasa de -90 - 0 (inversión negativa) a -90 - 90 (sin inversión) y a 90 - 0 (inversión positiva). Ry solo tiene un rango de +/- 90° con puntos de inversión.

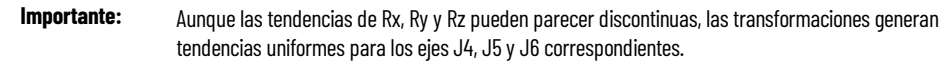

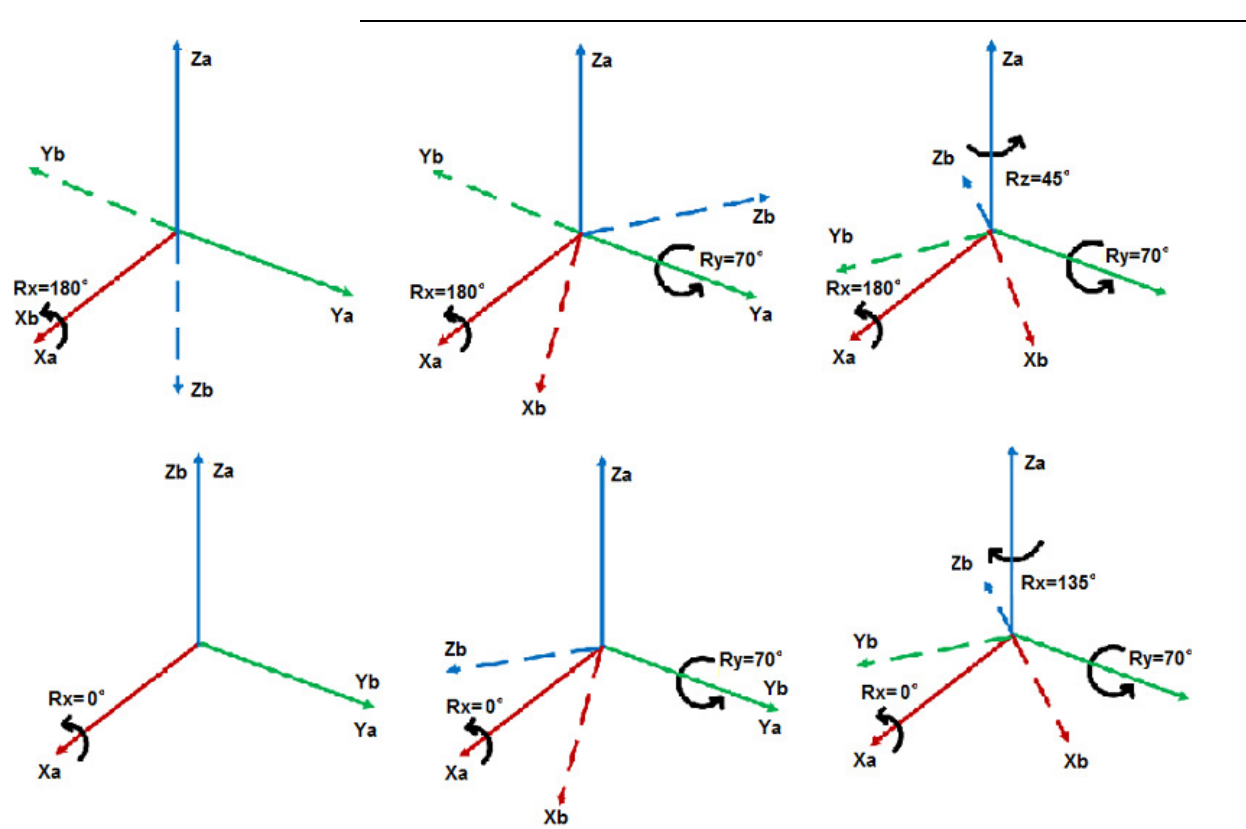

El punto de imagen de espejo de Ry se muestra en el espacio 3D con rotaciones de ángulo fijo. [0,0,0,180,70,45] e imagen de espejo [0,0,0,0,70,-135]. Los puntos son los mismos desde el punto de vista de la orientación como punto de orientación final, pero la orientación se logra haciendo rotar en una secuencia distinta. Las flechas de línea continua indican el marco fijo. Las flechas de línea discontinua indican los marcos de orientación después de cada rotación de ángulo fijo.

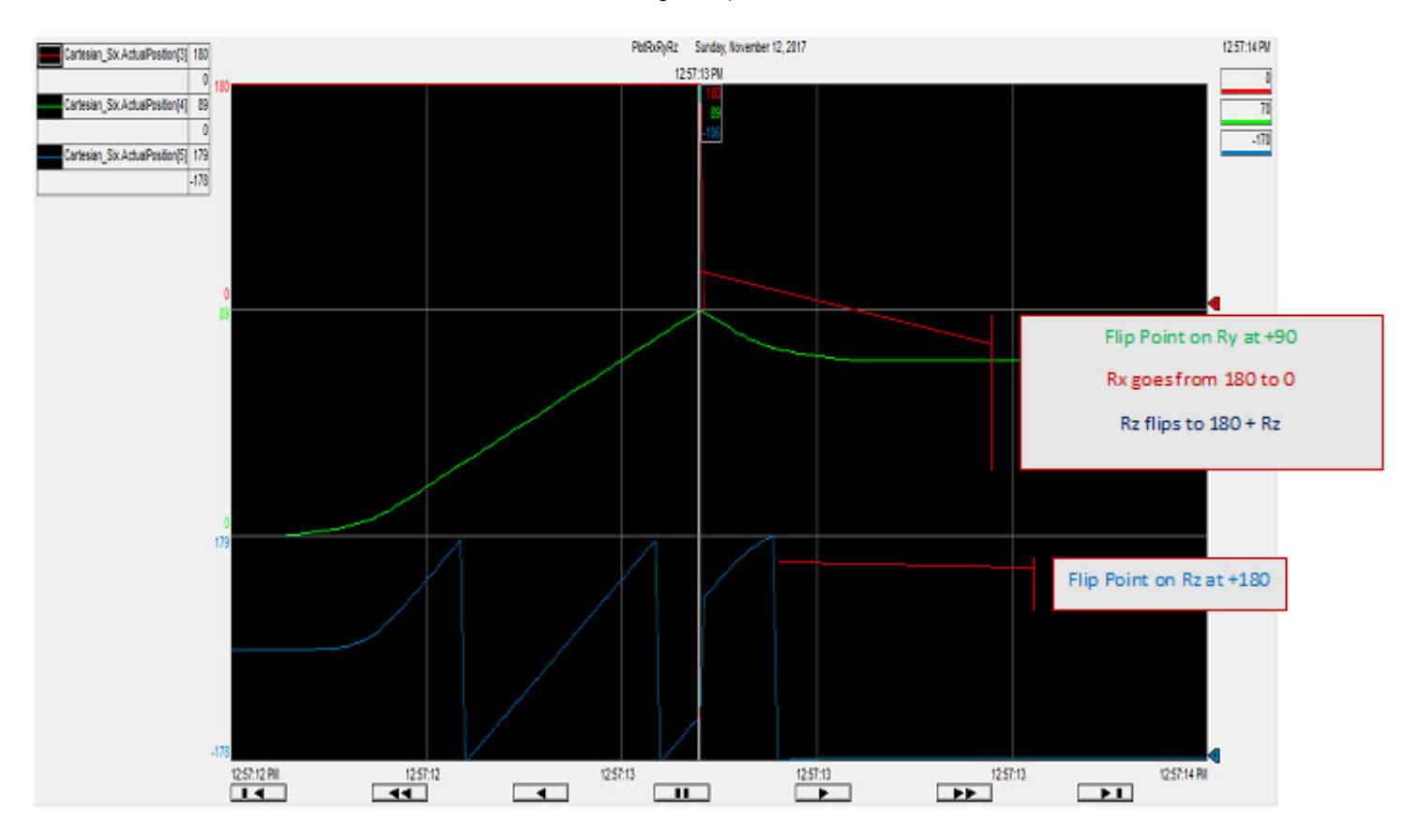

En Logix Designer se muestran el Punto de imagen de espejo de Rx Ry Rz a partir de las tendencias. El punto 180,89,-106 es una condición sin inversión de espejo. Fíjese en que la tendencia de Rz indica inversión en 180 Rz = 180 y una inversión de imagen de espejo en Ry = 90. En este ejemplo, Rz se mueve a lo largo de varias vueltas y tiene puntos de inversión Rz, además de puntos de inversión de espejo.

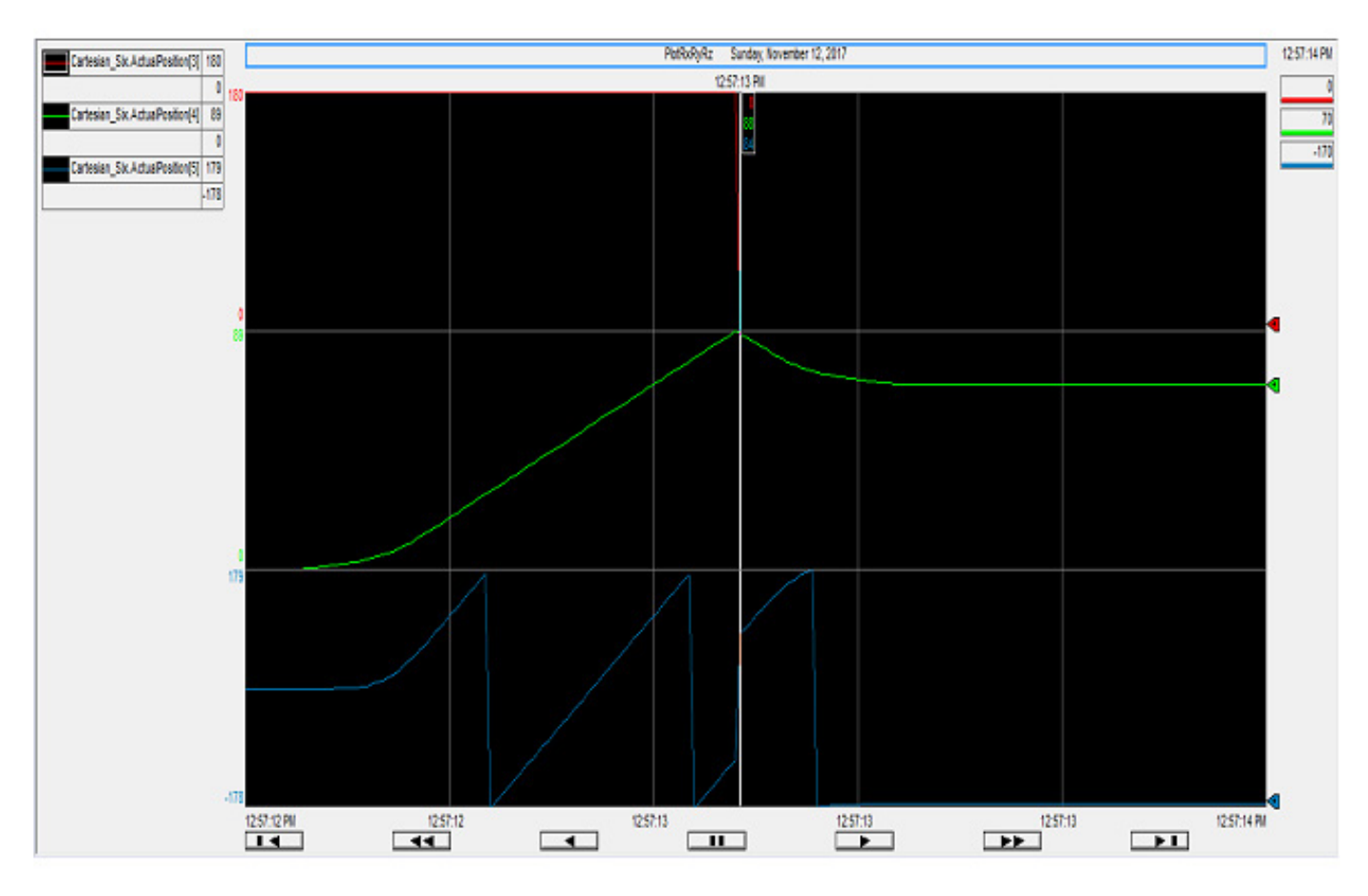

La misma tendencia del Punto de imagen de espejo de Rx Ry Rz se muestra a partir de las tendencias en Logix Designer. Tendencia Rx en rojo, Ry en verde y Rz en azul. El punto 0,88,84 es una condición de inversión de espejo. En este ejemplo, Rz se mueve a lo largo de varias vueltas y tiene puntos de inversión Rz, además de puntos de inversión de espejo.

### **Ejemplo de traslación y rotación**

A continuación se presenta un ejemplo de traslación y rotación mediante formatos de usuario y transformación.

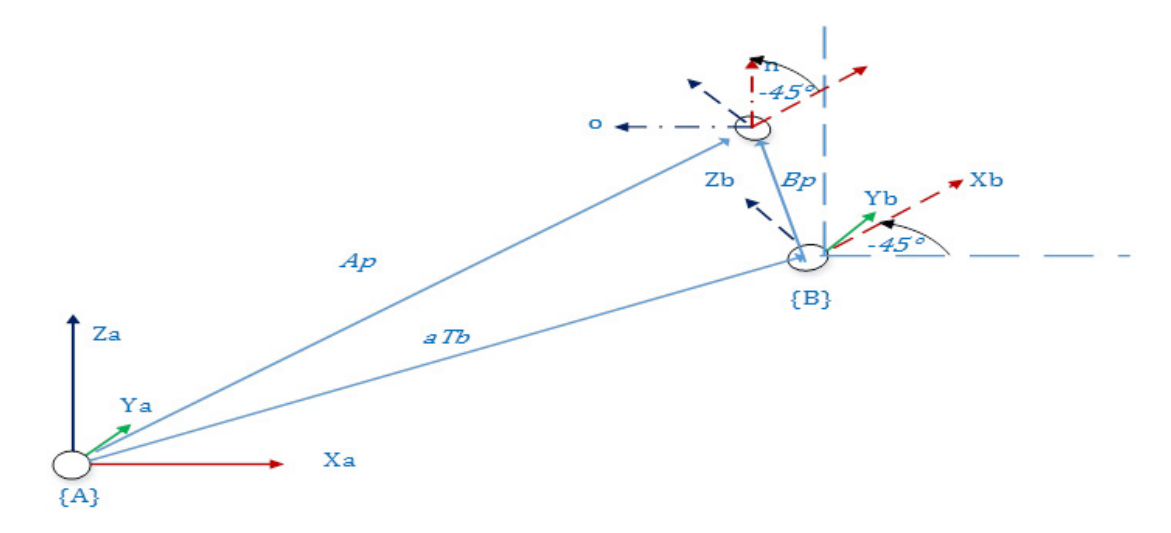

Este diagrama utiliza la matriz de transformación combinada de traslación y la matriz de rotación alrededor del eje Y.

El diagrama siguiente utiliza la matriz de transformación combinada de la matriz de traslación utilizada con el vector de traslación de [5 0 3]<sup>T</sup> y la matriz de rotación de -45<sup>°</sup> alrededor del eje Y.

La matriz de transformación  ${}^{A}T_{B}$  es:

$$
\frac{A}{B}T = \begin{bmatrix} \cos(-45) & 0 & \sin(-45) & X \\ 0 & 1 & 0 & 0 \\ -\sin(-45) & 0 & \cos(-45) & Z \\ 0 & 0 & 0 & 1 \end{bmatrix} = \begin{bmatrix} 0.7071 & 0 & -0.7071 & 5 \\ 0 & 1 & 0 & 0 \\ 0.7071 & 0 & 0.7071 & 3 \\ 0 & 0 & 0 & 1 \end{bmatrix}
$$

La matriz de traslación superior también se puede representar en formato de usuario, con  $X = 5$ ,  $Y = 0$ ,  $Z = 3$ ,  $Rx = 0$ ,  $Ry = 0$ ,  $Rz = -45$ .

El punto  $AP$  se indica con respecto al marco de coordenadas de base  ${A}$ , con el vector de traslación de  $[405]^T$ y la matriz de rotación de rotación 0 $^{\circ}$  0 la matriz de identidad.

$$
\mathbf{A}_{\square} \mathbf{P} = \begin{bmatrix} 1 & 0 & 0 & 4 \\ 0 & 1 & 0 & 0 \\ 0 & 0 & 1 & 5 \\ 0 & 0 & 0 & 1 \end{bmatrix}
$$

El punto <sup>A</sup>P se especifica también en formato de usuario con  $X = 4$ ,  $Y = 0$ ,  $Z = 5$ ,  $Rx = 0$ ,  $Ry = 0$ ,  $Rz = 0$ .

El punto  ${}^{B}P$  se indica con respecto al marco de coordenadas {B}, con el vector de traslación de  $[-2,1171 \circ 0,7071]^T$  y la matriz de rotación de rotación -45 $^{\circ}$ .

$$
\begin{bmatrix} B \\ P \\ \end{bmatrix} = \begin{bmatrix} \cos(-45) & 0 & \sin(-45) & Xb \\ 0 & 1 & 0 & 0 \\ -\sin(-45) & 0 & \cos(-45) & Zb \\ 0 & 0 & 0 & 1 \end{bmatrix} = \begin{bmatrix} 0.7071 & 0 & -0.7071 & -2.1171 \\ 0 & 1 & 0 & 0 \\ 0.7071 & 0 & 0.7071 & .7071 \\ 0 & 0 & 0 & 1 \end{bmatrix}
$$

El punto <sup>B</sup>P también se especifica en formato de usuario con  $X = -2,1171, Y = 0$ ,  $Z = 0.7071$ ,  $Rx = 0$ ,  $Ry = 0$ ,  $Rz = -45$ .

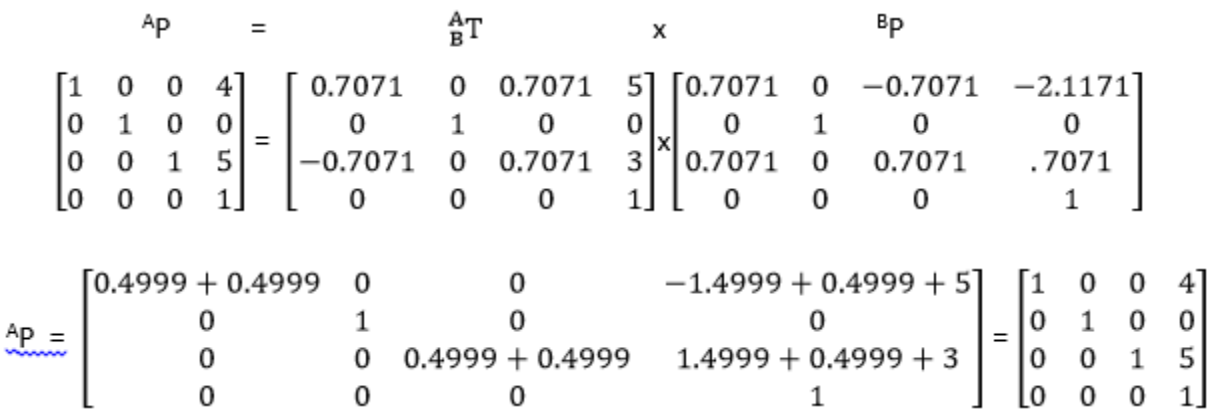

Utilice la representación de matrices para convertir puntos de un marco a otro. Esto permite calcular la traslación correcta y la orientación o posición en el marco especificado.

Si desea obtener más información sobre los métodos de cálculo de las especificaciones de puntos del ejemplo, consulte los temas correspondientes al marco de trabajo y el marco de herramienta.

#### **Consulte también**

[Ejemplo de marco de trabajo](#page-190-0) en la págin[a 191](#page-190-0)

[Desplazamientos del marco de herramienta](#page-193-0) en la págin[a 194](#page-193-0)

[Especificación del Punto cartesiano](#page-169-0) en la página [170](#page-169-0)

[Conversión de puntos](#page-177-0) en la págin[a 178](#page-177-0)

[RxRyRz, inversión, condición de inversión de espejo](#page-178-0) en la página [179](#page-178-0)

### <span id="page-185-0"></span>**Definir los marcos del sistema de coordenadas**

La kinematics de Studio 5000 admite estos marcos para la programación de distintas aplicaciones del robot. Las ecuaciones de transformación de avance y inversión se establecen para un punto Cartesiano en el espacio en función de los marcos indicados por el programa.

- **Marco de base**: ubicado en la base del robot (origen del robot). Los marcos Final de brazo (EOA) y el marco de trabajo se miden desde el marco de base del robot. Consulte los manuales de configuración correspondientes de la geometría del robot para establecer el marco del sistema de coordenadas base.
- **Marco final de brazo**: ubicado en el último eslabón del robot y se mide a partir del marco base. Consulte los manuales de configuración de la geometría del robot para establecer el marco del sistema de coordenadas de final de brazo.
- **Marco de trabajo**: se utiliza cuando las posiciones de destino se miden en función de un marco de coordenadas distinto al marco de coordenadas de la base del robot tales como el transportador, el sistema de cámara de visualización y los palés. Defina este nuevo marco de referencia utilizando los desplazamientos del marco de trabajo. Todas las posiciones de destino se miden desde los marcos de trabajo.
- **Marco de herramienta**: está relacionado con las herramientas conectadas al final del brazo del robot. Defina este nuevo marco de herramienta utilizando los desplazamientos del marco de herramienta. El punto central de la herramienta (TCP) es el origen del marco de herramienta. El eje Z del marco de herramienta apunta hacia el vector de aproximación de la herramienta. La posición final del robot y sus movimientos siempre se miden en relación con el TCP.
- **Marco de destino**: representa las distintas posiciones de destino o cualquier posición del objeto programada para los movimientos del robot en espacio Cartesiano. El marco de destino se especifica siempre en relación con el marco de trabajo.

Este diagrama muestra un configuración sencilla de la aplicación de un robot para recoger un objeto de la mesa utilizando una herramienta de pinza. Los marcos de referencia se establecen desde el marco de base del robot para el programa de usuario. Las cajas se colocan sobre la mesa en posiciones conocidas con respecto a la esquina de la mesa y esta se encuentra a un desplazamiento o distancia vectorial conocida desde el robot. Para esta aplicación, se establece la mesa como marco de trabajo. Hay una pinza conectada al EOA y se ha establecido el marco de herramienta en el TCP.

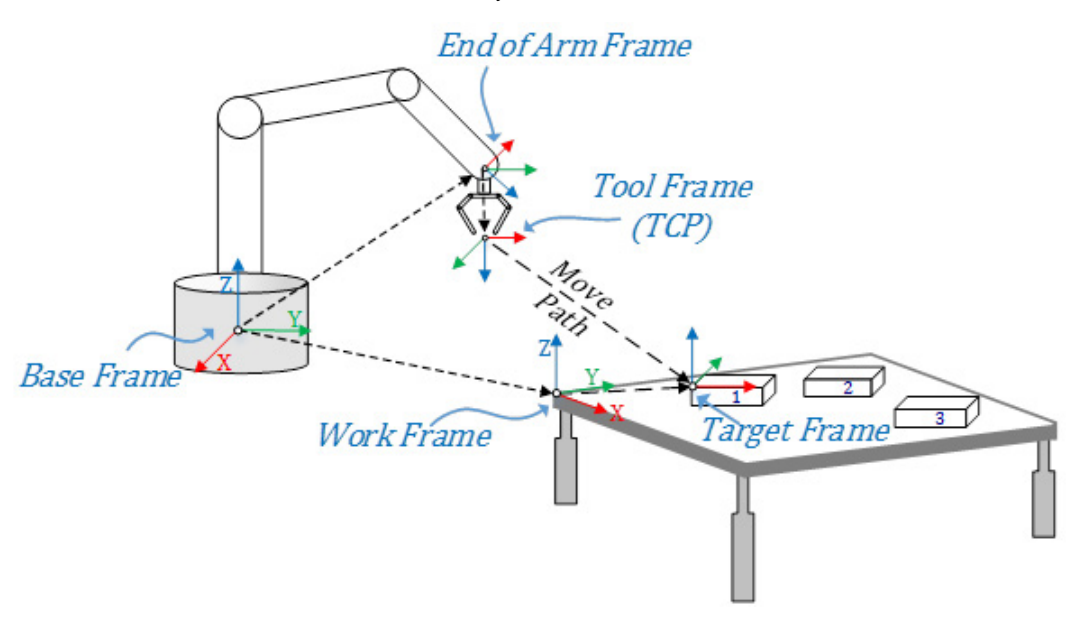

En el diagrama, se muestra la relación entre los distintos marcos con una flecha que apunta de un origen a otro origen del marco. La dirección de la flecha indica la forma en la que están definidos los marcos. El marco de final de brazo y el marco de trabajo están definidos desde el marco de base del

robot. El marco de herramienta está definido desde el marco de final de brazo. Todas las posiciones de destino se miden desde el marco de trabajo utilizando los marcos de destino. El planificador Kinematics calcula la ruta del TCP desde la posición actual a la posición de destino.

#### **Consulte también**

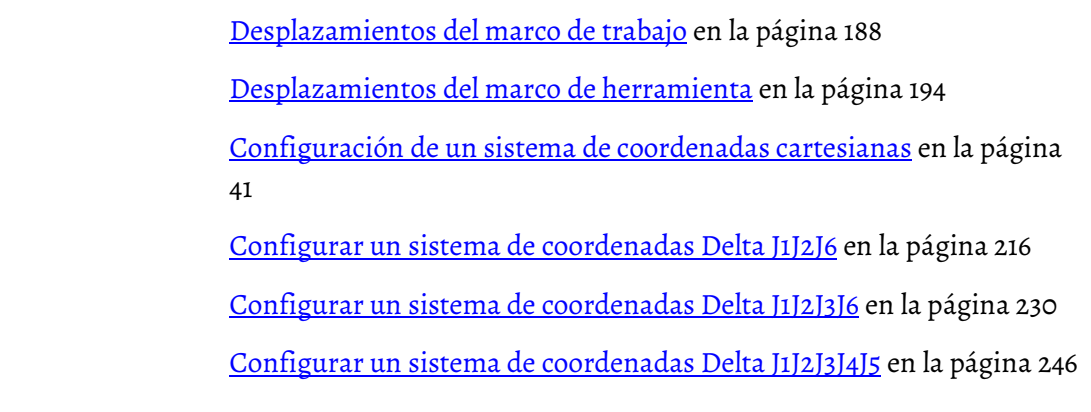

# <span id="page-187-0"></span>**Desplazamientos del marco de trabajo**

El desplazamiento del marco de trabajo es un conjunto de valores de coordenadas (XYZRxRyRz) que redefine el origen del robot a partir del nuevo marco de trabajo. X, Y, Z representan la distancia de un marco de trabajo al marco de base del robot, y Rx, Ry y Rz representan las rotaciones alrededor de esos ejes.

#### **Configuración de parámetros de desplazamiento**

Configure los desplazamientos del marco de trabajo en la instrucción MCTO o MCTPO en la aplicación Logix Designer. Mida la distancia del desplazamiento y la rotación del marco de trabajo con respecto al marco de base. Introduzca los grados de los desplazamientos de rotación en los miembros de las etiquetas de Rx, Ry y Rz en unidades de grados, e introduzca las distancias de los desplazamientos en los miembros de las etiquetas de X, Y y Z en unidades de coordinación.

Los valores predeterminados de los desplazamientos del marco de trabajo se establecen en (0, 0, 0) para traslación y (0, 0, 0) para rotación. Estos valores establecen el marco de base del robot como marco de trabajo predeterminado.

El ID del marco de trabajo ayuda a definir varios marcos de trabajo con la misma variable de etiqueta, pero con distintos números de ID. Establezca el miembro de ID con un valor superior o igual a cero.

La imagen siguiente muestra la configuración del desplazamiento del marco de trabajo en la instrucción MCTO y los valores de desplazamiento definidos para una etiqueta del marco de trabajo "WorkFrame\_Offset".

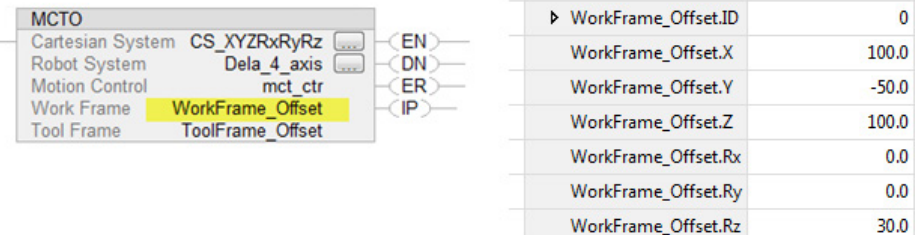

#### **Atributos de estado (ActiveWorkFrameID y ActiveWorkFrameOffset)**

- Los atributos ActiveWorkFrameID y ActiveWorkFrameOffset reflejan la información especificada en el operando del marco de trabajo cuando se activa la instrucción MCTO.
- Cuando se ejecuta la instrucción MCTO, los miembros ID del marco de trabajo y Desplazamiento del marco de trabajo del operando Marco de trabajo de la instrucción MCTO se copian en los miembros ActiveWorkID y ActiveWorkOffset del sistema de coordenadas de origen (especificado en la instrucción MCTO).
- ActiveWorkFrameID se establecerá con el valor predeterminado, -1, cuando no haya ningún marco de trabajo activo. Además, se restablecerá a este valor cuando termine la instrucción de transformación. Los valores de ActiveWorkFrameOffset se borran cuando termina la instrucción de transformación.
- Estos dos atributos del sistema de coordenadas están disponibles a través de las instrucciones GSV que se muestran en la imagen siguiente.

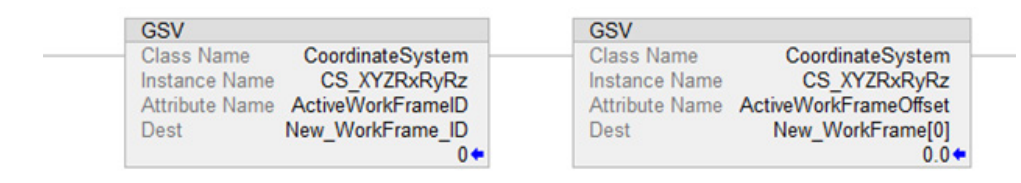

Para obtener más información sobre las Instrucciones de movimiento, consulte [LOGIX 5000 Controllers Motion Instructions Reference Manual,](http://literature.rockwellautomation.com/idc/groups/literature/documents/rm/motion-rm002_-en-p.pdf) publicació[n MOTION-RM002.](http://literature.rockwellautomation.com/idc/groups/literature/documents/rm/motion-rm002_-en-p.pdf)

### **Restricciones**

En algunas geometrías de robot, por ejemplo, robots Delta, debido a limitaciones mecánicas, algunos desplazamientos de la orientación del marco de trabajo están restringidos, de forma que el robot no se puede programar para posiciones que no se pueden alcanzar mediante desplazamientos del marco de trabajo.

La tabla siguiente presenta las restricciones actuales de los desplazamientos del marco de trabajo para distintas geometrías de robot compatibles con la aplicación Logix Designer.

| Tipo de geometría | Coordenada<br><b>Definición</b> | Desplazamientos del marco de trabajo |           |           |              |              |           |
|-------------------|---------------------------------|--------------------------------------|-----------|-----------|--------------|--------------|-----------|
|                   |                                 |                                      |           |           | Rx           | Rv           | <b>RZ</b> |
| Delta             | J1J2J6                          | Permitido                            | Permitido | Permitido | No permitido | No permitido | Permitido |
|                   | J1J2J3J6                        | Permitido                            | Permitido | Permitido | No permitido | No permitido | Permitido |
|                   | J1J2J3J4J5                      | Permitido                            | Permitido | Permitido | No permitido | No permitido | Permitido |

Consejo: Los valores de desplazamiento se deben establecer en 0<sup>o</sup> para entradas de desplazamientos de orientación restringidos. Las instrucciones MCTO/MCTPO generan el error #148 para los desplazamientos de orientación no válidos.

#### **Establecer un marco de trabajo**

La ilustración siguiente presenta un ejemplo de establecimiento de un nuevo marco de trabajo (X'Y'Z') a partir del marco de base (XYZ) y un cambio en la posición de destino P con referencia a un nuevo marco de trabajo.

El marco de trabajo X'Y'Z' se encuentra a 100 unidades en el eje X, a 50 unidades en el eje Y y a 30 grados de rotación en el eje Z del marco de base XYZ del robot. Los valores de los desplazamientos del marco de trabajo se establecen como (X = 100, Y = 50, Z = 0, Rx = 0, Ry = 0, Rz = 30<sup>°</sup>).

Supongamos que la posición de destino (P) se mide como P1 ( $X = 120$ ,  $Y = 100$ ,  $Z = 0$ ,  $Rx = 0$ ,  $Ry = 0$ ,  $Rz = 75^\circ$ ) con respecto al marco de base del robot. A continuación, con respecto a un nuevo marco de trabajo, la posición de destino (P) cambiará como P2 (X = 42,321, Y = 33,301, Z = 0, Rx = 0, Ry = 0, Rz =  $45^\circ$ ).

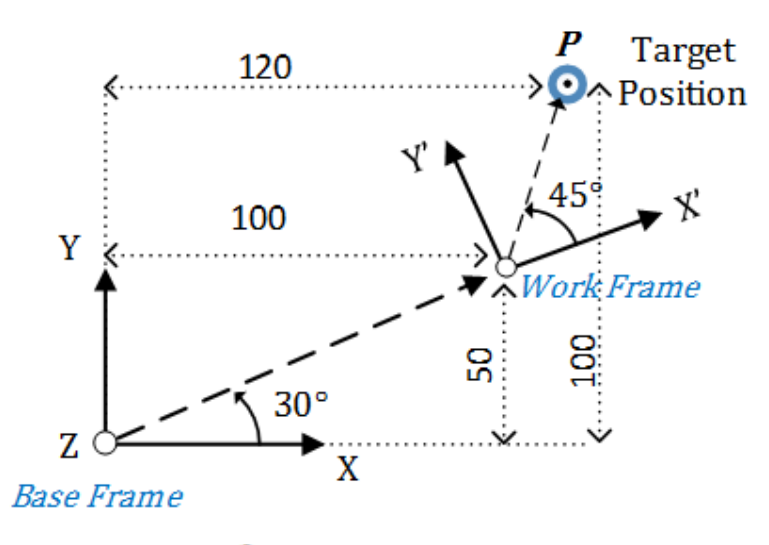

Posición desde el Marco de base (P1):  $(x = 120, Y = 100, Z = 0, Rx = 0, Ry = 0, Rz = 75^\circ)$ Desplazamientos del marco de trabajo:  $(X = 100, Y = 50, Z = 0, Rx = 0, Ry = 0, Rz = 30<sup>o</sup>)$ Posición desde el Marco de trabajo (P2):  $(x = 42.321, Y = 33.301, Z = 0, Rx = 0, Ry = 0, Rz = 45<sup>o</sup>)$ 

#### **Consulte también**

[Definir los marcos del sistema de coordenadas](#page-185-0) en la págin[a 186](#page-185-0) [Ejemplos de marco de trabajo](#page-190-0) en la página [191](#page-190-0) [Desplazamientos del marco de herramienta](#page-193-0) en la págin[a 194](#page-193-0)

# <span id="page-190-0"></span>**Ejemplos de marco de trabajo**

Estos ejemplos ilustran cómo se usan los marcos de trabajo en distintas situaciones.

### **Varios marcos de trabajo con un marco de base de robot**

Utilice marcos de trabajo en aquellos casos en los que un robot funciona con varios marcos de trabajo, o varios robots funcionan con los mismos marcos de trabajo. En este ejemplo, el programa y las posiciones de destino siguen siendo los mismos, pero los desplazamientos del marco de trabajo cambian según las distintas posiciones del marco de trabajo.

Este diagrama presenta varios marcos de trabajo para un marco de base de un robot. El robot recoge seis cajas del Palé 1 y las posiciones de todas las cajas se miden desde el Palé 1. Se utiliza el mismo programa de recogida y colocación para el resto de palés situados en distintas posiciones y orientaciones. Utilice la instrucción MCTO con distintos valores de desplazamientos del marco de trabajo y ejecute el mismo programa. La instrucción MCTO vuelve a calcular las nuevas posiciones de destino a partir de las distintas entradas de desplazamiento del marco de trabajo. Por ejemplo, la posición de Box-1 es la misma para los cuatro palés, pero el robot se coloca en distintas posiciones y orientaciones a partir del marco de base del robot.

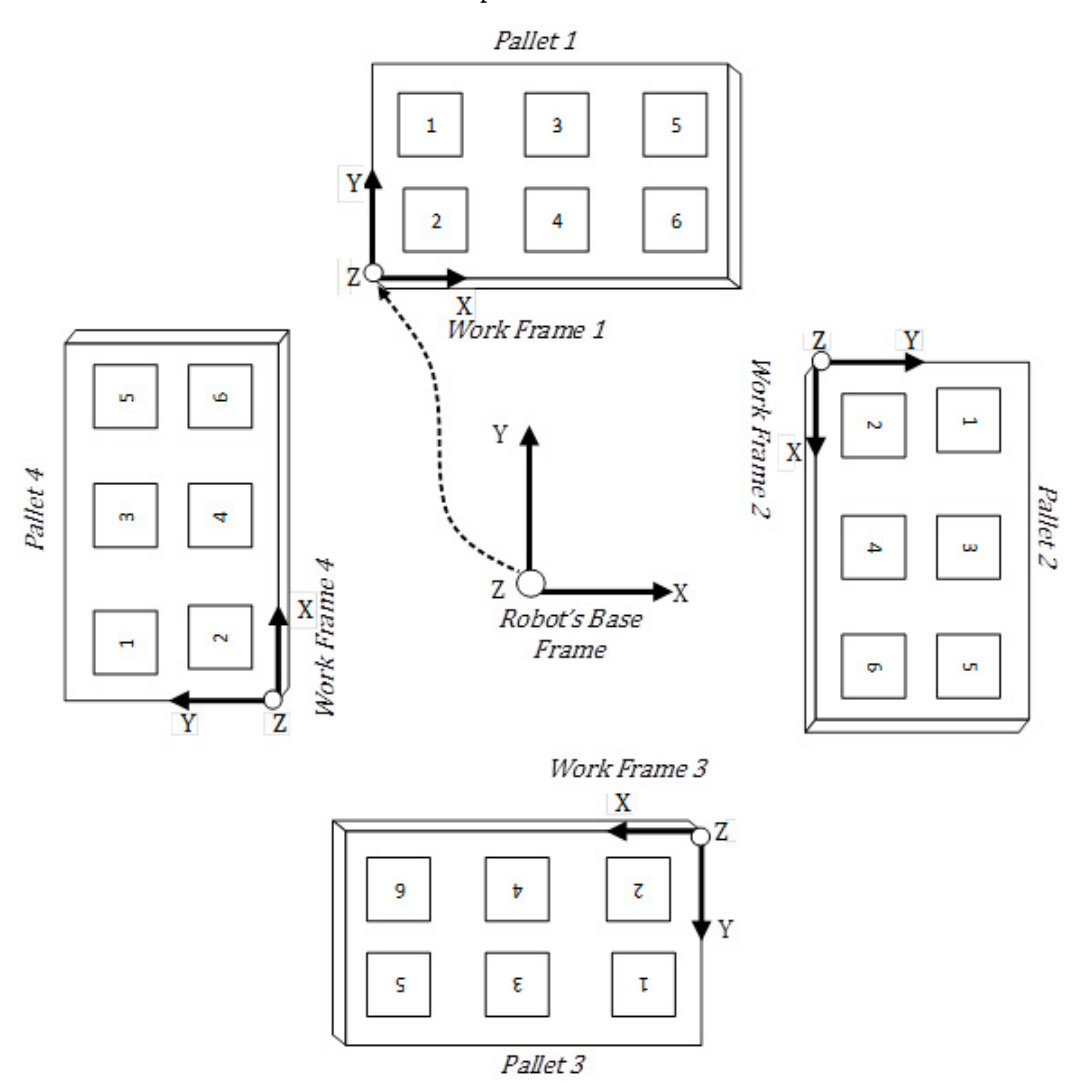

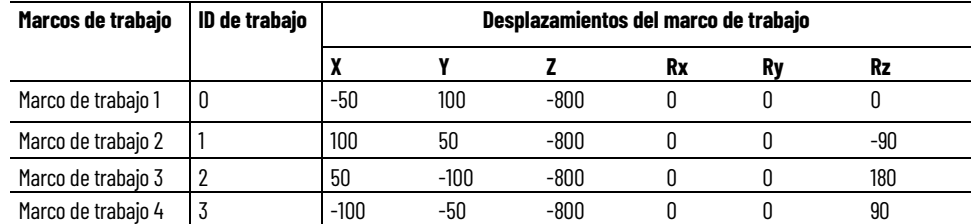

#### **Marcos de trabajo con distintas posiciones de robot**

Resulta aceptable instalar robots con distintas orientaciones, por ejemplo, en posiciones boca abajo y horizontales. Los desplazamientos del marco de trabajo establecen la relación entre el marco de trabajo y los marcos de base, de forma que la programación de la posición de destino resulte cómoda para los usuarios.

Este diagrama ilustra unos robots instalados en posición horizontal y boca abajo. Los desplazamientos del marco de trabajo 1 y 2 convierten las posiciones de destino en un sistema de coordenadas del transportador, suponiendo que se encuentre en el suelo.

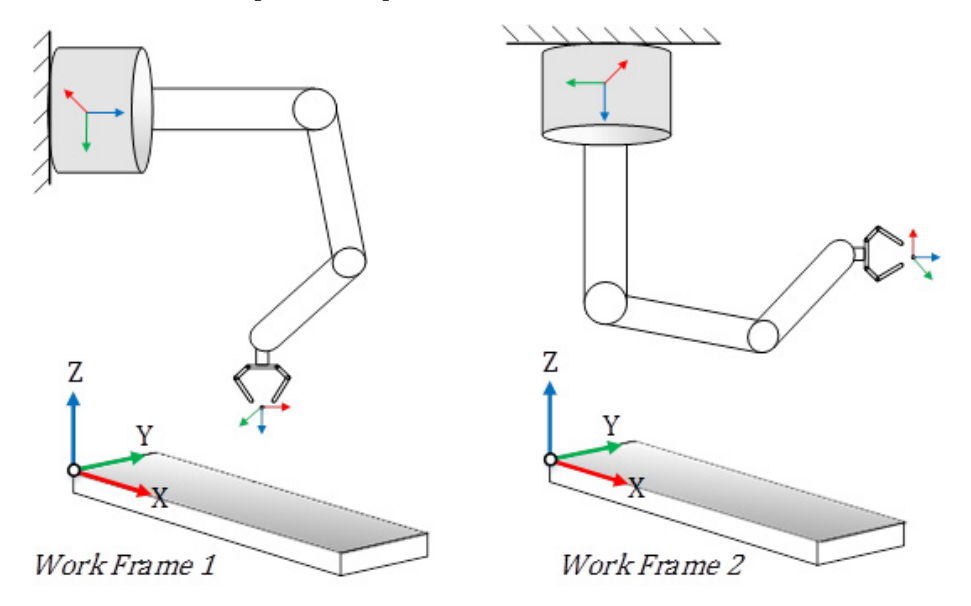

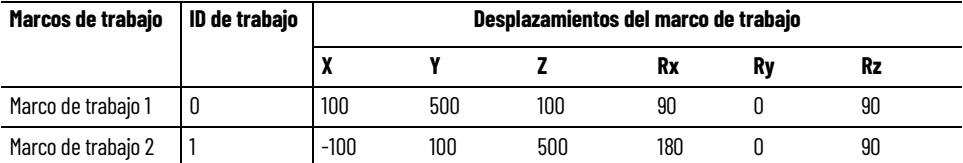

**Consejo** Para utilizar estos proyectos de muestra de Kinematics, en el menú **Ayuda** (Help), haga clic en **Proyectos de muestra del proveedor** (Vendor Sample **:**  Projects) y luego en la categoría **Movimiento** (Movimiento).

La ubicación predeterminada del proyecto de muestra de Rockwell Automation es:

**c:\Users\Public\Public Documents\Studio 5000\Sample\ENU\v<current\_release>\Rockwell Automation**

### **Consulte también**

[Definir los marcos del sistema de coordenadas](#page-185-0) en la págin[a 186](#page-185-0)

[Desplazamientos del marco de trabajo](#page-187-0) en la págin[a 188](#page-187-0)

[Desplazamientos del marco de herramienta](#page-193-0) en la págin[a 194](#page-193-0)

[Ejemplo de marco de herramienta](#page-196-0) en la página [197](#page-196-0)

# <span id="page-193-0"></span>**Desplazamientos del marco de herramienta**

El desplazamiento del marco de herramienta es un conjunto de valores de coordenadas (XYZRxRyRz) que define el marco de herramienta en el punto central de la herramienta (TCP) desde el marco de final de brazo (EOA). X,Y,Z representa las coordenadas de traslación que definen el TCP desde el marco EOA, y Rx, Ry y Rz representan las rotaciones alrededor de esos ejes.

### **Configuración de parámetros de desplazamiento**

Configure los desplazamientos del marco de herramienta en las instrucciones MCTO o MCTPO en la aplicación Logix Designer. Mida la distancia del desplazamiento y la rotación del marco de herramienta con respecto a los ejes del marco EOA del robot. Introduzca el grado de desplazamientos de rotación en los miembros de las etiquetas de Rx, Ry y Rz en unidades de grados. A continuación, introduzca las distancias de desplazamiento en los miembros de las etiquetas de X, Y y Z, en unidades de coordinación.

Los valores predeterminados de los desplazamientos del marco de herramienta se establecen en (0, 0, 0) para traslación y (0, 0, 0) para rotación. Esto establece el marco EOA del robot como un punto TCP predeterminado. El ID del marco de herramienta ayuda a definir varias herramientas con la misma variable de etiqueta, pero con distintos números de ID. Establezca el miembro de ID con un valor superior o igual a cero. Esta imagen muestra la configuración del desplazamiento del Marco de herramienta en la instrucción MCTO y los valores de desplazamiento definidos para una etiqueta del marco de herramienta **ToolFrame\_Offset**.

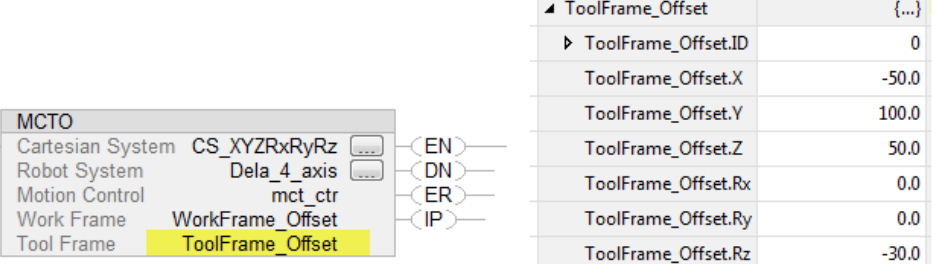

### **Atributos de estado**

#### **ActiveToolFrameID y ActiveToolFrameOffset**

- Los atributos **ActiveToolFrameID** y **ActiveToolFrameOffset** reflejan la información especificada en el operando del marco de herramienta cuando se activa la instrucción MCTO.
- Cuando se ejecuta la instrucción MCTO, los miembros **ID del marco de herramienta** y **Desplazamiento del marco de herramienta** del operando **Marco de herramienta** de la instrucción MCTO se copian en los miembros **ActiveToolID** y **ActiveToolOffset** del sistema de coordenadas de origen, según se especifica en la instrucción MCTO.
- **ActiveToolFrameID** se establece con el valor predeterminado, -1, cuando no hay ningún marco de herramienta activo. Además, se restablece a este valor cuando termina la instrucción de transformación. Los valores de **ActiveToolFrameOffset** se borran cuando termina la instrucción de transformación.
- Estos dos atributos del sistema de coordenadas están expuestos para el usuario a través de las instrucciones GSV que se muestran en esta imagen.

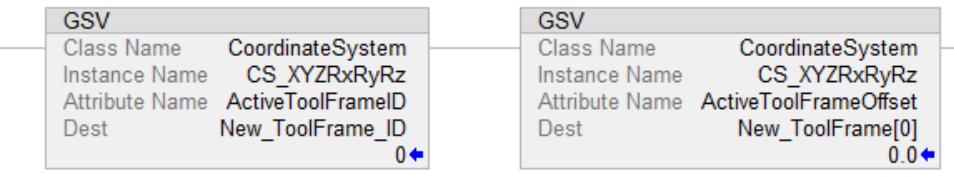

#### **ToolChangeAllowedStatus**

- El atributo **ToolChangeAllowedStatus** permite al usuario cambiar dinámicamente la herramienta a través de la instrucción MCTO mientras finalizan los movimientos coordinados o cualquier eje de origen está en movimiento mediante la instrucción MAG o MAPC como eje esclavo.
- El bit **ToolChangeAllowed** está presente en todos los sistemas de coordenadas y se establece en el sistema de coordenadas de origen y destino de una instrucción **MCTO activa**.
- El bit se establece cuando la instrucción MCTO pasa a IP. Se borra cuando hay cualquier movimiento activo en el eje de origen o el eje de destino. El bit permanece establecido cuando la salida de MAG y MAPC genera movimiento en cualquier eje asociado a un sistema de coordenadas de origen de una instrucción **MCTO activa**.
- El bit ToolChangeAllowed se borra cuando una instrucción MCTO termina por cualquier motivo, por ejemplo, MCS, MGS, MGSD, MGSDR, MASR, MASD y MSF.

#### **Restricción**

En las geometrías de robot, por ejemplo, los robots Delta, algunos de los desplazamientos de orientación del marco de herramienta están restringidos. Esto evita que el robot se programe con posiciones imposibles de alcanzar mediante desplazamientos del marco de herramienta.

Esta tabla muestra las restricciones actuales de los desplazamientos del marco de herramienta para distintas geometrías de robot compatibles con la aplicación Logix Designer.

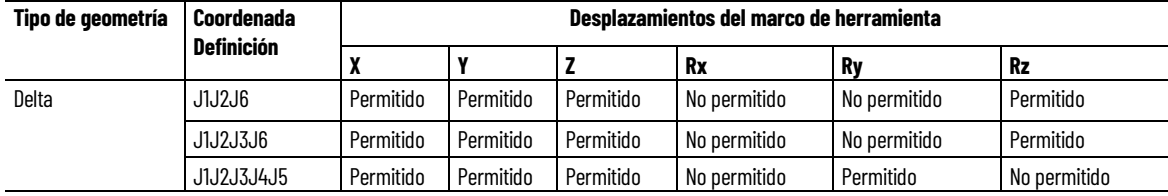

**Consejo:** Los valores de desplazamiento se deben establecer en 0<sup>°</sup> para entradas de desplazamientos de orientación restringidos. Las instrucciones MCTO/MCTPO generan el error #148 para los desplazamientos de orientación no válidos.

#### **Establecer un marco de herramienta**

Este diagrama presenta el establecimiento de un nuevo marco de Herramienta (X'Y'Z') a partir del marco EOA (XYZ) y el cambio de posición final P del robot con respecto a un nuevo Marco de herramienta.

La herramienta de pinza simple está conectada a la placa final del robot Delta de 4 ejes. El punto TCP se mide a partir del marco EOA de la placa Final. El marco de herramienta X'Y'Z' se encuentra a 50 unidades en el eje X, a 150 unidades en el eje Z y a -90 grados de rotación en el eje Z del marco EOA XYZ del robot. Los valores de los desplazamientos del marco de Herramienta se establecen como (X = 50, Y = 0, Z = 150, Rx = 0, Ry = 0, Rz = -90<sup>°</sup>)

Supongamos que la posición final (P) del robot se mide como P1 ( $X = o$ ,  $Y = o$ ,  $Z = -800$ ,  $Rx = 180^\circ$ ,  $Ry = 0$ ,  $Rz = 0$ ), desde el marco de base del robot hasta el marco EOA. Con respecto a un nuevo marco de herramienta, la posición de final (P) cambia como P2 (X = 50, Y = 0, Z = -950, Rx = 180, Ry = 0, Rz = 90<sup>°</sup>).

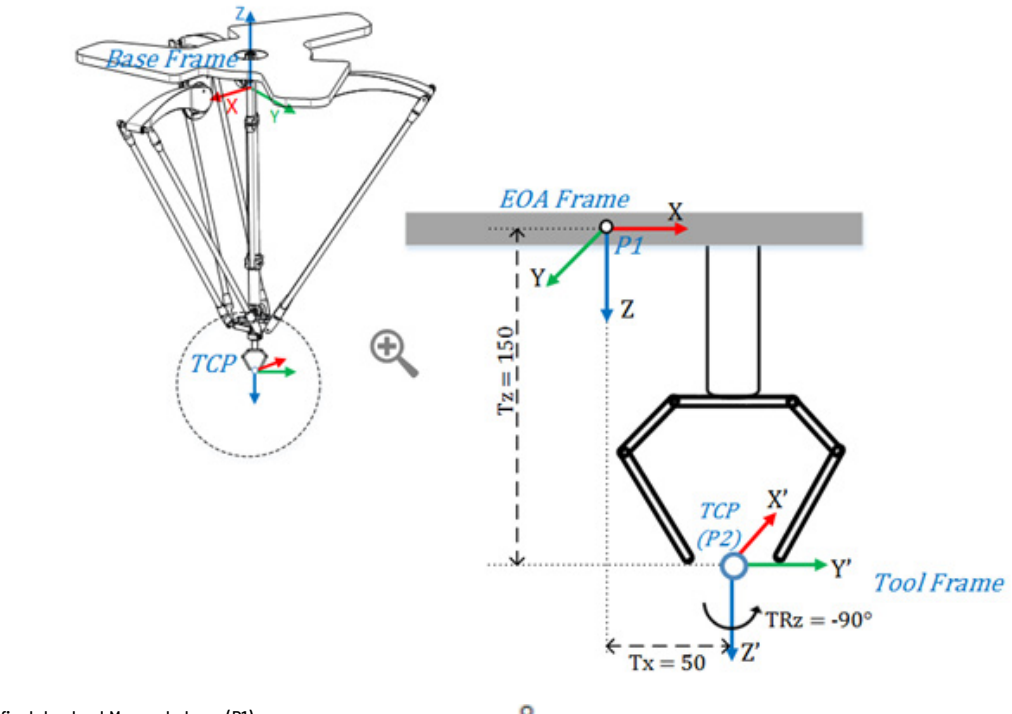

Posición final desde el Marco de base (P1):  $(X = 0, Y = 0, Z = -800, Rx = 180^\circ, Ry = 0, Rz = 0)$ Desplazamientos del marco de herramienta: (Tx =50, Ty = 0, Tz = 150, TRx = 0, TRy = 0, TRz = -90<sup>o</sup>) Posición final con el Marco de herramienta (P2):  $(x = 50, Y = 0, Z = -950, Rx = 180^\circ, Ry = 0, Rz = 90^\circ)$ 

> Consulte los dibujos de CAD o las hojas de datos del fabricante para dar con los valores de Desplazamiento de la herramienta relevantes para la herramienta.

#### **Consulte también**

[Definir los marcos del sistema de coordenadas](#page-185-0) en la págin[a 186](#page-185-0) [Ejemplo de marco de herramienta](#page-196-0) en la página [197](#page-196-0) [Ejemplos de marco de trabajo](#page-190-0) en la página [191](#page-190-0) [Desplazamientos del marco de trabajo](#page-187-0) en la págin[a 188](#page-187-0)

### <span id="page-196-0"></span>**Ejemplo de marco de herramienta**

Esta ilustración muestra un ejemplo de uso del Marco de herramienta en aplicaciones de recogida y colocación. La herramienta personalizada con tres pinzas (1, 2 y 3) está conectada al final del robot Delta de 4 ejes. Cada pinza recoge un objeto (1, 2, 3…6), colocado en distintas orientaciones desde el transportador en movimiento, y luego lo coloca en una caja con las mismas orientaciones.

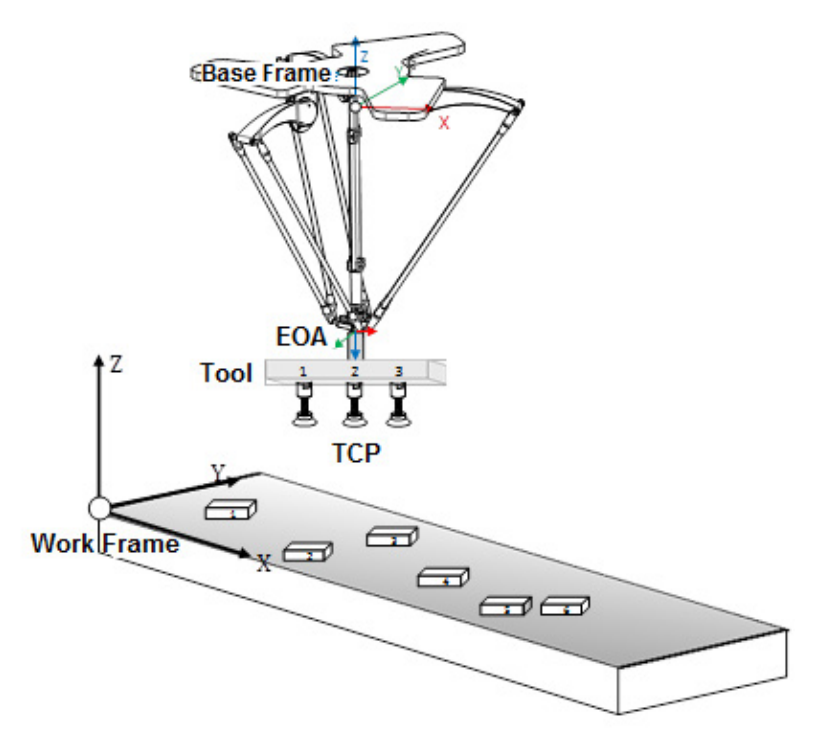

Cada pinza se programa como una herramienta separada, con la cual están asociados los marcos de herramienta. Las tres posiciones TCP se miden con los valores de desplazamiento de herramienta que se muestran en la imagen. Los marcos de herramienta individuales se establecen mediante los desplazamientos del marco de herramienta que se muestran en la tabla siguiente.

En el programa de la aplicación, cambie dinámicamente la herramienta mediante la instrucción MCTO, y haga el seguimiento de las posiciones del transportador mediante las instrucciones MAG o MAPC. Inicie la instrucción MCTO con los valores de desplazamientos del marco de herramienta de la primera pinza. El robot recoge el objeto con la primera pinza mientras el

transportador se mueve. Una vez finalizado el primer movimiento, inicie una nueva instrucción MCTO con los desplazamientos del marco de herramienta de la segunda pinza. El robot recogerá otro objeto con la segunda pinza.

**Consejo:** Consulte el bit de estado ToolChangeAllowedStatus para cambiar dinámicamente los desplazamientos del marco de herramienta. Si ese bit no se hubiera establecido y se iniciara una nueva MCTO para cambiar la herramienta, en ese caso la nueva MCTO generará el código de error #61 con error extendido #10. En primer lugar, se borra el bit de instrucción MCTO (IP) cuando se inicia correctamente la segunda MCTO.

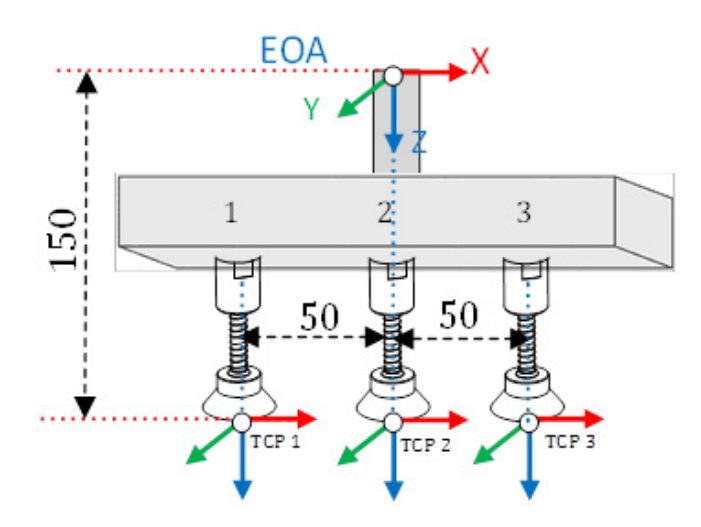

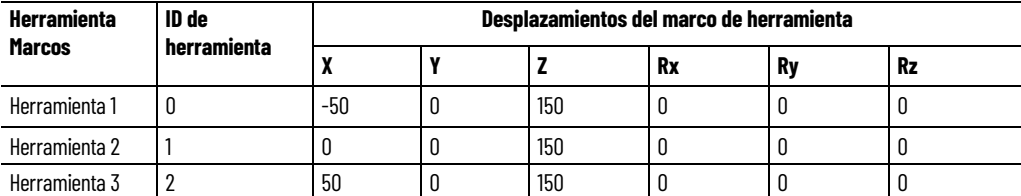

**Consejo:** Para utilizar estos proyectos de muestra de Kinematics, en el menú **Ayuda** (Help), haga clic en **Proyectos de muestra del proveedor** (Vendor Sample Projects) y luego en la categoría **Movimiento** (Movimiento).

La ubicación predeterminada del proyecto de muestra de Rockwell Automation es:

**c:\Users\Public\Public Documents\Studio 5000\Sample\ENU\v<current\_release>\Rockwell Automation**

#### **Consulte también**

[Definir los marcos del sistema de coordenadas](#page-185-0) en la págin[a 186](#page-185-0) [Desplazamientos del marco de herramienta](#page-193-0) en la págin[a 194](#page-193-0) [Desplazamientos del marco de trabajo](#page-187-0) en la págin[a 188](#page-187-0) [Ejemplos de marco de trabajo](#page-190-0) en la página [191](#page-190-0)

## **Configurar el sistema de coordenadas de SCARA independiente J1J2J3J6**

Esta ilustración muestra un robot de sistema de coordenadas SCARA independiente J1J2J3J6. El robot SCARA independiente J1J2J3J6 típico tiene dos uniones de revolución y una unión prismática. Desde el marco de base, el vínculo 1 (L1) es un brazo rígido que conecta la unión J1/J2 y el vínculo 2 (L2) también es un brazo rígido que conecta J2/J3/J6. Dos motores independientes que producen movimiento coordinado en las uniones 1 (J1) y 2 (J2), respectivamente, para controlar el movimiento X-Y de SCARA. Las uniones 3 (J3) y 6 (J6) producen movimiento Z-Rz al final del brazo.

Algunas de las geometrías SCARA tienen un conjunto de rodamiento de recirculación de bolas. Este conjunto puede proporcionar movimiento lineal y rotatorio, así como movimiento combinado en espiral, donde J3 controla el movimiento lineal en el eje Z y J6 controla el movimiento de rotación.

Utilice estas pautas al configurar un robot SCARA independiente J1J2J3J6.

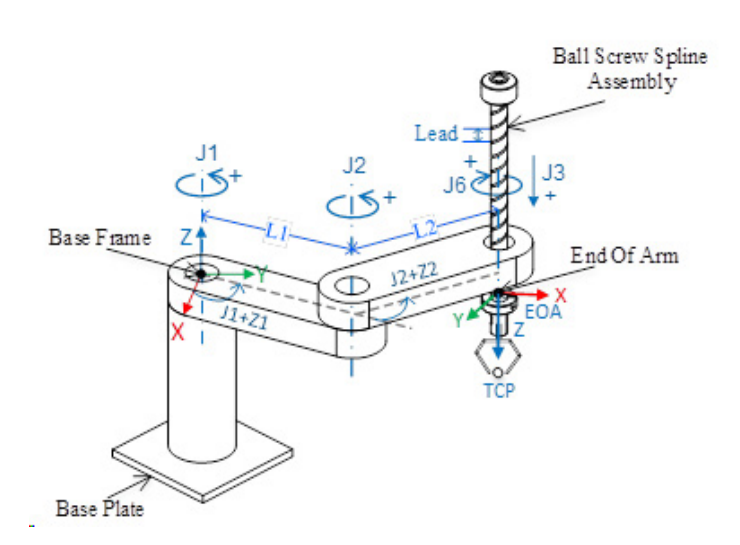

#### **Consulte también**

[Parámetros de configuración del robot](#page-201-0) en la págin[a 202](#page-201-0)

[Configuración del robot SCARA independiente J1J2J3J6](#page-209-0) en la página [210](#page-209-0)

[Condición de límites máximos de unión del robot SCARA](#page-213-0)  [independiente J1J2J3J6](#page-213-0) en la págin[a 214](#page-213-0)

[Proyecto de ejemplo del robot SCARA independiente J1J2J3J6](#page-214-0) en la págin[a 215](#page-214-0)

**Establecer el marco de referencia para un robot SCARA independiente J1J2J3J6**

El marco de referencia es un marco cartesiano que constituye el marco de base para el robot y todos los puntos de destino se especifican con respecto a este marco de base. Las transformaciones de los robots se establecen desde el marco de base hasta el final del marco de brazo, para que transformen cualquier posición de destino cartesiana en un espacio de unión, y viceversa. Para garantizar que las transformaciones funcionen correctamente, establezca los orígenes de todos los ejes en el espacio de unión con respecto al marco cartesiano de base del robot.

El marco de referencia del robot SCARA independiente J1J2J3J6 está en la base del vínculo L1. El final del brazo (End of Arm, EOA) y el marco de base están en el mismo plano XY.

### **Calibrar el robot**

Utilice estos pasos para calibrar un robot SCARA independiente J1J2J3J6 :

- 1. Obtenga los valores del ángulo del fabricante del robot para J1, J2, J3 y J6 en la posición de calibración. Utilice estos valores para establecer la posición de referencia.
- 2. Consulte la hoja de datos del fabricante para determinar si el motor dimensionado asociado contiene una caja de engranajes interna o externa desde el motor al accionamiento en los vínculos o Uniones para mover el robot.
- 3. En el cuadro de diálogo **Propiedades de eje**, pestaña **Escala**, establezca la relación de transmisión de cada eje en **E/S (I/O) de relación de transmisión**.
- 4. En el cuadro **Escalado**, introduzca el escalado para que la aplicación a cada eje (J1, J2 y J6) sea tal que una revolución alrededor del Vínculo1 (revolución de carga) sea igual a 360 grados.

J3 es un eje lineal y las unidades se definen en mm. Utilice la hoja de datos del fabricante para convertirla en revoluciones de motor.

- 5. Mueva todas las uniones a la posición de calibración del fabricante del robot impulsando el robot mediante un control programado o moviendo manualmente el robot cuando los ejes de las uniones están en un estado de lazo abierto.
- 6. Hay dos posibilidades:
	- Use una instrucción de Posición de redefinición de movimiento (Motion Redefine Position, MRP) para establecer las posiciones de los ejes de uniones en los valores de calibración obtenidos en el paso 1.
	- Establezca el valor de configuración de la posición inicial de los ejes de uniones a los valores de calibración obtenidos en el paso 1 y ejecute una instrucción Posición inicial de eje de movimiento (Motion Axis Home, MAH) para cada eje de las uniones.
- 7. Mueva cada unión (J1, J2, J3 y J6) a una posición absoluta de 0,0. Compruebe que cada posición de unión lea 0 y que los L1 y L2 correspondientes están alineados. Esto establece el eje X del marco de base y el marco de base del robot para las transformaciones.
- 8. Si la posición de referencia deseada para los ejes J1, J2 y J6 es distinta de la posición de transformación cero, puede utilizar desplazamientos de ángulo cero para ajustar las posiciones de cualquiera de los ejes de revolución J1, J2 y J6.
- 9. Mueva J6 a una posición absoluta de 0,0. Compruebe que la posición de la unión marca 0 y que la posición de J6 está en la dirección del eje Z del marco de base.

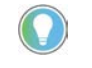

Consejo: Puesto que los ejes del robot son absolutos, es posible que solo necesitar establecerse las posiciones de referencia una vez. Si se han perdido las posiciones de referencia, por ejemplo, el controlador cambia, entonces restablezca las posiciones de referencia.

# **Establecer el marco del final del brazo**

El final del brazo (End of Arm, EOA) en el marco de referencia XYZ se establece al final del vínculo L2. Este marco se gira en Rx = 180 en relación al marco de base. Como consecuencia, el eje X está en la misma dirección que el eje X del marco de Base pero la dirección del eje Z apunta hacia abajo, hacia la dirección del vector de aproximación de la Herramienta.

El eje J6 de rotación está alineado con el eje Z del marco de base.

Para configurar la posición de inicio del eje J6, mueva el eje J6 de manera que el eje X del EOA esté alineado con el vínculo (L1), es decir, el eje X del marco de base.

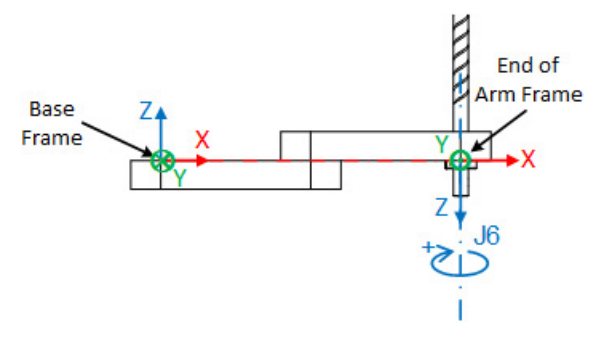

### **Establecer el marco de base**

El marco XYZ de referencia (marco de base) de una geometría SCARA está situado cerca del centro del eje de la Unión 1 (J1), tal como se muestra en la imagen siguiente. El primer diagrama muestra la vista superior. El segundo diagrama muestra la vista lateral.

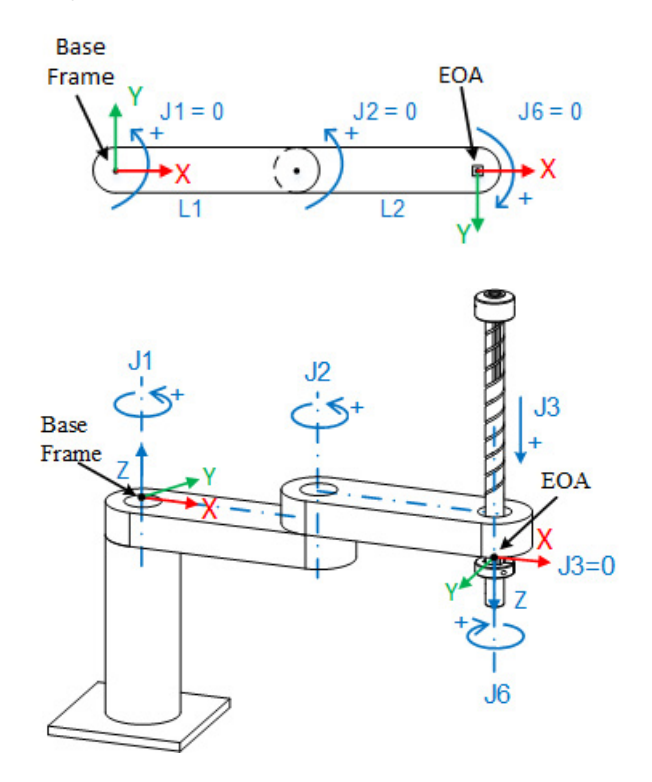

+J1 se calcula en sentido contrario a las agujas del reloj alrededor del eje +Z del marco de base a partir de un ángulo de J1 = 0 cuando L1 está a lo largo del eje X del marco de base.

+J2 se calcula en sentido contrario a las agujas del reloj del reloj alrededor del eje +Z en el marco de base a partir de J2 = 0 cuando el vínculo L2 está alineado con el vínculo L1.

+J3 es un eje prismático que se mueve en la dirección -Z del eje del marco de base. J3 tiene una posición cero absoluta al final del vínculo L2 en el marco EOA y, mientras se desplaza en dirección positiva, se mueve hacia abajo a lo largo del eje Z del marco EOA.

+J6 se mide en el sentido de las agujas del reloj alrededor del eje +Z en el marco de base a partir de J6 = 0.

Al configurar los parámetros del sistema de coordenadas de un robot SCARA independiente J1J2J3J6, tenga en cuenta la siguiente guía:

Los valores dimensión y dimensión de transformación se establecen automáticamente en 4 y no están disponibles para modificarse porque los cuatro ejes J1, J2, J3 y J6 participan en las transformaciones.

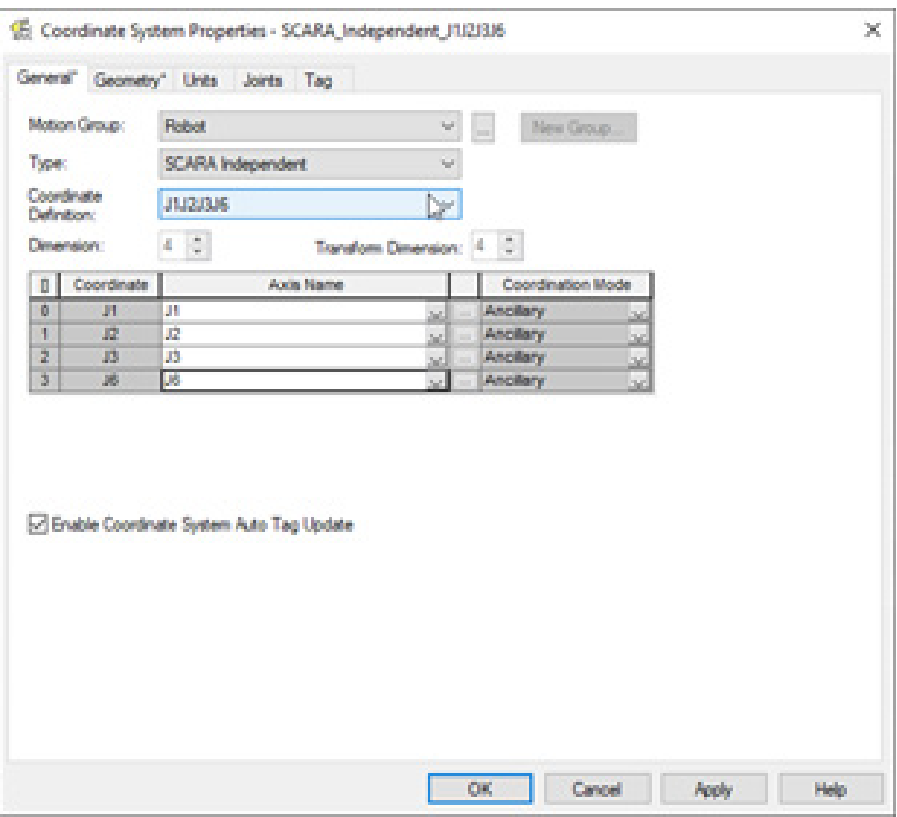

# <span id="page-201-0"></span>**Parámetros de configuración del robot**

Configure la aplicación Logix Designer para el control de los robots con diferentes capacidades de alcance y carga. Los valores de los parámetros de configuración del robot incluyen:

• Longitudes de vínculo

- Orientación del ángulo cero
- Cable de husillo de bolas

La información del parámetro de configuración está disponible en el fabricante del robot.

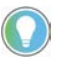

Consejo: Los desplazamientos de base y los desplazamientos de efector final no se aplican a un robot SCARA independiente J1J2J3J6 .

# **Longitudes de vínculo de un robot SCARA independiente J1J2J3J6**

Las longitudes de vínculo son los cuerpos mecánicos rígidos conectados a las uniones. Configure las **longitudes de vínculo L1** y **L2** en la pestaña **Geometría**  del cuadro de diálogo **Propiedades del sistema de coordenadas**.

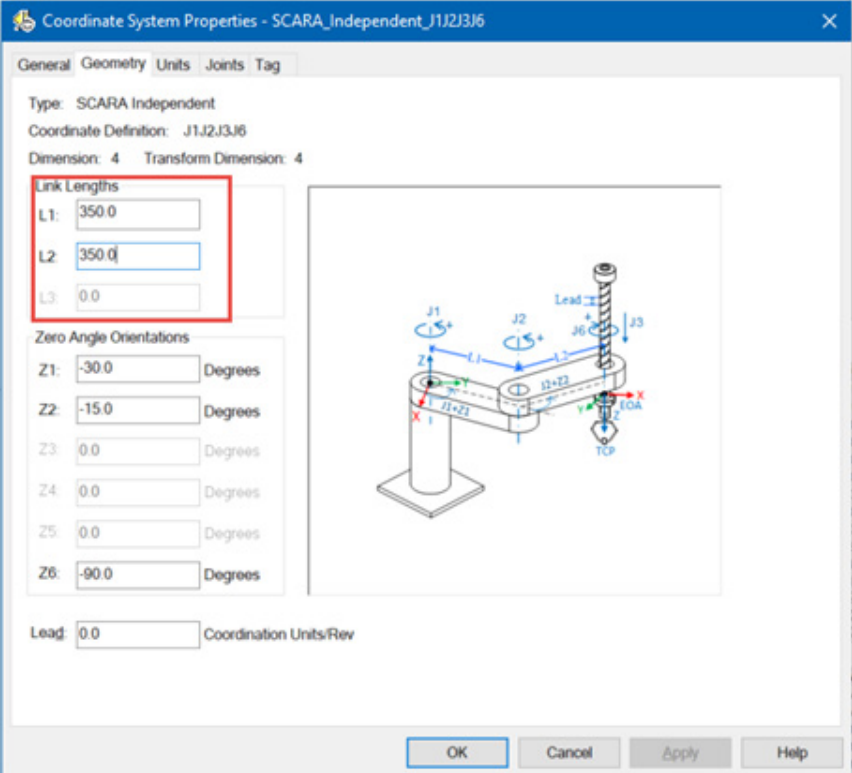

# **Orientaciones de ángulo cero de un robot SCARA independiente J1J2J3J6**

Para las geometrías del robot SCARA, las ecuaciones de transformación internas de la aplicación Logix Designer dan por sentado que:

- J1 y J2 están a 0° cuando el vínculo L1 está alineado con L2 junto con el eje X del marco de base.
- El eje J6 de rotación está alineado con el eje Z del marco de Final de brazo (eje Z del marco de Final de brazo que apunta hacia abajo con respecto al marco de base) o en paralelo con el eje Z del marco de base cuando J6 está en 0.

Para que las posiciones angulares de las uniones J1, J2 y J6 tengan de un valor distinto de 0, configure los valores **Orientación de ángulo cero** en la pestaña **Geometría** del cuadro de diálogo **Propiedades del sistema de coordenadas**

para alinear las posiciones del ángulo de las uniones con las ecuaciones internas.

Por ejemplo:

- La unión J1 se mueve 30° y J2 se mueve 15° desde sus posiciones de inicio predeterminadas, y esta es la nueva posición inicial para J1 y J2. Si necesita que los valores de lectura en la aplicación sean cero en esta nueva posición, introduzca -30° en Z1 y -15° en el parámetro Z2 en la pestaña Geometría.
- El desplazamiento de Z6 se utiliza para establecer la posición inicial del eje J6 en otra posición distinta a la predeterminada de 0. En este ejemplo, la unión J6 se mueve -90° desde su posición inicial predeterminada. Para conseguir la nueva posición de inicio de J6, necesitamos establecer Z6 en -90°.

El primer diagrama muestra la vista superior con orientación del ángulo cero. El segundo diagrama muestra la vista lateral de J6 con desplazamiento de ángulo cero antes y después de una rotación de -90°.

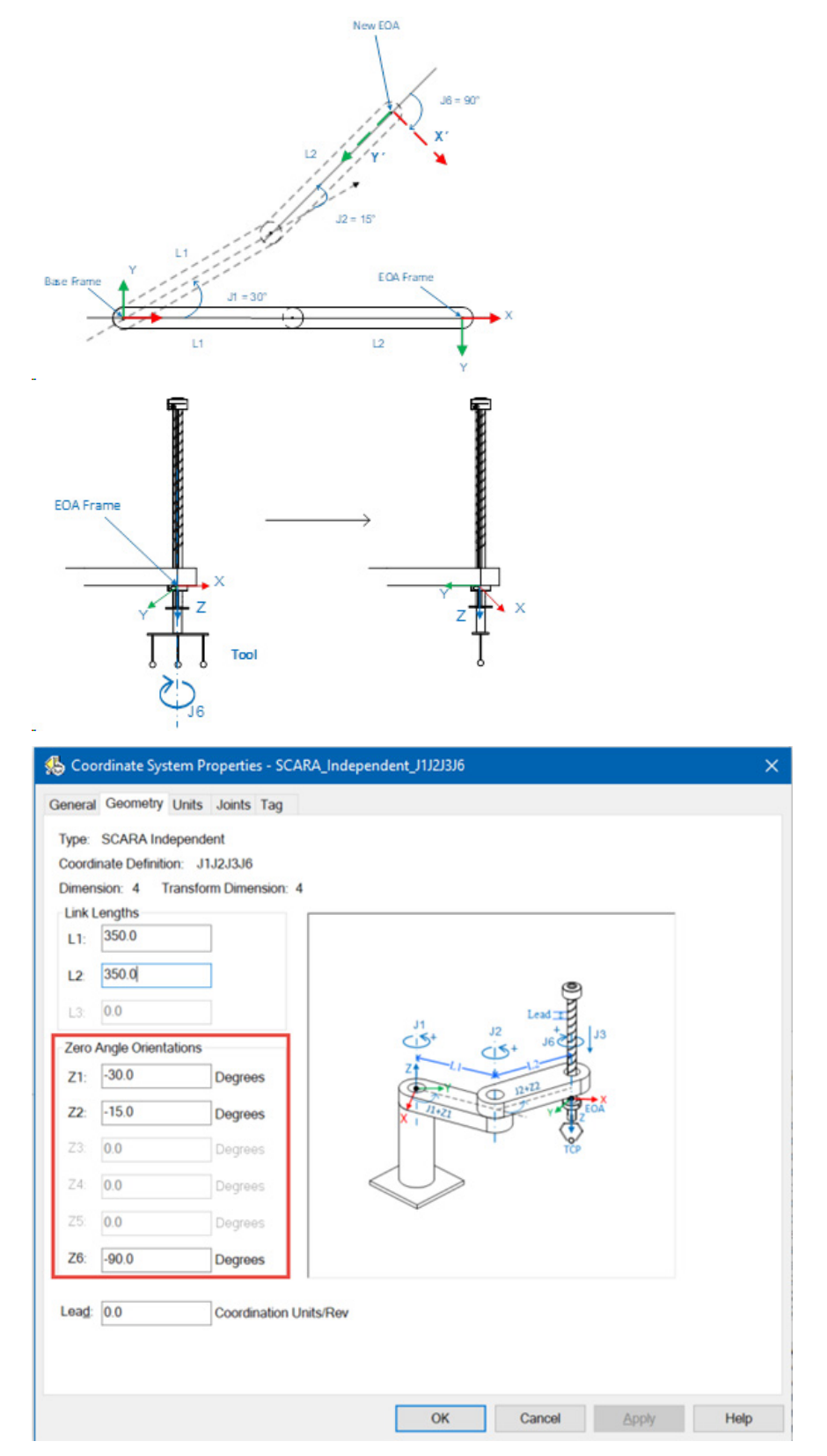

# **Acoplamiento de husillo de bolas para robot SCARA independiente J1J2J3J6**

En algunos robots SCARA se utiliza un mecanismo de husillos de bolas y rodamientos de recirculación de bolas para obtener la rotación y el movimiento lineal utilizando una configuración de eje única.

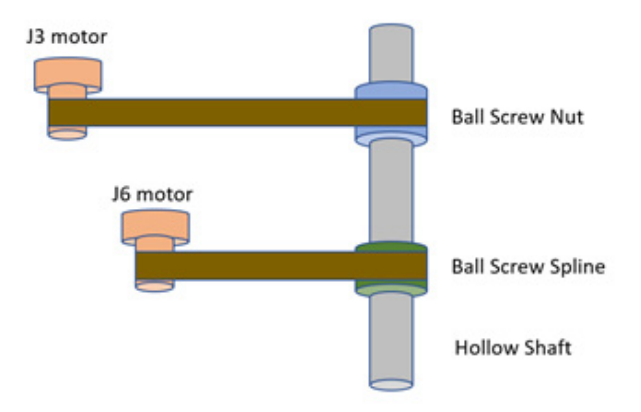

En general, como se muestra en esta imagen, para controlar la posición y la orientación del eje, la tuerca de husillo de bolas y la tuerca de rodamiento de recirculación de bolas deben trabajar juntas.

La tuerca de husillo de bolas solo introduce movimiento lineal en el eje (hacia arriba y hacia abajo, sin rotación), la dirección del movimiento depende de los tipos de rosca de los husillos de bolas. El motor J3 produce el movimiento lineal girando la tuerca de husillo de bolas.

Para la tuerca de rodamiento de recirculación de bolas, introduce la rotación del eje y la posición lineal del eje también cambia. El motor J6 hace que gire la tuerca de rodamiento de recirculación de bolas.

En muchos casos, la tuerca de husillo de bolas y la tuerca de rodamiento de recirculación de bolas se utilizarían juntas para compensar el movimiento lineal de cada uno e introducir el movimiento de solo rotación del eje.

Para el robot SCARA, en el firmware Logix, J3 está asociada a la tuerca de husillo de bolas y J6 está asociada a la tuerca de rodamiento de recirculación de bolas.

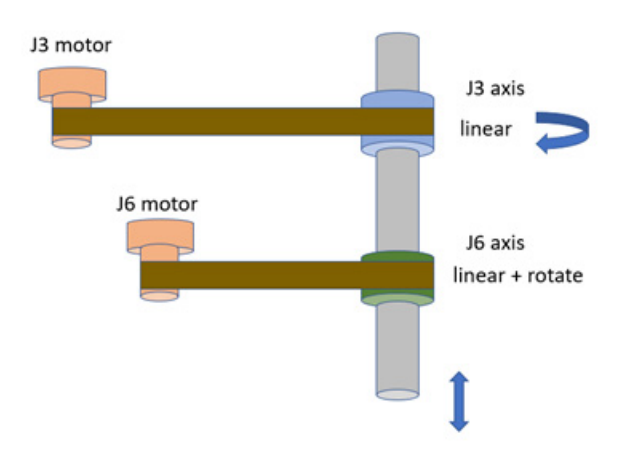

Como se muestra en la imagen de arriba, J3 realiza un movimiento lineal para cambiar la posición Z cartesiana del eje. Para cambiar solo la posición lineal del eje se utiliza J3.

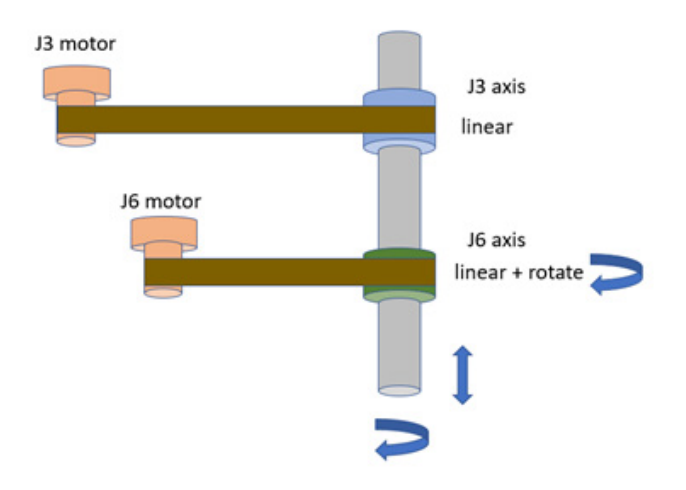

En la imagen de arriba, la rotación de J6 introduce la rotación del eje, lo que también provoca el movimiento lineal.

La distancia del movimiento lineal causada por la rotación del eje se calcula mediante el parámetro **Avance**, cuya fórmula es

Avance = Distancia de movimiento lineal / Una revolución de la rotación.

Como se muestra en la imagen de arriba, J3 puede realizar un movimiento lineal para cambiar la posición Z cartesiana del eje. Para cambiar solo la posición lineal del eje se utiliza J3.

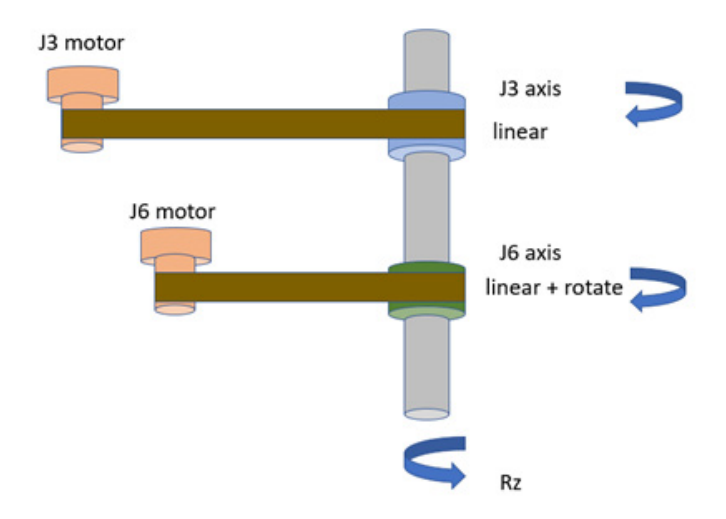

Como se muestra en la imagen de arriba, para girar el eje solo sin el movimiento lineal. Mueva J3 y J6.

En la aplicación Studio 5000 Logix Designer, cuando solo se programa el movimiento Rz y Z permanece igual, las transformaciones de cinemática del controlador compensan el movimiento hacia arriba o hacia abajo causado por el acoplamiento mecánico del eje J6 generando un movimiento opuesto para el eje J3. El efecto neto es que solo se observa el movimiento de Rz rotacional.

Estos ejemplos abordan los tres escenarios que se muestran en las imágenes.

Suponiendo que **Avance** es 36 mm/revolución y que J3, J6, Z y Rz están todos establecidos en 0.

#### **Ejemplo 1: Moviendo solo J3:**

Si J3 se mueve 3 mm hacia arriba, J3 = -3 mm

 $Z = -13$ 

```
= 3 mm
```
#### **Ejemplo 2: Moviendo solo J6:**

Si J6 se gira 30 grados en el sentido de las agujas del reloj.

 $Rz = -16 = -30$  $Z = -J6$  \* Avance  $= -30 * 36/360$  $= -3$  mm

#### **Ejemplo 3: Moviendo solo Rz:**

Si Rz se gira 30 grados en el sentido de las agujas del reloj,

 $Rz = -30$ 

entonces

 $J6 = -Rz = 30$ 

Como J6 se mueve en 30 grados, produce un movimiento lineal en el eje Z. Para compensar este efecto de movimiento lineal, J3 necesita moverse en la dirección opuesta.

 $J3 = -J6$  \* Avance  $= -30$   $*36/360$  $= -3$  mm por lo tanto,

 $Z = 0$ 

Significa que no hay movimiento lineal.

Estos tres ejemplos se incluyen en la tabla.

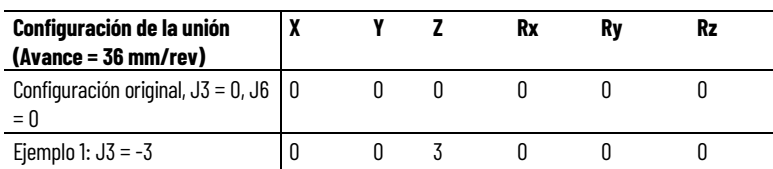

**208** Publicación de Rockwell Automation MOTION-UM002I-ES-P-marzo de 2022

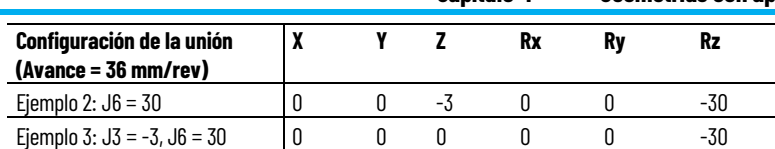

Los tres ejemplos se muestran en Studio 5000 Logix Designer.

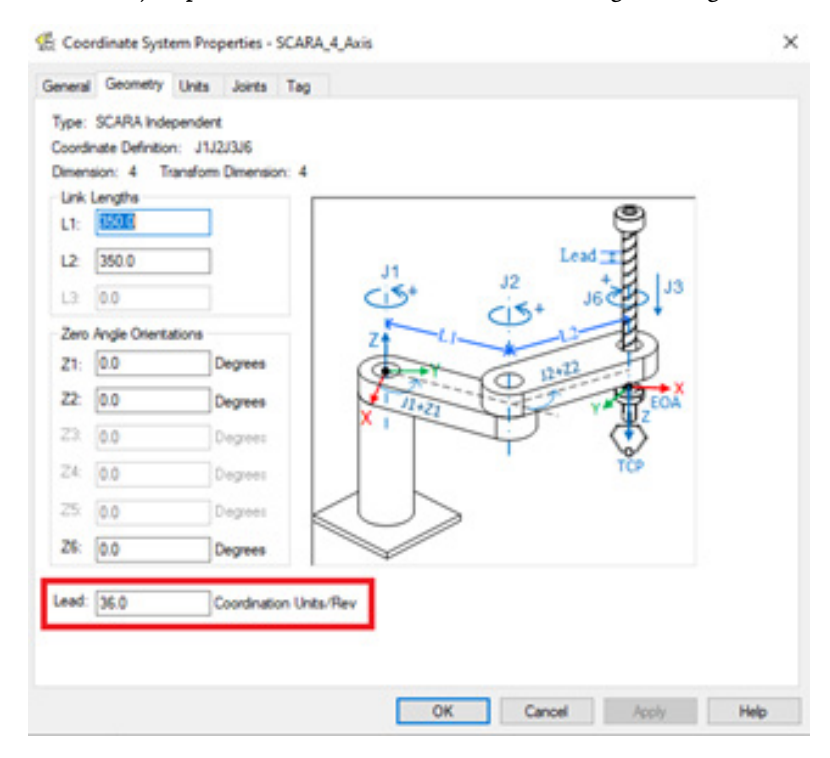

A continuación, se muestra un ejemplo de SCARA de 4 ejes.

En primer lugar, el parámetro **Avance** se establece en 36,0 unidades de coordinación por revolución.

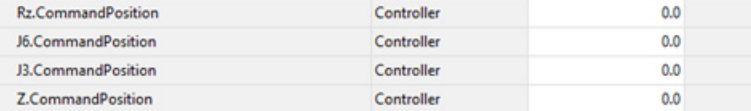

Actualmente, como se muestra en la figura de arriba, en el espacio de unión, J3  $= 0 \, \text{y} \, \text{J}6 = 0.$ 

Y en el espacio cartesiano,  $Z = o y Rz = o$ .

Primero movemos J3 a la posición -3.

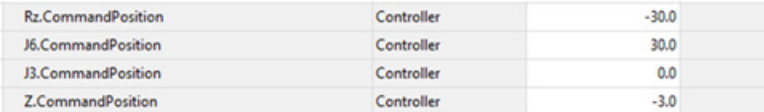

Ahora Z = -J3 = 3, que se muestra en la figura de arriba.

A continuación, restablezca todos los parámetros a 0 y mueva J6 a 30.

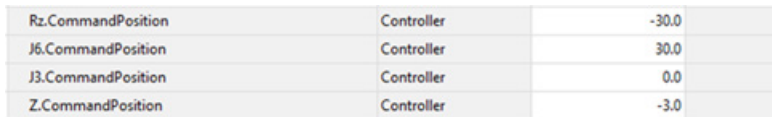

<span id="page-209-0"></span>**Configuración del robot SCARA independiente**

**J1J2J3J6**

Ahora, en la figura de arriba, Rz = -30 y Z = -3, que es coherente con los resultados del Ejemplo 2.

Restablezca todos los parámetros nuevamente y mueva J3 a 3 y J6 a 30.

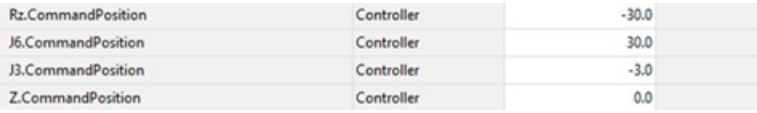

Ahora, en la figura de arriba, Z = 0 y Rz = -30, que es coherente con el Ejemplo 3.

El robot SCARA tiene dos soluciones de cinemática al intentar alcanzar una posición dada.

Al lograr una posición de destino determinada, si J2 se mueve en la dirección negativa con respecto al marco al final del vínculo L1 (el ángulo J2 es negativo), la configuración se considera Configuración a la izquierda. Si J2 se mueve en una dirección positiva con respecto al marco al final del vínculo L1 (el ángulo de J2 es positivo), la configuración se considera Configuración correcta.

La siguiente ilustración muestra la misma posición cartesiana alcanzada por la configuración de Derecha e Izquierda.

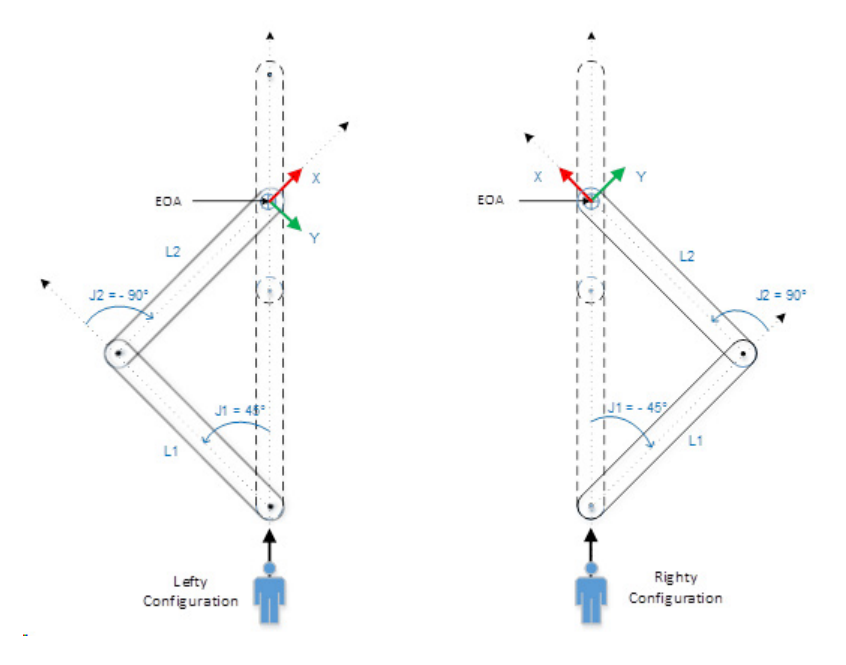

# **Configuración de robot en instrucción MCPM**

- Al mirar el EOA:
	- Si el codo está hacia la derecha, la configuración es Derecha.
	- Si el codo está hacia la izquierda, la configuración es Izquierda.
- Cuando se inicia MCTO, establece la configuración de robot basándose en la posición J2 actual y mientras MCTO está activa, permanece en la misma configuración.

• Si se programa el movimiento de la ruta continua (continuous path, CP) MCPM con un parámetro de configuración de robot diferente de la configuración del robot establecida por la instrucción MCTO, se genera el error 136.

Para obtener información sobre códigos de error y detalles de instrucción, consulte la sección de instrucción MCPM.

En MCTPO, se omite el bit 0 de la configuración del robot. El parámetro Configuración de robot es un parámetro de entrada y salida de la instrucción MCTPO que depende de la dirección de transformación utilizada.

- Si la dirección de transformación de MCTPO está establecida en "Transformación de avance", el sistema calcula la configuración del robot para el usuario y se actualiza a los datos de etiqueta.
- Si la dirección de transformación de MCTPO está establecida en "Transformación inversa", el usuario proporcionará la configuración de robot como etiqueta de entrada.

Configuración de robot es una etiqueta de tipo de datos DINT y su definición se muestra en esta tabla:

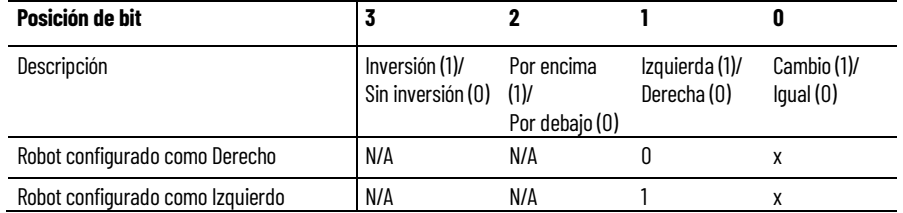

Notaciones:

N/A: No es aplicable para un robot SCARA J1J2J3J6.

×: El valor se omite.

Para obtener más información sobre códigos de error y detalles de instrucción, consulte la sección de instrucción MCTPO.

**Configuración de robot en** 

**instrucción MCTPO**

### **Ejemplo de configuración de robot**

Por ejemplo, suponga que tenemos L1 y L2 de longitud de 350 unidades cada uno. El robot SCARA necesita moverse al EOA en las coordenadas cartesianas x=450, y=130. En esta imagen se muestran las dos soluciones.

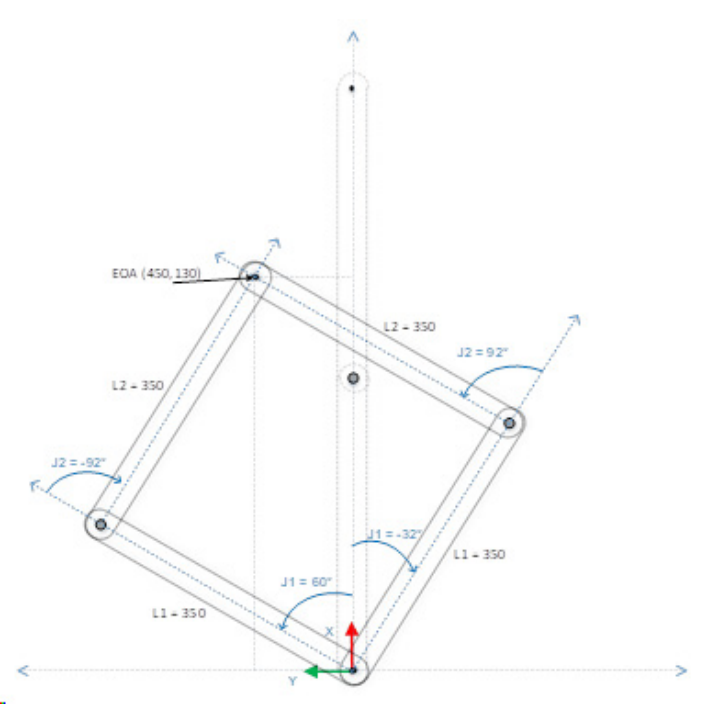

La aplicación Studio 5000 Logix Designer detecta una posición cartesiana determinada y necesita conocer las posiciones de unión con respecto a una determinada configuración de robot.

Este ejemplo ilustra una instrucción MCTPO con la dirección de transformación como inversión, donde el usuario introduce las **posiciones cartesianas** y la **configuración de robot** de la configuración izquierda como entrada. La instrucción calcula las correspondientes posiciones de ángulo de unión de destino y escribe el valor en el parámetro **Posición de transformación** como salida.

#### **MCPTO1**

Este ejemplo ilustra una instrucción MCTPO con la dirección de transformación como inversión, donde el usuario introduce las **posiciones cartesianas** y la **configuración de robot** de la configuración derecha como entrada. La instrucción calcula las correspondientes posiciones de ángulo de unión de destino y escribe el valor en el parámetro **Posición de transformación** como salida.

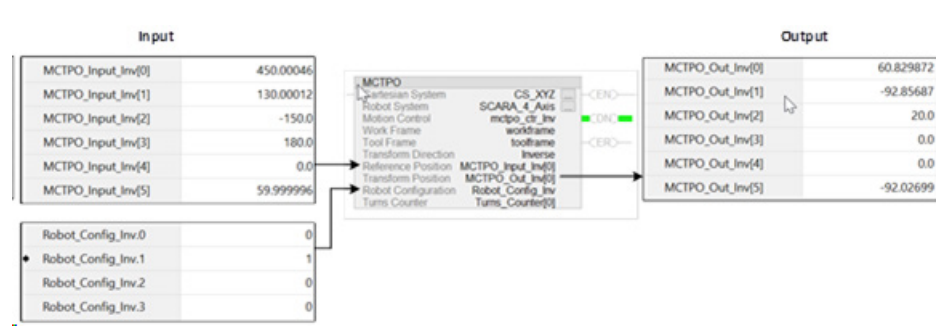

La aplicación conoce las posiciones de unión y necesita conocer la configuración de posición cartesiana y de robot asociada a esa posición del robot.

Este ejemplo ilustra la instrucción MCTPO con la Dirección de transformación como Avance. Las posiciones de destino configuradas se guían al operando de posición de Referencia como entrada. La instrucción calcula las posiciones cartesianas correspondientes y la configuración de robot como salida. En este ejemplo, las posiciones de destino se evalúan como configuración izquierda. Las posiciones de destino configuradas se guían al operando de posición de Referencia como entrada. La instrucción calcula las posiciones cartesianas correspondientes y la configuración de robot como salida. En este ejemplo, las posiciones de destino se evalúan como configuración derecha.

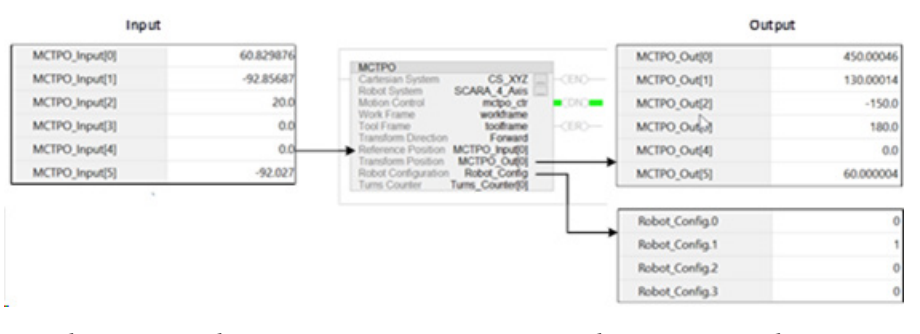

La aplicación Studio 5000 Logix Designer conoce las posiciones de unión y necesita conocer la configuración de posición cartesiana y de robot asociada a esa posición del robot.

Este ejemplo ilustra la instrucción MCTPO con la Dirección de transformación como Avance. Las posiciones de destino configuradas se guían al operando de posición de Referencia como entrada. La instrucción calcula las posiciones cartesianas correspondientes y la configuración de robot como salida. En este ejemplo, las posiciones de destino se evalúan como configuración izquierda.

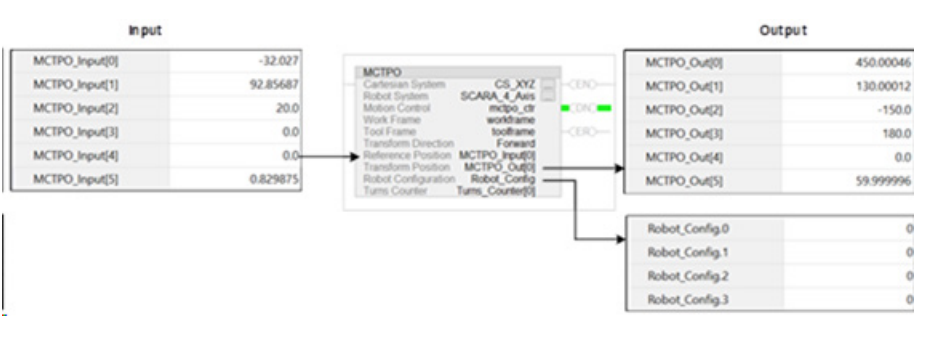

Este ejemplo ilustra la instrucción MCTPO con la Dirección de transformación como Avance. Las posiciones de destino configuradas se guían al operando de posición de Referencia como entrada. La instrucción calcula las posiciones cartesianas correspondientes y la configuración de robot como salida. En este ejemplo, las posiciones de destino se evalúan como configuración derecha.

# **Identificar la cubierta de trabajo del robot**

La cubierta de trabajo es la región de espacio tridimensional que define los límites de extensión del brazo del robot SCARA independiente J1J2J3J6. La cubierta de trabajo de un robot SCARA independiente J1J2J3J6 es un cilindro hueco con:

- Una altura (H) igual a los límites de recorrido del eje J3.
- Un radio interno (R1) igual a |L1-L2|.
- Un radio externo (R2) igual a |L1+L2|.

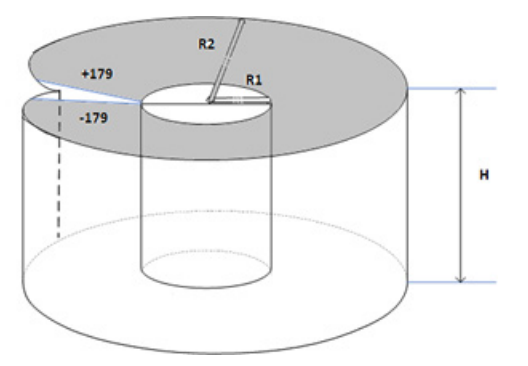

La cubierta de trabajo puede que no sea un cilindro completo debido al rango limitado de movimiento en las uniones individuales J1 y J2.

La cubierta de trabajo del robot SCARA Independiente J1J2J3J6 varía si la herramienta está conectada al robot. La forma y las dimensiones de la herramienta pueden modificar la cubierta de trabajo.

<span id="page-213-0"></span>**Condición de límites máximos de unión del robot SCARA independiente J1J2J3J6**

- Los límites máximos de las uniones para configurar los ejes de las uniones 1(J1) y 2(J2) es +/-179°. Si la unión supera el límite, la instrucción Transformación con coordinación de movimiento genera un error con el código de error 151 (JOINT\_ANGLE\_BEYOND\_LIMIT) con el código de error extendido, especificando qué unión supera el límite.
- La Unión 3(J3) es un eje lineal y no tiene ningún límite cinemático. El rango de J3 depende del valor de la longitud de la carrera proporcionado por los fabricantes.
- El eje de la Unión 6(J6) es el eje de rotación que puede tener varias vueltas. El número máximo de vueltas admitido es +/-127. El rango máximo positivo y negativo se comprueba en función del número de vueltas admitido en J6.

### **Configurar los límites de unión**

Los límites de unión adicionales están establecidos como un **Límite de recorrido controlado por software** en la pestaña **Escalado** del cuadro de diálogo **Propiedades del eje**.

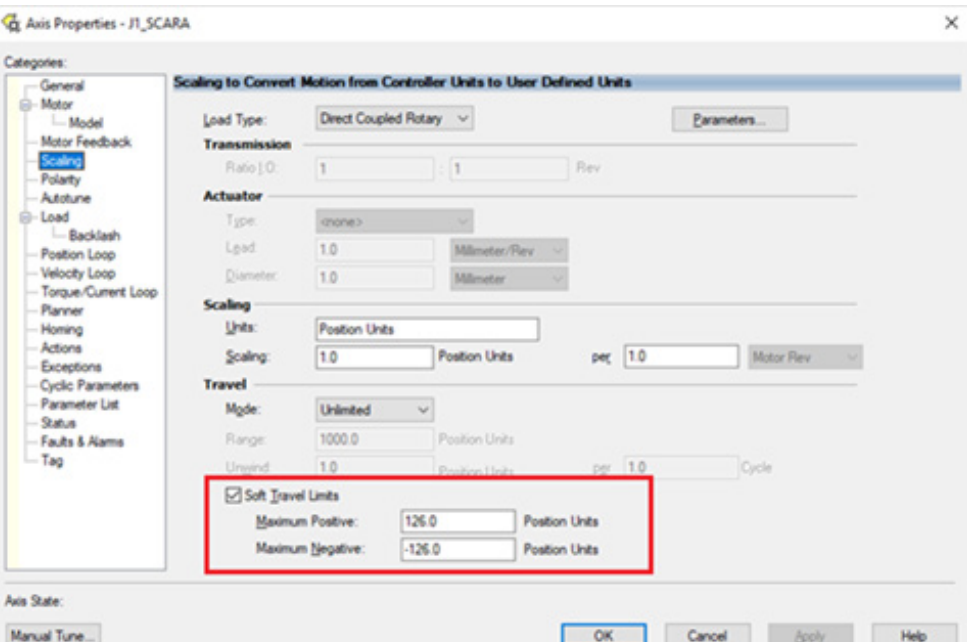

# **Límites de desplazamiento del marco de herramienta y del marco de trabajo del robot SCARA independiente J1J2J3J6**

Los valores de desplazamiento del marco de herramienta y del marco de trabajo definidos en la instrucción MCTO y MCTPO. La geometría de robot SCARA independiente J1J2J3J6 tiene limitaciones de orientación al final del brazo, por lo que los valores de desplazamiento del marco de herramienta y de trabajo están limitados hasta una cubierta de trabajo que se puede alcanzar.

Los siguientes valores de desplazamiento están permitidos para los marcos de herramienta y de trabajo. Las instrucciones MCTO y MCTPO generan el error 148 para los valores de desplazamiento no válidos.

- Los valores de desplazamiento en los ejes X, Y, Z y Rz están permitidos para los desplazamientos del Marco de trabajo. Los desplazamientos de Rx y Ry están restringidos y deben establecerse a 0. Especifique estos desplazamientos mediante el parámetro de marco de trabajo en las instrucciones MCTO y MCTPO.
- Los valores de desplazamiento en los ejes X, Y, Z y Rz están permitidos para los desplazamientos del Marco de herramienta. Los desplazamientos de Rx y Ry están restringidos y deben establecerse a 0. Especifique estos desplazamientos mediante el parámetro de marco de herramienta en las instrucciones MCTO y MCTPO.

# <span id="page-214-0"></span>**Proyecto de ejemplo del robot SCARA independiente J1J2J3J6**

Para utilizar el proyecto de muestra de cinemática en la configuración de un robot SCARA independiente J1J2J3J6, en el menú Ayuda, haga clic en **Proyectos de muestra del proveedor** y después en la categoría **Movimiento**.

La ubicación predeterminada del proyecto de muestra de Rockwell Automation es:

c:\Users\Public\Public Documents\Studio 5000\Sample\ENU\v<current\_release>\Rockwell Automation

# <span id="page-215-0"></span>**Configurar un sistema de coordenadas Delta J1J2J6**

Esta ilustración muestra un robot Delta de tres ejes que se mueve en un espacio cartesiano tridimensional (X, Z, Rz).

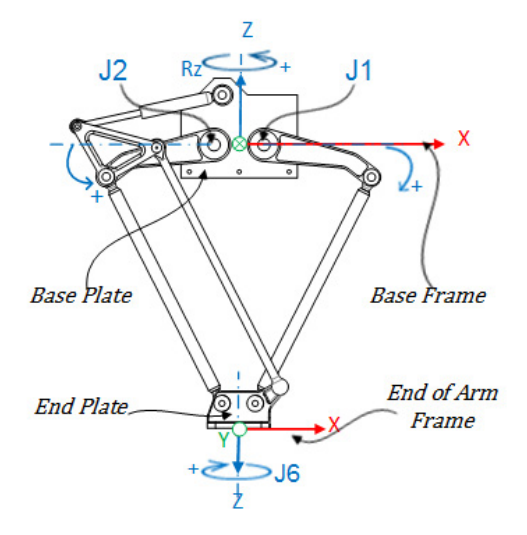

En la aplicación Logix Designer, los tres grados de libertad de este robot se configuran como ejes de Unión 1 (J1), Unión 2 (J2) y Unión 6 (J6) en el sistema de coordenadas del robot.

Los tres ejes de uniones se pueden:

- Programar directamente en el espacio de uniones.
- Controlar automáticamente por los cálculos cinemáticos cuando las instrucciones se ejecutan en la aplicación, programada en un sistema de coordenadas cartesianas virtual.

Este robot contiene una placa superior fija (Paca base) y una placa inferior móvil (Placa final). La placa superior fija se une a la placa inferior móvil por dos conjuntos de brazo de vínculo (L1 y L2) que son idénticos en longitudes de brazo mecánicas.
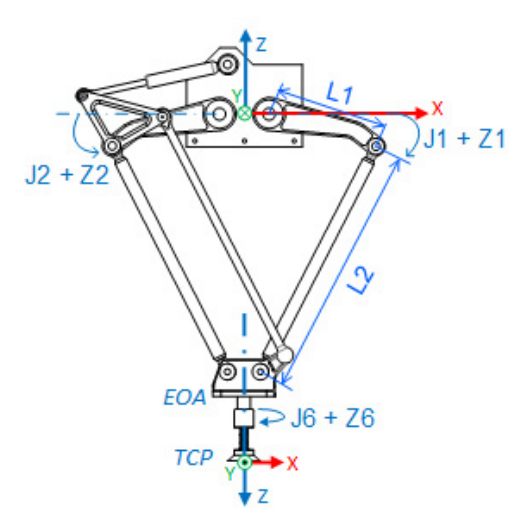

Cuando las uniones (J1, J2) se giran, los brazos conectados a estas uniones se mueven en el plano (X, Z), las conexiones mecánicas de la placa final a través de las uniones esféricas al final del segundo vínculo (L2) garantizan que la placa base y la placa final permanezcan paralelas una de la otra.

La unión J6 está conectada al final de la placa final y proporciona la rotación al final del brazo. Utilizando las configuraciones por defecto del marco de herramienta y de trabajo, programe el final del brazo (EOA) a una coordenada (X, Z, Rz). Cuando se une una herramienta al EOA o se ha definido un marco de trabajo diferente (distinto al que viene por defecto), programe el Punto central de la herramienta (TCP) a un punto cartesiano completo de seis ejes (X, Y, Z, Rx, Ry, Rz). La aplicación calcula los valores de las uniones (J1, J2, J6) para mover el TCP de forma lineal desde la posición actual a la posición cartesiana completa programada utilizando la dinámica del vector programada.

Puesto que no hay rotación en los ejes de orientación Rx y Ry, el valor de orientación de Rx solo se puede programar con un valor de 180 , Ry siempre es 0° y el valor de orientación de Rz está programado dentro de un rango de ángulo de Euler XYZ fijo de Rz dentro de +/-180<sup>°</sup>.

#### **Consulte también**

[Establecer un marco de referencia](#page-217-0) en la págin[a 218](#page-217-0)  [Parámetros de configuración](#page-219-0) en la página [220](#page-219-0)  [Identificar la cubierta de trabajo](#page-224-0) en la págin[a 225](#page-224-0)  [Estado de límite máximo de la unión](#page-226-0) en la págin[a 227](#page-226-0) [Límites de desplazamiento del marco de herramienta y del marco de](#page-228-0)  [trabajo](#page-228-0) en la página [229](#page-228-0) [Posiciones cartesianas no válidas](#page-229-0) en la págin[a 230](#page-229-0)

# <span id="page-217-0"></span>**Establecer el marco de referencia para un robot Delta J1J2J6**

El marco de referencia es un marco cartesiano que constituye el marco de base para el robot y todos los puntos de destino se especifican con respecto a este marco de base. Las transformaciones de los robots se establecen desde el marco de base hasta el final del marco de brazo, para que transformen cualquier posición de destino cartesiana en un espacio de unión, y viceversa. Para que las transformaciones funcionen correctamente, se requiere que se establezcan los orígenes de todos los ejes en el espacio de unión con respecto al marco cartesiano de base del robot.

## **Establecer el marco de base**

La base XYZ (marco de base) para la geometría de Delta se encuentra cerca del centro de la placa base, entre las Uniones 1 y 2, situado a una distancia de 180 . El vínculo superior de uno de los brazos está alineado con el eje X positivo y el otro con el eje X negativo. Según la regla de la mano derecha, el eje Z positivo es el eje que apunta hacia arriba (fuera del papel visto desde arriba), tal y como se muestra en la ilustración.

- La rotación +J1 se mide en el sentido de las agujas del reloj alrededor del eje -Y en el marco de Base (el eje +Y apunta hacia dentro).
- La dirección de Ejes de unión (J1 y J2) en dirección positiva provoca un movimiento del vínculo superior (asociado con los ejes J1 o J2) en dirección hacia abajo. Las dos uniones están configuradas como ejes lineales.
- Direcciones de las orientaciones de Rz en el marco de base como se muestran en la ilustración.

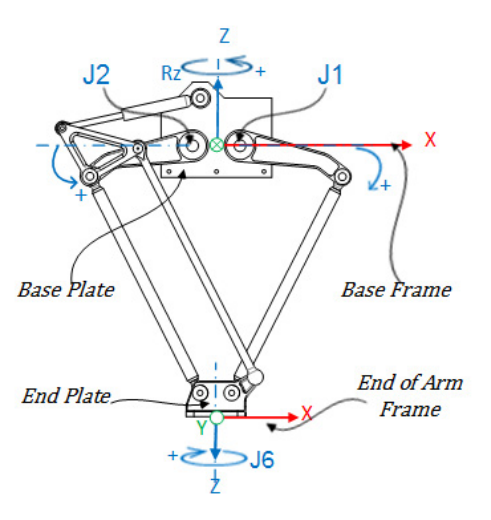

## **Establecer el marco del final del brazo.**

El final del brazo (EOA) en el marco de referencia XYZ se establece al final de la Placa final. Este marco se gira en  $Rx = 180^\circ$  en relación al marco de Base. Como consecuencia, el eje X está en la misma dirección que el eje X del marco

de Base pero la dirección del eje Z apunta hacia abajo, hacia la dirección del vector de aproximación de la Herramienta.

El eje J6 de rotación está alineado con el eje Z del marco de Base.

- Para configurar la posición de inicio del eje J6, mueva el eje J6 de manera que el eje X del EOA esté alineado con el vínculo superior del brazo, es decir, el eje X del marco de Base.
- +J6 se mide en sentido de las agujas del reloj alrededor del eje +Z en el marco de Base.

### **Consulte también**

[Calibrar el robot Delta J1J2J6](#page-218-0) en la página [219](#page-218-0)

Utilice estos pasos para calibrar un robot Delta J1J2J6.

## **Para calibrar un robot Delta J1J2J6:**

- 1. Obtenga los valores del ángulo del fabricante del robot para J1, J2 y J6 en la posición de calibración. Utilice estos valores para establecer la posición de referencia.
- 2. Consulte la hoja de datos del fabricante para determinar si el motor dimensionado asociado contiene una caja de engranajes interna o externa desde el motor al accionamiento en los vínculos o Uniones para mover el robot.
- 3. Establezca la relación de transmisión para cada eje en la pestaña **Escalado** (Scaling) en el cuadro de diálogo **Propiedades del eje** (Axis Properties), en el campo**Relación de transmisión E/S** (Transmission Ration I/O).
- 4. El es cuadro **Escalado** (Scaling), introduzca el escalado para que la aplicación en cada eje (J1, J2) sea tal que una revolución alrededor del Link1 (revolución de carga) sea igual a 360°.

Se aplica lo mismo al eje J6. Una revolución del eje J6 es igual a 360 .

- 5. Mueva todas las uniones a la posición de calibración impulsando el robot mediante un control programado o moviendo manualmente el robot cuando los ejes de las uniones están en un estado de lazo abierto.
- 6. Realice una de las siguientes acciones:
- a. Use una instrucción de Posición de redefinición de movimiento (MRP) para establecer las posiciones de los ejes de uniones en los valores de calibración obtenidos en el paso 1.
	- b. Establezca el valor de configuración de la posición inicial de los ejes de uniones a los valores de calibración obtenidos en el paso 1 y

# <span id="page-218-0"></span>**Calibrar un robot Delta J1J2J6**

ejecute una instrucción Posición inicial de eje de movimiento (MAH) para cada eje de las uniones.

- 7. Mueva cada unión (J1, J2) a una posición absoluta de 0,0. Compruebe que cada posición de unión marca 0<sup>°</sup> y que el L1 correspondiente está en posición horizontal (plano XY).
- 8. Si el vínculo superior del brazo (L1) no está en posición horizontal, configure los valores para los **Desplazamientos del ángulo cero** en la pestaña **Geometría** (Geometry) en el cuadro de diálogo **Propiedades del sistema de coordinadas** (Coordinate System Properties) para igualarlos a los valores de las uniones cuando están en posición horizontal.
- 9. Mueva J6 a una posición absoluta de 0,0. Compruebe que la posición de la unión marca  $\circ^\circ$ .
- **Consejo:** Puesto que los ejes del robot son absolutos, es posible que solo necesitar establecerse las posiciones de referencia una vez. Si se han perdido las posiciones de referencia, por ejemplo, el controlador cambia, entonces restablezca las posiciones de referencia.

## **Consulte también**

[Establecer un marco de referencia para un robot Delta J1J2J6](#page-217-0) en la págin[a 218](#page-217-0)

# <span id="page-219-0"></span>**Parámetros de configuración para un robot Delta J1J2J6**

Configure la aplicación Logix Designer para el control de los robots con diferentes capacidades de alcance y carga. Los valores de los parámetros de configuración para el robot incluyen:

- Longitudes de vínculo
- Desplazamientos de base
- Desplazamientos de la placa del efector
- Desplazamientos del brazo basculante
- Orientación cero

La información del parámetro de configuración está disponible en el fabricante del robot.

**IMPORTANTE**  Compruebe que los valores para longitudes de vínculo, offset con base y offsets de **(IMPORTANT)** efectores finales se introducen en el cuadro de diálogo Propiedades del sistema de coordenadas usando las misma unidades de medida.

## **Consulte también**

[Longitudes de vínculo para un robot Delta J1J2J6](#page-220-0) en la página [221](#page-220-0)

[Dimensiones de placa base y de efector para un robot Delta J1J2J6](#page-221-0) en la págin[a 222](#page-221-0)

[Desplazamientos del brazo basculante para un robot Delta J1J2J6](#page-222-0) en la págin[a 223](#page-222-0)

[Configurar la orientación de ángulo cero para un robot Delta J1J2J6](#page-223-0) en la págin[a 224](#page-223-0)

# <span id="page-220-0"></span>**Longitudes de vínculo para un robot Delta J1J2J6**

Las longitudes de vínculo son los cuerpos mecánicos rígidos conectados a las uniones rotatorias. La geometría de un robot Delta tridimensional tiene dos pares de vínculos (L1 y L2) que constituyen el vínculo Superior del brazo. Cada par de vínculos tiene las mismas dimensiones.

- **L1** es el vínculo conectado a cada unión J1 y J2 accionada.
- **L2** es el vínculo conectado a L1 en un extremo y a la placa final en el otro extremo

Introduzca las longitudes de vínculo en la pestaña **Geometría** (Geometry) en el cuadro de diálogo **Propiedades del sistema de coordenadas** (Coordinate System Properties).

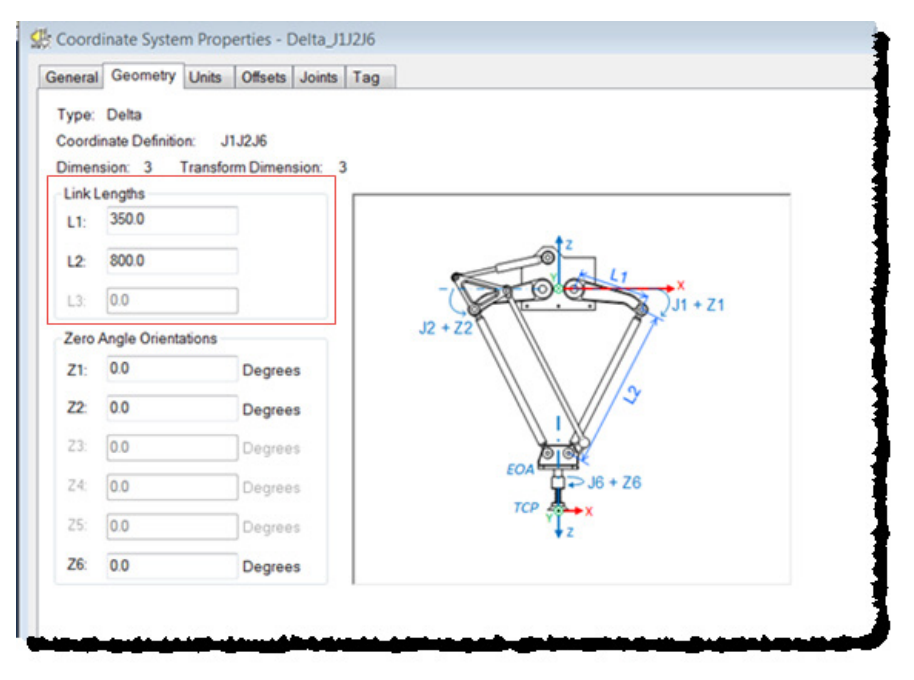

## **Consulte también**

[Parámetros de configuración para un robot Delta J1J2J6](#page-219-0) en la página [220](#page-219-0)

[Dimensiones de placa base y de efector para un robot Delta J1J2J6](#page-221-0) en la págin[a 222](#page-221-0)

[Desplazamientos del brazo basculante para un robot Delta J1J2J6](#page-222-0) en la págin[a 223](#page-222-0)

[Configurar la orientación de ángulo cero para un robot Delta J1J2J6](#page-223-0) en la págin[a 224](#page-223-0)

## <span id="page-221-0"></span>**Dimensiones de placa base y de efector para un robot Delta J1J2J6**

En la configuración de un robot Delta de 3 ejes, los desplazamiento de Base y de placa Final están representados como desplazamientos de **Rb** y **Re**.

- **Rb**  Este desplazamiento representa el valor del desplazamiento de la placa Base. Introduzca el valor igual de la distancia entre el origen del sistemas de coordenadas del robot y una de las uniones de accionador.
- **Re** Este desplazamiento representa el valor del desplazamiento de la placa Final. Introduzca el valor igual a la distancia desde el centro de la placa final móvil a las uniones esféricas inferiores de los brazos paralelos (L2).

En la pestaña **Desplazamientos** (Offsets) en el cuadro de diálogo **Propiedades del sistema de coordenadas** (Coordinate System Properties), introduzca el desplazamiento de base y el desplazamiento de la placa del efector para el robot Delta de 3 ejes.

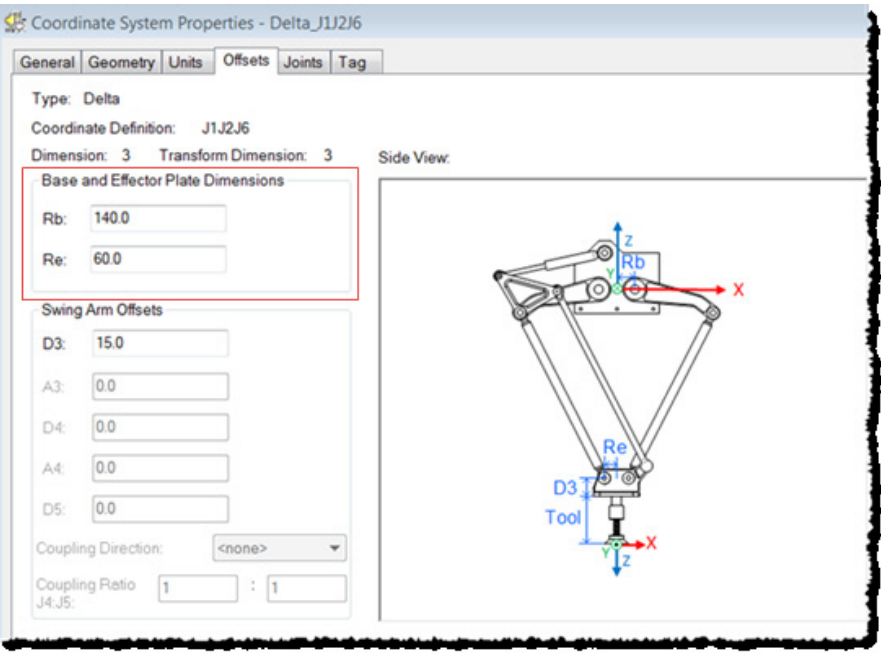

## **Consulte también**

[Parámetros de configuración para un robot Delta J1J2J6](#page-219-0) en la página [220](#page-219-0)

[Desplazamientos del brazo basculante para un robot Delta J1J2J6](#page-222-0) en la págin[a 223](#page-222-0)

[Configurar la orientación de ángulo cero para un robot Delta J1J2J6](#page-223-0) en la págin[a 224](#page-223-0)

[Configuración de las variables de desplazamiento en una instrucción](#page-223-1)  [GSV/SSV](#page-223-1) en la página [224](#page-223-1)

# <span id="page-222-0"></span>**Desplazamientos del brazo basculante para un robot Delta J1J2J6**

Utilice la pestaña **Desplazamientos** (Offsets) en el cuadro de diálogo **Propiedades del sistema de coordenadas** (Coordinate System Properties), para introducir el valor de los Desplazamiento del brazo basculante D3. El valor **D3** es la distancia en el eje Z desde el centro de la placa final al eje J6 de rotación.

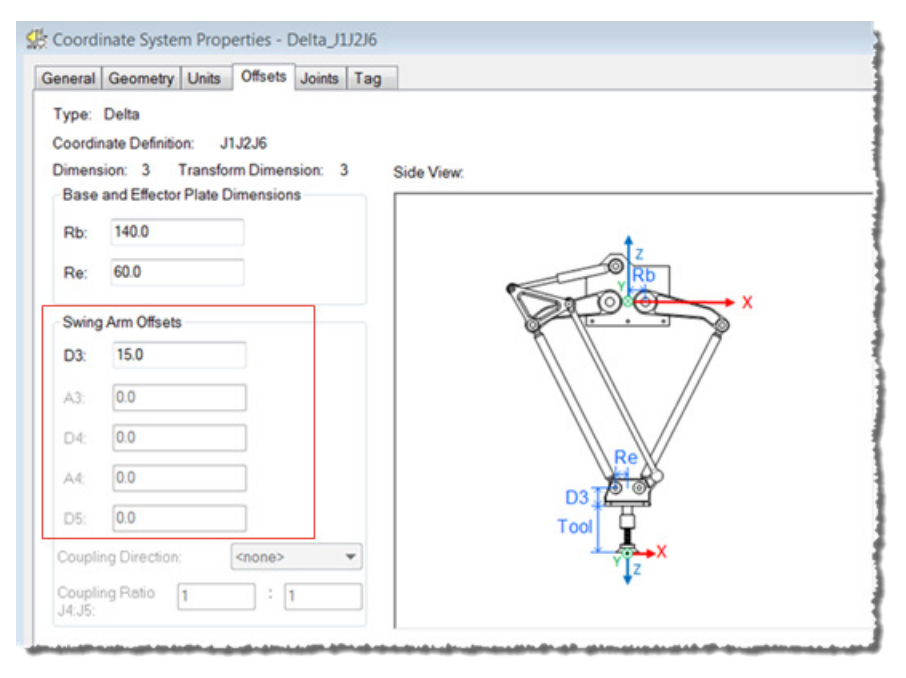

Se utiliza la notación Denavit-Hartenberg (DH) para configurar los valores de desplazamiento. Utilice las direcciones de los ejes XYZ que se muestran en la imagen en el punto central de la placa final, como un marco de referencia para medir los valores de desplazamiento. Según la convención DH, los valores de Desplazamiento son positivos o negativos en función de los marcos de referencia XYZ que se muestran aquí.

**Consejo** Para todos los desplazamientos del Brazo basculante, la dirección de Z positiva apunta hacia **:**  abajo, al punto central de la placa Final.

Consulte las hojas de datos o los dibujos de CAD del fabricante para dar con los valores de Desplazamiento del brazo basculante relevantes para el robot. Algunos valores de desplazamiento serán cero en función de la configuración mecánica.

### **Consulte también**

[Parámetros de configuración para un robot Delta J1J2J6](#page-219-0) en la página [220](#page-219-0)

[Configurar las orientaciones de ángulo cero para un robot Delta J1J2J6](#page-223-0) en la página [224](#page-223-0)

[Configuración de las variables de desplazamiento en una instrucción](#page-223-1)  [GSV/SSV](#page-223-1) en la página [224](#page-223-1) 

# <span id="page-223-1"></span>**Configuración de las variables de desplazamiento en una instrucción GSV/SSV**

Los parámetros de **Desplazamiento** (Offset) en el cuadro de diálogo **Propiedades del sistema de coordenadas** (Coordinate System Properties) para el robot Delta de 3 ejes, no están asignados a los atributos del mismo nombre en la instrucción GSV/SSV. Utiliza la tabla para asociar los parámetros en el cuadro de diálogo **Propiedades del sistema de coordenadas** (Coordinate System Properties) para los atributos de la instrucción GSV/SSV.

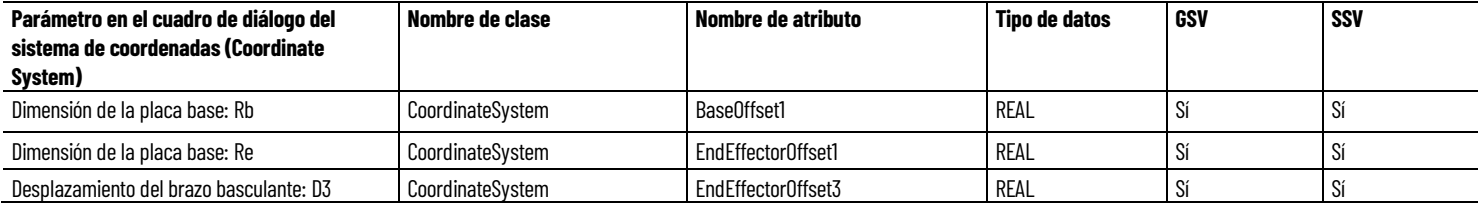

## **Consulte también**

[Dimensiones de placa base y de efector para un robot Delta J1J2J6](#page-221-0) en la págin[a 222](#page-221-0)

[Desplazamientos del brazo basculante para un robot Delta J1J2J6](#page-222-0) en la págin[a 223](#page-222-0)

# <span id="page-223-0"></span>**Configurar las orientaciones de ángulo cero para un robot Delta J1J2J6**

Para las geometrías del robot Delta, las ecuaciones de transformación internas de la aplicación Logix Designer asumen que:

- J1 y J2 están a 0 cuando el vínculo L1 es horizontal, paralelo al plano XY.
- Cuando cada vínculo superior (L1) se mueve hacia abajo, el eje de la unión correspondiente (J1 o J2) está girando en la dirección positiva.
- El eje de la unión 6 de rotación está alineado con el eje Z del marco de base cuando J6 está a 0<sup>0</sup>.
- El marco de Final de brazo (EOA) tiene un valor Rx de 180° con respecto al marco de base que hace que el eje Z apunte hacia abajo.

Para que las posiciones angulares de las uniones J1 y J2 tengan de un valor distinto de 0 cuando L1 es horizontal, configure los valores **Orientación de ángulo cero** (Zero Angle Orientation) en la pestaña **Geometría** (Geometry) en el cuadro de diálogo **Propiedades del sistema de coordenadas** (Coordinate System Properties) para alinear las posiciones del ángulo de las uniones con las ecuaciones internas.

Por ejemplo, si el robot Delta está montado de forma que las uniones conectadas a la placa superior tienen una vuelta a posición inicial a 30<sup>0</sup> en la dirección positiva por debajo de la horizontal y desea que los valores de lectura en la aplicación se encuentren en cero en esa posición, deberá introducir -30 en los parámetros **Z1** y **Z2** en la pestaña **Geometría** (Geometry). El desplazamiento de **Z6** se utiliza para establecer el eje J6 en otra posición distinta a la posición por defecto de o<sup>o</sup>.

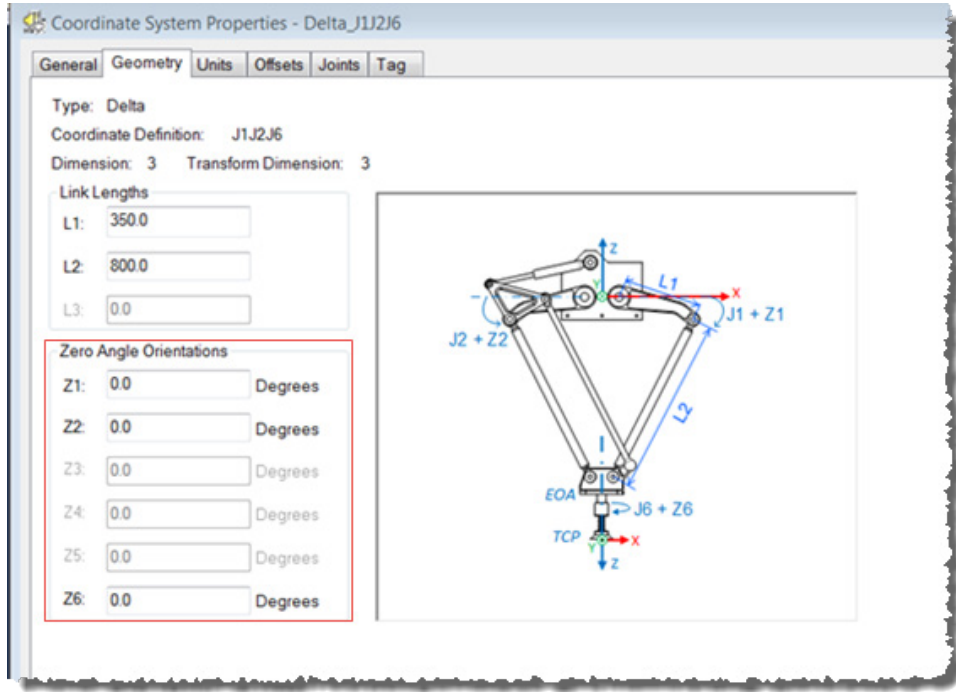

### **Consulte también**

[Parámetros de configuración para un robot Delta J1J2J6](#page-219-0) en la página [220](#page-219-0)

[Longitudes de vínculo](#page-220-0) en la página [221](#page-220-0)

[Dimensiones de palca base y de effector](#page-221-0) en la págin[a 222](#page-221-0)

[Desplazamientos del brazo basculante](#page-222-0) en la página [223](#page-222-0)

# <span id="page-224-0"></span>**Identificar la cubierta de trabajo para un robot Delta J1J2J6**

Para las geometrías del robot Delta, las ecuaciones de transformación internas de la aplicación Logix Designer asumen que:

• Las uniones (J1 y J2) están a o<sup>o</sup> cuando el vínculo L1 es horizontal, paralelo a XY.

La cubierta de trabajo es una región bidimensional del espacio que define los límites de alcance para el brazo robótico (utilizando las configuraciones por defecto del marco de trabajo y del marco de herramienta). La cubierta de trabajo típica para un robot Delta es similar a un paraguas invertido bidimensional tal y como se muestra en este ejemplo:

## **Ejemplo de un espacio de trabajo de un robot Delta bidimensional**

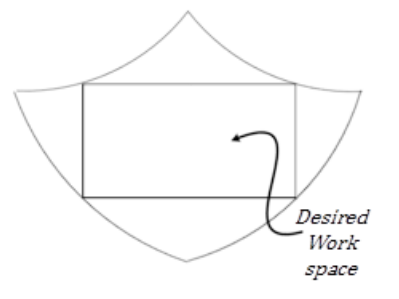

Consulte la documentación suministrada por el fabricante del robot para la región del espacio de trabajo exacta.

Programe el robot dentro de un rectángulo (espacio de trabajo deseado) definido dentro del espacio de trabajo del robot. El rectángulo se define por las dimensiones positivas y negativas de los ejes de origen virtuales X, Z.

Pare evitar problemas con las posiciones de singularidad, la instrucción de Transformada de coordinadas de movimiento con orientación (MCTO) calcula de manera interna los límites de la unión para las geometrías del robot Delta. Cuando se invoca una instrucción MCTO por primera vez, los límites positivos y negativos máximos de las uniones se calculan internamente tomando a base de los valores de Longitudes del vínculo y Desplazamientos introducidos en las pestañas **Geometría** (Geometry) y **Desplazamientos** (Offsets) del cuadro de diálogo **Propiedades del sistema de coordenadas** (Coordinate System Properties).

Para obtener más información sobre los límites negativos y positivos máximos de las uniones, consulte:

- Estados de límite máximo de la unión
- Límites de desplazamiento del marco de herramienta y del marco de trabajo

En cada escaneado, las posiciones de las uniones se comprueban para verificar que están dentro de los límites máximo y mínimo de la unión.

Al volver a posición inicial o mover un eje de una unión a una posición que sobrepasa el límite calculado de unión y que, posteriormente, invoca a una instrucción MCTO, se producirá un error 67 (posición de Transformación no válida). Para obtener más información sobre los códigos de error, consulte la instrucción MCTO en la ayuda en línea o LOGIX 5000 Controllers Motion Instructions Reference Manual, publicació[n MOTION-RM002.](http://literature.rockwellautomation.com/idc/groups/literature/documents/rm/motion-rm002_-en-p.pdf)

## **Consulte también**

[Estado de límite máximo de la unión para un robot Delta J1J2J6](#page-226-0) en la págin[a 227](#page-226-0)

[Límites de desplazamiento del marco de herramienta y del marco de](#page-228-0)  [trabajo para un robot Delta J1J2J6](#page-228-0) en la página [229](#page-228-0) [Longitud de vínculo para un robot Delta J1J2J6](#page-220-0) en la págin[a 221](#page-220-0) [Dimensión de placa base y de efector para un robot Delta J1J2J6](#page-221-0) en la págin[a 222](#page-221-0)

# <span id="page-226-0"></span>**Estado de límite máximo de la unión para un robot Delta J1J2J6**

Utilice estas pautas para determinar los estados de límite máximo de la unión para un robot de cuatro dimensiones.

## **Estado de límite positivo máximo de las uniones J1, J2.**

Las derivaciones del límite positivo máximo de la unión son aplicables cuando L1 y L2 son colineales.

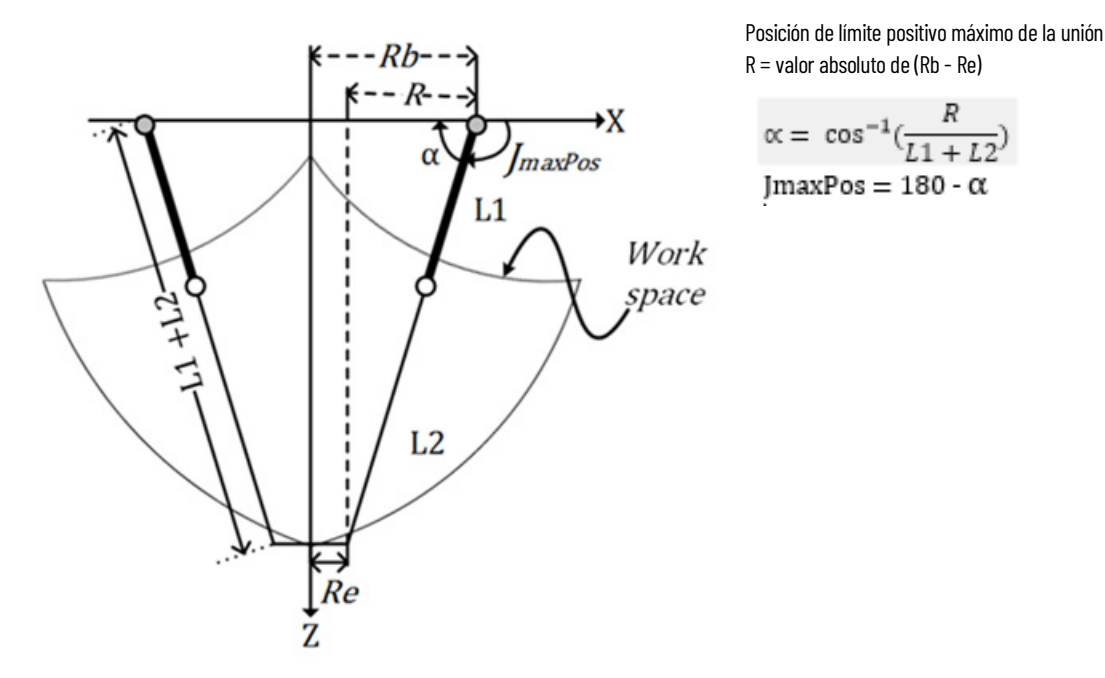

### **Estado de límite negativo máximo de las uniones J1, J2**

Las derivaciones del límite negativo máximo de la unión se aplican cuando L1 y L2 están dobladas hacia atrás uno encima del otro.

R se calcula con los valores de desplazamiento de base y de desplazamiento de efector final (Rb y Re).

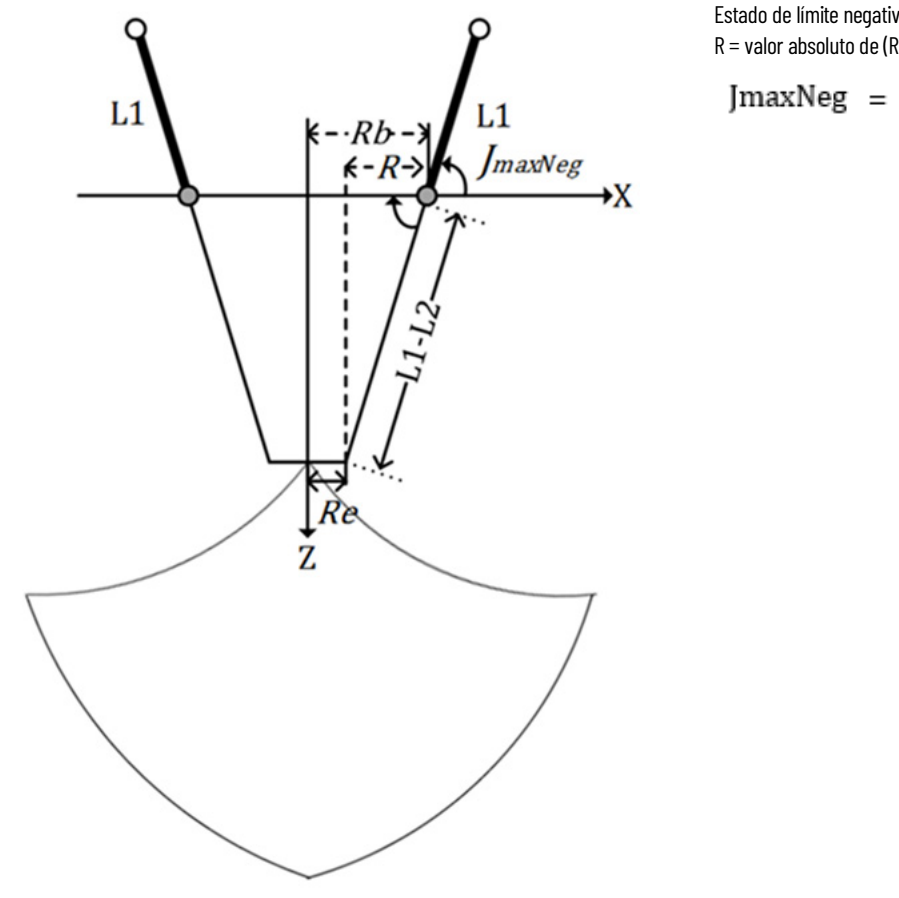

Estado de límite negativo máximo de la unión R = valor absoluto de (Rb - Re)

$$
[\text{maxNeg} = -\cos^{-1}(\frac{R}{L1 - L2})
$$

## **Estado de límite máximo de la unión J6**

El eje J6 es el eje de rotación que puede tener múltiples vueltas. El número máximo de vueltas admitido es +/-127. El rango máximo positivo y negativo se comprueba en función del número de vueltas admitido en J6.

## **Configurar los límites de unión**

Consulte la hoja de datos del fabricante del robot para calcular el rango de los ejes J1, J2 y J6. Estos límites están establecidos como un **Límite de recorrido controlado por software** (Soft Travel Limit) en la pestaña **Escalado** (Scale) en el cuadro de diálogo **Propiedades del eje** (Axis Properties).

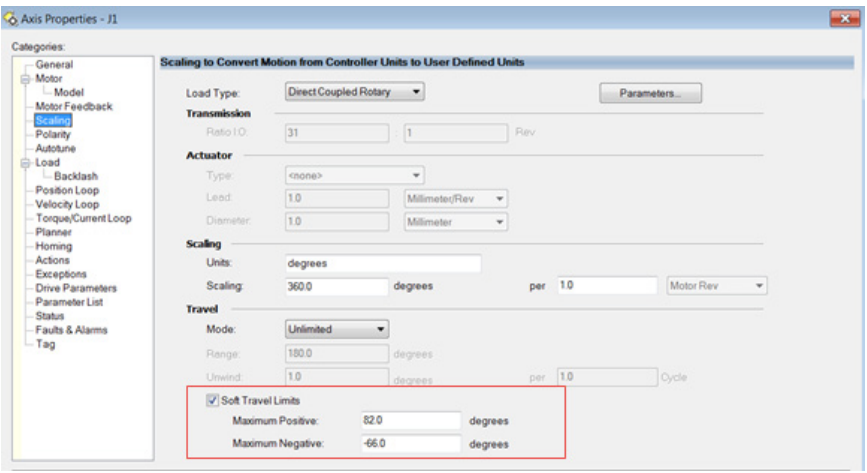

## **Consulte también**

[Identificar la cubierta de trabajo para un robot Delta J1J2J6](#page-224-0) en la página [225](#page-224-0)

# <span id="page-228-0"></span>**Límites de desplazamiento del marco de herramienta y del marco de trabajo para un robot Delta J1J2J6**

La cubierta de trabajo para el robot Delta de 3 ejes depende de los valores de desplazamiento del Marco de herramienta y del Marco de trabajo definidos en la instrucción MCTO. El rango de la posición final de destino cambia en función de los desplazamientos de los Marcos de herramienta y de trabajo.

En el robot Delta, la placa Final siempre es paralela a la placa Base y el robot Delta de 3 ejes puede alcanzar solo hasta las posiciones de orientación limitadas. Los valores de desplazamiento de los marcos de Herramienta y de Trabajo están limitados hasta una cubierta de trabajo que se pueda alcanzar. Los siguientes valores de desplazamiento están permitidos para los marcos de Herramienta y de Trabajo. La instrucción MCTO da un error 148 para los valores de desplazamiento no válidos.

- Los valores de desplazamiento en los ejes X, Y, Z y Rz están permitidos para los desplazamientos del Marco de trabajo. Los desplazamientos de Rx y Ry están restringidos y deben establecerse a 0°. Especifique estos valores de desplazamiento mediante el parámetro **WorkFrame** en la instrucción MCTO.
- Los valores de desplazamiento en los ejes X, Y, Z y Rz están permitidos para los desplazamientos del Marco de herramienta. Los desplazamientos de Rx y Ry están restringidos y deben establecerse a

0°. Especifique estos valores de desplazamiento mediante el parámetro **ToolFrame** en la instrucción MCTO.

### **Consulte también**

[Identificar la cubierta de trabajo](#page-224-0) en la págin[a 225](#page-224-0)

## <span id="page-229-0"></span>**Posiciones cartesianas no válidas**

Utilizando las configuraciones por defecto de los marcos de trabajo y herramienta, el final del brazo (EOA) solo se puede programar en (X, Z, Rz). Tenga en cuenta los siguientes puntos:

- Si hay un componente Y (La traslación en Y es distinta de 0), las instrucciones MCTO y MCTPO dan error con un Código de error: 153 y código de error extendido: 2.
- Si hay un componente Rx (La orientación en Rx es distinta de 180 $^{\circ}$ ), las instrucciones MCTO y MCTPO dan error con un Código de error: 67 y código de error extendido: 1.
- Si hay un componente Ry (la orientación de Ry es distinta de 0), las instrucciones MCTO y MCTPO dan error con un Código de error: 67 y código de error extendido: 2.

# **Configurar un sistema de coordenadas Delta J1J2J3J6**

Suele denominarse robot paraguas o robot araña al robot Delta de cuatro ejes que se mueve en un espacio cartesiano de 6 dimensiones (X, Y, Z, Rx, Ry, Rz). La ilustración es un ejemplo de un robot Delta de 4 dimensiones.

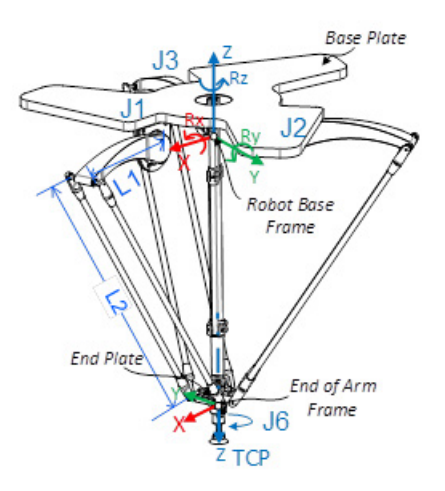

En la aplicación Logix Designer, se configuran los cuatro grados de libertad a modo de cuatro ejes de unión (J1, J2, J3 y J6) en el sistema de coordenadas de los robots. Todos los ejes de unión son:

- Programar directamente en el espacio de uniones.
- Controlar automáticamente a través del software Kinematics integrado con la aplicación mediante las instrucciones programadas en un sistema de coordenadas cartesianas y virtual.

Este robot contiene una placa superior fija (Paca base) y una placa inferior móvil (Placa final). La placa superior fija se sujeta a la placa inferior móvil a través de tres conjuntos de brazos de vínculo. Los tres conjuntos de brazo de vínculo tienen un brazo de vínculo superior (L1) y un brazo de vínculo inferior (L2).

Al rotarse cada eje (J1, J2, J3), la placa final siempre se mueve en un plano XYZ paralelo a la placa base. Las conexiones mecánicas del vínculo L2 realizadas con uniones esféricas aseguran que las placas base y final permanezcan paralelas entre sí.

Cuando cada vínculo superior (L1) se mueve hacia abajo, se asume que el eje de la unión correspondiente (J1, J2 o J3) está girando en la dirección positiva. Los tres ejes de las uniones del robot se configuran como ejes lineales.

La unión J6 está conectada al final de la placa final y proporciona la rotación al final del brazo.

Sin un marco de herramienta y de trabajo, el Final del Brazo (EOA) está programado a una coordenada (X, Y, Z, Rz). Cuando se une una herramienta al EOA o se ha definido un marco de trabajo diferente (distinto al que viene por defecto), el Punto central de la herramienta (TCP) se puede programar a un punto cartesiano completo de seis ejes (X, Y, Z, Rx, Ry y Rz). La instrucción MCTO calcula los valores de las uniones (J1, J2, J3 y J6) para mover el TCP de forma lineal desde la posición actual a la posición cartesiana completa programada utilizando la dinámica de vector programada.

En los robots Delta de cuatro ejes, la Placa final siempre permanece paralela a la placa Base (en el Plano XY). En consecuencia, programe los valores de orientación Rx, Ry y Rz con el siguiente rango válido de valores.

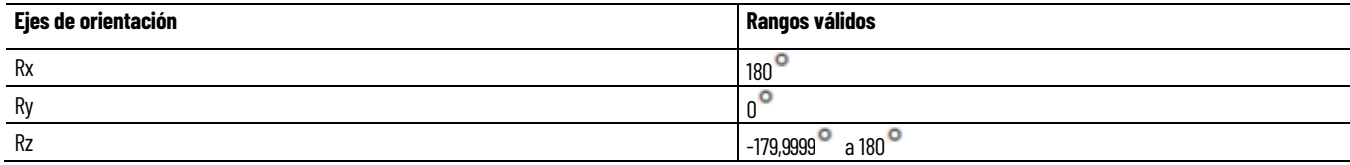

### **Consulte también**

[Establecer el marco de referencia para un robot Delta J1J2J3J6](#page-231-0) en la págin[a 232](#page-231-0)

[Calibrar un robot Delta J1J2J3J6](#page-232-0) en la págin[a 233](#page-232-0)

[Parámetros de configuración para un robot Delta J1J2J3J6](#page-234-0) en la página [235](#page-234-0)

[Identificación de la cubierta de trabajo para un robot Delta J1J2J3J6](#page-241-0) en la págin[a 242](#page-241-0)

[Estado de límite máximo de la unión para un robot Delta J1J2J3J6](#page-242-0) en la págin[a 243](#page-242-0)

[Límites de desplazamiento del marco de herramienta y del marco de](#page-244-0)  [trabajo para un robot Delta J1J2J3J4](#page-244-0) en la página [245](#page-244-0)

# <span id="page-231-0"></span>**Establecer el marco de referencia para un robot Delta J1J2J3J6**

El marco de referencia es un marco cartesiano que constituye el marco de base para el robot y todos los puntos de destino se especifican con respecto a este marco de base. Las transformaciones de los robots se establecen desde el marco de base hasta el final del marco de brazo, para que transformen cualquier posición de destino cartesiana en un espacio de unión, y viceversa. Para que las transformaciones funcionen correctamente, se requiere que se establezcan los orígenes de todos los ejes en el espacio de unión con respecto al marco cartesiano de base del robot.

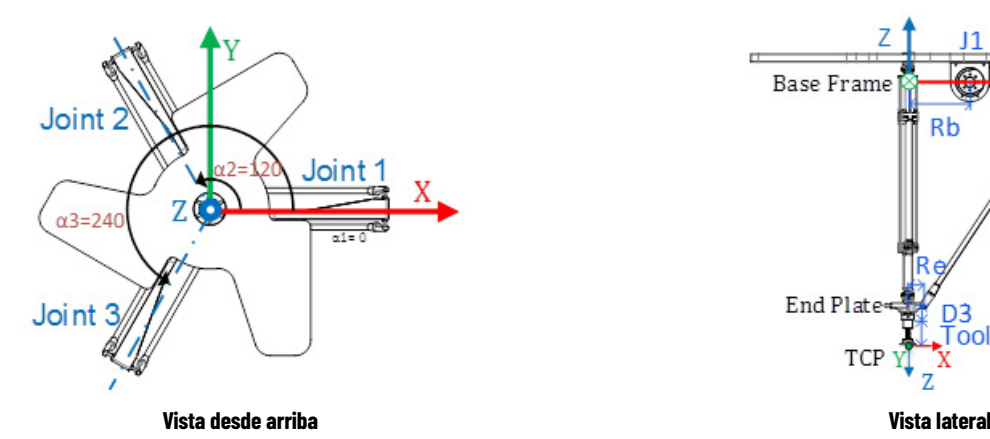

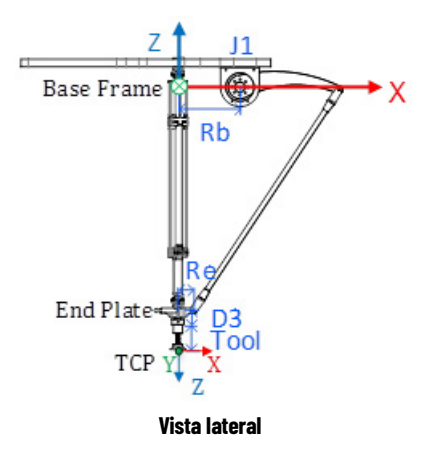

### **Establecer el marco de base**

El marco XYZ de referencia (marco de Base) para la geometría de Delta está localizado cerca del centro de la placa base. Las uniones 1 (J1), 2 (J2) y 3 (J3) son uniones accionadas y situadas a 120 $^{\circ}$  de distancia; se muestran como  $\alpha$ 1,  $\alpha$ 2,  $y \alpha$ 3.

Cuando se configura un sistema de coordenadas Delta J1J2J3J6 en la aplicación Logix Designer con la vuelta a posición inicial de las uniones en 0<sup>0</sup> en el plano XY, el vínculo L1 se alinea con el eje positivo X tal y como se muestra en la figura con la Vista desde arriba. La figura con la Vista lateral muestra que el eje X pasará a través del centro del motor de J1 del centro del vínculo L1 y la unión L2.

Al mover la dirección en sentido contrario a las agujas del reloj de J1 a J2 y J3, el eje Y es ortogonal al eje X. Según la regla de la mano derecha, el eje Z positivo es el eje que apunta hacia arriba en la vista lateral (fuera del papel visto desde arriba).

• La rotación +J1 se mide en el sentido de las agujas del reloj alrededor del eje -Y en el marco de Base (el eje +Y apunta hacia dentro en la Vista lateral).

• Cuando cada vínculo superior (L1) se mueve hacia abajo, se supone que el eje de la unión correspondiente (J1, J2 o J3) está girando en la dirección positiva.

### **Establecer el marco del final del brazo.**

El final del brazo (EOA) en el marco de referencia XYZ se establece al final de la Placa final. Este marco se gira en  $Rx = 180^\circ$  en relación al marco de Base. Como consecuencia, el eje X está en la misma dirección que el eje X del marco de Base pero la dirección del eje Z apunta hacia abajo, hacia la dirección del vector de aproximación de la Herramienta.

El eje J6 de rotación está alineado con el eje Z del marco de Base.

- Para configurar la posición de inicio del eje J6, mueva el eje J6 de manera que el eje X del EOA esté lineado con el vínculo superior (L1) del brazo (J1), es decir, el eje X del marco de Base.
- +J6 se mide en sentido de las agujas del reloj alrededor del eje +Z en el marco de Base.

La siguiente ilustración muestra la rotación del eje J6 y sus direcciones.

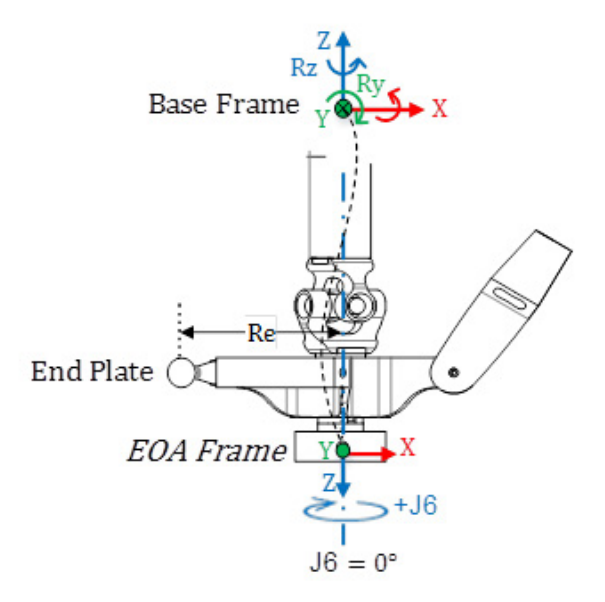

#### **Consulte también**

[Calibrar un robot Delta J1J2J3J6](#page-232-0) en la págin[a 233](#page-232-0)

**J1J2J3J6**

<span id="page-232-0"></span>**Calibrar un robot Delta** Utilice estos pasos para calibrar un robot Delta J1J2J3J6.

### **Para calibrar un robot Delta J1J2J3J6 :**

- 1. Obtenga los valores del ángulo del fabricante del robot para J1, J2, J3 y J6 en la posición de calibración. Utilice estos valores para establecer la posición de referencia.
- 2. Consulte la hoja de datos del fabricante para determinar si el motor dimensionado asociado contiene una caja de engranajes interna o externa desde el motor al accionamiento en los vínculos o Uniones para mover el robot.
- 3. Establezca la relación de transmisión para cada eje en la pestaña **Escalado** (Scaling) en el cuadro de diálogo **Propiedades del eje** (Axis Properties), en el campo**Relación de transmisión E/S** (Transmission Ration I/O).
- 4. En el cuadro **Escalado** (Scaling), introduzca el escalado para que la aplicación a cada eje (J1, J2 y J3) sea tal que una revolución alrededor del Link1 (revolución de carga) sea igual a 360<sup>°</sup>.

Se aplica lo mismo al eje J6. Una revolución del eje J6 debe ser igual a  $360^\circ$ .

- 5. Mueva todas las uniones a la posición de calibración impulsando el robot mediante un control programado o moviendo manualmente el robot cuando los ejes de las uniones están en un estado de lazo abierto.
- 6. Realice una de las siguientes acciones:
- a. Use una instrucción de Posición de redefinición de movimiento (MRP) para establecer las posiciones de los ejes de uniones en los valores de calibración obtenidos en el paso 1.
	- b. Establezca el valor de configuración de la posición inicial de los ejes de uniones a los valores de calibración obtenidos en el paso 1 y ejecute una instrucción Posición inicial de eje de movimiento (MAH) para cada eje de las uniones.
- 7. Mueva cada unión (J1, J2, J3) a una posición absoluta de 0,0. Compruebe que cada posición de unión marca o<sup>o</sup> y que el L1 correspondiente está en posición horizontal (plano XY).
- 8. Si el vínculo superior del brazo (L1) no está en posición horizontal, configure los valores para los **Desplazamientos del ángulo cero** en la pestaña **Geometría** (Geometry) en el cuadro de diálogo **Propiedades del sistema de coordinadas** (Coordinate System Properties) para igualarlos a los valores de las uniones cuando están en posición horizontal.
- 9. Mueva J6 a una posición absoluta de 0,0. Compruebe que la posición de la unión marca 0<sup>°</sup> y que la posición de J6 está en la dirección del eje Z del Marco de base.
- **Consejo:** Puesto que los ejes del robot son absolutos, es posible que solo necesitar establecerse las posiciones de referencia una vez. Si se han perdido las posiciones de referencia, por ejemplo, el controlador cambia, entonces restablezca las posiciones de referencia.

### **Consulte también**

[Establecer el marco de referencia para un robot Delta J1J2J3J6](#page-231-0) en la págin[a 232](#page-231-0)

# <span id="page-234-0"></span>**Parámetros de configuración para un robot Delta J1J2J3J6**

Configure la aplicación Logix Designer para el control de los robots con diferentes capacidades de alcance y carga. Los valores de los parámetros de configuración para el robot incluyen:

- Longitudes de vínculo
- Desplazamientos de base
- Desplazamientos de efector final
- Desplazamientos del brazo basculante
- Configuración de la orientación del ángulo cero

La información del parámetro de configuración está disponible en el fabricante del robot.

**IMPORTANTE**  Compruebe que los valores para longitudes de vínculo, offset con base y offsets de **(IMPORTANT)** efectores finales se introducen en el cuadro de diálogo Propiedades del sistema de coordenadas usando las misma unidades de medida.

### **Consulte también**

[Longitudes de vínculo para un robot Delta J1J2J3J6](#page-234-1) en la págin[a 235](#page-234-1)

[Dimensiones de placa base y de efector para un robot Delta J1J2J3J6](#page-235-0) en la págin[a 236](#page-235-0)

[Desplazamientos del brazo basculante para un robot Delta J1J2J3J6](#page-237-0) en la págin[a 238](#page-237-0)

[Configurar la orientación de ángulo cero para un robot Delta J1J2J3J6](#page-239-0) en la página [240](#page-239-0)

## <span id="page-234-1"></span>**Longitudes de vínculo para un robot Delta J1J2J3J6**

Las longitudes de vínculo son los cuerpos mecánicos rígidos conectados a las uniones rotatorias. La geometría del robot Delta de cuatro dimensiones tiene tres pares de vínculos, cada uno compuesto de **L1** y **L2**. Cada par de vínculos tiene las mismas dimensiones.

- **L1** es el vínculo conectado a cada unión accionada (J1, J2 y J3).
- **L2** es el vínculo conectado a L1 en un extremo y a la placa final en el otro extremo

Introduzca las longitudes de vínculo (link lengths) en la pestaña **Geometría** (Geometry) en el cuadro de diálogo **Propiedades del sistema de coordenadas** (Coordinate System Properties).

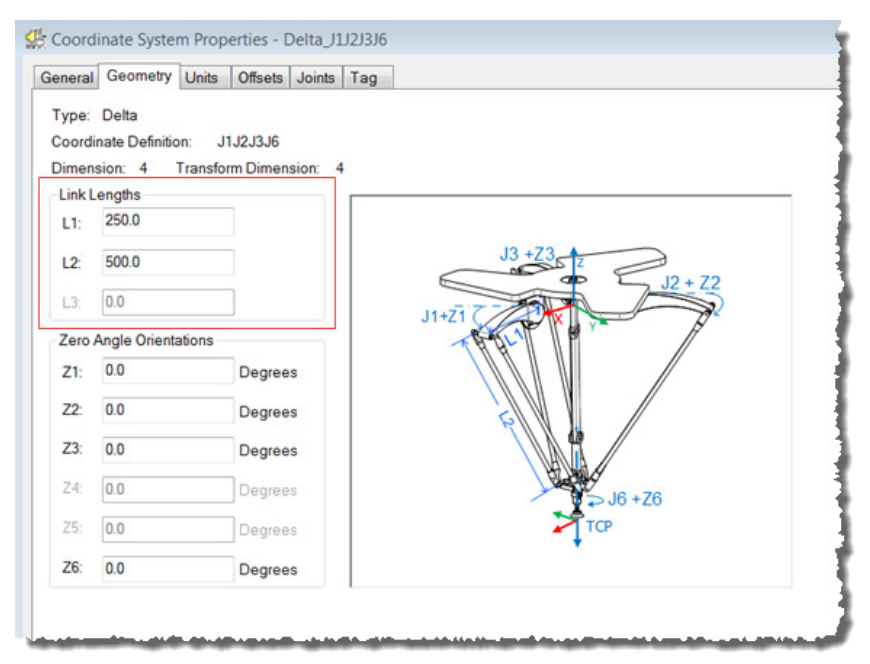

### **Consulte también**

[Parámetros de configuración para un robot Delta J1J2J3J6](#page-234-0) en la página [235](#page-234-0)

[Dimensiones de placa base y de efector para un robot Delta J1J2J3J6](#page-235-0) en la págin[a 236](#page-235-0)

[Desplazamientos del brazo basculante para un robot Delta J1J2J3J6](#page-237-0) en la págin[a 238](#page-237-0)

[Configurar la orientación de ángulo cero para un robot Delta J1J2J3J6](#page-239-0) en la página [240](#page-239-0)

# <span id="page-235-0"></span>**Dimensiones de placa base y de efector para un robot Delta J1J2J3J6**

En la configuración de un robot Delta de 4 ejes, los desplazamiento de Base y de placa Final están representados como desplazamientos de **Rb** y **Re**.

• **Rb** - Este desplazamiento representa el valor del desplazamiento de la placa Base. Introduzca el valor igual de la distancia entre el origen del sistemas de coordenadas del robot y una de las uniones de accionador. • **Re**- Este desplazamiento representa el valor del desplazamiento de la placa Final. Introduzca el valor igual a la distancia desde el centro de la placa final móvil a las uniones esféricas inferiores de los brazos paralelos (L2).

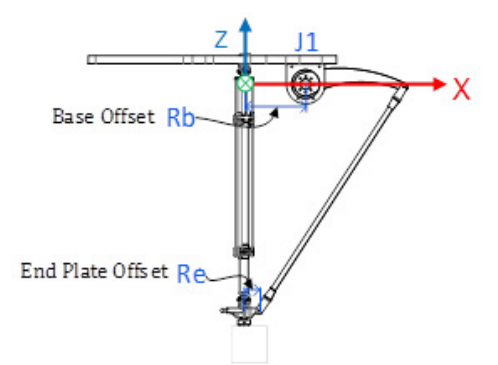

En la pestaña **Desplazamientos** (Offsets) en el cuadro de diálogo **Propiedades del sistema de coordenadas** (Coordinate System Properties), introduzca el desplazamiento de base y el desplazamiento de la placa del efector para el robot Delta de 4 ejes.

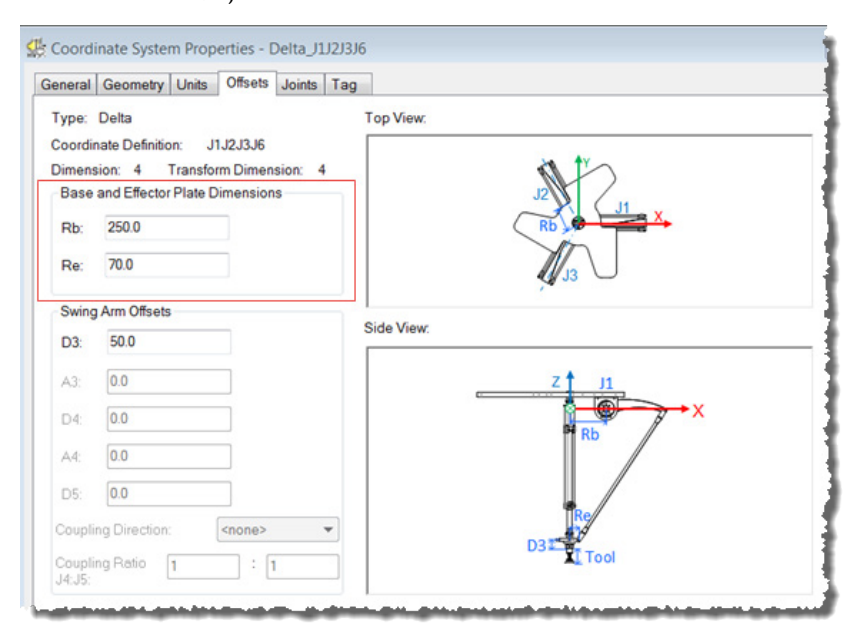

## **Consulte también**

[Parámetros de configuración para un robot Delta J1J2J3J6](#page-234-0) en la página [235](#page-234-0)

[Desplazamientos del brazo basculante para un robot Delta J1J2J3J6](#page-237-0) en la págin[a 238](#page-237-0)

[Configuración de las variables de desplazamiento en una instrucción](#page-238-0)  [GSV/SSV](#page-238-0) en la página [239](#page-238-0)

[Configurar las orientaciones de ángulo cero para un robot Delta](#page-239-0)  [J1J2J3J6](#page-239-0) en la págin[a 240](#page-239-0)

# <span id="page-237-0"></span>**Desplazamientos del brazo basculante para un robot Delta J1J2J3J6**

Solo se permite un desplazamiento del brazo basculante (**D3**) en la configuración del robot Delta de 4 ejes. El valor **D3** es la distancia en el eje Z desde el centro de la placa final al eje J6 de rotación.

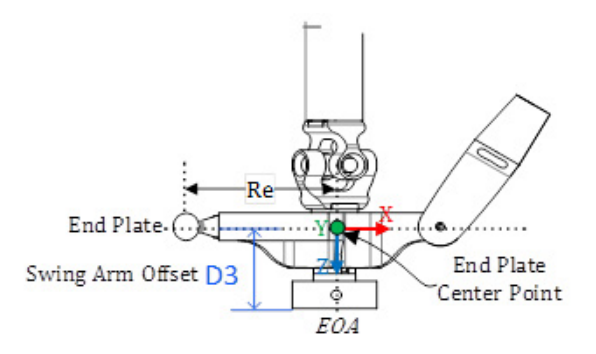

Se configura el eje de la unión 6 utilizando el Desplazamiento del brazo basculante **D3**. Se utiliza la notación Denavit-Hartenberg (DH) para configurar estos valores de desplazamiento en los que los desplazamientos de las uniones en dirección Z se muestran como **D3**. Los valores de desplazamiento pueden ser positivos o negativos.

Consulte las hojas de datos o los dibujos de CAD del fabricante para dar con los valores de Desplazamiento del brazo basculante relevantes para el proyecto.

**Consejo:** Para los Desplazamientos del brazo basculante, la dirección de Z positiva apunta hacia abajo, al punto central de la placa Final.

Introduzca los valores de desplazamiento del brazo basculante en la pestaña **Desplazamientos** (Offsets) en el cuadro de diálogo **Propiedades del sistema de coordenadas** (Coordinate System Properties).

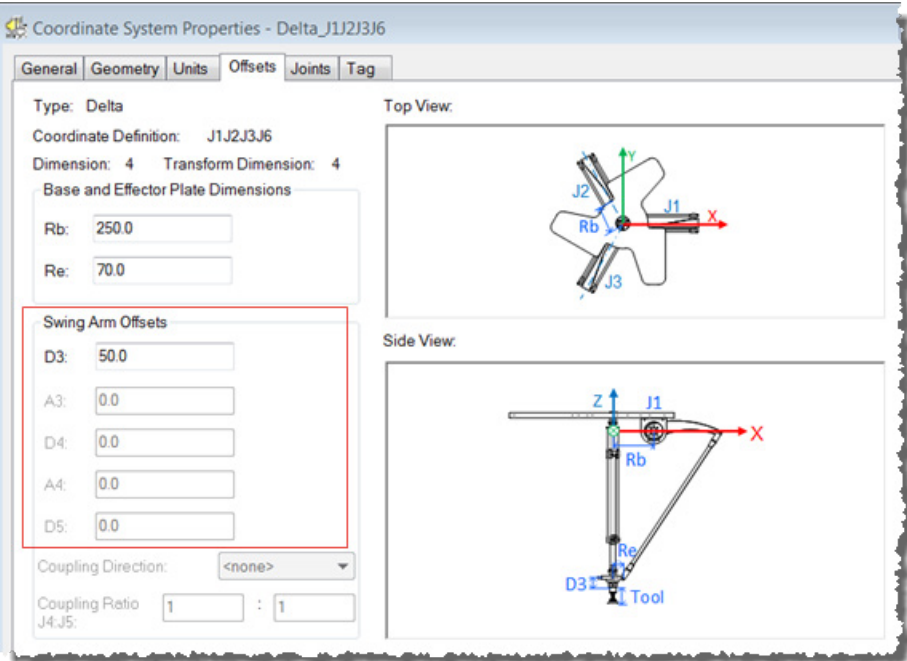

### **Consulte también**

[Parámetros de configuración para un robot Delta J1J2J3J6](#page-234-0) en la página [235](#page-234-0)

[Variable configurable a la asignación del nombre del atributo](#page-238-0) en la págin[a 239](#page-238-0)

[Configurar la orientación de ángulo cero para un robot Delta J1J2J3J6](#page-239-0) en la página [240](#page-239-0)

# <span id="page-238-0"></span>**Configuración de las variables de desplazamiento en una instrucción GSV/SSV**

Los parámetros de **Desplazamiento** (Offset) en el cuadro de diálogo **Propiedades del sistema de coordenadas** (Coordinate System Properties) para el robot Delta de 4 ejes, no están asignados a los atributos del mismo nombre en la instrucción GSV/SSV. Utiliza la tabla para asociar los parámetros en el cuadro de diálogo **Propiedades del sistema de coordenadas** (Coordinate System Properties) para los atributos de la instrucción GSV/SSV.

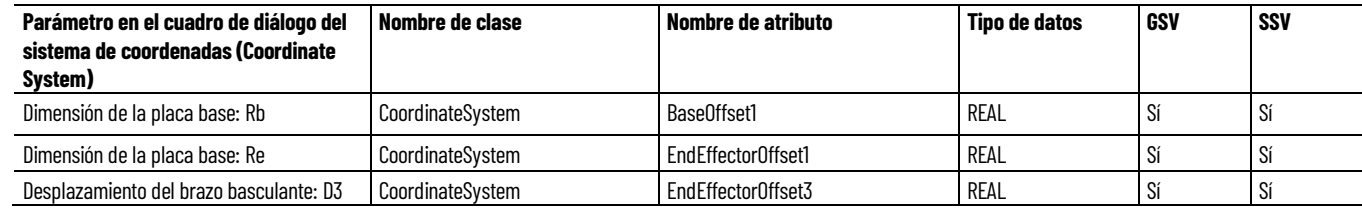

#### **Consulte también**

[Dimensiones de placa base y de efector para un robot Delta J1J2J3J6](#page-235-0) en la págin[a 236](#page-235-0)

[Desplazamientos del brazo basculante para un robot Delta J1J2J3J6](#page-237-0) en la págin[a 238](#page-237-0)

# <span id="page-239-0"></span>**Configurar las orientaciones de ángulo cero para un robot Delta J1J2J3J6**

Para las geometrías del robot Delta, las ecuaciones de transformación internas de la aplicación Logix Designer asumen que:

- Las uniones (J1, J2 y J3) están a  $\circ$  cuando el vínculo L1 es horizontal en el plano XY.
- Cuando cada vínculo superior (L1) se mueve hacia abajo, se supone que el eje de la unión correspondiente (J1, J2 o J3) está girando en la dirección positiva.
- El eje de la unión 6 de rotación está alineado con el eje Z del marco de base. Cuando J6 está en 0<sup>º</sup>, el marco de Final de brazo (EOA) está rotado 180 en Rx (el eje Z apunta hacia abajo) con respecto al marco de base.

Para que las posiciones angulares de las uniones J1, J2 y J3 tengan de un valor distinto de 0 cuando L1 es horizontal, configure los valores **Orientación de ángulo cero** (Zero Angle Orientation) en la pestaña **Geometría** (Geometry) en el cuadro de diálogo **Propiedades del sistema de coordenadas** (Coordinate System Properties) para alinear las posiciones del ángulo de las uniones con las ecuaciones internas.

Por ejemplo, si el robot Delta está montado de forma que las uniones conectadas a la placa superior tienen una posición inicial en 10<sup>0</sup> en la dirección positiva por debajo de la horizontal y desea que los valores de la etiqueta de posición real del sistema de coordenadas se encuentren en cero en esa posición, deberá introducir -10 en los parámetros **Z1**, **Z2** y **Z3** en la pestaña **Geometría** (Geometry). El desplazamiento de **Z6** se utiliza para establecer el eje J6 en otra posición distinta a la posición por defecto de 0<sup>°</sup>.

## **Ejemplo de configuración de la orientación del ángulo cero en un robot Delta de 4 ejes**

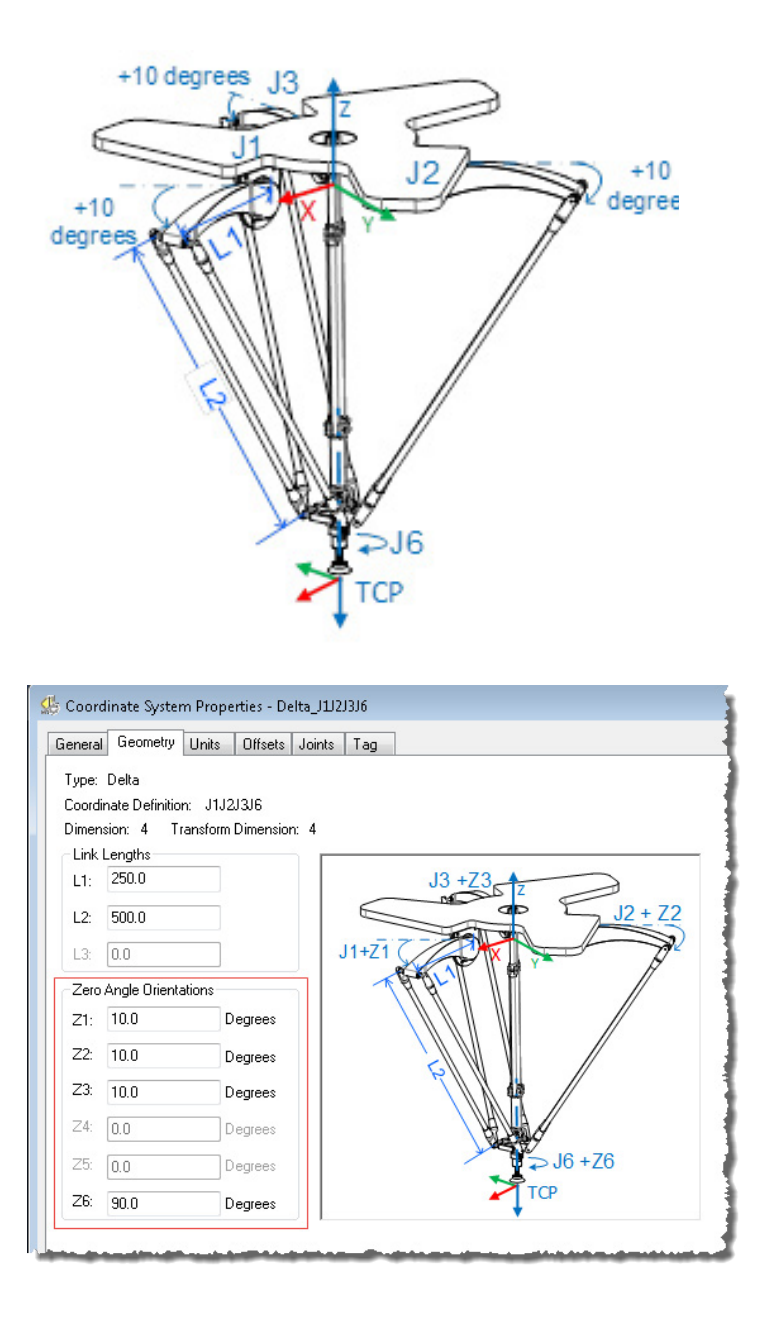

## **Consulte también**

[Parámetros de configuración para un robot Delta J1J2J3J6](#page-234-0) en la página [235](#page-234-0)

[Longitudes de vínculo para un robot Delta J1J2J3J6](#page-234-1) en la págin[a 235](#page-234-1)

[Dimensiones de placa base y de efector para un robot Delta J1J2J3J6](#page-235-0) en la págin[a 236](#page-235-0)

[Desplazamientos del brazo basculante para un robot Delta J1J2J3J6](#page-237-0) en la págin[a 238](#page-237-0)

# <span id="page-241-0"></span>**Identificar la cubierta de trabajo para un robot Delta J1J2J3J6**

La cubierta de trabajo es la región de espacio tridimensional que define los límites de extensión del brazo robótico. La cubierta de trabajo típica de un robot Delta es similar a un plano en la región superior, con los lados parecidos a un prisma hexagonal y la parte inferior parecida a una esfera. Para obtener información detallada sobre la cubierta de trabajo del robot Delta de cuatro dimensiones, consulte la documentación proporcionada por el fabricante del robot.

Programe el robot dentro de un sólido rectangular definido de la zona de trabajo del robot. El sólido rectangular se define por las dimensiones positivas y negativas de los ejes de origen virtuales X, Y, Z. Asegúrese de que la posición del robot no se sale fuera del prisma rectangular. Compruebe la posición en la tarea de evento.

Pare evitar problemas con las posiciones de singularidad, la instrucción de Transformada de coordinadas de movimiento con orientación (MCTO) calcula de manera interna los límites de la unión para las geometrías del robot Delta. Cuando se invoca una instrucción MCTO por primera vez, los límites positivos y negativos máximos de las uniones se calculan internamente tomando a base de los valores de Longitudes del vínculo y Desplazamientos introducidos en las pestañas **Geometría** (Geometry) y **Desplazamientos** (Offsets) del cuadro de diálogo **Propiedades del sistema de coordenadas** (Coordinate System Properties).

Para obtener más información sobre los límites negativos y positivos máximos de las uniones, consulte:

- Estados de límite máximo de la unión
- Límites de desplazamiento del marco de herramienta y del marco de trabajo

En cada escaneado, las posiciones de las uniones se comprueban para verificar que están dentro de los límites máximo y mínimo de la unión.

Al volver a posición inicial o mover un eje de una unión a una posición que sobrepasa el límite calculado de unión y que, posteriormente, invoca a una instrucción MCTO, se producirá un error 67 (posición de Transformación no válida). Para obtener más información sobre los códigos de error, consulte la instrucción MCTO en la ayuda en línea o LOGIX 5000 Controllers Motion Instructions Reference Manual, publicació[n MOTION-RM002.](http://literature.rockwellautomation.com/idc/groups/literature/documents/rm/motion-rm002_-en-p.pdf)

## **Consulte también**

[Estado de límite máximo de la unión para un robot Delta J1J2J3J6](#page-242-0) en la págin[a 243](#page-242-0)

[Límites de desplazamiento del marco de herramienta y del marco de](#page-244-0)  [trabajo para un robot Delta J1J2J3J6](#page-244-0) en la página [245](#page-244-0)

# <span id="page-242-0"></span>**Estado de límite máximo de la unión para un robot Delta J1J2J3J6**

Utilice estas pautas para determinar los estados de límite máximo de la unión para un robot de cuatro dimensiones.

## **Estado de límite positivo máximo de las uniones J1, J2, J3**

Las derivaciones del límite positivo máximo de la unión son aplicables cuando L1 y L2 son colineales.

--Rb-·R-۰X  $\alpha$ maxPos  $L1$  $L<sub>2</sub>$ Re Z

Posición de límite positivo máximo de la unión R = valor absoluto de (Rb - Re)

$$
\alpha = \cos^{-1}(\frac{R}{L1 + L2})
$$
  
ImaxPos = 180 -  $\alpha$ 

## **Estado de límite negativo máximo de las uniones J1, J2, J3**

Las derivaciones del límite negativo máximo de la unión se aplican cuando L1 y L2 están dobladas hacia atrás uno encima del otro.

R se calcula con los valores de desplazamiento de base y de desplazamiento de efector final (Rb y Re).

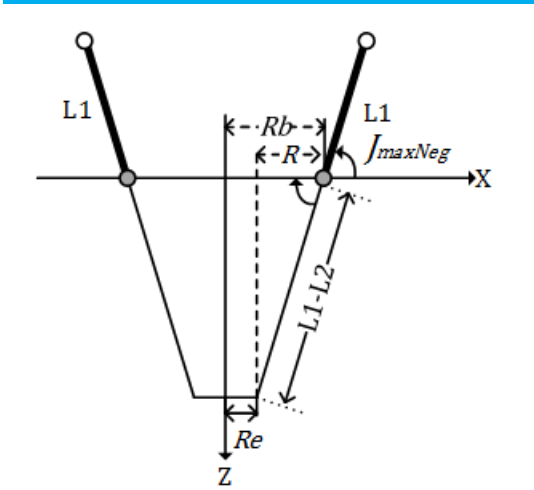

Estado de límite negativo máximo de la unión

R = valor absoluto de (Rb - Re)

$$
[\text{maxNeg} = -\cos^{-1}(\frac{R}{L1 - L2})
$$

### **Estado de límite máximo de la unión J6**

El eje J6 es el eje de rotación que puede tener múltiples vueltas. El número máximo de vueltas admitido es +/-127. El rango máximo positivo y negativo se comprueba en función del número de vueltas admitido en J6.

## **Configurar los límites de unión**

Consulte la hoja de datos del fabricante del robot para calcular el rango de los ejes J1, J2, J3 y J6. Estos límites están establecidos como un **Límite de recorrido controlado por software** (Soft Travel Limit) en la pestaña **Escalado** (Scale) en el cuadro de diálogo **Propiedades del eje** (Axis Properties).

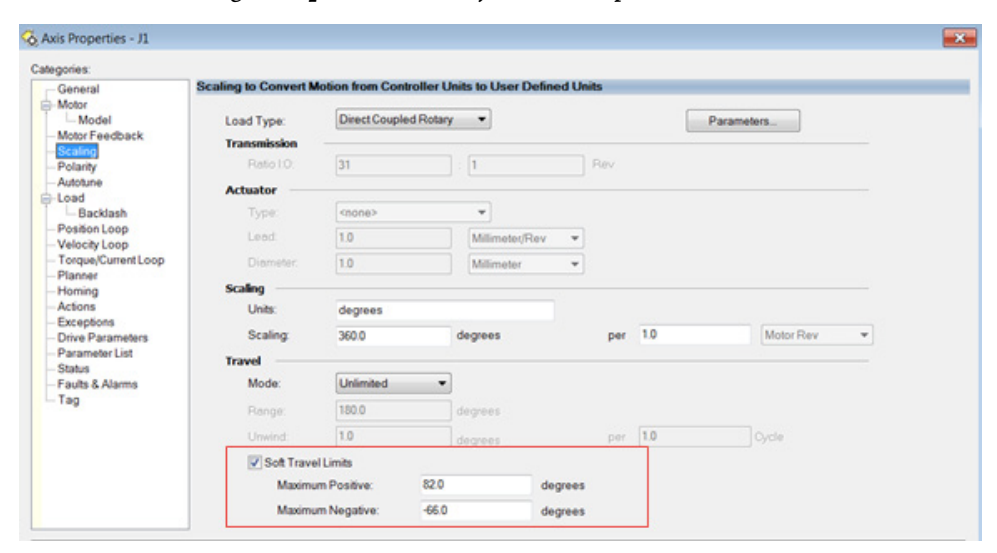

### **Consulte también**

[Identificar la cubierta de trabajo para un robot Delta J1J2J3J6](#page-241-0) en la págin[a 242](#page-241-0)

# <span id="page-244-0"></span>**Límites de desplazamiento del marco de herramienta y del marco de trabajo para un robot Delta J1J2J3J6**

La cubierta de trabajo para el robot Delta de 4 ejes depende de los valores de desplazamiento del Marco de herramienta y del Marco de trabajo definidos en las instrucciones MCTO y MCTPO. El rango de la posición final de destino cambia en función de los desplazamientos de los Marcos de herramienta y de trabajo.

En el robot Delta, la placa Final siempre es paralela a la placa Base y el robot Delta de 4 ejes puede alcanzar solo hasta las posiciones de orientación limitadas. Los valores de desplazamiento de los marcos de Herramienta y de Trabajo están limitados hasta una cubierta de trabajo que se pueda alcanzar. Los siguientes valores de desplazamiento están permitidos para los marcos de Herramienta y de Trabajo. Las instrucciones MCTO y MCTPO dan un error 148 para los valores de desplazamiento no válidos.

- Los valores de desplazamiento en los ejes X, Y, Z y Rz están permitidos para los desplazamientos del Marco de trabajo. Los desplazamientos de Rx y Ry están restringidos y deben establecerse a  $\circ$ <sup>o</sup>. Especifique estos desplazamientos mediante el parámetro **WorkFrame** en las instrucciones MCTO y MCTPO.
- Los valores de desplazamiento en los ejes X, Y, Z y Rz están permitidos para los desplazamientos del Marco de herramienta. Los desplazamientos de Rx y Ry están restringidos y deben establecerse a 0 . Especifique estos desplazamientos mediante el parámetro **ToolFrame** en las instrucciones MCTO y MCTPO.

## **Consulte también**

[Identificar la cubierta de trabajo para un robot Delta J1J2J3J6](#page-241-0) en la págin[a 242](#page-241-0)

# **Proyecto de muestra para un robot Delta J1J2J3J6**

Para utilizar el proyecto de muestra de Kinematics en la configuración de un robot Delta J1J2J3J6, en el menú **Ayuda** (Help), haga clic en **Proyectos de muestra del proveedor** (Vendor Sample Projects) y luego en la categoría **Movimiento** (Motion).

La ubicación predeterminada del proyecto de muestra de Rockwell Automation es:

**c:\Users\Public\Public Documents\Studio 5000\Sample\ENU\v<current\_release>\Rockwell Automation**

# **Configurar un sistema de coordenadas Delta J1J2J3J4J5**

Esta ilustración muestra un robot Delta de cinco ejes que se mueve en un espacio cartesiano de seis dimensiones (X, Y, Z, Rx, Ry, Rz). Se le suele llamar un robot de paraguas o de araña.

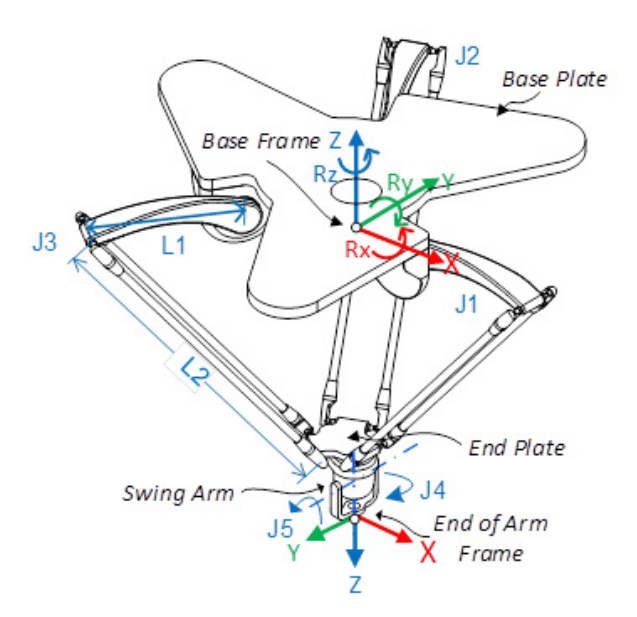

En la aplicación Logix Designer, se configuran los cinco grados de libertad a modo de cinco ejes de unión (J1, J2, J3, J4, J5) en el sistema de coordenadas de los robots. Los cinco ejes de unión son:

- Programar directamente en el espacio de uniones.
- Controlar automáticamente a través del software Kinematics integrado con la aplicación mediante las instrucciones programadas en un sistema de coordenadas cartesianas y virtual.

Este robot contiene una placa superior fija (Paca base) y una placa inferior móvil (Placa final). La placa superior fija se sujeta a la placa inferior móvil a través de tres conjuntos de brazos de vínculo. Los tres conjuntos de brazo de vínculo son idénticos en cuanto a que cada uno de ellos tiene un brazo de vínculo superior (L1) y un brazo de vínculo inferior (L2).

Al rotarse cada eje (J1, J2, J3), la placa final se mueve en la dirección (X, Y, Z) correspondiente. Las conexiones mecánicas de los paralelogramos realizadas con uniones esféricas aseguran que las placas base y final permanezcan paralelas entre sí.

Cuando cada vínculo superior (L1) se mueve hacia abajo, se asume que el eje de la unión correspondiente (J1, J2 o J3) está girando en la dirección positiva. Los tres ejes de las uniones del robot se configuran como ejes lineales.

Los ejes J4 y J5 que forman el Brazo basculante están conectados al final de la placa final que proporciona la rotación y la inclinación del producto al final del brazo.

Algunos robots Delta de cinco dimensiones tienen un acoplamiento mecánico (engranaje) entre la rotación del Brazo basculante y el movimiento de inclinación. Cuando el robot solo mueve el eje J4, rota e inclina el brazo

basculante debido al engranaje interno. Para compensar este efecto de inclinación el robot necesita mover el eje J5. Se establece la relación utilizando la **Relación de acoplamiento J4:J5** (J4:J5 Coupling Ratio) y **Dirección de acoplamiento** (Coupling Direction) en la pestaña **Desplazamientos** (Offsets) en el cuadro de diálogo **Propiedades del sistema de coordenadas** (Coordinate System Properties).

Programe el Punto central de la herramienta (TCP) a una coordenada (X, Y, Z, Rx, Ry, Rz). A continuación, la aplicación calcula los comandos necesarios para cada una de las uniones (J1, J2, J3, J4, J5) para mover el TCP de forma lineal desde la posición (X, Y, Z, Rx, Ry, Rz) actual a la posición (X, Y, Z, Rx, Ry, Rz) programada con la dinámica de vector programada. Las direcciones de las orientaciones de Rx, Ry y Rz en el marco de base se muestran en la imagen de arriba.

En los robots Delta de cinco ejes, la Placa final siempre permanece paralela a la placa Base (en el Plano XY). Como consecuencia, el valor de orientación Rx solo puede programarse con un valor de 0<sup>°</sup> o 180<sup>°</sup>. Los valores de orientación de Ry y Rz se programan como un marco fijo de Ángulos de Euler XYZ con sus rangos de  $+/-90^\circ$  y  $+/-180^\circ$  respectivamente.

### **Consulte también**

[Establecer un marco de referencia para un robot Delta J1J2J3J4J5](#page-246-0) en la págin[a 247](#page-246-0)

[Calibrar un robot Delta J1J2J3J4J5](#page-249-0) en la página [250](#page-249-0)

[Parámetros de configuración para robot Delta J1J2J3J4J5](#page-250-0) en la página [251](#page-250-0)

[Identificar la cubierta de trabajo para un robot Delta J1J2J3J4J5](#page-259-0) en la págin[a 260](#page-259-0)

[Estado de límite máximo de la unión para un robot Delta J1J2J3J4J5](#page-260-0) en la págin[a 261](#page-260-0)

[Desplazamiento del marco de herramienta y del marco de trabajo para](#page-262-0)  [un robot Delta J1J2J3J4J5](#page-262-0) en la página 263

# <span id="page-246-0"></span>**Establecer el marco de referencia de un robot Delta J1J2J3J4J5**

El marco de referencia es un marco cartesiano que constituye el marco base del robot y todos los puntos de destino se especifican con respecto a este marco base. Las transformaciones de los robots se establecen desde el marco base hasta el final del marco de brazo para que transformen cualquier posición de destino cartesiana en un espacio de unión y viceversa. Para que las transformaciones funcionen correctamente, se requiere que se establezcan los orígenes de todos los ejes (axes) en el espacio de unión con respecto al marco cartesiano de base del robot.

#### **Establecer el marco base**

El marco XYZ de referencia (marco base) de la geometría de Delta se encuentra cerca del centro de la placa base. Las uniones 1, 2 y 3 son uniones accionadas que se encuentran a una separación de 120° y se muestran como  $\alpha$ 1,  $\alpha$ 2,  $\nu \alpha$ 3.

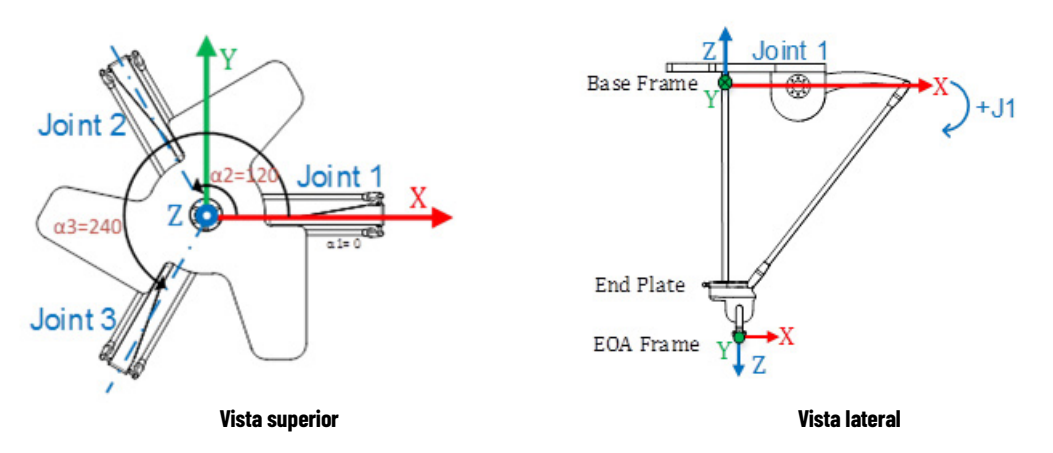

La configuración de un sistema de coordenadas de Delta J1J2J3J4J5 en la aplicación Logix Designer con la posición original de las uniones a 0<sup>0</sup> en el plano XY, el vínculo L1 de uno de los pares de vínculos se alineará junto con el eje (axis) positivo X, como se ve en la vista superior. La vista lateral muestra que el eje (axis) X pasa a través del centro del motor de la unión 1 al centro del de la unión de los vínculos L1 y L2.

Al mover la dirección en sentido contrario a las agujas del reloj desde la unión 1 a las uniones 2 y 3, el eje (axis) Y es ortogonal al eje (axis) X. Según la regla de la derecha, el eje (axis) Z positivo es el eje (axis) que apunta hacia arriba en la vista lateral (fuera del papel en la vista superior).

- La rotación +J1 se mide en el sentido de las agujas del reloj alrededor del eje (axis) -Y en el marco base (el eje (axis) +Y apunta hacia dentro en la vista lateral).
- Cada vez que un vínculo superior (L1) se mueve hacia abajo, el eje (axis) de la unión correspondiente (J1, J2 o J3) rota en la dirección positiva.

### **Establecer el marco de final de brazo**

Las Uniones 4 y 5 son los ejes (axes) del brazo basculante utilizados para los movimientos de rotación e inclinación del brazo basculante. El marco de referencia XYZ del final de brazo (End of Arm, EOA) se establece en el extremo del brazo basculante. La dirección del marco EOA tiene una rotación de Rx = 180<sup>°</sup> con el marco base. En el EOA, el eje (axis) X está en la misma dirección que el eje (axis) X del marco base y la dirección del eje (axis) Z apunta hacia abajo, en la dirección del vector de enfoque de la herramienta.

El eje (axis) de rotación de la Unión 4 está alineado con el eje (axis) Z del marco base y el eje (axis) de rotación de la Unión 5 está alineado con el eje (axis) Y del marco base.

- Para establecer la posición original del eje (axis) J4, desplace los ejes (axes) J4 y J5 de modo que el eje (axis) X de EOA esté alineado con el vínculo L1 del eje (axis) J1 (eje (axis) X del marco base).
- La vuelta a posición original del eje (axis) J5 se establece en función de la posición de J4. Cuando el eje (axis) J4 tiene una posición original de 0 , la rotación de J5 está alineada con el eje (axis) Y del marco base. En la posición original de J5, el vínculo del brazo basculante (D5) debería estar alineado verticalmente con el eje (axis) X del marco base.

La siguiente ilustración muestra el eje (axis) de las rotaciones y sus direcciones para J4 y J5.

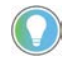

Consejo: En caso de acoplamiento para evitar el movimiento de inclinación provocado por la vuelta a posición original de J4, primero ponga J4 a 0<sup>o</sup> y, a continuación, ponga J5 a 0<sup>o</sup> en relación a la posición original de J4.

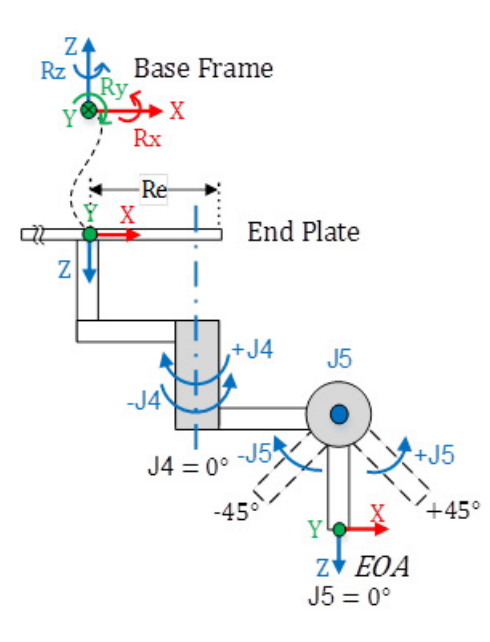

- +J4 se calcula en el sentido de las agujas del reloj alrededor del eje (axis) +Z en el marco base.
- + J5 se mide en sentido contrario a las agujas del reloj alrededor del eje (axis) -Y en el marco base (el eje (axis) +Y apunta hacia dentro) cuando J4 tiene su posición original en o<sup>0</sup>.

## **Consulte también**

[Calibrar un robot Delta J1J2J3J4J5](#page-249-0) en la página [250](#page-249-0)

## <span id="page-249-0"></span>**Calibrar un robot Delta J1J2J3J4J5**

Utilice estos pasos para calibrar un robot de cinco dimensiones.

### **Para calibrar un robot Delta J1J2J3J4J5:**

- 1. Obtenga los valores del ángulo del fabricante del robot para J1, J2, J3, J4 y J5 en la posición de calibración. Estos valores se usan para establecer la posición de referencia.
- 2. Consulte la hoja de datos del fabricante para determinar si el motor dimensionado asociado contiene una caja de engranajes interna o externa desde el motor al accionamiento en los vínculos o Uniones para mover el robot.
- 3. Establezca la relación de transmisión para cada eje en la pestaña **Escalado** (Scaling) en el cuadro de diálogo **Propiedades del eje** (Axis Properties), en el campo**Relación de transmisión E/S** (Transmission Ration I/O).
- 4. En el cuadro **Escalado** (Scaling), introduzca el escalado para que la aplicación a cada eje (J1, J2 y J3) sea tal que una revolución alrededor del Link1 (revolución de carga) sea igual a 360 grados.

Se aplica lo mismo a los ejes J4 y J5. Una revolución de los ejes J4 y J5 debe ser igual a 360 grados.

- 5. Mueva todas las uniones a la posición de calibración impulsando el robot mediante un control programado o moviendo manualmente el robot cuando los ejes de las uniones están en un estado de lazo abierto.
- 6. Realice una de las siguientes acciones:
- a. Use una instrucción de Posición de redefinición de movimiento (MRP) para establecer las posiciones de los ejes de uniones en los valores de calibración obtenidos en el paso 1.
	- b. Establezca el valor de configuración de la posición inicial de los ejes de uniones a los valores de calibración obtenidos en el paso 1 y ejecute una instrucción Posición inicial de eje de movimiento (MAH) para cada eje de las uniones.
- 7. Mueva cada unión (J1, J2, J3) a una posición absoluta de 0,0. Compruebe que cada posición de unión marca 0 grados y que el L1 correspondiente está en posición horizontal (Plano XY).

Si L1 no está en posición horizontal, configure los valores de los **Desplazamientos de ángulo cero** (Zero Angle Offsets) en la pestaña **Geometría** (Geometry) en el cuadro de diálogo **Propiedades del sistema de coordenadas** (Coordinate System Properties) para igualarlos a los valores de las uniones cuando están en posición horizontal.

8. Mueva cada unión J4 y J5 a una posición absoluta de 0,0. Compruebe que la posición de la unión marca 0 grados y que las posiciones de J4 y J5 respectivas están en las direcciones de los ejes Z e Y del Marco de base.

**Consejo:** Puesto que los ejes del robot son absolutos, es posible que solo necesitar establecerse las posiciones de referencia una vez. Si se han perdido las posiciones de referencia, por ejemplo, el controlador cambia, entonces restablezca las posiciones de referencia.

#### **Consulte también**

[Establecer el marco de referencia para un robot Delta J1J2J3J4J5](#page-246-0) en la págin[a 247](#page-246-0)

# <span id="page-250-0"></span>**Parámetros de configuración para robot Delta J1J2J3J4.I5**

Configure la aplicación Logix Designer para el control de los robots con diferentes capacidades de alcance y carga. Los valores de los parámetros de configuración para el robot incluyen:

- Longitudes de vínculo
- Desplazamientos de base
- Desplazamientos de efector final
- Desplazamientos del brazo basculante
- Relación de acoplamiento

La información del parámetro de configuración está disponible en el fabricante del robot.

**IMPORTANTE**  Compruebe que los valores para longitudes de vínculo, offset con base y offsets de **(IMPORTANT)** efectores finales se introducen en el cuadro de diálogo Propiedades del sistema de coordenadas usando las misma unidades de medida.

### **Consulte también**

[Longitudes de vínculo para un robot Delta J1J2J3J4J5](#page-250-1) en la págin[a 251](#page-250-1)

[Dimensiones de placa base y de efector para un robot Delta J1J2J3J4J5](#page-251-0) en la página [252](#page-251-0)

[Desplazamientos del brazo basculante para un robot Delta J1J2J3J4J5](#page-253-0) en la págin[a 254](#page-253-0)

[Acoplamiento entre los ejes J4 y J5](#page-256-0) en la págin[a 257](#page-256-0)

[Configurar la orientación de ángulo cero para un robot Delta J1J2J3J4J5](#page-257-0) en la página [258](#page-257-0)

# <span id="page-250-1"></span>**Longitudes de vínculo para un robot Delta J1J2J3J4J5**

Las longitudes de vínculo son los cuerpos mecánicos rígidos conectados a las uniones rotatorias. La geometría del robot Delta de cinco dimensiones tiene tres pares de vínculos, cada uno compuesto de **L1** y **L2**. Cada par de vínculos tiene las mismas dimensiones.

- **L1** es el vínculo conectado a cada unión accionada (J1, J2 y J3).
- **L2** es el conjunto de barras paralelas conectado a L1.

Introduzca las longitudes de vínculo (link lengths) en la pestaña **Geometría** (Geometry) en el cuadro de diálogo **Propiedades del sistema de coordenadas** (Coordinate System Properties).

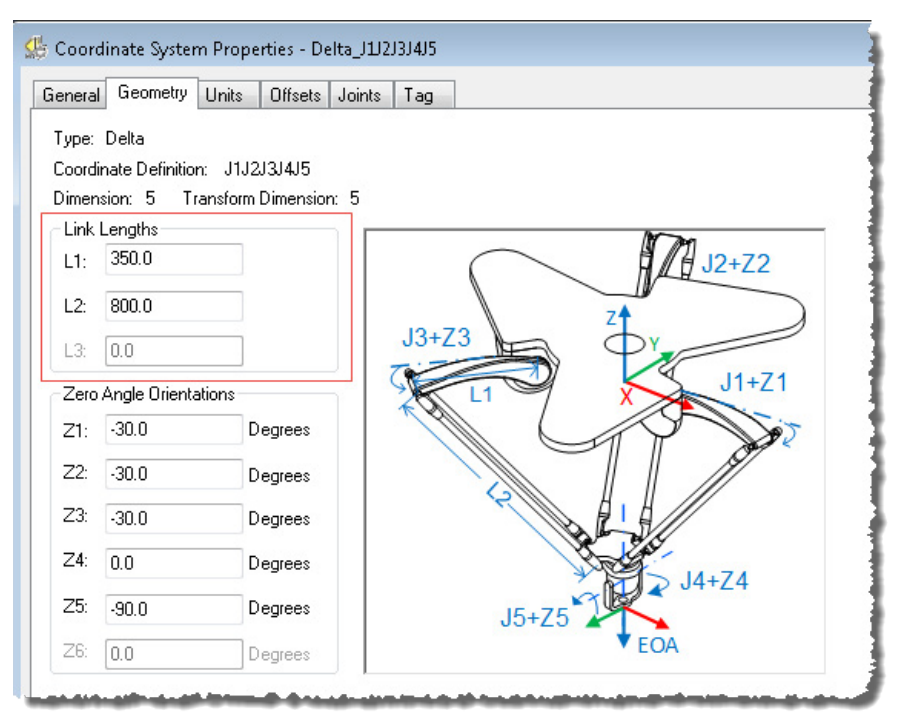

### **Consulte también**

[Parámetros de configuración para robot Delta J1J2J3J4J5](#page-250-0) en la página [251](#page-250-0)

[Dimensiones de placa base y de efector para un robot Delta J1J2J3J4J5](#page-251-0) en la página [252](#page-251-0)

[Desplazamientos del brazo basculante para un robot Delta J1J2J3J4J5](#page-253-0) en la págin[a 254](#page-253-0)

[Acoplamiento entre los ejes J4 y J5](#page-256-0) en la págin[a 257](#page-256-0)

[Configurar las orientaciones de ángulo cero para un robot Delta](#page-257-0)  [J1J2J3J4J5](#page-257-0) en la págin[a 258](#page-257-0)

<span id="page-251-0"></span>**Dimensiones de placa base y de efector para un robot Delta J1J2J3J4J5**

En una configuración de un robot Delta de 5 ejes, los desplazamientos de Base y de placa Final están representados como desplazamientos Rb y Re.

- **Rb**  Este desplazamiento representa el valor del desplazamiento de la placa Base. Introduzca el valor igual de la distancia entre el origen del sistemas de coordenadas del robot y una de las uniones de accionador.
- **Re** Este desplazamiento representa el valor del desplazamiento de la placa Final. Introduzca el valor igual a la distancia desde el centro de la
placa final móvil a las uniones esféricas inferiores de los brazos paralelos (L2).

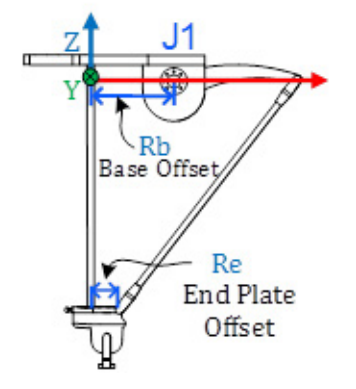

En la pestaña **Desplazamientos** (Offsets) en el cuadro de diálogo **Propiedades del sistema de coordenadas** (Coordinate System Properties), introduzca el desplazamiento de base y el desplazamiento de la placa del efector para el robot Delta de 5 ejes.

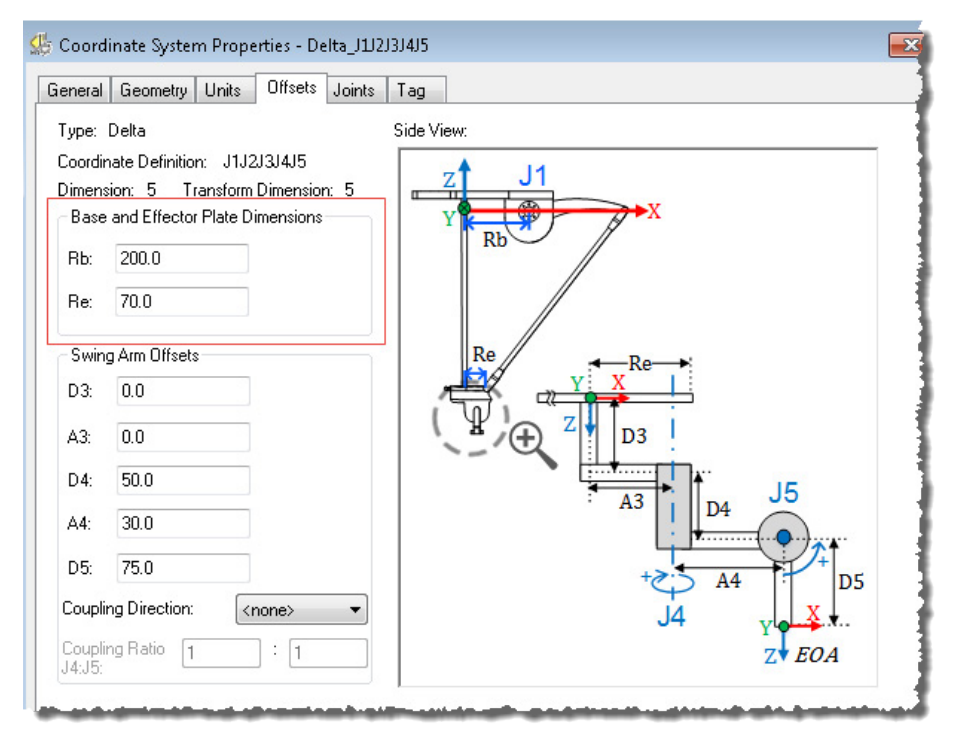

#### **Consulte también**

[Parámetros de configuración para robot Delta J1J2J3J4J5](#page-250-0) en la página [251](#page-250-0)

[Desplazamientos de los brazos basculantes para un robot Delta](#page-253-0)  [J1J2J3J4J5](#page-253-0) en la págin[a 254](#page-253-0)

# <span id="page-253-0"></span>**Desplazamientos del brazo basculante para un robot Delta J1J2J3J4J5**

En la configuración de un robot Delta de 5 ejes, los ejes de la Unión 4 y la Unión 5 están configurados utilizando los desplazamientos del Brazo basculante **A3**, **D3**, **A4**, **D4** y **D5**. Se utiliza la notación Denavit-Hartenberg (DH) para configurar estos valores de desplazamiento. Utilice las direcciones de los ejes XYZ que se muestran en la imagen en el punto central de la placa final, como un marco de referencia para medir los valores de desplazamiento. De acuerdo con la convención DH, los desplazamientos de las Uniones en la dirección X están representados como **A3** y **A4**, y los desplazamientos de las Uniones en dirección Z se muestran como **D3**, **D4** y **D5**. Los valores de desplazamiento son positivos o negativos en función de los marcos de referencia XYZ que se muestran en la ilustración.

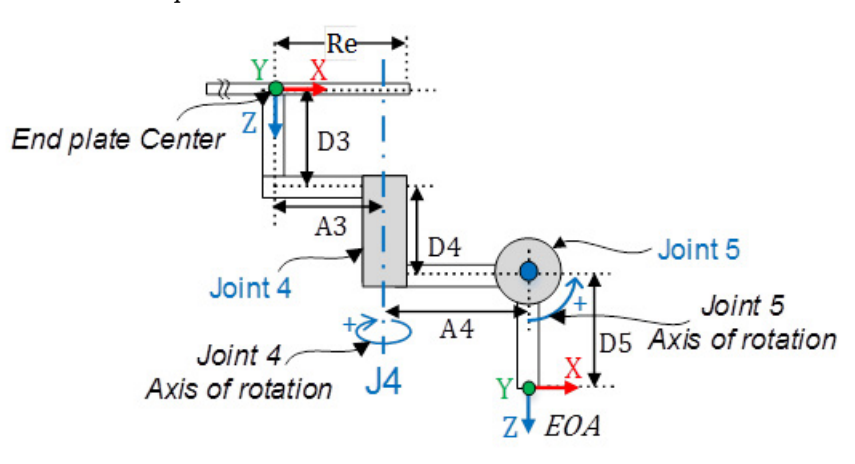

- **D3** es la distancia en el eje Z desde el centro de la placa final al eje J4 de rotación.
- **A3** es la distancia en el eje X desde el centro de la placa final al eje J4 de rotación.
- **D4** es la distancia en el eje Z desde el eje J4 de rotación al eje J5 de rotación.
- **A4** es la distancia en el eje X desde el eje J4 de rotación al eje J5 de rotación.
- **D5** es la distancia en el eje Z desde el eje J5 de rotación al marco de EOA.
- **Consejo:** Para todos los desplazamientos del Brazo basculante, la dirección de Z positiva apunta hacia abajo, al punto central de la placa Final.

Consulte las hojas de datos o los dibujos de CAD del fabricante para dar con los valores de Desplazamiento del brazo basculante relevantes para el proyecto. Algunos valores de desplazamiento serán cero en función de la configuración mecánica. Estos ejemplos muestran cómo configurar los desplazamientos del Brazo basculante con dos configuraciones mecánicas diferentes.

#### **Ejemplo 1**

La imagen muestra una de las configuraciones típicas para un mecanismo del Brazo basculante. Aquí, los ejes de las Uniones 4 y 5 no se intersecan entre ellos. El eje de la unión 4 pasa a través del punto central de la placa Final.

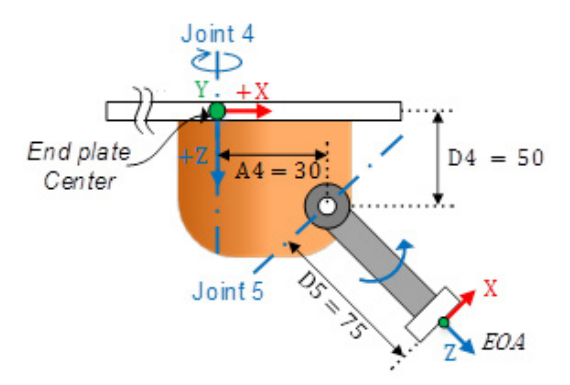

La tabla muestra la configuración de los desplazamientos y los valores de Desplazamiento del brazo basculante:

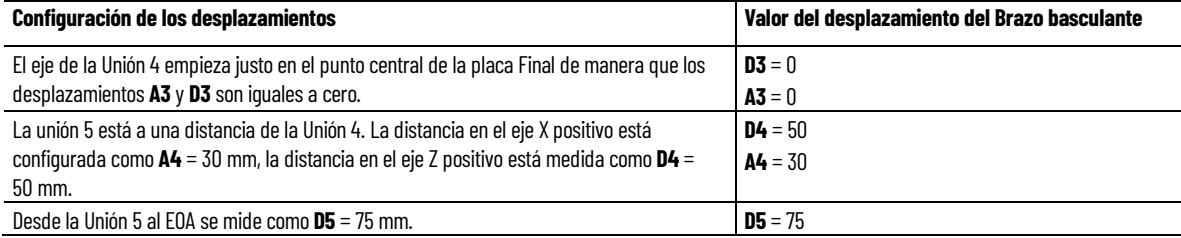

Introduzca estos valores de desplazamiento en la pestaña **Desplazamientos** (Offsets) en el cuadro de diálogo **Propiedades del sistema de coordenadas** (Coordinate System Properties).

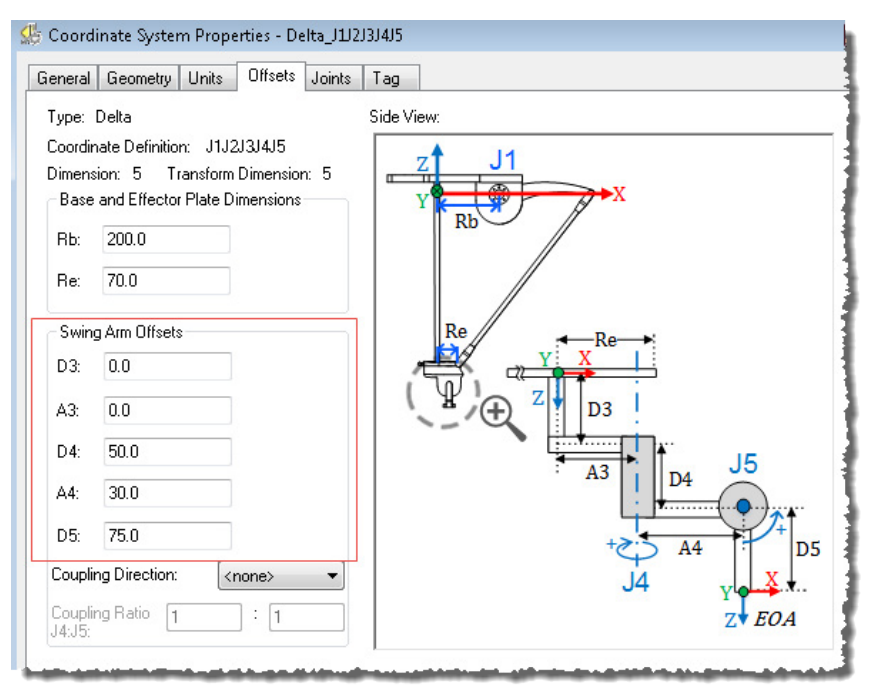

#### **Ejemplo 2**

En este ejemplo, el eje de la Unión 4 de rotación está a una distancia desde el punto central de la placa Final. Los ejes de las Uniones 4 y 5 se intersecan entre ellos.

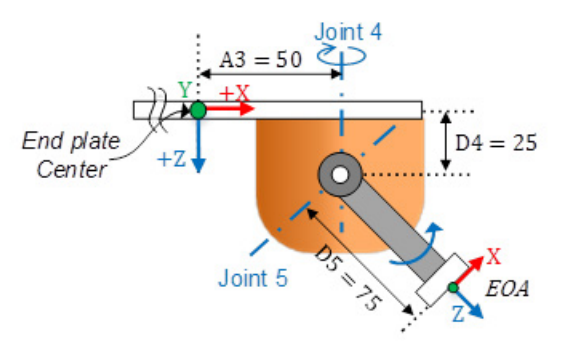

La tabla muestra la configuración de los desplazamientos y los valores de Desplazamiento del brazo basculante:

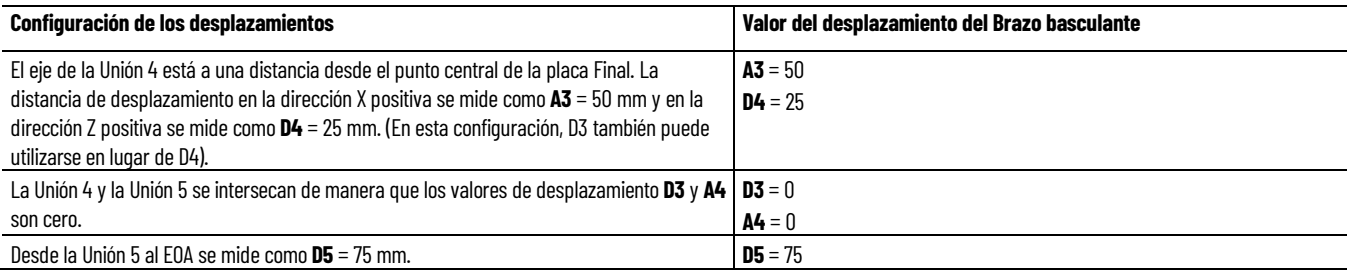

Introduzca estos valores de desplazamiento en la pestaña **Desplazamientos** (Offsets) en el cuadro de diálogo **Propiedades del sistema de coordenadas** (Coordinate System Properties).

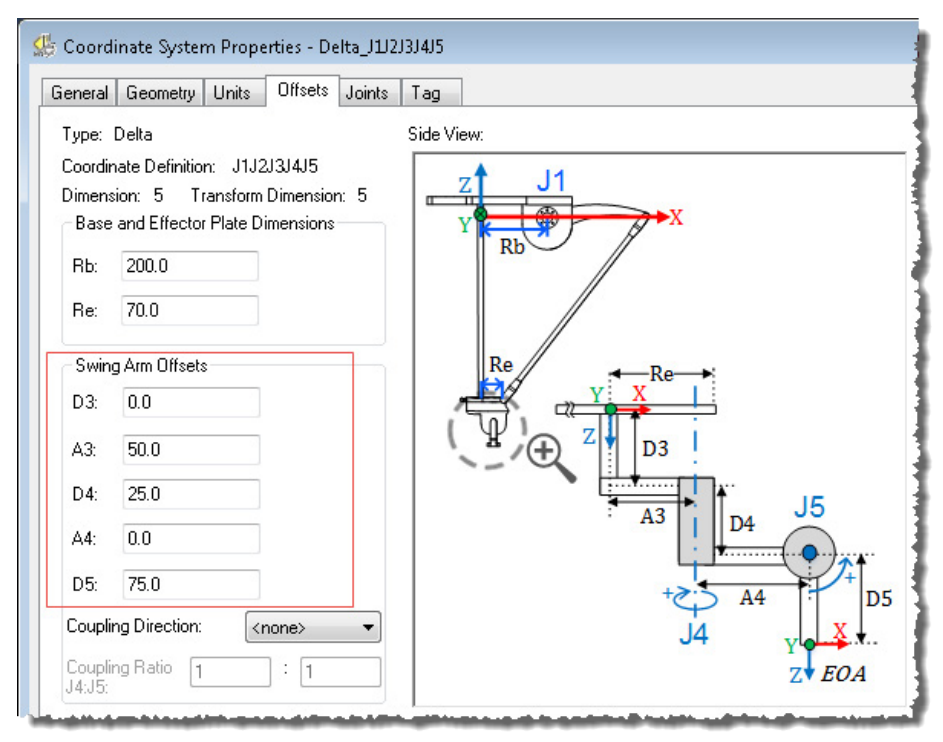

#### **Consulte también**

[Acoplamiento entre los ejes J4 y J5](#page-256-0) en la págin[a 257](#page-256-0)

[Parámetros de configuración para robot Delta J1J2J3J4J5](#page-250-0) en la página [251](#page-250-0)

[Configurar las orientaciones de ángulo cero para un robot Delta](#page-257-0)  [J1J2J3J4J5](#page-257-0) en la págin[a 258](#page-257-0)

<span id="page-256-0"></span>Algunos robots Delta de cinco dimensiones tienen un acoplamiento mecánico entre los ejes J4 y J5. La rotación del Brazo basculante provoca un movimiento de inclinación en el vínculo de desplazamiento de D5. Para compensar el movimiento de inclinación, mueva el eje J5 en la misma dirección o en la dirección opuesta del movimiento del eje J4 con una relación de transmisión relativa. **Acoplamiento entre los ejes J4 y J5**

> Configure la relación de transmisión como **Relación de acoplamiento J4:J5** (Coupling Ratio J4:J5) y la dirección de la transmisión como **Dirección de acoplamiento** (Coupling Direction) en la pestaña **Desplazamientos** (Offsets) del cuadro de diálogo **Propiedades del sistema de coordenadas** (Coordinate System Properties).

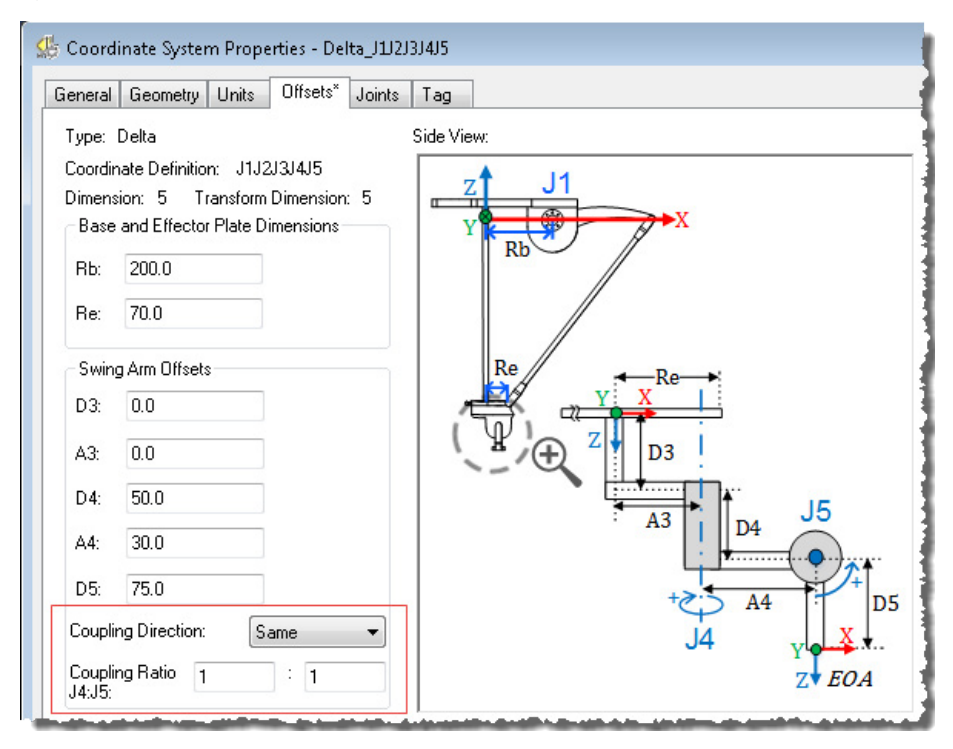

Consulte el manual del fabricante para la relación de acoplamiento entre los ejes J4 y J5.

**Consejo:** Los atributos del Acoplamiento solo son aplicables al robot Delta J1J2J3J4J5.

#### **Dirección de acoplamiento (Coupling Direction)**

Este parámetro indica la dirección del acoplamiento entre J4 y J5. Aquí hay 3 opciones para elegir desde:

- **<ninguno>** (<none>): no hay relación de acoplamiento entre J4 y J5.
- **Igual** (Same): el acoplamiento entre J4 y J5 está en la misma dirección, es decir, la rotación positiva de J4 provoca un movimiento de inclinación en la misma dirección que el movimiento de J5 positivo.
- **Opuesto** (Opposite): el acoplamiento entre J4 y J5 está en la dirección opuesta, es decir, la rotación positiva de J4 provoca un movimiento de inclinación en dirección opuesta al movimiento de J5 positivo.

#### **Relación de acoplamiento J4:J5 (Coupling Ratio J4:J5)**

El parámetro solo está disponible cuando la **Dirección de acoplamiento** (Coupling Direction) está configurada como **Igual** (Same) u **Opuesta** (Opposite). Incluye un Numerador de la relación de acoplamiento del brazo basculante y un Denominador de la relación de acoplamiento del brazo basculante.

Coupling Ratio =  $\frac{\text{Joint 4}}{\text{Joint 5}} = \frac{\text{Swing Arm Coupling Ratio Numerator}}{\text{Swing Arm Coupling Ratio Denominator}}$ 

El **Numerador** (Numerator) es el primer valor del parámetro Relación de acoplamiento. Representa la rotación del eje J4 como una referencia para el movimiento del eje J5.

El **Denominador** (Denominator) es el segundo valor del parámetro Relación de acoplamiento. Representa la rotación del eje J5 provocada por J4.

Por ejemplo, si el eje J4 se está moviendo en 10 grados (o revoluciones) y provoca los 5 grados (o revoluciones) del movimiento de inclinación, entonces la relación de acoplamiento entre J4:J5 debería establecerse como 2:1.

**Consejo:** Ambas rotaciones deberían medirse con las mismas unidades (grados o revoluciones). El valor por defecto del **numerador** y del **denominador** es 1 y no se puede establecer a cero.

#### **Consulte también**

[Parámetros de configuración para robot Delta J1J2J3J4J5](#page-250-0) en la página [251](#page-250-0)

# <span id="page-257-0"></span>**Configurar las orientaciones de ángulo cero para un robot Delta J1J2J3J4J5**

Para las geometrías del robot Delta, las ecuaciones de transformación internas de la aplicación Logix Designer asumen que:

• Las uniones (J1, J2 y J3) están a  $\circ$  cuando el vínculo L1 es horizontal en el plano XY.

- Cuando cada vínculo superior (L1) se mueve hacia abajo, se supone que el eje de la unión correspondiente (J1, J2 o J3) está girando en la dirección positiva.
- El eje de rotación de la Unión 4 está alineado con el eje Z y el eje de rotación de la unión 5 está alineado con el eje Y del marco de base. Cuando J4 y J5 están en 0<sup>°</sup>, el marco de Final de brazo (EOA) está rotado a 180<sup>°</sup> en Rx (el eje Z apunta hacia abajo) con respecto al marco de base.

Para que las posiciones angulares de las uniones J1, J2 y J3 tengan de un valor distinto de 0 cuando L1 es horizontal, configure los valores **Orientación de ángulo cero** (Zero Angle Orientation) en la pestaña **Geometría** (Geometry) en el cuadro de diálogo **Propiedades del sistema de coordenadas** (Coordinate System Properties) para alinear las posiciones del ángulo de las uniones con las ecuaciones internas.

Por ejemplo, si el robot Delta está montado de forma que las uniones conectadas a la placa superior tienen una posición de inicio a 30<sup>0</sup> en la dirección positiva por debajo de la horizontal y desea que los valores de lectura en la aplicación se encuentren en cero en esa posición, deberá introducir -30 en los parámetros **Z1**, **Z2** y **Z3** de la pestaña **Geometría** (Geometry).

Si desea que la posición del eje de la Unión 5 esté configurada a 0<sup>0</sup> cuando el vínculo D5 esté en posición horizontal (como se muestra en la imagen de abajo), introduzca -90 en el parámetro **Z5** para la Unión 5. El desplazamiento de **Z4** se puede utilizar para ajustar el eje de la Unión 4 en otra posición distinta a la posición por defecto de 0<sup>°</sup>.

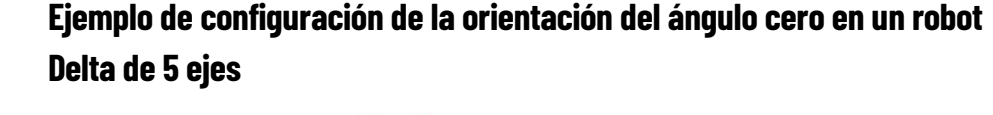

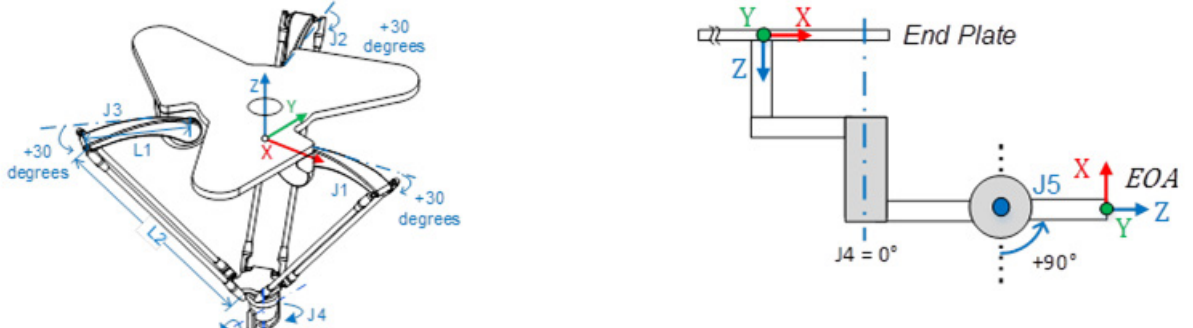

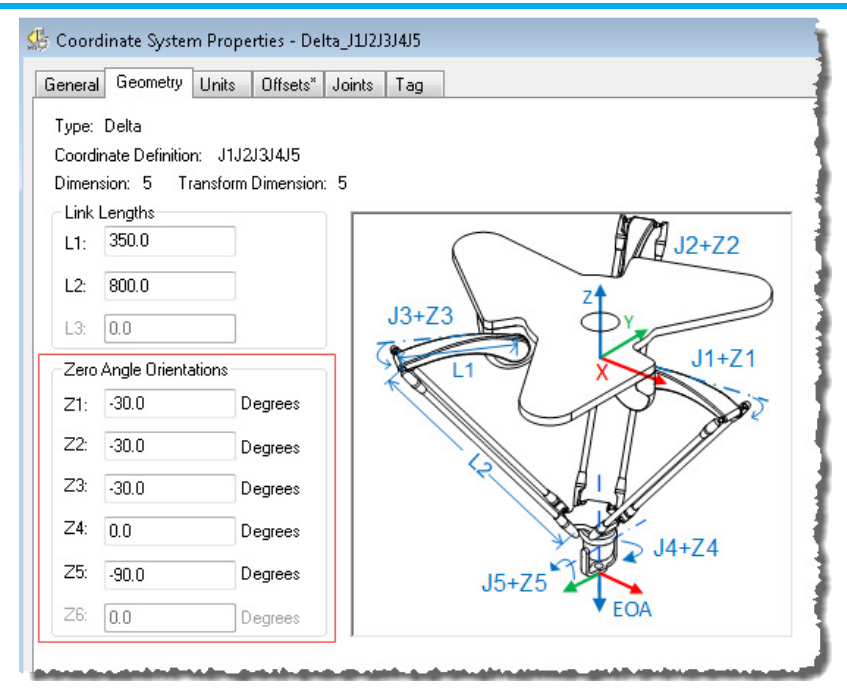

#### **Consulte también**

[Parámetros de configuración para robot Delta J1J2J3J4J5](#page-250-0) en la página [251](#page-250-0)

[Longitudes de vínculo para un robot Delta J1J2J3J4J5](#page-250-1) en la págin[a 251](#page-250-1)

[Dimensiones de placa base y de efector para un robot Delta J1J2J3J4J5](#page-251-0) en la página [252](#page-251-0)

[Desplazamientos del brazo basculante para un robot Delta J1J2J3J4J5](#page-253-0) en la págin[a 254](#page-253-0)

# <span id="page-259-0"></span>**Identificar la cubierta de trabajo para un robot Delta J1J2J3J4J5**

La cubierta de trabajo es la región de espacio tridimensional que define los límites de extensión del brazo robótico. La cubierta de trabajo típica de un robot Delta es similar a un plano en la región superior, con los lados parecidos a un prisma hexagonal y la parte inferior parecida a una esfera. Para obtener más información detallada sobre la cubierta de trabajo del robot Delta de cinco dimensiones, consulte la documentación proporcionada por el fabricante del robot.

Programe el robot dentro de un sólido rectangular definido de la zona de trabajo del robot. El sólido rectangular se define por las dimensiones positivas y negativas de los ejes de origen virtuales X, Y, Z. Asegúrese de que la posición del robot no se sale fuera del prisma rectangular. Compruebe la posición en la tarea de evento desencadenada por la ejecución de la tarea Grupo de movimiento.

Pare evitar problemas con las posiciones de singularidad, la instrucción de Transformada de coordinadas de movimiento con orientación (MCTO) calcula de manera interna los límites de la unión para las geometrías del robot Delta. Cuando se invoca una instrucción MCTO por primera vez, los límites positivos y negativos máximos de las uniones se calculan internamente tomando a base de los valores de Longitudes del vínculo y Desplazamientos introducidos en las pestañas **Geometría** (Geometry) y **Desplazamientos** (Offsets) del cuadro de diálogo **Propiedades del sistema de coordenadas** (Coordinate System Properties).

Para obtener más información sobre los límites negativos y positivos máximos de las uniones, consulte:

- Estados de límite máximo de la unión
- Límites de desplazamiento del marco de herramienta y del marco de trabajo.

En cada escaneado, las posiciones de las uniones se comprueban para verificar que están dentro de los límites máximo y mínimo de la unión.

Al volver a posición inicial o mover un eje de una unión a una posición que sobrepasa el límite calculado de unión y que, posteriormente, invoca a una instrucción MCTO, se producirá un error 67 (posición de Transformación no válida). Para obtener más información sobre los códigos de error, consulte la instrucción MCTO en la ayuda en línea o LOGIX 5000 Controllers Motion Instructions Reference Manual, publicació[n MOTION-RM002.](http://literature.rockwellautomation.com/idc/groups/literature/documents/rm/motion-rm002_-en-p.pdf)

## **Consulte también**

[Estado de límite máximo de la unión para un robot Delta J1J2J3J4J5](#page-260-0) en la págin[a 261](#page-260-0)

[Límites de desplazamiento del marco de herramienta y del marco de](#page-262-0)  [trabajo para un robot Delta J1J2J3J4J5](#page-262-0) en la págin[a 263](#page-262-0)

# <span id="page-260-0"></span>**Estado de límite máximo de la unión para un robot Delta J1J2J3J4J5**

Utilice estas pautas para determinar los estados de límite máximo de la unión para un robot de cinco dimensiones.

## **Estado de límite positivo máximo de las uniones J1, J2, J3**

Las derivaciones del límite positivo máximo de la unión son aplicables cuando L1 y L2 son colineales.

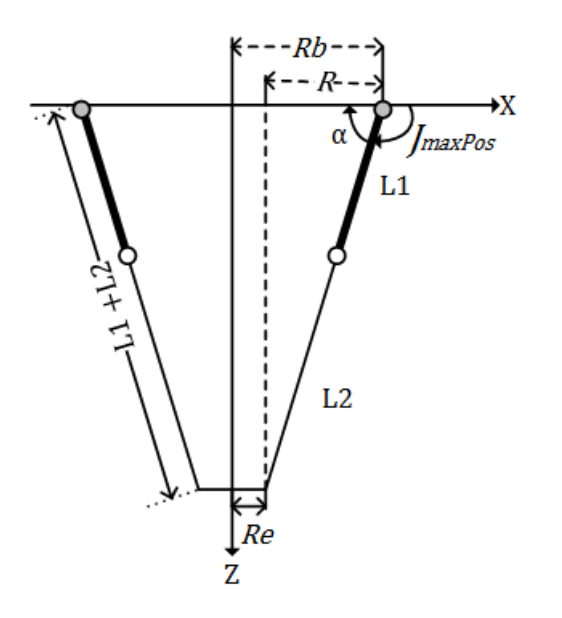

Posición de límite positivo máximo de la unión

R = valor absoluto de (Rb - Re)

$$
\alpha = \cos^{-1}(\frac{R}{L1 + L2})
$$
  
ImaxPos = 180 -  $\alpha$ 

## **Estado de límite negativo máximo de las uniones J1, J2, J3**

Las derivaciones del límite negativo máximo de la unión se aplican cuando L1 y L2 están dobladas hacia atrás uno encima del otro.

R se calcula con los valores de desplazamiento de base y de desplazamiento de efector final (Rb y Re).

Estado de límite negativo máximo de la unión

R = valor absoluto de (Rb - Re)

 $\text{JmaxNeg } = -\cos^{-1}(\frac{R}{L1-L2})$ 

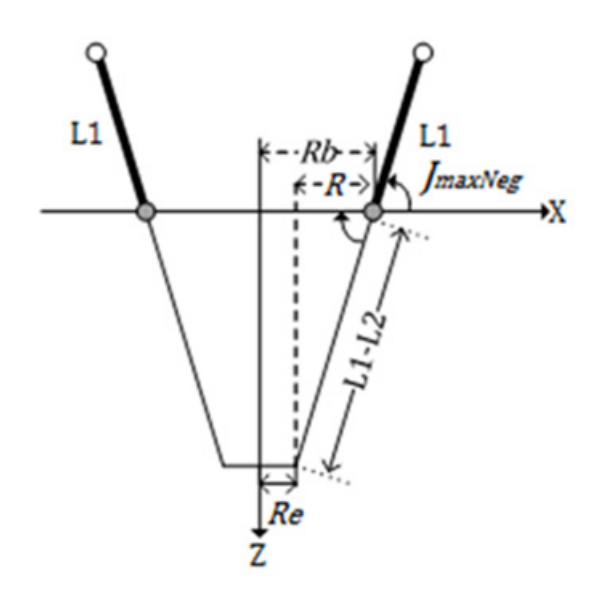

#### **Estado de límite máximo de la unión J4**

El eje J4 es un eje de rotación que puede tener múltiples vueltas. El número máximo de vueltas admitido es +/-127. El rango máximo positivo y negativo se comprueba en función del número de vueltas admitido en J4.

#### **Estado de límite máximo de la unión J5**

El límite máximo positivo y negativo del eje J5 está restringido entre -179 $\degree$  y +179 para evitar estados de singularidad. De hecho, el movimiento de inclinación del Brazo basculante está restringido con un rango de -/+179 .

En caso de acoplamiento mecánico, el límite máximo del eje J5 se calcula en función del límite del eje J4. El eje J5 se puede mover mas allá del rango de -/+179<sup>°</sup> pero el movimiento de Inclinación efectivo del brazo basculante está restringido entre -/+179 . Por ejemplo, si la relación de acoplamiento J4:J5 es 2:1 y el rango de J4 es -/+720°, entonces J5 se puede mover hasta -/+360° para compensar el efecto del acoplamiento.

## **Configurar los límites de unión**

Consulte la hoja de datos del fabricante del robot para calcular el rango de los ejes J1, J2, J3, J4 y J5. Estos límites están establecidos como un **Límite de recorrido controlado por software** (Soft Travel Limit) en la pestaña **Escalado** (Scale) en el cuadro de diálogo **Propiedades del eje** (Axis Properties).

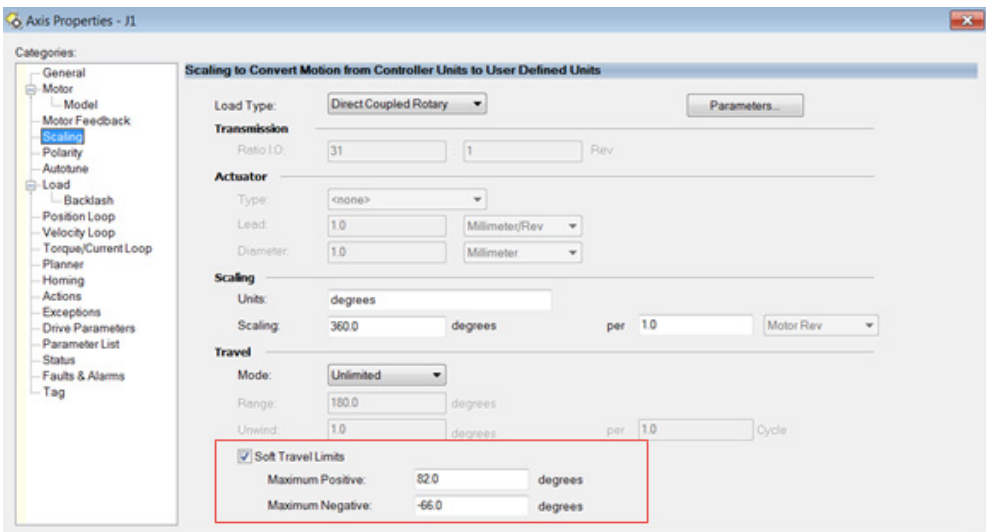

## **Consulte también**

[Identificar la cubierta de trabajo para un robot Delta J1J2J3J4J5](#page-259-0) en la págin[a 260](#page-259-0)

# <span id="page-262-0"></span>**Límites de desplazamiento del marco de herramienta y del marco de trabajo para un robot Delta J1J2J3J4J5**

La cubierta de trabajo para el robot Delta de 5 ejes depende de los valores de desplazamiento del Marco de herramienta y del Marco de trabajo definidos en la instrucción MCTO. El rango de la posición final de destino cambia en función de los desplazamientos de los Marcos de herramienta y de trabajo.

En el robot Delta, la placa Final siempre es paralela a la placa Base y el robot Delta de 5 ejes puede alcanzar hasta las posiciones de orientación limitadas. Los valores de desplazamiento de los marcos de Herramienta y de Trabajo están limitados hasta una cubierta de trabajo que se pueda alcanzar. Los siguientes valores de desplazamiento están permitidos para los marcos de Herramienta y de Trabajo. La instrucción MCTO da un error 148 para los valores de desplazamiento no válidos.

- Los valores de desplazamiento en los ejes X, Y, Z y Rz están permitidos para los desplazamientos del Marco de trabajo. Los desplazamientos de Rx y Ry están restringidos y deben establecerse a 0<sup>°</sup>. Especifique estos desplazamientos mediante el parámetro **WorkFrame** en la instrucción MCTO.
- Los valores de desplazamiento en los ejes X, Y, Z y Ry están permitidos para los desplazamientos del Marco de herramienta. Los desplazamientos de Rx y Rz están restringidos y deben establecerse en 0 . Especifique estos desplazamientos mediante el parámetro **ToolFrame** en la instrucción MCTO.

#### **Consulte también**

[Identificar la cubierta de trabajo para un robot Delta J1J2J3J4J5](#page-259-0) en la págin[a 260](#page-259-0)

# **Ejemplo de una aplicación de Recoger y Colocar para un robot Delta J1J2J3J4J5**

La imagen siguiente es un ejemplo de una aplicación típica de recoger y colocar con el robot Delta. Muestra cómo el robot Delta de 5 ejes recoge las cajas del transportador y las coloca en la mesa con distintas orientaciones en los ejes Ry y Rz, asumiendo que el robot Delta de 5 ejes puede alcanzar todas las posiciones de destino.

El marco del sistema de coordenadas del transportador se utiliza como marco de referencia para esta aplicación. Las posiciones de todas las cajas en el transportador se miden utilizando este marco de referencia.

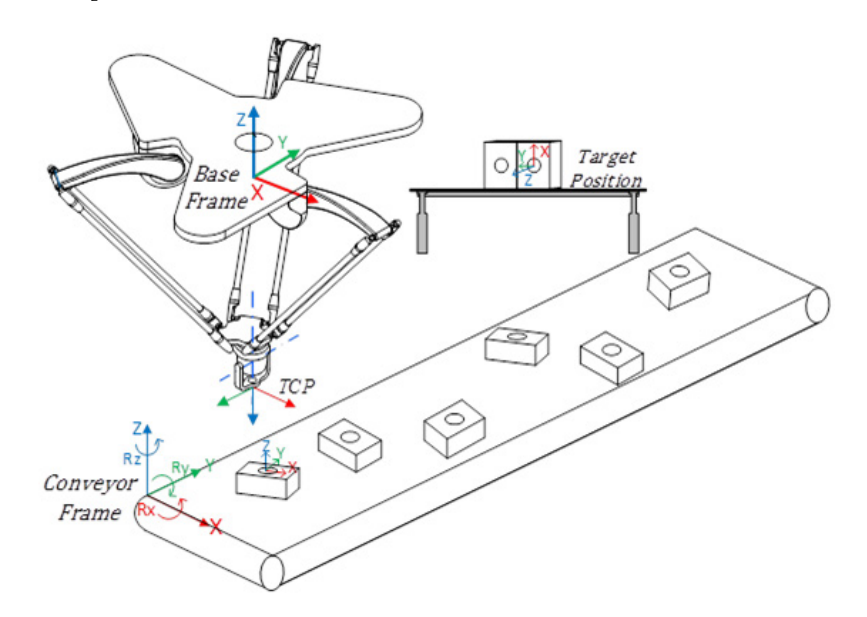

Los desplazamientos del marco de trabajo establecen la distancia desde el marco de base del robot al marco de referencia del transportador. Por ejemplo, si los desplazamientos XYZ entre el marco de base del robot y el marco de referencia del transportador es (-200, -100, y -1000) y el desplazamiento de la orientación en Rz es -30 , configure el desplazamiento del marco de trabajo como [-200,-100,-1000, 0, 0,-30] en la instrucción Transformada de movimiento coordinado con orientación (MCTO).

Configure el robot introduciendo las Longitudes de vínculo, las dimensiones de placa base y de efector y los desplazamientos del brazo basculante en el cuadro de diálogo **Propiedades del sistema de coordenadas** (Coordinate System Properties).

La siguiente imagen muestra los detalles de la ruta Recoger y Colocar desde el transportador a la mesa. El objeto se recoge en el punto P1 y se mueve en el eje Z al P2. Durante el movimiento horizontal desde el punto P2 hasta el P3, las posiciones de orientación de Ry y Rz cambian y este mantendrá la orientación durante el movimiento P4 y P5.

- Las posiciones de las distintas cajas desde el marco del transportador se utilizan como una posición de destino en la instrucción Movimiento de ruta de movimiento coordinado (MCPM). Por ejemplo, la posición XYZ de la primera caja desde el transportador es (200, 200, 50) y está rotada 30 en el eje Rz, por tanto, la posición de P1 está programada como [200, 200, 50, 180, 0, 30] en la instrucción MCPM.
- Durante el movimiento del punto P2 al P3, el valor de Rz en TCP cambia de 30 $^{\circ}$  a 90 $^{\circ}$  y el valor de Ry cambia de 0 $^{\circ}$  a -90.
- Las cajas están colocadas sobre la mesa con distintas orientaciones Rx, Ry y Rz. Por ejemplo, la posición XYZ de la primera caja desde el transportador es (400, 500, 100) y está rotada -90 en los ejes Ry y Rz, por tanto, la posición de P5 está programada como [400, 500, 100, 0, -90, -90] en la instrucción MCPM.
- Consejo: Aquí las posiciones de orientación Rx, Ry y Rz se miden utilizando un marco fijo de notación de ángulo de Euler XYZ, donde el rango de Ry es +/- 90 y se reiniciará. Los valores Rx y Rz se darán la vuelta en las posiciones de reinicio de Ry.
	- Este ciclo se repite para las cajas transportadas por el transportador con diferentes posiciones XYZ y orientaciones Rz.

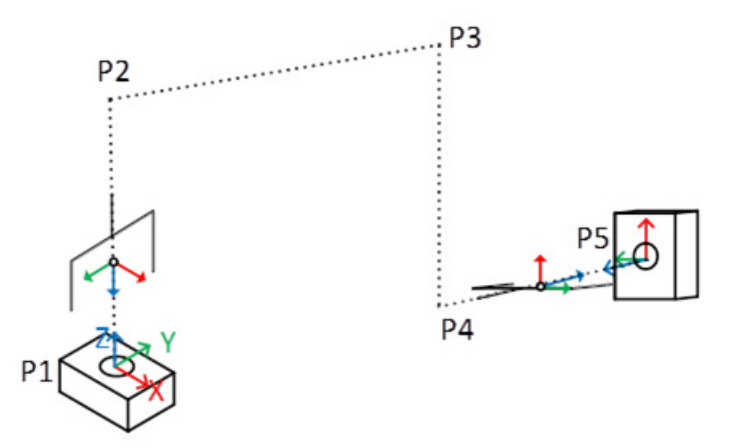

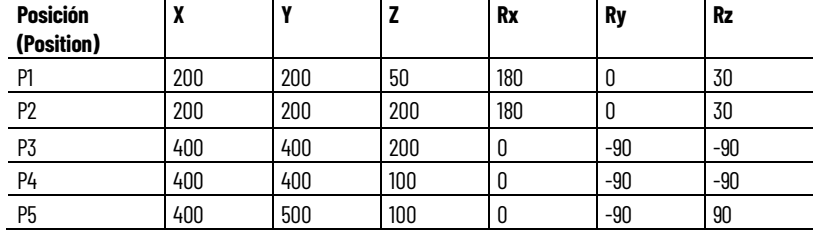

#### **Distintas posiciones de destino para la aplicación recoger y colocar**

# **Comportamiento del eje de orientación de imágenes de espejo MCPM**

Muchas geometrías de robots compatibles con las transformaciones de Kinematics integradas ControlLogix no tienen suficientes grados de libertad para admitir el movimiento de orientación en el eje Ry, para incluir SCARA J1J2J3J6 y Delta J1J2J3J6. Algunas geometrías de robot, como el Delta J1J2J3J4J5, sí son compatibles con movimientos de orientación en el eje Ry. Este tipo de sistemas permiten el movimiento programado en la posición del eje Ry, que exhibe un comportamiento de orientación de imágenes de espejo. Esto introduce algunos cambios notables sobre cómo se especifican los movimientos de orientación de este tipo de sistemas.

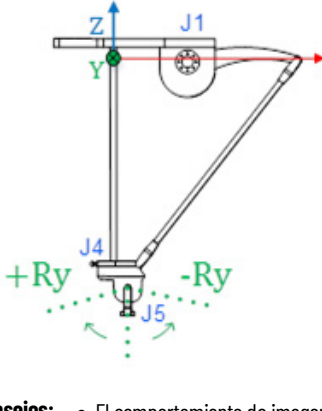

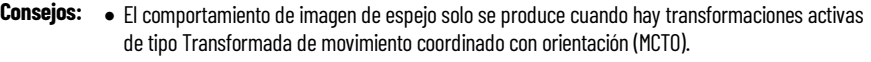

- Los datos de posición de la imagen de espejo asume que no se aplica ningún desplazamiento de orientación de marco de Herramienta o de Trabajo.
- La orientación Ry del Delta J1J2J3J4J5 tiene el signo opuesto de la posición de unión J5. Consulte Configurar el sistema de coordenadas Delta J1J2J3J4J5 para obtener más información.

**Importante:** Evite utilizar la instrucción Mover eje de movimiento (MAM) con ejes de orientación para evitar el movimiento imprevisto en la máquina. Al planificar el movimiento en esos ejes, no tiene en cuenta las especificaciones de inversión de ángulo de Euler ni el efecto de orientación de espejo Ry.

## **Consulte también**

[Orientación Ry de imagen de espejo](#page-266-0) en la página [267](#page-266-0)

[Ejemplo de comportamiento de imágen de espejo e inversión en los](#page-268-0)  [ejes Rx y Rz](#page-268-0) en la págin[a 269](#page-268-0)

[Restricciones de orientación de espejo](#page-268-1) en la págin[a 269](#page-268-1)

[Usar MCPM para programar movimientos absolutos de Ry para](#page-269-0)  [geometrías con posición de imagen de espejo](#page-269-0) en la págin[a 270](#page-269-0) [Configurar un sistema de coordenadas Delta J1J2J3J4J5](#page-229-0) en la página [230](#page-229-0)

# <span id="page-266-0"></span>**Orientación Ry de imagen de espejo**

Ry se limita a +/- 90 $^\circ$ , según las reglas del ángulo de Euler. Consulte la Especificación de orientación para obtener información sobre los ángulos fijos XYZ y la representación de ángulos de Euler. La imagen de espejo se refiere al aspecto de la tendencia de posición de Ry con respecto a  $+/-90^\circ$ .

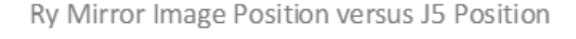

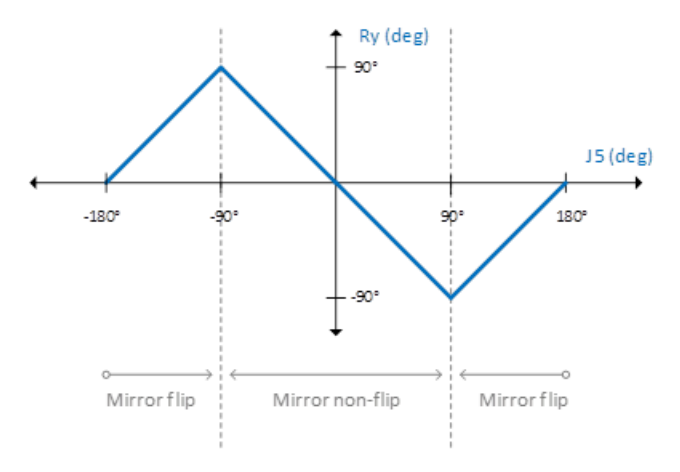

Cuando la posición del eje J5 se encuentra en el rango de -90,0 $^{\circ}$  > J5 > +90,0 $^{\circ}$ , la posición del eje Ry se pone en correlación inversamente con la posición del eje J5. Este rango de operación se denomina región sin inversión de espejo y su comportamiento es similar a la relación de posición de transformación Rz/J4.

Cuando el eje J5 cruza el límite de 90 grados, la posición del eje Ry deja de hacer el seguimiento de la posición inversa de J5. En lugar de ello, la posición Ry refleja una correlación positiva con J5. Este rango de funcionamiento se conoce como región de inversión de espejo.

#### **Consulte también**

[Posición del eje Rx en regiones sin inversión y con inversión de espejo](#page-267-0) en la página [268](#page-267-0)

[Posición del eje Rz en regiones sin inversión y con inversión de espejo](#page-267-1) en la página [268](#page-267-1)

[Especificación de la orientación](#page-175-0) en la página [176](#page-175-0)

# <span id="page-267-0"></span>**Posición del eje Rx en regiones sin inversión y con inversión de espejo**

En algunas geometrías, como Delta J1J2J3J4J5, no hay control directo sobre el eje Rx. Por el contrario, el valor de Rx puede ser uno de dos valores discretos, dependiendo de la posición de J5/Ry:

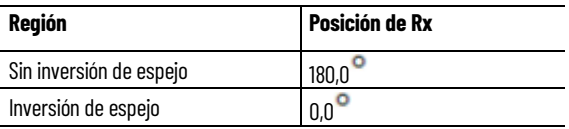

#### Esto se representa gráficamente de la manera siguiente.

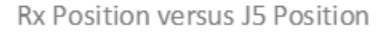

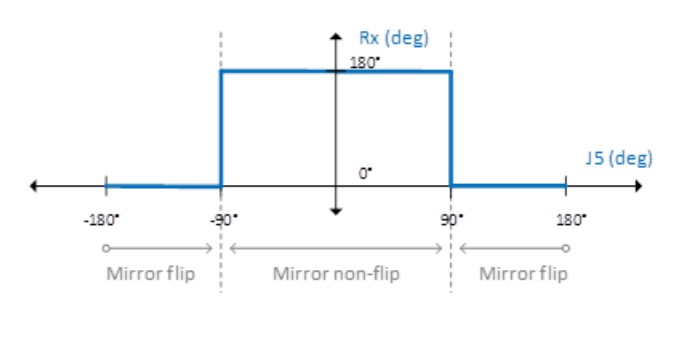

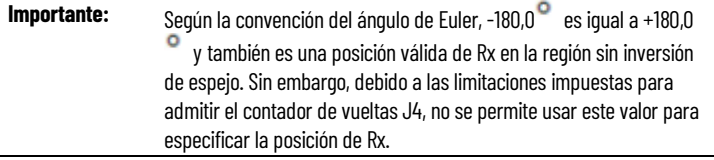

#### **Consulte también**

[Posición del eje Rz en regiones sin inversión y con inversión de espejo](#page-267-1) en la página [268](#page-267-1)

[Orientación Ry de imagen de espejo](#page-266-0) en la página [267](#page-266-0)

# <span id="page-267-1"></span>**Posición del eje Rz en regiones sin inversión y con inversión de espejo**

Las geometrías de robot que exhiben el comportamiento de posición Ry de la imagen de espejo influyen en la posición Rz dependiendo de la región en la que esté funcionando el eje Ry. Esta relación se muestra en la tabla que aparece a continuación.

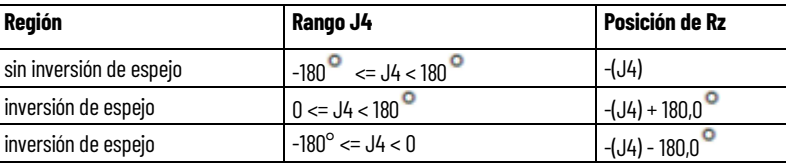

**Consejo:** La posición de inversión de Rz no da como resultado ningún movimiento en el eje J4.

#### **Consulte también**

[Orientación Ry de imagen de espejo](#page-266-0) en la página [267](#page-266-0)

[Posición del eje Rx en regiones sin inversión y con inversión de espejo](#page-267-0) en la página [268](#page-267-0)

[Ejemplo de comportamiento de imágen de espejo e inversión en los](#page-268-0)  [ejes Rx y Rz](#page-268-0) en la págin[a 269](#page-268-0)

La tendencia siguiente muestra la orientación de la imagen de espejo Ry y el comportamiento de inversión correspondiente en los ejes Rx y Rz.

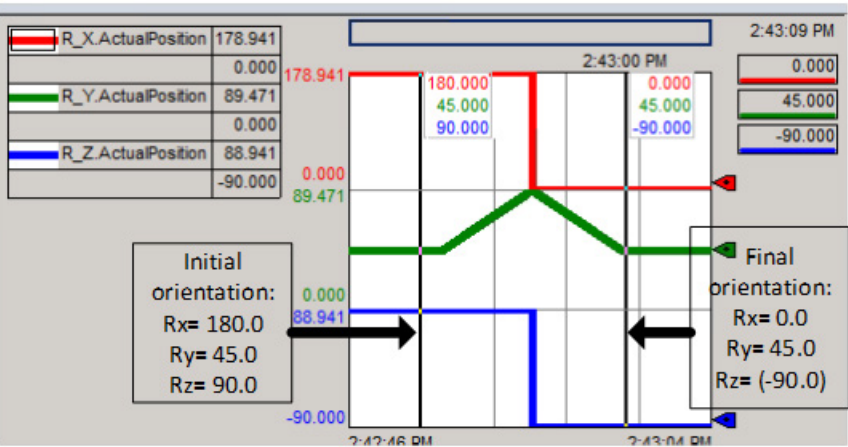

El movimiento que se muestra en el ejemplo es un puro movimiento Ry desde 45,0 $^{\circ}$  en la región sin inversión de espejo (Rx = 180,0 $^{\circ}$ ), en dirección positiva que finaliza en 45,0<sup>°</sup> en la región de inversión ( $Rx = 0$ <sup>°</sup>).

**Consejos:** • La inversión de los valores de Rx y Rz cuando Ry atraviesa el límite de espejo a 90<sup>°</sup>.

• No se ordena ningún movimiento en Rx o Rz, solo en Ry.

**Consejo:** Para utilizar estos proyectos de muestra de Kinematics, en el menú **Ayuda** (Help), haga clic en **Proyectos de muestra del proveedor** (Vendor Sample Projects) y luego en la categoría **Movimiento** (Movimiento).

La ubicación predeterminada del proyecto de muestra de Rockwell Automation es:

**c:\Users\Public\Public Documents\Studio 5000\Sample\ENU\v<current\_release>\Rockwell Automation**

<span id="page-268-1"></span>**Restricciones de orientación de espejo**

Las siguientes especificaciones del ángulo de orientación no se permiten en la aplicación Logix Designer debido a las condiciones de singularidad relacionadas con muchas soluciones u otras situaciones relacionadas con la especificación del ángulo de Euler:

- La orientación  $[Rx = 180, 0^\circ, Ry = 90, 0^\circ]$  es matemáticamente correcta, pero no se permite en la aplicación Logix Designer debido a la ambigüedad con la especificación [Rx = 0,0 , Ry = 90,0 ]. **Siempre debe utilizar Rx = 0,0 al especificar Ry = 90,0** .
- No se permite un movimiento de orientación absoluto que comience en  $[Rx = 180, 0, 80]$   $Ry = 0, 0^{\circ}$  y finalice en  $[Rx = 0, 0^{\circ}, Ry = 0, 0^{\circ}]$ .

# **de imágen de espejo e inversión en los ejes Rx y Rz**

<span id="page-268-0"></span>**Ejemplo de comportamiento** 

Consulte el ejemplo 6 en Usar MCPM para programar movimientos absolutos de Ry para geometrías con posición de imagen de espejo.

• Los movimientos de ruta giratoria más cortos para Ry no se permiten cuando tanto la orientación inicial como la final quedan en la región de inversión de espejo. Consulte el ejemplo 6 en Usar MCPM para programar movimientos absolutos de Ry para geometrías con posición de imagen de espejo.

#### **Consulte también**

[Usar MCPM para programar movimientos absolutos de Ry para](#page-269-0)  [geometrías con posición de imagen de espejo](#page-269-0) en la págin[a 270](#page-269-0)

<span id="page-269-0"></span>**Usar MCPM para programar movimientos absolutos de Ry para geometrías con posición de imagen de espejo**

A continuación se presenta la vista lateral del brazo Delta J1J2J3J4J5. Ilustra los movimientos de Ry utilizando la posición absoluta para especificar el final de movimiento.

Las flechas azules [1-4] indican los movimientos absolutos permitidos. Las flechas rojas [5-6] indican los movimientos absolutos no permitidos.

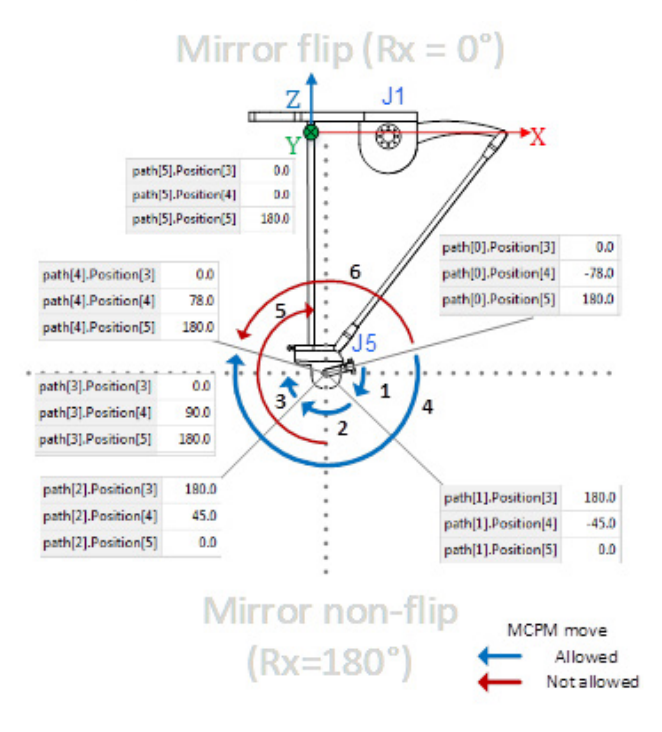

Los ejemplos siguientes están limitados a los movimientos absolutos, ya que los movimientos incrementales para ejes de orientación con imagen de espejo no sufren impacto como los movimientos absolutos. La orientación absoluta para las posiciones inicial y final se especifica mediante la notación [Rx, Ry, Rz]. Asimismo, los ejemplos limitan el movimiento real al eje J5 (debido a Ry) para demostrar el efecto de la imagen de espejo en Rx y Rz sin generar cambios reales en la orientación de esas dimensiones.

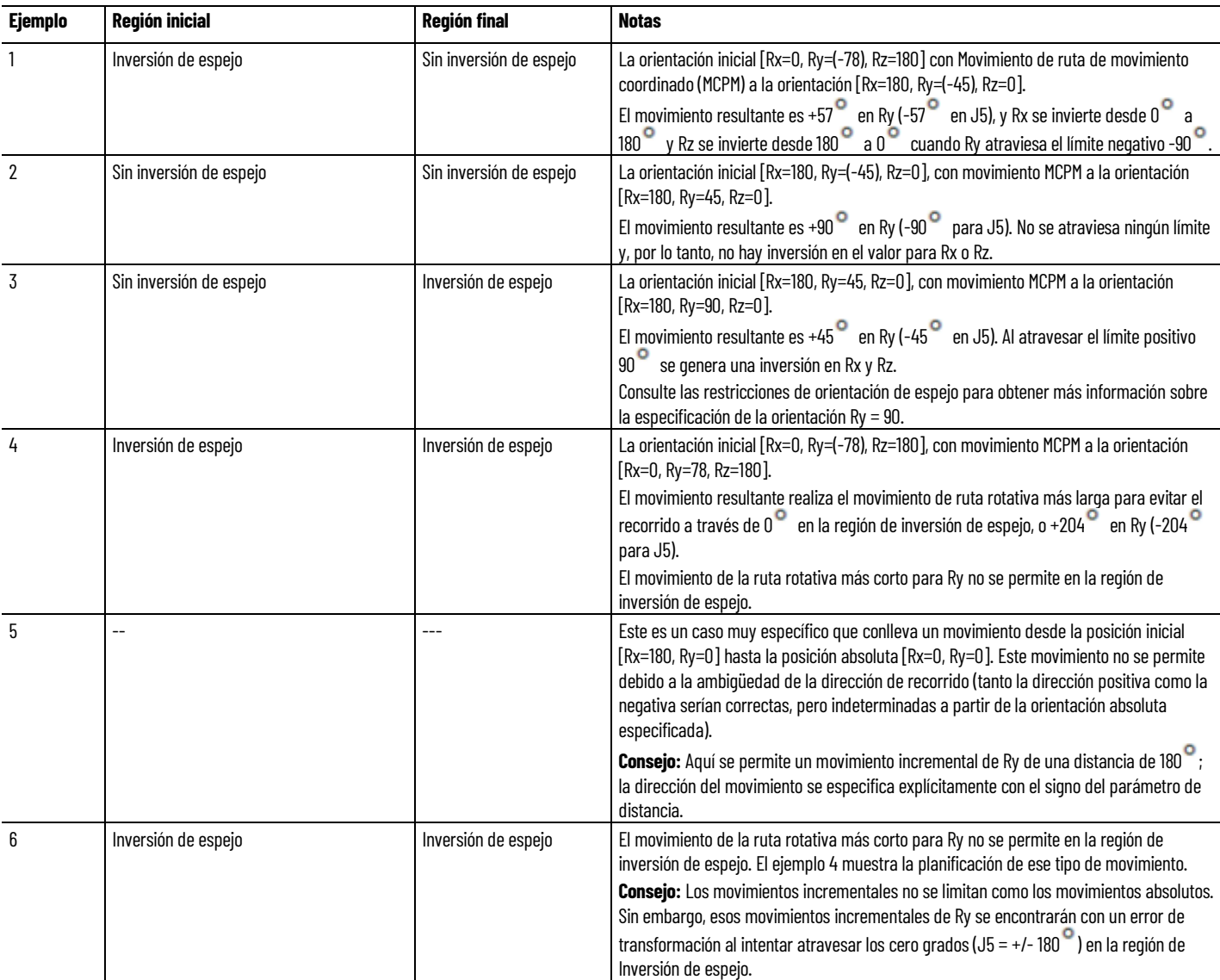

## **Consulte también**

[Restricciones de orientación de espejo](#page-268-1) en la págin[a 269](#page-268-1)

# <span id="page-270-0"></span>**Configuración y programación de contadores de vueltas**

Utilice la instrucción MCTO para establecer una transformación bidireccional entre el sistema cartesiano y el sistema del robot con coordinadas que son ejes de unión de un robot.

Las coordenadas del sistema cartesiano están definidas por las coordenadas de traslación XYZ y las coordenadas de orientación RxRyRz en la convención de ángulo fijo.

Los robots tienen configuraciones geométricas cuando los ejes de unión no son, por lo general ortogonales. Las configuraciones geométricas se especifican por tipo de sistema de coordenadas, como Delta. El atributo de definición de las coordenadas especifica además el número de ejes de unión en el sistema de coordenadas del Robot tales como J1,J2,J3,J6. El diagrama muestra los detalles de un robot Delta J1J2J3J6 con un sistema de coordenadas cartesiano para la base y cuatro ejes de unión que forman el sistema de coordenadas no cartesiano.

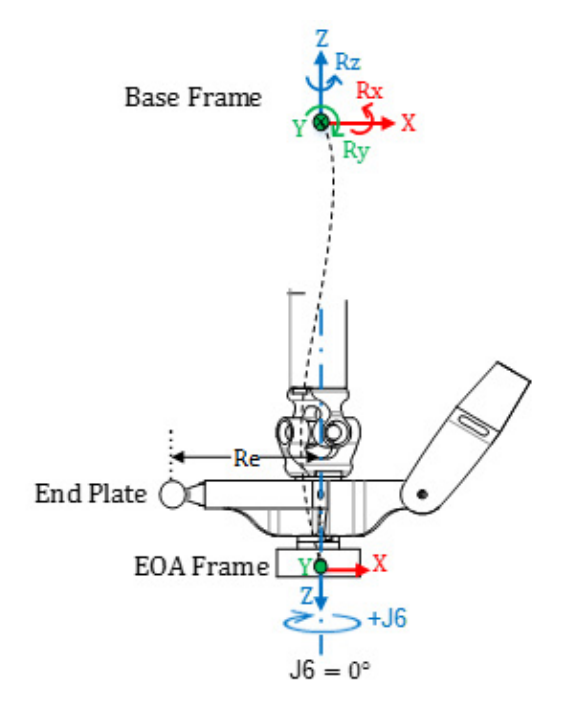

## **Puntos cartesianos y puntos de destino de la unión para el sistema del robot Delta J1J2J3J6**

Puede describirse un punto en el espacio de dos formas distintas; con un conjunto de coordenadas cartesianas (espacio euclídeo) y con un conjunto de los ángulos de unión del robot (espacio de unión)

Dado que no hay rotación en los ejes de Orientación Rx y Ry, programe únicamente el valor de orientación Rx a 180°. La orientación Ry siempre es 0 y se programan los valores de orientación Rz dentro de un rango de ángulo de Euler XYZ fijo, es decir, dentro de +/-180 .

Los ejes de unión de J1, J2 y J3 se configuran generalmente como ejes lineales con límites de sobrerecorrido. El eje de unión J6 también se configura generalmente con un eje lineal con límites de sobrerecorrido.

- **Consejos:** Para que las transformaciones funcionen correctamente, asegúrese de establecer primero el marco de referencia para el sistema de coordenadas de la unión. Para los robots Delta J1J2J3J6 y Delta J1J2J3J4J5, las posiciones de referencia normales para los ejes J1, J2 y J3 se configuran con la vuelta a posición inicial de  $0^\circ$  cuando los vínculos J1, J2 y J3 son horizontales. El eje J6 se configura con la vuelta a posición inicial de 0 cuando es paralelo al vínculo J1.
	- La rotación de J6 es opuesta a la rotación de Rz con respecto al marco de base del robot.

Una vez se ha establecido el marco de referencia del robot, mueva el robot a una posición en el espacio de la unión y, en caso necesario, antes de habilitar la instrucción MCTO. Después de habilitar la instrucción MCTO, se establece un vínculo de transformación bidireccional de manera que si la coordenada

cartesiana recibe la orden de mover al destino de la coordenada cartesiana, el robot se mueve a las coordenadas de destino cartesianas con una ruta lineal. De forma similar, si el sistema de coordenadas de la unión del robot recibe la orden de moverse al destino de la coordenada de unión, el robot se mueve a las coordenadas de unión de destino con una ruta no cartesiana. Cuando la instrucción MCTO se habilita, el sistema mantiene los datos relativos al sistema de coordenadas (es decir, a la posición cartesiana) para los sistemas de coordenadas del robot y cartesiano.

#### **Contador de vueltas**

Tal y como se muestra en el diagrama anterior, la rotación de la orientación positiva de Rz es en sentido contraria a las agujas del reloj alrededor del eje Z del marco de base del robot. No obstante, la rotación positiva del eje J6 es en sentido de las agujas del reloj alrededor del eje Z del marco de base del robot, el cual es opuesto a la rotación del eje Rz.

Con el sistema de robot Delta 3D y puesto que no hay rotación posible alrededor de los ejes X e Y del marco de base, la única rotación posible es alrededor del eje Z. Como resultado, el sistema de coordenadas cartesianas se puede describir con las siguientes especificaciones de orientación y traslación:  $X, Y, Z: [-inf, +inf]$ Rx: [180,0]  $Ry: [0,0]$ 

Rz: [-179,999, +180,0]

La posición de destino de Rz es la rotación alrededor del eje Z de la base y, por tanto, se puede especificar cualquier rotación con un rango de +/-180 $^{\circ}\,$ con la excepción de -180<sup>°</sup>. Como 180<sup>°</sup> y -180<sup>°</sup> son el mismo punto, el sistema no permite la especificación -180<sup>°</sup> como punto de destino de Rz.

Sin embargo, esta especificación no se completará ya que el eje J6 puede rotar más de una vuelta. El sistema gestiona esta funcionalidad añadiendo una especificación de contador de vueltas adicional para cada especificación del punto de destino.

#### **Correlación del eje Rz con el eje J6 y el contador de vueltas**

Este diagrama explica cómo varían Rz y el contador de vueltas con J6 (asumiendo que el desplazamiento del marco de trabajo, el desplazamiento del marco de herramienta y el desplazamiento de ángulo cero en J6 son 0). J6 es un eje lineal y puede, por ejemplo, tener un recorrido total de 15 revoluciones con un rango, por ejemplo, de -7,5 \* 360 = -2700 a +7,5 \* 360 = +2700<sup>°</sup>. En consecuencia, es posible físicamente que J6 tenga múltiples vueltas y que tenga un atributo de contador de vueltas que mantiene un seguimiento del número de vueltas asociadas con la posición actual del eje J6. Cuando J6 cruza el punto 180<sup>°</sup> en dirección de las agujas del reloj, el contador de vueltas aumenta y Rz pasa de -180<sup>0</sup> a 180<sup>0</sup> y cuando J6 cruza el punto 180 o en dirección contraria de las agujas del reloj el contador de vueltas disminuye y Rz pasa de 180,0001 $^{\circ}$  a -179,9999 $^{\circ}$ .

El rango del contador de vueltas está limitado a +/-127 pero el número máximo real de vueltas es dependiente geométricamente. Los 3 contadores de vueltas son elementos de un atributo de matriz única del sistema de coordenadas de destino que contiene contadores de vueltas para los ejes J1, J4 o J6.

- **Consejos:** Si Rz alcanza el punto 180<sup>0</sup> pero no lo cruza, no cambia y permanece en +180<sup>0</sup>. Si Rz alcanza el punto -180<sup>0</sup> , pasa a +180 **°** 
	- Si el desplazamiento del marco de trabajo o bien del marco de herramienta en Rz no es 0, los contadores de vueltas siguen incrementando cuando J6 cruza el 180<sup>0</sup> punto, pero Rz cambia cuando J6 cruza el punto (180 + desplazamiento en Rz). Dicho de otro modo, el salto cambia por el desplazamiento en Rz, tal y como se muestra. Consulte a continuación para más detalles.

## **Posición del eje Rz, J6 y las tendencias de contador de vueltas y tablas**

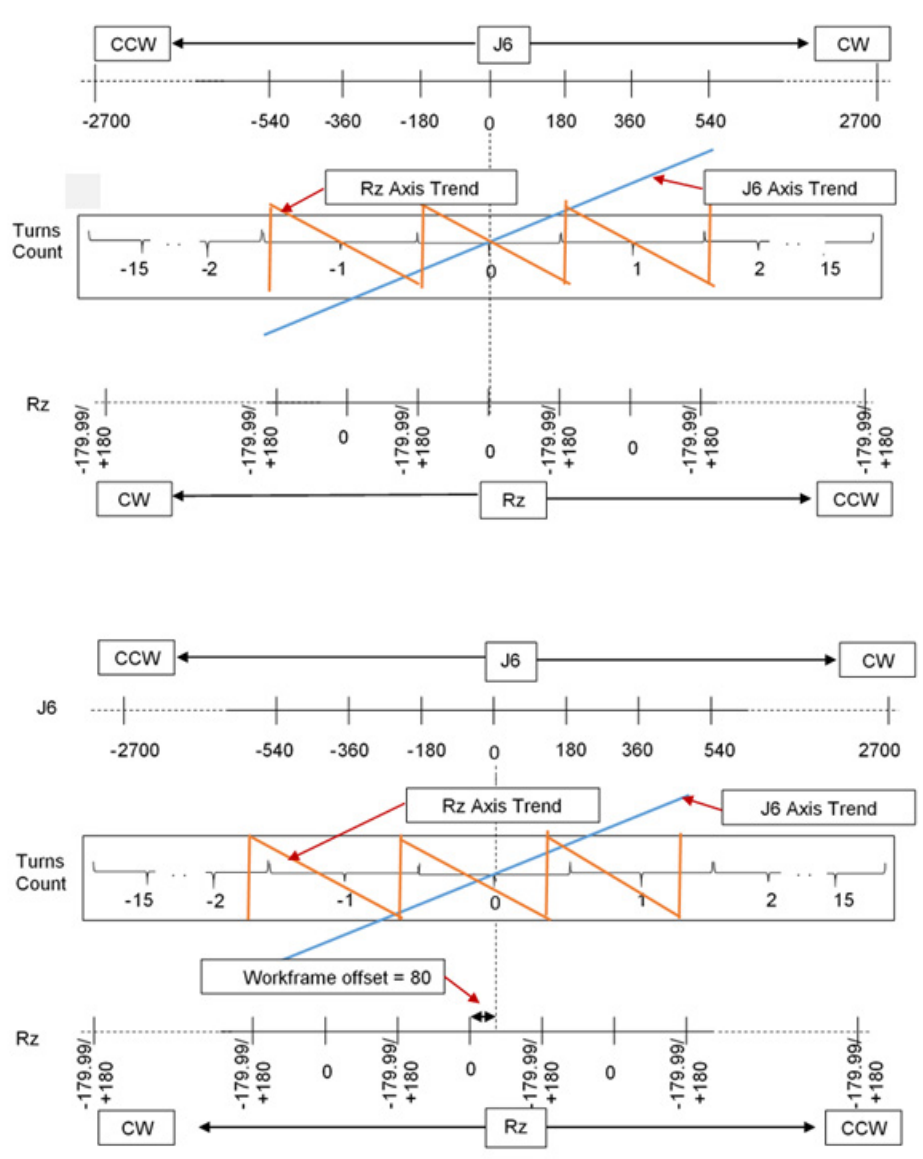

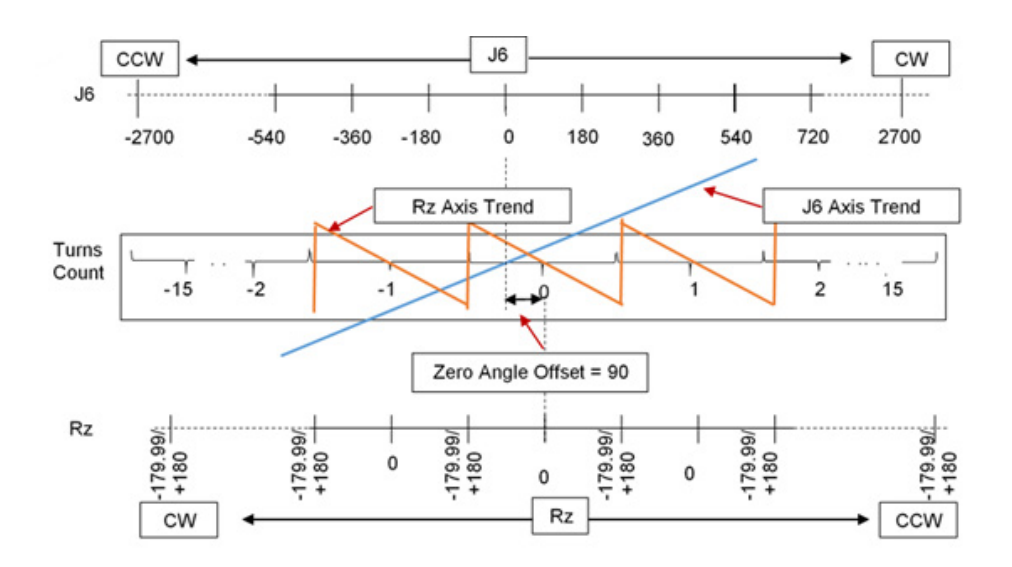

Tabla de los valores de Rz, del contador de vueltas y de J6 que se muestran en las tendencias de las figuras de arriba.

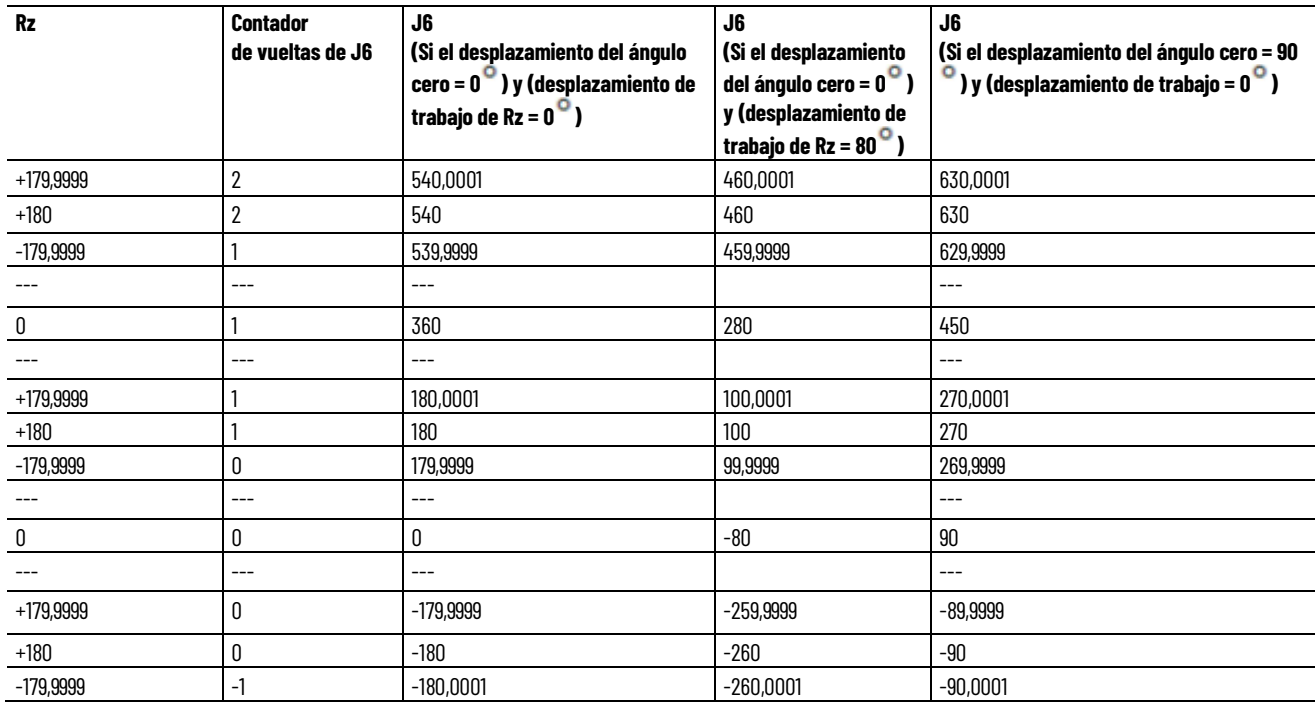

#### **Consulte también**

[Ejemplo de programa para el contador de vueltas](#page-274-0) en la págin[a 275](#page-274-0)

# <span id="page-274-0"></span>**Ejemplo de programa para el contador de vueltas**

A continuación aparece un ejemplo de programación de un contador de vueltas.

#### **Configurar sistemas de coordenadas cartesianas y de robot**

Consulte la configuración de sistemas de coordenadas cartesianas y de robot para obtener información sobre la configuración de los dos sistemas de coordenadas que se utilizan para el ejemplo de la aplicación de contador de vueltas. El ejemplo utiliza el sistema de robot Delta J1J2J3J4J5.

En este ejemplo, el sistema de coordenadas cartesianas de origen tiene seis ejes virtuales X, Y, Z, Rx, Ry, Rz. El sistema de coordenadas de robot tiene cinco ejes reales (J1,J2,J3,J4,J5). El ejemplo utiliza la instrucción MCTO para establecer la relación de transformación bidireccional entre estos sistemas de coordenadas.

El ejemplo contiene también un sistema de coordenadas cartesianas de unión para moverse a un punto de destino de coordenadas de unión y establecer las posiciones iniciales u otras posiciones de unión. Los sistemas cartesianos de unión tienen seis ejes (J1,J2,J3,J4,J5,J6). El J6 es un eje virtual, mientras que el resto son ejes reales.

**Consejo** El sistema de coordenadas cartesianas de unión que se describe aquí no está previsto para **:** 

usarlo como operando del sistema de coordenadas cartesianas de la instrucción MCTO.

#### **Alinear sistemas de coordenadas cartesianas y de robot**

La siguiente lógica de escalera ilustra el movimiento de un sistema de coordenadas de robot a una posición inicial antes de habilitar la transformación. La transformación configura el robot en una posición conocida.

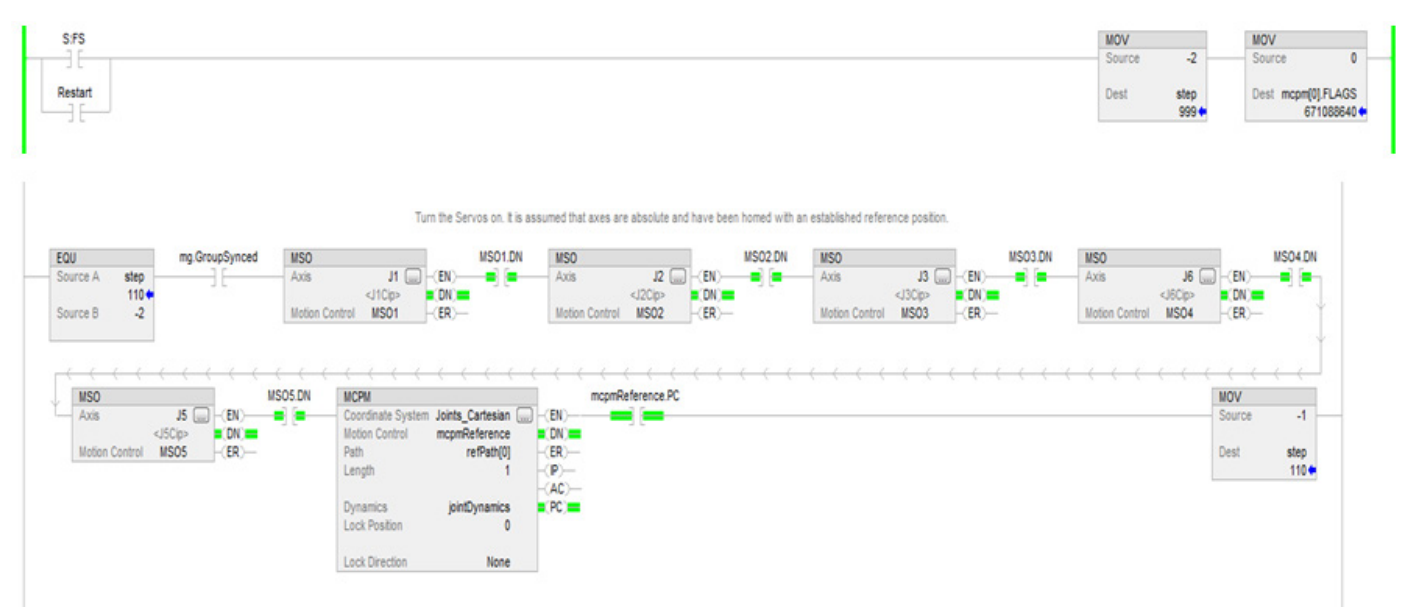

## **Configurar las instrucciones accionadas por maestro para el control de dinámica cartesiana**

Esta lógica de escalera muestra la configuración de la instrucción Control de velocidad accionado por maestro (MDCC) y el impulso del eje maestro para la aplicación.

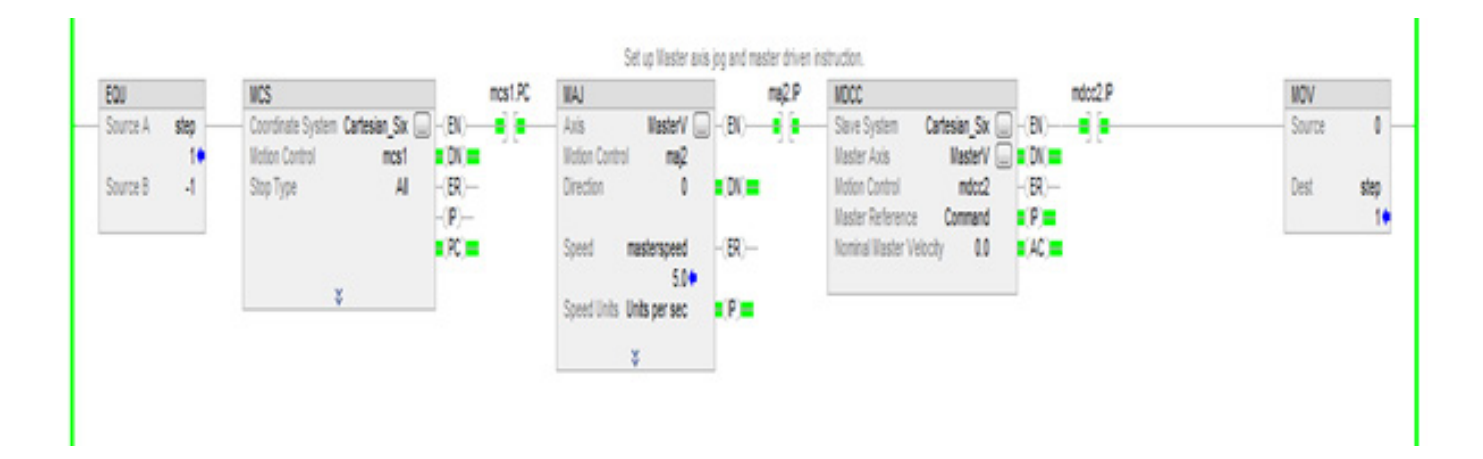

## **Iniciar instrucciones de transformación**

Esta lógica de escalera presenta la habilitación de la instrucción de transformación entre el sistema de coordenadas cartesianas de origen y el sistema de robot Delta de 5 ejes de destino.

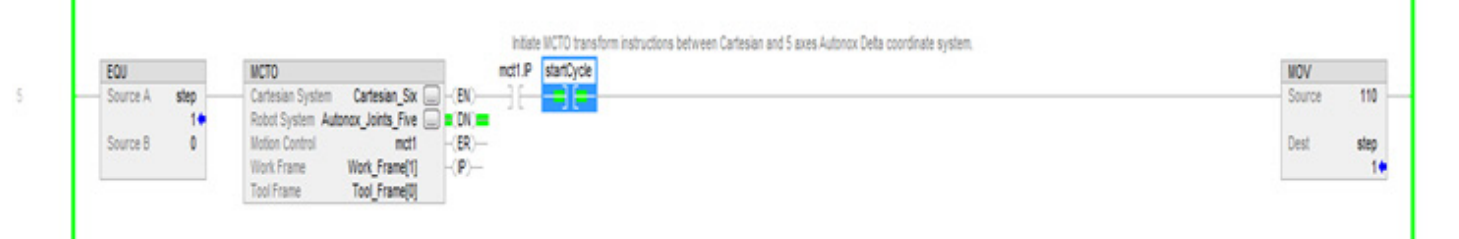

# **Mueva el lado de origen a las posiciones de destino deseadas utilizando datos de rutas MCPM con especificaciones de contador de vueltas.**

Consulte esta lógica de escalera para ordenar que el robot se mueva a un punto de destino en el espacio cartesiano especificado por un elemento de una matriz de puntos PATH\_DATA. Consulte las instrucciones de programación de MCPM y los programas de muestra para obtener información sobre la lógica de escalera, para mover el robot a lo largo de una serie de esos puntos.

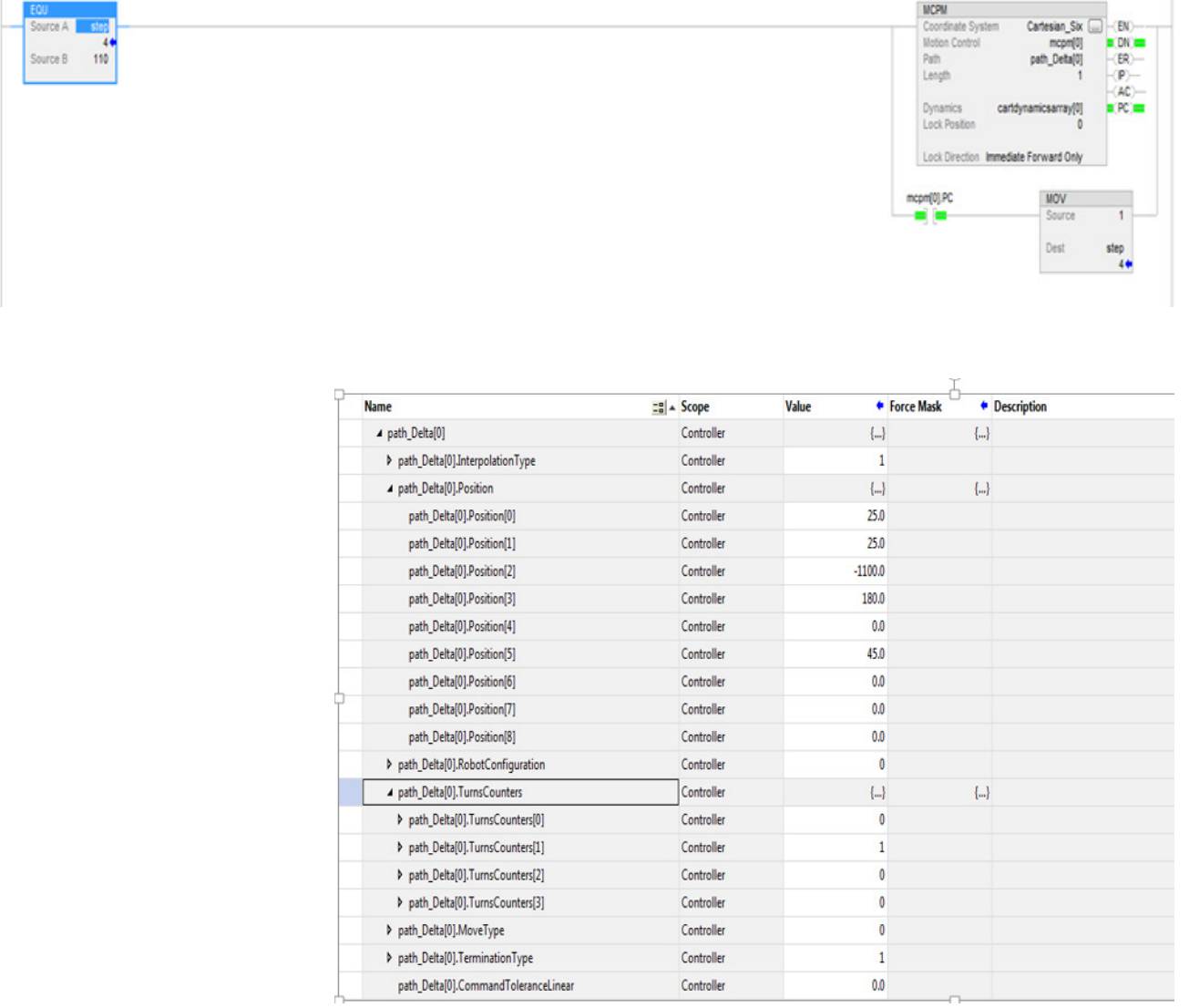

# **Programe los puntos de destino MCPM como movimiento absoluto - MoveType = 0**

La posición de destino y la orientación de cualquier punto definido tienen seis coordenadas XYZRxRyRz.

Las coordenadas de traslación son las coordenadas del punto de destino con respecto a los sistemas de coordenadas de base. Las coordenadas de orientación son rotaciones de ángulo fijo, primero alrededor del eje X y, a continuación, una segunda rotación alrededor del eje Y del marco base del robot fijo, y una tercera rotación alrededor del eje Z del marco base del robot fijo.

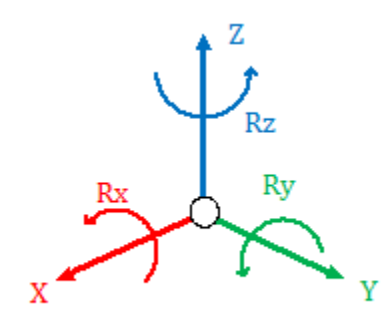

La especificación de destino, por lo general, tiene  $Rx = 180^\circ$ ,  $Ry = 0^\circ$  y Rz iguales a la orientación deseada. Las rotaciones Rz tienen un rango de +180 a -179,9999 , tal como se muestra en este diagrama, que ilustra la vista superior desde el eje positivo Z hacia el origen.

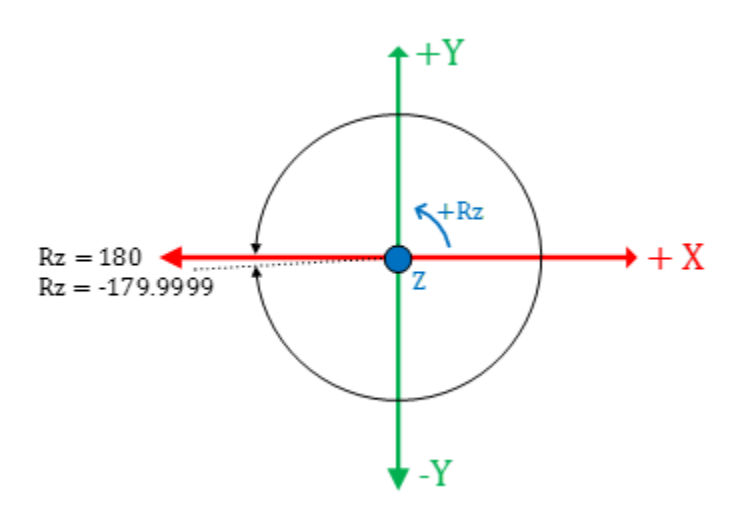

La orientación de cualquier punto de destino se puede especificar por completo mediante la orientación de  $Rx = 180^\circ$ ,  $Ry = 0^\circ$  y Rz en el rango de  $+180^{\circ}$  a -179,9999<sup>o</sup>.

El contador de vueltas se asocia a la rotación Rz y el eje J6 para los robots Delta J1J2J6 y Delta J1J2J3J6. En el caso del Delta J1J2J3J4J5, el contador de vueltas se asocia a la rotación Rz y el eje J4. El eje J6 o J4 gira varias vueltas alrededor del eje Z que se muestra en el diagrama anterior.

Para especificar completamente la orientación correcta, la orientación de Rz debe especificar la orientación deseada con la vuelta específica del eje de unión. Por ejemplo, +45 $^{\circ}$  con contador de vueltas 0 y + 45 $^{\circ}$ , con contador de vueltas 1, y +45 $^{\circ}$ , con contador de vueltas -1, son la misma orientación, pero están a una distancia de 360° del punto de vista de rotación del ángulo de

unión. Cualquier punto del recorrido de unión necesita otra especificación del contador de vueltas para la especificación de puntos de destino cartesianos. Consulte los diagramas siguientes que muestran el punto 45 $^{\circ}\,$  con distintas vueltas.

**Consejo:** Los contador de vueltas solo son válidos si MCTO está habilitada en el sistema de coordenadas cartesianas. MCPM, con un contador de vueltas distinto a cero, generará un error si MCTO no está habilitada en el sistema de coordenadas cartesianas.

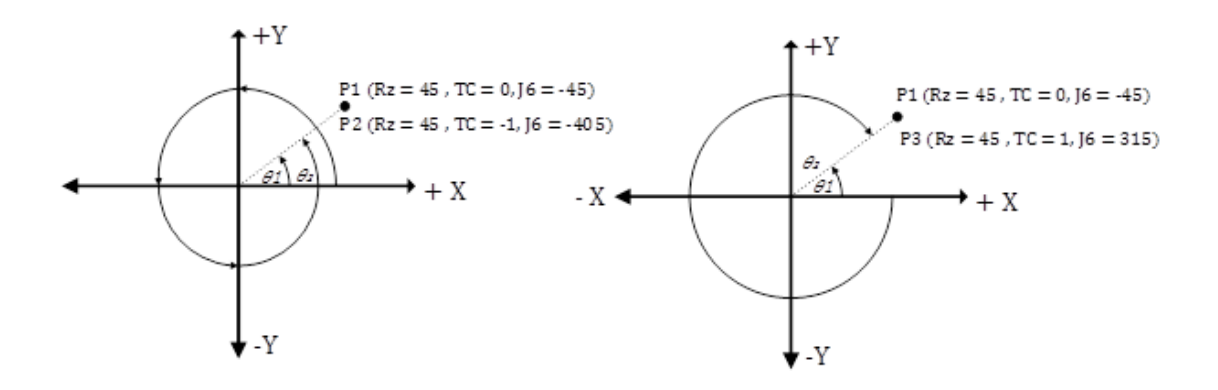

Para programar el eje con varias vueltas, como J6 para Delta J1J2J3J6, especifique la ruta más corta o más larga para el eje J6, especificando la posición Rz y el contador de vueltas. Consulte los movimientos absolutos en el diagrama siguiente.

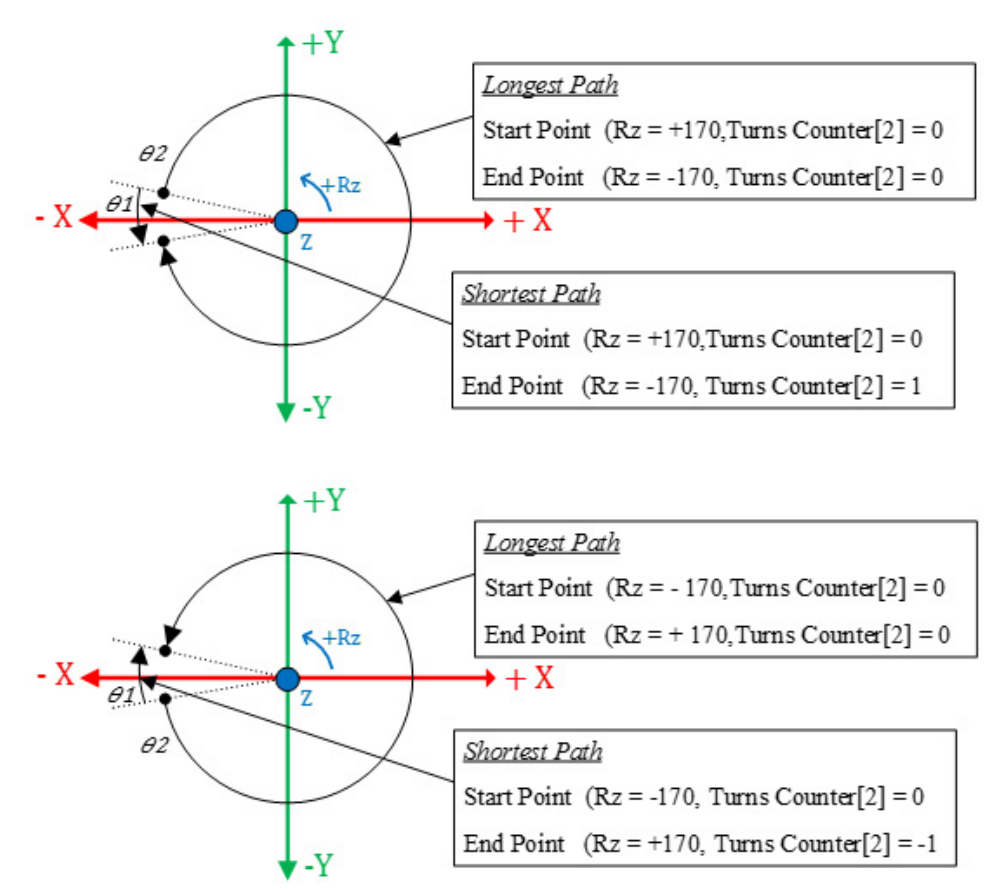

Las tendencias y tablas muestran la especificación completa del punto de destino cartesiano para los ángulos de unión en el ámbito del recorrido de J6.

Estos puntos PATH\_DATA muestran la especificación típica de los puntos de destino para las instrucciones MCPM para entradas de reglón en una hoja de cálculo de Excel para el Delta J1J2J3J6 como movimiento absoluto con contador de vueltas.

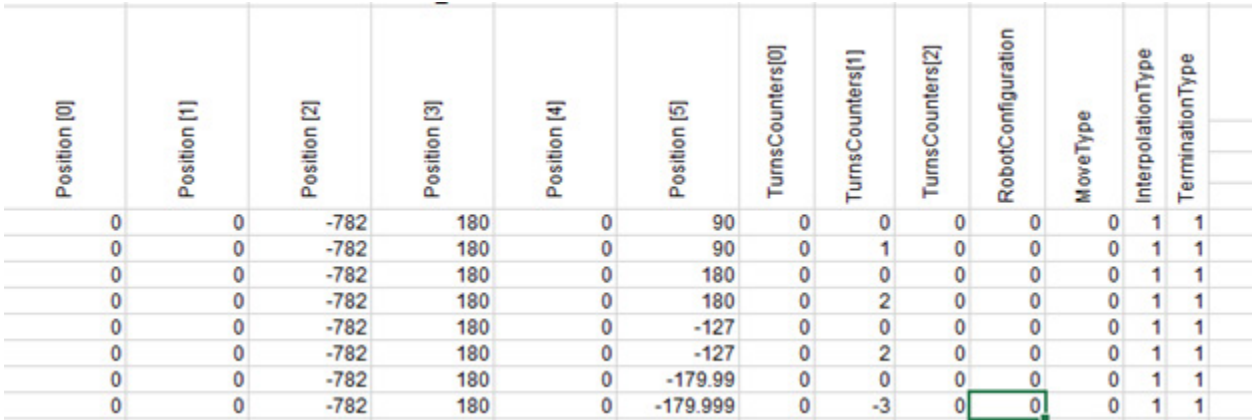

# **Programe los puntos de destino MCPM en modo incremental - MoveType = 1**

Los movimientos incrementales se programan de otra manera y no están restringidos a  $+/-180^\circ$ . Programe varias vueltas utilizando solo desplazamientos positivos o negativos más de una vuelta. Además, el sistema aplica contadores de vuelvas configurados con 0 como movimiento incremental.

Estos puntos PATH\_DATA muestran la especificación típica de los puntos de destino para las instrucciones MCPM para entradas de reglón en una hoja de cálculo de Excel para el Delta J1J2J3J6 como movimiento incremental con contador de vueltas.

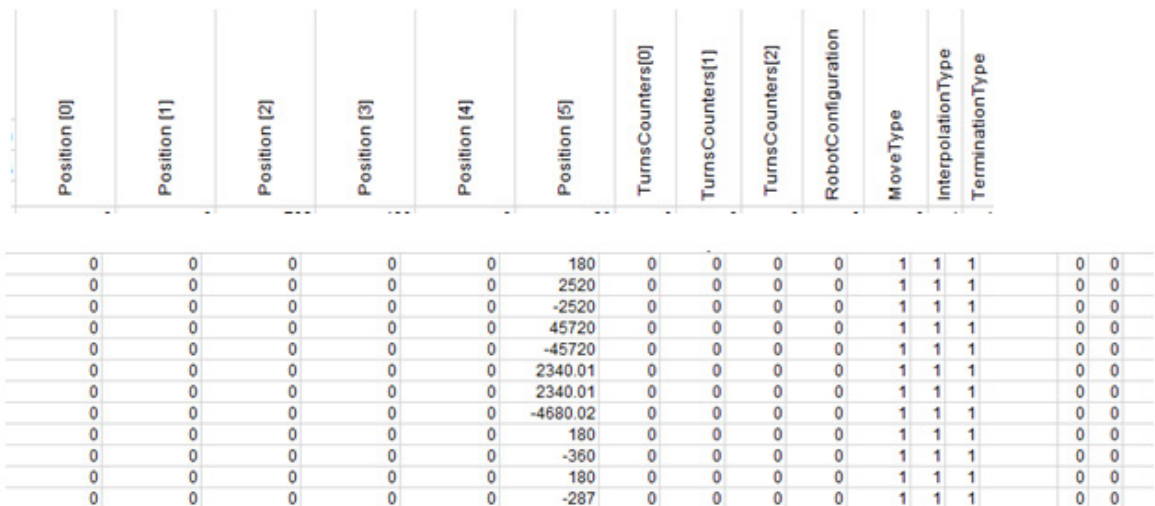

# **Enseñe posiciones para puntos de destino PATH\_DATA para instrucciones MCPM utilizando datos de contadores de vueltas de sistemas de coordenadas.**

Esta sección explica la introducción de puntos de destino para un contador de vueltas. El sistema tiene atributos de plantilla de contadores de vueltas para una etiqueta de sistema de coordenadas que hacen el seguimiento del contador de vueltas una vez habilitada MCTO en el sistema de coordenadas. Si la MCTO no está habilitada, este campo se configura con +128. La figura siguiente muestra la información de plantilla con la MCTO habilitada. En cualquier punto, el robot se puede mover a la posición deseada usando un panel HMI, y se pueden utilizar los datos del contador de vueltas, junto con los datos cartesianos, para programar el punto de destino para el movimiento MCPM.

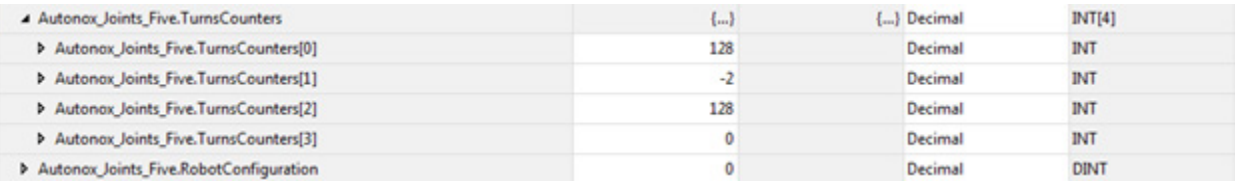

## **Obtención de posiciones para puntos de destino PATH\_DATA para instrucciones MCPM utilizando datos de contadores de vueltas MCTPO**

En ocasiones, tras un encendido o un apagado, solo se conocen las posiciones de unión mientras se continúa a partir de la posición actual. Utilice la instrucción MCTPO para transformar un punto en un punto de destino de unión con un punto de destino cartesiano, ejecutando la instrucción MCTPO para realizar una transformación hacia delante. En cualquier punto, utilice la instrucción MCTPO para obtener información pertinente, por ejemplo, posición, configuración y contador de vueltas. Utilice estos datos para programar el punto cartesiano de destino para el movimiento cartesiano MCPM. El reglón siguiente muestra la configuración típica para la instrucción MCTPO.

ı

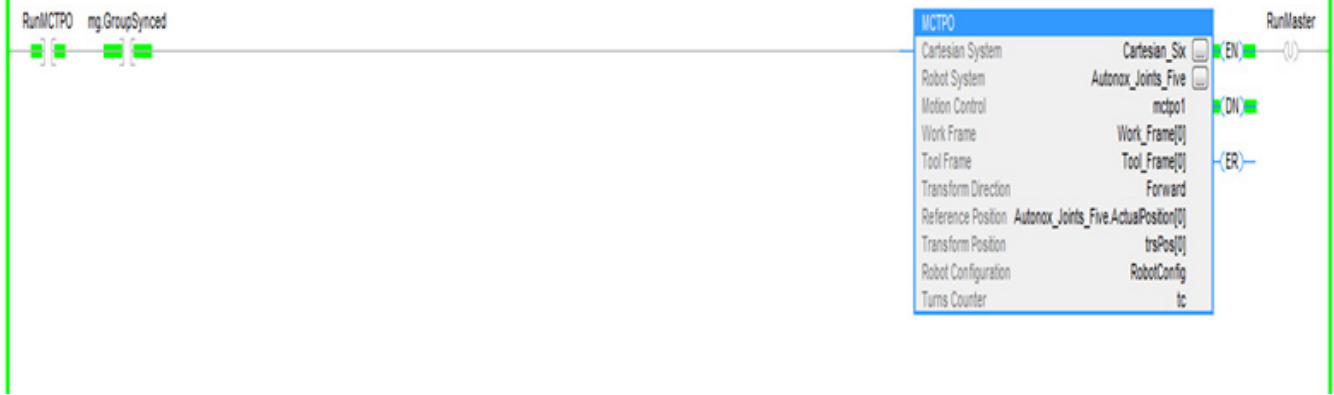

ı

**Consejo:** Para utilizar estos proyectos de muestra de Kinematics, en el menú **Ayuda** (Help), haga clic en **Proyectos de muestra del proveedor** (Vendor Sample Projects) y luego en la categoría **Movimiento** (Movimiento).

La ubicación predeterminada del proyecto de muestra de Rockwell Automation es:

**c:\Users\Public\Public Documents\Studio 5000\Sample\ENU\v<current\_release>\Rockwell Automation**

#### **Consulte también**

[Configuración y programación de contadores de vueltas](#page-270-0) en la página [271](#page-270-0)

# **Configuración y programación de contadores de vueltas**

Utilice la instrucción MCTO para establecer una transformación bidireccional entre el sistema cartesiano y el sistema del robot con coordinadas que son ejes de unión de un robot.

Las coordenadas del sistema cartesiano están definidas por las coordenadas de traslación XYZ y las coordenadas de orientación RxRyRz en la convención de ángulo fijo.

Los robots tienen configuraciones geométricas cuando los ejes de unión no son, por lo general ortogonales. Las configuraciones geométricas se especifican por tipo de sistema de coordenadas, como Delta. El atributo de definición de las coordenadas especifica además el número de ejes de unión en el sistema de coordenadas del Robot tales como J1,J2,J3,J6. El diagrama muestra los detalles de un robot Delta J1J2J3J6 con un sistema de coordenadas cartesiano para la base y cuatro ejes de unión que forman el sistema de coordenadas no cartesiano.

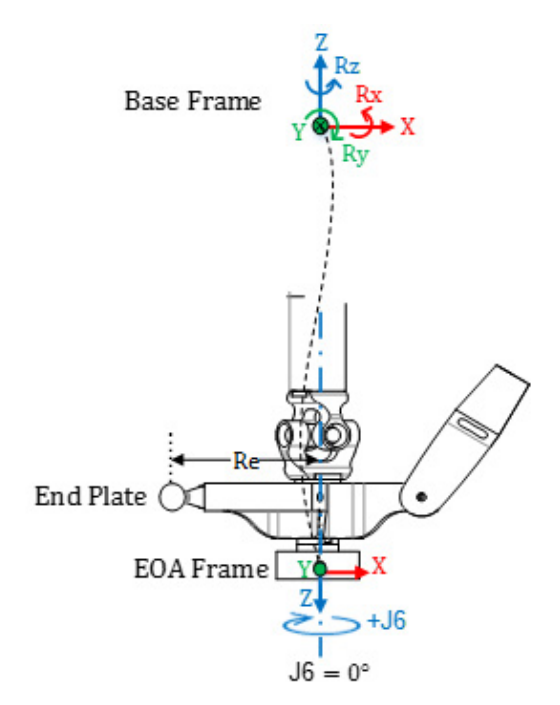

## **Puntos cartesianos y puntos de destino de la unión para el sistema del robot Delta J1J2J3J6**

Puede describirse un punto en el espacio de dos formas distintas; con un conjunto de coordenadas cartesianas (espacio euclídeo) y con un conjunto de los ángulos de unión del robot (espacio de unión)

Dado que no hay rotación en los ejes de Orientación Rx y Ry, programe únicamente el valor de orientación Rx a 180°. La orientación Ry siempre es 0 y se programan los valores de orientación Rz dentro de un rango de ángulo de Euler XYZ fijo, es decir, dentro de +/-180 .

Los ejes de unión de J1, J2 y J3 se configuran generalmente como ejes lineales con límites de sobrerecorrido. El eje de unión J6 también se configura generalmente con un eje lineal con límites de sobrerecorrido.

- **Consejos:** Para que las transformaciones funcionen correctamente, asegúrese de establecer primero el marco de referencia para el sistema de coordenadas de la unión. Para los robots Delta J1J2J3J6 y Delta J1J2J3J4J5, las posiciones de referencia normales para los ejes J1, J2 y J3 se configuran con la vuelta a posición inicial de 0  $^{\circ}$  cuando los vínculos J1, J2 y J3 son horizontales. El eje J6 se configura con la vuelta a posición inicial de 0<sup>o</sup> cuando es paralelo al vínculo J1.
	- La rotación de J6 es opuesta a la rotación de Rz con respecto al marco de base del robot.

Una vez se ha establecido el marco de referencia del robot, mueva el robot a una posición en el espacio de la unión y, en caso necesario, antes de habilitar la instrucción MCTO. Después de habilitar la instrucción MCTO, se establece un vínculo de transformación bidireccional de manera que si la coordenada cartesiana recibe la orden de mover al destino de la coordenada cartesiana, el robot se mueve a las coordenadas de destino cartesianas con una ruta lineal. De forma similar, si el sistema de coordenadas de la unión del robot recibe la orden de moverse al destino de la coordenada de unión, el robot se mueve a las coordenadas de unión de destino con una ruta no cartesiana. Cuando la instrucción MCTO se habilita, el sistema mantiene los datos relativos al sistema de coordenadas (es decir, a la posición cartesiana) para los sistemas de coordenadas del robot y cartesiano.

#### **Contador de vueltas**

Tal y como se muestra en el diagrama anterior, la rotación de la orientación positiva de Rz es en sentido contraria a las agujas del reloj alrededor del eje Z del marco de base del robot. No obstante, la rotación positiva del eje J6 es en sentido de las agujas del reloj alrededor del eje Z del marco de base del robot, el cual es opuesto a la rotación del eje Rz.

Con el sistema de robot Delta 3D y puesto que no hay rotación posible alrededor de los ejes X e Y del marco de base, la única rotación posible es alrededor del eje Z. Como resultado, el sistema de coordenadas cartesianas se puede describir con las siguientes especificaciones de orientación y traslación: X, Y, Z: [-inf,+inf] Rx: [180,0]

Ry: [0,0] Rz: [-179,999, +180,0]

La posición de destino de Rz es la rotación alrededor del eje Z de la base y, por tanto, se puede especificar cualquier rotación con un rango de +/-180 $^{\circ}\,$  con la excepción de -180°. Como 180° y -180° son el mismo punto, el sistema no permite la especificación -180<sup>°</sup> como punto de destino de Rz.

Sin embargo, esta especificación no se completará ya que el eje J6 puede rotar más de una vuelta. El sistema gestiona esta funcionalidad añadiendo una especificación de contador de vueltas adicional para cada especificación del punto de destino.

#### **Correlación del eje Rz con el eje J6 y el contador de vueltas**

Este diagrama explica cómo varían Rz y el contador de vueltas con J6 (asumiendo que el desplazamiento del marco de trabajo, el desplazamiento del marco de herramienta y el desplazamiento de ángulo cero en J6 son 0). J6 es un eje lineal y puede, por ejemplo, tener un recorrido total de 15 revoluciones con un rango, por ejemplo, de -7,5  $*$  360 = -2700 a +7,5  $*$  360 = +2700<sup>°</sup>. En consecuencia, es posible físicamente que J6 tenga múltiples vueltas y que tenga un atributo de contador de vueltas que mantiene un seguimiento del número de vueltas asociadas con la posición actual del eje J6. Cuando J6 cruza el punto 180<sup>°</sup> en dirección de las agujas del reloj, el contador de vueltas aumenta y Rz pasa de -180<sup>°</sup> a 180<sup>°</sup> y cuando J6 cruza el punto 180  $\circ$ en dirección contraria de las agujas del reloj el contador de vueltas disminuye y Rz pasa de 180,0001 $^{\circ}$  a -179,9999 $^{\circ}$ .

El rango del contador de vueltas está limitado a +/-127 pero el número máximo real de vueltas es dependiente geométricamente. Los 3 contadores de vueltas son elementos de un atributo de matriz única del sistema de coordenadas de destino que contiene contadores de vueltas para los ejes J1, J4 o J6.

- **Consejos:** Si Rz alcanza el punto 180<sup>0</sup> pero no lo cruza, no cambia y permanece en +180<sup>0</sup>. Si Rz alcanza el punto -180  $^{\circ}$ , pasa a +180 $^{\circ}$ .
	- Si el desplazamiento del marco de trabajo o bien del marco de herramienta en Rz no es 0, los contadores de vueltas siguen incrementando cuando J6 cruza el 180<sup>0</sup> punto, pero Rz cambia cuando J6 cruza el punto (180 + desplazamiento en Rz). Dicho de otro modo, el salto cambia por el desplazamiento en Rz, tal y como se muestra. Consulte a continuación para más detalles.

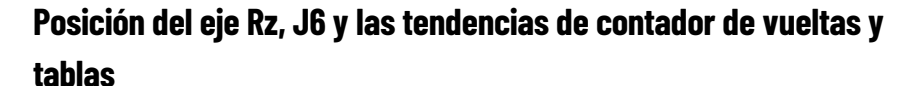

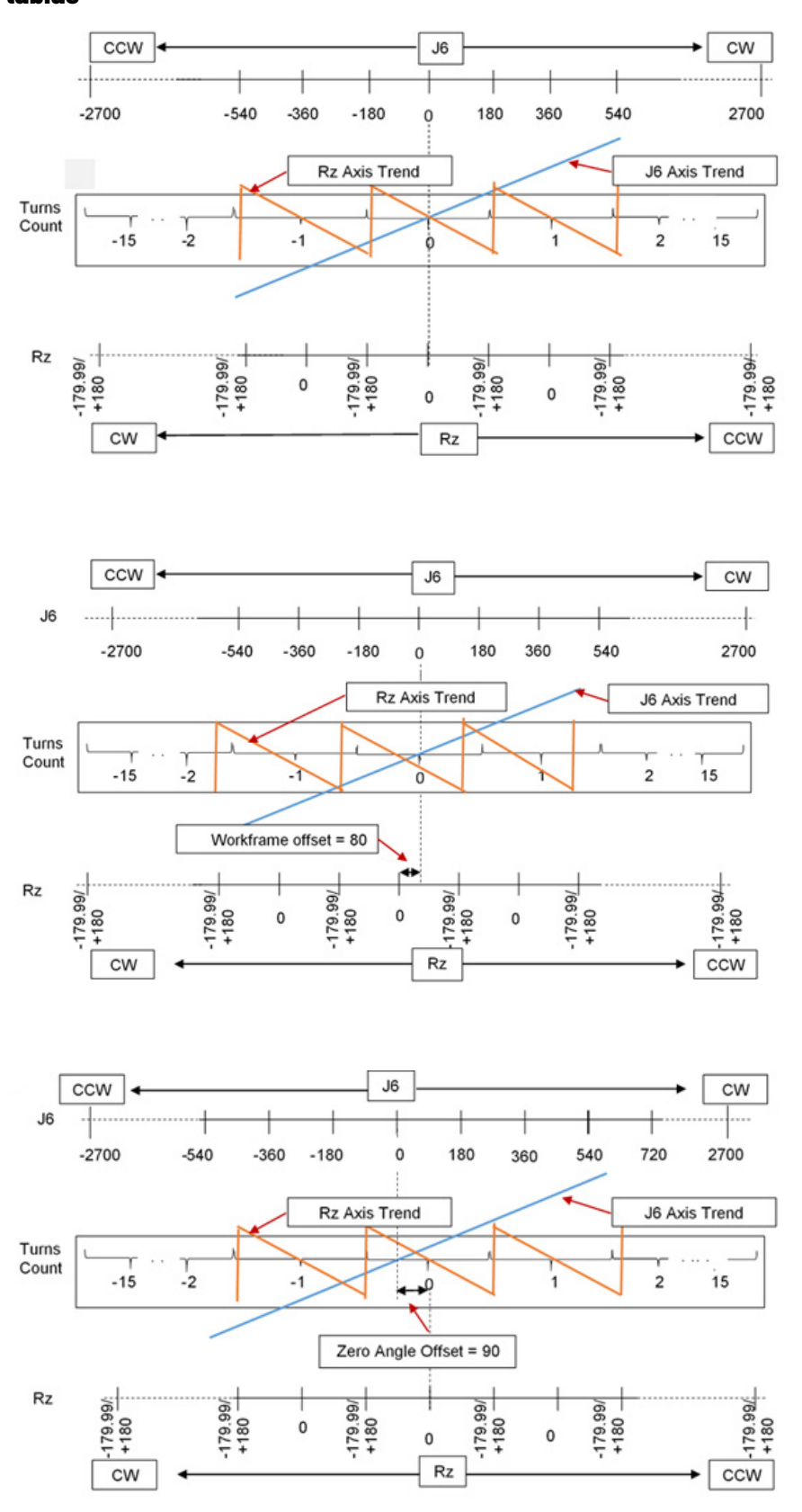

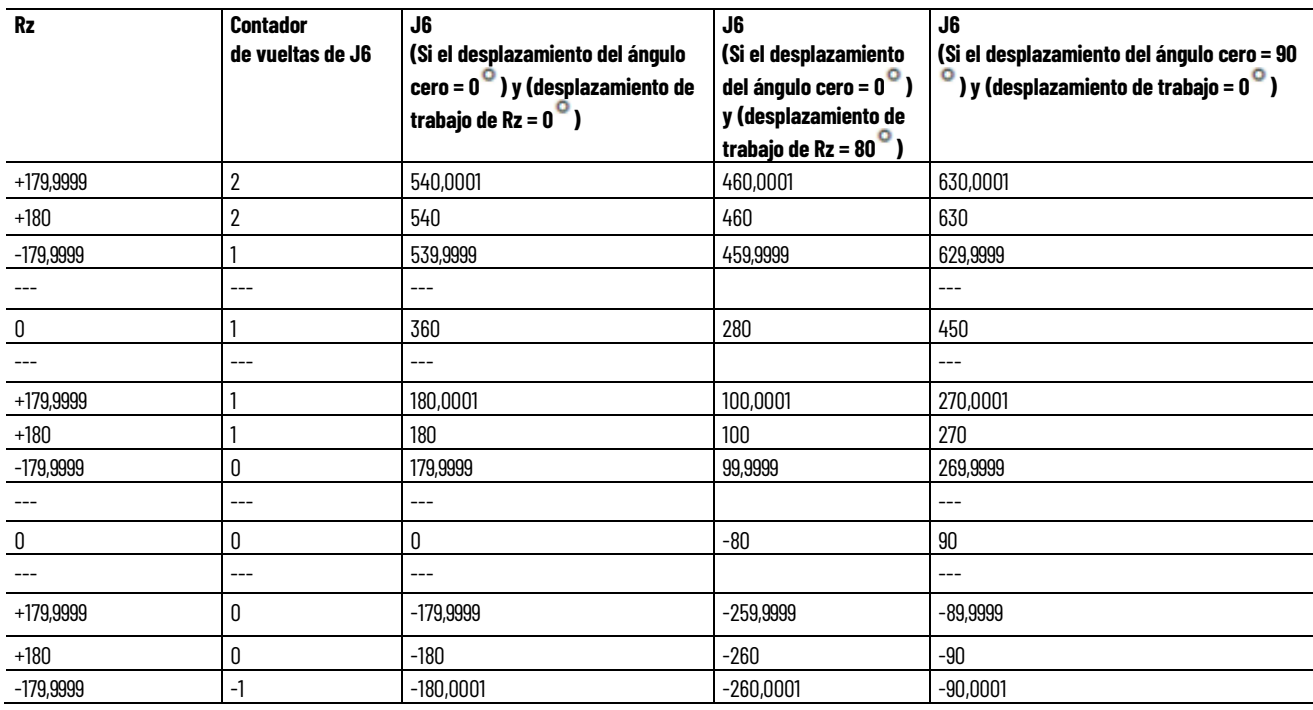

Tabla de los valores de Rz, del contador de vueltas y de J6 que se muestran en las tendencias de las figuras de arriba.

#### **Consulte también**

[Ejemplo de programa para el contador de vueltas](#page-274-0) en la págin[a 275](#page-274-0)

## **Ejemplo de programa para el contador de vueltas**

A continuación aparece un ejemplo de programación de un contador de vueltas.

#### **Configurar sistemas de coordenadas cartesianas y de robot**

Consulte la configuración de sistemas de coordenadas cartesianas y de robot para obtener información sobre la configuración de los dos sistemas de coordenadas que se utilizan para el ejemplo de la aplicación de contador de vueltas. El ejemplo utiliza el sistema de robot Delta J1J2J3J4J5.

En este ejemplo, el sistema de coordenadas cartesianas de origen tiene seis ejes virtuales X, Y, Z, Rx, Ry, Rz. El sistema de coordenadas de robot tiene cinco ejes reales (J1,J2,J3,J4,J5). El ejemplo utiliza la instrucción MCTO para establecer la relación de transformación bidireccional entre estos sistemas de coordenadas.

El ejemplo contiene también un sistema de coordenadas cartesianas de unión para moverse a un punto de destino de coordenadas de unión y establecer las

posiciones iniciales u otras posiciones de unión. Los sistemas cartesianos de unión tienen seis ejes (J1,J2,J3,J4,J5,J6). El J6 es un eje virtual, mientras que el resto son ejes reales.

#### **Alinear sistemas de coordenadas cartesianas y de robot**

La siguiente lógica de escalera ilustra el movimiento de un sistema de coordenadas de robot a una posición inicial antes de habilitar la transformación. La transformación configura el robot en una posición conocida.

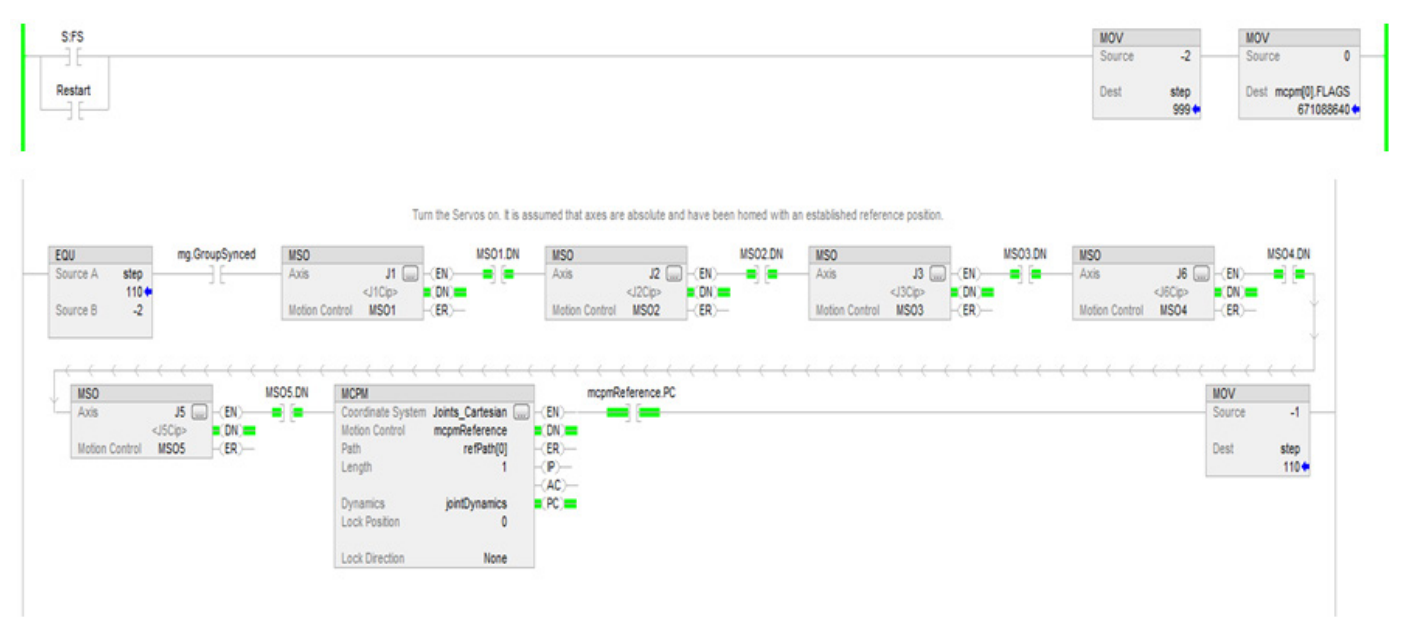

## **Configurar las instrucciones accionadas por maestro para el control de dinámica cartesiana**

Esta lógica de escalera muestra la configuración de la instrucción Control de velocidad accionado por maestro (MDCC) y el impulso del eje maestro para la aplicación.

**Consejo:** El sistema de coordenadas cartesianas de unión que se describe aquí no está previsto para usarlo como operando del sistema de coordenadas cartesianas de la instrucción MCTO.
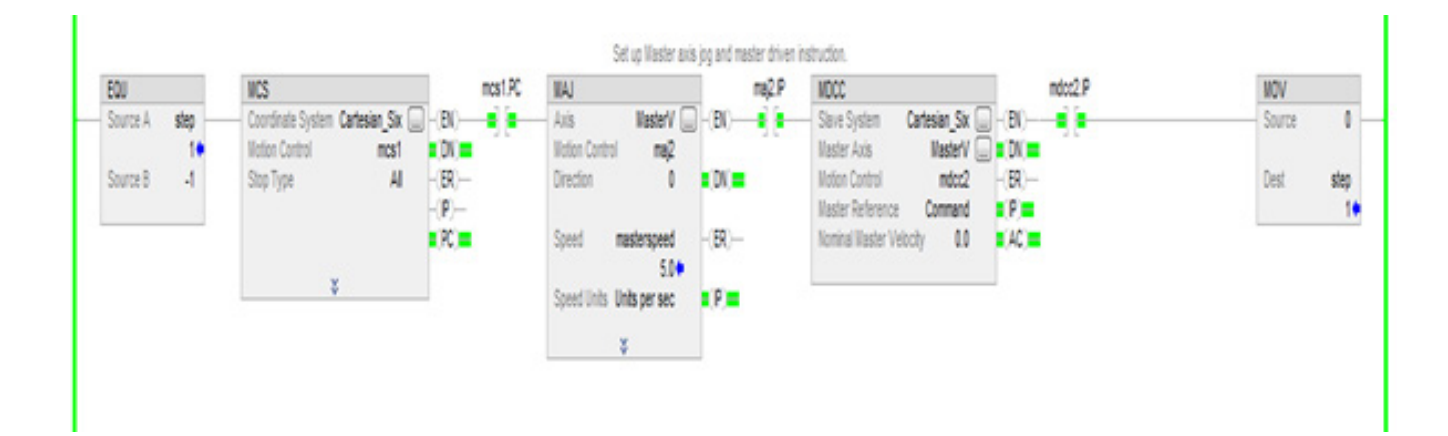

### **Iniciar instrucciones de transformación**

Esta lógica de escalera presenta la habilitación de la instrucción de transformación entre el sistema de coordenadas cartesianas de origen y el sistema de robot Delta de 5 ejes de destino.

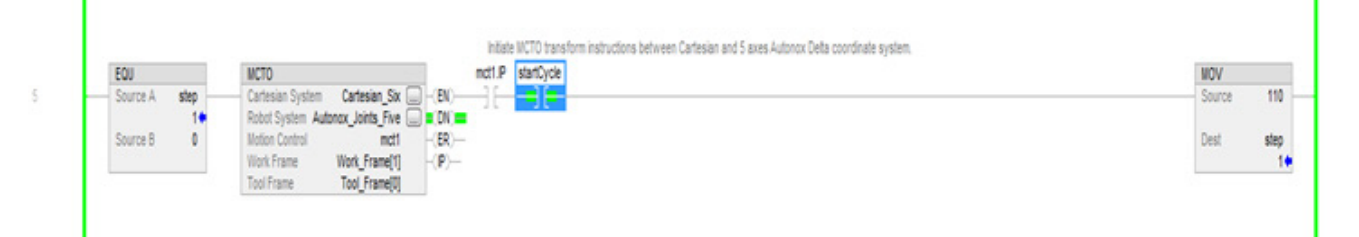

# **Mueva el lado de origen a las posiciones de destino deseadas utilizando datos de rutas MCPM con especificaciones de contador de vueltas.**

Consulte esta lógica de escalera para ordenar que el robot se mueva a un punto de destino en el espacio cartesiano especificado por un elemento de una matriz de puntos PATH\_DATA. Consulte las instrucciones de programación de MCPM y los programas de muestra para obtener información sobre la lógica de escalera, para mover el robot a lo largo de una serie de esos puntos.

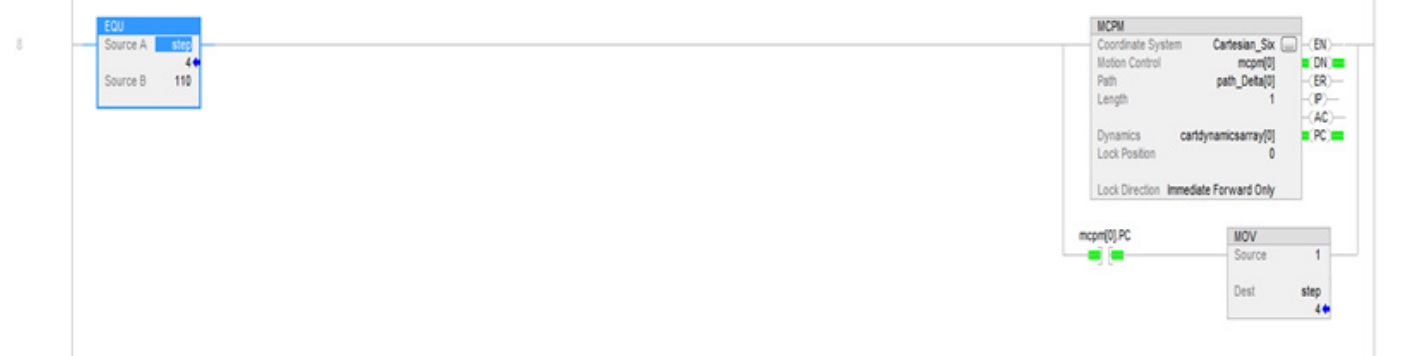

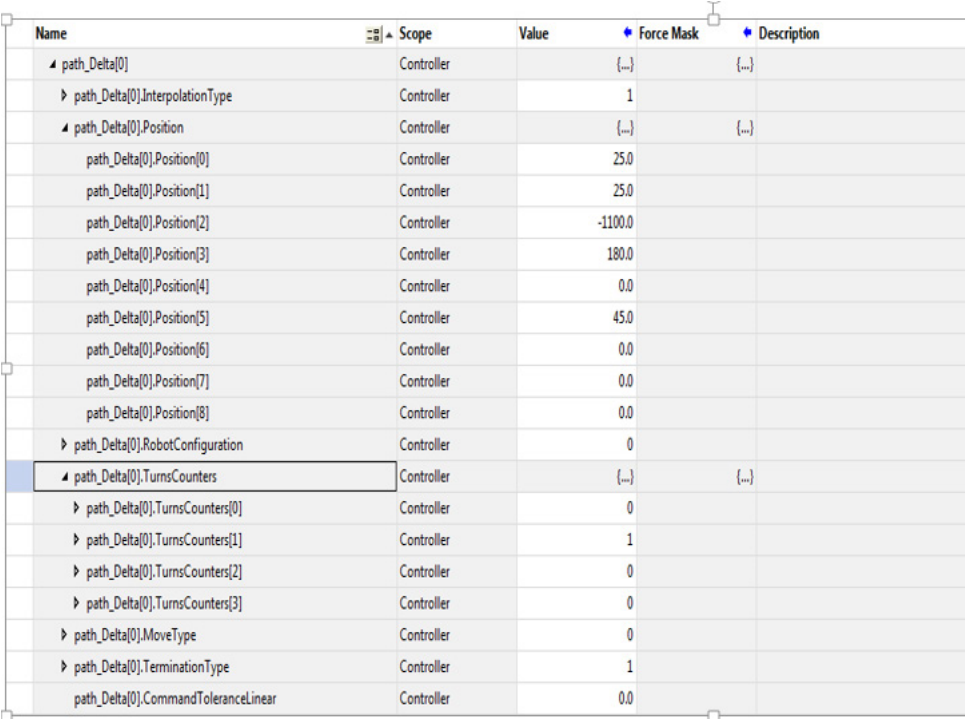

# **Programe los puntos de destino MCPM como movimiento absoluto - MoveType = 0**

La posición de destino y la orientación de cualquier punto definido tienen seis coordenadas XYZRxRyRz.

Las coordenadas de traslación son las coordenadas del punto de destino con respecto a los sistemas de coordenadas de base. Las coordenadas de orientación son rotaciones de ángulo fijo, primero alrededor del eje X y, a continuación, una segunda rotación alrededor del eje Y del marco base del robot fijo, y una tercera rotación alrededor del eje Z del marco base del robot fijo.

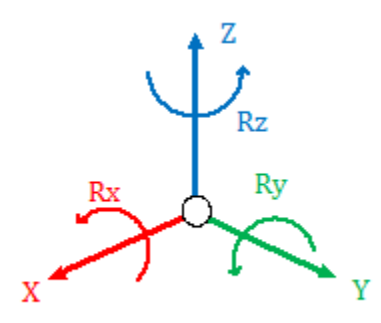

La especificación de destino, por lo general, tiene  $Rx = 180^\circ$ ,  $Ry = 0^\circ$  y Rz iguales a la orientación deseada. Las rotaciones Rz tienen un rango de +180 a -179,9999<sup>0</sup>, tal como se muestra en este diagrama, que ilustra la vista superior desde el eje positivo Z hacia el origen.

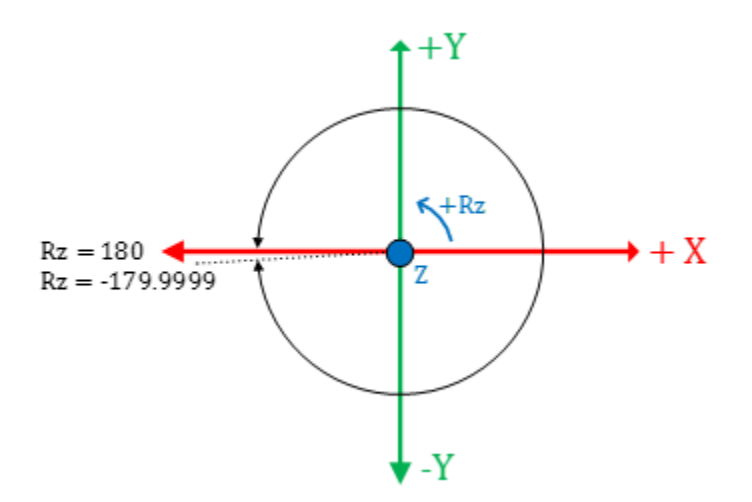

La orientación de cualquier punto de destino se puede especificar por completo mediante la orientación de  $Rx = 180^\circ$ ,  $Ry = 0^\circ$  y Rz en el rango de  $+180^{\circ}$  a -179,9999<sup>o</sup>.

El contador de vueltas se asocia a la rotación Rz y el eje J6 para los robots Delta J1J2J6 y Delta J1J2J3J6. En el caso del Delta J1J2J3J4J5, el contador de vueltas se asocia a la rotación Rz y el eje J4. El eje J6 o J4 gira varias vueltas alrededor del eje Z que se muestra en el diagrama anterior.

Para especificar completamente la orientación correcta, la orientación de Rz debe especificar la orientación deseada con la vuelta específica del eje de unión. Por ejemplo, +45<sup>°</sup> con contador de vueltas 0 y + 45<sup>°</sup>, con contador de vueltas 1, y +45 $^{\circ}$ , con contador de vueltas -1, son la misma orientación, pero están a una distancia de 360<sup>0</sup> del punto de vista de rotación del ángulo de unión. Cualquier punto del recorrido de unión necesita otra especificación del contador de vueltas para la especificación de puntos de destino cartesianos. Consulte los diagramas siguientes que muestran el punto 45<sup>°</sup> con distintas vueltas.

**Consejo:** Los contador de vueltas solo son válidos si MCTO está habilitada en el sistema de coordenadas cartesianas. MCPM, con un contador de vueltas distinto a cero, generará un error si MCTO no está habilitada en el sistema de coordenadas cartesianas.

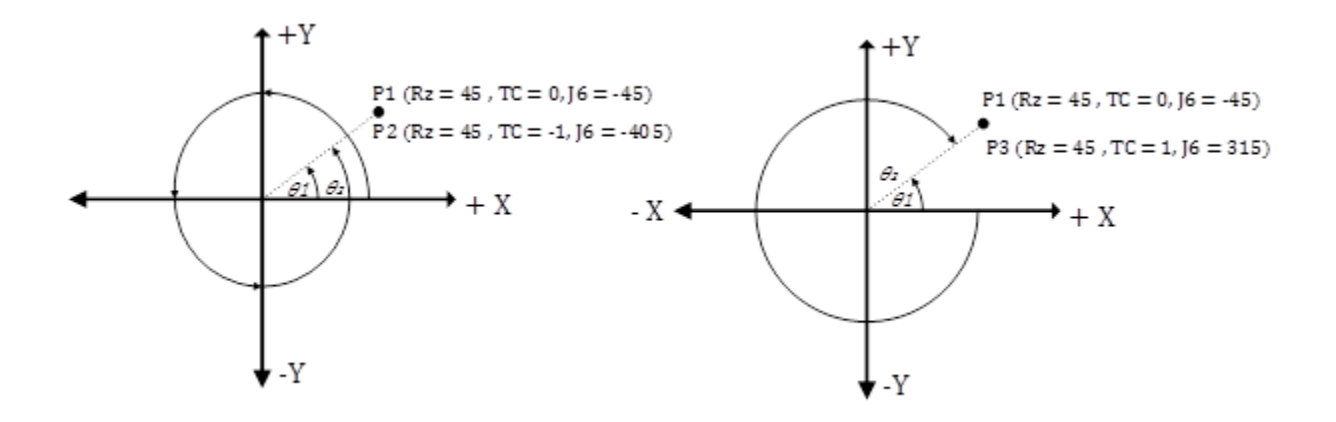

Para programar el eje con varias vueltas, como J6 para Delta J1J2J3J6, especifique la ruta más corta o más larga para el eje J6, especificando la posición Rz y el contador de vueltas. Consulte los movimientos absolutos en el diagrama siguiente.

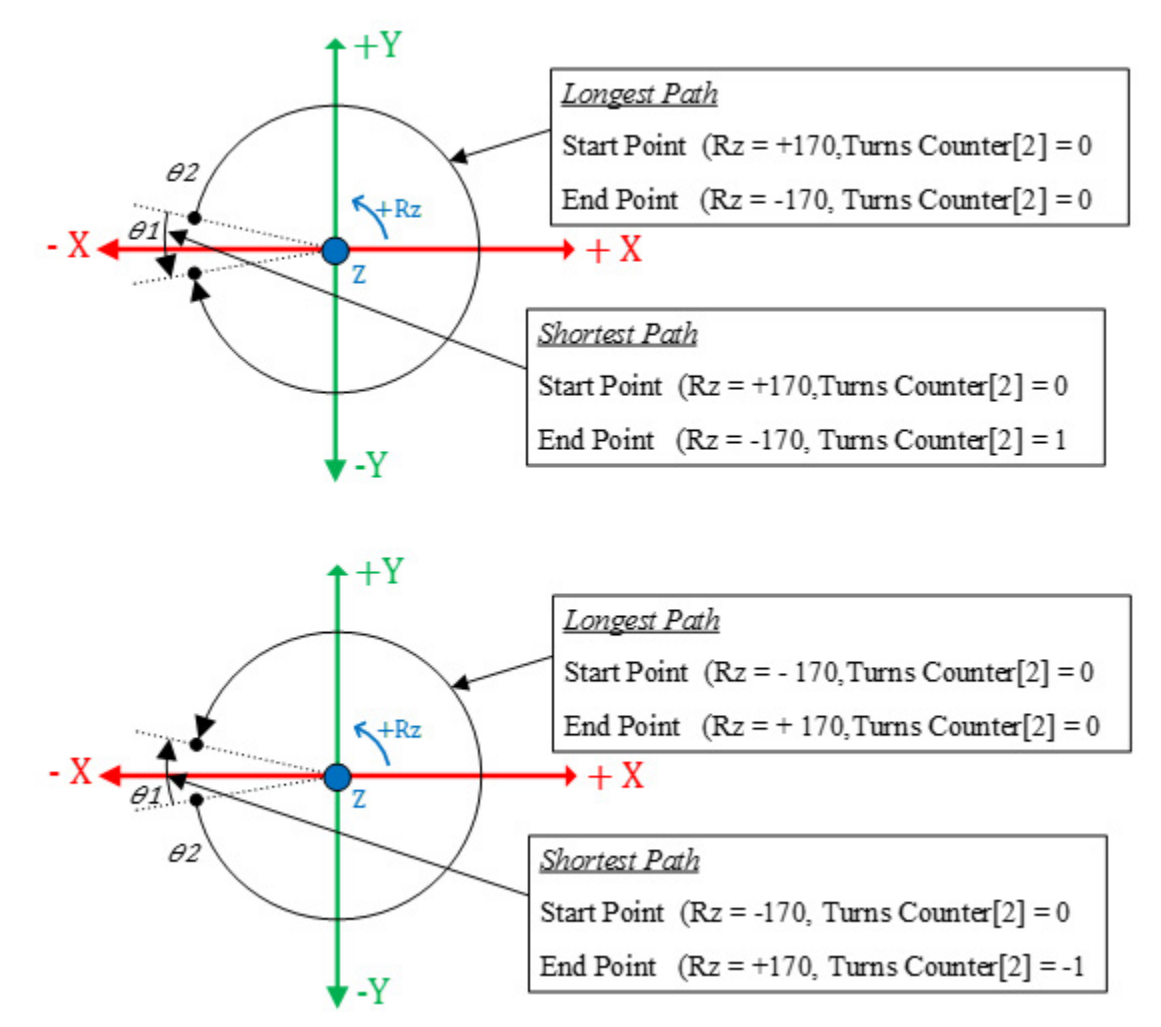

Las tendencias y tablas muestran la especificación completa del punto de destino cartesiano para los ángulos de unión en el ámbito del recorrido de J6.

Estos puntos PATH\_DATA muestran la especificación típica de los puntos de destino para las instrucciones MCPM para entradas de reglón en una hoja de cálculo de Excel para el Delta J1J2J3J6 como movimiento absoluto con contador de vueltas.

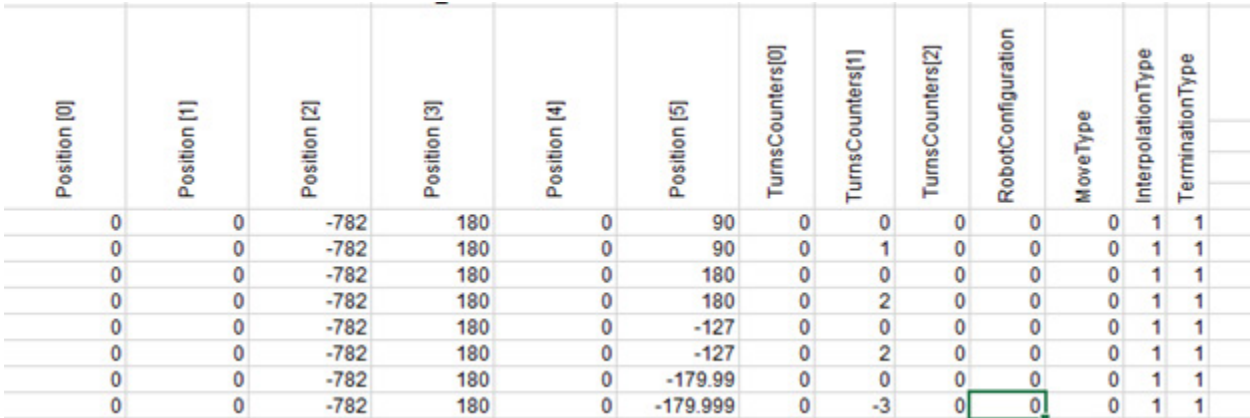

# **Programe los puntos de destino MCPM en modo incremental - MoveType = 1**

Los movimientos incrementales se programan de otra manera y no están restringidos a  $+/-180^\circ$ . Programe varias vueltas utilizando solo desplazamientos positivos o negativos más de una vuelta. Además, el sistema aplica contadores de vuelvas configurados con 0 como movimiento incremental.

Estos puntos PATH\_DATA muestran la especificación típica de los puntos de destino para las instrucciones MCPM para entradas de reglón en una hoja de cálculo de Excel para el Delta J1J2J3J6 como movimiento incremental con contador de vueltas.

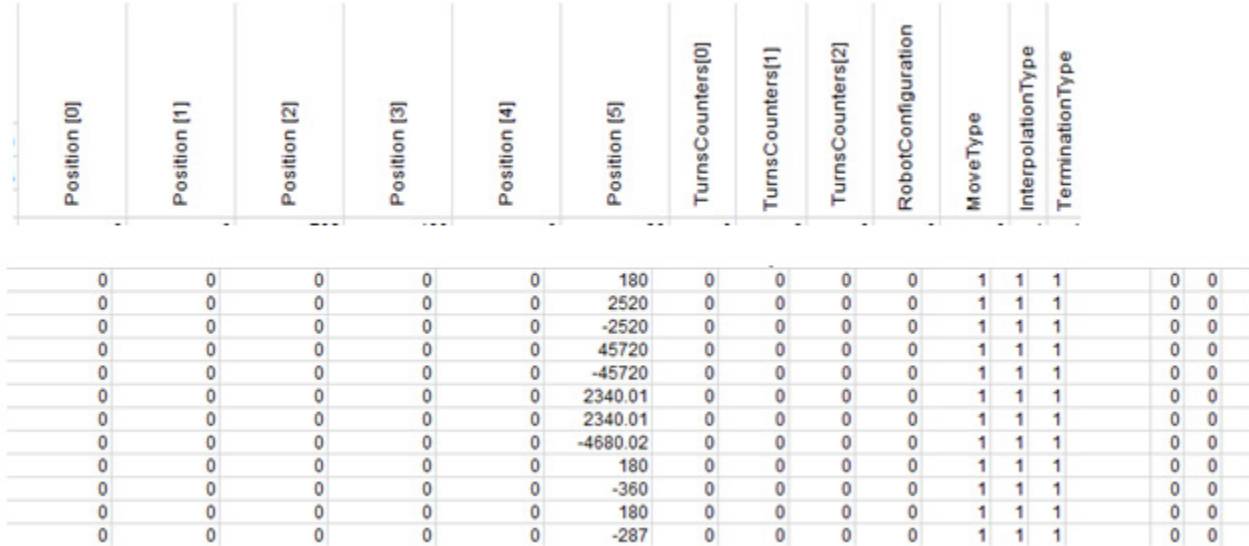

# **Enseñe posiciones para puntos de destino PATH\_DATA para instrucciones MCPM utilizando datos de contadores de vueltas de sistemas de coordenadas.**

Esta sección explica la introducción de puntos de destino para un contador de vueltas. El sistema tiene atributos de plantilla de contadores de vueltas para una etiqueta de sistema de coordenadas que hacen el seguimiento del contador de vueltas una vez habilitada MCTO en el sistema de coordenadas. Si la MCTO no está habilitada, este campo se configura con +128. La figura siguiente muestra la información de plantilla con la MCTO habilitada. En cualquier punto, el robot se puede mover a la posición deseada usando un panel HMI, y se pueden utilizar los datos del contador de vueltas, junto con los datos cartesianos, para programar el punto de destino para el movimiento MCPM.

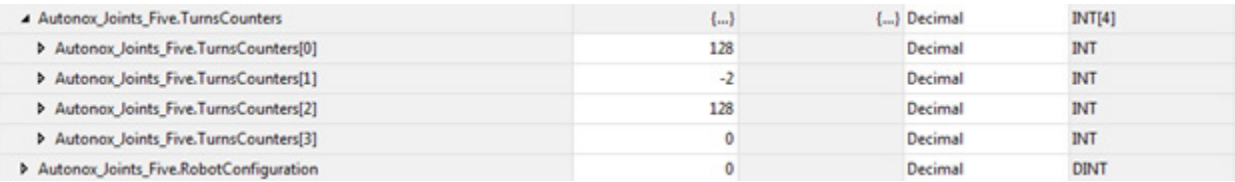

# **Obtención de posiciones para puntos de destino PATH\_DATA para instrucciones MCPM utilizando datos de contadores de vueltas MCTPO**

En ocasiones, tras un encendido o un apagado, solo se conocen las posiciones de unión mientras se continúa a partir de la posición actual. Utilice la instrucción MCTPO para transformar un punto en un punto de destino de unión con un punto de destino cartesiano, ejecutando la instrucción MCTPO para realizar una transformación hacia delante. En cualquier punto, utilice la instrucción MCTPO para obtener información pertinente, por ejemplo, posición, configuración y contador de vueltas. Utilice estos datos para programar el punto cartesiano de destino para el movimiento cartesiano MCPM. El reglón siguiente muestra la configuración típica para la instrucción MCTPO.

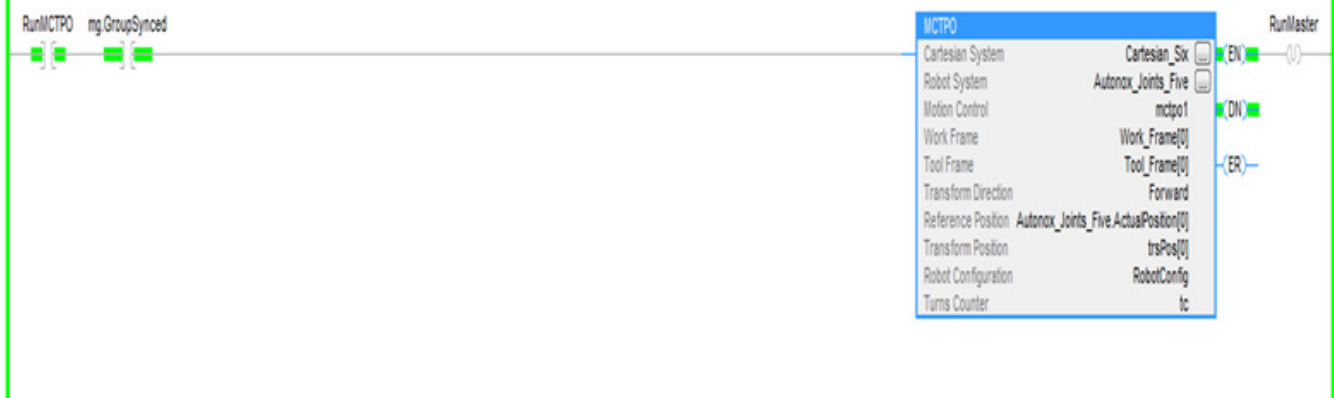

ī

**Consejo:** Para utilizar estos proyectos de muestra de Kinematics, en el menú **Ayuda** (Help), haga clic en **Proyectos de muestra del proveedor** (Vendor Sample Projects) y luego en la categoría **Movimiento** (Movimiento).

La ubicación predeterminada del proyecto de muestra de Rockwell Automation es:

**c:\Users\Public\Public Documents\Studio 5000\Sample\ENU\v<current\_release>\Rockwell Automation**

### **Consulte también**

[Configuración y programación de contadores de vueltas](#page-270-0) en la página [271](#page-270-0)

# **Configuración de operaciones de levas**

Esta información describe conceptos de operaciones de levas. Use las instrucciones de coordenadas de movimiento para mover hasta tres ejes en un sistema de coordenadas. Puede consultar las descripciones de estas instrucciones en e[l LOGIX 5000 Controllers Motion Instructions Reference](http://literature.rockwellautomation.com/idc/groups/literature/documents/rm/motion-rm002_-en-p.pdf)  [Manual,](http://literature.rockwellautomation.com/idc/groups/literature/documents/rm/motion-rm002_-en-p.pdf) publicación [MOTION-RM002.](http://literature.rockwellautomation.com/idc/groups/literature/documents/rm/motion-rm002_-en-p.pdf)

### **Consulte también**

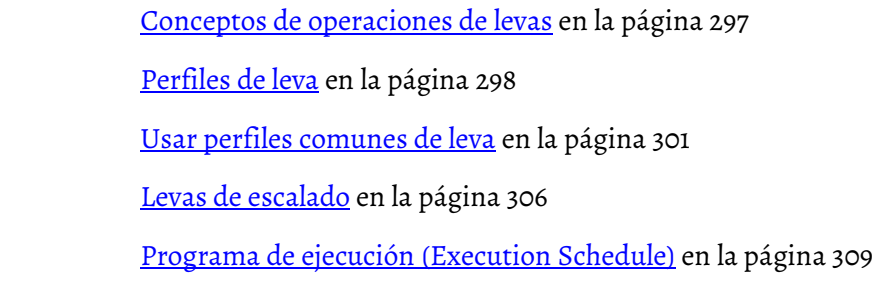

# <span id="page-296-0"></span>**Conceptos de operaciones de levas**

Las operaciones de levas constituyen el proceso de coordinar el movimiento de dos ejes, un eje maestro y un eje esclavo, en el que el movimiento de uno depende completamente del movimiento del otro.

Hay dos tipos de operaciones de levas:

- Operaciones de levas mecánicas
- Operaciones de levas electrónicas

### **Consulte también**

[Operaciones de levas mecánicas](#page-296-1) en la págin[a 297](#page-296-1)

[Operaciones de levas electrónicas](#page-297-1) en la págin[a 298](#page-297-1)

# <span id="page-296-1"></span>**Operaciones de levas mecánicas**

En una operación de leva mecánica, el eje maestro funciona como leva. Una leva es una rueda excéntrica montada en un eje giratorio que se utiliza para producir un movimiento variable o recíproco en otra pieza activada, es decir, el eje esclavo. El eje esclavo se conoce también como conjunto seguidor.

Las operaciones de levas mecánicas tienen las características siguientes:

• Hay una conexión física entre la leva y el seguidor.

- El seguidor se adapta a la forma de la leva a medida que gira la unidad de leva.
- El movimiento se ve limitado por la forma de la leva.

La imagen siguiente presenta una leva mecánica que gira en sentido horario y el efecto que tiene en un seguidor que está conectado físicamente con ella.

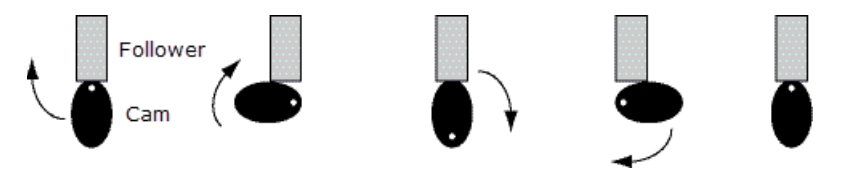

# <span id="page-297-1"></span>**Operaciones de levas electrónicas**

Las operaciones de levas electrónicas constituyen un reemplazo electrónico de las operaciones de levas mecánicas. En este caso, sigue habiendo un eje maestro que produce movimientos variables y recíprocos en un eje esclavo. Sin embargo, las operaciones de levas electrónicas coordinan el movimiento de los dos ejes separados sin que haya una conexión física entre ellos. No hay una leva física ni un conjunto de seguidor. Además de eliminar la conexión física entre los ejes, las operaciones de levas electrónicas:

- Crean perfiles de movimiento coordinado que constituyen funciones del tiempo o de la posición relativa de otro eje.
- Le permite configurar velocidades de leva más altas.
- Se define utilizando una tabla de valores de "pares de puntos". Esta tabla es un conjunto de valores de posicionamiento de puntos de un eje maestro y el conjunto correspondiente de valores de posicionamiento de puntos de un eje esclavo.

La matriz de puntos de posición definida por el usuario provoca que un eje de lazo cerrado se mueva con otro eje de lazo abierto o cerrado.

# <span id="page-297-0"></span>**Perfiles de leva**

Un perfil de leva es una representación de movimiento no lineal, es decir, un perfil de movimiento que incluye un punto inicial, un punto final y todos los puntos y segmentos en medio. Una matriz de elementos de leva representa un perfil de leva. El par de puntos que se utiliza en un perfil de leva determina el movimiento del eje esclavo como respuesta a las posiciones o los tiempos del eje maestro.

En una aplicación de control de movimiento, puede usar dos tipos distintos de perfiles de leva general para llevar a cabo operaciones de levas electrónicas:

- Perfil de leva de posición
- Perfil de leva de tiempo

### **Consulte también**

[Perfil de leva de posición](#page-298-0) en la págin[a 299](#page-298-0)

# <span id="page-298-0"></span>**Perfil de leva de posición**

Las levas de bloqueo de posición permiten establecer relaciones de engranajes electrónicos no lineales entre dos ejes a partir de un perfil de leva. Al ejecutar esta instrucción, el eje especificado como esclavo se sincroniza con el eje designado como maestro. Un perfil de leva de posición se define mediante una tabla de puntos que contiene la información siguiente:

- Una matriz de valores de posición de eje maestro
- Una matriz de valores de posición de eje esclavo

Los valores de posición de eje maestro se corresponden con los valores de posición de eje esclavo. En otras palabras, cuando el eje maestro alcanza una posición específica, el eje esclavo se mueve a su punto correspondiente específico, tal como se define en la tabla de puntos del perfil de leva.

Además, un perfil de leva de posición hace lo siguiente:

- Permite establecer relaciones de engranajes electrónicos no lineales entre dos ejes
- No utiliza los límites máximos de velocidad, aceleración o desaceleración.

Los perfiles de leva de posición se utilizan con instrucciones Leva de posición de eje de movimiento (MAPC). Al ejecutar esta instrucción, el eje esclavo se sincroniza con el eje maestro. Consulte el LOGIX 5000 Controllers Motion Instructions Reference Manual, publicació[n MOTION-RM002,](http://literature.rockwellautomation.com/idc/groups/literature/documents/rm/motion-rm002_-en-p.pdf) para obtener más información sobre cómo configurar el perfil de leva de posición en una instrucción MAPC.

### **Interpolación lineal y cúbica**

Los perfiles de leva resultantes calculados se interpolan completamente. Esto significa que si la posición o tiempo actual del maestro no se corresponde de forma exacta con un punto de la matriz de levas utilizado para generar el perfil de leva, la posición del eje esclavo se determinará mediante la interpolación lineal o cúbica entre los puntos adyacentes. De esta forma, se proporciona un movimiento de esclavo lo más suave posible. La instrucción MCCP realiza esto calculando los coeficientes en una ecuación polinómica que determina la posición esclavo como una función de la posición de maestro o de tiempo.

Cada punto de la matriz de levas utilizada para generar el perfil de leva de posición se puede configurar para interpolación lineal o cúbica. La leva electrónica permanece activa durante cualquier ejecución subsiguiente de los procesos de impulso o movimiento para el eje esclavo. Esto permite que los movimientos de leva electrónica se superpongan con perfiles de impulso o movimiento para crear un movimientocomplejo y sincronización.

#### **Consulte también**

[Perfiles de leva](#page-297-0) en la página [298](#page-297-0)

# <span id="page-299-0"></span>**Perfil de leva de tiempo**

Un perfil de leva de tiempo funciona de manera similar a un tambor de leva impulsado por un motor a velocidad constante. Un perfil de leva de tiempo también se define utilizando una tabla de puntos. Sin embargo, con el perfil de leva de tiempo, la tabla contiene la información siguiente:

- Una matriz de valores de tiempo de eje maestro
- Una matriz de valores de posición de eje esclavo

Los valores de tiempo de eje maestro se corresponden con el valor de posición de eje esclavo. Cuando el eje maestro alcanza un punto específico en el tiempo, el eje esclavo se mueve a una posición específica, tal como se haya configurado en el perfil de leva.

Los perfiles de leva de tiempo se utilizan con instrucciones Leva de tiempo de eje de movimiento (MATC).

Al ejecutar esta instrucción, el eje esclavo se sincroniza con el eje maestro.

Consulte e[l LOGIX 5000 Controllers Motion Instructions Reference Manual,](http://literature.rockwellautomation.com/idc/groups/literature/documents/rm/motion-rm002_-en-p.pdf) publicació[n MOTION-RM002,](http://literature.rockwellautomation.com/idc/groups/literature/documents/rm/motion-rm002_-en-p.pdf) para obtener más información sobre cómo configurar el perfil de leva de posición en una instrucción MATC.

### **Interpolación lineal y cúbica**

Las levas de tiempo están totalmente interpoladas. Esto significa que si valor de tiempo actual del Eje maestro no se corresponde de forma exacta con un punto de la tabla de levas asociado con el perfil de leva, la posición del eje esclavo se determinará mediante interpolación lineal o cúbica entre los puntos adyacentes. De esta forma, se proporciona un movimiento de esclavo lo más suave posible. Cada punto de la matriz de levas utilizada para generar el perfil de leva de tiempo se puede configurar para interpolación lineal o cúbica. La leva electrónica permanece activa durante cualquier ejecución subsiguiente de los procesos de impulso o movimiento para el eje esclavo. Esto permite que los movimientos de leva electrónica se superpongan con perfiles de impulso o movimiento para crear un movimientocomplejo y sincronización.

#### **Consulte también**

[Perfiles de leva](#page-297-0) en la página [298](#page-297-0)

**Calcular un perfil de leva**

Puede utilizar una instrucción Perfil de leva de cálculo de movimiento

(MCCP) para calcular un perfil de leva a partir de una matriz de puntos de leva. Puede establecer una matriz de puntos de leva por medio del programa o con el software Editor de perfiles de levas de Logix Designer. Cada punto de leva de la matriz de leva consiste en un valor de posición esclavo, una posición de maestro (leva de posición) o valor de tiempo (leva de tiempo) y un tipo de interpolación (lineal o cúbica). Una instrucción MAPC o MATC puede usar el perfil de leva resultante para controlar el movimiento de un eje esclavo de acuerdo con la posición maestra o el tiempo.

### **Consulte también**

[Perfiles de leva](#page-297-0) en la página [298](#page-297-0)

# <span id="page-300-0"></span>**Usar perfiles comunes de leva**

Hay cuatro perfiles de leva comunes que se pueden utilizar como perfiles de leva de posición o leva de tiempo:

- Perfil de leva de aceleración
- Perfil de leva de ejecución
- Perfil de leva de desaceleración
- Perfil de leva de permanencia

Los perfiles de leva se configuran para cada cambio de posición de eje esclavo requerido, tal como corresponda a la posición o las posiciones de tiempo del eje maestro específico.

### **Consulte también**

[Perfil de leva de aceleración](#page-301-0) en la página [302](#page-301-0) [Perfil de leva de ejecución](#page-302-0) en la págin[a 303](#page-302-0) [Perfil de leva de desaceleración](#page-303-0) en la págin[a 304](#page-303-0) [Perfil de leva de permanencia](#page-304-0) en la págin[a 305](#page-304-0)

# <span id="page-301-0"></span>**Perfil de leva de aceleración**

Un perfil de leva de aceleración determina una aceleración de eje esclavo a una posición particular. Este gráfico ilustra un perfil de leva de aceleración de muestra en el software de programación Editor de levas de Logix Designer.

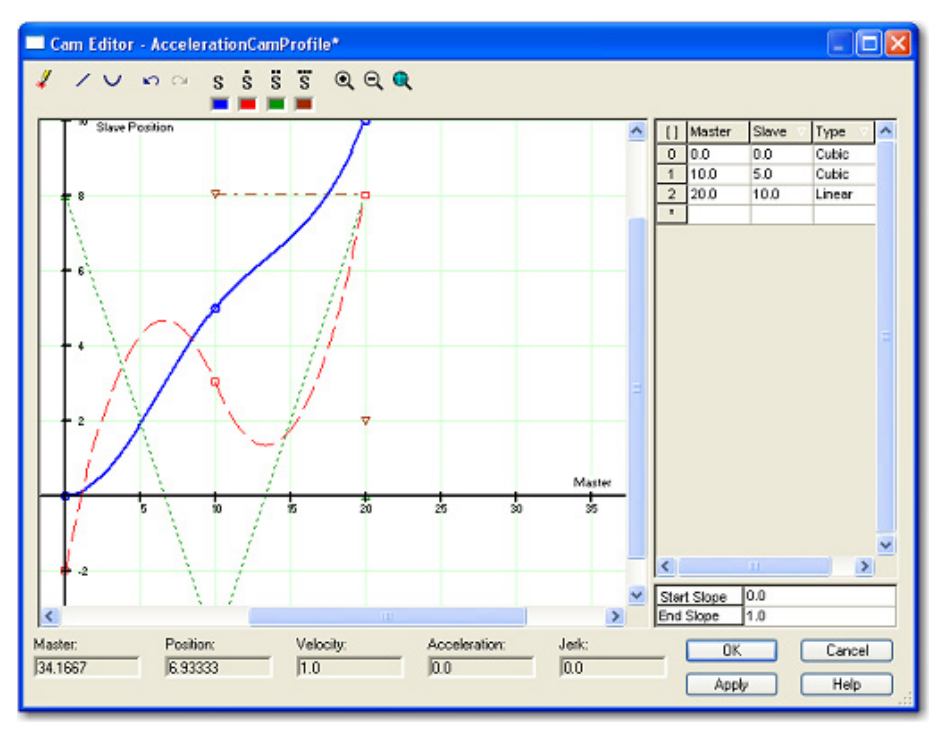

### **Consulte también**

[Usar perfiles comunes de](#page-300-0) leva en la págin[a 301](#page-300-0)

# <span id="page-302-0"></span>**Perfil de leva de ejecución**

Un perfil de leva de ejecución determina el movimiento de un eje esclavo que comienza cuando el eje maestro alcanza una posición concreta y se mantiene constante hasta el final del perfil de leva. Este gráfico ilustra un perfil de leva de ejecución de muestra en el software de programación Editor de levas de Logix Designer.

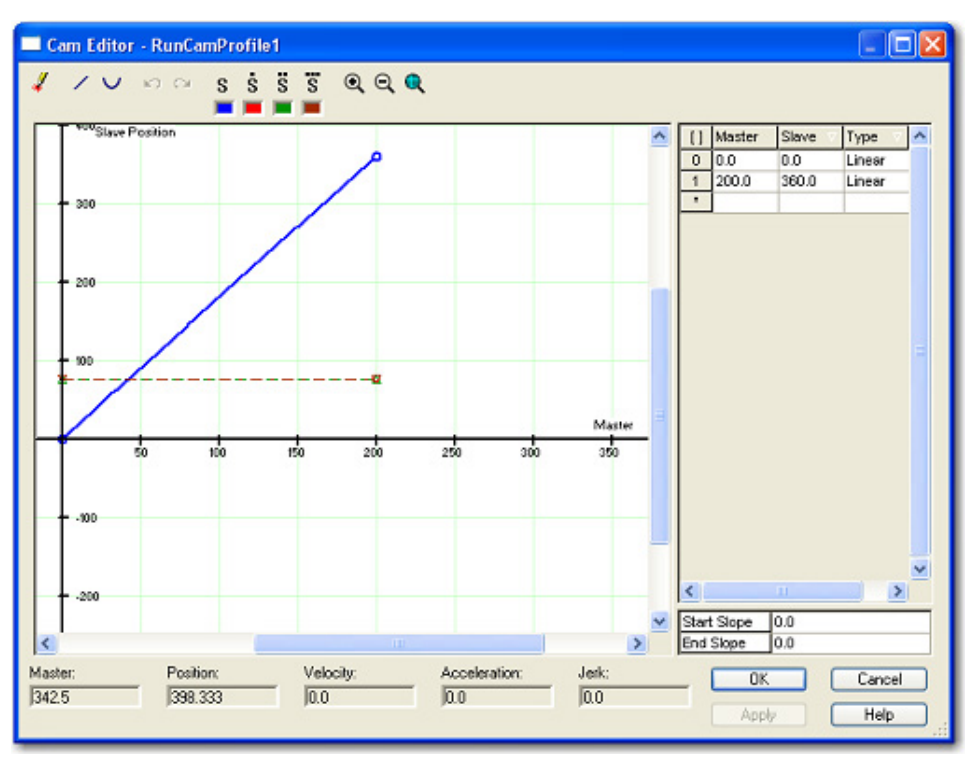

### **Consulte también**

[Usar perfiles comunes de leva](#page-300-0) en la págin[a 301](#page-300-0)

# <span id="page-303-0"></span>**Perfil de leva de desaceleración**

Un perfil de leva de desaceleración determina una desaceleración de eje esclavo desde una posición particular. Este gráfico ilustra un perfil de leva de desaceleración de muestra en el software de programación Editor de levas de Logix Designer.

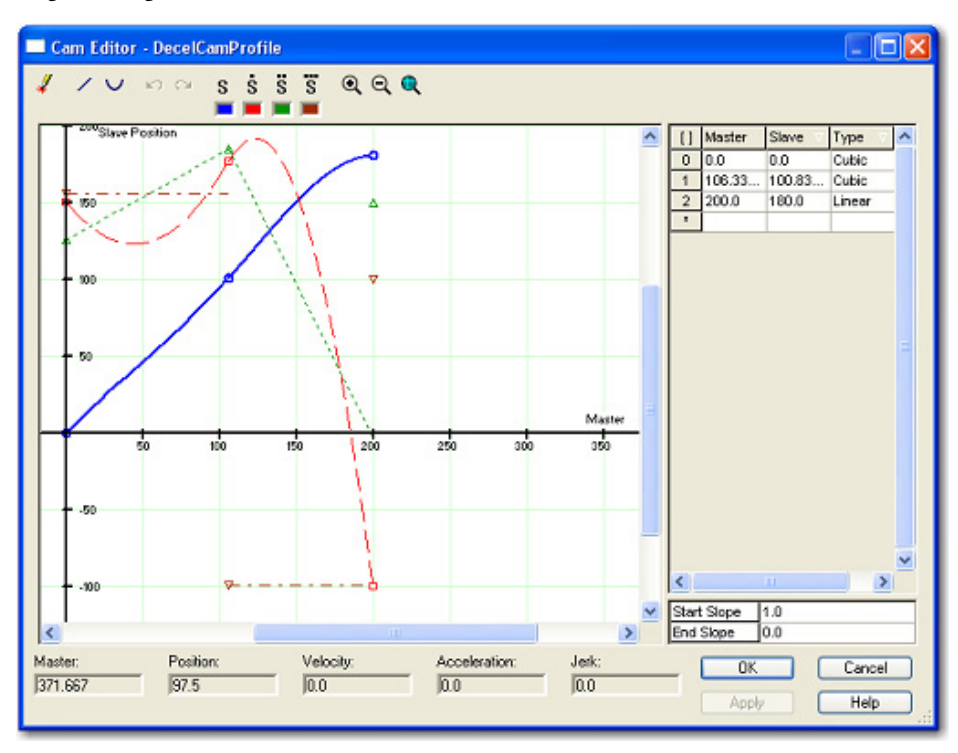

### **Consulte también**

[Usar perfiles comunes de leva](#page-300-0) en la págin[a 301](#page-300-0)

# <span id="page-304-0"></span>**Perfil de leva de permanencia**

Un perfil de leva de permanencia detiene todo el movimiento del eje esclavo hasta que empieza a funcionar otro perfil de leva. Por lo general, un perfil de leva de permanencia sigue a un perfil de leva de desaceleración. Este gráfico ilustra un perfil de leva de permanencia de muestra en el software de programación Editor de levas de Logix Designer.

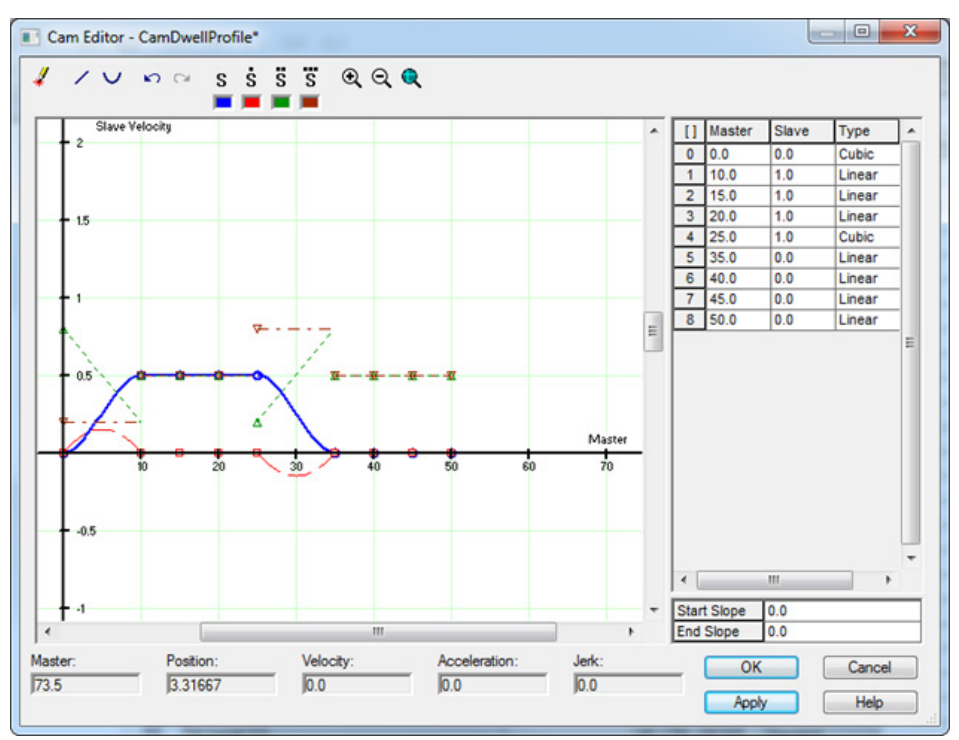

# **Consulte también**

[Usar perfiles comunes de leva](#page-300-0) en la págin[a 301](#page-300-0)

# **Comportamiento de las levas pendientes**

Si quiere ejecutar un perfil y, a continuación, dejar pendiente otro perfil, debe ejecutar las instrucciones MAPC en el orden correcto.

Por ejemplo, si quiere ejecutar solo un ciclo esclavo, empiece con Accel\_Profile y deje pendiente Decel\_Profile de inmediato, lo que da como resultado 2 x 1/2 ciclo = 1 ciclo.

Estas instrucciones se ejecutan en el mismo momento:

- Se establece la programación de ejecución en la instrucción MAPC para Aceleración como Inmediata.
- Se establece la Desaceleración como Pendiente.

#### **Programación de ejecución: inmediata Programación de ejecución: pendiente**

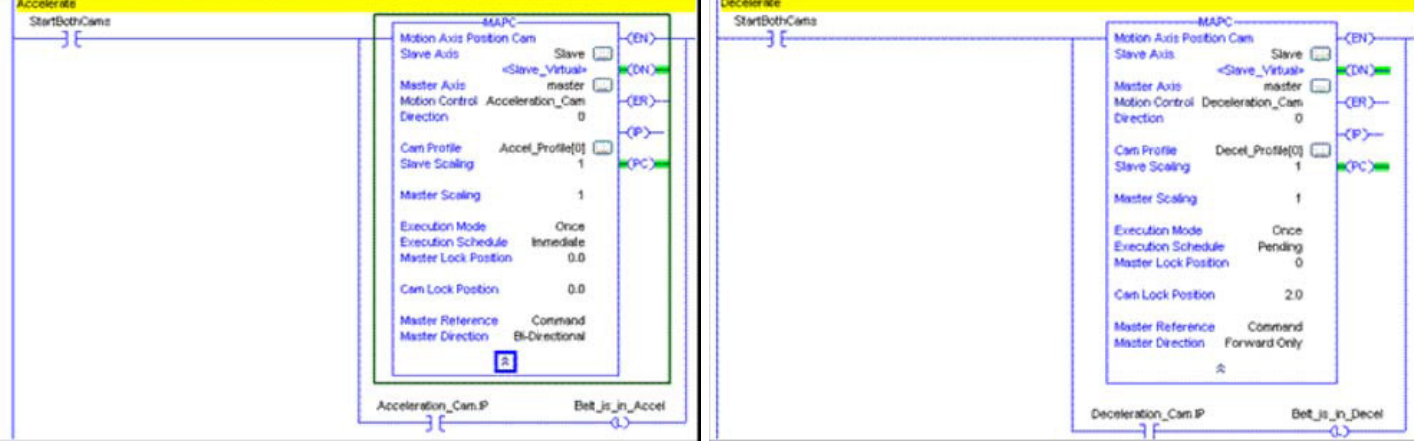

### **Consulte también**

[Usar perfiles comunes de leva](#page-300-0) en la págin[a 301](#page-300-0)

<span id="page-305-0"></span>Puede utilizar la característica de escalado para determinar la forma general del perfil de movimiento con un solo perfil de leva almacenado. Con esta característica, se puede usar un perfil de leva estándar para generar una familia de perfiles de leva específicos. El escalado funciona de manera algo distinta cuando se utiliza con una instrucción MAPC, es decir, en perfiles de leva de posición, que cuando se utiliza con una instrucción MATC, es decir, en perfiles de leva de tiempo. **Levas de escalado**

#### **Consulte también**

[Escalado de perfil de leva de posición](#page-305-1) en la página [306](#page-305-1) [Escalado de perfiles de leva de tiempo](#page-306-0) en la págin[a 307](#page-306-0)

#### <span id="page-305-1"></span>Un perfil de leva de posición puede escalarse al ejecutarse, tanto en la dimensión del maestro como en la dimensión del esclavo. Luego, los parámetros de escalado se utilizan para definir el recorrido total maestro o esclavo sobre el cual se ejecuta el perfil. **Escalado de perfil de leva de posición**

Cuando una instrucción MAPC especifica una matriz de perfil de leva de posición, los valores maestros y esclavos definidos por la matriz del perfil de leva asumen las unidades de posición de los ejes maestro y esclavo respectivamente. Por el contrario, los parámetros Escalado maestro y Escalado son valores "sin unidades" que se utilizan simplemente como multiplicadores del perfil de leva.

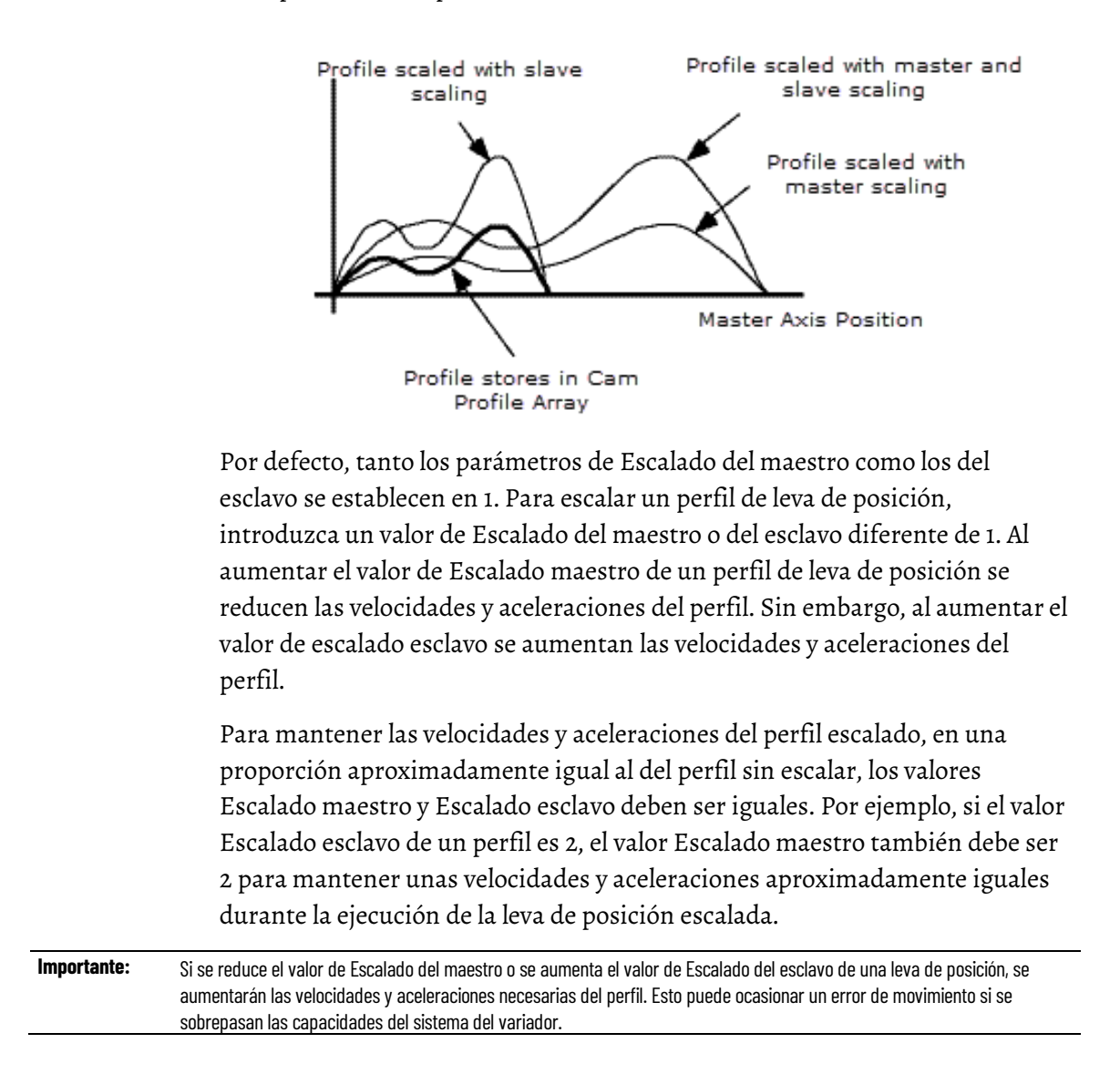

### **Consulte también**

[Escalado de perfiles de leva de tiempo](#page-306-0) en la págin[a 307](#page-306-0)

[Levas de escalado](#page-305-0) en la págin[a 306](#page-305-0)

# <span id="page-306-0"></span>**Escalado de perfiles de leva de tiempo**

Un perfil de leva de tiempo puede escalarse tanto en la distancia como en el tiempo al ejecutarse. Los valores de las coordenadas maestras definidos por la matriz de perfiles de leva asumen las unidades de tiempo y los valores esclavos asumen las unidades del eje esclavo. Este proceso tiene lugar cuando

una instrucción MATC especifica una matriz de perfiles de leva de tiempo. Por el contrario, los parámetros Escalado de tiempo y distancia son valores "sin unidades" que se utilizan simplemente como multiplicadores del perfil de leva.

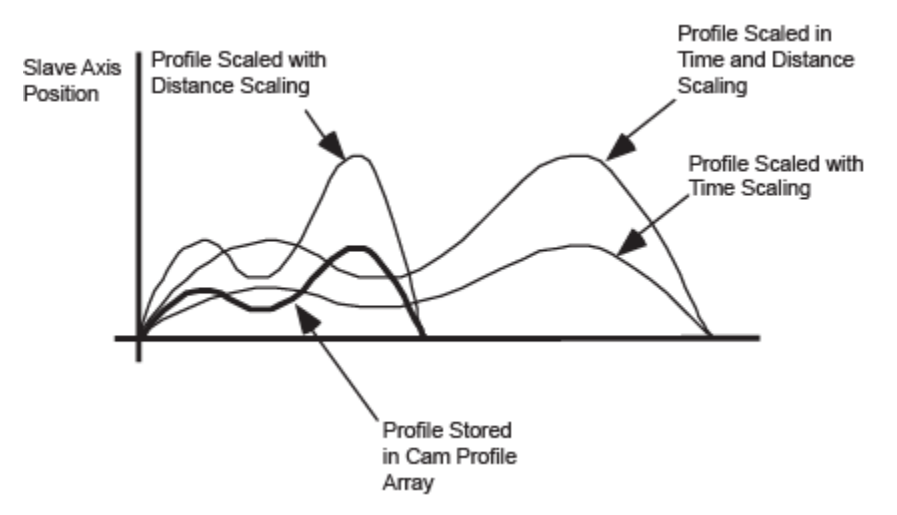

Por defecto, tanto los parámetros de Escalado de distancia como tiempo se establecen en 1. Para escalar un perfil de leva de tiempo, introduzca un valor de Escalado de tiempo o valor de Escalado de distancia diferente de 1. Al aumentar el valor de Escalado de tiempo de un perfil de leva de tiempo se reducen las velocidades y aceleraciones del perfil. Sin embargo, al aumentar el valor de Escalado de distancia aumentan las velocidades y aceleraciones del perfil.

Para mantener las velocidades y aceleraciones del perfil escalado, en una proporción aproximadamente igual al del perfil sin escalar, los valores Escalado de tiempo y Escalado de distancia deben ser iguales. Por ejemplo, si el valor Escalado de distancia de un perfil es 2, el valor Escalado de tiempo también debe ser 2. Este requisito sirve para mantener unas velocidades y aceleraciones aproximadamente iguales durante la ejecución de la leva de tiempo escalado.

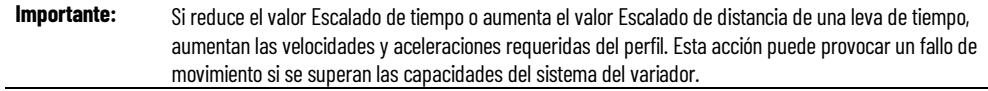

### **Consulte también**

[Escalado de perfil de leva de posición](#page-305-1) en la página [306](#page-305-1)

[Levas de escalado](#page-305-0) en la página [306](#page-305-0)

### **Modos de ejecución de levas**

Los modos de ejecución de levas determinan si el perfil de leva se ejecuta solo una vez o de forma repetida. Configure el parámetro Modo de ejecución con una instrucción MAPC o MATC.

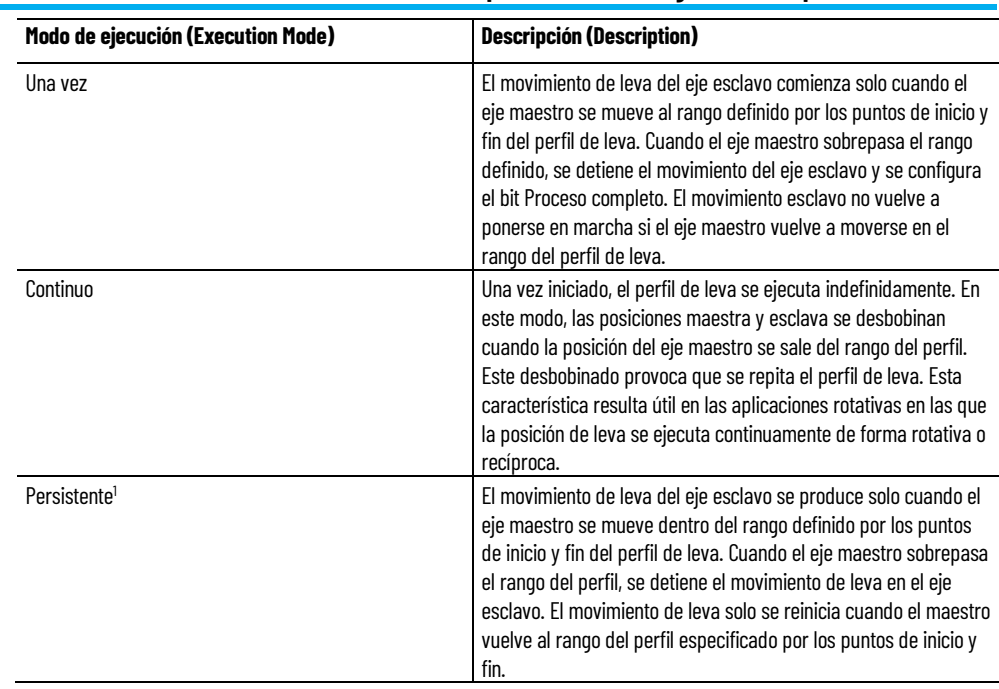

1 Esta sección solo está disponible en la instrucción MAPC.

# <span id="page-308-0"></span>**Programa de ejecución (Execution Schedule)**

El parámetro Programación de ejecución controla la ejecución de una instrucción. Configure el parámetro Programación de ejecución con una instrucción MAPC o MATC. Las selecciones de Programación de ejecución varían según la instrucción, es decir, la instrucción MAPC o MATC que esté utilizando.

# **Consulte también**

[Programación de ejecución de la instrucción MAPC](#page-308-1) en la págin[a 309](#page-308-1) [Programación de ejecución de la instrucción MATC](#page-312-0) en la págin[a 313](#page-312-0)

# <span id="page-308-1"></span>**Programación de ejecución de la instrucción MAPC**

Las selecciones del parámetro Programación de ejecución son las siguientes:

- Inmediato
- Pendiente
- Solo avance
- Solo inversión
- Bidireccional

### **Inmediato**

Por defecto, la instrucción MAPC está programada para ejecutarse Inmediatamente. En ese caso, no hay retardo entre la habilitación del proceso de leva de posición y

El parámetro Posición de bloqueo maestro es irrelevante. El eje esclavo se bloquea inmediatamente con el eje maestro, que comienza en la Posición de bloqueo de leva del perfil de leva específico. Cuando se ejecuta la instrucción MAPC, se inicia el proceso de levas en el eje esclavo especificado. También se establece el bit de Estado de leva de posición de la palabra Estado de movimiento del eje esclavo. Si la Programación de ejecución es Inmediata, el eje esclavo se bloquea inmediatamente con el maestro de acuerdo con el Perfil de leva especificado. El hecho de que se establece también el bit de Estado de bloqueo de leva de posición del eje esclavo especificado indica esta condición.

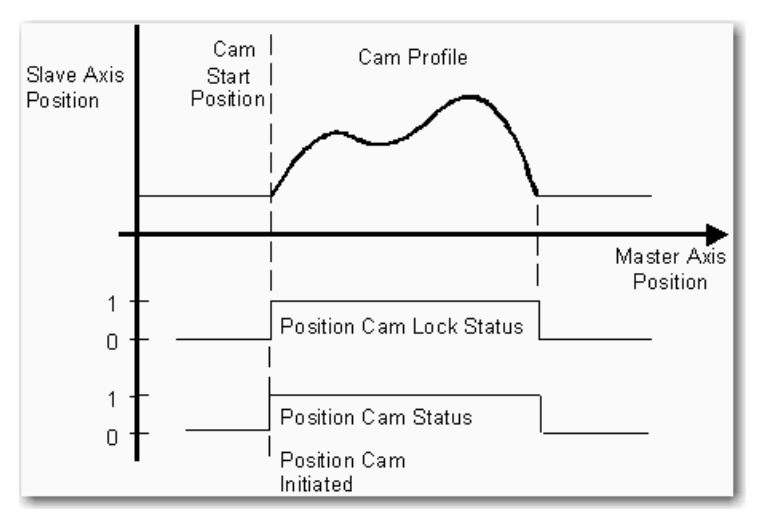

# **Cambio de la Posición de bloqueo de leva en una Programación de ejecución inmediata de MAPC**

El parámetro Posición de bloqueo de leva de la instrucción MAPC determina la ubicación inicial dentro el perfil de leva cuando el esclavo se conecta con el maestro. Por lo general, la Posición de bloqueo de leva se establece al principio del perfil de leva. Como el punto inicial de la mayoría de las tablas de levas es 0, la Posición de bloqueo de leva suele establecerse como 0. Alternativamente, la Posición de bloqueo de leva puede establecerse en cualquier posición dentro del rango maestro del perfil de leva. Si se especifica una Posición de bloqueo de leva situada fuera de este rango, la instrucción MAPC devolverá un error.

El diagrama siguiente muestra el efecto de especificar un valor de Posición de bloqueo de leva distinto al punto inicial de la tabla de levas. En este caso, el valor representa una posición dentro del perfil de leva. Asegúrese de no definir un Punto inicial de leva que dé como resultado una discontinuidad de velocidad o aceleración con respecto al eje esclavo si el eje maestro se está moviendo.

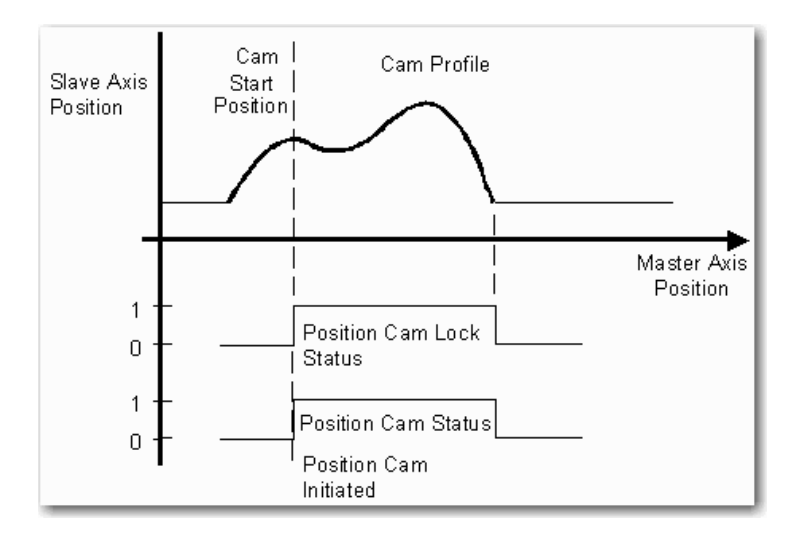

### **Pendiente**

La ejecución de una instrucción MAPC se puede aplazar si está pendiente la finalización de una leva de posición que se esté ejecutando en ese momento. Puede utilizar la selección Pendiente de Programación de ejecución para combinar dos perfiles de leva de posición sin detener el movimiento. La selección Pendiente de Programación de ejecución se describe por completo en el tema Levas pendientes.

# **Programaciones de ejecución Solo hacia delante, Solo hacia atrás o Bidireccional.**

El eje esclavo no se bloquea con el maestro hasta que el eje maestro cumple la condición especificada cuando se establece el parámetro Programación de ejecución con cualquiera de los parámetros siguientes:

- Solo hacia delante
- Solo hacia atrás
- **Bidireccional**

Con cualquiera de estas selecciones, el proceso de operaciones de levas controla el eje maestro para determinar el momento en que el eje maestro supera la Posición de bloqueo maestro especificada en la dirección indicada. En una configuración de eje rotatorio, este criterio de bloqueo seguirá siendo válido, independientemente de cuál sea el conteo de giros.

**Importante:** El generador de perfiles de leva supervisa el eje maestro basándose en el sistema de referencia de posición absoluta aplicado antes de la operación de redefinición de posición. Este proceso solo tiene lugar si la referencia de posición del eje maestro se vuelve a definir con una instrucción Posición de redefinición de movimiento (MRP) después de que se ejecute la instrucción MAPC, pero antes de cumplir la condición de bloqueo.

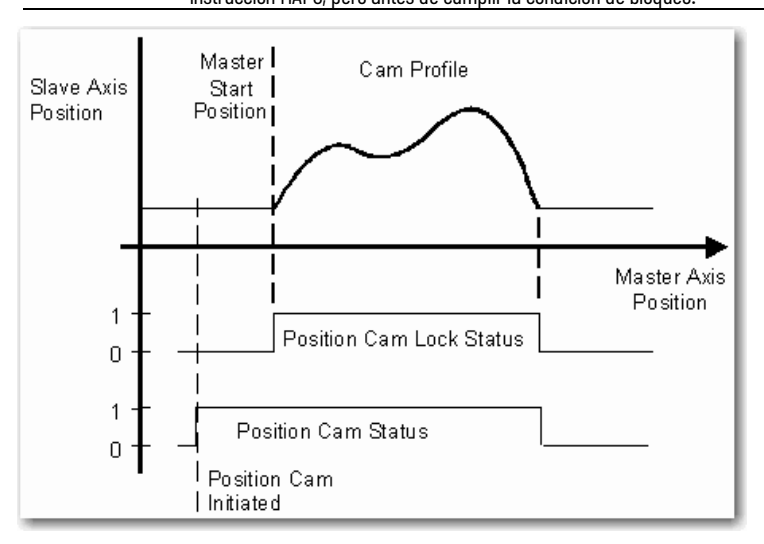

Se establece el bit de Estado de leva de posición de la palabra Estado de movimiento del eje esclavo especificado. Este proceso tiene lugar cuando la posición absoluta del eje maestro supera la Posición de bloqueo maestro especificada en la dirección indicada. A continuación, el movimiento del eje esclavo se inicia conforme al perfil de leva especificado, empezando en la Posición de bloqueo de leva especificada del perfil de leva.

A partir de ese momento, solo el **cambio incremental** de la posición del eje maestro determina la posición correspondiente del eje esclavo a partir del perfil de leva definido. Esta condición es importante en las aplicaciones en las que el eje maestro es un eje rotatorio, ya que, en ese caso, la leva de posición no se ve afectada por el proceso de desbobinado de posición.

Cuando el eje maestro se sale del rango definido por el perfil de leva, si el Modo de ejecución es Una vez, se produce lo siguiente:

- Se borra el Estado de bloqueo de leva de posición
- Se borran los bits de Estado de leva de posición de la palabra Estado de movimiento

La condición del bit de Estado de movimiento indica que el proceso de leva se ha completado. Este hecho se refleja también en el comportamiento de la sección de bit de la instrucción MAPC asociada, el bit PC establecerse y el bit IP borrarse.

El eje maestro puede cambiar la dirección y el eje esclavo invierte la dirección de forma consecuente. Este proceso tiene lugar después de que se inicie el movimiento de la leva de posición, cuando el eje maestro supera la Posición de bloqueo maestro especificada en dirección Solo hacia delante o Solo hacia atrás.

Si se ejecuta una instrucción MAPC en un eje esclavo que está realizando activamente operaciones de levas de posición, se genera un error de Cambio dinámico ilegal (código de error 23). Sin embargo, este error no se produce si la Programación de ejecución está Pendiente.

### **Consulte también**

[Programa de ejecución \(Execution Schedule\)](#page-308-0) en la págin[a 309](#page-308-0)

#### <span id="page-312-0"></span>Una instrucción MATC utiliza uno de dos parámetros de Programación de ejecución: **Programación de ejecución de la instrucción MATC**

- Inmediato
- Pendiente

### **Inmediato**

Como el establecimiento predeterminado de Programación de ejecución es Inmediato, la instrucción MATC se ejecuta de inmediato. En este caso, no hay retardo para habilitar el proceso de leva de tiempo. Cuando se ejecuta la instrucción MATC, se inicia el proceso de operaciones de levas en el eje especificado. También se establece el bit de Estado de leva de tiempo de la palabra Estado de movimiento del eje. En la figura siguiente se muestra este proceso. Si el parámetro Programa de ejecución está establecido en Inmediato, el eje se bloquea inmediatamente a la coordenada maestra de tiempo conforme al perfil de Leva especificado.

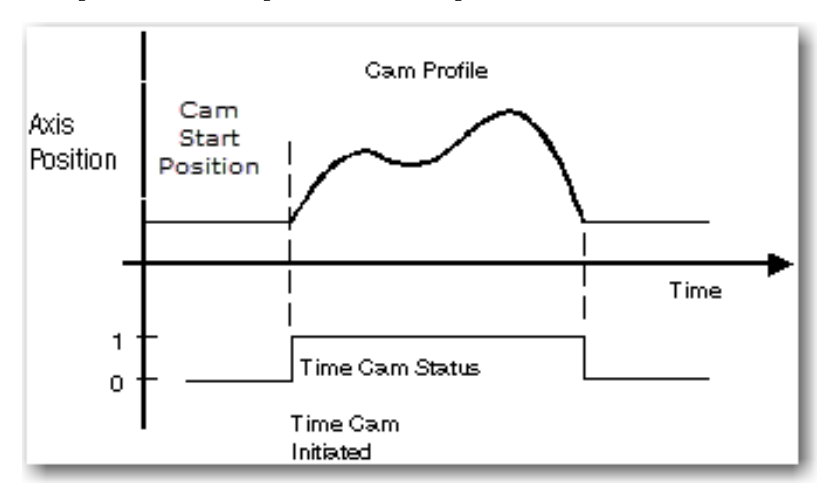

Si una instrucción MATC se ejecuta en un eje que ya está activando la leva de tiempo, se generará un error de Cambio de dinámica ilegal (código de error 23). La única excepción de esta instancia es si la Programación de ejecución se especifica como Pendiente.

#### **Pendiente**

La ejecución de una instrucción MATC se puede aplazar si está pendiente la finalización de un perfil de leva de tiempo que se esté ejecutando en ese momento. Puede utilizar la selección Pendiente de Programación de ejecución para combinar dos perfiles de levas de tiempo sin detener el movimiento.

### **Consulte también**

[Programa de ejecución \(Execution Schedule\)](#page-308-0) en la págin[a 309](#page-308-0)

### **Levas pendientes**

Una leva pendiente es una técnica que permite combinar un perfil de leva con otro sin detener el movimiento del eje maestro ni del eje esclavo. De esta manera, la selección Pendiente de una Programación de ejecución se puede utilizar para combinar dos perfiles de leva de posición sin detener el movimiento.

La característica de ejecución Pendiente resulta útil cuando el eje debe acelerar hasta una velocidad mediante el uso de un perfil de velocidad específico. Cuando este perfil de aceleración se termina, se debe combinar de manera uniforme en el perfil de leva operativo, algo que, por lo general, se ejecuta continuamente. Para detener el eje esclavo, el perfil de leva operativo se combina de manera uniforme en un perfil de desaceleración, de forma que el eje se detenga en una ubicación conocida, tal como se muestra en este diagrama.

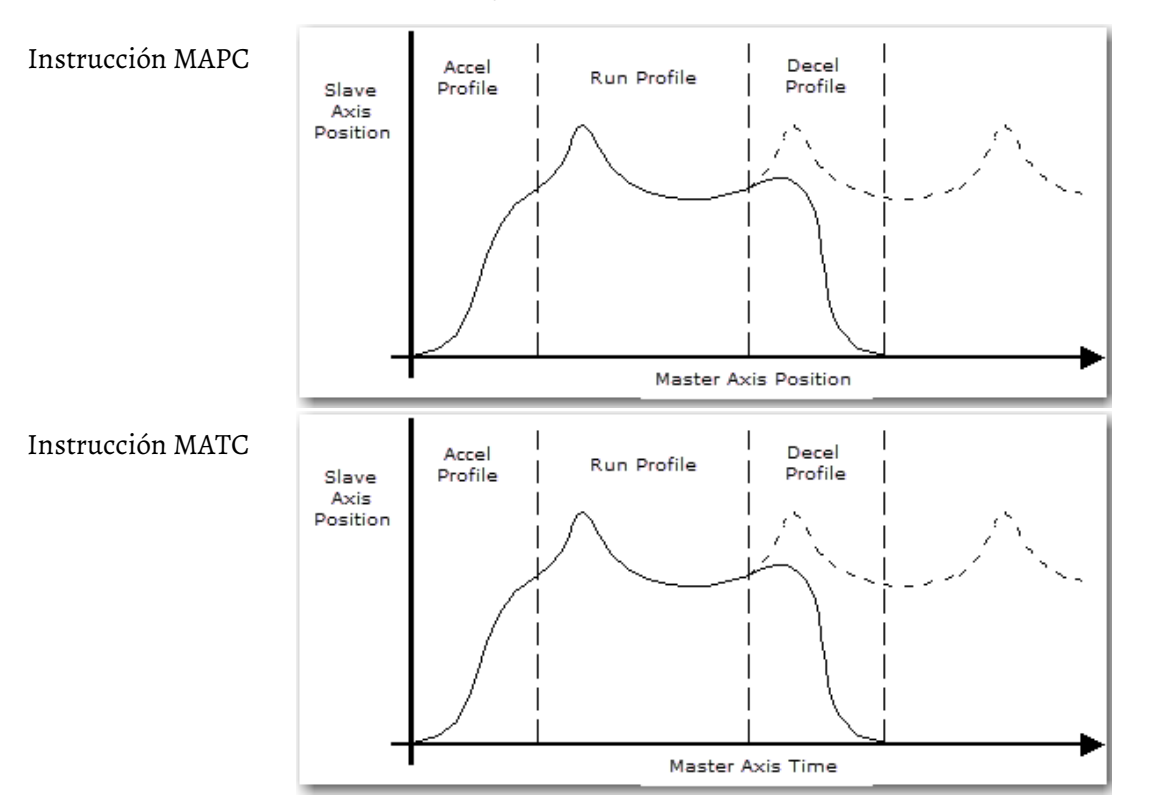

Al ejecutar el perfil de leva de posición como perfil de leva Pendiente mientras el perfil actual todavía se está ejecutando, los parámetros del perfil de leva correspondientes se configuran por adelante. Esta condición realiza sin problemas la transición del perfil actual al perfil pendiente. Se mantiene la sincronización entre los ejes maestro y esclavo. Sin embargo, para garantizar un movimiento uniforme durante toda la transición, los perfiles se deben diseñar de la forma siguiente. No puede haber ningún tipo de discontinuidad de posición, velocidad o aceleración entre el final del perfil actual y el inicio del perfil nuevo. Este proceso se lleva a cabo mediante el Editor de perfiles de levas de Logix Designer.

Una vez que se ha ejecutado una instrucción de leva de posición pendiente, el nuevo perfil de leva tiene efecto automáticamente (y se convierte en el perfil actual). Este proceso tiene lugar cuando el eje maestro pasa por el punto inicial o el punto final del perfil actual. Si la leva actual se configura para que se ejecute una vez, el nuevo perfil se inicia cuando finaliza el perfil de leva actual. También se establece el bit PC de la instrucción activa en ese momento (MAPC o MATC).

Si la leva actual se configura para que se ejecute continuamente, el nuevo perfil se inicia cuando finaliza el paso actual a través del perfil de leva actual. También se borra el bit IP de la instrucción activa en ese momento. El controlador de movimiento hace el seguimiento de la posición o del tiempo del eje maestro, dependiendo de la instrucción utilizada. La posición del eje esclavo está relacionada con el primer perfil en el momento del cambio y utiliza esta información para mantener la sincronización entre los perfiles.

Si la Programación de ejecución de una instrucción está establecida como Inmediata y hay un perfil de leva de posición o tiempo en curso, la instrucción genera un error. En ese caso, la instrucción genera un error de Cambio dinámico ilegal, con código de error 23, en el software de programación. Este error se produce incluso cuando el eje está esperando a bloquearse con el eje maestro. Si se selecciona la Programación de ejecución pendiente sin perfil de leva de posición o tiempo correspondiente en curso, la instrucción se ejecuta. Sin embargo, no se produce ningún movimiento de levas hasta que se inicia otra instrucción con una Programación de ejecución no pendiente. Este proceso permite que los perfiles de leva pendientes se carguen previamente antes de ejecutar la leva inicial. Este método resuelve aquellos casos en los que las levas inmediatas finalizarían antes de que la leva pendiente se cargue de forma fiable.

El bit de Estado pendiente de la leva de posición o tiempo de la palabra Estado de movimiento del eje esclavo especificado se establece en 1 (verdadero). Este proceso tiene lugar después de configurar una leva de posición Pendiente. Cuando se inicia el (nuevo) perfil pendiente y se convierte en el perfil actual, el bit de Estado pendiente de la leva de posición o tiempo se borra de inmediato, tal como se muestra en este diagrama.

# **Índice**

# **Índice**

# **C**

**comportamiento de orientación de imagen de espejo 264** eiemplo 267 orientación Ry de imagen de espejo 265 posición de eje Rx 265 posición de eje Rz 266 restricciones 267 usar MCPM para programar movimientos Ry 268 **contadores de vueltas 269 conversión de puntos 179 Cuadro de diálogo Propiedades del sistema de coordenadas (Coordinate System Properties) 19**

### **D**

**Delta bidimensional 151** calibrar 153 cubierta de trabajo 153 desplazamientos de base 154 desplazamientos de efector final 155 establecer el marco de referencia 152 longitudes de vínculo 154 parámetros de configuración 154 **Delta J1J2J3J4J5 244** acoplamiento entre los ejes J4 y J5 255 calibrar 248 cubierta de trabajo 258 desplazamientos del brazo basculante 252 dimensiones de placa base y de efector 250 ejemplo de aplicación de recogida y colocación 262 establecer un marco de referencia 246 estado de límite máximo de la unión 259 límites de desplazamiento del marco de herramienta y del marco de trabajo 261 longitudes de vínculo 249 orientaciones del ángulo cero 256 parámetros de configuración 249 **Delta J1J2J3J6 230** calibrar 233 cubierta de trabajo 240

desplazamientos del brazo basculante 237 dimensiones de placa base y de efector 236 establecer un marco de referencia 231 estado de límite máximo de la unión 241 límites de desplazamiento del marco de herramienta y del marco de trabajo 243 longitudes de vínculo 235 orientaciones del ángulo cero 239 parámetros de configuración 234 proyecto de muestra 244 variables de desplazamiento en GSV/SSV 238 **Delta J1J2J6 216** calibrar 219 cubierta de trabajo 225 desplazamientos del brazo basculante 222 dimensiones de placa base y de efector 221 establecer un marco de referencia 217 estado de límite máximo de la unión 227 límites de desplazamiento del marco de herramienta y del marco de trabajo 229 longitudes de vínculo 220 orientaciones del ángulo cero 224 parámetros de configuración 220 variables de desplazamiento en GSV/SSV 223 **Delta tridimensional 142** calibrar 144 cubierta de trabajo 146 desplazamientos de base 150 desplazamientos de efector final 150 estado de límite negativo máximo de la unión 146, 148 estado de límite positivo máximo de la unión 146, 147 longitudes de vínculo 149 marco de referencia 143 parámetros de configuración 149 **Dependiente articulado 113** cubierta de trabajo 116 definir los parámetros de configuración 117 desplazamientos de base 119 desplazamientos de efector final 120 longitudes de vínculo 118 marco de referencia 114 **desplazamientos del marco de herramienta 196** ejemplo de marco de herramienta 199

**desplazamientos del marco de trabajo 190**

ejemplos de marco de trabajo 193 **Determinar tipo de sistema de coordenadas 37**

#### **E**

**Editor de perfil de levas de Logix Designer 313 ejemplo de traslación y rotación 186 Especificación de la orientación 177 Especificación del punto cartesiano 170**

#### **G**

#### **Geometrías con apoyo de orientación 169**

comportamiento de orientación de imagen de espejo 264 contadores de vueltas 269 Delta J1J2J3J4J5 244 Delta J1J2J3J6 230 Delta J1J2J6 216 Marco de coordenadas cartesianas 169 **Geometrías sin apoyo de orientación 69** configurar 138 Delta bidimensional 151 Delta tridimensional 142 Dependiente articulado 113 H-bot cartesiano 165 Independente articulado 69 Independiente SCARA 161 Pórtico cartesiano 164 SCARA Delta 156

### **H**

**H-bot cartesiano 165** establecer un marco de referencia 167 identificar la cubierta de trabajo 167 parámetros de configuración 167

#### **I**

#### **Independente articulado 69**

cubierta de trabajo 74 desplazamientos de base 150 desplazamientos de efector final 77 establecer un marco de referencia 70 longitudes de vínculo 76 parámetros de configuración 75 **Independiente SCARA 161** cubierta de trabajo 163 longitudes de vínculo 164 marco de referencia 161 parámetros de configuración 163 **Instrucciones de movimiento coordinado de ejes multiples 46, 49**

> Control coordinado accionado maestro (MDCC) 274

Movimiento circular coordinado de movimiento (MCTO) 49, 190, 193, 196, 199, 269 Movimiento circular de movimiento coordinado (MCCM) 46, 47 Movimiento de ruta de movimiento coordinado (MCPM) 49, 51, 53, 262, 264, 268, 274 Movimiento lineal de movimiento coordinado (MCLM) 46, 47 Posición de transformación para cálculo de movimiento (MCTP) 46 Posición de transformada de cálculo de movimiento con orientación (MCTPO) 49, 190, 196, 230, 274 Transformada de movimiento coordinado (MCT) 46

#### **L**

**Leva de posición de eje de movimiento (MAPC) 298, 300, 304, 305, 307, 308, 313 Leva de tiempo de eje de movimiento (MATC) 299, 305, 307, 312, 313 leva pendiente 313 levas de escala 305** perfiles de leva de posición 305 perfiles de leva de tiempo 306 **levas pendientes 313**

#### **M**

**Marco de coordenadas cartesianas 169** conversión de puntos 179 ejemplo de traslación y rotación 186 Especificación de la orientación 177 Especificación del punto cartesiano 170 RxRyRz, inversión, condición de inversión de espejo 180 Transformación de la representación de un punto 172 **marcos del sistema de coordenadas** definir 188 desplazamientos del marco de herramienta 196 desplazamientos del marco de trabajo 190 ejemplo de marco de herramienta 199 ejemplos de marco de trabajo 193 **modos de ejecución de levas 307 Movimiento circular coordinado de movimiento (MCTO) 49, 190, 193, 196, 199, 269 Movimiento de ruta de movimiento coordinado (MCPM) 49, 51, 53, 262, 264, 268, 274**

### **O**

**Operaciones de levas** conceptos 297 escala 305 modos de ejecución 307 perfiles 298 aceleración 301 desaceleración 302 ejecutar 301 permanencia 303 posición 298 tiempo 299 programación de ejecución 308 **operaciones de levas electrónicas 298 operaciones de levas mecánicas 297**

#### **P**

**perfil de leva 298, 300 perfil de leva de posición 298 perfil de leva de tiempo 299 perfiles de leva comunes 300 Pórtico cartesiano 164** establecer un marco de referencia 164 identificar la cubierta de trabajo 165 parámetros de configuración 165 **Posición de transformación para cálculo de movimiento (MCTP) 46 Posición de transformada de cálculo de movimiento con orientación (MCTPO) 49, 190, 196, 230, 274 programa con orientación 49** combinar movimientos de ruta con MCPM 49 movimiento superpuesto con MCPM 53 usar combinación MCPM con orientación 51 **programa sin orientación 46** ejemplo de diagrama de escalera 47 movimientos combinados con MCLM y MCCM 47 **programación de ejecución 308** Instrucción MAPC 308 Instrucción MATC 312 **Propiedades del sistema de coordenadas (Coordinate System Properties)** Edición (Editing) 17 Pestaña Desplazamientos (Offsets) 27 Pestaña Dinámica (Dynamics) 30 Ajuste manual (Manual Adjust) 33 Pestaña Etiqueta (Tag) 36 Pestaña General 21 Pestaña Geometría (Geometry) 24 Pestaña Unidades (Units) 25 Pestaña Uniones (Joints) 29 **proyectos de muestra 13**

# **R**

**Robot Delta**

Estado de límite negativo máximo de la unión 146, 148 Estado de límite positivo máximo de la unión 146, 147, 148, 149, 151, 152, 153, 154, 157, 158

**RxRyRz, inversión, condición de inversión de espejo 180**

### **S**

**SCARA Delta 156**

desplazamiento de base 159 desplazamiento de efector final 159 desplazamiento X1b negativo 160 establecer el marco de referencia 157 identificar la cubierta de trabajo 158 longitudes de vínculo 159 parámetros de configuración 158

#### **Sistema de coordenadas cartesianas**

configurar 43 programa con orientación 49 programa sin orientación 46

#### **Solución de brazo**

definición de configurar 138

# **T**

**Transformación de la representación de un punto 172 Transformada de movimiento coordinado (MCT) 46**

# **Soporte de Rockwell Automation**

Utilice estos recursos para acceder a la información de soporte técnico.

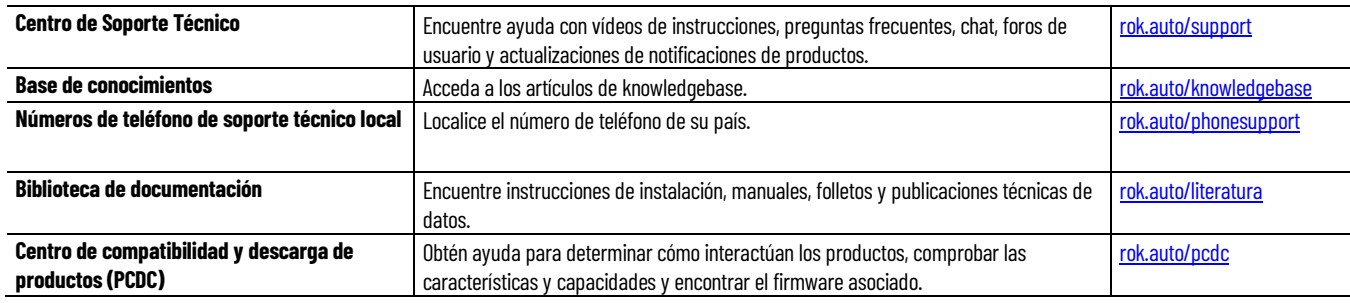

# **Comentarios sobre la documentación**

Sus comentarios sobre la documentación nos ayudan a satisfacer mejor sus necesidades. Si tiene cualquier sugerencia sobre cómo mejorar nuestro contenido, cumplimente el formulario en rok.auto/docfeedback.

# **Residuos De Aparatos Eléctricos y Electrónicos (RAEE)**

Al final de la vida útil, este equipo debe recogerse por separado de cualquier residuo municipal no surtido.

Rockwell Automation mantiene la información ambiental actual del producto en su sitio web en rok.auto/pec.

Allen-Bradley,expanding human possibility, Logix, Rockwell Automation, y Rockwell Software son marcas comerciales de Rockwell Automation, Inc.

EtherNet/IP es una marca comercial de ODVA, Inc.

Las marcas comerciales que no pertenecen a Rockwell Automation son propiedad de sus respectivas compañías.

Rockwell Otomayson Ticaret A.Ş. Kar Plaza İş Merkezi E Blok Kat:6 34752, İçerenkÖy, İstanbul, Tel: +90 (216) 5698400 EEE YÖnetmeliğine Uygundur

#### rockwellautomation.com -

- expanding human possibility®

AMÉRICAS: Rockwell Automation, 1201 South Second Street, Milwaukee, WI 53204-2496 USA, Tel.: (1) 414.382.2000, Fax: (1) 414.382.4444 EUROPA/MEDIO ORIENTE/ÁFRICA: Rockwell Automation NV, Pegasus Park, De Kleetlaan 12a, 1831 Diegem, Bélgica, Tel.: (32) 2663 0600, Fax: (32) 2663 0640 ASIA-PACÍFICO: Rockwell Automation, Level 14, Core F, Cyberport 3, 100 Cyberport Road, Hong Kong, Tel.: (852) 2887 4788, Fax: (852) 2508 1846 ARGENTINA: Rockwell Automation S.A., Av. Leandro N. Alem 1050, Piso 5, Ciudad Autónoma de Buenos Aires, Tel.: (54) 11.5554.4040, www.rockwellautomation.com.ar

CHILE: Rockwell Automation Chile S.A., Av. Presidente Riesco 5435, Piso 15, Las Condes, Santiago, Tel.: (56) 2.290.0700, www.rockwellautomation.com.cl COLOMBIA: Rockwell Automation S.A., Edf. North Point, Carrera 7 N 156-78 Piso 19, PBX: (57) 1.649.9600, www.rockwellautomation.com.co ESPAÑA: Rockwell Automation S.A., C/ Josep Plà, 101-105, Barcelona, España 08019, Tel.: 34 902 309 330, www.rockwellautomation.es

MÉXICO: Rockwell Automation de S.A. de C.V., Av. Santa Fe 481, Piso 3 Col. Cruz Manca, Deleg, Cuajimalpa, Ciudad de México C.P. 05349, Tel.: 52 (55) 5246-2000, www.rockwellautomation.com.mx

PERÚ: Rockwell Automation S.A., Av. Victor Andrés Belaunde N 147, Torre 12, Of.102, San Isidro Lima, Perú, Tel.: (511) 211-4900, www.rockwellautomation.com.pe PUERTO RICO: Rockwell Automation, Inc., Calle 1, Metro Office #6, Suite 304, Metro Office Park, Guaynabo, Puerto Rico 00968, Tel.: (1)787.300.6200, www.rockwellautomation.com.pr

VENEZUELA: Rockwell Automation S.A., Edf. Allen-Bradley, Av. González Rincones, Zona Industrial La Trinidad, Caracas 1080, Tel.: (58) 212.949.0611, www.rockwellautomation.com.ve